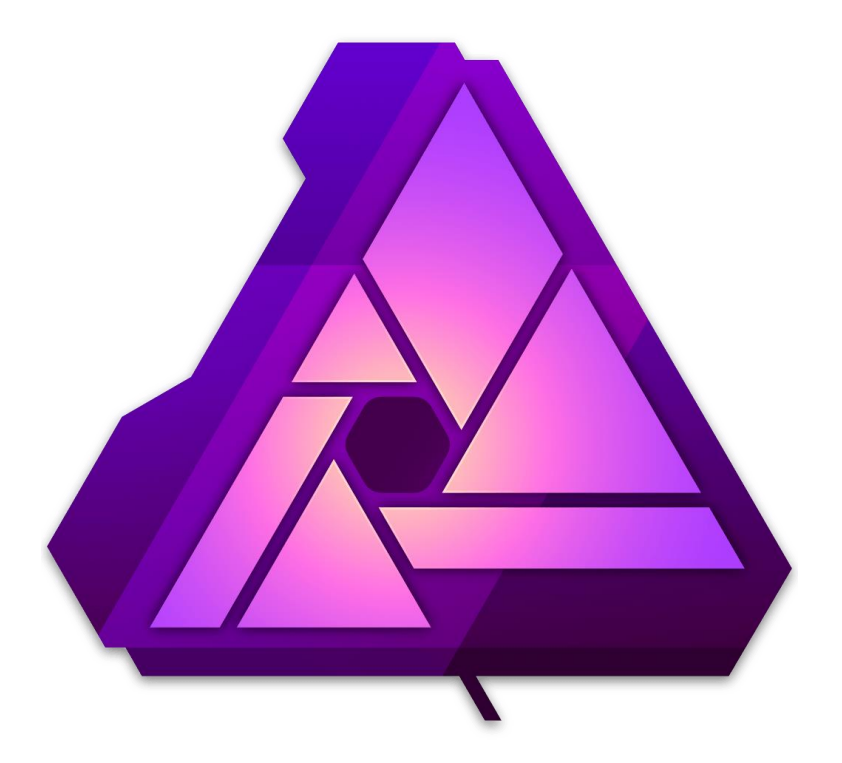

# **Affinity Photo**

© 2016 Serif (Europe) Ltd.

by Daniel Ortega Taboada

# Introducción

### **¿Qué es Affinity Photo?**

Affinity Photo trae un nuevo comienzo en la edición de fotografía profesional para fotógrafos, retocadores fotográficos y artistas contextuales. Con una edición de acabado de imagen de alto nivel en mente, Photo ha sido diseñado para ser veloz y tener un rendimiento óptimo, equilibrado con un flujo de trabajo intuitivo desde la interfaz de usuario.

#### **Acerca de Affinity Photo**

Aquí tiene una vista general de lo que puede esperar.

- Impresionante rendimiento con pintado instantáneo.
- Herramientas dinámicas profesionales en tiempo real
- Desarrollado desde cero para vivir en el mundo de la nube conectado con el mundo
- Conjuntos de herramientas diferentes, llamados Personas, para las necesidades de diseño diferente— Foto, Licuado, Revelado (RAW), HDR y Exportación
- Persona Revelado—un entorno dedicado al procesamiento de imágenes RAW tomadas con una cámara general
- Espacios de color progresivo CMYK, RGB, LAB y escala de grises
- Capas de Ajuste no destructivas y Filtros Automáticos
- Conjunto completo de modos de fusión
- Retoque los cielos con las herramientas estándar de la industria con todo lo que necesita
- Herramientas de licuado para retoque o efectos caóticos
- Importación/exportación PSD con fidelidad
- Interconexión con otros productos de Affinity

y mucho más...

¿Por qué no revisar las características principales del producto en detalle?

#### **Aplicación de Apple Photos y Affinity Retoque**

La arquitectura de Affinity Photo y una suite potente de herramientas de retoque han sido traídas juntas para crear una solución de retoque fotográfico integrado en Apple Photos como en forma de extensión.

La extensión es un componente de Affinity Photo así que requiere que éste esté instalado.

#### **Personas**

Piense en Personas como diferentes modos de trabajar en Affinity Photo. Si desea trabajar exclusivamente con las herramientas de edición de fotografía puede hacerlo en el entorno por defecto Persona Foto. Sin embargo, Affinity Photo dispone de Personas adicionales que ofrecen cada una un entorno de diseño específico o conjuntos de herramientas, características o funciones similares.

Naturalmente, una Persona Exportación siempre le ayudará a exportar su diseño.

Aquí tiene una vista general del conjunto de personas disponibles:

- **Persona Foto**: La Persona predeterminada para la *edición fotográfica* que incluye herramientas de recorte, selección, pinceles, retoque, borrado, deformación y herramientas vectoriales.
- **Persona Licuado**: Un impresionante entorno de diseño para *distorsionar imágenes y áreas*. Ideal para efectos de retoque y deformaciones especiales.
- **Persona Revelado**: Para un *revelado de imágenes RAW* en su aplicación que le proporcionará control total del tono y color de la imagen.
- **FI** Persona de Asignación Tonal: Un entorno dedicado para la asignación tonal de imágenes. Aunque está pensado para documentos en 32 bits, también puede entrar en esta persona para documentos de 9 y 16 bits y asignar tonos en imágenes que no son HDR.
- **Persona Exportación**: Puede *exportar* su imagen, capa o recorte en una gran variedad de formatos de imagen.
- **Persona Panorama**: Sólo disponible cuando crea una unión de panorama, proporciona un espacio de trabajo dedicado para mejorar la unión de imágenes para crear composiciones panorámicas.

Puede cambiar entre las Personas con un sólo clic, y tanto las herramientas del espacio de trabajo como los paneles cambiarán a la forma de trabajar de esa Persona en particular.

#### **Prestaciones**

Aquí tiene una vista general de las características principales de Affinity Photo:

#### **Potencia, rendimiento y compatibilidad:**

- Optimizado para:
	- o Grand Central Dispatch (GCD)
	- o OpenGL
	- o Core Graphics
	- o Direct3D
	- o Aceleración de hardware de metal.
	- o motor de 64 bits
- Creación masiva de documentos de tamaños de gigapíxeles.
- Edición de canales de 16 bits
- Precisión sub-píxel
- Para los Macs Intel de 64 bits (Core 2 Duo en adelante)
- Para OS X 10.7 (y superior) o macOS Sierra 10.12.0 (y superior)
- Compatibilidad con complementos de 64 bits
- Soporte para tablet actualizado
- Soporte multi-touch
- Compatible con Force Touch (Magic Trackpad 2/MacBook/MacBookPro)
- Conservación EXIF de alta calidad

#### **Revelado RAW:**

- Selección de motores RAW de Serif o de Apple Core Image
- Motor Serif Raw
- Elimine la curva de tono automática y aplique la suya propia
- Asistente de revelado para ajuste de tono predeterminado y control del comportamiento de la exposición
- Paneles de tonos, lentes, reducción de ruido y enfoque dedicados
- Compatibilidad con las cámaras más modernas
- Vista dividida con sincronización
- Superposiciones de colores sólidos o degradados para restringir ajustes
- Muestra altas luces recortados, sombras y tonos

#### **Color:**

- Modos de color CMYK, Lab, Escala de Grises y RGB
- Panel de color (RGB, HSL, LAB, CMYK, Escala de grises)
- Panel de muestras (Apple, Sistema, Seguros para la web, Ceras de colores)
- Panel de muestras (Sistema, colores Seguros para la web, Ceras de colores)
- Genere una paleta desde la imagen
- Colores globales
- Tintes de color
- Herramienta de Selector (consciente del modo de color, selecciona desde cualquier lugar de la pantalla, media de color, selección de capa)
- Pincel de remplazar color
- Pincel mezclador
- Herramienta de degradado (Lineal, Elíptica, Radial, Cónica, Mapa de bits)
- Soporte de color profesional
- Puntos de color y sobreimpresión
- Color PANTONE® compatible
- Perfiles de color ICC
- Importación de paletas de color de Adobe ASE.

#### **Sólidas herramientas de edición fotográfica:**

- Redimensionar y Transformar:
	- o Redimensionar imágenes y lienzo
	- o Proporciones de recorte original/personalizadas, dimensiones absolutas y tamaños de impresión
	- o Enderezar fotos
	- o Herramienta de deformación de malla
	- o Filtro de perspectiva no destructivos
- o Herramientas de licuado en un espacio de trabajo dedicado llamado Persona
- o Redimensionar arte en píxeles
- HDR
	- o Combine exposición entre corchetes juntas para crear imágenes de 32 bits
	- o Persona Única para Muestreo de Tono Avanzado
	- o Edite sin esfuerzos en formato de color de 32 bits sin límites
	- o Mantenga un flujo de trabajo de 32 bits real y un intervalo tonal de vista previa completa
	- o Importación y exportación de OpenEXR y Radiance
- Persona Panorama para crear panoramas auto unidos potentes
- Proyecciones en tiempo real (equirrectangular y perspectiva)
- Apilamiento
	- o Para reducción de ruido
	- o Para combinar la exposición
	- o Para mover eliminación de objetos
	- o Alineado Automático
	- o Comportamiento no destructivo
- Combinación de enfoque con clonación de fuente
- Gestión poderosa de capas:
	- o Arrastrar y soltar capas
	- o Capas de ajuste no destructivas con vistas previas de recorte
	- o Capas de Filtro Automático no destructivo con vistas divididas con el antes y el después.
	- o Aplique ajustes, efectos y modos de fusión a nivel de conjunto de capas, grupo, selección u objeto
	- o Recorte dentro de capas
	- o Modos de fusión
	- o Tangos de Fusión (lineal y no lineal) y control de fusión gamma
	- o Bloquear posiciones de la subcapa
	- o Efectos de capa de alta calidad
- o Máscaras de capa (basadas en pinceles y degradados)
- Herramientas de selección:
	- o Selección con formas
	- o Selección de Pinceles Inteligentes
	- o Perfeccione las selecciones para capturar detalles
	- o Almacenamiento y guardado de las selecciones
	- o Máscaras rápidas
- Control de imagen:
	- o Coloque imágenes en capas dedicadas
	- o Muestreo: Vecino Más Cercano, Bilineal, Bicúbico, Lanczos 3 escalado de píxeles
	- o Navegador de medios (para acceder a las carpetas de Imágenes y Fotografías)
- Pintura:
	- o Galería de pinceles de alta calidad
	- o Cambie el tamaño, la dureza y la opacidad del pincel sobre la marcha
	- o Pincel de Deshacer con guardado de instantáneas
	- o Importar/exportar pinceles, incluyendo la importación del archivo ABR
	- o Pinceles personalizados (incluyendo pinceles basados en imágenes)
	- o Asignación de herramientas a pinceles de forma selectiva
	- o Optimizado para tarjetas gráficas
	- o Compatibilidad multicontrolador de presión y velocidad
	- o Pinceles dinámicos específicos del controlador
	- o Control de rampas personalizables
- Herramientas de retoque:
	- o Eliminación de ojos rojos
	- o Pintado de objetos para su eliminación
	- o Pincel de Clonar/Pincel Corrector
	- o Eliminación de Defectos/Parches
- Los pinceles de retoque disponibles incluyen:
	- o Pinceles de Sobreexposición, Subexposición y Esponja
	- o Pinceles de Desenfoque, Enfoque, Medio y Emborronado
- Macros y procesamiento por lotes:
	- o Guarde y grabar acciones como macros
	- o Edite etapas individuales grabadas y sus parámetros
	- o Personalice los ajustes de las macros después de la grabación
	- o Importe, exporte, y mantenga una biblioteca de macros
	- o Ejecute procesos por lotes para procesar en bloque y convertir imágenes
	- o Aplique macros en los trabajos por lotes para un flujo de trabajo personalizado transparente

#### **Herramientas de diseño vectorial compatibles y conceptos:**

- Herramienta de Pluma precisa
- Herramienta de Mover intuitiva (mueve, escala y transforma)
- Rotar desde el origen movible
- Personalizar distancia de saltos
- La herramienta de nodo para tratar los vectores de forma precisa
- Formas geométricas personalizables
- Una amplia gama de operaciones de geometría booleana no destructivas
- Duplique y transforme los objetos con precisión
- Añada ruido a los rellenos y trazos con atributos sólidos o graduados
- Personalización de los estilos de trazos
- Estilos preestablecidos
- Texto artístico y cuadro de texto
- Paneles de Carácter y Párrafo
- Tipografía avanzada incluyendo ligaduras
	- o Texto que fluye
	- o Corrector ortográfico
	- o Características de fuentes OpenType
- Convierta formas y texto en curvas para que sean totalmente editables
- Guardar y sincronizar los valores predeterminados

#### **Interfaz de usuario:**

- Espacios de trabajo orientados a las tareas Persona
- Espacio de trabajo con pestañas personalizables
- Soporte para monitores de alta precisión (retina)
- Múltiples vistas de documento
- Modo de vista Ventana, Pantalla Completa y Separado
- Paneles acoplados o flotantes
- Atajos de teclado y modificadores completo
- Atajos de teclado personalizables
- Barras de herramientas personalizables

#### **Asistente de diseño:**

- Rotar lienzo
- Increíble rango de zoom
- Desplazamiento intuitivo
- Puntos de vista ampliados que puede guardar
- Guías dinámicas de ajuste
- Alineación de píxeles precisa para gráficos web o para maquetación de páginas web
- Asistentes para Pinceles, Cuadrículas, Ajuste y otras operaciones
- Modos de vista Píxel, Retina y Contorno con soporte para Vista Dividida
- Cuadrículas automáticas, fija y proyectada
- Barra de herramientas contextual y línea de sugerencias
- Historial de documentos fluido de hasta 8192 acciones
- Guardar el historial con el documento (multi sesión)
- **Versiones**
- Modificadores de teclado para cambiar las herramientas a tiempo real

• Asistente de modo mixto para el comportamiento de la creación de capas según las preferencias del usuario

#### **Interoperabilidad:**

- Puede abrir los archivos de Affinity Photo en otros productos de Affinity y vice versa
- Sincronización y combinación con iCloud

#### **Importar, Exportar e Imprimir**

- Importación y exportación de Adobe® Photoshop® PSD en alta calidad
- Importación y exportación de SVG, incluyendo Inkscape extendieron apoyo SVG
- Exporte capas, grupos y páginas a PNG, JPEG, TIFF, GIF, EPS, SVG y PDF
- Preservar capas en imágenes TIFF exportadas
- Dibuje sectores de tamaño personalizado en el momento de la exportación
- Utilice valores preestablecidos de sectores para formatos de imagen populares
- Multiplique las configuraciones de exportación, formatos y resoluciones por sector
- Exporte todos los sectores de una vez, un sólo sector, o sectores seleccionados
- Exporte automáticamente a retina (@2x, @3x)
- Exporte automáticamente a alta resolución
- Configure las áreas de exportación y los formatos de archivo durante o después de la edición fotográfica
- Entregue recursos de diseño de UI (iOS)
- Impresión del escritorio con Diseño, En Papel, Alimentación y Control Duplex
- PDF preparado para la Web (Acrobat) con valores preestablecidos
- Resoluciones de alta calidad de PDF/X profesionales para impresión (CMYK) con valores preestablecidos
- Control de puntos de color y sobreimpresión
- Márgenes de sangrado e impresión

#### **Cambiar Personas**

Cuando cambia a una persona diferente, puede conseguir entornos de diseño diferentes diseñados para las necesidades específicas en la edición fotográfica—cada Persona está equipada con su propio conjunto de herramientas y paneles para una eficiencia máxima y una concentración en el diseño. Las personas aseguran que todo lo que necesita para dar rienda suelta a su creatividad está al alcance de sus manos.

Para cambiar a una Persona distinta:

• En la barra de herramientas contextual, haga clic en el botón de la Persona que quiere usar.

## $A$  O C H  $\sim$

• Desde el menú superior **Affinity Foto**, seleccione la Persona a la que desea cambiar.

La **Persona Panorama** sólo es accesible seleccionando la prestación **Panorama Nuevo** en el menú **Archivo**.

#### **A la vista**

Se diseñará el espacio de trabajo para hacer la edición fotográfica fácil, con todas las herramientas necesarias al alcance de su mano. Si ha trabajado con aplicaciones de edición de imágenes rasterizadas anteriormente, verá que muchos de los comandos y opciones le resultan familiares.

En Affinity Photo Introducción, cada Persona tiene su propio diseño del espacio de trabajo, herramientas y paneles. Estas estarán visibles cuando seleccione la Persona. No obstante, los conceptos fundamentales del espacio de trabajo son comunes en todas las Personas.

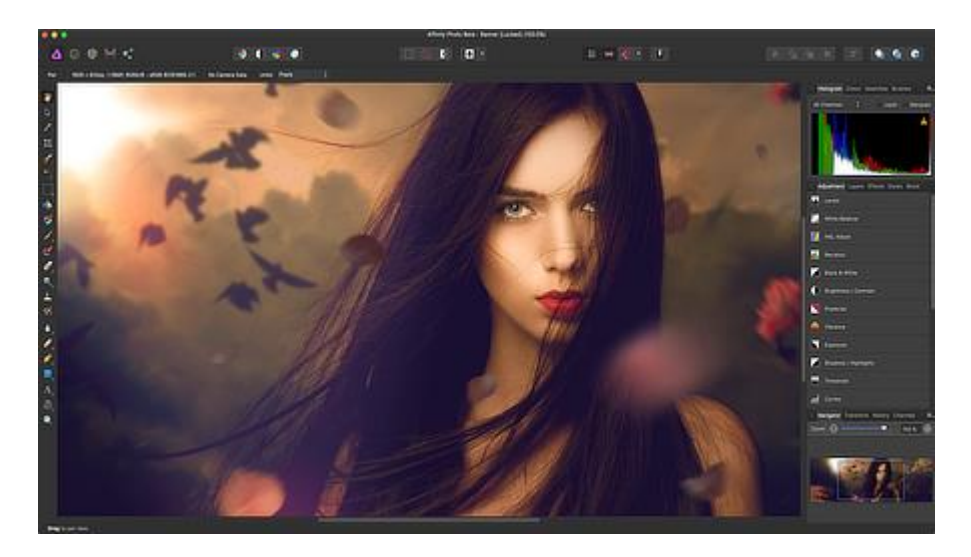

La vista de documento y espacio de trabajo predeterminados (Persona Foto Activa)

#### **Vista de Documento**

La vista de documento, que se muestra por defecto, muestra la página en la que está trabajando.

#### **Barra de menús**

La Barra de menú organiza el menú en comandos y muestra los comandos apropiados a la Persona que esté utilizando en ese momento. El menú de atajos proporciona una manera rápida de acceder a los comandos que también se encuentran en los menús estándares.

#### **Barra de herramientas de Persona**

Alberga las Personas actualmente disponibles en Affinity Photo. El icono de la Persona activa aparece en colores saturados.

#### **Barra de herramientas**

La Barra de herramientas alberga algunos de los comandos más usados en la Persona activa. Al igual que los menús, es totalmente personalizable.

#### **Barra de herramientas contextual**

La Barra de herramientas contextual contiene los comandos y las opciones que son específicas a la herramienta activa.

#### **Panel de herramientas**

El panel de Herramientas contiene las herramientas que necesitará cuando esté trabajando en sus proyectos. Las herramientas que se contienen dentro del panel cambian de acuerdo con la Persona que en la que está trabajando actualmente. Las Herramientas del panel se pueden acoplar o estar flotando libremente (modo separado sólo) dependiendo de su preferencia. También se puede personalizar.

#### **Paneles del Estudio**

Estos paneles contienen ajustes que le ayudan en su proyecto y en sus herramientas activas. Algunos paneles pueden cambiar para reflejar la Persona en uso. Los paneles pueden ser acoplados o pueden estar flotando dependiendo de su preferencia. Algunos de los diseños se pueden personalizar.

#### **Barra de estado**

La barra de estado en la parte inferior para el documento activo proporciona información útil, como accesos directos para la herramienta actual.

### **Atajos de teclado**

Puede acceder rápidamente a herramientas y comandos habituales a través del teclado. Muchos de estos atajos de teclado coinciden con los que suele usar en otras aplicaciones (como **Ctrl + C** para copiar). Notará que muchos de estos atajos de teclado están listados en el menú de elementos (y en la siguiente lista).

Para una flexibilidad completa, puede personalizar los atajos del teclado a su propio gusto.

#### **Editar los atajos**

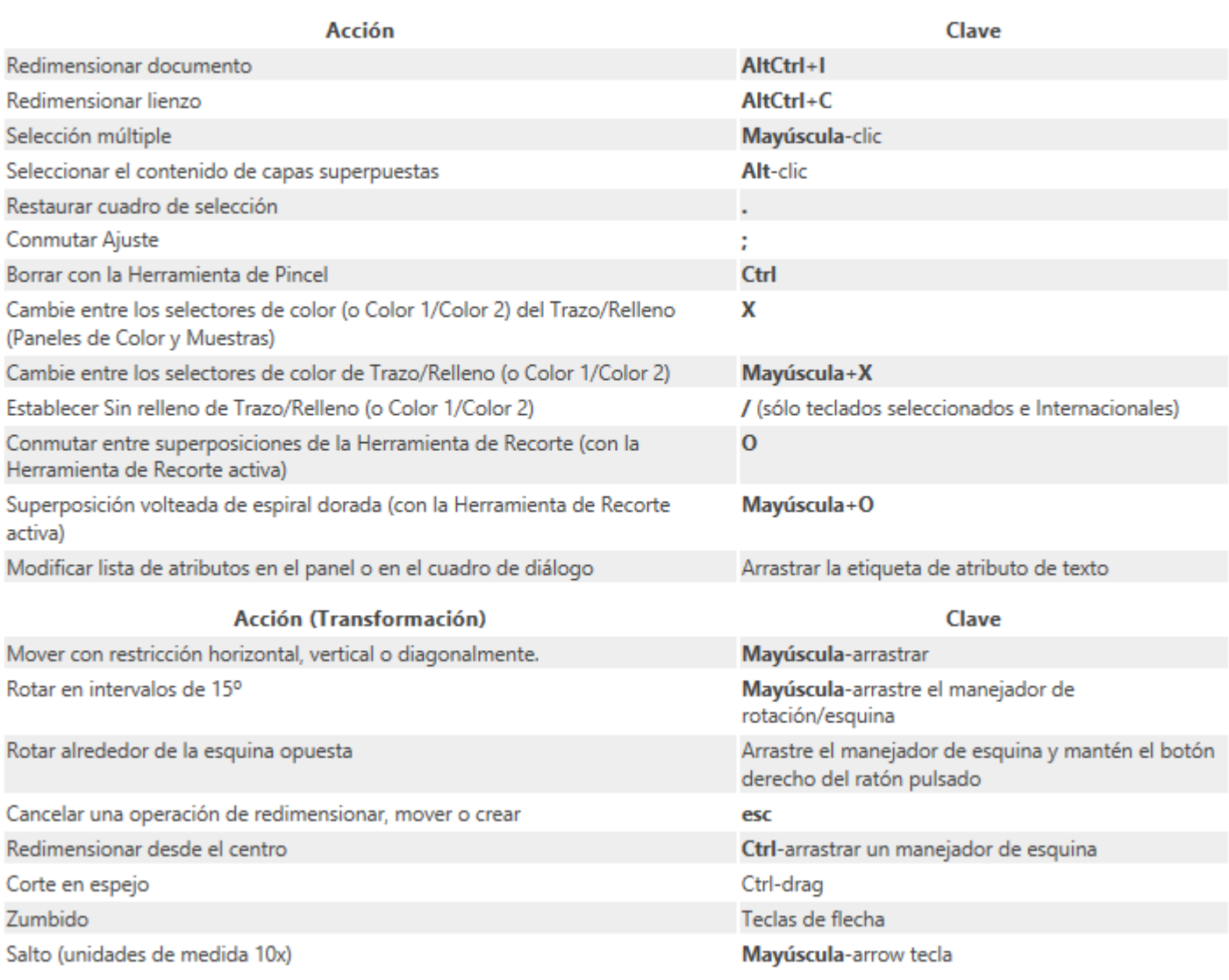

#### Atajos específicos de vectores

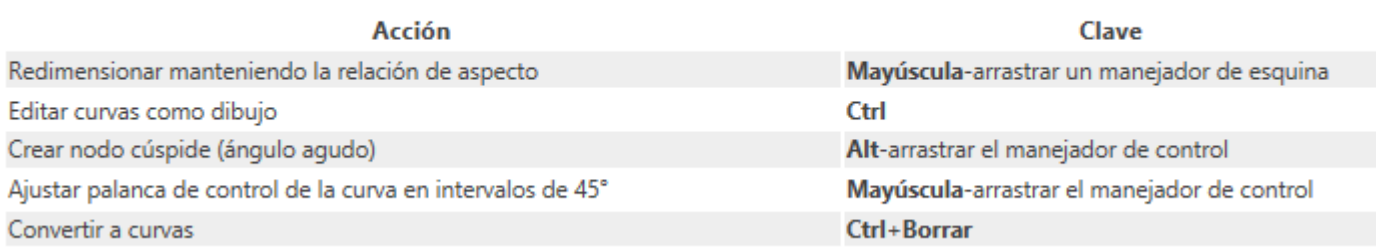

#### Acceso directos de archivo

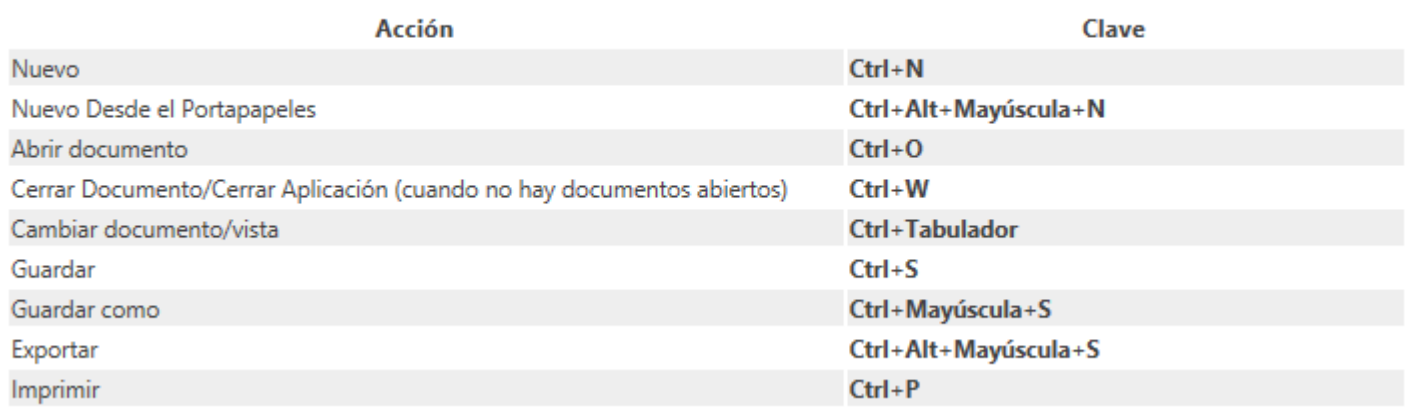

#### Accesos directos a herramientas

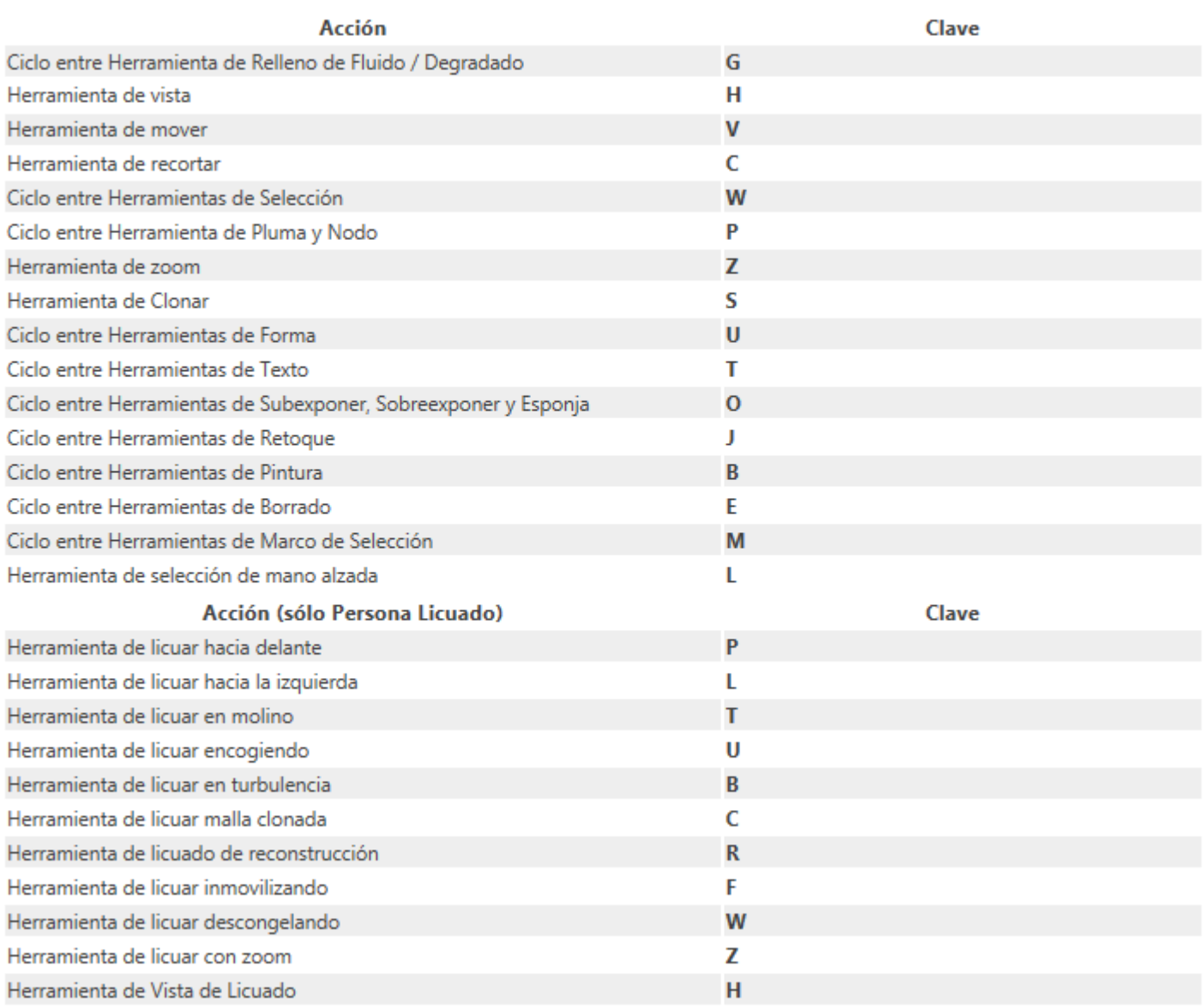

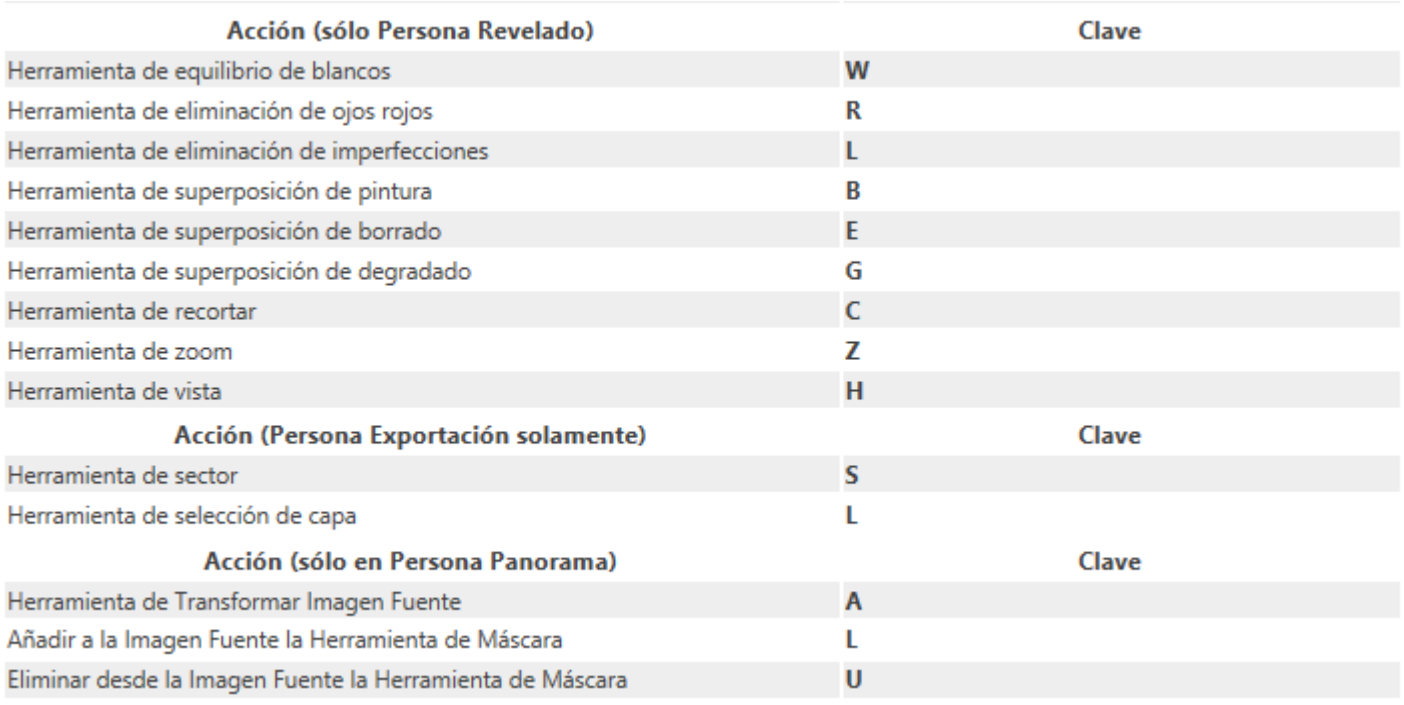

#### **Editar acceso directo**

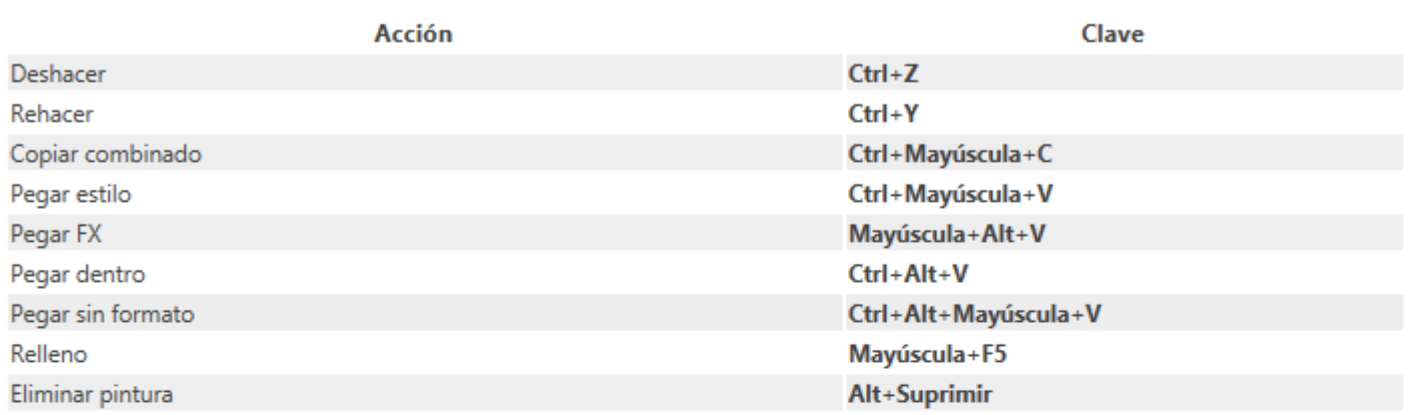

#### Atajos de operaciones de capa

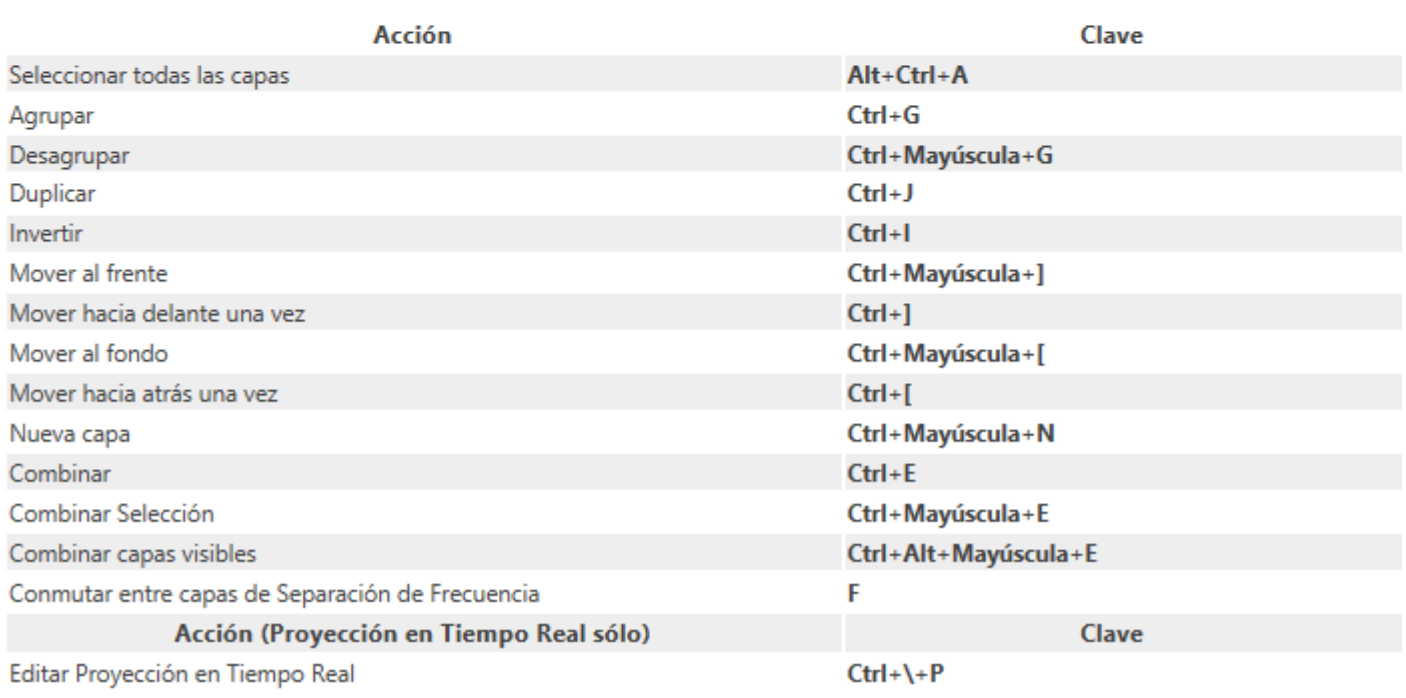

#### Atajos del teclado de Pincel

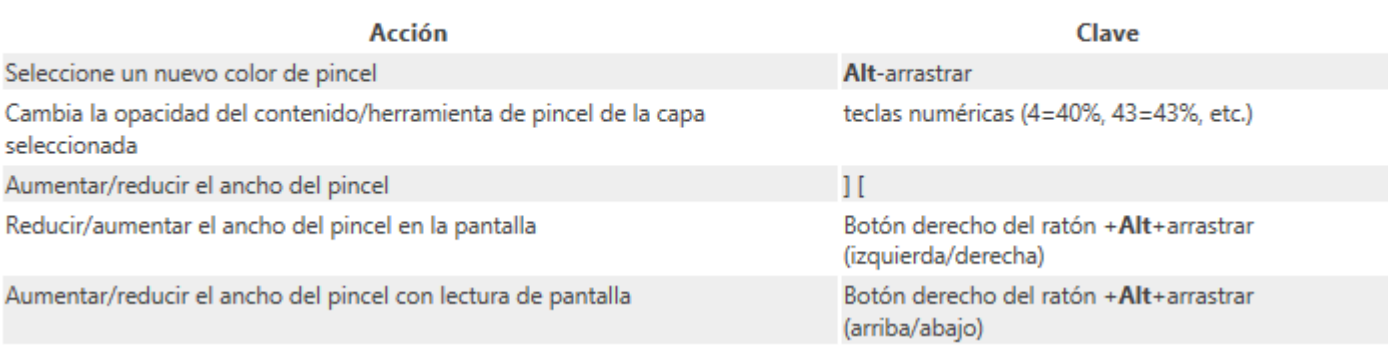

#### Accesos directos de texto

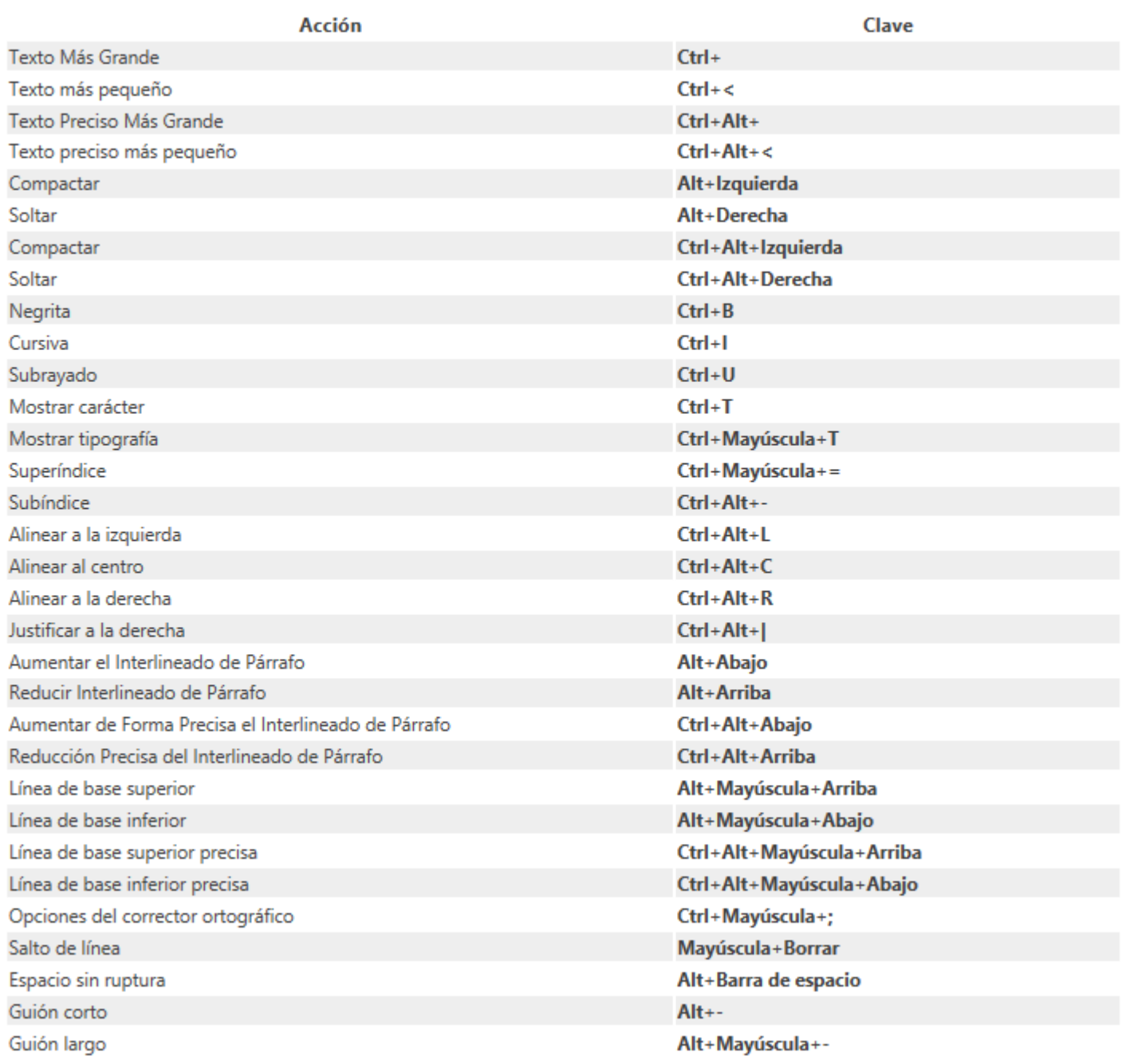

#### Atajos de selección de píxeles/máscaras

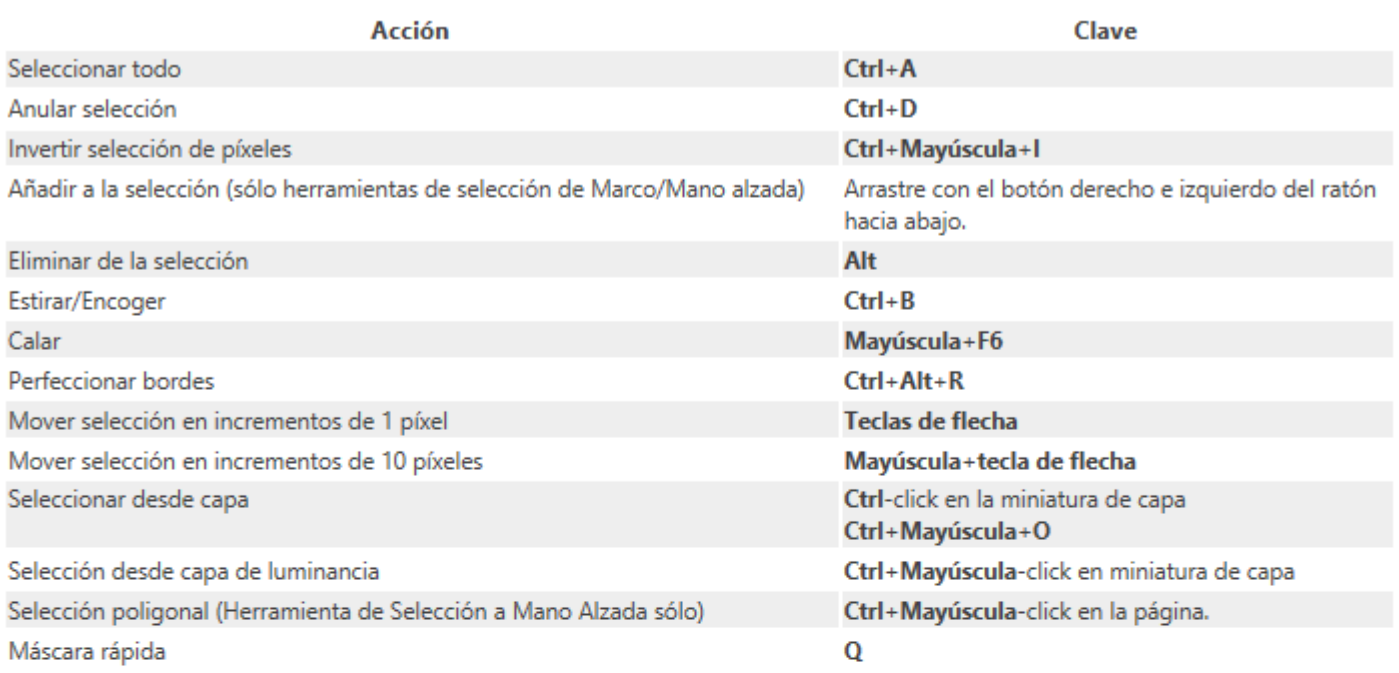

#### Métodos abreviados de espacio de trabajo

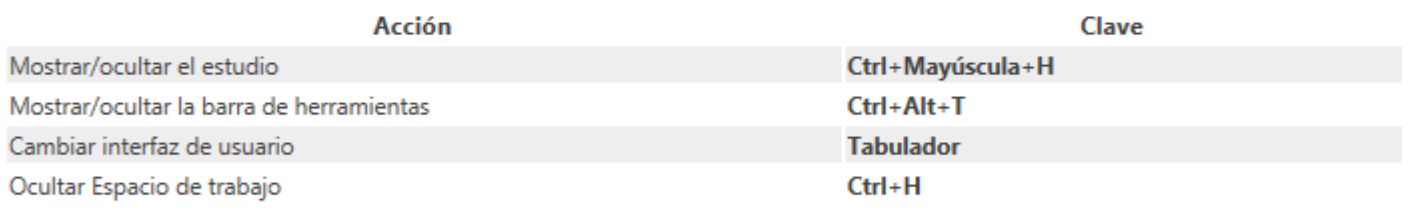

#### Atajos del teclado de Ajustes y Filtros

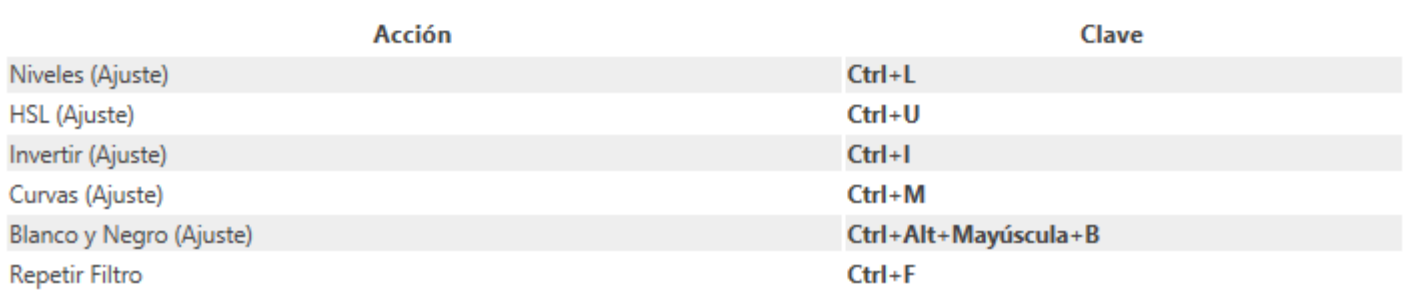

#### Atajos del teclado de Persona Licuado

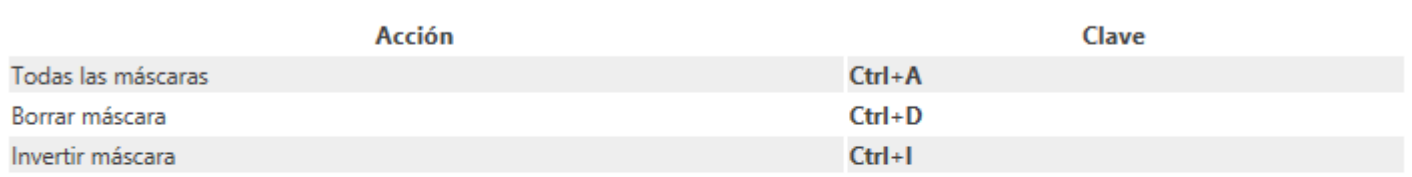

#### **Accesos directos varios**

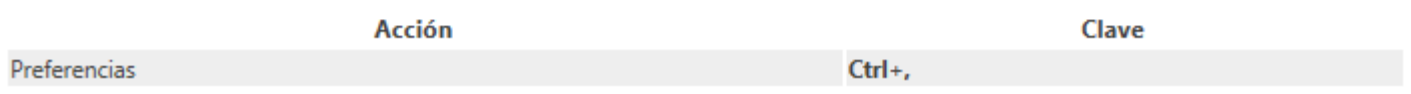

#### **Barra de herramientas**

La Barra de herramientas alberga las herramientas y opciones más comunes para mantenerlas al alcance de su mano. Las opciones son colocadas en grupos lógicos para mejorar la facilidad de uso.

Las herramientas y opciones pueden diferir dependiendo de la Persona activa.

#### **Configuración**

Las siguientes opciones están disponibles en la Barra de herramientas.

#### **Mejorar:**

- **Niveles Automáticos:** aplica automáticamente ajustes de nivel a la imagen.
- **Contraste Automático:** aplica automáticamente contraste a la imagen.
- **Color Automático:** aplica el ajuste de color automáticamente a la imagen.
- **Equilibrio de Blancos automático:** aplica automáticamente el equilibrio de blancos a la imagen.

#### **Selección:**

- **Seleccionar Todo:** selecciona todos los píxeles en la capa.
- **Deseleccionar:** deselecciona todos los píxeles de la selección actual.
- **Invertir Selección:** selecciona la porción de la capa actual fuera de la sección actual.

#### **Máscara rápida:**

- **Máscara Rápida:** haga clic para cambiar al Modo de Máscara Rápida para crear selecciones utilizando las herramientas de pintar.
- Opciones de Máscara Rápida: personaliza la configuración desde el menú emergente.

#### **Ajuste:**

- **Forzar Alineación de Píxeles:** cuando está seleccionado (por defecto), el contenido vectorial se ajustará a los píxeles completos cuando se creen, muevan o modifiquen. Si esta opción está desactivada, se ocuparán los píxeles parciales.
- **42 Ajuste:** cuando está seleccionada, los objetos seleccionados obedecerán las reglas de ajuste definidas en las opciones de ajuste. Si esto está desactivado (por defecto), el ajuste permanecerá desactivado.

• Opciones de ajuste: personaliza la configuración desde el menú emergente.

#### **Opciones del asistente:**

**1 Opciones del Asistente:** haga clic para controlar el comportamiento de rasterizado de capa y active la compatibilidad con las alertas en pantalla.

#### **Orden:**

- **Mover Atrás:** recoloca la capa seleccionada en la parte inferior del panel de **capas**.
- **Atrás Uno:** mueve la capa seleccionada abajo una posición en el panel de **capas**.
- **Delante Uno:** mueve la capa seleccionada arriba una posición en el panel de **capas**.
- **Mover al Frente:** recoloca la capa seleccionada en la parte superior del panel de **capas**.

Las opciones anteriores también se encuentran disponibles desde el menú **Organizar**.

#### **Alinear:**

• **Organizar:** muestra un cuadro de diálogo emergente que le permite alinear y distribuir el contenido de la capa.

#### **Insertar Destino:**

- **Insertar tras la selección:** cuando está seleccionado, las capas nuevas son añadidas debajo de la selección actual de capas.
- **Insertar en el nivel superior de la capa:** cuando está seleccionado, las capas nuevas son añadidas en el nivel superior de la capa.
- **Insertar dentro de la selección:** cuando está seleccionado, se añaden nuevas capas dentro de la selección actual.

Si las opciones están desactivadas (por defecto), se añaden nuevas capas encima de la capa seleccionada.

#### **Malla (sólo Persona Licuado):**

- **121 Restablecer Malla:** aplica una nueva malla y elimina todos los efectos aplicados a la imagen.
- **14** Guardar Malla: guarda la malla actual para un uso futuro.
- **EM** Cargar Malla: aplica una malla previamente guardada.

#### **Máscara (sólo Persona Licuado):**

- **Máscara para Todo:** aplica una máscara a la imagen completa.
- **Eliminar Máscara:** elimina la máscara de la imagen actual.
- **Invertir Máscara:** invierte las áreas que contienen máscaras y las que no.

#### **Dividir Vista (sólo Persona Licuado y Revelado):**

- **Ninguno:** muestra la vista completa.
- **Dividido:** muestra la vista dividida con una comparación "Antes-Después.
- **Espejo:** muestra una vista en reflejo con una comparación "Antes Después".

#### **Antes / Después (Persona Revelado sólo):**

- **Sincronizar Antes:** actualiza la vista "Antes utilizando los ajustes aplicados en la vista "Después".
- **Sincronizar Después:** elimina todos los ajustes aplicados en la vista "Después" y devuelve la imagen a su estado original.
- **Cambiar:** cambia los ajustes aplicados en las vistas Antes y Después.

#### **Orientación (Persona Revelado solamente):**

- **Rotar a la Izquierda:** rota la imagen 90º a la izquierda.
- **Rotar a la Derecha:** rota la imagen 90° a la derecha.

#### **Asistentes de diseño (Persona Revelado solamente):**

- **Ed Mostrar Resaltados Recortados:** cuando está seleccionado, las áreas con resaltados sufren pérdida de detalle debido al recorte mostrado en la imagen.
- **Mostrar Sombras Recortadas:** cuando está seleccionado, las áreas con sombras sufren pérdida de detalle debido al recorte mostrado en la imagen.
- **Mostrar Tonos Recortados:** cuando está seleccionado, las áreas con medios tonos sufren pérdida de detalle debido al recorte mostrado en la imagen en amarillo.

La barra de herramientas de Persona alberga todas las personas actualmente disponibles en Affinity Photo.

#### **Configuración**

Encontrará disponibles las siguientes opciones desde la Barra de herramientas:

- **Persona Foto**—proporciona el conjunto básico de herramientas de edición fotográfica.
- **Persona Licuado**—cambia entre las herramientas de distorsión para efectos de retoque y distorsiones especiales.
- **Persona Revelado**—cambia entre un entorno de lentes y tonos con soporte para revelado de imágenes RAW.
- **Fill Persona de Asignación Tonal**—mueve entre un entorno para una asignación tonal HDR y una imagen no HDR a través de un contraste global y local.
- **Persona Exportación**—cambia a un entorno de exportación de imágenes basado en sectores.

La Persona activa también se puede acceder desde el menú superior de **Affinity Photo**.

También puede cambiar la Persona activa accediendo desde el menú superior de **Archivo**.

La **Persona Panorama** sólo es accesible seleccionando la prestación **Panorama Nuevo** en el menú **Archivo**.

#### **Barra de herramientas contextual**

La barra de herramientas siempre se actualiza para mostrar las opciones disponibles para la herramienta seleccionada, haciendo que sea fácil y rápido adaptar la configuración conforme diseña.

En el modo Normal, la barra de herramientas contextual aparece bajo la Barra de herramientas e inmediatamente encima de la vista de documento. En el modo Separado, aparece flotando y la podrá colocar en cualquier parte de su pantalla.

Cada vez que selecciona una nueva herramienta, la barra de herramientas contextual muestra los comandos y las opciones relevantes para la herramienta seleccionada.

En algunos casos, los comandos que muestra la barra de herramientas contextual cambian dependiendo del tipo de selección y de la Persona activa.

La barra de herramientas siempre estará visible, incluso en pantalla completa. No se puede desactivar porque alberga las herramientas más esenciales.

#### **Herramientas de Edición Fotográfica**

## **Herramienta Vista**

Se utiliza la **Herramienta Vista** para mover una porción visible de su documento en la **Vista de documento**.

La barra de herramientas contextual para la herramienta Vista también contiene herramientas para cambiar el nivel de zoom de los documentos.

Si hace doble clic en el icono de Herramienta Vista en el panel de Herramientas, el zoom se establecerá en "Ajustar".

Atajo del teclado de la herramienta: **H**

Panel de teclas de acceso rápido:

No podrá arrastrar más allá de dónde desaparece el documento de la vista a menos que cambie el nivel actual de zoom.

#### **Configuración**

Podrá cambiar los ajustes de Zoom en la barra de herramientas contextual.

- Establezca nivel de zoom. Selecciónelo desde el menú emergente.
- Arrastre el control deslizante para ajustar el nivel de zoom.
- Establezca la unidad de medida. Selecciónelo desde el menú emergente.

## **Herramienta Mover**

La **Herramienta Mover** le permite seleccionar contenido de la capa. Cuando esté seleccionada, la Herramienta de Mover le permite mover, rotar y redimensionar los contenidos seleccionados.

Utilice la tecla de Mayúscula para con la herramienta para restringir los objetos en Vertical, Horizontal o diagonal (45º).

Atajo del teclado de la herramienta tecla: **V**.

#### **Configuración**

Encontrará los siguientes ajustes disponibles en la barra de tareas contextual:

- **Preferencias:** proporciona acceso al cuadro de diálogo de Preferencias para una aplicación de ajustes avanzada (se muestra cuando no hay contenido seleccionado).
- **Restablecer Caja de Selección:** después de cambiar la forma, rotar o inclinar el contenido de la capa, esta opción restablece la caja de selección vertical (muestra cuando se seleccionan los contenidos de la capa):
- **Bloquear Subcapa:** cuando está seleccionado, cualquier objeto o selección de objetos de cualquier subcapa permanecerán intocables cuando. Es muy útil para mantener el tamaño, la posición y la relación de aspecto de una imagen recortada cuando está redimensionando el objeto principal.

Para contenido vectorial, las opciones de la barra de herramientas contextual se actualizan dependiendo del objeto seleccionado. La configuración puede incluir lo siguiente:

- **Relleno:** haga clic en la muestra de color para mostrar el panel emergente para actualizar el color de relleno.
- **Estilo de línea:** haga clic para mostrar el panel emergente y establecer el **Ancho** y el estilo de la línea.
- **Mostrar Centro de Rotación:** Muestra el centro de rotación móvil sobre el cuál rotará la forma.
- **Ocultar Selección:** cuando está seleccionado, el cuadro de selección del objeto se ocultará temporalmente mientras transforma un objeto. Si esta opción está desactivada, el cuadro de selección se mantendrá visible durante la transformación. El comportamiento seleccionado persiste a través de todos los objetos a menos que lo desactive manualmente.
- **Restablecer Cuadro de Selección:** después de cambiar la forma, rotar o inclinarla, esta opción devuelve la caja de selección a una posición vertical.
- **E Convertir en Curvas:** convierte el objeto seleccionado en una serie de líneas y nodos interconectados.
- **Eliminar grupo:** divide los grupos seleccionados en objetos individuales para mejorar la manipulación.\*

En **Preferencias>Herramientas**, la opción de **Herramienta de Restringir Aspecto** puede ser usada para especificar si quiere restringir o no la relación de aspecto predeterminada cuando esté redimensionando. También puede configurar la opción de forma automática, permitiendo que el programa lo decida basándose en el contenido seleccionado.

La **Herramienta Selección de Color** le permite tomar muestras de color de cualquier lugar de su documento o pantalla.

Los colores de muestra (o seleccionados) con la Herramienta de Selección de Color se almacenan en la siguiente muestra en el icono de la herramienta en el panel de **Color** o **Muestras**.

Atajo del teclado de la herramienta: **I**

#### **Configuración**

Se puede ajustar la siguiente configuración en el cuadro de diálogo:

- **Aplicar a la Selección:** cuando está seleccionado (de manera predeterminada, el color seleccionado se aplicará automáticamente al Relleno o Trazo del objeto seleccionado, dependiendo de qué selector de color esté activo en el panel de Color o Muestras. Si esta opción está desactivada, el color seleccionado no se aplicará automáticamente.
- **Fuente**: determina desde dónde puede seleccionar colores la herramienta:
	- Capa Actual: restringe la selección de la capa seleccionada actualmente.
	- o **Global:** selecciona desde todas las capas.
- **Radio**: Selecciona la muestra directamente bajo el cursor (Punto 1x1) o de cuadrados de diferente tamaño donde hay un color de media.

### **Herramienta Recortar**

La **Herramienta Recortar** le permite eliminar porciones de una foto o imagen. Los recortes son no destructivos y pueden utilizar relaciones de aspecto específicas.

#### **Configuración**

Se puede ajustar la siguiente configuración en el cuadro de diálogo:

- **Aplicar:** aplica el recorte a su imagen una vez que haya definido el área de recorte (basada en la posición de la superposición).
- **Modo:** establece la relación de aspecto del área de recorte. Selecciónelo desde el menú emergente.
- Cajas de dimensión del recorte—para los modos Relación de Aspecto Personalizada y Dimensión Absoluta, configure el ancho y el alto, respectivamente.
- **Unidades:** establece las unidades utilizadas en el área de recorte.
- **Rotar:** rota el área de recorte en 180º.
- **Enderezar:** cambia del modo Enderezar para alinear fotos torcidas vertical y horizontalmente.
- **Superposición:** ofrece varias superposiciones para una mejor composición de la foto.
- **Restablecer:** restablece todos los ajustes a sus valores predeterminados.
- **Oscurecer Límites:** renderiza las áreas exteriores de los límites recortados para una mejor vista previa.

## **Herramienta Zoom**

La **Herramienta Zoom** se usa para cambiar el nivel de zoom de su página en la **Vista de Documento**.

Si hace doble clic en el icono de Herramienta de Zoom en el panel de Herramientas, el zoom se establecerá en "100%".

Atajo del teclado de la herramienta: **Z**

Si tiene un trackpad puede utilizar "pellizcar para zoom" para acercar o alejar en cualquier momento, sin importar la herramienta que esté utilizando.

#### **Configuración**

Se puede ajustar la siguiente configuración en el cuadro de diálogo:

- Establezca nivel de zoom. Selecciónelo desde el menú emergente.
- Arrastre el control deslizante para ajustar el nivel de zoom.
- Establezca la unidad de medida. Selecciónelo desde el menú emergente.

## **Herramienta Pluma**

La **Herramienta Pluma** se usa para dibujar líneas y formas de manera precisa.

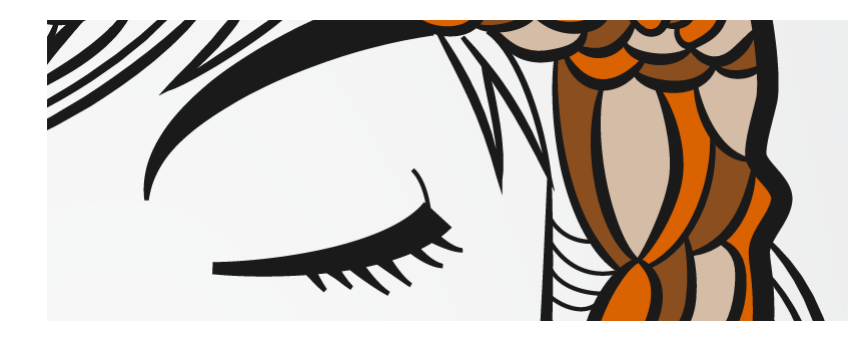

Existen cuatro modos, **Modo pluma**, **Modo inteligente**, **Modo de polígono** y **Modo línea** disponibles desde la barra de herramientas contextual. Cada modo cambia la forma en la que se dibuja la línea.

## **Modo Pluma**

El modo más preciso y poderoso usado para crear formas y líneas de bézier con esquinas y nodos suaves o perfilados.

## **Modo inteligente**

Cree líneas y formas fácilmente haciendo clic para colocar los modos.

## **Modo polígono**

También utilizado para crear líneas rectas con nodos agudos y formas con bordes rectos.

## **Modo línea**

Utilizado para dibujar líneas rectas de segmentos individuales.

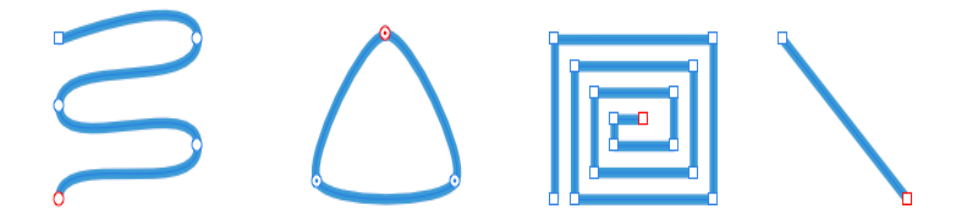

Modo Pluma, Modo Inteligente, Modo Polígono, Modo Línea

#### **Configuración**

Se puede ajustar la siguiente configuración en el cuadro de diálogo:

- **Máscara:** convierte la forma en un área protegida, para que actúe como máscara en el contenido de la capa.
- **Selección:** convierte la forma en una selección.
- **Modo:** cambia entre los modos **Pluma**, **Inteligente**, **Polígono** y **Línea** (vea más arriba).
- **Convertir:** convierte los nodos seleccionados en **Agudos**, **Suaves** o **Inteligentes**.
- **Acción:** Manipula la(s) curva(s):
	- Romper Curva: abre la forma desde el nodo seleccionado.
	- o **Cerrar Curva:** une los nodos de principio y fin para crear formas cerradas.
	- o **Curva Suave:** modifica la línea o la forma añadiendo y eliminando nodos para hacerlo más estético.
	- o **Unir Curva:** conecta dos curvas separadas para crear una nueva. Las curvas necesitan ser seleccionadas con y usando la Herramienta de Nodo o conforme dibuja.
	- o **Invertir Curva:** permite dibujar desde el final opuesto de la curva. El nodo de inicio se convierte en activa, preparada para seguir dibujando.
- **Ajuste:** Controla el ajuste de nodos:
	- o **Alinear a nodos de las curvas seleccionadas:** ajustará cualquier nodo que arrastre a cualquier otro nodo en la misma o en diferentes curvas.
	- o **Ajustar a la geometría de las curvas seleccionadas:** ajustará los nodos que arrastre a la misma o diferente ruta o nodo.
	- o **Ajustar todo con el arrastre:** ajustará una selección de nodos múltiple, cuando esté arrastrando, a un nodo o curvas seleccionadas "meta".
	- Ajuste manejadores fuera de curva: alineará o arrastrará los manejadores de control a un nodo adyacente.

Estas opciones son independientes de las opciones de ajuste globales.

• **Utilizar Relleno:** cuando está seleccionado, el área cóncava de la línea será rellenada con el color actual (desde el panel de Color) conforme dibuja.

La **Herramienta Nodo** se utiliza para editar líneas y formas.

#### **Configuración**

Se puede ajustar la siguiente configuración en el cuadro de diálogo:

- A **Convertir:** convierte los nodos seleccionados en **Agudos, Suaves** o **Inteligentes**.
- **Acción:** Manipula la(s) curva(s):
	- o **Romper Curva:** abre la forma desde el nodo seleccionado.
	- **Cerrar Curva:** une los nodos de principio y fin para crear formas cerradas.
	- <sup>4</sup> Curva Suave: modifica la línea o la forma añadiendo y eliminando nodos para hacerlo más estético.
	- **Unir Curvas:** conecta dos curvas separadas juntas para crear una curva. Las curvas necesitan ser seleccionadas con y usando la Herramienta de Nodo o conforme dibuja.
	- o **Invertir Curva:** le permite dibujar formas desde el final opuesto de la curva—El nodo de inicio se hará activo y preparado para seguir dibujando.
- **Ajuste:** Controla el ajuste de nodos:
	- <sup>3-4</sup> Alinear a nodos de las curvas seleccionadas: ajustará cualquier nodo que arrastre a cualquier otro nodo en la misma o en diferentes curvas.
	- o **Ajustar a la geometría de las curvas seleccionadas:** ajustará los nodos que arrastre a la misma o diferente ruta o nodo.
	- Ajustar todo con el arrastre: ajustará una selección de nodos múltiple, cuando esté arrastrando, a un nodo o curvas seleccionadas "meta".
	- o **Ajuste manejadores fuera de curva:** alineará o arrastrará los manejadores de control a un nodo adyacente.

Estas opciones son independientes de las opciones de ajuste globales.

## **Herramienta Rectángulo**

Los rectángulos son muy usados y puede que sea una de las formas más usadas en diseño. La **Herramienta de Rectángulo** hace que la creación de rectángulos y cuadrados sea extremadamente rápida.

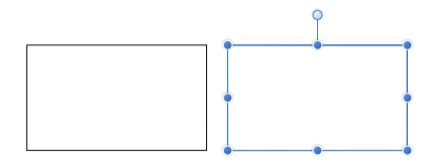

Forma predeterminada después de la personalización

#### **Personalización**

La opción **Radio individual** de la barra de herramientas contextual puede ser usada para permitir que se apliquen diferentes tipos de esquinas en cualquier esquina. Cuando lo aplique, se manejador rojo mostrado puede ser arrastrado para controlar el radio de la esquina.

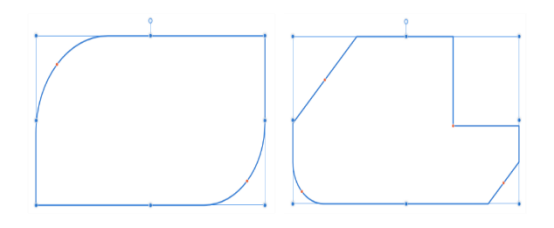

Existen dos posibilidades de resultado cuando personaliza estas opciones

#### **Configuración**

Se puede ajustar la siguiente configuración en el cuadro de diálogo:

- **Radio individual:** cuando está seleccionado (de forma predeterminada), permite modificar los cuatro radios de forma simultánea al ajustar uno sólo. Si esta opción está desactivada, podrá editar cada radio de forma independiente.
- **Tamaños absolutos:** de forma predeterminada, el radio de la esquina se especifica como un porcentaje del objeto y se escala cuando el objeto es redimensionado. Cuando está seleccionado, permite que especifique los radios de las esquinas en unidades. Si redimensiona un objeto, el radio de la esquina se mantendrá igual al contrario que con la escala de objetos.
- **Esquinas:** configura el estilo y el radio de las esquinas del rectángulo. Puede seleccionar una opción de Redondeo, Recto o Recorte.
- **Mostrar Centro de Rotación:** Muestra el centro de rotación móvil sobre el cuál rotará la forma.
- **Ocultar Selección:** cuando está seleccionado, el cuadro de selección del objeto se ocultará temporalmente mientras transforma un objeto. Si esta opción está desactivada, el cuadro de selección se mantendrá visible durante la transformación. El comportamiento seleccionado persiste a través de todos los objetos a menos que lo desactive manualmente.
- **Restablecer Cuadro de Selección:** después de cambiar la forma, rotar o inclinarla, esta opción devuelve la caja de selección a una posición vertical.
- **Convertir en Curvas:** convierte el objeto seleccionado en una serie de líneas y nodos interconectados.

### **Herramienta Rectángulo Redondeado**

La herramienta de forma de Rectángulo Redondeado proporciona una forma fácil para crear rectángulos con esquinas redondas.

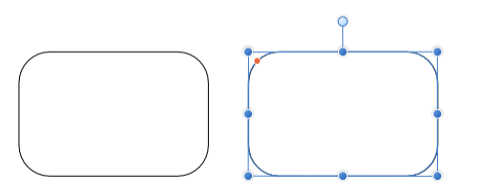

Las formas personalizadas y la posición de los manejadores (en rojo) antes de la personalización

#### **Personalización**

El Rectángulo Redondeado tiene muchas opciones en la barra de herramientas contextual y de forma para controlar el radio de las esquinas.

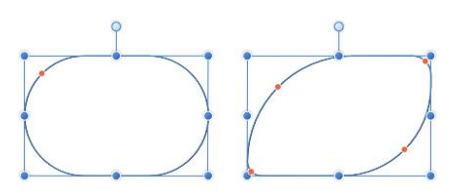

Existen dos posibilidades de resultado cuando personaliza estas opciones

#### **Configuración**

Se puede ajustar la siguiente configuración en el cuadro de diálogo:

- **Radio individual:** cuando está seleccionado (de forma predeterminada), permite modificar los cuatro radios de forma simultánea al ajustar uno sólo. Si esta opción está desactivada, podrá editar cada radio de forma independiente.
- **Tamaños absolutos:** de forma predeterminada, el radio de la esquina se especifica como un porcentaje del objeto y se escala cuando el objeto es redimensionado. Cuando está seleccionado, permite que especifique los radios de las esquinas en unidades. Si redimensiona un objeto, el radio de la esquina se mantendrá igual al contrario que con la escala de objetos.
- **Esquinas:** configura el estilo y el radio de las esquinas del rectángulo. Puede seleccionar una opción de Redondeo, Recto o Recorte.
- **Mostrar Centro de Rotación:** Muestra el centro de rotación móvil sobre el cuál rotará la forma.
- **Ocultar Selección:** cuando está seleccionado, el cuadro de selección del objeto se ocultará temporalmente mientras transforma un objeto. Si esta opción está desactivada, el cuadro de selección se mantendrá visible durante la transformación. El comportamiento seleccionado persiste a través de todos los objetos a menos que lo desactive manualmente.
- **Restablecer Cuadro de Selección:** después de cambiar la forma, rotar o inclinarla, esta opción devuelve la caja de selección a una posición vertical.
- **Convertir en Curvas:** convierte el objeto seleccionado en una serie de líneas y nodos interconectados.

## **Herramienta Elipse**

Una elipse es un objeto útil y resulta virtualmente imposible hacerlo a mano alzada. La **Herramienta de Elipse** se toma la molestia de crear círculos y formas.

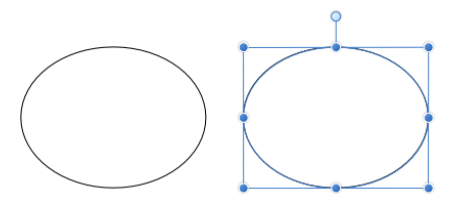

Forma predeterminada después de la personalización

#### **Configuración**

Se puede ajustar la siguiente configuración en el cuadro de diálogo:

- **Convertir en Anillo:** Convierte la elipse en una forma de anillo.
- **Convertir en Gráfica de tarta:** cambia la elipse por una gráfica de tarta.
- **Mostrar Centro de Rotación:** Muestra el centro de rotación móvil sobre el cuál rotará la forma.
- **Ocultar Selección:** cuando está seleccionado, el cuadro de selección del objeto se ocultará temporalmente mientras transforma un objeto. Si esta opción está desactivada, el cuadro de selección se mantendrá visible durante la transformación. El comportamiento seleccionado persiste a través de todos los objetos a menos que lo desactive manualmente.
- **Restablecer Cuadro de Selección:** después de cambiar la forma, rotar o inclinarla, esta opción devuelve la caja de selección a una posición vertical.
- **Convertir en Curvas:** convierte el objeto seleccionado en una serie de líneas y nodos interconectados.

## **Herramienta de triángulo**

Cree todo tipo de triángulos incluyendo el isósceles verdadero y el recto de forma fácil con la herramienta de forma de Triángulo.

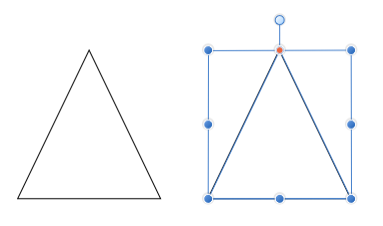

Las formas personalizadas y la posición de los manejadores (en rojo) antes de la personalización

#### **Personalización**

La herramienta de forma de triángulo ofrece un manejador en la barra de herramientas contextual y de forma para poder modificar el triángulo.

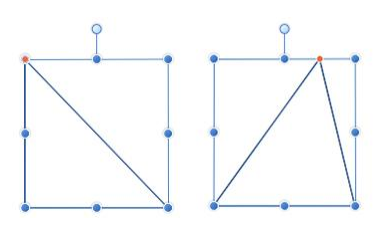

Dos resultados posibles cuando se personaliza la opción

#### **Configuración**

Se puede ajustar la siguiente configuración en el cuadro de diálogo:

- **Punto superior:** controla la posición del punto superior del triángulo desde la izquierda (0%) hacia la derecha (100%), siendo el 50% el punto central.
- **Mostrar Centro de Rotación:** Muestra el centro de rotación móvil sobre el cuál rotará la forma.
- **Ocultar Selección:** cuando está seleccionado, el cuadro de selección del objeto se ocultará temporalmente mientras transforma un objeto. Si esta opción está desactivada, el cuadro de selección se mantendrá visible durante la transformación. El comportamiento seleccionado persiste a través de todos los objetos a menos que lo desactive manualmente.
- **Restablecer Cuadro de Selección:** después de cambiar la forma, rotar o inclinarla, esta opción devuelve la caja de selección a una posición vertical.
- **Convertir en Curvas:** convierte el objeto seleccionado en una serie de líneas y nodos interconectados.

#### **Triángulos isósceles, rectángulo y equilátero**

- Para crear un triángulo isósceles, establezca el punto al 50%.
- Para crear un rectángulo recto derecho. establezca el punto superior al 0 o al 100%.
- Para crear un verdadero triángulo equilátero (en el que los tres lados tienen la misma longitud), utilice la herramienta de **Polígono**. Asegúrese de que restringe la forma con **Mayúscula** mientras dibuja, y después establezca el número de los lados a 3 en la barra de tareas contextual.
## **Herramienta Rombo**

Cree rombos, diamantes y cometas de forma fácil con **Rombo**.

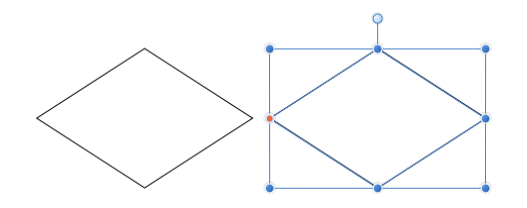

Las formas personalizadas y la posición de los manejadores (en rojo) antes de la personalización

### **Personalización**

La herramienta Trapecio tiene la opción de una forma y en la barra de herramientas contextual para cambiar la altura del punto medio para crear una forma de cometa.

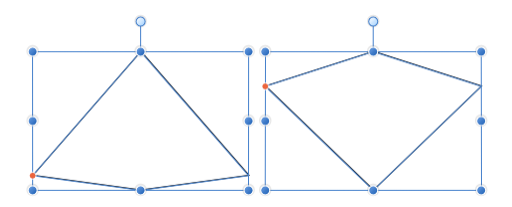

Dos resultados posibles cuando se personaliza la opción

#### **Configuración**

- **Punto medio:** controla la posición del punto medio de los lados de la forma desde la parte inferior (0%) hasta la zona superior (100%), con el 50% representando el punto central.
- **Mostrar Centro de Rotación:** Muestra el centro de rotación móvil sobre el cuál rotará la forma.
- **· Ocultar Selección:** cuando está seleccionado, el cuadro de selección del objeto se ocultará temporalmente mientras transforma un objeto. Si esta opción está desactivada, el cuadro de selección se mantendrá visible durante la transformación. El comportamiento seleccionado persiste a través de todos los objetos a menos que lo desactive manualmente.
- **Restablecer Cuadro de Selección:** después de cambiar la forma, rotar o inclinarla, esta opción devuelve la caja de selección a una posición vertical.
- **Convertir en Curvas:** convierte el objeto seleccionado en una serie de líneas y nodos interconectados.

### **Herramienta Trapecio**

Cree fácilmente trapecios con la herramienta **Trapecio**.

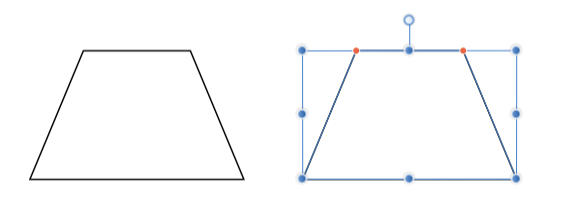

Las formas personalizadas y la posición de los manejadores (en rojo) antes de la personalización

#### **Personalización**

La forma de trapecio tiene opciones disponibles en la barra de tareas contextual y de forma para cambiar la posición de las esquinas superiores. Esto establece la longitud del borde superior (base) y de los ángulos de los lados (piernas).

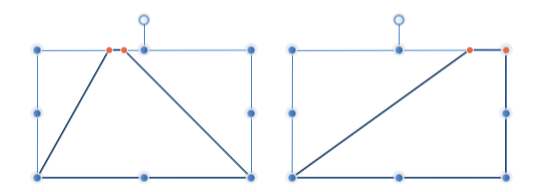

Existen dos posibilidades de resultado cuando personaliza estas opciones

#### **Configuración**

Se puede ajustar la siguiente configuración en el cuadro de diálogo:

- **Punto Izquierdo**/**Derecho:** controla la posición de la esquina superior izquierda/derecha del trapecio desde la izquierda (0%) a la derecha (100%) siendo el 50% el punto central.
- **Mostrar Centro de Rotación:** Muestra el centro de rotación móvil sobre el cuál rotará la forma.
- **Ocultar Selección:** cuando está seleccionado, el cuadro de selección del objeto se ocultará temporalmente mientras transforma un objeto. Si esta opción está desactivada, el cuadro de selección se mantendrá visible durante la transformación. El comportamiento seleccionado persiste a través de todos los objetos a menos que lo desactive manualmente.
- **Restablecer Cuadro de Selección:** después de cambiar la forma, rotar o inclinarla, esta opción devuelve la caja de selección a una posición vertical.
- **Convertir en Curvas:** convierte el objeto seleccionado en una serie de líneas y nodos interconectados.

El punto izquierdo no se puede colocar más allá del punto derecho y viceversa.

La herramienta **Polígono** le permite crear formas geométricas con múltiples lados.

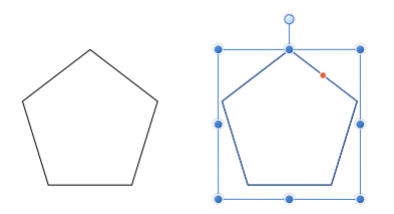

Las formas personalizadas y la posición de los manejadores (en rojo) antes de la personalización

#### **Personalización**

La herramienta **Polígono** tiene muchas opciones en la barra de herramientas contextual y en de forma para controlar el número de lados y la curvatura de éstos.

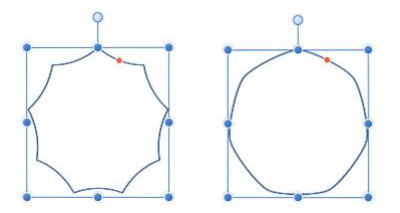

Existen dos posibilidades de resultado cuando personaliza estas opciones

#### **Configuración**

- **Lados:** establece el número de lados (y ángulos) del polígono.
- **Curva:** establece la naturaleza cóncava o convexa de los lados del polígono. El porcentaje disponible de la curva es determinado por el número de lados. Para obtener lados rectos, seleccione el 0%.
- **Suavizar Puntos:** aplica suavidad a los puntos del polígono, para darle una apariencia de curva continua. Esto sólo se aplica cuando la curva de los lados es mayor a 0%.
- **Mostrar Centro de Rotación:** Muestra el centro de rotación móvil sobre el cuál rotará la forma.
- **Ocultar Selección:** cuando está seleccionado, el cuadro de selección del objeto se ocultará temporalmente mientras transforma un objeto. Si esta opción está desactivada, el cuadro de selección se mantendrá visible durante la transformación. El comportamiento seleccionado persiste a través de todos los objetos a menos que lo desactive manualmente.
- **Restablecer Cuadro de Selección:** después de cambiar la forma, rotar o inclinarla, esta opción devuelve la caja de selección a una posición vertical.
- **Convertir en Curvas:** convierte el objeto seleccionado en una serie de líneas y nodos interconectados.

#### **Triángulos equiláteros**

Para crear un verdadero triángulo equilátero (en el que los tres lados tienen la misma longitud), utilice la herramienta de **Polígono**. Asegúrese de que restringe la forma con la tecla **Mayúscula** mientras dibuja, y después establezca el número de los lados a 3 en la barra de tareas contextual.

## **Herramienta Estrella**

La **herramienta Estrella** le permite crear todo tipo de estrellas de forma rápida y fácil. Los controles añadidos le dan la posibilidad de crear lados curvados para crear formas alternativas.

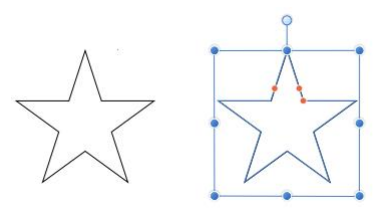

Las formas personalizadas y la posición de los manejadores (en rojo) antes de la personalización

#### **Personalización**

La estrella tiene muchas opciones en la barra de herramientas contextual y de forma para controlar el número de puntos, los radios internos (longitud de los puntos) y la curvatura de los puntos de los lados izquierdos y derechos.

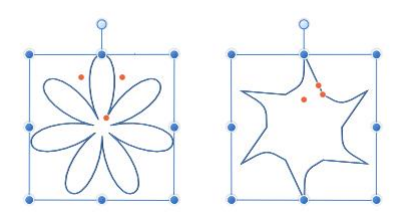

Existen dos posibilidades de resultado cuando personaliza estas opciones

#### **Configuración**

Se puede ajustar la siguiente configuración en el cuadro de diálogo:

- **Bordes curvados:** cuando está seleccionado, los lados de los puntos de la estrella pueden ser curvados utilizando la configuración de **Izquierda**/**Derecha**.
- **Puntos:** el número de protuberancias en la forma.
- **Radio interno:** controla la longitud de los puntos en relación al centro de la estrella.
- **Círculo externo**/**Círculo interno:** establece la redondez de los puntos.
- **Mostrar Centro de Rotación:** Muestra el centro de rotación móvil sobre el cuál rotará la forma.
- **Ocultar Selección:** cuando está seleccionado, el cuadro de selección del objeto se ocultará temporalmente mientras transforma un objeto. Si esta opción está desactivada, el cuadro de selección se mantendrá visible durante la transformación. El comportamiento seleccionado persiste a través de todos los objetos a menos que lo desactive manualmente.
- **Restablecer Cuadro de Selección:** después de cambiar la forma, rotar o inclinarla, esta opción devuelve la caja de selección a una posición vertical.
- **Convertir en Curvas:** convierte el objeto seleccionado en una serie de líneas y nodos interconectados.

## **Herramienta Estrella Doble**

La herramienta **Estrella Doble** le permite crear todo tipo de estrellas de forma rápida y fácil. La Doble Estrella puede tener valores diferentes en los puntos primario y secundario para crear una apariencia exclusiva.

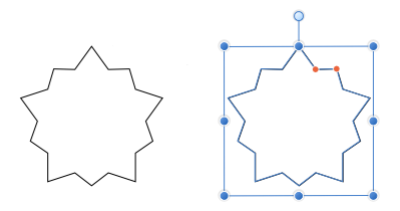

Las formas personalizadas y la posición de los manejadores (en rojo) antes de la personalización

#### **Personalización**

La Estrella Doble tiene muchas opciones en la barra de herramientas contextual y de forma para controlar el número de puntos (primarios) y de radios internos (longitud de puntos) de los puntos primarios y secundarios.

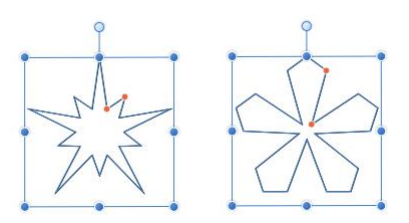

Existen dos posibilidades de resultado cuando personaliza estas opciones

#### **Configuración**

Se puede ajustar la siguiente configuración en el cuadro de diálogo:

- **Puntos:** establece el número de puntos primarios de la estrella.
- **Radio interno:** controla la longitud de los puntos en relación al centro de la estrella.
- **Puntos de Radio:** controla la longitud de los puntos secundarios relativos al centro de la estrella.
- **Mostrar Centro de Rotación:** Muestra el centro de rotación móvil sobre el cuál rotará la forma.
- **Ocultar Selección:** cuando está seleccionado, el cuadro de selección del objeto se ocultará temporalmente mientras transforma un objeto. Si esta opción está desactivada, el cuadro de selección se mantendrá visible durante la transformación. El comportamiento seleccionado persiste a través de todos los objetos a menos que lo desactive manualmente.
- **Restablecer Cuadro de Selección:** después de cambiar la forma, rotar o inclinarla, esta opción devuelve la caja de selección a una posición vertical.
- **Convertir en Curvas:** convierte el objeto seleccionado en una serie de líneas y nodos interconectados.

## **Herramienta Estrella Cuadrada**

La herramienta **Estrella Cuadrada** le permite crear todo tipo de formas cruzando formas de rayo rápida y fácilmente.

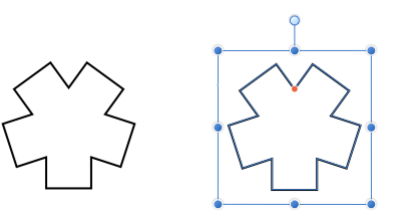

Las formas personalizadas y la posición de los manejadores (en rojo) antes de la personalización

#### **Personalización**

La Estrella Cuadrada tiene muchas opciones disponibles en la barra de tareas contextual y de forma para activar el número de lados y del corte.

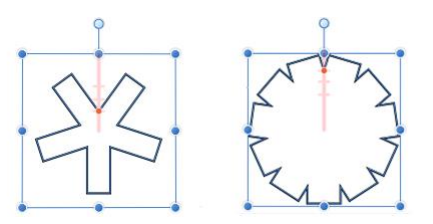

Existen dos posibilidades de resultado cuando personaliza estas opciones

#### **Configuración**

Se puede ajustar la siguiente configuración en el cuadro de diálogo:

- **Lados:** establece el número de puntos cuadrados en la forma.
- **Recorte:** controla el ancho de los puntos todos los puntos cuadrados creando recortes en las regiones entre los delimitadores de la forma y el manejador de forma rojo.
- **Mostrar Centro de Rotación:** Muestra el centro de rotación móvil sobre el cuál rotará la forma.
- **Ocultar Selección:** cuando está seleccionado, el cuadro de selección del objeto se ocultará temporalmente mientras transforma un objeto. Si esta opción está desactivada, el cuadro de selección se mantendrá visible durante la transformación. El comportamiento seleccionado persiste a través de todos los objetos a menos que lo desactive manualmente.
- **Restablecer Cuadro de Selección:** después de cambiar la forma, rotar o inclinarla, esta opción devuelve la caja de selección a una posición vertical.
- **Convertir en Curvas:** convierte el objeto seleccionado en una serie de líneas y nodos interconectados.

## **Herramienta Flecha**

La **Herramienta Flecha** le permite agregar flechas a su diseño.

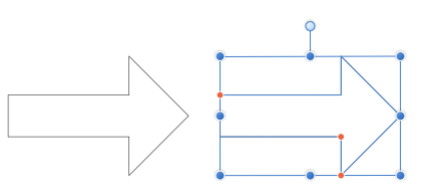

Las formas personalizadas y la posición de los manejadores (en rojo) antes de la personalización

#### **Personalización**

La flecha tiene muchas opciones en la forma y en la barra de herramientas contextual para activar el tamaño y el grosor de la flecha y de la punta.

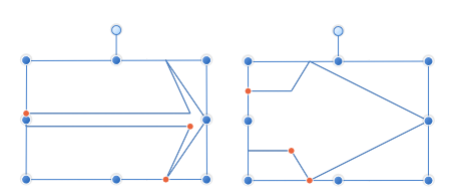

Existen dos posibilidades de resultado cuando personaliza estas opciones

#### **Opción de proporciones de punta fijas**

Cuando selecciona **Proporciones de punta fijas**, al redimensionar la forma de forma horizontal, la punta mantendrá las proporciones y si estira o encoge el cuerpo.

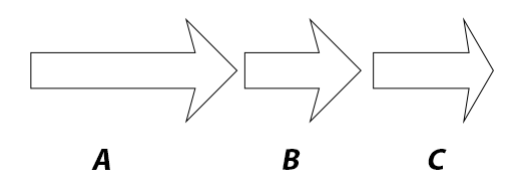

Este ejemplo muestra lo que pasa cuando redimensiona una flecha (A) con (B), y sin (C) **Proporciones de punta fijas** seleccionado

#### **Configuración**

- **Grosor:** controla la altura del cuerpo de la flecha.
- **Extremos:** controla el estilo tanto del extremo como de la punta de la flecha.
- **Proporcional:** cuando está seleccionado (por defecto), las proporciones de la punta se mantienen fijas mientras que la flecha es redimensionada. Si esta opción está desactivada, la punta cambia de tamaño con el diseño.
- **Mostrar Centro de Rotación:** Muestra el centro de rotación móvil sobre el cuál rotará la forma.
- **Ocultar Selección:** cuando está seleccionado, el cuadro de selección del objeto se ocultará temporalmente mientras transforma un objeto. Si esta opción está desactivada, el cuadro de selección se mantendrá visible durante la transformación. El comportamiento seleccionado persiste a través de todos los objetos a menos que lo desactive manualmente.
- **Restablecer Cuadro de Selección:** después de cambiar la forma, rotar o inclinarla, esta opción devuelve la caja de selección a una posición vertical.
- **Convertir en Curvas:** convierte el objeto seleccionado en una serie de líneas y nodos interconectados.

Las opciones de la barra de herramientas contextual se actualizan dependiendo del estilo del **Extremo** seleccionado (vea más arriba). La configuración puede incluir lo siguiente:

- **Longitud:** controla la longitud de la punta/cola de la flecha.
- Sirve para controlar en profundidad el estilo de la forma y los extremos.
- **Tamaño:** controla el ancho horizontal de la cola de la flecha. (Cuando está seleccionado, el 100% representa un círculo perfecto, un cuadrado o un rombo).

## **Herramienta Anillo**

La **Herramienta Anillo** crea formas elípticas fácilmente con un hueco recortado en el centro.

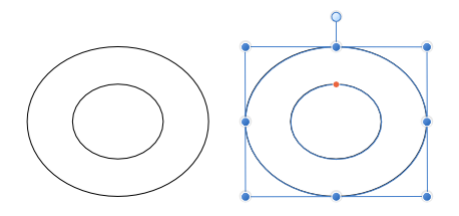

Las formas personalizadas y la posición de los manejadores (en rojo) antes de la personalización

#### **Personalización**

El Anillo tiene la opción de una forma y en la barra de herramientas contextual puede controlar el tamaño del hueco y el grueso del círculo.

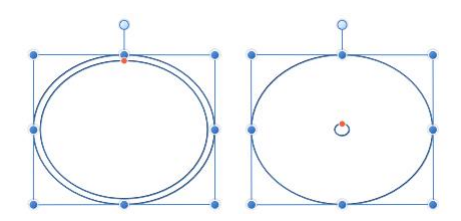

Dos resultados posibles cuando se personaliza la opción

#### **Configuración**

Se puede ajustar la siguiente configuración en el cuadro de diálogo:

- **Radio del hueco:** controla el ancho del hueco central de la forma.
- **Ángulo de Inicio**/**Fin:** establece la posición de los puntos de inicio/fin relativos a 360º. Cuando más diferentes sean los ángulos, más grande será la porción de la tarta.
- **Ángulo total:** establece la posición del ángulo total en relación al ángulo de inicio.
- **Invertir ángulos:** invierte los valores del ángulo de Inicio y Fin. Esto convierte las formas agudas a obtusas (y viceversa) y cambia la forma horizontal o verticalmente.
- **Cerrar Gráfica de tarta:** si el círculo está incompleto, esto cierra la forma para crear un círculo.
- **Mostrar Centro de Rotación:** Muestra el centro de rotación móvil sobre el cuál rotará la forma.
- **· Ocultar Selección:** cuando está seleccionado, el cuadro de selección del objeto se ocultará temporalmente mientras transforma un objeto. Si esta opción está desactivada, el cuadro de selección se mantendrá visible durante la transformación. El comportamiento seleccionado persiste a través de todos los objetos a menos que lo desactive manualmente.
- **Restablecer Cuadro de Selección:** después de cambiar la forma, rotar o inclinarla, esta opción devuelve la caja de selección a una posición vertical.
- **Convertir en Curvas:** convierte el objeto seleccionado en una serie de líneas y nodos interconectados.

### **Herramienta Gráfica de Tarta**

La herramienta **Gráfica de Tarta** hace fácil crear formas, segmentos y gráficas de anillo con los segmentos que sobran ya eliminados. Como los segmentos son geométricamente correctos, es fácil crear formas con el ángulo exacto para gráficos u otros usos.

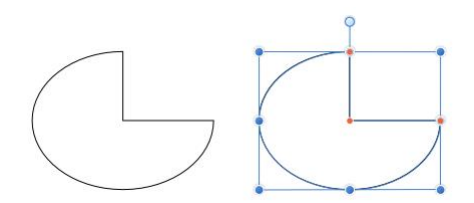

Las formas personalizadas y la posición de los manejadores (en rojo) antes de la personalización

#### **Personalización**

La herramienta de tarta tiene muchas opciones en la barra de herramientas contextual y de forma para controlar el principio y el fin del ángulo y el tamaño del hueco del anillo.

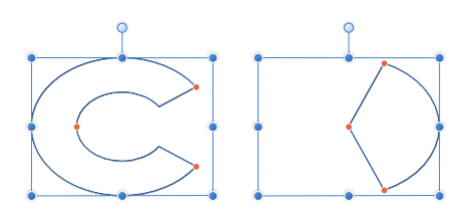

Existen dos posibilidades de resultado cuando personaliza estas opciones

#### **Configuración**

- **Radio del hueco:** controla el ancho del hueco central de la forma.
- **Ángulo de Inicio**/**Fin:** establece la posición de los puntos de inicio/fin relativos a 360º. Cuando más diferentes sean los ángulos, más grande será la porción de la tarta.
- **Ángulo total:** establece la posición del ángulo total en relación al ángulo de inicio.
- **Invertir ángulos:** invierte los valores del ángulo de Inicio y Fin. Esto convierte las formas agudas a obtusas (y viceversa) y cambia la forma horizontal o verticalmente.
- **Cerrar Gráfica de tarta:** si el círculo está incompleto, esto cierra la forma para crear un círculo.
- **Mostrar Centro de Rotación:** Muestra el centro de rotación móvil sobre el cuál rotará la forma.
- **Ocultar Selección:** cuando está seleccionado, el cuadro de selección del objeto se ocultará temporalmente mientras transforma un objeto. Si esta opción está desactivada, el cuadro de selección se mantendrá visible durante la transformación. El comportamiento seleccionado persiste a través de todos los objetos a menos que lo desactive manualmente.
- **Restablecer Cuadro de Selección:** después de cambiar la forma, rotar o inclinarla, esta opción devuelve la caja de selección a una posición vertical.

• **Convertir en Curvas:** convierte el objeto seleccionado en una serie de líneas y nodos interconectados.

## **Herramienta Segmento**

La **herramienta Segmento** hace fácil la creación de una elipse con un porcentaje de sección eliminado.

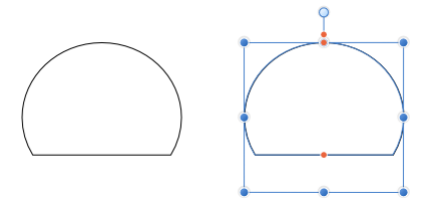

Las formas personalizadas y la posición de los manejadores (en rojo) antes de la personalización

#### **Personalización**

El Segmento tiene muchas opciones en la barra de herramientas contextual y de forma para controlar el porcentaje de segmento eliminado y el ángulo de la elipse.

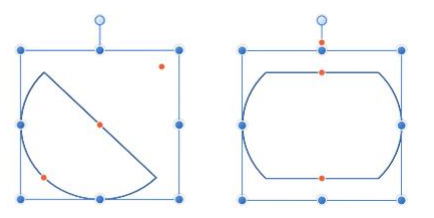

Existen dos posibilidades de resultado cuando personaliza estas opciones

#### **Configuración**

- **Ángulo:** establece el principio del ángulo de la forma.
- **Línea Inferior**/**Superior:** controla la posición de las dos líneas rectas de la forma. Esto determina el grosor del segmento.
- **Reflejo:** actualiza los valores anteriores para proporcionar una versión invertida (volteada) de la forma actual.

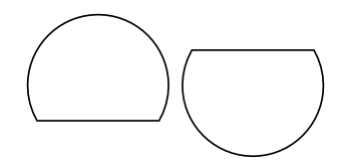

• **Negar:** actualiza los valores anteriores para proporcionar una forma inversa (opuesta) a la actual.

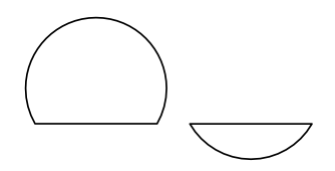

- **Mostrar Centro de Rotación:** Muestra el centro de rotación móvil sobre el cuál rotará la forma.
- **Ocultar Selección:** cuando está seleccionado, el cuadro de selección del objeto se ocultará temporalmente mientras transforma un objeto. Si esta opción está desactivada, el cuadro de selección se mantendrá visible durante la transformación. El comportamiento seleccionado persiste a través de todos los objetos a menos que lo desactive manualmente.
- **Restablecer Cuadro de Selección:** después de cambiar la forma, rotar o inclinarla, esta opción devuelve la caja de selección a una posición vertical.
- **Convertir en Curvas:** convierte el objeto seleccionado en una serie de líneas y nodos interconectados.

### **Herramienta Cuarto Creciente**

La Herramienta **Cuarto Creciente** se puede usar tanto de la forma más fina como Luna Nueva o un círculo completo.

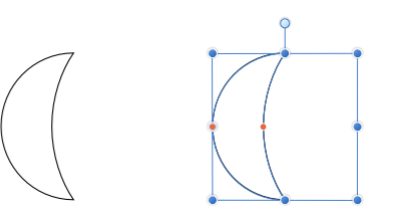

Las formas personalizadas y la posición de los manejadores (en rojo) antes de la personalización

#### **Personalización**

El Cuarto creciente tiene dos opciones en la barra de herramientas contextual y de forma para controlar la cantidad de curva en el lado izquierdo o derecho.

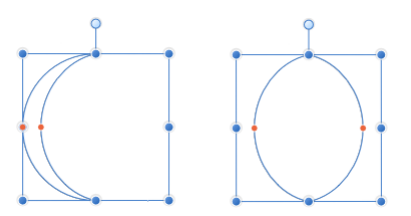

Existen dos posibilidades de resultado cuando personaliza estas opciones

#### **Configuración**

Se puede ajustar la siguiente configuración en el cuadro de diálogo:

- **Curva Izquierda**/**Derecha:** controla la curda del lado izquierdo/derecho de la forma. Los valores negativos moverán la curva a la izquierda y los positivos lo harán a la derecha.
- **Reflejo:** actualiza los valores anteriores para proporcionar una versión invertida (volteada) de la forma actual.

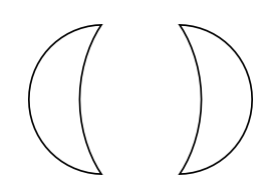

• **Negar:** actualiza los valores anteriores para proporcionar una forma inversa (opuesta) a la actual.

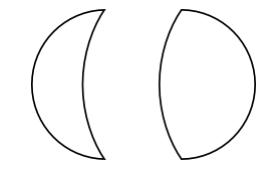

- **Mostrar Centro de Rotación:** Muestra el centro de rotación móvil sobre el cuál rotará la forma.
- **Ocultar Selección:** cuando está seleccionado, el cuadro de selección del objeto se ocultará temporalmente mientras transforma un objeto. Si esta opción está desactivada, el cuadro de selección se mantendrá visible durante la transformación. El comportamiento seleccionado persiste a través de todos los objetos a menos que lo desactive manualmente.
- **Restablecer Cuadro de Selección:** después de cambiar la forma, rotar o inclinarla, esta opción devuelve la caja de selección a una posición vertical.
- **Convertir en Curvas:** convierte el objeto seleccionado en una serie de líneas y nodos interconectados.

## **Herramienta Engranaje**

La **Herramienta Engranaje** es posiblemente una de las herramientas de forma más versátiles de todo el conjunto de herramientas de forma. Geométricamente es preciso y tiene muchísimos puntos de control personalizables que le permite crear una gran variedad de formas útiles ¡con engranajes y muescas!

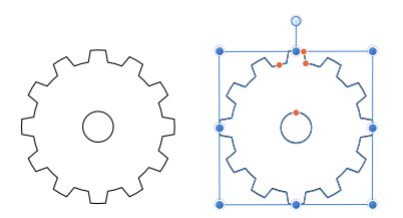

Las formas personalizadas y la posición de los manejadores (en rojo) antes de la personalización

#### **Personalización**

El Engranaje tiene muchas opciones en la barra de herramientas contextual y de forma para controlar el número de dientes, el tamaño de las muescas y de los dientes y el tamaño del hueco interior del radio.

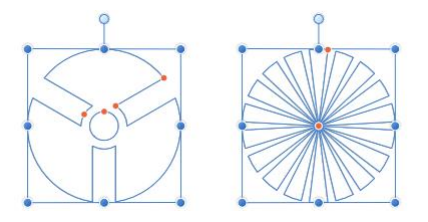

Existen dos posibilidades de resultado cuando personaliza estas opciones

#### **Configuración**

- **Diente:** el número de protuberancias en la forma.
- **Radio interno:** controla el ancho de los dientes del engranaje en relación al ancho de la forma.
- **Radio del hueco:** controla el ancho del hueco central de la forma.
- **Tamaño del diente:** controla el ancho de los extremos superiores de los dientes del engranaje.
- **Tamaño de la muesca:** controla el ancho de los extremos inferiores de los dientes del engranaje.
- **Curvatura:** añade bordes curvados a los dientes del engranaje.
- **Mostrar Centro de Rotación:** Muestra el centro de rotación móvil sobre el cuál rotará la forma.
- **· Ocultar Selección:** cuando está seleccionado, el cuadro de selección del objeto se ocultará temporalmente mientras transforma un objeto. Si esta opción está desactivada, el cuadro de selección se mantendrá visible durante la transformación. El comportamiento seleccionado persiste a través de todos los objetos a menos que lo desactive manualmente.
- **Restablecer Cuadro de Selección:** después de cambiar la forma, rotar o inclinarla, esta opción devuelve la caja de selección a una posición vertical.
- **Convertir en Curvas:** convierte el objeto seleccionado en una serie de líneas y nodos interconectados.

### **Herramienta Nube**

La **Herramienta Nube** le permite añadir nubes a sus diseños fácilmente.

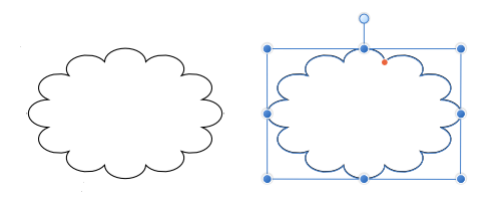

Las formas personalizadas y la posición de los manejadores (en rojo) antes de la personalización

#### **Personalización**

Las Nubes tienen muchas opciones en la forma en la barra de herramientas contextual y de forma para controlar el número de burbujas y los radios de las burbujas.

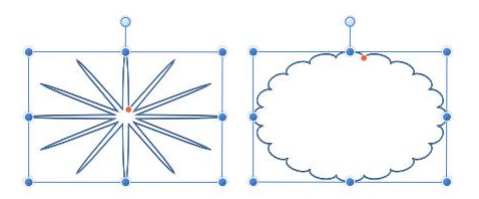

Existen dos posibilidades de resultado cuando personaliza estas opciones

#### **Configuración**

- **Burbujas:** establece el número de protuberancias en la forma.
- **Radio interno:** controla la longitud de las burbujas en relación al ancho de la forma.
- **Mostrar Centro de Rotación:** Muestra el centro de rotación móvil sobre el cuál rotará la forma.
- **· Ocultar Selección:** cuando está seleccionado, el cuadro de selección del objeto se ocultará temporalmente mientras transforma un objeto. Si esta opción está desactivada, el cuadro de selección

se mantendrá visible durante la transformación. El comportamiento seleccionado persiste a través de todos los objetos a menos que lo desactive manualmente.

- **Restablecer Cuadro de Selección:** después de cambiar la forma, rotar o inclinarla, esta opción devuelve la caja de selección a una posición vertical.
- **Convertir en Curvas:** convierte el objeto seleccionado en una serie de líneas y nodos interconectados.

#### **Herramienta Bocadillo Rectangular Redondeado**

La herramienta Bocadillo Rectangular Redondeado proporciona una forma rápida de crear bocadillos de discurso en su diseño.

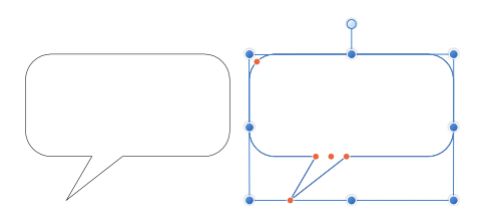

Las formas personalizadas y la posición de los manejadores (en rojo) antes de la personalización

#### **Personalización**

El Bocadillo Rectangular Redondeado proporciona muchas opciones en la forma y en la barra de herramientas contextual para controlar el tamaño, la forma y posición de la cola, el radio de las esquinas (incluyendo la habilidad para editar cada esquina de forma independiente) y la profundidad del bocadillo rectangular.

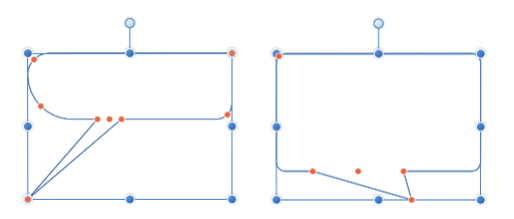

Existen dos posibilidades de resultado cuando personaliza estas opciones

#### **Configuración**

Se puede ajustar la siguiente configuración en el cuadro de diálogo:

• **Radio individual:** cuando está seleccionado (de forma predeterminada), permite modificar los cuatro radios de forma simultánea al ajustar uno sólo. Si esta opción está desactivada, podrá editar cada radio de forma independiente.

- **Tamaños absolutos:** de forma predeterminada, el radio de la esquina se especifica como un porcentaje del objeto y se escala cuando el objeto es redimensionado. Cuando está seleccionado, permite que especifique los radios de las esquinas en unidades. Si redimensiona un objeto, el radio de la esquina se mantendrá igual al contrario que con la escala de objetos.
- **Radio:** configure los radios de las esquinas del rectángulo redondeado.
- **Altura de la cola:** controla la altura de la protuberancia de la forma en relación a la altura de la forma.
- **Posición final de la cola:** controla la posición del punto de protuberancia desde la izquierda (0%) hasta la derecha (100%), con el 50% representando el punto central.
- **Posición de la cola:** controla la posición del punto de protuberancia desde la base de la forma de izquierda (0%) a derecha (100%), con el 50% representando el punto central.
- **Ancho de la cola:** controla el ancho de la protuberancia en la base de la forma.
- **Mostrar Centro de Rotación:** Muestra el centro de rotación móvil sobre el cuál rotará la forma.
- **· Ocultar Selección:** cuando está seleccionado, el cuadro de selección del objeto se ocultará temporalmente mientras transforma un objeto. Si esta opción está desactivada, el cuadro de selección se mantendrá visible durante la transformación. El comportamiento seleccionado persiste a través de todos los objetos a menos que lo desactive manualmente.
- **Restablecer Cuadro de Selección:** después de cambiar la forma, rotar o inclinarla, esta opción devuelve la caja de selección a una posición vertical.
- **Convertir en Curvas:** convierte el objeto seleccionado en una serie de líneas y nodos interconectados.

### **Herramienta Bocadillo Elíptico**

Cree bocadillos de discurso tradicionales con la herramienta Bocadillo Elíptico.

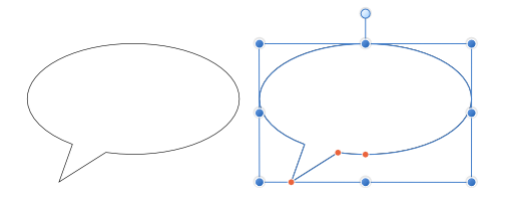

Las formas personalizadas y la posición de los manejadores (en rojo) antes de la personalización

#### **Personalización**

La herramienta Bocadillo Elíptico tiene muchas opciones en la forma y en la barra de herramientas contextual, para controlar el tamaño, la posición y la forma de la cola, y la profundidad del bocadillo elíptico.

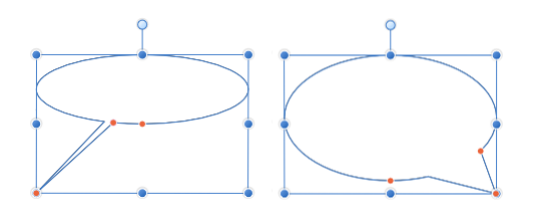

Existen dos posibilidades de resultado cuando personaliza estas opciones

#### **Configuración**

- **Tamaños absolutos:** de forma predeterminada, la altura de la cola y la posición del extremo se especifican como un porcentaje del objeto y se escala cuando el objeto es redimensionado. Cuando está seleccionado, permite que especifique estos atributos en unidades. Si redimensiona un objeto, la altura de la cola y la posición del extremo se mantendrá intactos en lugar de cambiar su tamaño con el objeto.
- **Altura de la cola:** controla la altura de la protuberancia de la forma en relación a la altura de la forma.
- **Posición final de la cola:** controla la posición del punto de protuberancia desde la izquierda (0%) hasta la derecha (100%), con el 50% representando el punto central.
- **Ángulo de la cola:** controla el ancho y la posición de la protuberancia en la base de la forma.
- **Mostrar Centro de Rotación:** Muestra el centro de rotación móvil sobre el cuál rotará la forma.
- **Ocultar Selección:** cuando está seleccionado, el cuadro de selección del objeto se ocultará temporalmente mientras transforma un objeto. Si esta opción está desactivada, el cuadro de selección se mantendrá visible durante la transformación. El comportamiento seleccionado persiste a través de todos los objetos a menos que lo desactive manualmente.
- **Restablecer Cuadro de Selección:** después de cambiar la forma, rotar o inclinarla, esta opción devuelve la caja de selección a una posición vertical.
- **Convertir en Curvas:** convierte el objeto seleccionado en una serie de líneas y nodos interconectados.

La herramienta **Lágrima** le permite crear muchos tipos de formas de lágrima o gota de forma rápida y sencilla.

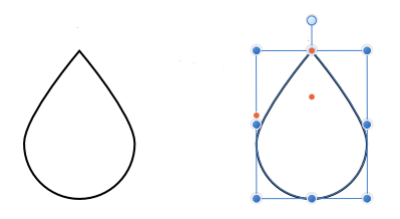

Las formas personalizadas y la posición de los manejadores (en rojo) antes de la personalización

#### **Personalización**

La herramienta Lágrima tiene muchas opciones en la barra de herramientas contextual para controlar el tamaño de la curva de la bola, la posición y la inclinación de la cola.

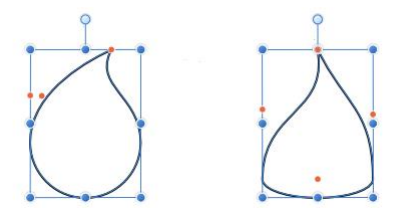

Existen dos posibilidades de resultado cuando personaliza estas opciones

#### **Configuración**

- **Tamaño de bola fijo:** de forma predeterminada, el final elíptico de la forma se escala con el objeto. Cuando está seleccionado, una nueva opción le permitirá especificar el tamaño fijo.
	- o **Tamaño de la bola:** controla la curvatura de la forma elíptica del final de la forma. Un valor del 0% proporciona una forma de base completamente plana.
- **Curva:** controla la curvatura de los bordes que conectan el final elíptico de la forma con el punto.
- **Posición de la cola:** controla la posición del punto de la forma desde la izquierda (0%) hacia la derecha (100%), siendo 50% el punto central.
- **Inclinación:** controla la curvatura adicional del borde (vea **Curva** más arriba). Los valores positivos curvarán ambos bordes a la derecha (afectando más al de la izquierda), y los valores negativos lo harán a la izquierda.
- **Mostrar Centro de Rotación:** Muestra el centro de rotación móvil sobre el cuál rotará la forma.
- **Ocultar Selección:** cuando está seleccionado, el cuadro de selección del objeto se ocultará temporalmente mientras transforma un objeto. Si esta opción está desactivada, el cuadro de selección se mantendrá visible durante la transformación. El comportamiento seleccionado persiste a través de todos los objetos a menos que lo desactive manualmente.
- **Restablecer Cuadro de Selección:** después de cambiar la forma, rotar o inclinarla, esta opción devuelve la caja de selección a una posición vertical.
- **Convertir en Curvas:** convierte el objeto seleccionado en una serie de líneas y nodos interconectados.

## **Herramienta Corazón**

Cree formas de corazón con lóbulos variables con la herramienta de forma Corazón.

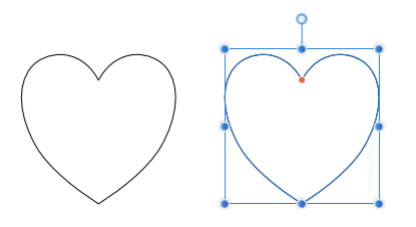

Las formas personalizadas y la posición de los manejadores (en rojo) antes de la personalización

#### **Personalización**

La herramienta de forma Corazón tiene opciones en la barra de herramientas contextual para controlar la altura de los lóbulos.

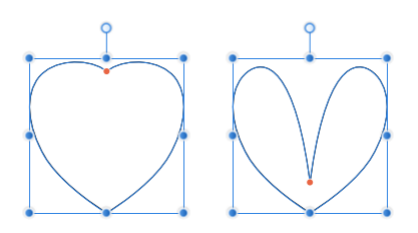

Dos resultados posibles cuando se personaliza la opción

#### **Configuración**

- **Extensión:** controla la altura de los lóbulos del corazón.
- **Mostrar Centro de Rotación:** Muestra el centro de rotación móvil sobre el cuál rotará la forma.
- **Ocultar Selección:** cuando está seleccionado, el cuadro de selección del objeto se ocultará temporalmente mientras transforma un objeto. Si esta opción está desactivada, el cuadro de selección se mantendrá visible durante la transformación. El comportamiento seleccionado persiste a través de todos los objetos a menos que lo desactive manualmente.
- **Restablecer Cuadro de Selección:** después de cambiar la forma, rotar o inclinarla, esta opción devuelve la caja de selección a una posición vertical.
- **Convertir en Curvas:** convierte el objeto seleccionado en una serie de líneas y nodos interconectados.

### **Herramienta Gato**

Los gatos son geniales. ¡Todo el mundo ama a los gatos, especialmente los chicos del equipo de Affinity! Así que si necesitan agregar un gato a sus imágenes, ¡el **Gato** de Affinity viene al rescate!

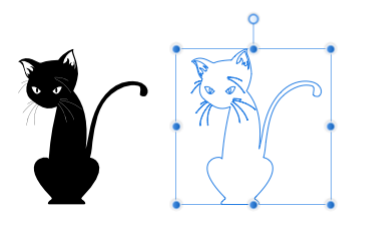

#### **Personalización**

La forma de Gato de Affinity no se puede personalizar, a menos que la convierta en curvas primero. Creemos que es lo suficientemente chulo.

#### **Activar la herramienta de forma de Gato**

Para usar la herramienta de forma de Gato, debe mantener pulsado al abrir el menú desplegable de Formas. El Gato Affinity estará disponible en la lista.

#### **Configuración**

- **Mostrar Centro de Rotación:** Muestra el centro de rotación móvil sobre el cuál rotará la forma.
- **Ocultar Selección:** cuando está seleccionado, el cuadro de selección del objeto se ocultará temporalmente mientras transforma un objeto. Si esta opción está desactivada, el cuadro de selección

se mantendrá visible durante la transformación. El comportamiento seleccionado persiste a través de todos los objetos a menos que lo desactive manualmente.

- **Restablecer Cuadro de Selección:** después de cambiar la forma, rotar o inclinarla, esta opción devuelve la caja de selección a una posición vertical.
- **Convertir en Curvas:** convierte el objeto seleccionado en una serie de líneas y nodos interconectados.

## **Herramienta Pincel de Selección**

El **Pincel de Selección** le permite seleccionar una región de la imagen pintando en ella.

La herramienta de Pincel de Selección funciona de un modo similar al de cualquier otro pincel en Affinity Photo. Simplemente arrastre en la imagen para añadir o eliminar regiones a la selección. La selección crecerá o se encogerá dependiendo de la configuración del pincel.

#### **Configuración**

Se puede ajustar la siguiente configuración en el cuadro de diálogo:

- **Modo:** establece la forma en la que se desarrolla la selección conforme pinta:
	- o **Añadir:** el trazo del pincel añade áreas a la selección actual. Si no hay ninguna selección, creará una nueva conforme pinta.
	- **Restar:** el trazo del pincel elimina áreas de la selección actual.
- **Ancho:** el tamaño del pincel (trazo) en píxeles. Teclee directamente en el marco de texto o arrastre el control deslizante desplegable para establecer un valor.
- **Ajustar a los bordes:** la selección se ampliará hasta los bordes de los objetos bajo el trazo del pincel.
- **Todas las capas:** si la opción está desactivada (por defecto) la selección sólo se aplicará a la capa actual. Cuando está seleccionada, la selección será aplicada a todas las capas en su imagen.
- **Perfeccionar:** haga clic en mostrar el cuadro de diálogo de Perfeccionar Selección para acceder a la configuración avanzada.

### **Herramienta Selección de Fluido**

#### La **Herramienta de Selección de Fluido** le permite seleccionar píxeles de colores similares.

Los píxeles añadidos a la selección son determinados por el color del píxel o píxel adyacente bajo la herramienta cuando hace clic o arrastra en la página respectivamente La operación de arrastre controla la selección de tolerancia, es decir, cuánto de la selección abarcará los píxeles de color similar bajo el cursor.

#### **Configuración**

Se puede ajustar la siguiente configuración en el cuadro de diálogo:

- **Modo:** seleccione **Nuevo**, **Añadir**, **Sustraer**, e **Intersección**.
- **Tolerancia:** establece el rango de píxeles afectados (rellenos) cuando se hace clic en uno de ellos. Para valores de tolerancia bajos, los píxeles deben estar muy cerca del píxel seleccionado. Para valores de tolerancia altos, el color de los píxeles puede variar mucho del píxel seleccionado.
- **Contiguo:** cuando está seleccionado, sólo afecta al rango de píxeles de la misma región. Si está desactivado, los rangos de píxeles similares serán seleccionados aunque estén separados y en diferentes partes de la imagen.

#### **Acerca de la selección de modos**

Los cuatro modos disponibles desde la barra de herramientas contextual afectan al desarrollo de su selección.

- **Nuevo:** cancela todas las selecciones actuales y crea una selección nueva.
- **Añadir:** añade áreas a la selección actual. Si no existe una selección, se creará una nueva.
- **Restar:** a selección actual de las áreas.
- **Intersección:** se creará una nueva área de selección de la zona entre la forma dibujada y la selección actual.

# **Herramientas Marcos de Selección**

Las herramientas Marco de Selección proporciona varias maneras de aplicar selecciones a sus imágenes.

Las Herramientas de Marco de Selección están disponibles en varias formas que incluyen **Rectangular**, **Elíptico**, **Columna**, y **Fila**. Todos los marcos se aplican simplemente seleccionando la forma y después arrastrándola en la imagen.

Una **Herramienta de selección a Mano Alzada** también está disponible para definir el área de selección conforme dibuja líneas de lápiz, bordes de línea recta poligonal, o nodos magnéticos ajustados.

#### **Configuración**

La configuración para cada herramienta puede variar pero puede incluir algunos de los siguientes ajustes, que podrá modificar desde la barra de tareas contextual:

• **Modo:** seleccione **Nuevo**, **Añadir**, **Sustraer**, e **Intersección**.

- **Perfeccionar:** haga clic en mostrar el cuadro de diálogo de Perfeccionar Selección para acceder a la configuración avanzada.
- **Pluma:** suaviza las formas agudas de los bordes seleccionados añadiendo píxeles de forma parcial.
- **Suavizar:** si esta opción está desactivada, los píxeles en los bordes de la selección serán opacos. Cuando esté seleccionado, los bordes se suavizarán aplicando una transparencia a los píxeles de los bordes.
- **Ancho:** establece el ancho de las herramientas de selección de **Columna** o **Fila**.

#### **Acerca de la selección de modos**

Los cuatro modos disponibles desde la barra de herramientas contextual afectan al desarrollo de su selección.

- **Nuevo:** cancela todas las selecciones actuales y crea una selección nueva.
- **Añadir:** añade áreas a la selección actual. Si no existe una selección, se creará una nueva.
- **Restar:** a selección actual de las áreas.
- **Intersección:** se creará una nueva área de selección de la zona entre la forma dibujada y la selección actual.

#### **Tipos de selección a Mano Alzada**

La **Herramienta de selección a Mano Alzada** ofrece tres tipos de selecciones distintas:

- **Mano alzada:** crea una selección que sigue los movimientos exactos del cursor.
- **Polígono:** crea una selección basada en líneas rectas conectadas con un clic sencillo que define cada cambio de dirección.
- **Magnético:** crea una selección creando nodos automáticos que se ajustan a distintos bordes mientras sigue el movimiento del cursor. Haga clic para definir las posiciones de nodo personalizadas.

#### **Teclas modificadoras**

Cuando utiliza la Herramienta de Selección a Mano Alzada, podrá utilizar las siguientes teclas modificadoras para asistir la selección en su creación:

- La tecla **Mayúscula** conmuta temporalmente a **Polígono** si usa **Mano alzada**.
- La tecla **Mayúscula** conmuta temporalmente entre **Polígono** y **Magnético**.
- Si usa **Polígono** y **Magnético**, arrastrar invocará temporalmente **Mano alzada**.

### **Herramienta Relleno de Fluido**

La **herramienta Relleno de Fluido** permite rellenar áreas de la página, selección u objeto con un sólo clic.

La herramienta de Relleno Fluido funciona remplazando el color de los píxeles de la capa actual con el color configurado como relleno en el panel de Color. Se afectará a los píxeles de la siguiente manera:

- El color del píxel debajo de la herramienta cuando se hace clic en su página.
- Ya sea que los píxeles están dentro de la misma área de selección.
- Los píxeles están conectados directamente al píxel pulsado o cualesquier otro que se encuentre afectado.
- Los ajustes de la herramienta de **Tolerancia** (vea a continuación).

#### **Configuración**

Se puede ajustar la siguiente configuración en el cuadro de diálogo:

- **Tolerancia:** establece el rango de píxeles afectados (rellenos) cuando se hace clic en uno de ellos. Para valores de tolerancia bajos, los píxeles deben estar muy cerca del píxel seleccionado. Para valores de tolerancia altos, el color de los píxeles puede variar mucho del píxel seleccionado.
- **Contiguo:** si está activado, sólo se aplicará el fluido a los píxeles afectados que están en la misma región de la imagen. Si está desactivado, el fluido se aplicará a todos los píxeles que tengan una configuración de tolerancia similar sin tener en cuenta dónde están situados en la imagen.

## **Degradado**

La herramienta **Degradado** le permite aplicar un ajuste de colores degradados en todas las capas, incluyendo las capas de píxeles, las capas de ajuste, las capas de filtros automáticos, y también las capas con contenido vectorial y textual.

#### **Configuración**

Se puede ajustar la siguiente configuración en el cuadro de diálogo:

• **Tipo**—convierte el tipo de degradado de color. Por ejemplo, de **Lineal** a **Radial**.

- Seleccione, escoja y modifique los colores sólidos y degradados de las capas—haga clic en las muestras de color para mostrar el panel emergente. Vea los temas de Panel de color, Panel de muestras y Edición del degradado para más información acerca de la configuración disponible.
- **Rotar degradado:** rota el degradado aplicado en 90º.
- **Invertir degradado:** se invertirá el degradado aplicado. (Todas las paradas intermedias también cambiarán teniendo esto en cuenta).
- **Mantener la relación de aspecto del relleno:** si esta opción está desactivada (de manera predeterminada), las paradas finales se podrán redimensionar de manera independiente que cambia la relación de aspecto. Cuando está seleccionado, se bloquean las paradas finales para mantener la relación de aspecto (es decir, cambiar una actualizará automáticamente las otras). Esta configuración afecta sólo a los rellenos **Elípticos** y **Mapa de bits**.

## **Herramienta Pincel**

La Herramienta Pincel crea píxeles en la página, creando trazos con los bordes suavizados. Esto crea una transición natural entre el trazo y los píxeles circundantes.

Las variables de ancho de línea pueden ser controlados tanto con la velocidad—más útil cuando está dibujando con el ratón—o presión— cuando está usando una tableta gráfica sensible a la presión.

Otras herramientas basadas en píxeles usan configuraciones similares para controlar la apariencia de los píxeles aplicados, aunque pueden aparecer ligeras variaciones.

La mayoría de los pinceles utilizan un pincel suave y redondo como predeterminado. Puede seleccionar estilos alternativos desde el panel de **Pinceles**.

Con cualquier herramienta de Pincel seleccionada en Persona Foto, puede cambiar rápidamente la opacidad de su pincel utilizando las teclas numéricas. Para más información, vea el tema Pintar trazos de pincel.

#### **Configuración**

- **Ancho:** el tamaño del pincel (trazo) en píxeles. Teclee directamente en el marco de texto o arrastre el control deslizante desplegable para establecer un valor.
- **Opacidad:** cómo ver a través del pincel. Teclee directamente en el marco de texto o arrastre el control deslizante desplegable para establecer un valor.
- **Flujo:** la velocidad del efecto de pincel de píxel aplicada (1% es muy lento y 100% es inmediato). Teclee directamente en el marco de texto o arrastre el control deslizante desplegable para establecer un valor.
- **Dureza:** la dureza de los bordes del pincel de píxeles. El pincel aparecerá más suave conforme reduzca el porcentaje. Teclee directamente en el marco de texto o arrastre el control deslizante desplegable para establecer un valor.
- **Más:** haga clic para mostrar el cuadro de diálogo de Pinceles para acceder a los ajustes avanzados de pincel.
- **Forzar presión en control de tamaño:** Haga clic en para controlar el tamaño del pincel con la presión en caso de estar utilizando un dispositivo sensible a la presión. Esto sobrescribe los valores predeterminados del pincel.
- **Modo de Fusión:** cambia cómo los píxeles aplicados interactúan con los píxeles existentes en la capa. Selecciónelo desde el menú emergente.
- El comportamiento de **Bordes Húmedo** construye puntura a lo largo de los bordes de su trazo de píxel, produciendo un efecto acuarela.
- **Protección Alpha:** cuando está seleccionado, no podrá pintar en las regiones transparentes de la capa actual.

La Herramienta de Pincel puede asociarse a un pincel particular en el panel de **Pinceles**. Para más información vea el tema Modificar Pinceles.

#### **Herramienta Pincel de Reemplazar Color**

La **Herramienta Pincel de Cambio de Color** funciona remplazando el color de los píxeles de la capa actual con el color del primer plano seleccionado en el panel de **Color**.

Los píxeles afectados por el Pincel de Cambio de Color son determinados de la siguiente manera:

- El color del píxel debajo de la herramienta cuando se hace clic en su página.
- Ya sea que los píxeles están dentro de la misma área de selección.
- Se incluyen los píxeles en el trazo.
- Los ajustes de la herramienta de **Tolerancia** (vea a continuación).

#### **Configuración**

- **Ancho:** el tamaño del pincel (trazo) en píxeles. Teclee directamente en el marco de texto o arrastre el control deslizante desplegable para establecer un valor.
- **Opacidad:** cómo ver a través del pincel. Teclee directamente en el marco de texto o arrastre el control deslizante desplegable para establecer un valor.
- **Flujo:** cómo de rápido se aplica el efecto (1% es muy lento, 100% es inmediato). Teclee directamente en el marco de texto o arrastre el control deslizante desplegable para establecer un valor.
- **Dureza:** tiene en cuenta la dureza de los bordes del pincel. El pincel aparecerá más suave conforme reduzca el porcentaje. Teclee directamente en el marco de texto o arrastre el control deslizante desplegable para establecer un valor.
- **Más:** haga clic para mostrar el cuadro de diálogo de Pinceles para acceder a los ajustes avanzados de pincel.
- **Forzar presión en control de tamaño:** Haga clic en para controlar el tamaño del pincel con la presión en caso de estar utilizando un dispositivo sensible a la presión. Esto sobrescribe los valores predeterminados del pincel.
- **Tolerancia:** establece el rango de píxeles afectados (rellenos) cuando se hace clic en uno de ellos. Para valores de tolerancia bajos, los píxeles deben estar muy cerca del píxel seleccionado. Para valores de tolerancia altos, el color de los píxeles puede variar mucho del píxel seleccionado.
- **Muestreo Continuo:** si esta opción está desactivada (por defecto), la posición inicial del clic determina el color de referencia a remplazar. Cuando está activado, la referencia de colores nuevos está determinada conforme va moviendo el cursor.
- **Continuo:** cuando está seleccionada (por defecto), sólo afecta a los píxeles clasificados adyacentes bajo el trazo. Si esta opción está desactivada, todos los píxeles aptos bajo el trazo cambiarán de color, aunque no sean adyacentes.

La Herramienta de Pincel puede asociarse a un pincel particular en el panel de **Pinceles**. Para más información vea el tema Modificar Pinceles.

### **Herramienta Píxel**

La **Herramienta Píxel** dibuja píxeles alineados y líneas de borde duras. Esto es en contraste a la **Herramienta Pincel** que puede tener un ligero píxel de la varianza debido a su suavizado.

#### **Configuración**

- **Ancho:** el grosor de la línea en píxeles. Teclee directamente en el marco de texto o arrastre el control deslizante desplegable para establecer un valor.
- **Opacidad:** cómo ver a través del pincel. Teclee directamente en el marco de texto o arrastre el control deslizante desplegable para establecer un valor.
- **Flujo:** cómo de rápido se aplica el efecto (1% es muy lento, 100% es inmediato). Teclee directamente en el marco de texto o arrastre el control deslizante desplegable para establecer un valor.
- **Dureza:** tiene en cuenta la dureza de los bordes del pincel. El pincel aparecerá más suave conforme reduzca el porcentaje. Teclee directamente en el marco de texto o arrastre el control deslizante desplegable para establecer un valor.
- **Más:** haga clic para mostrar el cuadro de diálogo de Pinceles para acceder a los ajustes avanzados de pincel.
- **Forzar presión en control de tamaño:** Haga clic en para controlar el tamaño del pincel con la presión en caso de estar utilizando un dispositivo sensible a la presión. Esto sobrescribe los valores predeterminados del pincel.
- **Modo de Fusión:** cambia cómo los píxeles aplicados interactúan con los píxeles existentes en la capa. Selecciónelo desde el menú emergente.
- **Protección Alpha:** cuando está seleccionado, no podrá pintar en las regiones transparentes de la capa actual.
- **Alternar:** cambia el comportamiento de alternar con el modificador (**Ctrl**-Click):
	- o **Borrar:** borra los pixeles creados.
	- o **Color de fondo:** cambia temporalmente el color de fondo en la muestra.
	- o **Deshacer desde versión:** pinta desde una versión seleccionada (vea Uso de versiones)-

Puede borrar los trazos de pincel de píxeles mientras presiona la tecla **Ctrl**.

La Herramienta de Pincel puede asociarse a un pincel particular en el panel de **Pinceles**. Para más información vea el tema Modificar Pinceles.

### **Herramienta Pincel mezclador**

El Pincel Mezclador es ideal para simular digitalmente la mezcla de pintura húmeda aplicada a un lienzo. Conforme arrastra con el Pincel Mezclador por la página, el color actual del pincel se fusiona con el color de la página, creando un efecto emborronado de mezcla de colores.

#### **Configuración**

Se puede ajustar la siguiente configuración en el cuadro de diálogo:

• **Ancho:** el tamaño del pincel (trazo) en píxeles. Teclee directamente en el marco de texto o arrastre el control deslizante desplegable para establecer un valor.

- **Flujo:** cómo de rápido se aplica el efecto (1% es muy lento, 100% es inmediato). Teclee directamente en el marco de texto o arrastre el control deslizante desplegable para establecer un valor.
- **Más:** haga clic para mostrar el cuadro de diálogo de Pinceles para acceder a los ajustes avanzados de pincel.
- **Forzar presión en control de tamaño:** Haga clic en para controlar el tamaño del pincel con la presión en caso de estar utilizando un dispositivo sensible a la presión. Esto sobrescribe los valores predeterminados del pincel.
- **Fuerza:** define la extensión del emborronado. Teclee directamente en el marco de texto o arrastre el control deslizante desplegable para establecer un valor.
- **Cargar Pinceles:** elimina los colores mezclados del pincel actual y lo sustituye con la muestra de color 1 establecida desde el panel de Color.
- **Cargar Pincel Automáticamente:** cuando está seleccionada, cada nuevo trazo **Cargará un Pincel** de trazo nuevo como se ha descrito anteriormente.
- **Eliminar Pincel:** elimina los colores mezclados desde el pincel actual dejando el pincel sin color inicial.
- **Modelo:** selecciona un modelo de color diferente para usarlo con el pincel. RYB es un modelo de color subatractivo histórico basado en rojo, amarillo y azul como colores primarios.

La Herramienta de Pincel puede asociarse a un pincel particular en el panel de **Pinceles**. Para más información vea el tema Modificar Pinceles.

### **Herramienta de pincel borrador**

Puede borrar desde cualquier área de la foto utilizando la **Herramienta de Pincel Borrador**. Los píxeles eliminados se harán transparentes.

#### **Configuración**

Se puede ajustar la siguiente configuración en el cuadro de diálogo:

- **Ancho:** el tamaño del pincel (trazo) en píxeles. Teclee directamente en el marco de texto o arrastre el control deslizante desplegable para establecer un valor.
- **Opacidad:** cómo ver a través del pincel. Una opacidad del 100% borra los píxeles completamente de una pasada. Una opacidad baja sólo borrará los píxeles parcialmente.
- **Flujo:** cómo de rápido se aplica el efecto (1% es muy lento, 100% es inmediato). Teclee directamente en el marco de texto o arrastre el control deslizante desplegable para establecer un valor.
- **Dureza:** tiene en cuenta la dureza de los bordes del pincel. El pincel aparecerá más suave conforme reduzca el porcentaje. Teclee directamente en el marco de texto o arrastre el control deslizante desplegable para establecer un valor.
- **Más:** haga clic para mostrar el cuadro de diálogo de Pinceles para acceder a los ajustes avanzados de pincel.
- **Forzar presión en control de tamaño:** Haga clic en para controlar el tamaño del pincel con la presión en caso de estar utilizando un dispositivo sensible a la presión. Esto sobrescribe los valores predeterminados del pincel.

La Herramienta de Pincel puede asociarse a un pincel particular en el panel de **Pinceles**. Para más información vea el tema Modificar Pinceles.

Con la **Herramienta Pincel Borrador de Fondo**, puede borrar píxeles de colores similares. Esto es muy útil para tareas en las que tiene que borrar el fondo dejando el primer plano intacto.

#### **Configuración**

Se puede ajustar la siguiente configuración en el cuadro de diálogo:

- **Ancho:** el tamaño del pincel (trazo) en píxeles. Teclee directamente en el marco de texto o arrastre el control deslizante desplegable para establecer un valor.
- **Opacidad:** cómo ver a través del pincel. Una opacidad del 100% borra los píxeles completamente de una pasada. Una opacidad baja sólo borrará los píxeles parcialmente.
- **Flujo:** cómo de rápido se aplica el efecto (1% es muy lento, 100% es inmediato). Teclee directamente en el marco de texto o arrastre el control deslizante desplegable para establecer un valor.
- **Dureza:** tiene en cuenta la dureza de los bordes del pincel. El pincel aparecerá más suave conforme reduzca el porcentaje. Teclee directamente en el marco de texto o arrastre el control deslizante desplegable para establecer un valor.
- **Forzar presión en control de tamaño:** Haga clic en para controlar el tamaño del pincel con la presión en caso de estar utilizando un dispositivo sensible a la presión. Esto sobrescribe los valores predeterminados del pincel.
- **Más:** haga clic para mostrar el cuadro de diálogo de Pinceles para acceder a los ajustes avanzados de pincel.
- **Tolerancia**—cómo de diferentes son los píxeles comparados con el píxel de muestra para ser borrados. Un porcentaje bajo afecta sólo a los píxeles muy similares al de la muestra
- **Muestreo continuo:** si esta opción está desactivada (por defecto), la muestra de color sólo se toma una vez con el primer clic. Cuando está seleccionado, se toman muestras continuamente conforme arrastra.
- **Continuo:** cuando está seleccionado (por defecto), afecta a los píxeles vecinos y a los píxeles de color de la muestra. Si esta opción está desactivada sólo afectará a los píxeles que coinciden con el color seleccionado.

La Herramienta de Pincel puede asociarse a un pincel particular en el panel de **Pinceles**. Para más información vea el tema Modificar Pinceles.

La **Herramienta Borrador de Fluido** le permite borrar píxeles de colores similares con un simple clic.

La Herramienta Borrador de Fluido funciona remplazando el color de los píxeles de la capa actual con píxeles totalmente transparentes. Se afectará a los píxeles de la siguiente manera:

- El color del píxel debajo de la herramienta cuando se hace clic en su página.
- Ya sea que los píxeles están dentro de la misma área de selección.
- Los píxeles están conectados directamente al píxel pulsado o cualesquier otro que se encuentre afectado.
- Los ajustes de la herramienta de **Tolerancia** (vea a continuación).

#### **Configuración**

Se puede ajustar la siguiente configuración en el cuadro de diálogo:

• **Tolerancia**—establece el rango de píxeles afectados (rellenos) cuando se hace clic en uno de ellos. Para valores de tolerancia bajos, los píxeles deben estar muy cerca del píxel seleccionado. Para valores de tolerancia altos, el color de los píxeles puede variar mucho del píxel seleccionado.
# **Herramienta Pincel de Sobreexposición**

La sobreexposición es una técnica usada en fotografía para controlar la exposición y crear áreas de una fotografía más claras.

La **herramienta de Pincel de Sobreexponer** le permite aclarar áreas de una imagen de forma precisa, e incluso limitar el efecto para ajustar sombras, resaltados y tonos medios. El efecto es acumulativo, cuanto más pinte en la misma área, más pronunciado será el efecto de aclarar.

Cuando utiliza este pincel obtendrá mejores resultados con una configuración de opacidad gradual en el efecto.

#### **Configuración**

- **Ancho:** el tamaño del pincel (trazo) en píxeles. Teclee directamente en el marco de texto o arrastre el control deslizante desplegable para establecer un valor.
- **Opacidad:** cómo ver a través del pincel. Teclee directamente en el marco de texto o arrastre el control deslizante desplegable para establecer un valor.
- **Flujo:** cómo de rápido se aplica el efecto (1% es muy lento, 100% es inmediato). Teclee directamente en el marco de texto o arrastre el control deslizante desplegable para establecer un valor.
- **Dureza:** tiene en cuenta la dureza de los bordes del pincel. El pincel aparecerá más suave conforme reduzca el porcentaje. Teclee directamente en el marco de texto o arrastre el control deslizante desplegable para establecer un valor.
- **Más:** haga clic para mostrar el cuadro de diálogo de Pinceles para acceder a los ajustes avanzados de pincel.
- **Forzar presión en control de tamaño:** Haga clic en para controlar el tamaño del pincel con la presión en caso de estar utilizando un dispositivo sensible a la presión. Esto sobrescribe los valores predeterminados del pincel.
- **Rango Tonal:** limita el efecto a un rango tonal. Seleccione **Sombras**, **Tonos Medios** o **Resaltados** desde el menú desplegable.
- **Tono de Protección:** cuando está seleccionado, el todo de color se mantiene fiel al original.

La Herramienta de Pincel puede asociarse a un pincel particular en el panel de **Pinceles**. Para más información vea el tema Modificar Pinceles.

# **Herramienta Pincel de Subexposición**

La subexposición es una técnica usada en fotografía para controlar la exposición y crear áreas de una fotografía más oscuras.

La **herramienta de Pincel de Sobreexponer** le permite oscurecer áreas de una imagen de forma precisa, e incluso limitar el efecto para ajustar sombras, resaltados y tonos medios. El efecto es acumulativo, cuanto más pinte en la misma área, más pronunciado será el efecto de oscurecer.

Cuando utiliza este pincel obtendrá mejores resultados con una configuración de opacidad gradual en el efecto.

#### **Configuración**

- **Ancho:** el tamaño del pincel (trazo) en píxeles. Teclee directamente en el marco de texto o arrastre el control deslizante desplegable para establecer un valor.
- **Opacidad:** cómo ver a través del pincel. Teclee directamente en el marco de texto o arrastre el control deslizante desplegable para establecer un valor.
- **Flujo:** cómo de rápido se aplica el efecto (1% es muy lento, 100% es inmediato). Teclee directamente en el marco de texto o arrastre el control deslizante desplegable para establecer un valor.
- **Dureza:** tiene en cuenta la dureza de los bordes del pincel. El pincel aparecerá más suave conforme reduzca el porcentaje. Teclee directamente en el marco de texto o arrastre el control deslizante desplegable para establecer un valor.
- **Más:** haga clic para mostrar el cuadro de diálogo de Pinceles para acceder a los ajustes avanzados de pincel.
- **Forzar presión en control de tamaño:** Haga clic en para controlar el tamaño del pincel con la presión en caso de estar utilizando un dispositivo sensible a la presión. Esto sobrescribe los valores predeterminados del pincel.
- **Rango Tonal:** limita el efecto a un rango tonal. Seleccione **Sombras**, **Tonos Medios** o **Resaltados** desde el menú desplegable.
- **Tono de Protección:** cuando está seleccionado, el todo de color se mantiene fiel al original.

La Herramienta de Pincel puede asociarse a un pincel particular en el panel de **Pinceles**. Para más información vea el tema Modificar Pinceles.

## **Herramienta Esponja**

La **Herramienta Esponja** se puede usar para saturar o desaturar selectivamente regiones de la imagen.

#### **Configuración**

Se puede ajustar la siguiente configuración en el cuadro de diálogo:

- **Ancho:** el tamaño del pincel (trazo) en píxeles. Teclee directamente en el marco de texto o arrastre el control deslizante desplegable para establecer un valor.
- **Opacidad:** cómo ver a través del pincel. Teclee directamente en el marco de texto o arrastre el control deslizante desplegable para establecer un valor.
- **Flujo:** cómo de rápido se aplica el efecto (1% es muy lento, 100% es inmediato). Teclee directamente en el marco de texto o arrastre el control deslizante desplegable para establecer un valor.
- **Dureza:** tiene en cuenta la dureza de los bordes del pincel. El pincel aparecerá más suave conforme reduzca el porcentaje. Teclee directamente en el marco de texto o arrastre el control deslizante desplegable para establecer un valor.
- **Más:** haga clic para mostrar el cuadro de diálogo de Pinceles para acceder a los ajustes avanzados de pincel.
- **Forzar presión en control de tamaño:** Haga clic en para controlar el tamaño del pincel con la presión en caso de estar utilizando un dispositivo sensible a la presión. Esto sobrescribe los valores predeterminados del pincel.
- **Saturar:** cuando está seleccionado, la saturación de los trazos del pincel aumentan.
- **Desaturar:** cuando está seleccionado, la saturación de los trazos de pincel disminuye.
- **Intensidad:** cuando está seleccionado, los trazos de pincel ajustan la intensidad de los píxeles sutilmente coloreados, mientras que minimiza el recorte de los píxeles más saturados.
- **Saturación HSL:** cuando está seleccionado, ajusta la intensidad del color de todos los píxeles.

La Herramienta de Pincel puede asociarse a un pincel particular en el panel de **Pinceles**. Para más información vea el tema Modificar Pinceles.

La **Herramienta Pincel de Clonar** pinta muestras de una parte de la imagen en otra. Es útil para eliminar defectos, retoque general de una foto o para duplicar partes de la imagen. Como en cualquier herramienta de pincel, es sensible a la presión para crear trazos de apariencia natural cuando se utilizan dispositivos sensibles a la presión.

La **Herramienta de Pincel de Clonación** puede clonar desde otras imágenes (llamadas Fuentes Globales) usando el panel de Fuentes.

#### **Configuración**

- **Ancho:** el tamaño del pincel (trazo) en píxeles. Teclee directamente en el marco de texto o arrastre el control deslizante desplegable para establecer un valor.
- **Opacidad:** cómo ver a través del pincel. Teclee directamente en el marco de texto o arrastre el control deslizante desplegable para establecer un valor.
- **Flujo:** cómo de rápido se aplica el efecto (1% es muy lento, 100% es inmediato). Teclee directamente en el marco de texto o arrastre el control deslizante desplegable para establecer un valor.
- **Dureza:** tiene en cuenta la dureza de los bordes del pincel. El pincel aparecerá más suave conforme reduzca el porcentaje. Teclee directamente en el marco de texto o arrastre el control deslizante desplegable para establecer un valor.
- **Más:** haga clic para mostrar el cuadro de diálogo de Pinceles para acceder a los ajustes avanzados de pincel.
- **Forzar presión en control de tamaño:** Haga clic en para controlar el tamaño del pincel con la presión en caso de estar utilizando un dispositivo sensible a la presión. Esto sobrescribe los valores predeterminados del pincel.
- **Modo de Fusión:** cambia cómo los píxeles aplicados interactúan con los píxeles existentes en la capa. Seleccione el tipo de modo desde el menú desplegable.
- **Alineados:** cuando está seleccionado (por defecto), el origen de la muestra queda a una distancia fija del puntero. Si esta opción está desactivada, la muestra original volverá siempre a su ubicación definida inicialmente.
- **Fuente**: la fuente determina desde qué capas se tomarán las muestras de píxeles. Selecciónelo desde el menú emergente.
- **Añadir Fuente Global:** establece el origen de la muestra definida como fuente global para usarlo en otras imágenes. Recuerde seleccionar una fuente usando -clic primero.
- **Rotación:** establece el grado de rotación aplicado a la muestra. Puede obtener una vista previa dentro del cursor de pincel. Teclee directamente en el marco de texto o arrastre el control deslizante desplegable para establecer un valor.
- **Escala:** establece la escala de la muestra entre 1% y 1000%. Teclee directamente en el marco de texto o arrastre el control deslizante desplegable para establecer un valor. Puede obtener una vista previa dentro del cursor de pincel.
- **Voltear:** permite el volteo vertical y horizontal del clon resultante en relación con el área de muestra. Seleccione la dirección horizontal, vertical o ambas desde el menú emergente.

El ajuste de **Rotación** se puede ajustar utilizando las flechas derecha o izquierda. El ajuste de **Escala** se puede configurar utilizando las flechas de arriba o abajo.

La Herramienta de Pincel puede asociarse a un pincel particular en el panel de **Pinceles**. Para más información vea el tema Modificar Pinceles.

# **Herramienta Pincel de Deshacer**

La **Herramienta Pincel de Deshacer** puede ser utilizada para deshacer modificaciones selectivas en píxeles individuales, restaurándolos a un estado previo en el historial o guardándolos en una versión o instantánea.

Después de configurar el pincel fuente, puede fusionar el estado actual de la imagen a su estado anterior, como si pintara atrás en el tiempo.

#### **Configuración**

- **Ancho:** el tamaño del pincel (trazo) en píxeles. Teclee directamente en el marco de texto o arrastre el control deslizante desplegable para establecer un valor.
- **Opacidad:** cómo ver a través del pincel. Teclee directamente en el marco de texto o arrastre el control deslizante desplegable para establecer un valor.
- **Flujo:** cómo de rápido se aplica el efecto (1% es muy lento, 100% es inmediato). Teclee directamente en el marco de texto o arrastre el control deslizante desplegable para establecer un valor.
- **Dureza:** tiene en cuenta la dureza de los bordes del pincel. El pincel aparecerá más suave conforme reduzca el porcentaje. Teclee directamente en el marco de texto o arrastre el control deslizante desplegable para establecer un valor.
- **Más:** haga clic para mostrar el cuadro de diálogo de Pinceles para acceder a los ajustes avanzados de pincel.
- **Forzar presión en control de tamaño:** Haga clic en para controlar el tamaño del pincel con la presión en caso de estar utilizando un dispositivo sensible a la presión. Esto sobrescribe los valores predeterminados del pincel.
- **Modo de Fusión:** cambia cómo los píxeles aplicados interactúan con los píxeles existentes en la capa. Selecciónelo desde el menú emergente.
- **Fusión:** cuando está seleccionado (por defecto), los píxeles que no se superponen en el historial o instantánea seleccionada, lo que permite que la fusión del estado del documento actual se lleve a cabo. Si esta opción está desactivada, todos los píxeles volverán a su estado previo.
- **Protección Alpha:** cuando está seleccionado, no podrá pintar en las regiones transparentes de la capa actual.

La Herramienta de Pincel puede asociarse a un pincel particular en el panel de **Pinceles**. Para más información vea el tema Modificar Pinceles.

 $E$  $\overline{E}$  Para pintar desde el historial o desde una instantánea guardada:

- 1. Mostrar el panel del Historial o de Versión.
- 2. Haga clic en el icono de la cámara de **Deshacer Pincel Fuente** en el estado del historial o en la versión que quiere recuperar.
- 3. Empiece a pintar con la herramienta.

# **Herramienta Pincel de Desenfoque**

Puede usar la **herramienta Pincel de Desenfoque** para desenfocar los bordes dentro de una imagen. El efecto es acumulativo así que cuando más pinte en la misma área, más pronunciado será el efecto de desenfoque. Este desenfoque solo afecta a los píxeles en la capa seleccionada.

#### **Configuración**

Se puede ajustar la siguiente configuración en el cuadro de diálogo:

- **Ancho:** el tamaño del pincel (trazo) en píxeles. Teclee directamente en el marco de texto o arrastre el control deslizante desplegable para establecer un valor.
- **Opacidad:** cómo ver a través del pincel. Teclee directamente en el marco de texto o arrastre el control deslizante desplegable para establecer un valor.
- **Flujo:** cómo de rápido se aplica el efecto (1% es muy lento, 100% es inmediato). Teclee directamente en el marco de texto o arrastre el control deslizante desplegable para establecer un valor.
- **Dureza:** tiene en cuenta la dureza de los bordes del pincel. El pincel aparecerá más suave conforme reduzca el porcentaje. Teclee directamente en el marco de texto o arrastre el control deslizante desplegable para establecer un valor.
- **Más:** haga clic para mostrar el cuadro de diálogo de Pinceles para acceder a los ajustes avanzados de pincel.
- **Forzar presión en control de tamaño:** Haga clic en para controlar el tamaño del pincel con la presión en caso de estar utilizando un dispositivo sensible a la presión. Esto sobrescribe los valores predeterminados del pincel.

La Herramienta de Pincel puede asociarse a un pincel particular en el panel de **Pinceles**. Para más información vea el tema Modificar Pinceles.

# **Herramienta de pincel de enfocar**

Enfocar aumenta el contraste de los píxeles vecinos. La **herramienta Pincel de Enfocar** le proporciona control total sobre las áreas que quiere enfocar y tiene un efecto acumulativo. Puede aplicar fácilmente una máscara para perfilar desenfocar de forma selectiva con unos cuantos trazos de pincel.

#### **Configuración**

- **Ancho:** el tamaño del pincel (trazo) en píxeles. Teclee directamente en el marco de texto o arrastre el control deslizante desplegable para establecer un valor.
- **Opacidad:** cómo ver a través del pincel. Teclee directamente en el marco de texto o arrastre el control deslizante desplegable para establecer un valor.
- **Flujo:** cómo de rápido se aplica el efecto (1% es muy lento, 100% es inmediato). Teclee directamente en el marco de texto o arrastre el control deslizante desplegable para establecer un valor.
- **Dureza:** tiene en cuenta la dureza de los bordes del pincel. El pincel aparecerá más suave conforme reduzca el porcentaje. Teclee directamente en el marco de texto o arrastre el control deslizante desplegable para establecer un valor.
- **Más:** haga clic para mostrar el cuadro de diálogo de Pinceles para acceder a los ajustes avanzados de pincel.
- **Forzar presión en control de tamaño**—Haga clic en para controlar el tamaño del pincel con la presión en caso de estar utilizando un dispositivo sensible a la presión. Esto sobrescribe los valores predeterminados del pincel.
- **Modo:** determina el efecto de enfoque aplicado. Selecciónelo desde el menú emergente.

#### **Acerca de los modos de enfoque**

Los tres modos disponibles en la barra de herramientas contextual tienen efectos ligeramente diferentes al subrayar los píxeles.

- **Claridad:** aumenta el contraste local.
- **Máscara de Desenfoque:** aumente el contraste del borde de los píxeles.
- **Áspero:** aumenta el contraste de todos los píxeles.

Cuando utilice este pincel obtendrá los mejores resultados tanto si tiene configuraciones de baja opacidad o flujo y gradualmente ir construyendo el efecto.

La Herramienta de Pincel puede asociarse a un pincel particular en el panel de **Pinceles**. Para más información vea el tema Modificar Pinceles.

#### **Herramienta Pincel Mediano**

La **Herramienta de Pincel Medio** se puede usar de forma selectiva para reducir la fusión de píxeles bajo el trazo.

Como en cualquier herramienta de pincel, puede crear trazos de apariencia natural utilizando dispositivos sensibles a la presión.

#### **Configuración**

Se puede ajustar la siguiente configuración en el cuadro de diálogo:

- **Ancho:** el tamaño del pincel (trazo) en píxeles. Teclee directamente en el marco de texto o arrastre el control deslizante desplegable para establecer un valor.
- **Opacidad:** cómo ver a través del pincel. Teclee directamente en el marco de texto o arrastre el control deslizante desplegable para establecer un valor.
- **Flujo:** cómo de rápido se aplica el efecto (1% es muy lento, 100% es inmediato). Teclee directamente en el marco de texto o arrastre el control deslizante desplegable para establecer un valor.
- **Dureza:** tiene en cuenta la dureza de los bordes del pincel. El pincel aparecerá más suave conforme reduzca el porcentaje. Teclee directamente en el marco de texto o arrastre el control deslizante desplegable para establecer un valor.
- **Más:** haga clic para mostrar el cuadro de diálogo de Pinceles para acceder a los ajustes avanzados de pincel.
- **Forzar presión en control de tamaño:** Haga clic en para controlar el tamaño del pincel con la presión en caso de estar utilizando un dispositivo sensible a la presión. Esto sobrescribe los valores predeterminados del pincel.

La Herramienta de Pincel puede asociarse a un pincel particular en el panel de **Pinceles**. Para más información vea el tema Modificar Pinceles.

# **Herramienta Pincel de Difuminado**

La **herramienta Pincel de Difuminado** le permite arrastrar el color de una imagen, simulando el efecto de pintura húmeda. Lo puede usar para fusionar colores y crear efectos de pincel interesantes.

#### **Configuración**

- **Ancho:** el tamaño del pincel (trazo) en píxeles. Teclee directamente en el marco de texto o arrastre el control deslizante desplegable para establecer un valor.
- **Flujo:** cómo de rápido se aplica el efecto (1% es muy lento, 100% es inmediato). Teclee directamente en el marco de texto o arrastre el control deslizante desplegable para establecer un valor.
- **Forzar presión en control de tamaño:** Haga clic en para controlar el tamaño del pincel con la presión en caso de estar utilizando un dispositivo sensible a la presión. Esto sobrescribe los valores predeterminados del pincel.
- **Fuerza:** define la extensión del emborronado. Teclee directamente en el marco de texto o arrastre el control deslizante desplegable para establecer un valor.

La Herramienta de Pincel puede asociarse a un pincel particular en el panel de **Pinceles**. Para más información vea el tema Modificar Pinceles.

# **Herramienta Pincel Corrector**

La **Herramienta Pincel Corrector** le permite reparar y retocar áreas antiestéticas de una imagen.

La **Herramienta Pincel de Reparación** puede clonar desde otras imágenes (llamadas Fuentes Globales) usando el panel de Fuentes.

#### **Configuración**

- **Ancho:** el tamaño del pincel (trazo) en píxeles. Teclee directamente en el marco de texto o arrastre el control deslizante desplegable para establecer un valor.
- **Opacidad:** cómo ver a través del pincel. Teclee directamente en el marco de texto o arrastre el control deslizante desplegable para establecer un valor.
- **Flujo:** cómo de rápido se aplica el efecto (1% es muy lento, 100% es inmediato). Teclee directamente en el marco de texto o arrastre el control deslizante desplegable para establecer un valor.
- **Dureza:** tiene en cuenta la dureza de los bordes del pincel. El pincel aparecerá más suave conforme reduzca el porcentaje. Teclee directamente en el marco de texto o arrastre el control deslizante desplegable para establecer un valor.
- **Más:** haga clic para mostrar el cuadro de diálogo de Pinceles para acceder a los ajustes avanzados de pincel.
- **Forzar presión en control de tamaño:** Haga clic en para controlar el tamaño del pincel con la presión en caso de estar utilizando un dispositivo sensible a la presión. Esto sobrescribe los valores predeterminados del pincel.
- **Alineados:** cuando está seleccionado (por defecto), el origen de la muestra queda a una distancia fija del puntero. Si esta opción está desactivada, la muestra original volverá siempre a su ubicación definida inicialmente.
- **Fuente**: la fuente determina desde qué capas se tomarán las muestras de píxeles. Selecciónelo desde el menú emergente.
- **Añadir Fuente Global:** establece el origen de la muestra definida como fuente global para usarlo en otras imágenes. Recuerde seleccionar una fuente usando -clic primero.
- **Rotación:** establece el grado de rotación aplicado a la muestra. Puede obtener una vista previa dentro del cursor de pincel. Teclee directamente en el marco de texto o arrastre el control deslizante desplegable para establecer un valor.
- **Escala:** establece la escala de la muestra entre 1% y 1000%. Teclee directamente en el marco de texto o arrastre el control deslizante desplegable para establecer un valor. Puede obtener una vista previa dentro del cursor de pincel.
- **Voltear:** permite el volteo vertical y horizontal de la corrección resultante en relación con el área de muestra. Seleccione las direcciones horizontal, vertical o ambas desde el menú emergente.

El ajuste de **Rotación** se puede ajustar utilizando las flechas derecha o izquierda. El ajuste de **Escala** se puede configurar utilizando las flechas de arriba o abajo.

La Herramienta de Pincel puede asociarse a un pincel particular en el panel de **Pinceles**. Para más información vea el tema Modificar Pinceles.

## **Herramienta Parche**

La **Herramienta Parche** le permite reparar áreas más extensas de la imagen seleccionando los píxeles y sustituyéndolos por otras áreas meta de su documento actual.

#### **Configuración**

- **Modo**: seleccione **Nuevo**, **Añadir**, **Sustraer**, e **Intersección**.
- **La Selección es la fuente:** si esta opción está desactivada (por defecto), la selección actual será la meta dónde sucederá el remplazo de píxeles. Cuando está seleccionado, la selección es la zona fuente que cederá los píxeles para copiarlos.
- **Sólo Textura:** si esta opción está desactivada (por defecto), la información del tono del área fuente será conservado y el tono de las regiones de la meta se actualizarán según los píxeles anteriormente mencionados. Cuando está seleccionado, la información del tono del área fuente se ignora y el tono de la región meta se mantendrán sin cambios.
- **Transparente:** si esta opción está desactivada (por defecto), la región fuente será colocada en las zonas meta con opacidad máxima. Cuando está seleccionado, la región fuente es colocada en la zona meta con una transparencia que puede variar dependiendo del valor del color de un píxel individual.
- **Fuente**: la fuente determina desde qué capas se tomarán las muestras de píxeles. Selecciónelo desde el menú emergente. La opción "Global" establece el parcheado utilizando píxeles previamente convertidos en muestras en otro documento (sólo capas rasterizadas).
- **Establecer Fuente Global:** establece el origen de la muestra definida como fuente global para usarlo en otras imágenes.
- **Rotación:** establece el grado de rotación aplicado a la muestra. Puede obtener una vista previa dentro de la selección. Teclee directamente en el marco de texto o arrastre el control deslizante desplegable para establecer un valor.
- **Escala:** establece la escala de la muestra entre 1% y 1000%. Teclee directamente en el marco de texto o arrastre el control deslizante desplegable para establecer un valor. Puede obtener una vista previa dentro de la selección.

#### **Acerca de la selección de modos**

Los cuatro modos disponibles desde la barra de herramientas contextual afectan al desarrollo de su selección.

- **Nuevo:** cancela todas las selecciones actuales y crea una selección nueva.
- **Añadir:** añade áreas a la selección actual. Si no existe una selección, se creará una nueva.
- **Restar:** a selección actual de las áreas.
- **Intersección:** se creará una nueva área de selección de la zona entre la forma dibujada y la selección actual.

La **Herramienta Eliminación de Imperfecciones** le permite eliminar pequeñas imperfecciones de si imagen con un simple clic.

Puede guardar los valores preestablecidos de las correcciones de imperfecciones aplicadas, lo que puede ser útil para aplicar dichos ajustes a nuevas imágenes, como por ejemplo cuando tiene alguna mota de polvo en el sensor de la cámara.

La herramienta está disponible desde Persona Foto y Persona Revelado.

#### **Configuración**

Se puede ajustar la siguiente configuración en el cuadro de diálogo:

- **Ancho:** el tamaño del área de píxeles. Teclee directamente en el marco de texto o arrastre el control deslizante desplegable para establecer un valor.
- **Guardar Ajuste Preestablecido:** guarda la corrección de imperfecciones actual para un uso futuro.
- **Imperfecciones:** Muestra los valores preestablecidos guardados sobre imperfecciones con Guardar Valor Preestablecido.
- **Cargar Valor Preestablecido:** Carga la configuración de imperfección seleccionada en el menú emergente de Imperfecciones.

## **Herramienta Pincel de Eliminación de Pintura**

La **Herramienta** Pincel de Eliminación de Pintura restaura zonas de la imagen dañadas, perdidas, deterioradas o no deseadas

#### **Configuración**

- **Ancho:** el tamaño del pincel (trazo) en píxeles. Teclee directamente en el marco de texto o arrastre el control deslizante desplegable para establecer un valor.
- **Opacidad:** cómo ver a través del pincel. Teclee directamente en el marco de texto o arrastre el control deslizante desplegable para establecer un valor.
- **Flujo:** cómo de rápido se aplica el efecto (1% es muy lento, 100% es inmediato). Teclee directamente en el marco de texto o arrastre el control deslizante desplegable para establecer un valor.
- **Dureza:** tiene en cuenta la dureza de los bordes del pincel. El pincel aparecerá más suave conforme reduzca el porcentaje. Teclee directamente en el marco de texto o arrastre el control deslizante desplegable para establecer un valor.
- **Más:** haga clic para mostrar el cuadro de diálogo de Pinceles para acceder a los ajustes avanzados de pincel.
- **Forzar presión en control de tamaño**—Haga clic en para controlar el tamaño del pincel con la presión en caso de estar utilizando un dispositivo sensible a la presión. Esto sobrescribe los valores predeterminados del pincel.

La Herramienta de Pincel puede asociarse a un pincel particular en el panel de **Pinceles**. Para más información vea el tema Modificar Pinceles.

# **Herramienta Eliminación de Ojos Rojos**

La **Herramienta de Eliminación de Ojos Rojos** corrige rápidamente el efecto de ojos rojos en sus fotos y conserva el detalle del ojo.

#### **Configuración**

Estas herramientas no contienen ajustes.

#### **Herramienta Texto Artístico**

La **Herramienta Texto Artístico** le permite añadir texto a su diseño.

El texto artístico, como su nombre sugiere, es la mejor opción para tipografías artísticas y decorativas.

#### **Configuración**

Se puede ajustar la siguiente configuración en el cuadro de diálogo:

- **Tipo de letra:** establece el tipo de letra del texto. Selecciónelo desde el menú emergente.
- **Establecer tamaño del texto:** teclee directamente en el marco de texto o arrastre el control deslizante para establecer el valor.
- **Establecer formato del texto:** haga clic para mostrar el menú desplegable con formatos adicionales para el tipo de letra seleccionado, o seleccione **Negrita**, **Cursiva**, y/o **Subrayado**.
- **Estilo de Carácter:** aplica un estilo de carácter al texto seleccionado. Selecciónelo desde el menú emergente.
- **Estilo de Párrafo:** aplica un estilo de párrafo al texto seleccionado o al párrafo en el que está el cursor actualmente. Selecciónelo desde el menú emergente.
- **Establecer alineación de párrafo:** seleccione **Alineación a la Izquierda**, **Alineación al centro**, **Alineación a la Derecha**, o **Justificado** (con opciones adicionales en el menú desplegable).
- **Establece el interlineado** (distancia entre las líneas de base del texto): teclee directamente en el cuadro de texto o seleccione desde el menú emergente.
- **Carácter:** proporciona acceso al panel de Carácter para configuración avanzada del texto.
- Párrafo: proporciona acceso al panel de Párrafo para opciones de párrafo avanzadas.

Cuando está configurando el Interlineado, especifique una unidad de medida (por ejemplo, mm o pulgadas) para establecer una distancia **Exacta**, mientras que especificando un porcentaje establecerá una **%Altura** basada en el tamaño de la fuente del texto.

La **Herramienta Marco de Texto** le permite añadir marcos de texto para que actúe como un contenedor de párrafos.

El marco de texto es más adecuado para trabajar con texto que será presentado en párrafos con una estructura y un diseño formalizado. Si desea presentar texto en columnas, los cuadros de texto son la mejor solución.

#### **Configuración**

Se puede ajustar la siguiente configuración en el cuadro de diálogo:

- **Tipo de letra:** establece el tipo de letra del texto. Selecciónelo desde el menú emergente.
- **Establecer tamaño del texto:** teclee directamente en el marco de texto o arrastre el control deslizante para establecer el valor.
- **Establecer formato del texto:** haga clic para mostrar el menú desplegable con formatos adicionales para el tipo de letra seleccionado, o seleccione **Negrita**, **Cursiva**, y/o **Subrayado**.
- **Estilo de Carácter:** aplica un estilo de carácter al texto seleccionado. Selecciónelo desde el menú emergente.
- **Estilo de Párrafo:** aplica un estilo de párrafo al texto seleccionado o al párrafo en el que está el cursor actualmente. Selecciónelo desde el menú emergente.
- **Establecer alineación de párrafo:** seleccione **Alineación a la Izquierda**, **Alineación al centro**, **Alineación a la Derecha**, o **Justificado** (con opciones adicionales en el menú desplegable).
- **Establece el interlineado** (distancia entre las líneas de base del texto): teclee directamente en el cuadro de texto o seleccione desde el menú emergente.
- **Carácter:** proporciona acceso al cuadro de diálogo de Carácter para configuración avanzada del texto.
- **Párrafo:** proporciona acceso al cuadro de diálogo de Párrafo para opciones de párrafo avanzadas.

Cuando está configurando el Interlineado, especifique una unidad de medida (por ejemplo, mm o pulgadas) para establecer una distancia **Exacta**, mientras que especificando un porcentaje establecerá una **%Altura** basada en el tamaño de la fuente del texto.

# **Herramienta Deformación de Malla**

La **Herramienta Deformación de la Malla** le permite distorsionar una imagen (o porción), utilizando cuadrículas altamente personalizables con nodos y líneas.

#### **Configuración**

Se puede ajustar la siguiente configuración en el cuadro de diálogo:

- **Aplicar:** acepta la deformación actual aplicada a la imagen y sale de la operación de deformación.
- Seleccione entre los modos **Destino** y **Fuente** desde el menú emergente. **Modo Fuente** le permite establecer los puntos predeterminados de la malla que puede restaurar seguidamente con **Sincronizar**.
- **Sincronizar:** restaura la imagen original sin deformar mientras mantiene la malla de ajuste.
- **Restablecer:** restaura la malla a una forma rectangular uniforme. Se han añadido nodos distribuidos uniformemente en la cuadrícula.
- **Ocultar Malla:** oculta/muestra la cuadrícula. La malla deformada puede aún ser ajustada cuando está oculta (indicada por el cambio de cursor).
- **Remuestreo:** selecciona qué método de muestreo (vea más abajo será utilizado en la imagen deformada.
- **Convertir:** cambia los nodos seleccionados a **Agudo** o **Suave**.

#### **Métodos de muestreo**

Están disponibles los siguientes ajustes de muestreo:

- **Bilineal:** muestreo algorítmico para usarlo cuando encoja objetos.
- **Vecino más cercano:** un muestreo simple que es el más rápido. Uso de imágenes de borde duro.
- **Bicúbico:** muestreo algorítmico para usarlo cuando esté ampliando imágenes. El Muestreo bicúbico es más agudo que el bilineal pero tiene un procesamiento más lento.

La **Herramienta Perspectiva** le permite modificar la perspectiva de su imagen. Tiene soporte completo en el Historial, lo que significa que cualquier modificación (como el arrastre de manejadores o las opciones de conmutación) pueden ser desechadas.

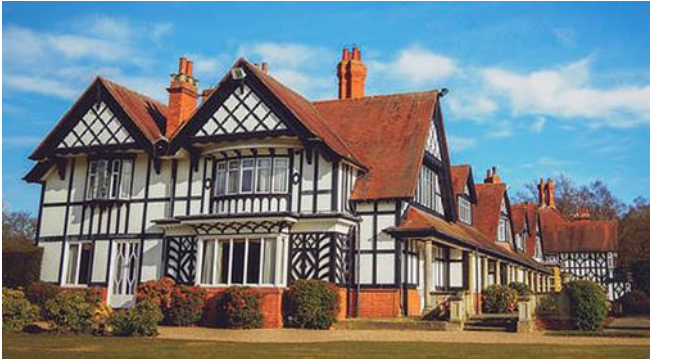

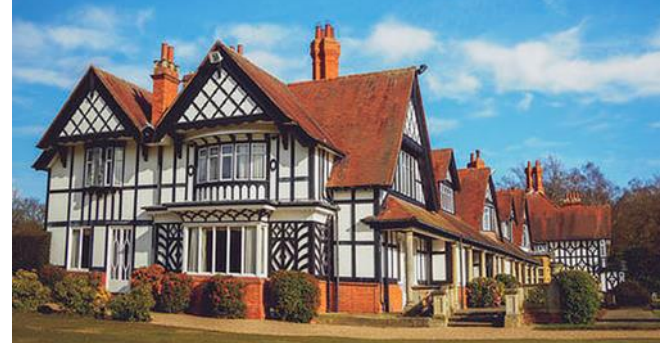

Utilice la Herramienta Perspectiva para alterar la apariencia de un edificio/estructura

#### **Configuración**

El ajuste puede configurarlo desde el cuadro de diálogo emergente cuando selecciona la herramienta:

- **Planos:** establece el número de planos con los que se aplicará la perspectiva. Selecciónelo desde el menú emergente.
- **Modo:** establece el modo en el que operará la cuadrícula. "Destino" automáticamente aplica perspectiva en toda la imagen conforme ajusta la cuadrícula. la "fuente" le permite redimensionar, posicionar y dar forma a la malla sin afectar a la imagen; después puede aplicar perspectiva a la imagen volviendo atrás a la opción "destino" y arrastrar los manejadores.
- **Mostrar Cuadrícula:** cuando está seleccionada (de forma predeterminada), aparece una cuadrícula sobre la imagen permitiéndole el ajuste de la perspectiva con mayor precisión. Si esta opción está desactivada, sólo se mostrarán las zonas dentro de los límites.
- **Recorte Automático:** (Disponible para el modo de Plano Dual Especifica si quiere o no alterar la imagen más allá de los límites de la cuadrícula de perspectiva. Si está desactivado, la imagen se mostrará continua, si está activada, la imagen tendrá costuras visibles dónde se haya aplicado la herramienta de perspectiva para que pueda retocarlo más tarde.
- **Antes/Después:** si está activado (por defecto), su página muestra la imagen con la perspectiva actual aplicada. Cuando está seleccionada, la página mostrará las imágenes originales y ajustadas de manera simultánea con un divisor deslizable.

### **Herramientas de Licuado**

Puede utilizar las herramientas de Licuado de forma aislada o combinándolas para que pueda deformar una imagen de forma adecuada.

Las herramientas de Licuado incluyen:

## **Herramienta Empujar Adelante**

Cambia píxeles en la dirección del trazo.

## **Herramienta Empujar a la Izquierda\***

Cambia los píxeles 90º a la derecha de la dirección del trazo. Esto extiende y comprime los bordes a lo largo del trazo.

# **Herramienta Molinillo\***

Aplica una distorsión rotativa en el sentido de las agujas del reloj bajo el trazo. Si utiliza la herramienta en el área varias veces, la fuerza de la distorsión aumenta.

# **Herramienta Encoger\***

Aplica una distorsión esférica cóncava bajo el trazo. Si utiliza la herramienta en el área varias veces, la fuerza de la distorsión aumenta.

## **Herramienta Turbulencia**

Aplica una distorsión de desmoronado bajo el trazo que compacta algunas líneas de la maya mientras expande otras. Si utiliza la herramienta en el área varias veces, la fuerza de la distorsión aumenta.

#### **Herramienta Clonar Malla**

Las muestras de pintura desde una parte de la malla en otra. Ideal para aplicar ajustes de malla previamente establecidos en otra región de la imagen. (**Alt**-click establece el área de muestra).

## **Herramienta Reconstrucción**

Reduce el efecto de deformación aplicado en una imagen utilizando las herramientas anteriores. Si utiliza la herramienta en un área varias veces, la fuerza del efecto disminuye. Con el número apropiado de aplicaciones, el área volverá a su estado original.

# **Herramienta Congelar**

Protege las regiones de la imagen de los efectos de deformación aplicando una máscara.

# **Herramienta Descongelar**

Permite que las regiones de la imagen sean deformadas eliminando la máscara actual.

#### **Modificadores de Tecla**

Cuando utilice las herramientas anteriores, puede utilizar el siguiente modificador s:

- Puede reducir o aumentar rápidamente el ancho del pincel utilizando [ o ], respectivamente.
- La tecla **Mayúscula** reduce la cantidad que el efecto de deformación es aplicado.
- Para herramientas marcadas con un asterisco (\*), la tecla **Alt** cambia los modos de conseguir el efecto opuesto.

#### **Configuración**

Puede ajustar la configuración de las herramientas utilizando el panel de Pinceles.

#### **Herramientas de imágenes RAW**

Las herramientas de RAW le permiten crear y modificar ajustes aplicados a una imagen en Persona Revelado.

Herramientas de imágenes RAW disponibles:

## **Herramienta Vista**

Se utiliza la Herramienta de Mano para mover una porción visible de su documento en la Vista de documento.

# **Herramienta Zoom**

Se utiliza para cambiar el nivel de zoom de su imagen en la página o lienzo en la vista de Documento.

## **Herramienta Eliminación de Ojos Rojos**

Corrige rápidamente el efecto de ojos rojos en sus fotos y conserva el detalle del ojo.

## **Herramienta Eliminación de Imperfecciones**

Le permite eliminar imperfecciones pequeñas de la imagen.

## **Herramienta Superposición de Pintura**

Le permite agregar regiones a ajuste de superposición seleccionado.

## **Herramienta Superposición de Borrado**

Le permite eliminar regiones del ajuste de superposición seleccionado.

# **Herramienta Superposición de Degradado**

Le permite aplicar opacidad graduada lineal, elíptica o radial al ajuste de superposición seleccionada.

# **Herramienta Recortar**

Elimina regiones de una imagen y mejora la composición.

# **Herramienta Equilibrio de Blancos**

Automáticamente establece el Equilibrio de Blancos de la imagen dependiendo del color del píxel bajo la herramienta de cursor o los píxeles seleccionados mediante el arrastre (color de media).

## **Herramienta Sector**

La **Herramienta Sector** le permite crear y editar áreas de exportación para que pueda seleccionar porciones de la página que quiere exportar como un gráfico rasterizado individual.

Disponible sólo en Persona Exportación.

#### **Panel Vista Previa 32 bits**

El panel de Vista Previa 32 bits proporciona un control de exposición y gamma configurables para obtener una vista previa de una gama tonal amplia de un documento de 32 bits sin modificar su tonalidad. Esto es especialmente útil para flujos de trabajo de puntos flotantes sin pérdida (por ejemplo, renderizado 3D), en los que la edición necesita realizarse en la imagen sin sacrificar la gama tonal disponible a través de comprensión tonal o ajustes.

#### **Acerca del panel de Vista Previa 32 bits**

Las opciones del panel incluyen:

- **Exposición:** aumenta o reduce la exposición de la vista previa de la imagen, permitiéndole una visualización mejor de las gamas tonales de resaltados y sombras para su edición.
- **Gamma:** altera el valor de corrección gamma.
- **Transformar Visualización:** (opción OpenColorIO) le permite conmutar entre un color de espacio RGB lineal, sin gestionar, o una transformación de visualización a un espacio de color distinto:
	- o **Transformar Pantalla ICC:** transforme utilizando el perfil de monitor ICC asignado.
	- o **No administrado:** no se aplica transformación.
	- o **Transformar Visualización OCIO:** selecciona un perfil de salida para previsualizar su documento en este espacio de color. Generalmente tiene que combinar esto con un perfil de visualización en su panel (por ejemplo, **P3** o **Rec.2020** para monitores con perfiles específicos).

Para usar las opciones de **Transformar Visualización**, debe tener seleccionado un archivo configurable **OpenColorIO** y un directorio definido. Consulte Uso OpenColorIO para más información.

Si pretende asignar un tono o modificar totalmente su imagen para comprimir su gama tonal, puede que no necesite utilizar este panel.

El panel Ajustes le permite aplicar correcciones de color y tono a de forma no destructiva, sin que los cambios sean permanentes en los píxeles afectados.

## **Acerca del panel de Ajustes**

El panel de Ajustes presenta los ajustes de color y tono bajo el tipo de ajuste (ej. Ajuste de HSL) como una serie de miniaturas preestablecidas.

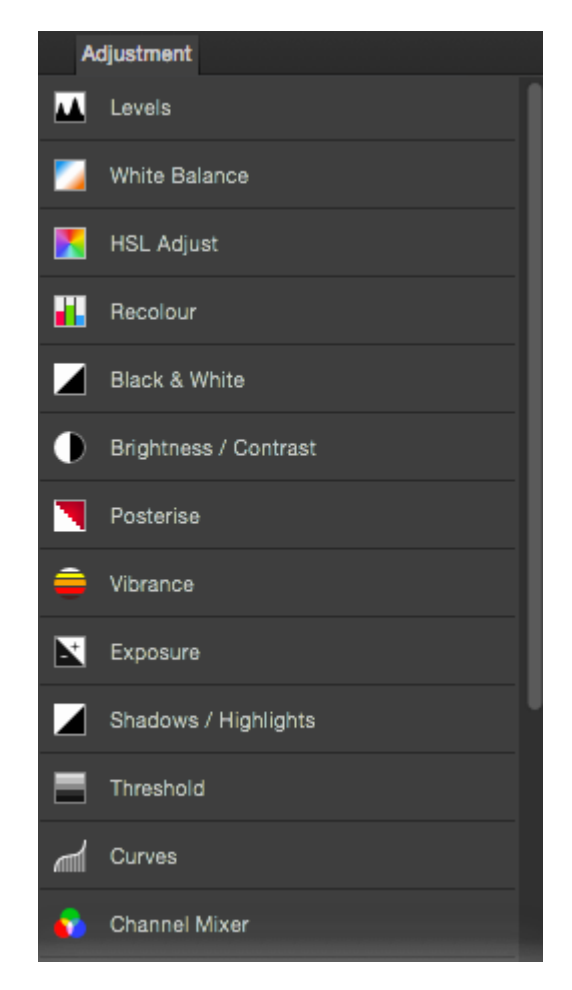

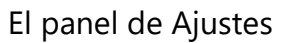

Seleccionar un tipo de ajuste extiende la vista para mostrar las miniaturas de ajustes, con cada miniatura aplicando un ajuste destinado a usos específicos (ej. Desaturar); haciendo clic en una miniatura aplica el ajuste preestablecido.

El ajuste es añadido como capa de ajuste en su pila de capas.

Conforme aplica el valor preestablecido puede personalizar la configuración del valor preestablecido de forma precisa, opcionalmente creando valores preestablecidos con el ajuste modificado.

Puede aplicar una capa de ajuste directamente desde el panel de **Capas** en lugar de comenzar con un valor preestablecido.

#### **Configuración**

Los siguientes ajustes generales se encuentran disponibles desde todos los diálogos de configuración:

- **Eliminar:** cierra el cuadro de diálogo y elimina los ajustes de capa, eliminando el ajuste de la imagen.
- **Combinar:** combina los ajustes de capa actual con los de la capa inmediatamente bajo ella.
- **Añadir preestablecido:** añade los ajustes actuales como ajustes preestablecidos para usarlos más tarde en imágenes y proyectos.
- **Reiniciar:** vuelve todos los ajustes del cuadro de diálogo a sus valores predeterminados.
- **Opacidad:** cómo ver a través de la capa de ajuste.
- **Modo de Fusión:** Cambia cómo los píxeles aplicados interactúan con los píxeles en las capas inferiores. Seleccione el tipo de modo desde el menú desplegable.

No todos los ajustes tienen cuadros de diálogo dedicados o son ajustes configurables.

#### **Panel Lotes**

El panel **Lotes** muestra una lista de todas las imágenes que están siendo procesadas actualmente como parte de un proceso por lotes. El panel se puede activar a través de **Ver>Estudio**, pero no tiene utilidad fuera de la vista previa del progreso de un proceso por lotes.

Al iniciar un Proceso por Lotes, aparecerá automáticamente el **Panel Lotes** para proporcionar un informe de progreso.

## **Panel Pinceles (sólo Persona Foto)**

El panel Pinceles alberga una gran selección de pinceles preestablecidos que puede seleccionar para usarlos con la Herramienta de Pincel de Pintura y otras herramientas de pincel. Cualquier pincel personalizado que diseñe puede ser guardado en su propio panel de categorías. Los archivos de pinceles ABR se pueden importar y estarán disponibles en su propia categoría individual.

#### **Acerca el panel Pinceles**

Encontrará en miniatura una selección de pinceles prediseñados disponibles. Con la herramienta de pincel seleccionada, la miniatura seleccionada establecerá el tipo de pincel que utilizará. Puede organizar los pinceles en categorías.

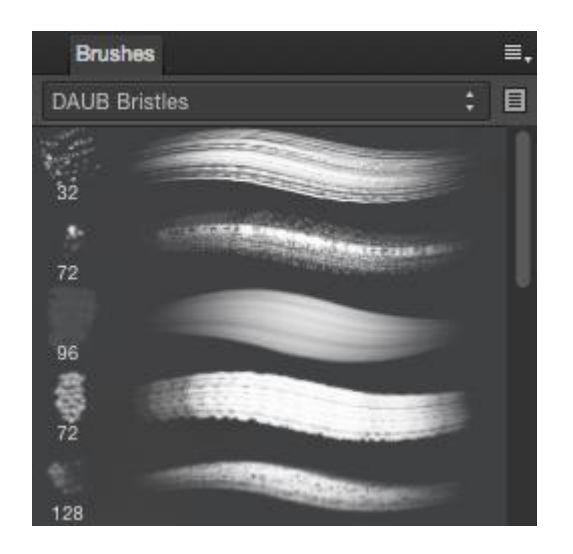

#### El panel de Pinceles

El panel se muestra así:

- Menú desplegable de categoría. Para mostrar las miniaturas de los pinceles para la categoría seleccionada.
- **E Editar**. Carga el pincel seleccionado, permitiéndole personalizarlo y opcionalmente guardarlo como nuevo pincel preestablecido.
- Las miniaturas de pincel para la categoría actual.

Las siguientes opciones se encuentran disponibles desde el menú **ell** del Panel de Preferencias:

- **Crear Categoría Nueva:** añade una categoría nueva y vacía al menú emergente.
- **Cambiar Nombre de Categoría:** permite la edición del nombre de la categoría de pincel seleccionada.
- **Eliminar Categoría:** elimina la categoría de pincel actualmente seleccionada.
- **Importar Pinceles:** le permite importar un conjunto de pinceles prediseñados, incluyendo los que están en formato ABR.
- **Exportación de Pinceles:** permite la exportación de la categoría de pinceles actualmente seleccionada, preparada para ser compartida con otros usuarios.
- **Nuevo Pincel de Intensidad:** crea un trazo de pincel basado en los valores de opacidad de una imagen rasterizada. En el cuadro de diálogo emergente, desplácese para seleccionar un archivo y haga clic en **Abrir**.
- **Nuevo Pincel Redondo:** para crear un trazo de pincel con un borde suavizado.
- **Nuevo Pincel Cuadrado:** para crear un trazo de pincel con un borde perfilado.

• **Nuevo Pincel de Imagen:** crea un trazo de pincel basado en los valores de color de una imagen rasterizada. En el cuadro de diálogo emergente, desplácese para seleccionar un archivo y haga clic en **Abrir**.

Para más información acerca de la creación de pinceles personalizados, vea Creación de pinceles personalizados.

#### **Panel Canales (sólo Persona Foto)**

El panel **Canales** muestra los canales de color y canal alpha para una imagen completa o capa seleccionada.

El panel también le permite crear y manipular selecciones desde canales y selecciones almacenadas como canales.

#### **Acerca del panel Canales**

Así como la información de canal de la imagen y capa actual, también puede ver el:

- selección actual de píxeles.
- Máscara alfa\*
- Ajuste de capa alfa\*
- Filtro Automático de capa alfa\*
- Cualquier selección almacenada (como canales separados) para futuros usos.

\*Cuando está seleccionado en el panel de **Capas**.

De manera predeterminada, todos los canales de color están visibles y son editables.

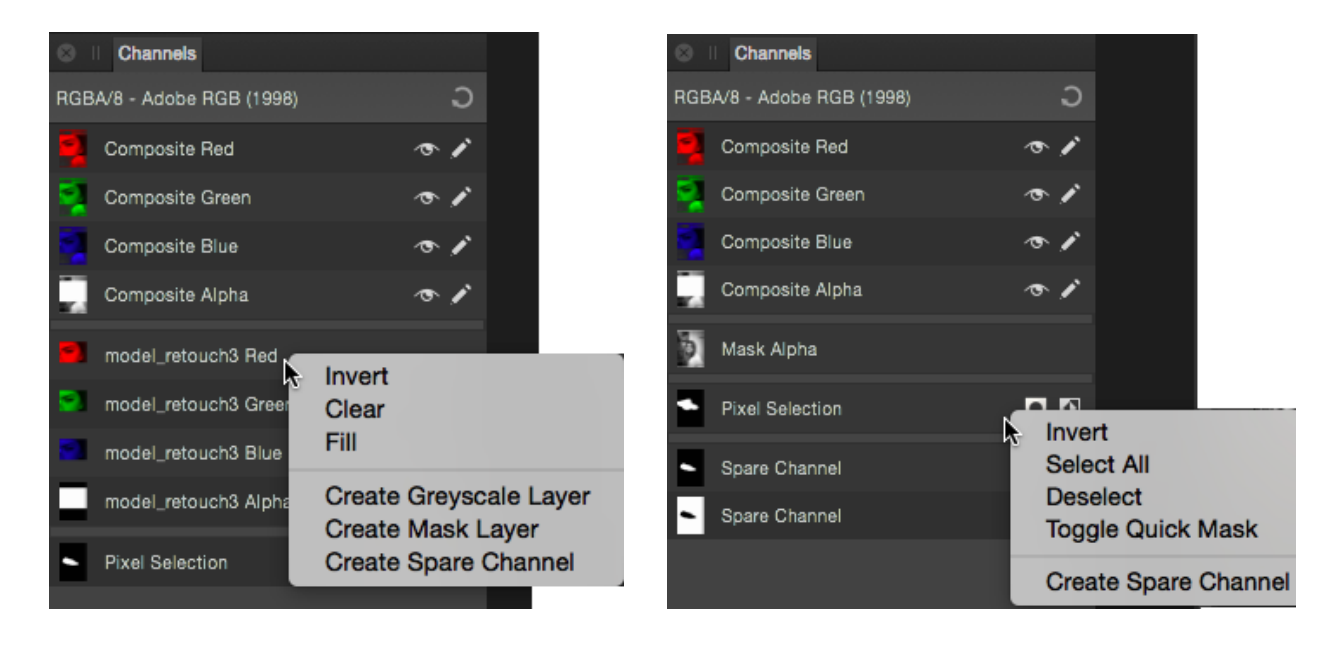

Los paneles de Canales mostrando el canal para la imagen y la capa seleccionada (izquierda), además de la máscara seleccionada y las selecciones almacenadas para futuros usos (derecha).

#### **Configuración**

Encontrará las siguientes opciones en el panel de Canales:

- **Restablecer:** invierte el canal a su configuración predeterminada.
- **Miniatura de canal:** muestra el canal de color como miniatura.
- **Visible:** oculta/muestra el canal.
- **Editable:** protege/desprotege el canal.
- **Cambiar Máscara Rápida:** cambia entre selección y Máscara Rápida
- **Invertir:** invierte la selección de píxeles.
- **Eliminar:** elimina el canal separado guardado del documento.

Existen más opciones disponibles desde el menú contextual (-haga clic) para poder:

- Crear selecciones desde canales.
- Añadir a, restar desde, intersección de canal con la selección actual.
- Recuperar selecciones almacenadas.
- Cargue selecciones al canal de la capa actual, máscara, capa de ajuste o capa de filtro.
- Crear Capa en Escala de Grises.
- Crear Máscara de Capa.
- Invierta selecciones, canales de capa y máscaras.

## **Panel Color (sólo Persona Foto)**

El panel **Color** se utiliza para seleccionar color de varias herramientas de pincel y aplicar el color a los trazos y rellenos de las formas y líneas vectoriales, así como del texto.

Puede que aparezca una versión del panel de Color en un panel emergente cuando esté seleccionando colores con en otros cuadros de diálogo.

#### **Acerca del Panel Color**

El panel Color puede operar en muchos modos de color—RGB, HSL, CMYK, LAB y Escala de grises—y tiene varias formas de presentar las opciones de color—controles deslizantes, rueda de color (sólo HSL) o cajas de color. También puede aplicar tintes de color desde el panel.

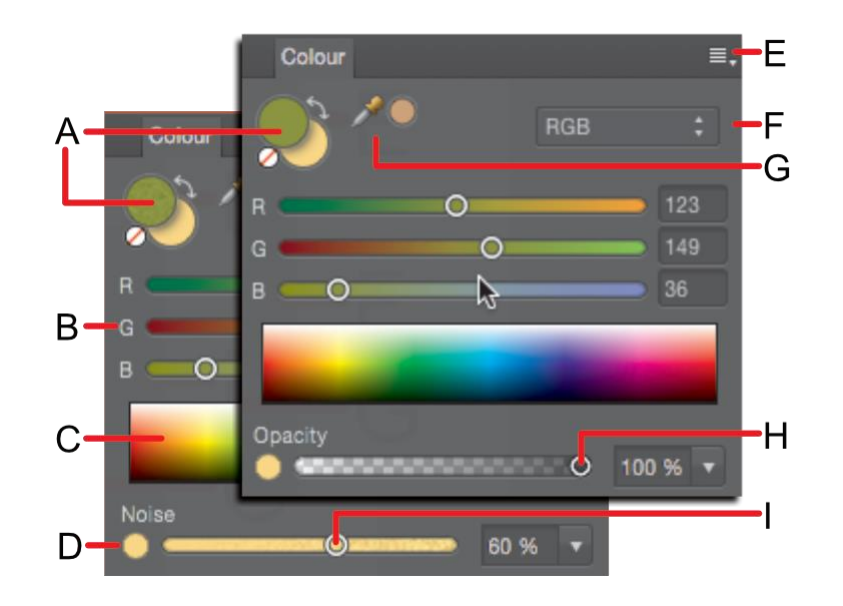

Panel Color (controles deslizantes RGB): (A) selectores de color de Primer plano/Fondo con "ninguna" muestra de color seleccionada y una flecha para mostrar más, (B) Controles deslizantes RGB, (C) espectro RGB, (D) conmutador de Opacidad/Ruido, (E) Panel de Preferencias, (F) Selección del modelo de color, (G) Herramienta de selector de color y muestra del color seleccionado, (H) Controles de Opacidad, (I) Controles del ruido.

El selector de color activo se muestra en la zona frontal de los dos selectores de color. Seleccionar un color nuevo aplicará dicho color al selector de color activo.

Para formas vectoriales, líneas y texto, el selector de color se usa para el trazo y el relleno en lugar del Primer plano y Fondo, respectivamente.

La **Herramienta de Degradado** cambia la apariencia del panel **Color**. Sólo se muestra un sólo selector de color para representar el color de la parada o gradiente actualmente seleccionado.

#### **Acerca del Panel Color**

Con el panel Color, puede establecer los colores para utilizarlos en otra herramienta con sólo unos clics. La opacidad y el ruido son atributos de color que también podrá aplicar.

Para establecer el color de un selector:

- 1. Haga clic en el selector al que desea aplicar el color. Mostrará en el frente los dos selectores de color.
- 2. Realice uno de los siguientes:
- o Seleccione un color desde los **Controles deslizantes**, la **Rueda** (sólo HSL), o **Cajas** del modelo de color.
- o Haga clic en la muestra del selector de color.
- o Haga clic en **Ninguna** muestra para hacer el color totalmente transparente (para la herramienta, relleno o trazo).

Para intercambiar colores entre los selectores:

• Haga clic en la flecha de doble punta. Los colores se intercambian (pero el selector de muestras activo se muestra igual).

Puede cambiar entre los selectores de color rápidamente presionando **x**.

Para ajustar la configuración de la opacidad o el ruido:

- 1. Seleccione la Opacidad/Ruido de la parte inferior izquierda del panel.
- 2. Arrastre el control deslizante para establecer el valor.

#### **Preferencias de la selección de color y de modelos de color**

Cuando selecciona colores en el panel Color, puede seleccionar diferentes preferencias y valores de modelos de color. Las preferencias de selección de color se modifican en el menú **endena** del Panel de Preferencias.

Dependiendo del modelo de color seleccionado, también puede escoger el modo **8 bits**, **18 bits** o **Porcentaje**.

Algunos de los métodos de selección le permiten establecer colores usando valores diferentes a RGB. Esto no modificará el perfil de color del documento, sino que cambia los valores de entrada de los colores.

Puede especificar valores de colores RGB, HSL, CMYK y Escala de grises, que se encuentra en el menú emergente en el panel de Color. Esto no corresponde al perfil de color que está usando ahora. Por ejemplo, si el perfil actual es un perfil RGB y selecciona 100% k (negro) desde el modelo de color CMYK, la acción no convertirá su documento a CMYK. Por el contrario, el color aplicado será una aproximación RGB para el 100% K (negro). Si embargo, si convierte o exporta el documento a un perfil CMYK, el 100% K (negro) será aplicado.

Están disponibles las siguientes preferencias de la selección de color desde el menú el del Panel de Preferencia.

- **Rueda:** Rueda de Color HSL
	- 1. Arrástrela en la zona interior del anillo para establecer un tono.
	- 2. Arrástrela en el triángulo para configurar la saturación y la claridad.
- **Controles deslizantes:** RGB, HSL, CMYK, LAB, Escala de grises
- 1. Seleccione el modo de color desde el menú desplegable.
- 2. (Opcional) Haga clic en el menú del Panel de Preferencias y seleccione **8 bits**, **16 bits** o **Porcentaje**.
- 3. Arrastre los controles deslizantes o directamente teclee los valores en las cajas para establecer los valores de color.
- **Cajas:** Sólo para Tono, Saturación y Brillo
	- o **Tono:** Arrastre en el control deslizante del tono para establecerlo, arrastre en la caja para establecer la saturación y el brillo.
	- o **Saturación:** Arrastre el control deslizante de saturación para establecerla, arrastre en la caja para establecer el tono y la claridad.
	- o **>Claridad:** Arrastre el control deslizante de claridad para establecerla, arrastre en la caja para establecer la saturación y el tono.
- **Tinte**
	- o Arrastre el control deslizante a la izquierda o a la derecha para aumentar o reducir el tinte de color, respectivamente.

#### **Acerca del Selector de color**

El selector de color le permita rastrear colores dentro o fuera de Affinity Photo, después podrá usarlos en su diseño.

Uso del Selector de Color:

- 1. Arrastre el icono del **Selector de Color** hacia la parte que contenga el color que quiere copiar.
- 2. Haga clic en el selector en el panel de Color o Muestras para aplicarlo.
- 3. Haga clic en el selector cerca al **Selector de Color** para aplicar el color.

#### **Guarde los colores seleccionados para usarlos más tarde**

Una vez que ha seleccionado el color y lo ha aplicado a una herramienta o contenido, existen muchas formas de conservar es color para usarlo en el futuro.

Las siguientes opciones se encuentran disponibles desde el menú del  $\equiv$ -Panel de Preferencias.

• **Copiar el Color en el Portapapeles cono Hex**—esto calculará el valor Hex del color actual y lo añadirá al portapapeles. Esto es muy útil para estandarizar los colores en el desarrollo web entre gráficos y código HTML en un entorno web.

- **Añadir Color a la Muestra**—añade el color actual a la paleta cargada en el panel de Muestras.
- **Agregar Acorde como Muestra**—esto añade un acorde del color actual en la paleta en el panel de Muestras.

#### **Panel Efectos (sólo Persona Foto)**

Aplique efectos de capa directamente al contenido de la capa utilizando el panel de Efectos.

#### **Acerca del panel Efectos**

Puede aplicar los efectos de capa al contenido de la capa. Estos efectos son completamente no destructivos así que los podrá cambiar en cualquier momento.

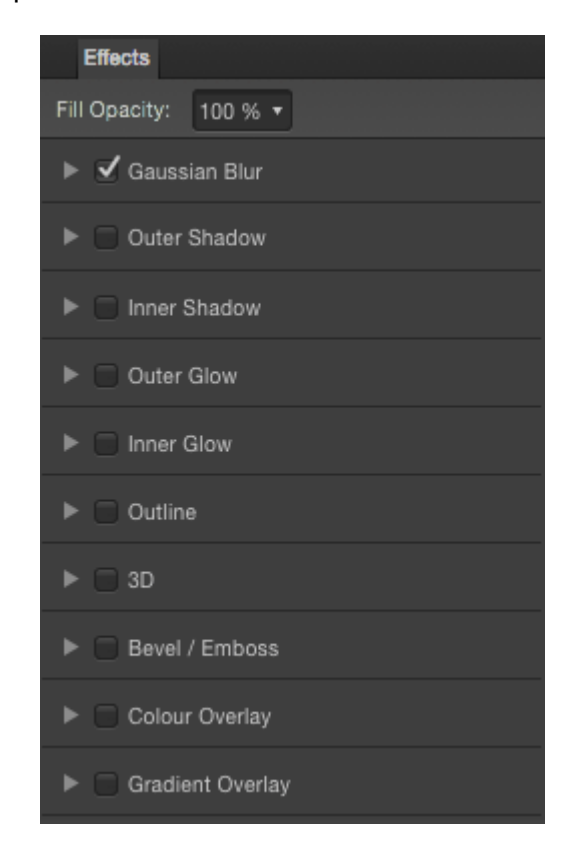

El panel Efectos

Los siguientes controles y efectos están disponibles en el panel:

- **Opacidad de Relleno:** altera la opacidad del relleno y del trazo del objeto (capa) sin alterar la opacidad aplicada a los efectos de capa.
- **Desenfoque Gaussiano:** desenfoca el contenido de la capa.
- **Sombra Externa:** añade una sombra detrás del objeto (o capa).
- **Sombra Interna:** añade una sombra dentro de los bordes del contenido de la capa.
- **Resplandor Externo:** añade un resplandor de color que emana hacia afuera de los bordes del contenido de la capa.
- **Resplandor Interno:** añade un resplandor de color que emana hacia adentro de los bordes del contenido de la capa.
- **Contorno:** añade un contorno al contenido de la capa.
- **3D:** añade luz para producir un efecto 3D.
- **Biselar/Grabar:** añade varias combinaciones de resaltados y sombras.
- **Superposición de Color:** aplica un color sólido al contenido de la capa.
- **Superposición de Degradado:** aplica un degradado lineal al contenido de la capa.

Hay disponibles opciones más avanzadas para cada efecto de capa en **Efectos de Capa** cerca de cada efecto en el panel de Efectos.

#### **Panel EXIF**

Normalmente se incluye información EXIF en las fotos creadas con cámaras digitales modernas; esto se escribe en el archivo de imagen automáticamente y proporciona un registro de los detalles de la cámara, configuración de exposición, configuración de la abertura, autor/copyright, y mucho más de su imagen. En Affinity Photo, puede ver esta información en el panel EXIF.

#### **Acerca del panel EXIF**

El panel EXIF está disponible desde las Personas Revelado y Foto; para el primero, puede seleccionarlo desde **Ver>Estudio** el segundo se encuentra haciendo clic en "EXIF" en la zona inferior derecha del espacio de trabajo.

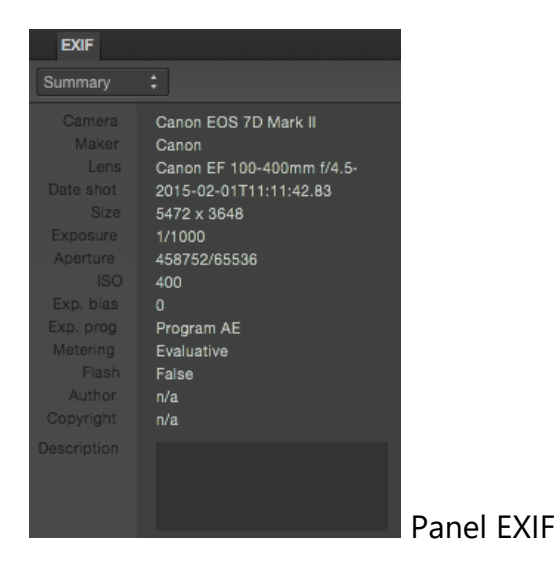

Existen las siguientes opciones disponibles:

- **Lista EXIF**: El menú emergente le permite mostrar datos EXIF como listas "Resumen", "Todos" los datos (como listas de pares Clave/Valor) o salida de "datos RAW" completa.
- **Eliminar datos EXIF:** Elimina todos los datos EXIF de la imagen.

## **Editor de Degradado (sólo Persona Foto)**

El Editor de Degradado hace fácil configurar y editar degradados con mucha precisión.

Un degradado aplicado a un objeto de la capa también se puede guardar para un futuro uso.

#### **Acerca del Editor de Degradado**

Cuando Edita un relleno degradado desde el espacio de trabajo, aparece el Editor de Degradado, tanto como un panel emergente o desde el cuadro de diálogo **Editor de Degradado**.

Cada degradado es creado con dos paradas de color. Haga clic en la parada para seleccionarla. Las propiedades de cada parada—incluyendo el color y la opacidad—pueden ser cambiadas individualmente para crear el degradado deseado.

Están disponibles las siguientes opciones:

- **Tipo:** Cambia el tipo del relleno de degradado aplicado. Seleccione entre Lineal, Radial, Elíptico y Cónico. (No están disponibles en el panel emergente).
- **Posición:** Establece la posición de la parada seleccionada (no está disponible para la parada de inicio como la final).
- **Punto Medio:** Cambia el grado de proyección de los cambios de degradado entre la parada seleccionada y la parada inmediata a su derecha. Al 50% el degradado cambia a lineal.
- **Clr:** Cambia el color de la parada seleccionada. Haga clic en la miniatura de color para mostrarla en el panel emergente de color.
- **Opacidad:** Establece la transparencia de la parada seleccionada.
- **Insertar:** Inserta una nueva parada.
- **Copiar:** Copia la parada seleccionada y sus propiedades.
- **Eliminar:** Elimina la parada seleccionada.
- **Invertir:** Invierte la dirección del degradado.

Para editar un degradado en el Editor de Degradado:

Realice uno de los siguientes:

- Haga clic para seleccionar una parada de color.
	- o Haga clic en la miniatura de color para mostrar el panel emergente de color y seleccione un nuevo color.
	- o Cambie la proyección del degradado moviendo el **Punto Medio**, tanto arrastrando la barra vertical en la línea de degradado o cambiando los valores de entrada.
	- o Cambie los valores de la **Opacidad** de la parada.
- Para añadir una nueva parada, Haga clic en **Insertar** para añadir una parada en mitad del camino entre las dos paradas o haga doble clic en la línea del degradado. El color y la opacidad de la parada serán establecidas con el color del punto en la proyección del degradado.
- Para eliminar paradas no deseadas, haga clic para seleccionarlas y después en **Eliminar**.
- Para duplicar una parada (incluyendo todas sus propiedades), haga clic para seleccionar la parada que quiere duplicar y haga clic en **Copiar**. Colocará la nueva parada en la mitad del camino entre la parada desde la que fue copiada y la parada inmediata a la derecha

Los cambios realizados en el Editor de Degradado no son reversibles utilizando la **Deshacer**.

#### **Panel Histograma**

El panel Histograma muestra la distribución de los valores Rojo, Verde, Azul y Luminancia para la imagen, capa o selección actual.

#### **Acerca del histograma**

El panel proporciona un valor de los colores presentes en la imagen. Si también quiere decidir si se necesita una corrección de color, el panel indica si se han recortado resaltados en su imagen—especialmente en imágenes RAW, esto sirve como indicador de recuperación de resaltados si fuere necesario.

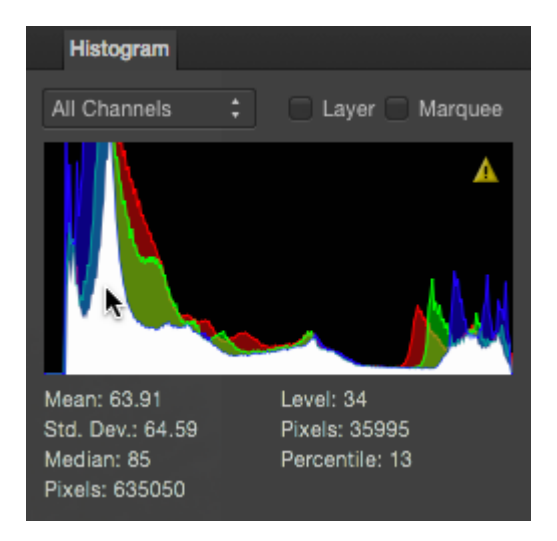

El panel Histograma, mostrando la distribución de píxeles en una imagen RGB (mostrando los detalles avanzados)

Los modos de color LAB y CMYK hacen de canal para el modo mostrado, en lugar de Rojo, Verde y Azul (RGB).

Las estadísticas de la distribución de color pueden ser presentadas opcionalmente en la zona inferior del panel para proporcionar información del color suplementaria. Puede mover el cursor por el histograma, mostrando el nivel de color de los píxeles (0-255) en los que coloca el cursor.

Las entradas **Mín/Máx** también pueden estar presentes en la parte inferior del panel para restringir o expandir el intervalo tonal que representa el histograma. Esto es especialmente útil para documentos sin limitar de 32 bits, en los que puede que necesite representar más información de rango.

Puede hacer clic en el triángulo amarillo del histograma para mostrar los niveles de distribución del color para un detalle más preciso.

Para mostrar canales específicos:

• Seleccione el menú emergente de **Todos los Canales** y seleccione el canal específico.

Para mostrar el histograma para una capa o selección:

- 1. Seleccione una capa o cree una selección.
- 2. Seleccione **Capa** o **Marco**, respectivamente.

No está disponible en Persona Revelado.

Para mostrar las estadísticas y las entradas mín/máx del histograma:

• (Opcional) Haga clic en el Panel de Preferencias y seleccione la opción **Avanzado**.
# **Panel Historial**

El panel Historial rastrea los cambios y muestra cada estado etiquetado en una entrada en una lista. Esto permite volver a un punto en el tiempo anterior de forma rápida y fácil.

#### **Acerca del Panel de Historial**

El panel de Historial muestra los cambios que han sido aplicados. El estado más antiguo es el que aparece en la zona más superior de la lista. Cuando se realizan ediciones, los nuevos estados se añaden a la parte inferior de la lista.

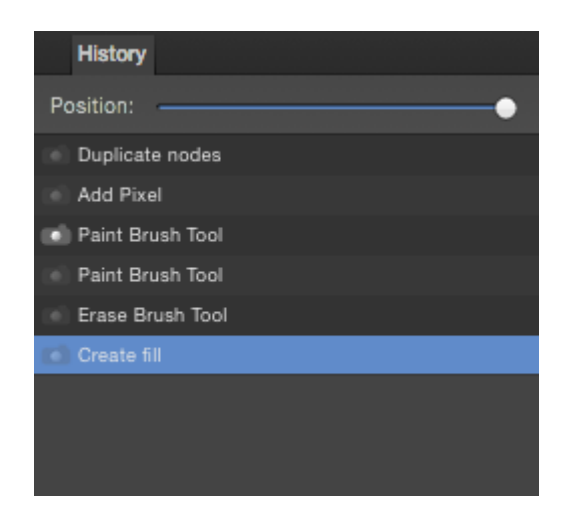

El panel de Historial muestra acciones que se han llevado a cabo en el archivo

Si hace clic en un estado antiguo y después realiza un cambio diferente, cualquier estado que originalmente venga después será eliminado.

Puede guardar el historial de un documento con el documento, para que la edición anterior puede volver a ser usada aunque cierre el documento y lo vuelva a abrir.

A menos que haya elegido guardar el historial del documento con el documento, los cambios deshechos en el panel del Historial se eliminan al cerrar el documento.

#### **Opciones**

Las siguientes opciones están disponibles en el panel:

- **Posición:** los puntos en la barra deslizante representan las ediciones realizadas en un documento desde la raíz (creación o apertura) a la izquierda de la última edición a la derecha. Arrastre el control deslizante a la izquierda para deshacer un cambio, hacia la derecha para rehacer un cambio.
- **Estados:** proporciona una breve descripción de los cambios realizados en el documento. Haga clic en un estado para saltar atrás/adelante en el tiempo para editar.

• Active el icono de la cámara precediendo una entrada para configurar la fuente escogida desde la que poder pintar con la Herramienta de Pincel de Deshacer.

## **Panel Información**

El panel Información proporciona lecturas de datos continúa utilizando un muestreo. Estos pueden tomar muestras de la posición actual del cursor o desde una posición meta.

#### **Acerca del Panel Información**

El tipo de datos rastreados incluye:

- valores de color (basados en el modelo seleccionado)
- nivel total de tinta
- posición horizontal y vertical
- altura, ancho, distancia y ángulo relativo
- formato y perfil ICC de color.
- información de memoria

El panel le permite tomar muestras desde el cursor o arrastrando una o más metas en la página que le permite medir el color de las posiciones seleccionadas. El último es muy útil cuando se comparan colores antes y después de aplicar los ajustes o los filtros de la imagen.

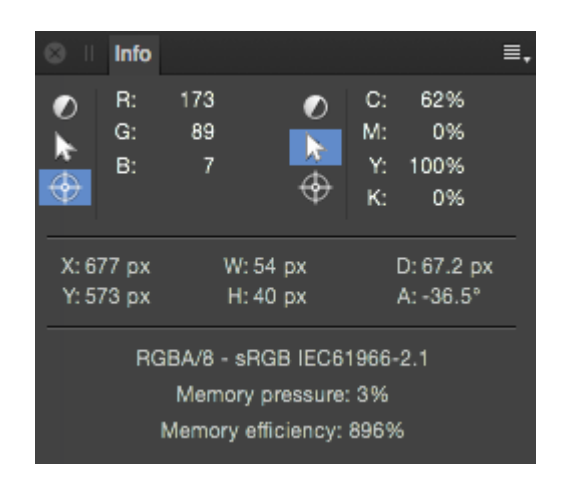

Panel de información

El panel Información se encuentra disponible desde Persona Foto y puede abrirlo desde **Ver>Estudio**.

El siguiente panel de opciones está disponible para cada muestreador:

- Modelo de Color: Establece el modelo de color o el nivel total de tinta que serán rastreados. Selecciónelo desde el menú emergente.
- Cursor: Datos de muestra de la posición bajo el cursor.
- Meta: Muestrea datos bajo una meta colocada en la imagen.

Para establecer la posición meta:

- 1. En el muestreador, haga clic en el icono meta.
- 2. En la página, arrastre la meta roja a la posición deseada.

Para restablecer la posición meta, arrastre una nueva meta desde el panel para remplazar la meta existente.

Para añadir un nuevo muestreador:

• Haga clic en el menú Preferencias del Panel, y seleccione **Añadir Nuevo Muestreador** desde el menú.

**Para eliminar un muestreador:** 

1. Haga clic para seleccionar el muestreador.

El muestreador será resaltado en azul.

2. Haga clic en el menú Preferencias del Panel, y seleccione **Eliminar Muestreador Seleccionado** desde el menú.

# **Panel de Capas (Persona Foto y Exportación)**

El panel de Capas le permite gestionar su diseño más fácilmente montando el contenido en capas separadas, cada una conteniendo controles independientes.

#### **Acerca del panel de Capas**

Las capas se mezclan juntas para formar un diseño completo que se mostrará en su página.

Puede usar el panel para construir su diseño como multicapa, con una capa dedicada para una faceta particular (ej. trazos de pincel, imágenes, ajustes, también formas vectoriales, líneas y texto).

#### **Desde el panel de Capas puede:**

- Crear o eliminar capas
- Aplicar modos de fusión a las capas
- Organizar y reordenar capas
- Seleccionar las capas
- Mostrar y ocultar las capas
- Agrupar Capas
- Bloquear capas
- Capas de recorte
- Crear máscaras
- Añadir ajustes, efectos y filtros de capa
- Crear sectores de exportación (Persona Exportación sólo)

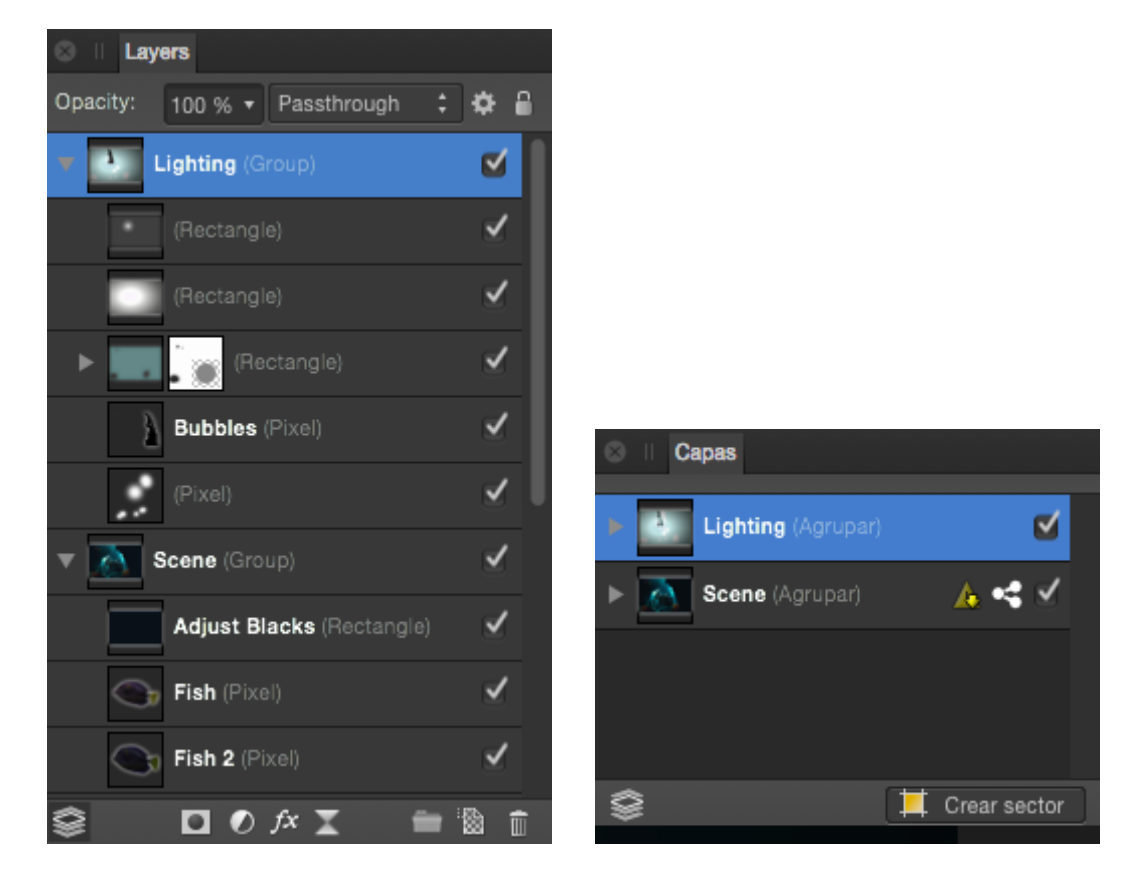

El panel de Capas, en las Personas Foto (izquierda) y Persona Exportación (derecha) muestran las capas en el documento actual

El panel se muestra así:

- **Opacidad:** Ajusta la opacidad de las capas seleccionadas.
- **Modo de Fusión**: Cambia cómo los píxeles aplicados interactúan con los píxeles en las capas inferiores. Seleccione el tipo de modo desde el menú desplegable.
- **Rangos de Fusión:** Haga clic para acceder al cuadro de diálogo para ajustar los rangos de fusión, fusión gamma y configuración de suavizado para la capa seleccionada.
- **Bloquear/Desbloquear:** haga clic para bloquear o desbloquear los objetos seleccionados para prevenir o permitir la edición.
- **Expandir/Contraer:** Haga clic en para expandir/contraer la capa, revelando las posibles subcapas o grupos de capas para revelar su contenido.
- **Entrada de capa**: La capa creada, muestra una miniatura de los contenidos de la capa, así como su nombre.
- **Ocultar/Mostrar capa**: Anule la selección para ocultar la capa; selecciónelo para hacer la capa visible de nuevo.
- **Editar Todas las Capas:** Permite la selección y edición de objetos en todas las capas (en lugar de en la capa actual).
- **Máscara de Capa:** Crea una máscara de capa para revelar una porción de la capa mientras el resto se mantiene oculto.
- **Ajustes:** Se añade una capa de ajuste no destructiva para la corrección de color y tonal.
- **Efectos de Capa:** Aplica una capa de efecto en la capa actualmente seleccionada.
- **Filtros Automáticos:** Aplica un filtro de capa no destructivo para añadir efectos creativos.
- **Agrupar Capas:** Agrupa las capas seleccionadas.
- **Añadir Capa de Píxeles:** Crea una nueva capa de píxeles encima de la capa actualmente seleccionada.
- **Eliminar Capa:** Elimina la capa actualmente seleccionada.
- **Crear Sector:** Crea un sector desde la capa actualmente seleccionada preparado para ser exportado. Sólo se mostrará en Persona Exportación.

Las capas ocultas no se imprimirán o exportarán.

## **Panel Biblioteca**

El panel **Biblioteca** almacena macros y le permite aplicarlas al documento actual a través de un simple clic. Tanto las macros en stock como las personalizadas guardadas o importadas aparece en este panel.

#### **Acerca del panel Biblioteca**

El panel Biblioteca se encuentra disponible desde Persona Foto y puede abrirlo desde **Ver>Estudio**. También se ejecuta automáticamente cuando se guarda una macro desde el panel de **Macros**

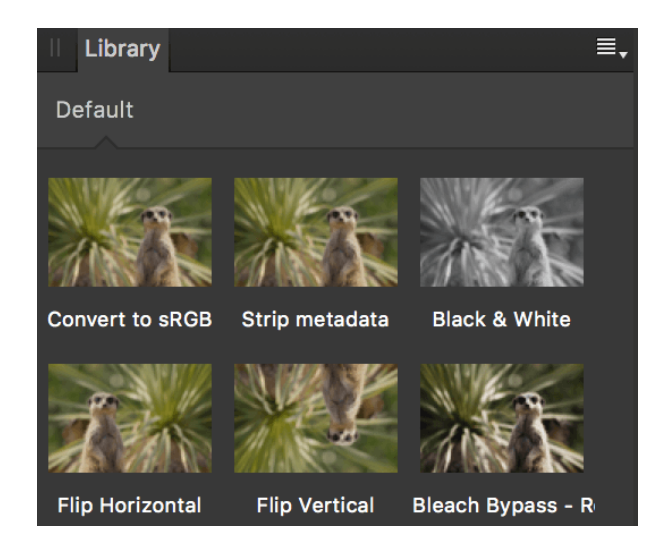

El panel Biblioteca mostrando macros suministradas con la aplicación (categoría Predeterminado) y macros personalizadas (categoría Mis Macros)

Para más información acerca de grabar, editar y utilizar macros, vea Macros.

#### **Opciones**

Las siguientes opciones están disponibles en el panel:

- **Categoría:** muestra todas las macros en esa categoría. Haga clic en el título de una categoría para contraer o expandir la categoría.
- **Buscar:** le permite encontrar las macros en el panel a aquellos con nombres que conforman los criterios de búsqueda. Escriba directamente en el cuadro de texto.

Las siguientes opciones se encuentran disponibles desde el menú del Panel de Preferencias:

- **Crear Categoría Nueva:** añade una categoría nueva y personalizada, al menú panel.
- **Importar Macros:** añade una nueva categoría al panel con todas las subcategorías y recursos.

Las siguientes opciones están disponibles desde el menú de opciones de categoría:

- **Cambiar Nombre:** le permite cambiar el nombre a la categoría.
- **Eliminar:** elimina la categoría (y todas sus macros) del panel.
- **Mover Arriba:** recoloca la categoría sobre la categoría anterior para que esté en un nivel superior en el panel. Si esta opción está de color gris claro, la categoría está en la zona superior del panel.
- **Mover Abajo:** recoloca la categoría sobre la categoría siguiente para que esté en un nivel inferior en el panel. Si esta opción está de color gris claro, la categoría está en la zona inferior del panel.
- **Exportar Macros:** exporta todas las macros almacenadas en la categoría actual como un archivo .afmacros individual. En la importación, la categoría de macro y las macros individuales se instalan.

## **Panel Macro**

El panel **Macro** proporciona medios de grabación, guardado, importación y exportación de macros - una serie de acciones y operaciones que puede ejecutar para agilizar su flujo de trabajo.

#### **Acerca del panel Macro**

El panel Macro se encuentra disponible desde Persona Foto y puede abrirlo desde **Ver>Estudio**.

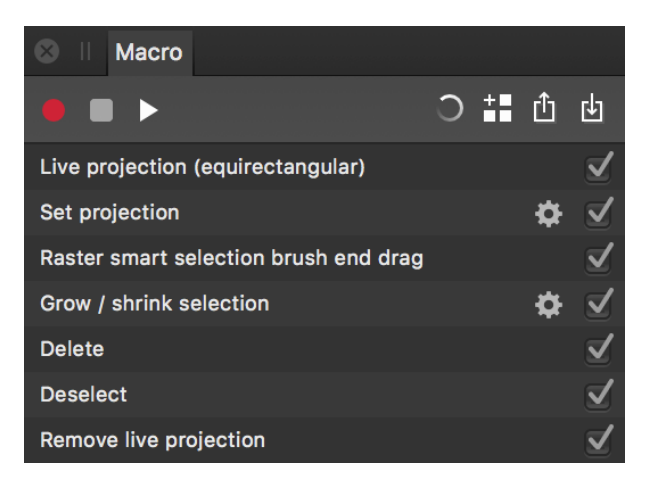

El panel Macro mostrando una serie de acciones grabadas

Para más información acerca de grabar, editar y utilizar macros, vea Macros.

#### **Configuración**

Las siguientes opciones se encuentran mostradas en el panel:

- **Iniciar grabación:** hacer clic para grabar sus acciones y operaciones que se añaden en el panel conforme lo graba.
- **Detener grabación:** haga clic para detener la grabación de su macro.
- **Reproducir:** hacer clic para reproducir y previsualizar su macro grabada.
- **Restablecer:** haga clic para eliminar la selección de las operaciones macros grabadas y acciones actualmente. Use para comenzar la grabación desde cero de nuevo.
- **Añadir a Biblioteca:** guarda su macro grabada en su biblioteca de macros. Una macro necesita que se guarde o se perderá en la siguiente grabación de macro.
- **Exportar:** exporta su macro grabada en un archivo .afmacro que se puede compartir con otros usuarios de Affinity Photo, o almacenar externamente a la app.
- **Importar:** importa un archivo exportado .afmacro previamente exportado.
- **Ajustes:** haga clic en el icono del engranaje para personalizar ajustes de operación específicos para la macro que ya se haya grabado.
- **Activar/Desactivar la operación de la macro:** Desmarque para excluir la operación de la reproducción; marque para incluirlo de nuevo.

# **Panel Navegador**

El panel Navegador le permite acercar y alejar su diseño y utilizar la herramienta de mano para obtener vistas de áreas específicas. También puede añadir, eliminar y cambiar entre puntos de vista personalizados, los cuáles mantienen los niveles de zoom y su posición.

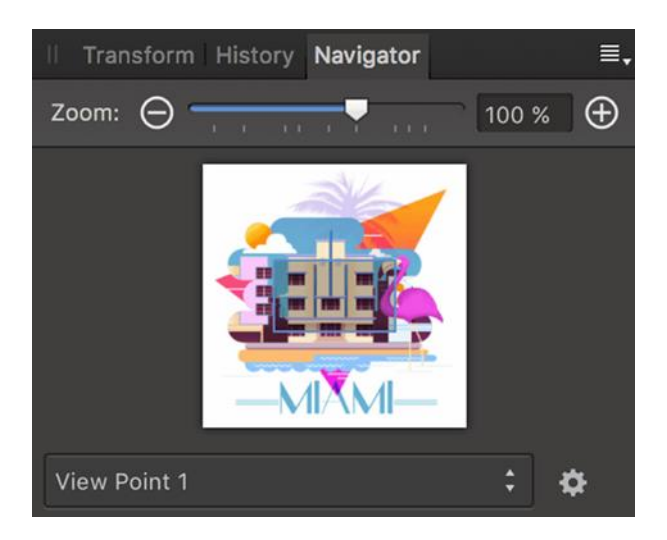

El panel Navegador con el zoom al 100%

Dependiendo del nivel de zoom, una vista rectangular denota el área actualmente visible en la vista principal.

Para acercar/alejar su diseño:

Realice uno de los siguientes:

- Haga clic en **Acercar** o **Alejar**.
- Arrastre el control deslizante para cambiar el nivel del zoom.

Para utilizar la herramienta de mano:

• Arrastre la vista rectangular por el panel. La vista principal muestra las áreas limitadas en el rectángulo de la vista.

Para añadir, eliminar o renombrar un punto de vista:

- Haga clic en el **Panel de Preferencias**, después seleccione **Avanzado**.
- Con el nivel de zoom deseado y la posición establecida, haga clic en el icono del engranaje y seleccione **Añadir**.
- Para cambiar el nombre del punto de vista, haga clic en el icono de engranaje y seleccione **Cambiar nombre**.
- Para eliminar el punto de vista, haga clic en el icono de engranaje y seleccione **Eliminar**.

Para conmutar entre los puntos de vista:

- Haga clic en el **Panel de Preferencias**, después seleccione **Avanzado**.
- Desde el menú emergente seleccione el punto de vista al que desea cambiar. La vista cambiará automáticamente.
- Para moverse entre distintos puntos de vista de forma secuencial, también puede acceder a **Mover al Punto de Vista Anterior** y **Mover al Punto de Vista Siguiente** en el menú **Vista**.

Puede asignar atajos del teclado personalizables a los comandos de añadir puntos de vista nuevos y cambiar entre ellos; vea Personalizar atajos del teclado para más información.

## **Panel Extensiones**

El panel **Extensiones** proporciona una variedad de gráficas que le permiten examinar la distribución de la luminancia y de la crominancia de una imagen, permitiéndole juzgar si es necesario realizar una corrección tonal o de color. Puede usarlo como alternativa a, o en combinación con el panel del Histograma.

#### **Acerca del panel Extensiones**

Estos gráficos están disponibles en el panel Extensiones y permiten analizar su imagen para identificar áreas que necesitan corrección. Algunos de estos problemas pueden sutiles al ojo pero dramáticamente mejorados una vez que se realiza la corrección. Ejemplos de problemas que puede identificar utilizando el panel de Extensiones son los problemas tonales o de proyección de color.

El panel Extensiones está disponible desde las Personas Revelado y Foto; para el primero, puede seleccionarlo desde **Ver>Estudio**; el segundo se encuentra haciendo clic en "Extensiones" en la superior derecha del espacio de trabajo.

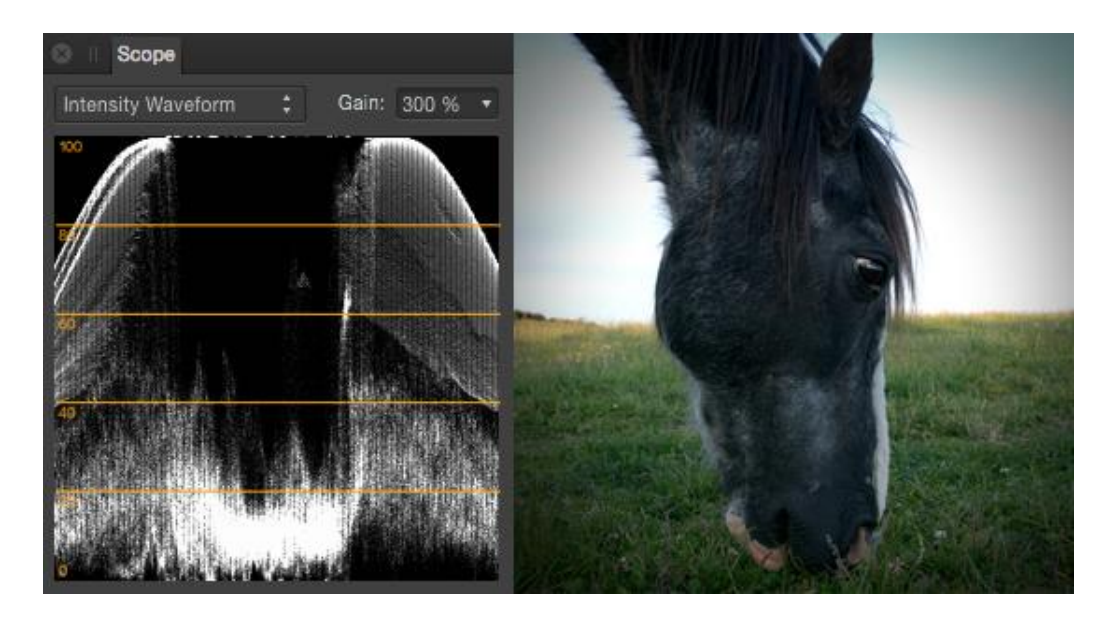

El panel Extensiones mostrando la Forma de Onda de Intensidad para la foto adyacente

#### **Gráficos disponibles**

- **Forma de Onda de Intensidad:** muestra un diagrama disperso con los valores de luminancia de los píxeles de una imagen. El eje X proporciona la ubicación horizontal para el píxel mientras que el eje Y proporciona su valor de luminancia.
- **La Forma de Onda RGB:** como la Forma de Onda de Intensidad pero muestra los valores de luminancia RGB.
- **RGB PARADE:** como la Forma de Onda de Intensidad, pero separada en componentes RGB.
- **Densidad Espectral de Potencia:** representa la imagen en un dominio de frecuencia. Las frecuencias bajas se representan como líneas sólidas. Las frecuencias altas se ven como puntos. El color de la unidad de frecuencia indica el tono de color dominante en la imagen.

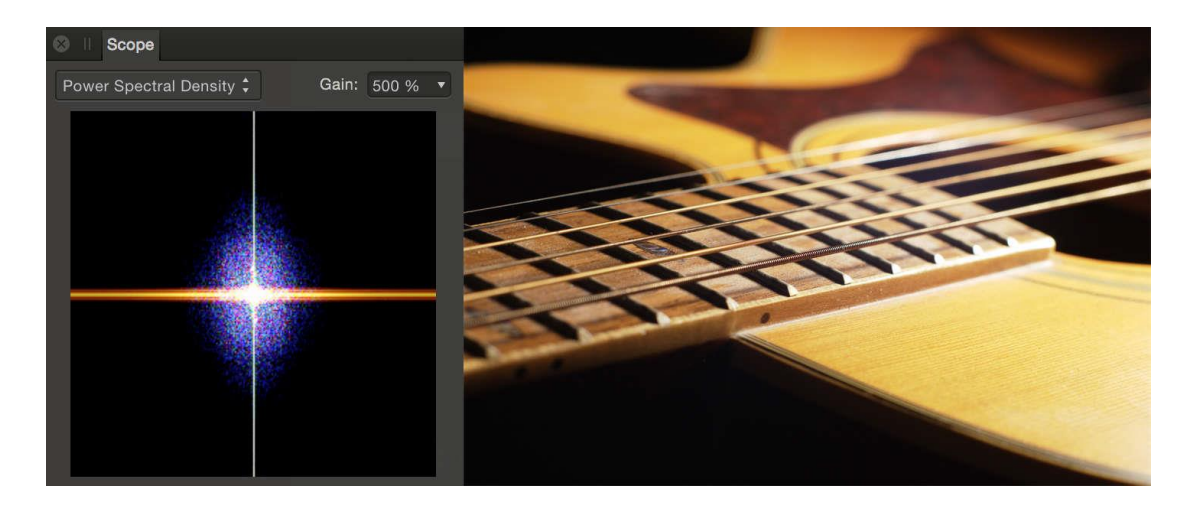

Densidad espectral de potencia: la línea naranja sólida representa el más desenfocado, los tonos de frecuencia baja de la imagen. Los puntos representan las frecuencias altas. El color azul y morado de las frecuencias altas sugiere la presencia de crominancia de ruido.

• **Vectorescopio:** muestra un gráfico circular que monitoriza la información de color de una imagen. La saturación se mide desde el centro hacia afuera desde la desaturación hasta la saturación completa. La dirección del patrón indica el tono de la imagen.

#### **Configuración**

Encontrará los siguientes ajustes disponibles en el panel:

- **Gráfico**: establece el gráfico mostrado en el panel. Selecciónelo desde el menú emergente.
- **Ganancia:** establece el brillo de los puntos de forma de onda mostrados en el panel. Esto no tiene efecto en la imagen de píxeles.

## **Panel Fuentes**

El panel **Fuentes** le proporciona medios de almacenar múltiples fuentes de clonación que podrá utilizar junto a las herramientas de **Pincel de Clonar** y **Pincel Corrector**.

#### **Acerca del panel Fuentes**

El panel Fuentes se encuentra disponible desde Persona Foto y puede abrirlo desde **Ver>Estudio**.

El panel le permite configurar múltiples fuentes globales y definir el área de "selección" para cada fuente, antes de (o durante) la clonación, restauración, o reparación. Después de Combinar Enfoque o Combinar HDR, el panel también aparecerá automáticamente.

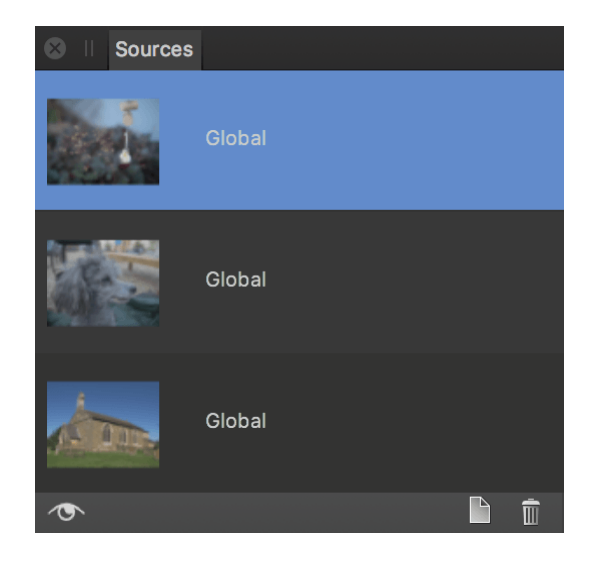

El panel de Fuentes con fuentes de clonación desde varios documentos (mostrando áreas de clonación en círculo)

Para añadir una fuente de clonación global y definir su área de clonación:

- 1. Abra una imagen, después, desde el panel de **Fuentes**, haga clic en **Añadir Fuente Global**.
- 2. Haga doble clic en la nueva entrada de fuente creada, después pase el cursor por encima del área de su documento que quiere establecer como fuente y haga clic una vez-

Las fuentes globales también se pueden añadir al panel cuando se usa las herramientas de **Pincel de Clonación**, **Pincel de Restauración** o **Reparación** haciendo clic en **Añadir Fuente Global** en la barra de herramientas contextual de la herramienta.

Para clonar desde una fuente de clonación:

- 1. Asegúrese de que tanto la herramienta de **Pincel de Clonar** o **Pincel Corrector** está seleccionada.
- 2. En el panel de **Fuentes**, asegúrese de que la opción **Conmutar Vista Previa de Fuente** está desactivada. Debería aparecer el documento actual en el que desea realizar ediciones.
- 3. Seleccione una fuente desde la lista del panel de **Fuentes**.
- 4. Pase el cursor por encima de su documento; debería ver una vista previa del área clonada. Simplemente haga clic una vez o haga clic y arrastre para comenzar a clonar o retocar.

#### **Configuración**

Encontrará disponibles los siguientes ajustes en el panel de **Fuentes**:

- **Conmutar vista previa de fuente:** cuando está seleccionado le permite cambiar a través de una vista previa de cada fuente. Desactivar para volver a la edición de su documento actual.
- **Añadir Fuente Global:** Hace el documento activo actualmente una fuente global, que la añade al final del panel. Cuando una entrada de fuente está seleccionada y la vista previa activada, necesita definir un área de fuente para esa fuente antes de que se pueda usar como clonación.

• **Eliminar Fuente Global:** elimina la fuente global actualmente seleccionada.

## **Panel Inventario (sólo Persona Foto)**

El panel de **Inventario** proporciona acceso al inventario de fotos directamente desde Affinity Photo.

#### **Acerca del panel Inventario**

El panel actúa como un navegador de imágenes dentro de la aplicación que conecta todos los proveedores de fotos (como por ejemplo Shutterstock). Puede buscar las imágenes proporcionadas, buscar miniaturas de las imágenes, añadir imágenes del inventario a la página y comprar fotos desde el panel.

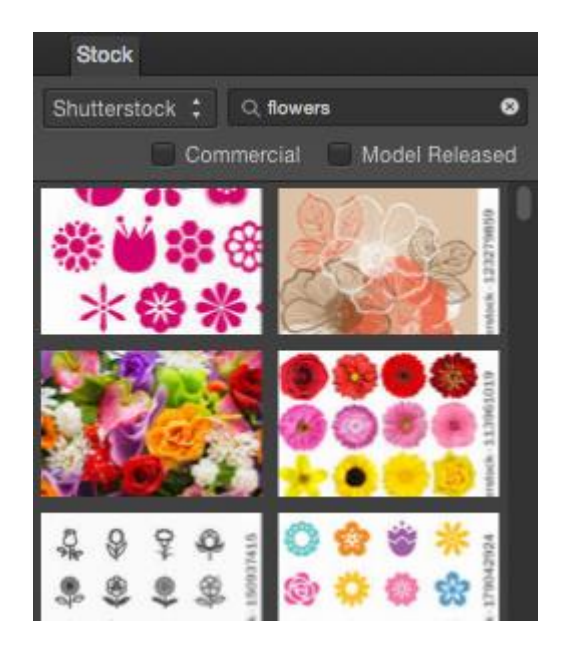

El panel de Inventario lleno de imágenes

## **Configuración**

Encontrará los siguientes ajustes disponibles en el panel:

- **Archivo:** establece el archivo mostrado en el panel. Selecciónelo desde el menú emergente.
- **Buscar:** teclee en el cuadro para mostrar imágenes etiquetadas con los términos coincidentes. Haga clic en la cruz para eliminar el término buscado y mostrar todas las imágenes.
- **Comercial:** cuando está seleccionado, las imágenes mostradas en el panel están restringidas a las que puede usar con propósitos comerciales.
- **Modelo Liberado:** cuando está seleccionado, las imágenes mostradas en el panel están restringidas a las que tienen una versión de modelo válido.

El panel Estilos le permite aplicar estilos prediseñados en su capa.

#### **Acerca Panel Estilos**

Los estilos puedes abarcar efectos individuales con ajustes predefinidos o una combinación de efectos que complementen cada uno. El panel de Estilos le permite aplicar esos con un solo clic.

También puede guardar cualquier estilo de capa en el panel de Estilos para usarlo en el futuro. Para formas vectoriales y texto, puede almacenar las propiedades del trazo, opacidad y otras propiedades vectoriales.

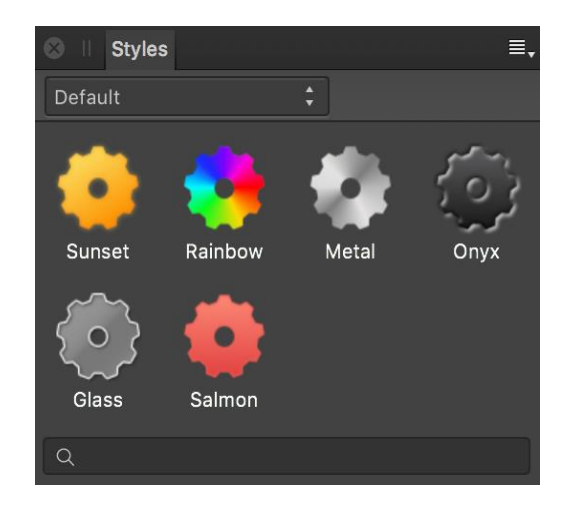

El panel Estilos muestra estilos en la categoría predeterminada

El panel se muestra así:

- Menú desplegable de categoría. Para mostrar las miniaturas de estilo de la categoría seleccionada.
- Las miniaturas de estilo para la categoría actual.
- Buscar: le permite filtrar estilos en el panel para seleccionar aquellos que conformen el nombre de su criterio de búsqueda. Escriba directamente en el cuadro de texto.

#### **Configuración**

Las siguientes opciones se encuentran disponibles desde el menú del Panel de Preferencias:

- **Añadir categoría de Estilos:** crea una nueva categoría de estilo en la que puede guardar estilos personalizados.
- **Eliminar categoría:** elimina la categoría personalizada actualmente activa.
- **Cambiar nombre de categoría:** cambia el nombre de la categoría personalizada actualmente activa.
- **Importar categoría de Estilos:** si ha exportado estilos previamente a un archivo, puede reimportarlos utilizando esta opción.
- **Exportar categoría de Estilos:** exporta la categoría actual y sus estilos, a un archivo.
- **Añadir Estilo desde la Selección:** si su objeto está seleccionado, seleccione esta opción para guardar el estilo del objeto en la categoría actual del panel de Estilos.

## **Panel Muestras (sólo Persona Foto)**

El panel **Muestras** hace fácil usar colores predefinidos, y también definir, almacenar y reutilizar sus propias selecciones de colores.

#### **Acerca del panel Muestras**

El panel **Muestras** almacena los colores utilizados recientemente y le permite acceder a una gama de paletas predefinidas y cada una contiene muestras de rellenos sólidos y degradados. Puede seleccionarlos para usarlos en varias herramientas o para aplicarlos directamente a los objetos de la capa. También puede crear y almacenar sus propias muestras como paletas de color personalizadas tanto para usarlos en un documento, en la aplicación o en todo el sistema.

Así como acceder a la paleta, también puede crear colores globales, en puntos o sobreimpresión para contenido vectorial. También puede personalizar el registro de color.

El panel contiene un asistente de búsqueda para mostrar sólo las muestras que coincidan con lo que ha escrito en la descripción.

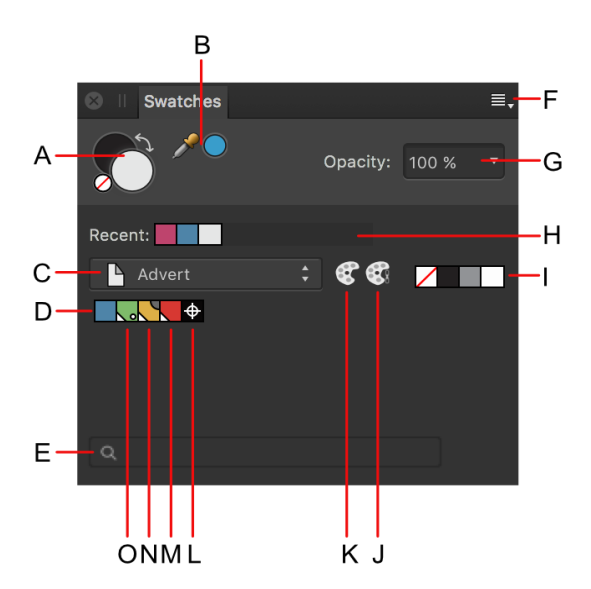

Panel Muestras: (A) Selectores de color de Primer plano/Fondo con la muestra de color "ninguno" y una flecha, (B) Herramienta de selector de color y la muestra del color seleccionado, (C) Lista de categoría, (D) Categoría de paleta de muestras de color, (E) Búsqueda, (F) Panel de Preferencias, (G) Control de opacidad, (H) Colores usados recientemente, (I) Muestras de Ninguno, Negro, Gris medio y Blanco, (J) Añadir color actual a la paleta como muestra de color, (K) Añadir relleno actual a la paleta, (L) Registro de color, (M) Color global, (N) Color de sobreimpresión, (O) Color de foco.

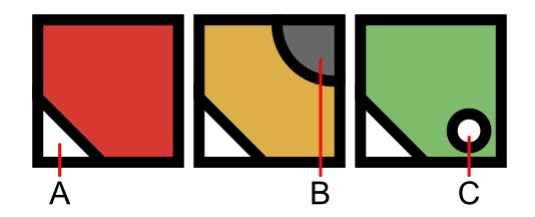

Las marcas que distinguen muestras de color especializado: (A) Global, (B) Sobreimpresión, (C) Foco

El selector de color activo se muestra en la zona frontal de los dos selectores de color. Seleccionar un color nuevo aplicará dicho color al selector de color activo.

Para formas vectoriales, líneas y texto, el selector de color se usa para el trazo y el relleno en lugar del Primer plano y Fondo, respectivamente.

En el panel de Muestras siempre aparecen las muestras Ninguno, Negro y Blanco, colores recientemente utilizados y el control de la opacidad. Las muestras están organizadas en paletas dentro de la categoría.

Para añadir un registro de color personalizado para impresión profesional, haga clic en el **Panel de Preferencias**, después seleccione **Añadir Registro de Color**.

Las paletas de color preestablecidas (disponibles desde el menú desplegable de la lista de categorías) incluye las paletas de color de MacOS como Apple, Colores Seguros para la Web, Sistema y Lápices.

Las paletas de color preestablecidas (disponibles desde el menú desplegable de la lista de categorías) incluye las paletas de color como Colores Seguros para la Web, Sistema y Lápices.

Para ordenar la lista de muestras por nombre en lugar de por la miniatura, haga clic en **Panel de Preferencias**, después seleccione **Mostrar como Lista**.

Puede cambiar entre los selectores de color rápidamente presionando **x**.

La **Herramienta de Degradado** cambia la apariencia del panel de **Muestras**. Sólo se muestra un sólo selector de color para representar el color de la parada o gradiente actualmente seleccionado.

Mantenga pulsado cuando seleccione una muestra para copiar la opacidad y/o ruido ya aplicado en una forma vectorial, línea o texto (ej. sólo se actualizará el color).

#### **Trabajar con paletas**

Los diez colores recientemente más usados se añadirán al panel de forma temporal. Puede almacenar colores y degradados personalizados que use muy a menudo de forma permanente en muchas paletas o puede crear sus propias paletas para alojarlos.

Aunque puede añadir colores a cualquier categoría de paleta predefinida, recomendamos que siempre cree la suya propia.

En Affinity Photo existen los siguientes tipos de paletas:

- **Documento:** estas paletas se guardan en el documento actual.
- **Aplicación:** estas paletas se guardan dentro de Affinity Photo. Estas paletas están disponibles para cualquier documento de Affinity Photo.
- **Sistema:** estas paletas se guardan en su sistema operativo. Estas paletas están disponibles dentro de Affinity Photo y otras aplicaciones instaladas en su sistema.
- **PANTONE®:** estas paletas están basadas en los Colores PANTONE®. Estas paletas están disponibles para cualquier documento de Affinity Designer.

#### **Guardar y eliminar paletas de color personalizadas**

**E.** Para crear una paleta nueva:

• Haga clic en el Panel de Preferencias para seleccionar la opción Añadir una Paleta.

Desde el Panel de Preferencias también puede *cambiar el nombre* y *eliminar* la paleta seleccionada.

Para guardar un color o degradado en la paleta:

- 1. En el panel de **Muestras**, seleccione una paleta desde el menú desplegable de paleta.
- 2. Realice uno de los siguientes:
	- o -haga clic en un objeto, después, desde el menú desplegable, haga clic en **Añadir a > Muestras** y seleccione añadir color desde el relleno, trazo o ambos.
	- o Seleccione **Añadir color actual a la paleta**.

Para editar una muestra almacenada:

• Hacer doble clic en una muestra almacenada.

Para eliminar una muestra guardada:

• -haga clic en la muestra de que desea eliminar y elija **Eliminar Relleno** desde el menú emergente.

#### **Generar una paleta a partir de un documento**

Puede generar una paleta a partir de los colores usados en su documento.

**Para generar la paleta a partir del documento:** 

• Haga clic en el Panel de Preferencias y seleccione una opción desde **Crear una Paleta a partir de un Documento**.

Creará una paleta nueva (con el mismo nombre que el documento) utilizando todos los colores disponibles en el documento.

#### **Generar una paleta a partir de una imagen.**

Puede generar una paleta a partir de los colores de cualquier archivo de imagen compatible.

Para generar una paleta a partir de una imagen:

- Haga clic en Panel de Preferencias y seleccione **Crear Paleta Desde Imagen**.
- Desde el cuadro de diálogo **Crear Paleta Desde Imagen**, haga clic en **Seleccionar Imagen** o haga clic en una imagen en el cuadro de diálogo para cargarla.
- Cambie el control deslizante de **Número de Colores** para generar más o menos colores desde la imagen seleccionada.
- Utilice la opción **Ubicación** para especificar si la generación de paleta debería producirse para todo el sistema, para la aplicación o limitado al documento actual. También puede añadir colores a la paleta actualmente activa.
- Haga clic en **Crear** para completar la generación de paleta.

#### **Compartir paletas personalizadas**

También puede compartir paletas de colores personalizadas para que otros usuarios de Affinity Photo puedan utilizarlas.

Para exportar una paleta de color:

- 1. Seleccione la paleta que quiere exportar desde el menú desplegable de paleta.
- 2. Haga clic en Panel de Preferencias y seleccione **Exportar Paleta** desde el menú.
- 3. Teclee el nombre para exportar el archivo, seleccione la ubicación en el disco en el que la quiere guardar y haga clic en **Guardar**.

**Para importar una paleta de color:** 

- 1. Haga clic en Panel de Preferencias y seleccione **Importar Paleta** desde el menú.
- 2. Localice el archivo que quiere importar y haga clic en **Abrir**.
- 3. (Opcional) Si la paleta que ha importado tiene el mismo nombre que una paleta existente, seleccione una acción apropiada en el cuadro de diálogo.

La nueva paleta importada aparecerá disponible desde el menú desplegable de paleta.

#### **Ajustes predeterminados de paletas**

Puede configurar cualquier paleta como predeterminada para usar formatos de color específicos. Por ejemplo, puede establecer documentos **RGB/8** para que use una paleta predeterminada diferente en los documentos **CMYK/8**.

**Para configurar una paleta predeterminada:** 

- 1. En el panel de **Muestras**, seleccione una paleta desde el menú desplegable de paleta.
- 2. Haga clic en el Panel de Preferencias y seleccione la opción de formato de color desde el menú desplegable **Establecer como Predeterminado**.

# **Panel Estilos de Texto**

El panel Estilos de Texto le proporciona acceso a todos los estilos de texto de su documento, permitiéndole aplicarlos, modificarlos, eliminarlos o crear nuevos.

#### **Acerca del panel Estilos de Texto**

El panel Estilos de Texto le muestra qué estilos se están aplicando a la selección actual y le proporciona la opción de aplicar estilos de párrafo y carácter en la posición del cursor o del texto seleccionado.

El panel también le proporciona las opciones para crear nuevos estilos de párrafo y carácter, redefinir los estilos existentes o eliminarlos.

Además, las opciones para establecer un estilo de texto específico, como los valores predeterminados y para importar estilos de texto desde otros proyectos.

Para más información acerca del uso de los estilos de texto, vea Uso de estilos de texto.

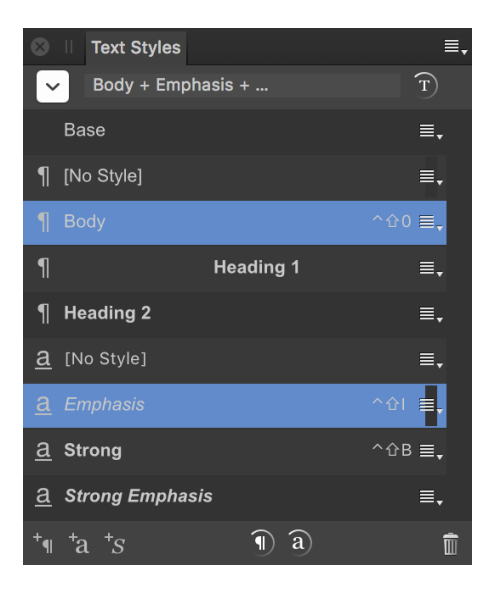

El panel Estilos de Texto muestra los estilos de texto predeterminados

#### **Mostrar preferencias**

Hay varias opciones, disponibles desde el panel de preferencias, que le permite cambiar cómo se muestran los estilos en el panel:

- **Mostrar Jerarquía:** Los estilos aparecen anidados debajo de los estilos en los que **están basados**.
- **Mostrar Muestras:** cuando está seleccionado (de manera predeterminada), aparece un espejo de estilo que se podrá ver en la página. Si esta opción está desactivada, los estilos aparecerán como texto sin formato.
- **Ordenar Por Tipo:** cuando está seleccionado (de manera predeterminada), los estilos de párrafo se listan primero, seguidos de estilos de carácter. Si esta opción está desactivada, los estilos se ordenan puramente en orden alfabético.

#### **Opciones**

Las siguientes opciones están disponibles en el panel:

- **Formato Actual:** muestra el formato aplicado al texto seleccionado o a la posición actual del cursor. Haga clic en la flecha de la izquierda para mostrar información flotante, si fuera necesario.
- **12 Restablecer Formato:** elimina, sobreescribe y formatea localmente el texto seleccionado, asegurando que es igual al Formato Actual.
- **1 a Escritura**: especifica si el estilo de texto es un párrafo, carácter o grupo.
- **Estilo de texto:** muestra el nombre de los estilos de texto disponibles en el documento actual.
- **Atajos del teclado:** muestra la combinación de teclas necesaria para aplicar el estilo de texto. Primero se debe aplicar un atajo al estilo de texto.
- **Menú de opciones:** proporciona acceso a un menú emergente con opciones de creación y edición.
- **Crear Estilo de Párrafo:** lanza el cuadro de diálogo **Editar de Estilos de Texto** preparado para crear un nuevo estilo de párrafo
- **Crear Estilo de Carácter:** lanza el cuadro de diálogo **Editar Estilo de Texto** preparado para crear un nuevo estilo de carácter.
- **Crear Estilo de Grupo:** lanza el cuadro de diálogo **Editar Estilo de Texto** preparada para crear un nuevo estilo de grupo.
- **Actualizar Estilo de Párrafo:** redefine el estilo de párrafo actual para conformarse con el formato actual del texto seleccionado.
- **Actualizar Estilo de Carácter:** redefine el estilo de carácter actual para conformarse con el formato actual del texto seleccionado.
- **Eliminar Estilo:** elimina el estilo de párrafo o carácter del documento e instancias de sus aplicaciones.

# **Panel Transformar**

Cuando está seleccionado, el contenido de la capa puede ser movido fácilmente, redimensionado y compartido ajustando los valores en el panel **Transformar**.

#### **Acerca del panel Transformar**

El panel de Transformar recoloca, redimensiona, rota e inclina el contenido de la capa de forma precisa. Todas las transformaciones se llevan a cabo en relación con un punto de ancla definido—punto central de la esquina o borde— permitiendo ajustar la transformación seleccionada.

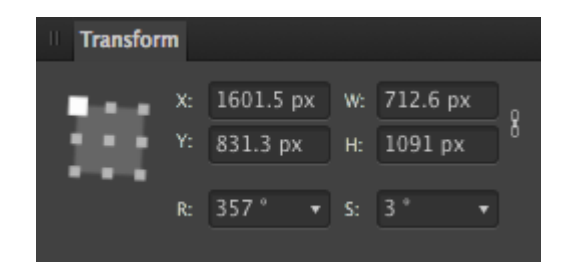

El panel Transformar muestra configuraciones aplicadas al contenido

Encontrará los siguientes controles en el panel Transformar:

- **Selector de punto de ancla:** las transformaciones se llevan a cabo mediante el punto de ancla seleccionado. Haga clic en un punto de ancla para seleccionarlo.
- **X:** Posición horizontal. Incrementando el valor mueve el contenido de la capa a la derecha.
- **Y:** Posición vertical. Incrementando el valor mueve el contenido de la capa a la hacia abajo.
- **W:** Ancho. Ajusta el ancho del contenido de la capa (capa) en relación al punto de ancla seleccionado.
- **H:** Altura. Ajusta la altura del contenido de la capa (capa) en relación al punto de ancla seleccionado.
- $\blacksquare$  **Enlace:** cuando está activado, el ancho y el alto se ajustarán de forma proporcional, manteniendo la relación de aspecto. Cuando no está activado, podrá ajustar todo de forma independiente.
- **R:** Rotación. Rota el contenido de la capa seleccionada en un número de grados específico en relación al punto de ancla seleccionado.

• **S:** Inclinación. Inclina contenido de la capa seleccionado en un número de grados específico en relación al punto de ancla seleccionado.

Todas las transformaciones de medidas se llevan a cabo en relación al punto cero de la regla y mostrando el conjunto de unidades de medida actual.

El número de los lugares decimales se pueden cambiar desde **Affinity Photo>Preferencias>Interfaz de Usuario**.

El número de decimales permitidos se puede establecer a través de **Editar>Preferencias>Interfaz de Usuario**.

En lugar de añadir un valor de entrada absoluto, puede introducir en su lugar expresiones.

# **Cambiar la apariencia de la interfaz**

Affinity Photo tiene una interfaz de usuario de oscuro. Esto hace más fácil ver y editar colores de forma más precisa. Sin embargo, si quisiera cambiar a una interfaz clara, puede hacerlo.

Para cambiar a la Interfaz de Usuario clara:

- 1. Seleccione **Affinity Photo**>**Preferencias**.
- 2. Seleccione **Editar**>**Preferencias**.
- 3. Haga clic en la etiqueta de **Interfaz de Usuario**.
- 4. Arrastre los controles deslizantes para establecer el nivel de **Gris de Fondo** y/o Nivel **UI Gamma**.

## **Preferencias**

Preferencias Las preferencias comprenden una serie de opciones varias que se aplican en la aplicación.

#### **Se pueden usar para configurar su propia forma de trabajo.**

- Seleccione restaurar a la última sesión si así lo desea cuando inicie la aplicación.
- Seleccione si quiere abrir los archivos PSD con objetos textuales editables.
- Seleccione si quiere mostrar u ocultar las extensiones de los archivos.
- Seleccione si quiere crear archivos SVG cuando copie objetos para una mejor interacción multiplataforma.
- Seleccionar si quiere sobreescribir los archivos PSD importados cuando utilice el comando **Guardar**, en lugar de crear un archivo \*.afdesign. Recomendamos leer la advertencia proporcionada en el cuadro de diálogo antes de seleccionar esta opción.
- **Idioma:** Configura el idioma de la Interfaz de Usuario independientemente del sistema operativo. Selecciónelo desde el menú emergente.

#### **Opciones de Color**

- Puede configurar los perfiles de color personalizados RGB, CMYK, Escala de grises y LAB para usarlos en documentos futuros. Selecciónelo desde el menú emergente.
- **Intento de Renderizado:** Seleccione el intento de renderizado para sus imágenes. Selecciónelo desde el menú emergente.
- Seleccione aplicar compensación del punto negro cuando abra una imagen.
- Seleccione si quiere convertir un archivo abierto de espacio de color en el espacio actual y también si quiere que se le avise cuando ocurra esto.
- Seleccione si quiere recibir mensajes de alerta cuando un perfil es asignado a una imagen sin perfil.
- Configure **OpenColorIO** seleccionando un archivo de configuración y directorio de trabajo. Consulte Uso OpenColorIO para más información.
- Configure opciones de importación de documento OpenEXR adicionales. Para más información, vea soporte OpenEXR de 32 bits.

#### **Opciones de rendimiento**

- **Limitar el Uso de RAM:** le permite establecer sus preferencias para optimizar el rendimiento de la aplicación en sus proyectos.
- **Avisar de Uso del Disco:** seleccione el límite del uso del disco al que será avisado.
- **Deshacer Límite:** seleccione la longitud del historial al que puede acceder.
- **Ver Calidad:** seleccione la manera en la que se mostrará la imagen durante las modificaciones. Selecciónelo desde el menú emergente.
- Seleccione si quiere desgranar los degradados, cuando está trabajando en proyectos, para aumentar el rendimiento.
- Seleccione una opción de recorte para optimizar el rendimiento.
- **Intervalo de copia de seguridad del archivo:** seleccione el comportamiento del guardado automático.
- Seleccione si quiere usar la aceleración por hardware OpenGL y/o sólo la GPU integrada. Pruebe lo opuesto a la configuración predeterminada si está experimentando problemas de rendimiento.
- **Renderización Retina:** seleccione esto para una experiencia de renderización. Selecciónelo desde el menú emergente.
	- o **Automático (Mejor):** renderiza no retina como retina para un equilibrio en el rendimiento y la calidad.
	- o **Baja calidad (Más rápido):** renderiza como no retina sólo para un mayor nivel de rendimiento pero compromete la calidad.
	- o **Alta calidad (más lento):** renderiza sólo como retina para una calidad alta pero compromete el rendimiento.
- **Renderizar:** selecciona su experiencia de renderizado. Selecciónelo desde el menú emergente.
	- o **Predeterminado:** renderiza utilizando el método predeterminado normalmente la tarjeta gráfica instalada.
	- o *Adaptador de tarjeta gráfica:* el nombre aquí varía dependiendo de su tarjeta gráfica y sus controladores. Si tiene múltiples tarjetas instaladas puede ver más de una opción aquí.
	- o **WARP:** utiliza Windows Advanced Rasterization Platform. Pruebe esto si experiencia problemas de rendimiento con la opción predeterminada.

#### **Opciones de la interfaz de usuario**

- **Nivel de Gris del Fondo:** controla el nivel de la escala de grises del fondo de la página.
- **Gamma UI:** ajusta el contraste de la interfaz de usuario.
- **Tamaño de la Fuente de la Interfaz de Usuario:** opcionalmente aumenta el tamaño de la fuente del texto de la interfaz de usuario.
- **Retraso de la información:** establece el tiempo requerido hasta que aparezca la información cuando pasa el cursor sobre un elemento de la interfaz de usuario.
- **Lugares Decimales para Tipos de Unidad:** controla el número de lugares decimales disponibles para cada unidad de medida del documento.
- Bloquea (o mantiene desbloqueado) una imagen exportada como fondo de capa.
- Seleccione si el ancho de la línea (grosor) se muestra en puntos o en unidades de medida del documento.
- Seleccione si el texto se expresa en puntos o en unidades de medida en el documento.
- Seleccione qué cursores de pincel aparece en la vista previa de los píxeles que serán colocados.
- Seleccione un pincel cruzado para un mejor alcance del cursor.
- Haga que los iconos se muestren en escala de grises.
- Expande la capa para revelar la entrada del objeto seleccionado cuando se selecciona el objeto en la página.
- Seleccione aceptar los filtros si posteriormente se lleva a cabo una nueva operación mientras el cuadro de diálogo Aplicar está aún abierto o recibir un mensaje para Aplicar o Descartar el filtro en su lugar. Haciendo clic en Aplicar siempre aplicará el filtro, respectivamente.
- Seleccione si quiere activar la compatibilidad de la touch bar.

#### **Opciones de herramientas**

- **Tamaño de la Herramienta de Manejador:** hace que los manejadores del contenido de las cajas delimitadoras de la capa seleccionada y los nodos de las curvas sean más grandes o más pequeños.
- Elija +clic muestra los menús contextuales (una alternativa al clic derecho del ratón).
- Active o desactiva Fuerza Táctil en el menú contextual; cuando está activado, el menú se encuentra accesible presionando en un trackpad compatible.
- Seleccione si el botón central del ratón se usa para hacer zoom o para desplazarse.
- **Restringir el Aspecto de la Herramienta de Mover:** controla el comportamiento predeterminado cuando cambia el tamaño de los objetos utilizando la Herramienta de Mover. Selecciónelo desde el menú emergente.
- **Crear Texto con Fusión Gamma:** controla la fusión gamma predeterminada que se aplicará al texto en el momento de la creación.
- **Distancia de Salto:** establece la cantidad por la cual se mueve un objeto cuando utiliza las teclas de cursor. Seleccione las unidades de medida desde el menú emergente.
- **Modificar la Distancia de Salto:** establece la cantidad por la cual un objeto se mueve cuando utiliza las flechas del cursor a través de la tecla **Mayúscula**.
- **Carpeta de diccionario adicional:** añade una carpeta adicional en la que puede copiar archivos de diccionario. Los diccionarios se escanean durante el inicio y se añadirán los nuevos diccionarios añadidos.

#### **Opciones de los Atajos del teclado**

• Utilice estas opciones para definir sus propios atajos del teclado. Vea el tema Personalizar los atajos del teclado.

#### **Opciones de los Complementos de Photoshop**

- **Abrir Carpeta Predeterminada en el Explorador:** Proporciona acceso directo a la carpeta predeterminada para los complementos. Puede añadir los complementos en esta carpeta para tener acceso fácil desde el menú **Filtros**.
- **Añadir/Eliminar la Carpeta de Búsqueda de Complementos:** añade o elimina una carpeta en la que buscar o acceder a los archivos de soporte para hacer los complementos accesibles desde el menú **Filtros**.
- **Añadir/Eliminar Carpeta de Soporte de Complementos:** añade o elimina las carpetas que contienen archivos compatibles de complementos (por ejemplo, directorios que contienen archivos ejecutables o valores preestablecidos).

• **Autorización Global:** autoriza el acceso a los archivos de complemento compatibles para varios usuarios y soluciona los problemas de compatibilidad.

#### **Opciones diversas**

• La configuración de Usuario, Estilos de Objeto, Pinceles y Rellenos pueden volver a los valores de fábrica.

Para definir las preferencias:

- Desde el menú **Affinity Photo**, seleccione **Preferencias**.
- Desde el menú **Editar**, seleccione **Preferencias**.

Para navegar a opciones de preferencias particulares, utilice las teclas de cursor, el menú emergente o la entrada de búsqueda en la parte superior del cuadro de diálogo.

Preferencias del Sistema de Apple le permite controlar elementos de la interfaz de usuario de Affinity, como por ejemplo el comportamiento de las barras de desplazamiento.

## **Listas de expresiones para el campo de entrada**

En lugar de añadir valores absolutos en los campos de entrada, puede añadir expresiones. Esto le permite crear nuevos valores basados en porcentajes, símbolos matemáticos y otros campos de valores.

La expresión o variable que se presenta después de la coma se puede utilizar como versiones alternativas de la expresión o variable.

#### Ejemplos de expresiones de cambio de tamaño

Uso cuando se redimensiona un documento o se transforma un objeto a través del panel de Transformación.

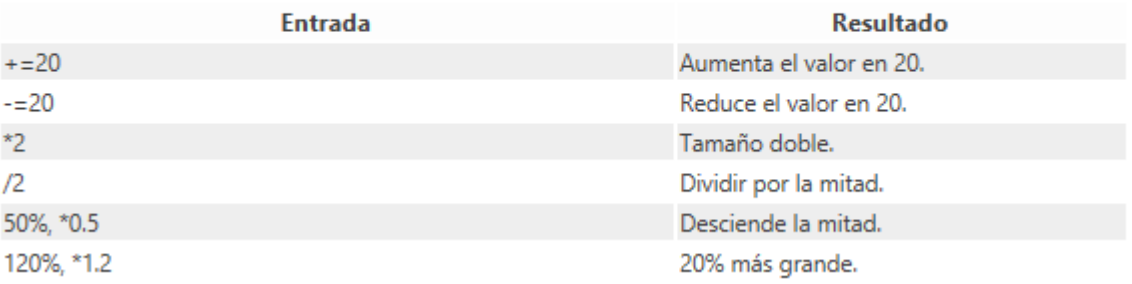

Uso cuando se redimensiona un documento o se transforma un objeto a través del panel de Transformación.

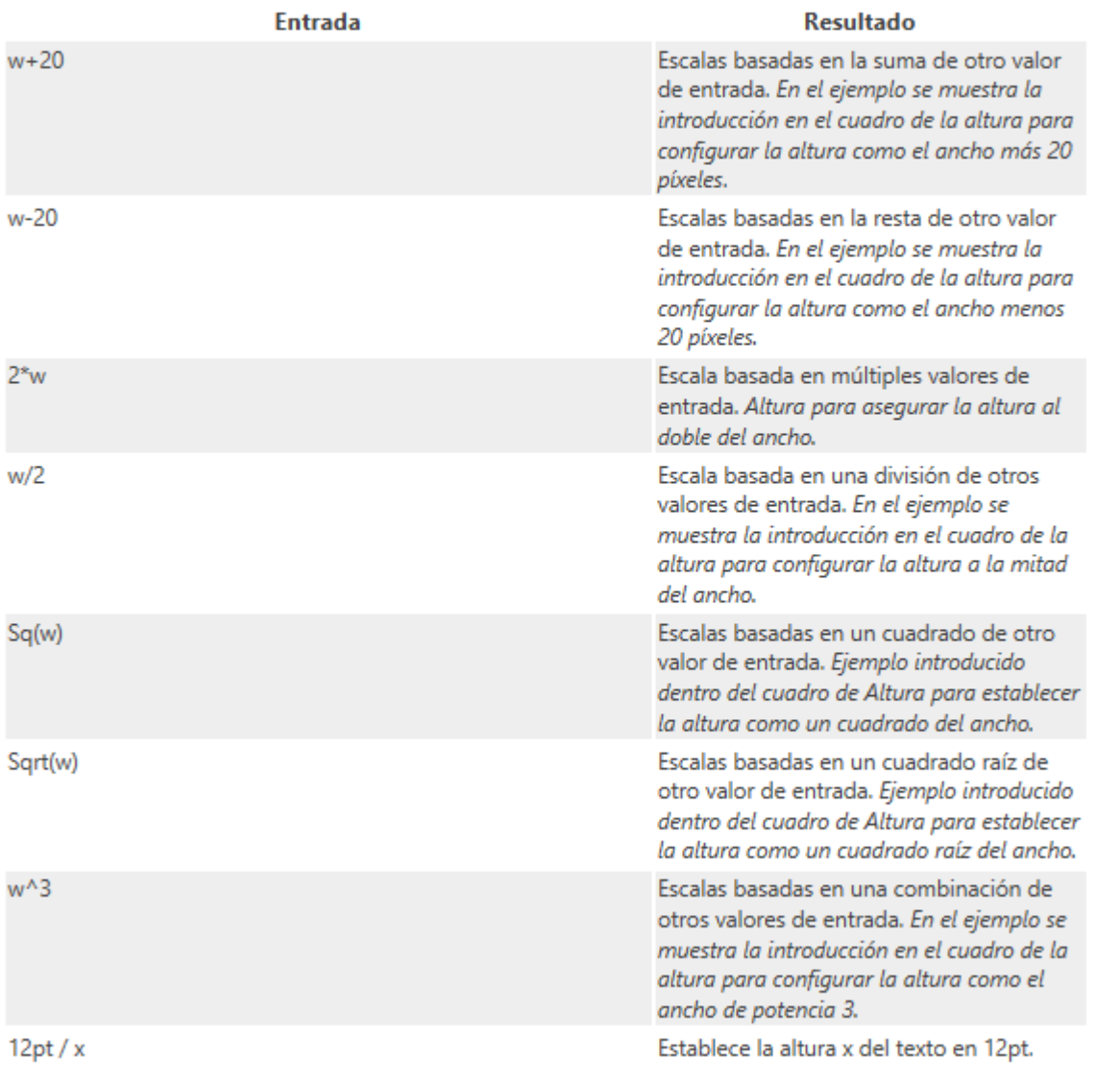

#### **Constantes matemáticas**

Para uso general a través de la interfaz de usuario.

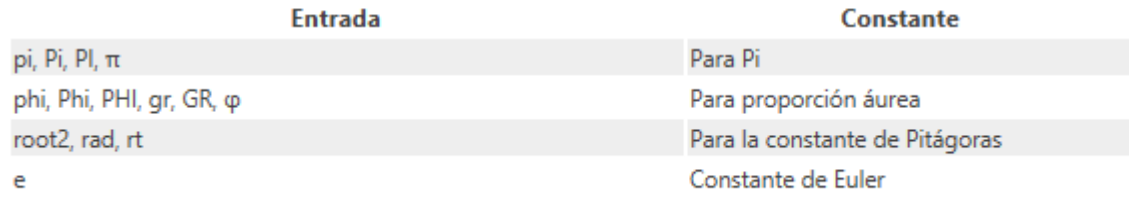

#### **Transformar variables**

Utilizar cuando esté moviendo, escalando, rotando o inclinando objetos a través del panel de Transformación.

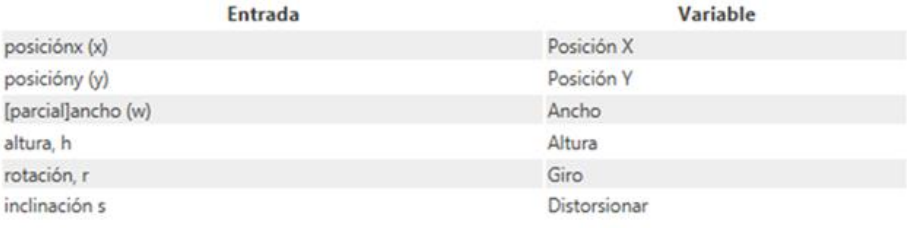

#### Variables de documento

Utilizar cuando se establecen las dimensiones utilizando los cuadros de diálogo de Nuevo Documento o Configuración de Documento

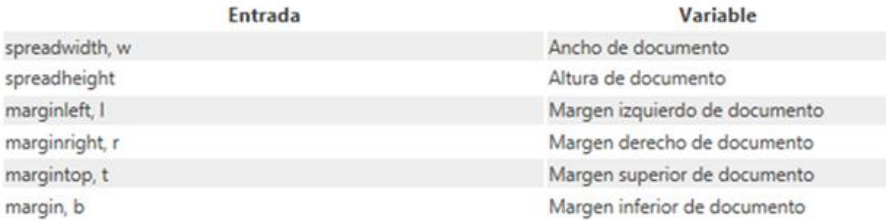

#### Variables tipográficas

Utilizar cuando se configure el tamaño del texto.

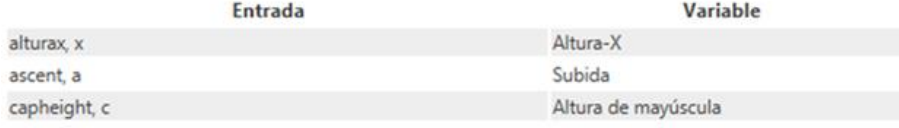

#### Variables de Transformación de Página

Utilícelo cuando está redimensionando y posicionando contenido utilizando el panel de Transformación en relación a la página (extensión).

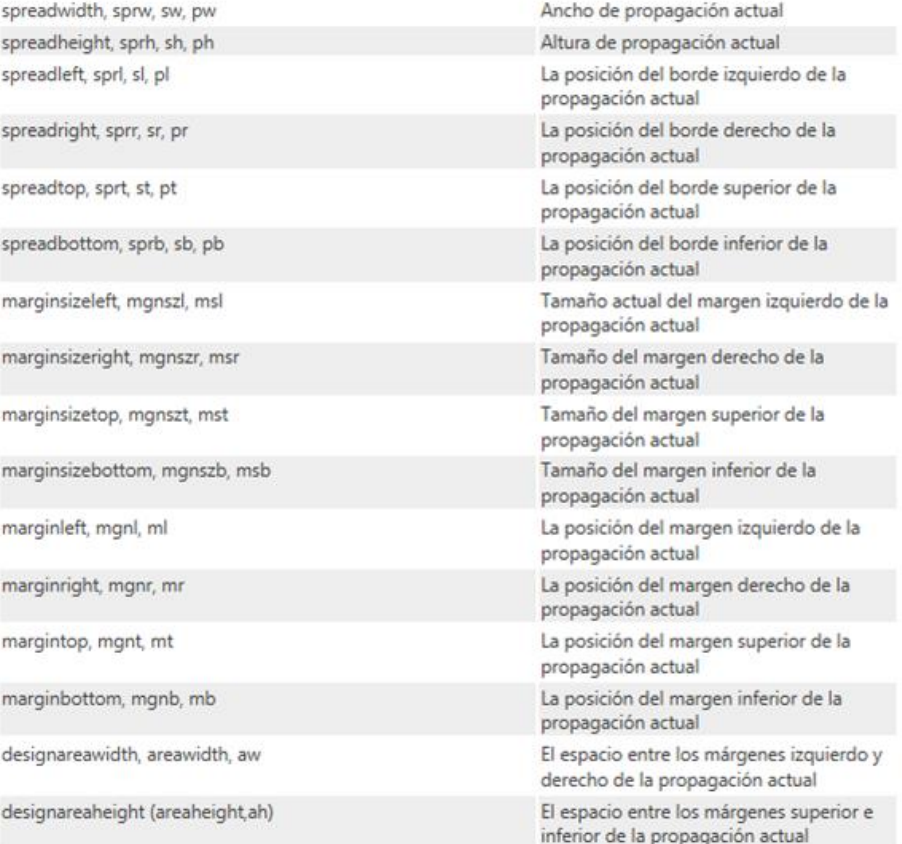

Para uso general a través de la interfaz de usuario.

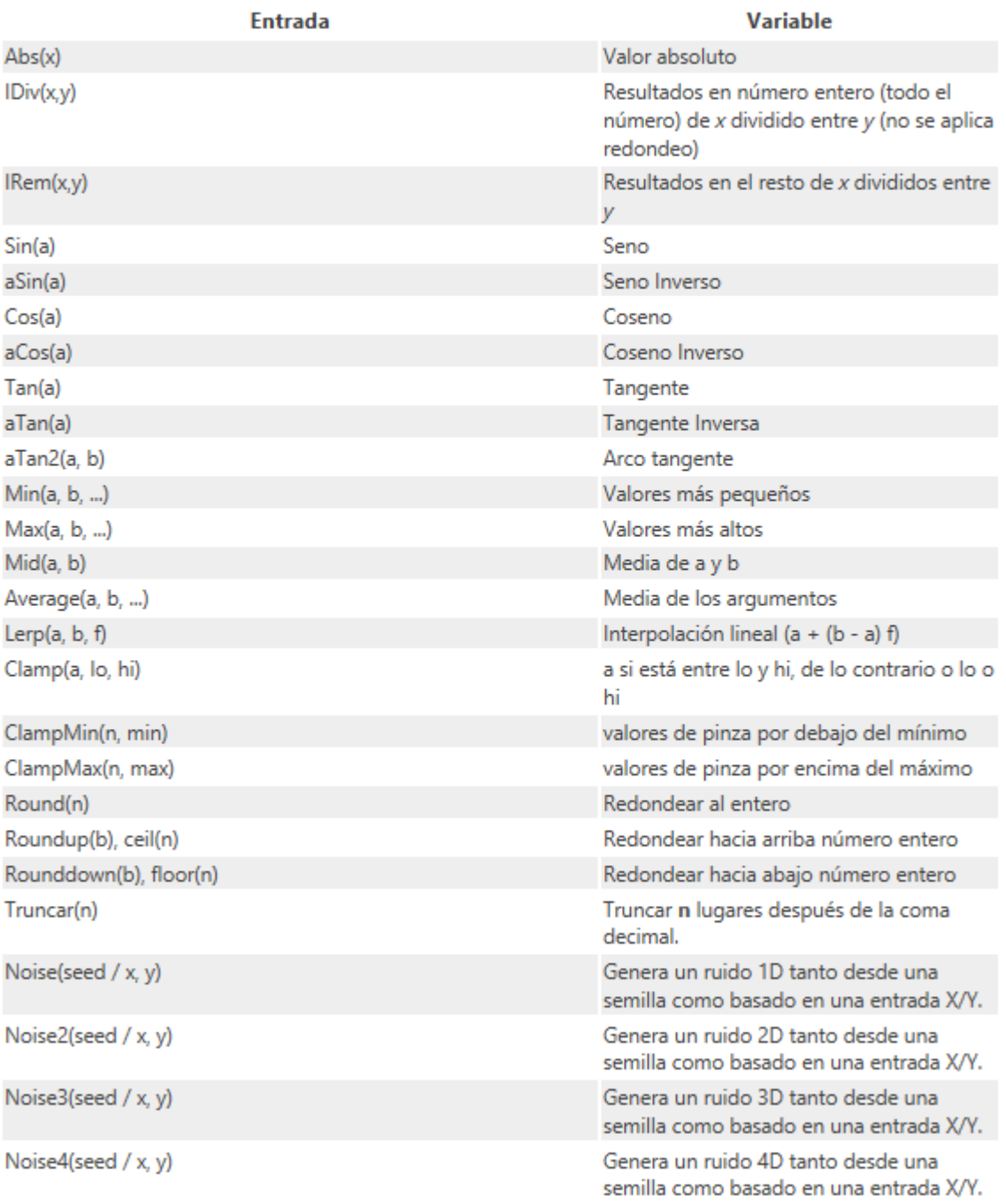

## **Personalización de métodos abreviados de teclado**

Mientras que los atajos del teclado predeterminados siguen ampliamente los estándares de la industria y usos comunes en otras aplicaciones, es posible personalizar los atajos del teclado de la forma que más le guste.

Puede personalizar los atajos del teclado en una aplicación de forma global o por Persona. Puede personalizar los atajos del teclado por herramientas, elementos del menú, filtros y operaciones, añadiendo nuevos atajos o remplazando los existentes.

Opcionalmente puede guardar los atajos personalizados en un archivo (.addshorcurts) para que después pueda compartirlos con otros usuarios o para crear una copia de seguridad.

Los ajustes disponibles son los siguientes:

- **Persona:** El menú emergente configura la personalización de los atajos por Persona.
- **Elemento de la Interfaz:** El menú emergente muestra los menús, comandos y operaciones para la Persona actualmente seleccionada. Hay una categoría Miscelánea de grupos de atajos de teclado para las operaciones más comunes y le permite activar/desactivar paneles mediante atajos.
- **Aplicar a Todo:** Si está seleccionado, el atajo aplicado al elemento de la interfaz se compartirá en todas las Personas. Si no está seleccionado, puede asignar únicamente un atajo personalizado para que funcione en la Persona actualmente seleccionada en el menú emergente inicial de la Persona.
- **Ignorar Modificadores:** Le permite crear atajos utilizando una letra de asignación única en lugar de modificadores del teclado.
- **Restablecer:** Todos los atajos volverán a su estado predeterminado.
- **Eliminar Todos los Atajos**–Se eliminarán todos los atajos personalizados y predeterminados.
- **Cargar:** Carga un archivo .affshortcuts previamente guardado. Esto sobrescribirá todos los atajos del teclado actuales.
- **Guardar:** Guarda el conjunto actual de atajos en un archivo .affshorcuts para que los pueda compartir o para mantener una copia de seguridad.

Para asignar (reasignar) un atajo del teclado:

- 1. Desde el menú **Affinity Photo**, seleccione **Preferencias**.
- 2. Desde el menú **Editar**, seleccione **Preferencias**.
- 3. Seleccione la pestaña **Atajos del Teclado**.
- 4. Desde los menús emergentes iniciales, filtre los atajos por Persona y después por Elementos de la Interfaz. respectivamente.
- 5. Para la lista de atajos más corta, haga clic en el cuadro (que contiene atajos vacíos o existentes) al final de una entrada de atajo para el atajo que desee cambiar.
- 6. Presione la(s) tecla(s) deseadas para asignarlo(s). Esto añade un atajo nuevo o sobrescribe el atajo asignado.

Si ha seleccionado un atajo que ya ha sido asignado, aparecerá un triángulo de alerta  $($ A) que mostrará el siguiente atajo. Asigne un atajo diferente para solucionarlo.

Algunos atajos muestran un símbolo (<sup>12</sup>) junto a ellos. Esto indica que se compartirá el atajo entre varias herramientas. Pase el ratón sobre el símbolo para ver las demás herramientas.

Para eliminar un atajo del teclado:

• Haga clic en el icono de la cruz al final de la entrada del atajo.

# **Personalizar el área de trabajo**

Cada espacio de trabajo de Persona es personalizado para adaptarse a las formas de trabajar individuales.

#### **Para ocultar/mostrar un panel:**

• Desde el menú **Ver**, haga clic inicial en el nombre del menú desplegable **Estudio**. Para mostrar de nuevo, haga clic en el nombre de nuevo.

#### **Para ocultar/mostrar todos los paneles:**

• Desde el menú **Ver**, haga clic en **Ocultar Estudio** en el menú desplegable **Estudio**. Para mostrar todos los paneles, haga clic en **Ocultar Estudio de nuevo**.

#### **Para contraer un grupo de paneles:**

• Haga doble clic en la etiqueta del panel activo.

#### **Para ampliar un grupo de paneles:**

• Haga clic en la etiqueta del panel que desea ver.

#### **Para mover un panel:**

- Arrastre la etiqueta del panel a su nueva posición:
	- o Como un panel flotante libre.
	- o Como un elemento existente en el grupo de paneles.

#### **Para redimensionar un panel:**

• Arrastre la esquina de un panel.

#### **Para acoplar un panel:**

- Arrastre la etiqueta del panel a un grupo de paneles.
- Arrastre la etiqueta del panel a un área en el Estudio. Un resaltado indica dónde se va a acoplar el panel.

#### **Para mover un grupo de paneles:**

- Arrastre el grupo de paneles a la nueva posición:
	- o Como un panel flotante libre.
	- o Como un elemento existente en el grupo de paneles.

#### **Para acoplar un grupo de paneles:**

- Arrastre el grupo de paneles a otro grupo.
- Arrastre el grupo de paneles a un área del Estudio. Un resaltado indica dónde se va a acoplar el panel.

#### **Para restaurar el espacio de trabajo de Persona:**

- 1. Seleccione la Persona que quiere restaurar.
- 2. Desde el menú **Ver**, haga clic en **Estudio > Restaurar**.

#### **Personalizar el panel de herramientas**

El panel de Herramientas se puede acoplar o dejar flotando, dejar oculto o mostrar, según sus necesidades.

El panel de Herramientas puede ser personalizado para encajar en su modo de trabajo individual. Eliminando herramientas puede adelgazar el panel de Herramientas y añadir herramientas disponibles cuando las necesite.

#### **Para acoplar/desacoplar el panel de Herramientas:**

• Desde el menú **Ver**, seleccione **Herramientas de Acople**.

#### **Para mostrar/ocultar el panel de Herramientas:**

• Desde el menú **Ver,** seleccione **Mostrar Herramientas**.

#### **Para eliminar/añadir una herramienta:**

- 1. Desde el menú **Ver**, seleccione **Personalizar Herramientas**.
- 2. Arrastre el icono de una herramienta desde el panel de Herramientas al panel desplegable y viceversa.
- 3. Haga clic en **Cerrar**.

#### **Para restaurar el panel de Preferencias:**

- 1. Desde el menú **Ver**, seleccione **Personalizar Herramientas**.
- 2. Desde el menú desplegable, haga clic en **Restaurar**.

Se restaurará el panel de Herramientas a su configuración predeterminada.

#### **Para establecer el número de columnas del panel de Herramientas:**

- 1. Desde el menú **Ver**, seleccione **Personalizar Herramientas**.
- 2. Desde el menú desplegable, seleccione desde el menú emergente el **Número de Columnas**.

Si el número de columnas es dos o más, el panel de herramientas también mostrará los selectores de color. Estos serán similares a los que aparecen en el panel de Color y el panel de Muestras.

## **Personalizar la Barra de herramientas**

La Barra de herramientas organiza algunos de los comandos y funciones más comunes en cada Persona para mantenerlos al alcance de su mano. Podrá personalizar la Barra de herramientas para satisfacer sus necesidades individuales.

#### **Para mostrar/ocultar etiquetas del grupo de herramientas de la Barra de herramientas:**

- 1. Seleccione **Ver** > **Personalizar Barra de herramientas**.
- 2. Desde el menú emergente del cuadro de diálogo **Mostrar**, seleccione **Sólo Iconos** o I**conos y Texto**.

#### **Para ocultar/mostrar la Barra de herramientas:**

• Seleccione **Ver** > **Mostrar Barra de herramientas**.

#### **Para personalizar la Barra de herramientas:**

- 1. Seleccione **Ver** > **Personalizar Barra de herramientas**.
- 2. Arrastre los elementos desde el cuadro de diálogo a la Barra de herramientas.
- 3. Elimine elementos arrastrándolos fuera de la Barra de tareas y de la vista de documento.

#### **Para restaurar la Barra de herramientas:**

- 1. Seleccione **Ver** > **Personalizar Barra de herramientas**.
- 2. Arrastre el **conjunto predeterminado** de herramientas en la parte inferior del cuadro de diálogo de la Barra de herramientas. Esto devolverá la Barra de herramientas a su configuración original (eliminando cualquier botón personalizado).

# Primeros pasos
## **Abrir documentos e imágenes**

Puede abrir fotografías, imágenes rasterizadas y una gran gama de imágenes RAW de cámaras populares en Affinity Photo, preparado para editar y diseñar. Puede abrir documentos previamente guardados en Affinity Photo; así como imágenes vectoriales (SVG) y proyectos de otras aplicaciones profesionales de edición fotográfica. Para una lista completa de formatos de archivo de importación compatibles vea Formatos de archivo de importación y exportación.

Una de las funciones clave de la gama de productos de Affinity es la capacidad de abrir cualquier archivo de proyecto de Affinity en cualquier producto de Affinity, sin importar en cuál fue creado. Con esto, puede mejorar su trabajo en otro producto de Affinity sin que haya problemas de compatibilidad.

Los documentos de Affinity Photo se guardan con la extensión de archivo .afphoto.

Puede agregar fotos e imágenes rasterizadas adicionales a sus fotos a su proyecto como capa nueva. Para más información, vea Ubicar imágenes.

Para abrir un documento o una foto:

- 1. Realice uno de los siguientes:
	- o Desde el menú **Archivo**, haga clic **Abrir**.
	- o Haga doble clic en cualquier lugar en la vista vacía. (Sólo disponible en Modo normal cuando no se han abierto otros documentos).
- 2. Seleccione el archivo que desee y haga clic en **Abrir**.

Para abrir un documento utilizado recientemente:

• Desde el menú **Archivo**, haga clic en **Abrir Recientes**, luego seleccione un archivo en el submenú.

Para abrir una imagen como un nuevo documento (a través de Finder):

• Abra el Finder y arrastre el archivo a una área libre de su escritorio.

Fotos abiertas utilizando los métodos anteriores Las fotos abiertas utilizando los métodos anteriores crearán un documento nuevo en una capa llamada "Fondo". El documento adoptará tanto el nombre de la imagen como el nombre del archivo.

Al abrirlo, el espacio de color de un archivo se mantiene en los valores predeterminados, pero lo puede convertir en otro espacio de color a través de **Editar>Preferencias>Perfiles de color** utilizando la opción **Convertir los archivos abiertos**.... El perfil de color actual del documento se muestra en la zona superior izquierda de su espacio de trabajo.

La capa "Fondo" está bloqueada de forma predeterminada. (Esto se puede cambiar actualizando las Preferencias). Las capas que están bloqueadas aparecen en el panel con un símbolo de candado cerca de ellas. Las capas bloqueadas seleccionadas aparecen con cruces alrededor de las cajas delimitadoras.

También puede abrir proyectos de Adobe Photoshop en Affinity Photo como se ha descrito anteriormente.

Para abrir archivos de Adobe PDF:

- 1. Desde el menú **Archivo**, haga clic **Abrir**.
- 2. Desde el panel de Opciones de PDF, puede seleccionar:
	- o Una página específica o todas las páginas en la importación.
	- o Establezca la resolución para el contenido PDF.
	- o Si desea que el texto se mantenga editable a expensas de una reproducción menos precisa del diseño.
	- o El texto será tratado como un cuadro de texto en el documento final para ayudar el flujo de texto.
	- o Para sustituir una fuente no instalada por una de fuente similar.

Para archivos PDF multipágina, se colocará cada página en su propia capa. Cambie a una capa de página escondida para ver su contenido.

#### **Abrir una imagen raw**

Puede abrir imágenes RAW desde su cámara digital directamente en Affinity Photo. Así podrá procesar imágenes sin procesar, decidiendo por usted mismo cómo se revelará su imagen.

Para una lista completa de los archivos de imagen RAW compatibles, cea Formatos de archivo de importación y exportación.

El procesado de imágenes RAW se lleva a cabo exclusivamente en Persona Revelado de Affinity Photo. Una vez que haya decidido cómo quiere que su imagen sea revelada, la imagen puede ser trabajada desde otras Personas.

Abrir una imagen RAW:

- 1. Desde el menú **Archivo**, haga clic **Abrir**.
- 2. Seleccione el archivo RAW que desee y haga clic en **Abrir**.

Se cargará la imagen RAW en Persona Revelado para su procesamiento.

Para abrir una imagen RAW usada recientemente:

• Desde el menú **Archivo**, haga clic en **Abrir Recientes**, luego seleccione un archivo RAW en el submenú.

Para abrir una imagen RAW como documento nuevo (desde Finder):

• Abra el Finder y arrastre el archivo a una área libre de su escritorio.

#### **Crear documentos nuevos**

Cuando crea su documento nuevo debe especificar una gama de configuraciones de color más las dimensiones de la página dependiendo del propósito de su documento.

Los ajustes de documento nuevo disponibles son:

- **Tipo:** Selecciona el objetivo y fecha de entrega de su proyecto (para rellenar rápidamente los ajustes). Así como para imprimir (Colores preparados para imprimir, CMYK), puede trabajar tamaños de fotos específicos para impresión, resoluciones de pantalla específicas para la publicación Web, y las opciones de las especificaciones de documentos para Dispositivos, desde iPad, iPhone, Nexus.
- **Páginas Preestablecidas:** Ofrece tamaños de impresión, de fotografías y de dispositivos móviles para Reino Unido / EE.UU. Una opción personalizada indica si su página está usando dimensiones no estándar.
- **Unidades de Documento:** Muestra las dimensiones de las reglas y objetos en píxeles, puntos o unidades de medida físicas.
- **Formato de Color:** Establece el modo de color como RGB o Gris (8 o 8 bits), CMYK (16 bits) o Lab (16 bits).
- **Perfil de Color:** Establece la gama de color para el formato de color previamente seleccionado.
- **Fondo transparente:** Establece el fondo como transparencia.
- **Ancho/Alto de Página:** Cambia estos valores para crear un tamaño de página personalizado. (Una alternativa a seleccionar el tamaño de página preestablecido).
- **Ppp:** Establece la resolución de su documento. Por ejemplo, para impresión de calidad profesional, establezca la resolución a 300ppp.
- **Zoom "Tamaño Real:** Establece el dispositivo que será simulado cuando presente el documento en "Tamaño Real" (desde el menú **Vista**). Esta opción sólo está disponible cuando las unidades del documento están configuradas como Píxel o Puntos. Selecciónelo desde el menú emergente.
- **Retrato:** Desmárquelo para presentar su documento en horizontal.
- **Incluir Márgenes:** Seleccione para activar los márgenes de página.

• **Margen Izquierdo, Margen Derecho, Margen Superior, Margen Inferior:** Establece los márgenes de impresión,que se muestran como líneas azules no imprimibles. Haga clic en **Recuperar Márgenes desde la Impresora** para usar la configuración predeterminada de su impresora.

Cuando crea un documento nuevo, las Unidades del Documento definen el tamaño exacto de su documento en pantalla. Por ejemplo, si escoge "píxeles", su documento se mostrará con su tamaño de píxeles exacto cuando lo exporte y lo vea en una pantalla al 100%. De forma similar, para las Unidades físicas de Documento (como milímetros), conseguirá el mismo tamaño de impresión al 100%.

Para cambiar las unidades del documento una vez que el documento ha sido creado, utilice la configuración en la barra de herramientas contextual cuando tenga seleccionada la Herramienta de Vista o Herramienta de Zoom.

También puede crear un documento nuevo basado en el contenido del portapapeles.

Se puede aplicar transparencia total al fondo del documento en cualquier momento seleccionando **Fondo Transparente** desde el menú **Documento**.

Para crear un documento nuevo:

- 1. Desde el menú **Archivo**, haga clic **Nuevo**.
- 2. Desde el cuadro de diálogo, escoja la configuración de documento.
- 3. Haga clic en **Aceptar**.

# **Creación de documentos nuevos desde el contenido del portapapeles**

Puede crear un documento nuevo basado en el contenido actual del portapapeles. Esta función de "pegar como documento nuevo" le permite comenzar un proyecto nuevo con launa sección copiada (capa o selección) de cualquier otro proyecto de Affinity Photo o de cualquier otra aplicación compatible.

Para crear un documento nuevo basado en el contenido del portapapeles:

• Desde el menú **Archivo**, haga clic en **Nuevo Desde el Portapapeles**.

## **Incrustar documentos**

Incrustar documentos le permite colocar cualquier documento de Affinity (Desginer, Photo, etc.), Photoshop, Illustrator, Freehand, SVG, EPS, EPS o PDF en su documento actual sin la necesidad de abrirlo cada vez que lo vaya a usar.

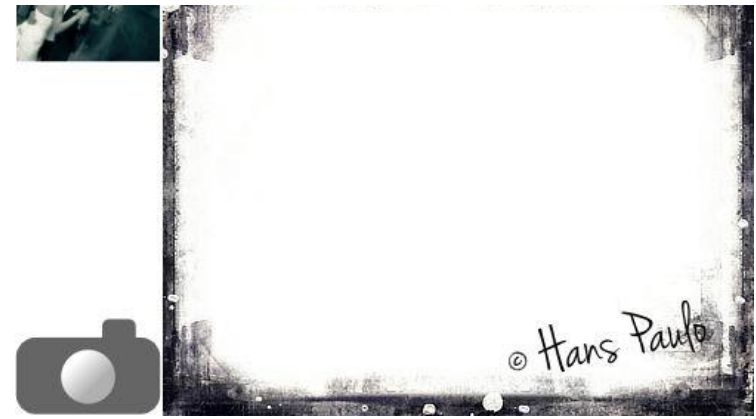

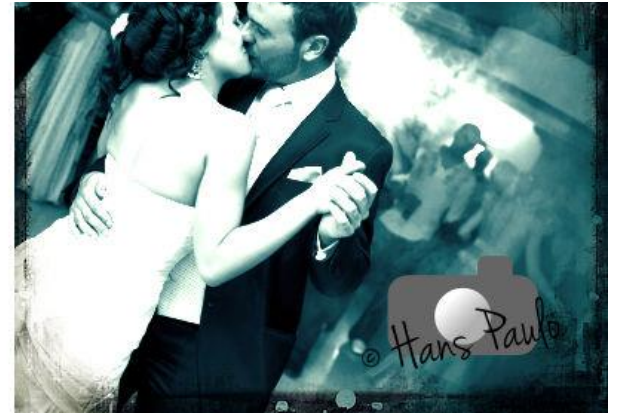

Documentos de Affinity Photo y Affinity Designer antes y después de incrustar documentos

Cuando haya añadido los documentos incrustados en su página, puede editar cada documento sin salir del documento actual.

Para incrustar un documento:

- 1. En el menú **Archivo**, seleccione **Colocar**.
- 2. En el cuadro de diálogo emergente, desplácese para seleccionar un documento y haga clic en **Abrir**.
- 3. Realice uno de los siguientes:
	- o Haga clic para colocar el documento con un tamaño predeterminado.
	- o Arrastre en la página para ajustar el tamaño y la posición del documento.

Los documentos incrustados se muestran en el panel Capas, utilizando su nombre documento original y el sufijo "(Documento incrustado)".

Si su documento incrustado es un archivo de Designer que tiene múltiples mesas de trabajo, se le proporcionará una opción de **Mesa de trabajo** espacios en la barra de herramientas contextual del documento para que pueda seleccionar qué mesa de trabajo mostrar.

Para editar un documento incrustado:

- Realice uno de los siguientes:
	- o Haga doble clic en el documento colocado.
	- o En la barra de herramientas del contexto, seleccione **Editar documento**.

Los cambios se guardan dentro del documento principal sin afectar a la original.

La editabilidad del documento incrustado puede verse afectada respecto a cómo el original fue guardado en su aplicación nativa.

Para reemplazar un documento:

- 1. Seleccione el documento.
- 2. Desde la barra de contexto, seleccione **Reemplazar Documento**.

# **Ubicar imágenes**

Puede agregar fotos e imágenes rasterizadas adicionales a sus fotos a su proyecto como capa nueva.

Las fotos y las imágenes colocadas de esta manera pueden ser remplazadas utilizando las opciones de la barra de herramientas contextual.

El perfil de color incrustado en la imagen siempre será convertido al espacio de color del documento actual.

Para colocar una imagen:

- 1. En el menú **Archivo**, seleccione **Colocar**.
- 2. En el cuadro de diálogo emergente, desplácese para seleccionar un archivo y haga clic en **Abrir**.
- 3. Realice uno de los siguientes:
	- o Haga clic para colocar la imagen con los valores predeterminados, en su tamaño original.
	- o Arrástrelas a la página para configurar el tamaño y la posición de la imagen.

Para añadir una imagen a una capa (a través del Finder):

• Arrastre una imagen desde el Finder hasta su *página*. La imagen será añadida al proyecto como capa nueva.

Para sustituir una imagen:

- 1. Seleccione una imagen.
- 2. Desde la barra de tareas contextual, seleccione **Reemplazar imagen**.

El panel del Inventario le permite buscar varios inventarios de imágenes en la web para encontrar imágenes para sus diseños y después añadirlas a la página.

Cuando añade imágenes desde el panel del Inventario a su documento, aparecerán versiones con marcas de agua. Esto le permite usarlas en su diseño y así usted y sus clientes pueden visualizar el contenido *antes* de comparlas.

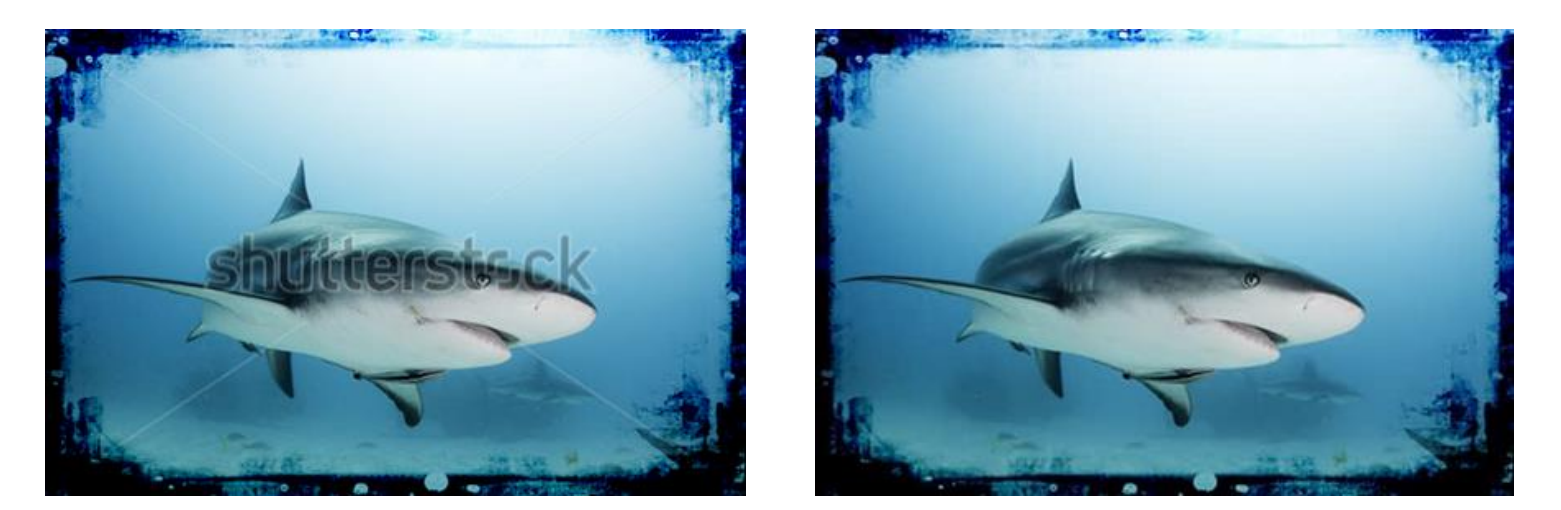

Antes y después de comprar una imagen del Inventario

Cuando el diseño está completado, las características dentro de Affinity Photo le permiten localizar rápidamente imágenes en línea (así puede comprarlas) y después le ayudará a remplazar el marcador con su versión comprada.

Q Para buscar en las imágenes:

Acerca del panel de **Inventario**:

- 1. Seleccione un inventario de imágenes desde el menú emergente.
- 2. En el cuadro de búsqueda, escriba sus palabras clave y haga clic en el icono de búsqueda o presione la tecla **Intro**.

Aparecerán imágenes en miniatura según sus criterios de búsqueda a través del panel.

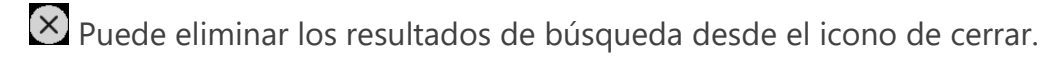

Para añadir un marcador de la imagen del inventario a su página:

• Arrastre la miniatura de una imagen desde el panel de **Inventario** en su página.

Para comprar y remplazar la imagen del Inventario:

- 1. Seleccione el marcador con la marca de agua en la página.
- 2. En la barra de tareas contextual, seleccione **Abrir URL del Inventario**. Se abrirá su navegador web predeterminado mostrando la imagen seleccionada en el inventario de imágenes.
- 3. Compre la imagen y guarde el archivo en una ubicación conveniente.
- 4. Con el marcador de la imagen aún seleccionado, en la barra de tareas contextual, haga clic en **Remplazar Imagen**.
- 5. Navegue hasta ahí y después seleccione la imagen comprada y haga clic en **Abrir**.

Para ver una imagen en su inventario:

• En el panel de **Inventario**, haga doble clic en una miniatura.

#### **Ver**

Existe una gran variedad de opciones de visualización disponibles que proporcionan máxima flexibilidad cuando está editando sus imágenes.

#### **Nueva Vista**

A veces es muy útil poder ver los diseños en diferentes tamaños de forma simultánea. Esto se puede conseguir abriendo su proyecto actual en una Vista Nueva. Las vistas pueden albergar diferentes grados de ampliación. Los cambios hechos en cualquiera de las vistas se replica en la otra.

Para abrir el proyecto actual en una nueva vista:

• Desde el menú **Ver**, seleccione **Vista nueva**. El proyecto se abrirá en una nueva pestaña/ventana que incluirá una referencia numérica en el título.

Para cambiar entre proyectos abiertos y vistas: Realice uno de los siguientes:

- Haga clic en una pestaña de proyecto/vista en el modo Normal.
- Haga clic en una cabecera de ventada de proyecto/vista en modo Separado.
- Desde el menú **Ver**, seleccione un proyecto/vista desde el submenú **Vistas**.

#### **Vista de Pantalla Completa**

Independientemente del modo de diseño que esté utilizando, puede utilizar la opción de vista de pantalla completa. Con esta vista, Affinity Photo se maximizará en su propio escritorio haciendo disponible cada píxel para trabajar con él.

Para mostrar la pantalla completa:

Realice uno de los siguientes:

- Haga clic en el botón Pantalla Completa en la zona superior de la ventana (corresponde al botón verde del cuadro de la ventana para los usuarios de OS X Yosemite).
- Desde el menú **Ventana,** seleccione **Cambiar a Pantalla Completa**.

La barra de Menú no está visible en la vista de pantalla completa. Sin embargo, puede acceder a ella moviendo el cursor al borde superior de la pantalla.

Utilizando el modo de Espacio de Trabajo Separado, puede trabajar con muchos documentos al mismo tiempo, cada uno con su propia pantalla del escritorio.

Cuando esté en la vista Pantalla Completa, no puede cambiar entre el modo Normal y Separado. Debe seleccionar el modo en el que desea trabajar antes de entrar a la vista de Pantalla Completa.

# **Acercar o alejar**

El zoom es una parte esencial en la edición y proceso de diseño. Existen numerosas opciones de zoom.

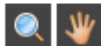

Para ampliar y reducir un documento:

Realice uno de los siguientes:

- Haga clic en la **Herramienta de Zoom** (atajo del teclado **Z**) y después:
	- o Arrastre en la página–hacia la derecha para acercar y hacia la izquierda para alejar.
	- o Haga clic en la página para acercar un paso.
	- o **Alt**-clic en la página para alejar un paso.
	- o **Alt**-arrastrar en la página para acercar en una zona rectangular.
	- o Seleccione el nivel de zoom en la barra de herramientas contextual.
- Haga clic en la **Herramienta de Vista** (atajo del teclado **H**) y seleccione un nivel de zoom de la barra de herramientas contextual.
- Seleccione el menú **Vista** y después opciones de Zoom.
- Utilice **Alt** y la rueda del ratón (si estuviera disponible).
- Acerque o aleje utilizando las opciones del panel del **Navegador**.

Atajos del teclado:

- **Acercar utilizando Ctrl+**.
- **Alejar utilizando Ctrl-**.
- **Ajustar hasta ajustar** utilizando **Ctrl-**0 o doble clic en la Herramienta de Vista.
- Zoom al **100%** utilizando **Ctrl-**1 o doble clic en la Herramienta de Zoom.
- **Tamaño Real** utilizando **Ctrl-**8.
- **Tamaño de píxeles** utilizando **Ctrl-**9.

Para los usuarios de Trackpad, ver Gestos.

Cuando crea un documento nuevo, las Unidades del Documento definen el tamaño exacto de su documento en pantalla. Por ejemplo, si selecciona "píxeles", un píxel en su documento corresponde a un píxel en la pantalla; su documento lo mostrará exactamente a su tamaño exacto 100%. De la misma manera, para Unidades de Documento físicas (por ejemplo milímetros), obtendrá el tamaño de impresión exacto en la pantalla utilizando la opción de Tamaño Actual.

# **Mover/Desplazar la vista de documento**

Cuando aplica zoom a su documento, puede trabajar en diferentes áreas de su diseño utilizando la herramienta de mano.

Para desplazar la imagen con la herramienta de Vista:

- 1. Desde el **Panel de herramientas** en la zona izquierda, haga clic en **Herramienta de Vista**.
- 2. Arrastre el documento con zoom aplicado en relación a su vista.

Active temporalmente la **Herramienta de Vista** utilizando el atajo presionando . Tan pronto como suelte, la herramienta volverá a la ser la herramienta que estuviera utilizando anteriormente.

También puede desplazar la vista del Documento utilizando la rueda del ratón, las barras de desplazamiento o el panel del Navegador.

Para los usuarios de Trackpad, ver Gestos.

## **Guardar**

Cuando guarde un documento, se mantendrá toda la información del proyecto para preservar su edición más tarde. El proyecto será guardado con la extensión **.afphoto**.

La primera vez que guarda un documentó tendrá que indicar el nombre del proyecto y su ubicación. Después, la función de guardar sobreescribirá la versión previa.

También puede guardar el documento como un proyecto nuevo. En ese caso el archivo nuevo no sobreescribirá la versión guardada.

Puede guardar el historial de un documento con el documento, para que la edición anterior puede volver a ser usada aunque cierre el documento y lo vuelva a abrir.

Para guardar como un nuevo proyecto:

- 1. Desde el menú **Archivo**, seleccione **Guardar como**.
- 2. Ajuste el cuadro de diálogo como sea necesario.
- 3. Haga clic en **Guardar**.

Para guardar el proyecto actual:

• Desde el menú **Archivo**, seleccione **Guardar**.

Si ha realizado modificaciones compatibles con otro formato de archivo (por ejemplo, JPG o PNH), la función **Guardar** guardará la versión actual del archivo. Si ha realizado modificaciones que no son compatibles, como añadir capas, podrá guardar la imagen como un archivo de proyecto (haga clic en **Guardar Como**) o aplanar y combinar los cambios para el archivo existente (haga clic en **Guardar**, después en **Guardar Aplanado** en el cuadro de diálogo).

Para guardar el historial de un documento:

- 1. Desde el menú **Archivo**, seleccione **Guardar Historial Con el Documento**
- 2. En el cuadro de diálogo **Guardar Con el Historial**, haga clic en **Sí** para aceptar las condiciones comentadas en el cuadro de diálogo.
- 3. Guarde su documento.

Si guarda el historial del documento incrementará significativamente el tamaño del archivo del proyecto.

Puede desactivar la función de guardar el historial repitiendo paso 1 del procedimiento anterior.

Affinity Photo guarda automáticamente su documento en intervalos regulares. Para cambiar el intervalo del guardado automático vaya a **Affinity Photo<Preferencias** (Rendimiento).

Affinity Photo guarda automáticamente su documento en intervalos regulares. Para cambiar el intervalo de guardado automático, vaya a **Editar>Preferencia** (Rendimiento).

Asistente de Diseño

Es fácil invertir los cambios de un archivo cuando ha cometido algún error o si simplemente no le gusta el resultado.

Cualquier edición que realice en su documento se guardará en el Panel del Historial. Después podrá usarlo, o asignar teclas de acceso rápido, para deshacer una edición. También puede rehacer una edición que ha deshecho recientemente.

Puede guardar el historial de un documento con el documento, para que la edición anterior puede volver a ser usada aunque cierre el documento y lo vuelva a abrir.

#### **Para deshacer o rehacer un cambio:**

Realice uno de los siguientes:

- En el menú **Edición** haga clic en **Deshacer** para volver atrás un paso, o **Rehacer** para rehacer un paso que previamente ha deshecho.
- En el panel **Historial**, haga clic en una de las entradas de la lista para saltar a ese estado.
- En el panel **Historial**, arrastre el control deslizante a la izquierda para deshacer un cambio, a la derecha para rehacer un cambio.

#### **Para volver al origen:**

• En el panel **Historial**, arrastre el control deslizante a la posición más lejana a la izquierda.

#### **Para guardar el historial de un documento:**

- 1. Desde el menú **Archivo**, seleccione **Guardar Historial Con el Documento**
- 2. En el cuadro de diálogo **Guardar Con el Historial**, haga clic en **Sí** para aceptar las condiciones comentadas en el cuadro de diálogo.
- 3. Guarde su documento.

Si guarda el historial del documento incrementará significativamente el tamaño del archivo del proyecto.

Puede desactivar la función de guardar el historial repitiendo paso 1 del procedimiento anterior.

#### **Para configurar las preferencias del panel de Historial:**

- 1. En el menú **Affinity Photo**, haga clic en **Preferencias**
- 2. En el menú **Editar**, haga clic en **Preferencias**.
- 3. Haga clic en **Rendimiento**.
- 4. Arrastre el control deslizante de **Limitar Deshacer** a la izquierda para reducir el número de cambios almacenados, hágalo hacia la derecha para aumentar el número de cambios almacenados.

5. Haga clic en **Cerrar**.

#### **Uso de instantáneas**

Las instantáneas vienen muy bien para almacenar su trabajo actual en cualquier punto en el tiempo, como si fuera un cuadro congelado. Puede utilizar esto para beneficiarse de poder volver atrás en cualquier momento antes de que pierda ediciones de fotos más complejas.

Si está experimentando diferentes maneras de proceder, puede crear diferentes instantáneas o versiones para cada prueba y así poder explorar, comparar y evaluar cada una a su tiempo. Después tiene la opción de seleccionar la versión preferida para continuar con el trabajo.

En lugar de volver pasos atrás de uno en uno en la edición, puede utilizar el panel del Historial, que contiene las instantáneas o versiones que defina en cualquier momento durante la sesión desde las que poder restaurar su trabajo.

Si fuera necesario, puede tomar instantáneas de un documento nuevo.

#### **Acerca del panel Instantáneas**

El panel de Versiones está disponible desde las Personas Revelado y Foto; para el primero, puede seleccionarlo desde **Ver>Estudio** el segundo se encuentra haciendo clic en "Instantánea" en la zona superior derecha del espacio de trabajo.

También puede usar el panel de Versiones conjuntamente con la Herramienta de Deshacer Pincel para pintar atrás en el tiempo en una versión seleccionada. Habilitar el icono de la cámara del panel precedido por una entrada establece la versión seleccionada como pintura atrás en el tiempo.

En Persona Foto, las versiones se guardan con su documento y se encuentran disponibles para usarlas en futuras sesiones.

# **Para crear una instantánea:**

• Desde el **panel de Versiones**, haga clic en **Añadir Versión**.

La versión, que muestra la fecha y la hora, se añade al panel.

# **Para restaurar una versión:**

- 1. Desde el **Panel de Versiones**, seleccione una versión de la lista.
- 2. Haga clic en **Restaurar Versión**.

# **Para crear un documento nuevo desde una versión:**

- 1. Desde el **Panel de Versiones**, seleccione una versión de la lista.
- 2. Haga clic en **Nuevo Documento desde Versión**.

# **Para eliminar una versión:**

- 1. Desde el **Panel de Versiones**, seleccione una versión de la lista.
- 2. Haga clic en **Eliminar**.

Cualquier versión guardada puede ser añadida a su documento como capa plana utilizando **Capa>Nueva Capa Desde Versión**.

# **Guías**

Las guías son líneas no imprimibles ni exportables que flotan en por encima de su página y le ayudan en la colocación de objetos. Pueden crearse y colocarse arrastrando desde una regla (para una colocación "a ojo") o a través de la opción **Asistente de Guías** (para mayor precisión utilizando las unidades del documento o un porcentaje).

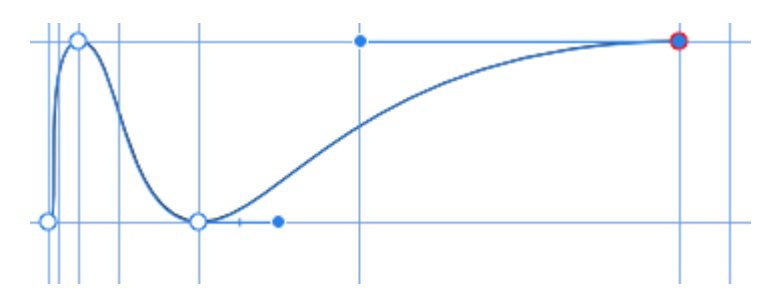

# **Para añadir una guía:**

Realice uno de los siguientes:

- Arrastre tanto desde la regla horizontal o vertical, la cual podrá cambiar desde el menú **Ver**.
- Desde el menú **Ver**, haga clic en **Gestor de Guías**. Haga clic en **Añadir guía nueva** tanto para guías horizontales como verticales.

# **Para mover una guía ubicada:**

Realice uno de los siguientes:

- Arrastre la guía con la **Herramienta de Mover** cuando vea que el cursor cambia.
- Desde el menú **Ver**, haga clic en **Gestor de Guías**. Haga doble clic en el valor para la guía que quiere editar y teclee la nueva posición en el campo de valor. (Tenga en cuenta que no necesita escribir las unidades).

#### **Para colocar las guías por porcentajes:**

- 1. Desde el menú **Ver**, haga clic en **Gestor de Guías**.
- 2. Seleccione la opción **Porcentaje**.

Los porcentajes son calculados desde la parte superior izquierda de la página.

#### **Para mostrar u ocultar guías:**

• Desde el menú **Ver**, seleccione **Mostrar Guías**. Se mostrará una marca de selección cerca del elemento del menú cuando las guías estén visibles.

Si las guías se encuentran ocultas, aparecerán automáticamente de nuevo si la guía se añade a través del arrastre desde una regla.

# **Para eliminar guías:**

Realice uno de los siguientes:

- Con la **Herramienta de Mano** seleccionada, arrastre la guía fuera de la página.
- Desde el menú **Ver**, haga clic en **Gestor de Guías**. Haga clic para seleccionar el valor de la guía que quiere eliminar y después haga clic en el icono **Eliminar guía**.

Cuando esté creando o moviendo contenido de la capa, puede ajustarlo a las guías.

#### **Márgenes**

Los márgenes de página le ayudan a diseñar con la idea de imprimir.

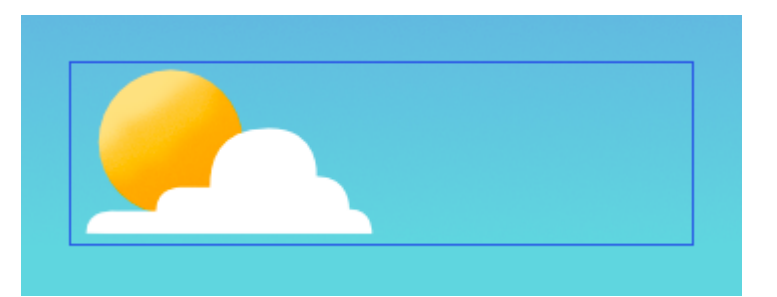

Los márgenes de página le dan indicaciones de la extensión de la pantalla que será imprimida usando una impresora. Puede que los elementos de diseño fuera de los márgenes no aparezcan en la impresión.

La posición de los márgenes se configura en el momento de crear el documento, tanto manualmente o utilizando la configuración de una impresora instalada No son ni imprimibles ni exportables.

Los márgenes también se pueden usar para ajustar cuando está creando o moviendo contenido de la capa.

#### **Para configurar los márgenes de la página:**

1. En la configuración del documento, seleccione **Incluir márgenes**.

- 2. En el cuadro de diálogo, realice uno de los siguientes:
	- o Configure el **Margen Izquierdo**, **Margen Derecho**, **Margen Superior**, y el **Margen Inferior**.
	- o Haga clic en **Rescatar Margen desde la Impresora** para configurar los márgenes automáticamente con la configuración de su impresora.

Si pretende exportar su diseño en lugar de imprimirlo directamente, puede diseñar sin márgenes añadidos. En ese caso, puede mantener la opción **Incluir Márgenes** desactivada en la configuración del documento.

#### **Para ocultar/mostrar márgenes:**

• Desde el menú **Ver**, seleccione o anule la selección **Mostrar Márgenes**. Se mostrará una marca de selección cerca del elemento del menú cuando los márgenes estén visibles.

#### **Reglas**

Las reglas son útiles cuando necesita colocar contenido de la capa o guías de forma precisa en la vista de documento.

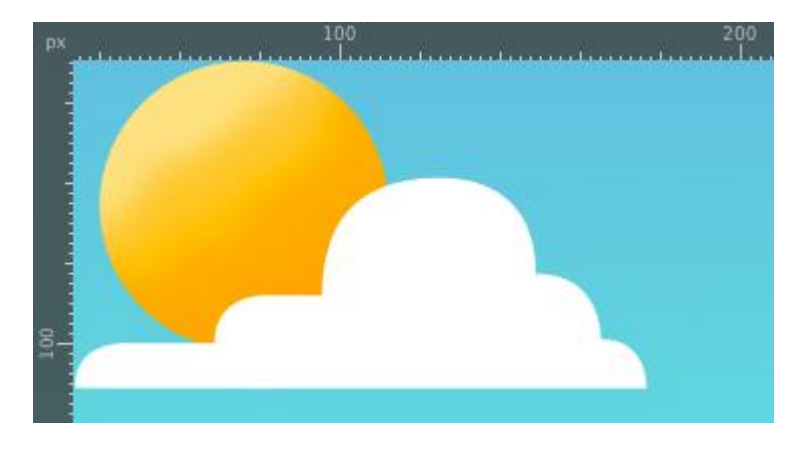

El punto en el que aparece 0 en cada regla se llama origen de la regla.

#### **Para mostrar u ocultar las reglas:**

• Desde el menú **Ver**, seleccione **Mostrar Reglas**. Se mostrará una marca de selección cerca del elemento del menú cuando las reglas estén visibles.

# **Para cambiar las unidades del documento:**

• Tanto con la **Herramienta de Vista** como con la **Herramienta de Zoom** seleccionadas, seleccione una unidad se medida desde el menú emergente en la barra de herramientas contextual.

Cambiar las unidades cambiará automáticamente las unidades mostradas en las reglas.

# **Guías dinámicas**

Las guías dinámicas son guías inteligentes que aparecen automáticamente cuando mueve o alinea formas vectoriales o nodos de una curva.

Las guías dinámicas aparecen automáticamente en dos instancias:

• A medida que arrastra el contenido de capa vectorial para ayudarle a alinear y cambiar el tamaño a una forma de texto o de la línea de los bordes, centros, vértices y elementos de página (por ejemplo, márgenes de página). Estas guías se mostrarán en rojo cuando están alineadas horizontalmente y en verde cuando lo están verticalmente.

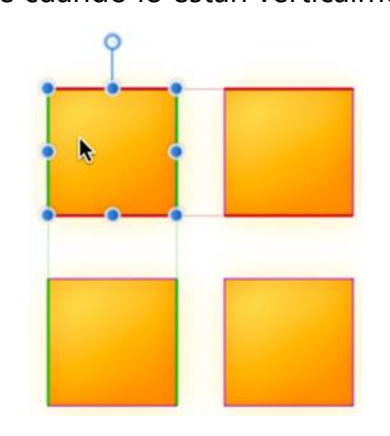

Sólo las verá cuando el ajuste está activado, y cuando la configuración preestablecida de ajuste tiene la opción **Ajustar a cajas delimitadoras** seleccionada.

• Cuando esté dibujando curvas con la Herramienta de Pluma. Si las opciones de ajuste en la barra de herramientas están activadas, los nodos y manejadores de control pueden ser ajustados a otros nodos. Para ayudar a esto, se mostrarán guías dinámicas mientras arrastre nodos o manejadores. El comportamiento del ajuste y las guías es completamente independiente de la opción del Ajuste "global" en la barra de herramientas principal.

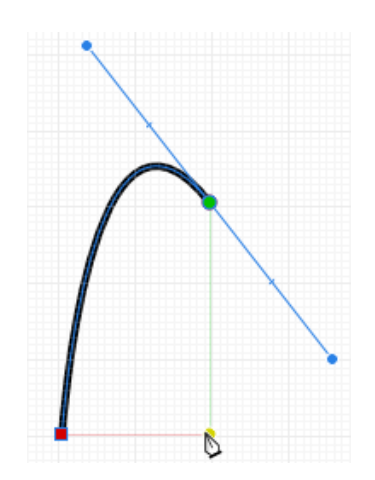

#### **Rotar lienzo**

Más que rotar el documento, puede rotar el lienzo en su lugar, lo que correspondería a rotar físicamente el espacio de trabajo. Esto le permite ver su documento desde un ángulo distinto si manipular su diseño.

#### **Acerca de la rotación del lienzo**

Esto le beneficiará en numerosas aplicaciones:

- Para pinceles y trabajos al mínimo detalle
- Diseño de producto (por ejemplo, diseños de cajas o paquetes de productos que contengan ángulos entre 90 y 180 grados)
- Diseño asistido para tabletas (dibujo y ángulos)

#### **Para rotar el lienzo:**

• Desde el menú **Vista**, seleccione **Rotar a la Izquierda** o **Rotar a la Derecha**. Se rotará el lienzo en porciones de 15 grados.

Desde el mismo menú, seleccione **Restablecer Rotación** para restablecer el lienzo a su punto de rotación original.

Para mayor eficiencia, asigne atajos del teclado personalizados para rotar y restablecer las operaciones en el lienzo. Vea Personalización de los atajos del teclado para más información al respecto.

Para los usuarios de Trackpad, la rotación del lienzo se puede realizar utilizando un gesto.

Para conmutar la rotación del lienzo (para Trackpads):

• Desde **Affinity Photo>Preferencias** (Opciones de Herramientas), encienda o apague **Habilitar Rotación del Lienzo con Trackpad**.

#### **Ajuste**

El ajuste simplifica el posicionamiento de las áreas de recorte, las áreas seleccionadas y el contenido de la capa (píxeles o vectores) "magnetizando" las áreas o el contenido a otro contenido o elemento de página (guías, bordes de página, etc.).

#### **Utilice el ajuste para áreas de selección y recorte precisas**

Para crear de forma precisa sobre las áreas puede usar el ajuste para posicionar utilizando las guías previamente seleccionadas o al mismo borde de la página.

Simplemente arrastre su recorte o área seleccionada hasta el borde de la guía.

#### **Utilice el ajuste para líneas vectoriales, formas y texto**

El ajuste hace que las imágenes, los trazos, las líneas, formas y áreas seleccionadas se alineen con las líneas de la cuadrícula, guías, márgenes, o extensiones que están cerca, o con cualquier combinación de estas. También puede ajustar objetos a los límites de la caja, puntos clave o formas y a la geometría de un objeto. También puede la línea de base del texto a otro texto (la primera línea de base para cuadros de texto).

 $\mathscr{D}$  Para activar/desactivar el ajuste:

• Haga clic en **Ajuste** en la barra de herramientas principal.

Para sobreescribir temporalmente el ajuste:

• Presione mientras está colocando el contenido. El ajuste no ocurrirá hasta que presione.

#### **Utilice el ajuste para capas vectoriales**

Para ayudarle a entender el comportamiento del ajuste, guías dinámicas coloreadas y nodos meta aparecerán cuando esté ajustando objetos. Los colores utilizados son:

- Línea Roja: Ajusta el objeto horizontalmente.
- Línea Verde: Ajusta el objeto verticalmente.
- Nodo amarillo: El objeto se ajusta a los puntos clave de la forma horizontal y verticalmente.
- Nodo morado: Un nodo de la curva se ajusta a los puntos clave de la forma.
- Línea azul: El objeto se ajusta al tercer plano cuando se utiliza una cuadrícula de proyección triangular.
- Línea naranja: El objeto se ajusta a una meta horizontal o verticalmente si existe una cuadrícula de proyección activa.

Las guías dinámicas trabajan en conjunción con el ajuste para proporcionar ayuda visual en el momento de alinear. Las guías dinámicas también incluyen etiquetas que informan de la distancia entre los objetos de ajuste (con medidas en unidades del documento).

Para desarrollo gráfico web, puede utilizar Forzar Alineación de Píxeles. Forzar Alineación de Píxeles complementa cualquier configuración de ajuste activa.

#### **Candidatos de ajuste**

Los candidatos de ajuste son objetos en la página que están disponibles para el ajuste. Puede configurar cómo se crean estos candidatos utilizando los siguientes ajustes:

- **Lista de candidatos:** limita el número de objetos que son candidatos de ajuste al número que establezca usted. Crear un nuevo objeto, pasar el ratón por encima de un objeto lo designa como candidato de ajuste en este caso. Sólo los candidatos de ajuste activos pueden ser metas para el ajuste.
- **Capas intermedias:** limita el número de capas de los candidatos a los objetos en la página actual.
- **Camas inmediatas y secundarias:** limita el número de candidatos a los objetos en la capa actual y cualquier otra capa subordinada secundaria.
- **Todas las capas:** no limita el número de candidatos de ajuste en el documento.

**2** Para activar/desactivar el ajuste:

• Haga clic en **Ajuste** en la barra de herramientas principal.

Para sobreescribir temporalmente el ajuste:

• Presione **Alt** mientras está colocando un objeto. El ajuste no ocurrirá hasta que presione.

#### **Ajuste preestablecido para capas vectoriales.**

Un conjunto de opciones poderosas y comprensivas de ajuste está disponible para usted. Para hacer que la configuración del ajuste sea fácil y rápida, puede escoger uno de los muchos ajustes preestablecidos que además están agrupados según el tipo de trabajo que está realizando.

 $\mathscr{D}$  Para seleccionar la configuración preestablecida:

- 1. Haga clic en la flecha de opciones de **Ajuste**.
- 2. Desde el menú emergente **Ajuste preestablecido**, seleccione el valor.

**22** Para personalizar la configuración preestablecida de ajuste:

- 1. Haga clic en la flecha de opciones de **Ajuste**.
- 2. Seleccione un valor preestablecido en el que basar sus nuevas opciones de ajuste.
- 3. Compruebe las opciones individuales para sobreescribir las opciones preestablecidas.

Las opciones surtirán efecto en seguida.

Para guardar los ajustes como valor preestablecido para usarlo en un futuro:

- 1. Haga clic en el botón inferior del menú emergente **Valores preestablecidos**.
- 2. Seleccione **Crear Valor Preestablecido**.

Los ajustes preestablecidos surtirán efecto inmediatamente.

#### **Opciones de ajuste para capas vectoriales**

Puede activar o desactivar opciones individuales de ajuste para ajustarlo a sus necesidades, estilo de dibujo y flujo de trabajo. La configuración preestablecida que escogió al principio será personalizada en el proceso.

Las siguientes opciones se encuentran disponibles en el diálogo emergente:

- **Tolerancia de pantalla:** controla la distancia que hay mínima que tiene que haber antes de que el ajuste tenga lugar.
- **Activar el ajuste:** cuando está seleccionado, los objetos se ajustarán con los criterios especificados. Esto debe estar seleccionado para cambiar otras opciones.
- **Valores Preestablecidos:** Seleccione un valor preestablecido que corresponde a un grupo de opciones de ajuste para una forma concreta de trabajo.
	- o Diseño de página: para diseños que van a ser imprimidos en los que se colocarán guías, márgenes y extensiones porque son importantes.
	- o Diseño de página con objetos: igual que la opción anterior pero con alineación de objetos.
	- o Creación de objetos: perfecto para alineaciones de objeto a objeto a cajas delimitadoras y sus puntos medios más lo puntos clave de algunas formas. Los puntos clave se añaden automáticamente en algunos objetos, por ejemplo, aquellos en los que la forma tiene esquinas que han sido redondeadas, los puntos clave se colocan al principio y final de la esquina redondeada.
	- o Dibujo de curva: la configuración para un uso no geométrico (por ejemplo, dibujo con las herramientas de pluma o pincel).
	- o Diseño de interfaz: para diseños de interfaz de usuario o páginas web en los que se necesita precisión píxel.
- **Solo ajustar a los objetos visibles:** cuando está seleccionado, sólo se ajustará a los objetos visibles.
- **Mostrar candidatos de ajuste:** cuando está seleccionado, se resaltarán los candidatos de ajuste activos, por ejemplo, objetos que se pueden ajustar por selección prioritaria.
- **Muestra las sugerencias de ajuste:** cuando está activado, muestra los candidatos de ajuste potenciales cuando hay objetos cerca.
- **Forzar alineación de píxeles:** idéntica a la opción de la Barra de tareas— vea Forzar Alineación de Píxeles.
- o **Mover píxeles enteros:** idéntica a la opción de la Barra de tareas— ver Forzar Alineación de Píxeles.
- **Ajustar a la cuadrícula:** cuando está seleccionado, los objetos se ajustarán a las líneas de la cuadrícula (si está activado en el menú **Ver**). No está disponible cuando utiliza Forzar Alineación de Píxeles.
- **Ajustar a guías:** cuando está seleccionado, el contenido se ajusta a las guías (si está activado en el menú **Ver**).
- **Ajustar a difusión:** cuando está seleccionado, el contenido se ajusta al borde de la página (ignorando los márgenes).
	- o **Incluir difusión de puntos medios:** cuando está seleccionado, el contenido se ajusta al centro vertical u horizontal de la página. Esta opción está disponible si la opción anterior está seleccionada.
- **Ajustar a márgenes:** cuando está seleccionado, el contenido se ajusta a los márgenes de la página (si está activado en el menú **Ver**).
	- o **Incluir puntos medios de los márgenes**—cuando está seleccionado, el contenido se ajusta al centro vertical u horizontal del margen de página. Esta opción está disponible si la opción anterior está seleccionada.
- **Ajustar a marco de objeto:** cuando está seleccionado, los objetos pueden ser alineado basándose en su caja delimitadora.
	- o **Incluir puntos intermedios de cuadro delimitador:** cuando está seleccionado, los objetos se ajustarán al centro vertical u horizontal de un objeto de destino. Esta opción está disponible si la opción anterior está seleccionada.
	- o **Ajustar a huecos y espacios:** cuando está seleccionado, las flechas representan los huecos proporcionales entre los candidatos de ajuste y los tamaños horizontales y verticales en los que encajen.
- **Ajustar a puntos clave de forma:** cuando está seleccionado, puede alinear los objetos con los puntos claves de las formas, como el principio y el final de una esquita redondeada.
- **Ajustar a geometría de objeto:** cuando está seleccionado, los objetos pueden ser ajustados a vértices de objetos y no solamente al cuadro delimitador o a los puntos clave. Los vértices son esquinas de objetos o intersecciones, como las puntas de una estrella, dentro de un marco delimitador secundario.

El ajuste siempre se ajusta teniendo en cuenta la configuración de la unidad de medida actual (establecida mediante la Herramienta de Ver o la Herramienta de Zoom).

También puede acceder a la configuración anterior desde el botón **Administrador de Ajuste** en el menú **Ver**.

## **Forzar alineación de píxeles**

Forzar la Alineación de Píxeles ajustará los objetos vectoriales, nodos y manejadores y áreas seleccionadas a píxeles completos conforme se crean, mueven o modifican. Si esta opción está desactivada, los objetos y las selecciones podrán ocupar los píxeles de forma parcial.

Forzar Alineación de Píxeles es especialmente útil para desarrollo de gráficos web.

#### **Mover Píxeles Completos**

Además de Forzar Alineación de Píxeles, la opción **Mover Píxeles Completos** le permite restringir el movimiento de los objetos vectoriales, nodos y manejadores a píxeles completos.

Mover Por Píxeles Completos es especialmente útil cuando está recolocando un objeto a una distancia específica mientras mantiene los píxeles parciales relevantes que ocupa un objeto.

Si desactiva **Mover Píxeles Completos** pero tiene la opción **Forzar Alineación de Píxeles** activada, mover un objeto que ocupa píxeles parciales también lo transformará de forma marginal.

Forzar Alineación de Píxeles complementa cualquier configuración de ajuste.

Para activar/desactivar Forzar Alineación de Píxeles:

• Haga clic en **Forzar Alineación de Píxeles** en la Barra de herramientas.

**Para activar/desactivar Mover Pixeles Completos:** 

• Con la opción **Forzar Alineación de Píxeles** activada, haga clic en **Mover Píxeles Completos** en la Barra de herramientas.

Para sobreescribir temporalmente el ajuste:

• Presione mientras está colocando el contenido. El ajuste no ocurrirá hasta que presione.

# **Cuadrícula**

Una cuadrícula no imprimible ni exportable aparecerá en la página para ayudarle a colocar con precisión contenido en la capa.

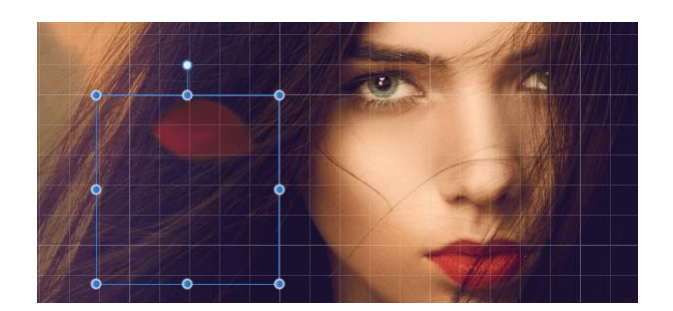

La cuadrícula superpuesta sobre la imagen con el contenido de la capa seleccionada

La cuadrícula cae sobre su página para ayudarle a alinear objetos. Todas son grises de manera predeterminada pero puede cambiar al color que desee.

Las cuadrículas pueden ser *automáticas* o *fijas*—la primera (predeterminada) cambia la frecuencia de las divisiones de la cuadrícula según aleja o acerca la página mientras que la segunda mantiene la frecuencia constante (sin tener en cuenta el nivel de zoom).

Las cuadrículas funcionan mejor cuando se combinan con el ajuste, en particular cuando activa la opción Ajustar a Cuadrícula. Pueden estar basadas en cualquier unidad de documento y se alineará perfectamente con las reglas (cuando están activadas).

Mostrar u ocultar cuadrícula:

• En el menú **Ver**, seleccione **Mostrar la Cuadrícula**.

**O Para ajustar el espaciado de la cuadrícula automáticamente:** 

Con la **Herramienta de Zoom** seleccionada, haga lo siguiente:

- Acerque para verlas divisiones de la cuadrícula más pequeñas.
- Alejar para una ver las divisiones de la cuadrícula más grandes.

En cualquier nivel de zoom la cuadrícula muestra "bloques" en lugar de subdivisores.

Para crear una cuadrícula cuadrada fija:

- 1. Desde el menú **Ver**, haga clic en **Asistente de Cuadrícula y Ejes**.
- 2. Desactive **Usar cuadrícula automática**.
- 3. Establezca el valor de **Espaciado** y **Divisiones**.
- 4. Haga clic en **Cerrar**.

Para personalizar el color de la cuadrícula:

- 1. Desde el menú **Ver**, haga clic en **Asistente de Cuadrícula y Ejes**.
- 2. Haga clic en **Líneas de cuadrícula** o **Subdivisión de líneas** para cambiar en el panel emergente la forma en la que aparece el color de la línea.
- 3. Arrastre los controles deslizantes para establecer la opacidad de todos los colores de línea.
- 4. Haga clic en **Cerrar**.

Para un color u opacidad diferente para la subdivisión de líneas en relación a las líneas principales de la cuadrícula, haga clic en el símbolo **Enlazar los colores de la cuadrícula** cerca de las muestras.

Para crear una cuadrícula rectangular:

- 1. Desde el menú **Ver**, haga clic en **Asistente de Cuadrícula y Ejes**.
- 2. Desactive **Usar cuadrícula automática**.
- 3. Seleccione **Avanzado** y desactive **Uniforme**.
- 4. Realice uno de los siguientes:
	- o Establezca el **Espaciado** y las **Divisiones** para el primer y segundo eje.
	- o Seleccione **Relación de aspecto fija**, establezca el **Espaciado** y las **Divisiones** para el primer eje y después establezca el **Relación de aspecto** y las **Divisiones** para el segundo eje.
- 5. Haga clic en **Cerrar**.

Para crear una cuadrícula de ángulos fijos:

- 1. Desde el menú **Ver**, haga clic en **Asistente de Cuadrícula y Ejes**.
- 2. Desactive **Usar cuadrícula automática**.
- 3. Seleccione **Avanzado**.
- 4. Desde el menú emergente **Tipo de cuadrícula** seleccione **Personalizar dos ejes**.
- 5. Establezca el **Ángulo** para cada eje.
- 6. Haga clic en **Cerrar**.

Para establecer ángulos isométricos, configure el Primer y Segundo Eje a 30º y 150º, respectivamente.

**Q** Para cambiar las unidades del documento:

• Tanto con la **Herramienta de Vista** como con la **Herramienta de Zoom** seleccionadas, seleccione una unidad se medida desde el menú emergente en la barra de herramientas contextual.

# **Proyecciones paralelas**

Affinity Photo utiliza una cuadrícula de proyección altamente personalizable, perfecta para diseño de interfaces/juegos, modelajes digitales y maquetas.

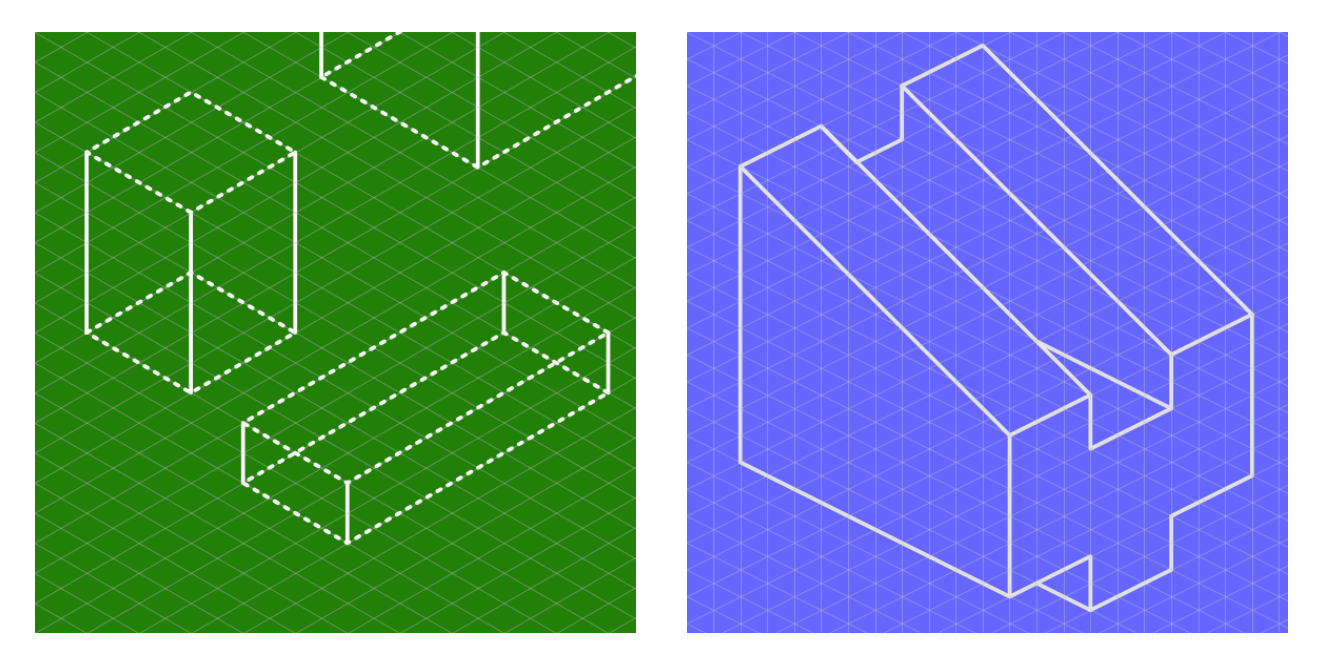

Cuadrículas isométricas y triangulares

#### **Acerca de las proyecciones paralelas**

Puede activar el conjunto de planos así podrá diseñar frente, al lado o encima de los planos; cada plano se puede conmutar utilizando una tecla modificadora individual.

En lugar la cuadrícula de proyección isométrica comúnmente utilizada, puede utilizar una colección de otras cuadrículas de proyección preestablecidas (p. ej. diamétricas, triangulares); puede incluso crear cuadrículas de proyección personalizadas con opciones sobre el tamaño de la cuadrícula, relaciones de aspecto personalizados y canaletas para una utilización más avanzada.

#### **Dibujar en cuadrícula de proyección**

Una vez en un modo específico y plano establecido, puede crear dibujos de línea y forma utilizando la Herramienta de Pluma o formas geométricas prediseñadas.

Para dibujo con pluma, utilice el Modo Línea o Herramienta de Polígono para segmentos en línea recta. Para formas geométricas, las formas se sesgarán para encajar en la cuadrícula.

#### **Acerca de los controles de ajuste**

Las cuadrículas funcionan mejor cuando se combinan con el ajuste (cambiarlo a través de la barra de herramientas superior), en particular cuando activa la opción Ajustar a Cuadrícula desde el menú emergente de las opciones de Ajuste. Los manejadores de objetos se ajustan de forma precisa a cualquier línea e intersecciones de líneas en la cuadrícula.

Puede utilizar las cuadrículas en cualquier unidad de documento, que aparecen cuando los cambia en las reglas.

#### **Acerca de las cuadrículas personalizadas**

Si está buscando más allá de los valores preestablecidos del modo de proyección, como el modo isométrico, puede personalizar la cuadrícula a su gusto.

Para configurar la cuadrícula de proyección:

- 1. Desde el menú **Ver**, haga clic en **Asistente de Cuadrícula y Ejes**.
- 2. Desactive **Usar cuadrícula automática**.
- 3. Haga clic en **Avanzado** para acceder a las cuadrículas de proyección.
- 4. Desde el menú emergente **Tipo de cuadrícula**, seleccione el modo de proyección, por ejemplo, Isométrico.

El **Gestor de Guías y Ejes** también es ideal para diseñar cuadrículas fijas bidimensionales, así como cuadrículas de proyección.

Para crear conjuntos de planos:

• En el cuadro de diálogo, seleccione **Crear Conjunto de Planos**.

Puede cambiar entre planos según desee para diseñar encima, al lado y frente a su dibujo.

Para saltar entre planos:

• Presione la tecla '.

Para personalizar la cuadrícula de proyección:

- 1. Desde el menú emergente **Tipo de cuadrícula**, seleccione **Personalizar dos ejes** o **Personalizar triangular**.
- 2. Seleccione **Crear conjunto plano** para activar el eje **Superior**.
- 3. Ajuste la configuración en el cuadro de diálogo.
- 4. Haga clic en **Cerrar**.

El Asistente controla cómo pintar, sumar capas y aplicar filtros tienen un efecto en las capas de su documento. El Asistente le permite escoger si quiere ser advertido de cuando ocurran operaciones de capa.

Aparecerán mensajes de alerta para informarle cuando Affinity Photo realice una acción que necesite su atención. Esto aparece como resultado de la última operación que ha llevado a cabo. El asistente puede decidir el tipo de acción predeterminada que realizar. Mientras en Persona Foto, muchos tipos de operaciones conducen a diferentes acciones.

- **Pintar sin capa seleccionada**: Crea una nueva capa de píxeles para sus trazos de pincel utilizando "Añadir nueva capa de píxeles y pintura" si no hay una capa de píxeles o vectorial seleccionada; "Ninguna acción" significa que no se permite pintura de píxeles.
- **Borrado desde capas vectoriales**: Borra en una máscara de capa creada aplicada a su capa vectorial, inmediatamente rasteriza la capa vectorial y borre directamente en ella, no realice ninguna acción.
- **Otros pinceles en capas vectoriales**: Para retocar pinceles de píxeles (por ejemplo, el pincel de subexposición, etc.), cualquier trazo de pincel rasteriza la capa vectorial por defecto. Puedes cambiar este comportamiento seleccionando "Ninguna Acción" y así no convertirá la capa o aplicará el trazo.
- **Compartir la herramienta de pincel corrector**: Escoja si quiere compartir un pincel seleccionado entre herramientas de naturaleza similar (ej. las herramientas de pincel de subexposición, sobreexposición y esponja), compartirlas con todas las herramientas, o que cada herramienta de pincel tenga su configuración independiente.
- **Aplicar filtros a capas de vectores**: Para filtros de efectos y retoque desde el menú **Filtros**, aplica un filtro a la capa vectorial rasterizándola por defecto. Puede cambiar este comportamiento seleccionando "Ninguna acción" para no convertir la capa o aplicar el filtro.
- **Añadir ajuste de capa a la selección**: Si ha creado una selección, cualquier ajuste aplicado a la selección se añade como una nueva capa de ajuste encima de la capa actualmente seleccionada o convertida en subcapa de ajuste de la capa seleccionada en su lugar. Sin capa seleccionada, la nueva capa de ajuste se añade en el nivel superior de la pila de capas en ambos casos.
- **Añadir máscara de capa a la selección**: Análogo a "Añadir ajuste de capa a la selección", pero para capas de máscara.
- **Añadir capa de filtro a la selección**: Análogo a "Añadir capa de ajuste a la selección", pero para capas de filtro.

Para cambiar la configuración del Asistente:

1. Desde el menú **Vista**, haga clic en **Asistente**.

2. Seleccione las opciones desde las opciones relevantes del menú emergente.

Para desactivar las alertas por completo del Asistente:

- 1. Desde el menú **Vista**, haga clic en **Asistente**.
- 2. Anule la selección de **Alerta cuanto el asistente realice la acción** o **Activar asistente**, respectivamente.

En **Persona Revelado**, el Asistente presentará un conjunto de opciones limitado que le permiten controlar cómo se revelan los archivos RAW. Vea Revelar una imagen RAW para más detalles.

#### **Contenidos vectoriales predeterminados**

Cuando crea contenidos vectoriales, su apariencia inicialmente está determinada por los valores predeterminados para el contenido en particular que esté creando.

Estos valores predeterminados pueden ser cambiados en el documento actual, guardados de forma global para futuros documentos o revertidos a los valores de fábrica en cualquier momento. Sincronizar los valores predeterminados le permite basar los valores predeterminados al contenido seleccionado, con la opción de guardar los valores predeterminados o volver a los valores predeterminados guardados por defecto si fuera necesario.

El contenido vectorial predeterminado se almacena de forma separada según los atributos de trazo y relleno, texto artístico o marco.

Para sincronizar los valores predeterminados para la selección actual:

- 1. Seleccione un objeto con los atributos que desee mantener como valores predeterminados.
- 2. Desde el menú **Edición**, seleccione **Valores predeterminados** y después, **Sincronizar desde la selección**.

Los valores sincronizados sobrescriben los valores predeterminados del documento solamente. Esto es ideal para trabajar con un conjunto de valores predeterminados temporalmente para un documento individual sin tener que guardarlos.

Para guardar los valores predeterminados:

• Desde el menú **Edición**, seleccione **Valores predeterminados** y después **Guardar**.

Los valores predeterminados utilizados en este documento se convierten en globales para futuros documentos.

Para invertir los valores predeterminados sincronizados al estado anterior:

• Desde el menú **Edición**, seleccione **Valores predeterminados** y después **Volver** a los valores predeterminados.

Si el contenido vectorial está actualmente seleccionado, sus atributos vuelven a la configuración predeterminada.

Para restaurar los valores predeterminados de fábrica:

• Desde el menú **Edición**, seleccione **Valores** predeterminados y después **Restaurar valores de fábrica**.

Si el contenido vectorial está actualmente seleccionado, sus atributos vuelven a la configuración predeterminada.

Las opciones **Sincronizar desde la selección** y **Volver a los valores** predeterminados sólo funciona para el documento actual únicamente. Las opciones **Guardar** y **Volver a los Valores de Fábrica** se aplican de forma global.

# Color

## **Acerca del Color**

Affinity Photo puede usar distintos modelos de color para representar diferentes maneras de describirlo. Estos modelos (RGB, CMYK, Lab, y Gris) se pueden seleccionar conforme crea el documento nuevo.

Las definiciones de color están descritas de forma exhaustiva en internet, por lo que en esta sección nos centraremos en cómo configurar un modelo de color, los espacios de los modelos de color y cómo un perfil de color representa el color en el espacio.

Respecto a la selección de color mientras diseña, Affinity Photo le proporciona la rueda de color HSL en el panel de Color de forma predeterminada u otros conjuntos de color con controles deslizantes. Además, el panel de Muestras se puede utilizar para acceder fácilmente a colores personalizados previamente establecidos en caso de que los quiera utilizar de nuevo.

Si deseara dejar la gestión del color hasta el momento de la exportación, puede crear documentos nuevos con sugerencias de formatos de color predeterminados en perfiles de color RGB/8 con sRGB IEC61966-2.1.

#### **Modelos de Color**

Una pantalla usa cantidades enormes de luz para crear los colores que ve. En el mundo físico, las tintas se usan para recrear el color en la página. El color se almacena convirtiéndolo en números. Se utiliza un modelo de color para describir el sistema numérico utilizado.

Como no todos los dispositivos tienen la misma habilidad para mostrar el color, un espacio de color se utiliza para definir el gamut (gama disponible de color). Al trabajar dentro de un espacio de color adecuado para el dispositivo de salida deseado, usted puede confiar en que sus colores se mostrarán como se pretendía.

En Affinity Photo puede aprovecharse de un flujo de trabajo de gestión de color CMYK o Lab.

#### **Acerca de los modelos de color**

Los diferentes modelos de color representan el color como números de formas distintas. Cuando está trabajando en Affinity Photo, puede seleccionar uno de los cuatro modelos de color.

#### **Modelo RGB**

El modelo RGB es un modelo de color aditivo. Los colores primarios de la luz, Rojo, Verde y Azul son combinados en varios grados para formar otros colores del espectro.

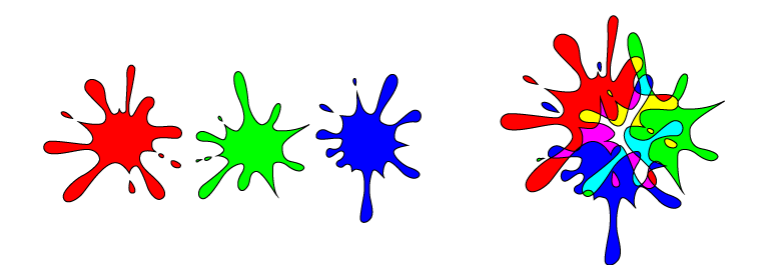

Una representación del modelo de color RGB. Este modelo es universal dentro de las cámaras digitales y las pantallas electrónicas.

#### **Modelo CMYK**

El modelo CMYK es un modelo sustractivo. Cian, Magenta y Amarillo se combinan para crear cada color. Una cuarta tinta, Negro, también será usada para un mayor control y puede ser usada tanto en su propio tono para conseguir un negro verdadero o combinado con cualquiera de las otras tintas para obtener un negro enriquecido.

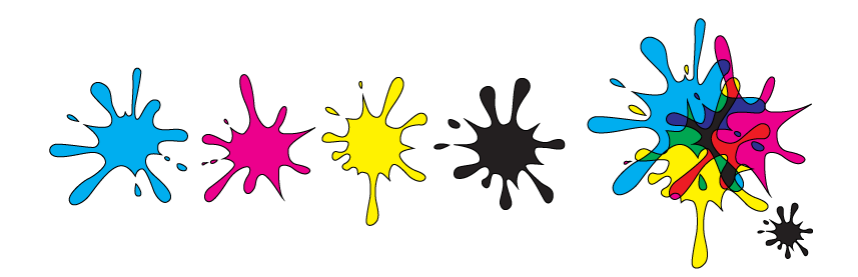

Una representación del modelo de modelo de color CMYK. Cuando se combinan los tres colores forman el negro. El negro también se agrega como color separado para un mayor control tonal.

La forma en que se implementa el modelo de color es definida por el espacio de color elegido; esto es posible mediante la selección de un perfil de color.

#### **Lab**

Los colores Lab representan el rango teórico de la visión humana usando tres canales: Claridad (L), y dos canales de color de valores opuestos de "rojo - verde" (a) y "amarillo - azul" (b). Puede ser muy útil cuando se utiliza de forma creativa, especialmente porque la Luminosidad puede ajustarse sin ningún cambio de tono o saturación.

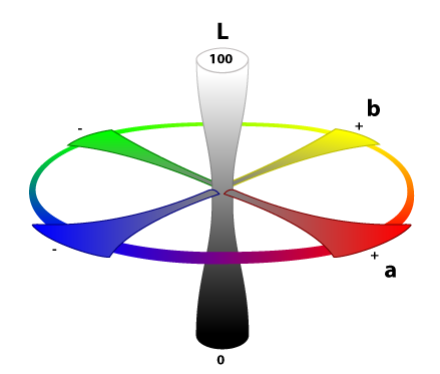

Una representación de un modelo opuesto al color Lab. Claridad (L), y dos canales de color de valores opuestos (a, b). Para seleccionar un nuevo modelo de color de documento:

• Conforme crea un documento nuevo, seleccione una opción del menú emergente **Formato de Color**.

El **Formato de Color** de un documento es una combinación de un modelo de color y un ajuste de la profundidad de bits (8 o 16).

Para cambiar el modelo de color de su documento en cualquier momento:

• En el menú **Documento**, seleccione una opción del submenú **Formato de Color**.

# **Espacios de Color**

El espacio de color dicta la gama de colores que están disponibles para su pantalla y otro dispositivo de salida.

#### **Acerca de los espacios de color**

Cada dispositivo de salida, por ejemplo, la pantalla o la impresora, sólo es capaz de producir cierta gama de colores. Un espacio de color es una implementación específica del modelo de color utilizado para definir la gama de color (p. ej., la gama del color disponible). Por ejemplo, Adobe RGB, sRGB, Apple RGB, entre otros, son espacios de color únicos para el modelo de color RGB. Los diferentes espacios de color también están disponibles para los modelos de color CMYK y LAB.

Cada dispositivo de salida, por ejemplo, la pantalla o la impresora, sólo es capaz de producir cierta gama de colores. Un espacio de color es una implementación específica del modelo de color utilizado para definir la gama de color (p. ej., la gama del color disponible). Por ejemplo, sRGB, Apple RGB y sucesivamente, son todos espacios de color exclusivos para un modelo de color RGB. Los diferentes espacios de color también están disponibles para los modelos de color CMYK y LAB.

Para que un dispositivo sepa qué espacio de color utilizar, buscará en el perfil de color asignado. Usted puede elegir su espacio de color mediante la asignación de un perfil de color al documento.

#### **¿Qué espacio de color debo utilizar?**

El espacio de color que seleccione depende de lo que esté haciendo y del modelo de color que seleccione para operar en él.

Si no está seguro de en qué espacio de color operar, se aconseja mantenerse en el perfil predeterminado sRGB IEC61966-2.1 si utiliza el modelo de color RGB.

Si necesita usar un espacio de color que no está disponible en Affinity Photo, deberá instalarlo en su sistema. Los dispositivos pueden instalar perfiles de color. Consulte la documentación de la gestión del color de su sistema para obtener más instrucciones.

# **Gestión del Color**

El color y la información tonal en un documento digital se almacenan como números. Cuando compartimos estos documentos entre dispositivos, el dispositivo tiene que resolver cómo mostrar el color. Como no todos los dispositivos pueden mostrar el mismo gamut, es posible que los colores aparezcan diferentes en cada dispositivo.

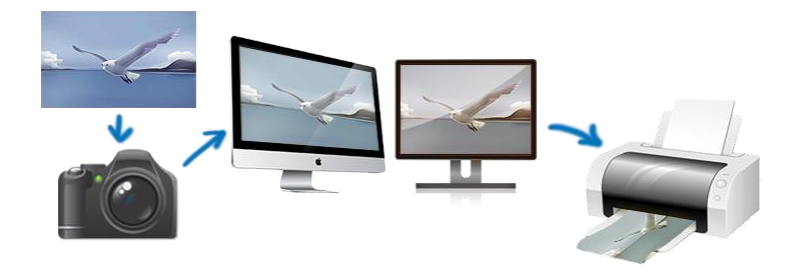

Las imágenes sin perfiles de color (o con un perfil de color no compatible) probablemente aparezcan distintos en cada dispositivo.

Para asegurarse de que el color luce igual en todos los dispositivos, usamos perfiles de color para decirle al dispositivo cómo tiene que mostrar o interpretar la información de color.

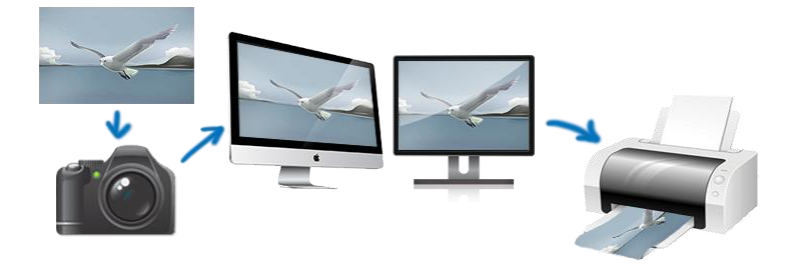
Las imágenes con el perfil de color correcto para un dispositivo calibrado deberían parecer prácticamente iguales.

En Affinity Photo, puede abrir un archivo con un perfil de color predeterminado. Tendrá la opción de convertirlo en el espacio de trabajo actualmente activo. Cuando está ubicando imágenes en un documento existente, el perfil de color incrustado en la imagen siempre será convertido al espacio de color del documento actual.

Durante la exportación, puede seleccionar incrustar el perfil de color del documento (u otro específico) para asegurarse una gestión precisa del color. También puede exportar el documento sin perfil sin incrustar el perfil del documento (o cualquier otro específico).

#### **Asignación de perfiles de color**

Affinity Photo le permite escoger perfiles de colores globales predeterminados, asignar un perfil de color cuando crea un documento o asignarlo en cualquier momento durante la sesión.

La mayoría de las impresoras convencionales aceptan sRGB y podrán interpretar los colores en el momento de la impresión para conseguir los mejores resultados.

Para el modelo de color CMYK, mejor consulte al proveedor de su impresora para una recomendación de perfil de color CMYK adecuado.

Para seleccionar los perfiles de color global por defecto:

- 1. Desde **Affinity Designer>Preferencias** (opción de Perfil de Color), seleccione un perfil de color RGB, CMYK, Escala de grises o LAB desde los menús emergentes.
- 2. Desde **Affinity Designer>Preferencias** (opción de Perfil de Color), seleccione un perfil de color RGB, CMYK, Escala de grises o LAB desde los menús emergentes.
- 3. Elija una **Tentativa de representación** e **Compensación de punto negro**.

El perfil seleccionado utilizará como espacio de trabajo actual y será ofrecido cuando cree documentos nuevos, o será utilizado si selecciona convertir el espacio de color de un archivo abierto (descartando el propio perfil de color).

Para seleccionar el perfil de color de un documento nuevo:

• Conforme crea un documento nuevo, seleccione una opción del menú emergente **Perfil de Color**.

Para convertir el espacio de color de un archivo que será abierto en el espacio de trabajo actual:

- Antes de abrir el archivo, en **Affinity Photo>Preferencias**, seleccione la opción **Convertir archivos abiertos al espacio de trabajo actual**.
- Antes de abrir el archivo, desde **Editar>Preferencias**, seleccione la opción **Convertir archivos abiertos en espacio de trabajo**.

Existen opciones para alertar de que el espacio de trabajo de un archivo será convertido, o que un archivo sin perfil será asignado en el perfil del espacio de trabajo actual.

Para cambiar el perfil de colorear del documento en cualquier momento:

- 1. Desde el menú **Documento**, seleccione **Convertir Perfil ICC**.
- 2. Seleccione un perfil desde la lista del cuadro de diálogo.
- 3. Haga clic en **Convertir**.

Para incrustar un perfil de color en el archivo exportado:

- 1. Con la Persona Exportación activa, seleccione un **Valor Preestablecido**, en el panel de Opciones de exportación.
- 2. (Opcional) Seleccione un **perfil ICC** diferente desde el menú emergente. De lo contrario, el perfil de color del documento será incrustado.
- 3. Seleccione **Incrustar perfil ICC**.

También puede incrustar un perfil ICC vía **Archivo >Exportar** (haga clic en **Más>** en el cuadro de diálogo).

De forma predeterminada, los archivos exportados no tienen perfil, es decir que no se incrusta ningún perfil. Esto mantiene un tamaño de archivo optimizado para el uso en la web. Al abrir el archivo se asignará el perfil en el que esté trabajando a dicho archivo.

#### **Acerca de pruebas de pantalla**

Las pruebas de pantalla simulan su documento final conforme va diseñando respetando el perfil de color y el medio de papel en el que pretende imprimir.

En Affinity Photo puede hacer esto aplicando un ajuste de **Pruebas de Pantalla** a su proyecto. Entonces podrá obtener una vista previa de cómo aparecerá su documento final, así podrá prevenir sorpresas desagradables en el momento de impresión.

Porque las pruebas de pantalla son aplicadas como ajustes a los que puede aplicar múltiples ajustes, y así producir pruebas de pantalla para diversos dispositivos de salida.

Por ejemplo, si quiere crear muchos tipos de documentos finales diferentes, puede que desee empezar con un perfil de color en la creación del documento con un gamut amplio (por ejemplo, Adobe RGB 1998), y después cambiar el perfil para adaptarlo al dispositivo de salida. Sin embargo, la información del color puede deshacerse si se cambia a un gamut más pequeño—simplemente cambiando a un perfil con un gamut más amplio no restaurará la información de color adicional. Mediante la aplicación de una prueba de pantalla puede prevenir esto, permitiendo que trabaje en una gama más amplia hasta que esté listo para cambiar a su perfil de salida elegido.

# **Muestreo (o selección) de Colores**

El acto de selección de color le permite tomar muestras de color dentro o fuera de Affinity Photo, después usarlos a través de sus diseños.

#### **Acerca del muestreo de colores**

El muestreo de colores aparece en dos formas ligeramente diferentes dentro de Affinity Photo. Existe como "componente" de los paneles seleccionados, así como una herramienta independiente.

Ambas versiones funcionan de maneras ligeramente diferentes:

- Aparece un selector de color en los paneles de **Color** y **Muestras** (y otros paneles y menús emergentes relacionados con el color) en Persona Foto.
- La **Herramienta de Selección de Color** independiente aparece en el panel de **Herramientas** sólo en Persona Foto sólo.

A pesar de cual use, el color de muestra se almacena y se aplica desde la muestra cercana al icono del selector de color en el panel de **Color** o **Muestras**.

Para utilizar la Herramienta de Selector de Color:

- 1. En el panel de **Herramientas**, seleccione la **Herramienta de Selección de Color**.
- 2. Ajuste la configuración en la barra de herramientas contextual.
- 3. Realice uno de los siguientes:
	- o (Para un muestreo en página) Haga clic para seleccionar cualquier color dentro de la página.
	- o (Para un muestreo en la pantalla completa "magnificada") Arrastre cualquier para seleccionar cualquier color bajo la lupa dentro o fuera de la aplicación.
- Para utilizar el panel de selección de color:
	- Desde el panel de **Color**, el panel de **Muestras** o cualquier otro panel emergente, arrastre desde el icono del selector de color para seleccionar cualquier píxel en su pantalla.

Para aplicar el color de muestra en un objeto:

- 1. Seleccione uno o más objetos.
- 2. En el panel de **Color** o **Muestras**, haga clic en el selector (por ejemplo, Relleno o Trazo), para el que quiere aplicar el color.
- 3. Haga clic en la muestra cerca del icono del selector de color en el panel.

**Para aplicar un color de muestra automáticamente en un obieto vectorial:** 

- 1. Seleccione uno o más objetos vectoriales.
- 2. En el panel de **Color** o **Muestras**, haga clic en el selector (por ejemplo, Relleno o Trazo), para el que quiere aplicar el color.
- 3. En el panel de **Herramientas**, seleccione la **Herramienta de Selección de Color**.
- 4. En la barra de herramientas contextual, asegúrese de que **Aplicar a la Selección** está seleccionado.
- 5. Haga uno entre los siguientes para aplicar a los objetos seleccionados:
	- o Haga clic en un color en la página.
	- o Arrastre para seleccionar cualquier color bajo la lupa en cualquier lugar dentro o fuera de la aplicación.

# **Selección de Colores**

Affinity Photo ofrece numerosas formas de elegir colores para editar sus fotografías y diseños.

#### **Acerca de seleccionar colores**

Un requisito esencial para el diseño eficaz es la capacidad de acceder fácil e intuitivamente a los colores. Puede tener un método favorito para seleccionar el color, así que Affinity Photo le deja elegir:

- Panel de color: para seleccionar desde una rueda de color, controles deslizantes o cajas que usen diferentes modelos de color.
- Panel de Muestras: para seleccionar a partir de muestras desde diferentes categorías personalizadas o preestablecidas, incluyendo los colores PANTONE®.
- Selector de Color: para copiar colores desde cualquier lugar de su pantalla; está genial para trabajar con colores complementarios.
- Barra de herramientas contextual: para seleccionar los colores del Relleno y/o Trazo desde la barra de herramientas contextual que aparece cuando un vector está seleccionado.
- Herramienta de degradado: aplica o edita un degradado de color en la capa vectorial o de píxeles. Escoja desde la barra de herramientas de herramientas de contexto.

#### **Acerca del Panel de color**

Con el panel de Color, las herramientas pueden adoptar colores (o aplicar dichos colores al contenido vectorial) en sólo unos pocos clics. La opacidad y el ruido son atributos de color que también podrá aplicar. Puede guardar los colores en una paleta en el Panel de muestras.

Para seleccionar un color (utilizando la Rueda de Color HSL predeterminada):

- 1. Haga clic en la muestra de primer plano o fondo en la parte superior izquierda del panel.
- 2. Haga clic en el anillo exterior para la tonalidad de color.
- 3. Haga clic en el triángulo interior para seleccionar la Saturación y la Claridad combinada.

La muestra relevante se actualizará con el color seleccionado.

Haga clic en  $\blacksquare$  del Panel de Preferencias del menú en el panel de Color para seleccionar un color a través de los controles deslizantes de RGB, HSL, CMYK, LAB o Escala de Grises; en los modos 8, 16 bits o porcentajes en los que pueda usarlos; o utilice las cajas de Tono, Saturación o Brillo.

Para intercambiar colores entre los selectores de muestras:

• Haga clic en la flecha de doble punta. Los colores cambian (pero el selector de muestras activo se muestra igual).

Para ajustar la configuración de la opacidad o el ruido:

- 1. Seleccione el conmutador de la parte inferior izquierda del panel.
- 2. Arrastre el control deslizante para establecer el valor.

**Para usar un modelo de color diferente:** 

- 1. Haga clic en el menú del Panel de Preferencias y seleccione **Controles Deslizantes** desde el menú.
- 2. En la parte superior derecha del panel, haga clic en el modo de color actual mostrado, por ejemplo, RGB, para que aparezca el menú emergente.
- 3. Seleccione un modelo de color diferente desde el menú.
- Para aplicar un matiz de color:
	- 1. Haga clic en el menú del Panel de Preferencias y seleccione **Matiz** desde el menú.
	- 2. Arrastre el control deslizante a la izquierda o a la derecha para aumentar o reducir el tinte de color, respectivamente.

**Para usar un modelo de color diferente:** 

• Haga clic en el menú del Panel de Preferencias y seleccione **8 bits**, **16 bits** o **Porcentaje** desde el menú.

**Para guardar colores como muestras en el panel:** 

Haga clic en el menú del Panel de Preferencias y seleccione uno de los siguientes:

- **Añadir Color a la Muestra:** añade el color actual a la paleta cargada en el panel de Muestras.
- Seleccione un tipo de acorde desde el menú emergente **Agregar Acorde** como Muestra—esto añade un acorde del color actual en la paleta en el panel de Muestras.

#### **Uso del panel de muestras**

El panel de Muestras proporciona muestras de color preestablecidas que se pueden seleccionar desde varias categorías. Puede aplicar fácilmente grises, colores sólidos o colores degradados como ajustes preestablecidos.

Para usar el muestrario de color:

Realice uno de los siguientes:

- Cree una categoría de paletas desde el menú emergente y haga clic en la paleta de muestras.
- Haga clic en una muestra desde las muestras **Usadas Recientemente**.
- Haga clic en **Ninguna** muestra para hacer que el color sea completamente transparente.

Mantenga pulsada la tecla **Alt** cuando seleccione una muestra de color para mantener la opacidad y el ruido ya aplicados a su objeto (por ejemplo, sólo el color del objeto será actualizado).

#### **Acerca del Selector de color**

El selector de color le permita rastrear colores dentro o fuera de Affinity Photo, después podrá usarlos en su proyecto.

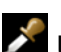

Uso del Selector de Color:

- 1. Arrastre el icono del **Selector de Color** hacia la parte que contenga el color que quiere copiar.
- 2. Haga clic en el selector de muestra para aplicar que desea aplicar el color.
- 3. Haga clic en el selector cerca al **Selector de Color** para aplicar el color.

#### **Uso de la barra de herramientas contextual (sólo contenido vectorial):**

Para un acceso rápido, las muestras de Relleno y Trazo están disponibles en la barra de herramientas contextual de cualquier contenido vectorial seleccionado.

Para aplicar un color al relleno o trazo del contenido vectorial:

- 1. Seleccione el objeto.
- 2. Desde la barra de herramientas contextual, haga clic en la muestra de "Relleno" o "Trazo".
- 3. Del desplegable, seleccione un color desde el panel de **Muestras**, **Color** o **Degradado**.

Si utiliza el panel de Color, tendrá la opción de seleccionar el color en una Rueda de Color HSL de forma predeterminada; controles deslizantes para RGB, RGB (HEX), HSL, CMYK, Lab, Escala de Grises o cajas independientes para el Tono, la Saturación o la Claridad.

#### **Uso del Degradado**

Utilice la herramienta de Degradado para aplicar trayectorias de degradado tanto en contenidos de píxeles o vectores en las capas; también puede aplicar rellenos sólidos y de mapas de bits. Las herramientas de la barra de herramientas contextual le permiten cambiar el degradado para que sea radial, elíptico o cónico.

Para usar la Herramienta de Degradado:

- 1. Seleccione una capa de píxeles o vectorial.
- 2. Seleccione la Herramienta de **Degradado** del panel de Herramientas.
- 3. Desde la barra de herramientas contextual, seleccione un tipo de relleno desde el menú emergente **Tipo**.
- 4. Arrastre el cursor por el contenido.

Mantenga pulsada la tecla **Mayúscula** para restringir el ángulo de la ruta del degradado en 45º.

Cree sus propios rellenos degradados haciendo clic en la muestra de color, bajo la pestaña Tipo del menú emergente, en la barra de herramientas contextual.

Para almacenar degradados de relleno como preestablecido, utilice el panel de Muestras.

#### **Acceder a los Colores PANTONE®**

Las paletas de Color PANTONE® están disponibles desde el panel de Muestras principal. También están disponibles desde el panel emergente de muestras en la barra de tareas contextual cuando selecciona una muestra, línea o trazo.

Para acceder a los Colores PANTONE®:

• En el panel de **Muestras** (o panel emergente de Muestras), desde el menú emergente de categoría, seleccione su paleta PANTONE favorita.

#### **Registro de color**

La impresión en PDF le permite incluir márgenes de impresión, incluyendo el registro de márgenes asignados con registro de negro (100% C, 100% M, 100% Y, 100% K). No obstante, puede añadir este registro de color como muestra que puede asignar a un objeto en la página, crear un registro de márgenes en una página.

Para añadir un registro de color como muestra:

• Desde el panel de Muestras, haga clic en **Panel de Preferencias** (Opcional, después seleccione **Añadir Registro de Color**.

Seguidamente puede aplicar la muestra a un objeto en la página.

## **Acordes de Color**

Un acorde de color es una extensión de colores armoniosos que se pueden utilizar de forma conjunta con cada uno para producir diseños atractivos.

#### **Acerca de los acordes de color**

Los acordes de color se crean primero seleccionando un color base y después seleccionando el tipo de acorde (diseñados según la teoría profesional del color). Una difusión de colores se extiende y almacena en la paleta en el panel de **Muestras**. Puede seleccionar seguidamente estos colores conforme diseña.

Los tipos de acordes están basados en la rueda de color HSL e incluyen:

- **Complementario:** el color base y su opuesto en la rueda de color.
- **Complementario Dividido:** el color base y los colores adyacentes a su opuesto en la rueda de color.
- **Análogo:** el color base y sus colores adyacentes en la rueda de color.
- **Analógico Acentuado:** como el Análogo pero, como el Complementario, también incluye el opuesto al color base.
- **Triádico:** tres colores esparcidos alrededor de la rueda empezando desde el color base.
- **Tetrádico:** cuatro colores organizados alrededor de la rueda en dos pares de colores complementarios, empezando desde el color base. También conocido como "Rectángulo".
- **Cuadrado:** cuatro colores esparcidos alrededor de la rueda empezando desde el color base.
- **Matices:** los colores que varían en brillo desde el color base hasta el blanco.
- **Sombras:** los colores que varían en brillo desde el color base hasta el negro.
- **Tonos:** los colores que varían en saturación desde el color base hasta el gris.

Encontrará una gama amplia de páginas web sobre la teoría del color en Internet.

- **Para crear un acorde de color:** 
	- 1. (Opcional) En el panel de **Muestras**, haga clic en el Panel de Preferencias y elija la opción "Agregar Paleta".
	- 2. Realice uno de los siguientes:
		- o Sin contenido seleccionado, seleccione un color utilizando el panel de **Color** o **Muestras**.
		- o Seleccione contenido de la página que contenga el color con el que desea trabajar. Recuerde seleccionar el selector de color apropiado en el panel de **Color** o **Muestras**.
	- 3. En el panel de **Color**, haga clic en el menú del Panel de Preferencias y seleccione un tipo de acorde desde el menú emergente **Agregar Acorde como Muestra**.

# **Edición del degradado**

La herramienta de Degradado realiza una tarea formidable dibujando degradados de color simples en las capas (capas vectoriales, capas de relleno, capas de ajuste, capas de filtros automáticos, máscaras de capa) y en el contenido vectorial y textual. Sin embargo, tal vez quiera aplicar un relleno más complejo, presentando más de dos colores a lo largo de la ruta del degradado, ajuste la posición de cada color y/o controle las transiciones de color. Puede hacerlo de dos maneras.

- Directamente en la trayectoria de la herramienta de Degradado.
- Mediante la barra de herramientas de herramientas de contexto.

Usando lo anterior, puede modificar el degradado a ojo, usando el último podrá diseñar con mayor precisión y control absoluto.

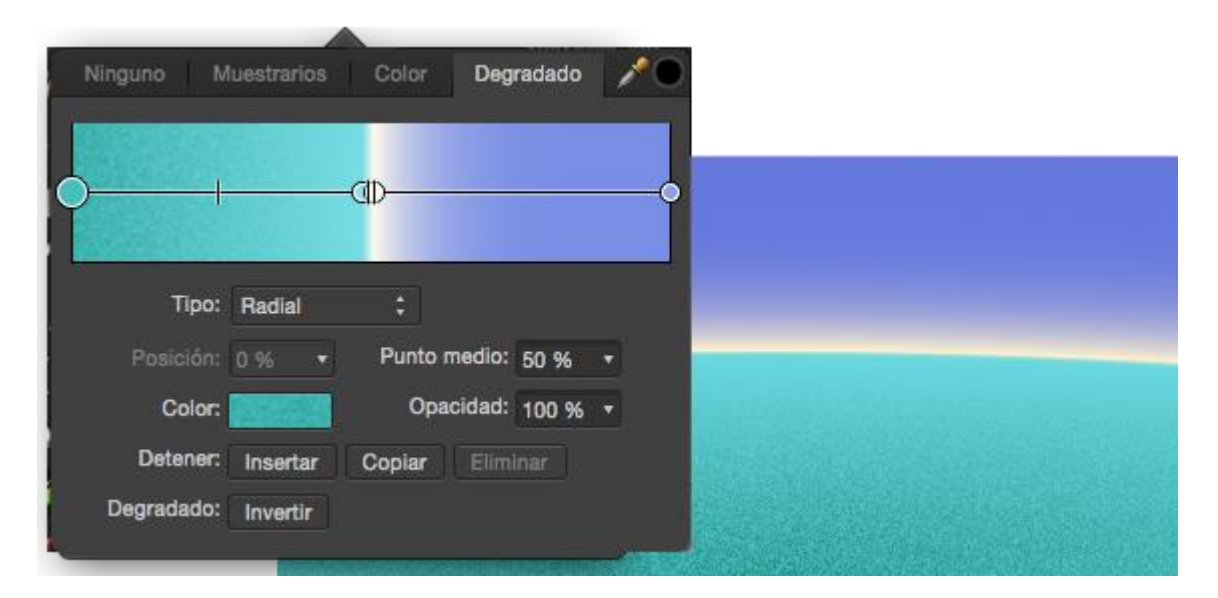

Los degradados complejos se aplican directamente al contenido de la página y posteriormente se ajustará usando el panel emergente desde la barra de herramientas contextual.

#### **Ajustes de Degradado**

Los siguientes ajustes pueden ser configurados mediante la barra de herramientas de herramientas de contextuales (muestras de color):

- **Tipo:** determina el tipo de degradado (lineal, elíptico, etc.) mediante un menú emergente.
- **Posición:** controla la posición de la parada a lo largo del degradado de izquierda (0%) a derecha (100%), con el 50% que representa el punto central.
- **Punto medio:** ajusta la propagación de colores entre la parada de color seleccionado y la parada a su derecha.
- **Color:** haga clic en las muestras de color para mostrar el panel emergente desde el que podrá modificar el color de la parada seleccionada (incluyendo valores de ruido).
- **Opacidad:** controla cómo ver a través de la parada. 100% representa completamente opaco, 0% representa completamente transparente.
- **Insertar:** agrega una nueva parada entre un tope seleccionado y la parada a su derecha. La parada adopta el color en la nueva ubicación.
- **Copiar:** duplica la parada seleccionada, colocándola entre la parada seleccionada y la que se encuentra a su derecha.
- **Eliminar:** elimina la parada seleccionada desde el degradado. Eliminar una parada acorta la ruta hacia la parada adyacente.
- **Invertir:** invierte el degradado, por ejemplo, convirtiéndola en un reflejo.

Para modificar un degradado (directamente desde el objeto):

Con la Herramienta de **Degradado** seleccionada, haga clic en un objeto con un relleno degradado y después haga uno de los siguientes:

- Haga clic en la ruta de degradado para añadir una parada.
- Haga clic en la parada para seleccionarla. Las paradas seleccionadas muestran paradas más largas que otras.
- Arrastre una parada para reubicarla a lo largo de la ruta del degradado. Las paradas finales pueden ser reubicadas (arrastrándolas) para extender o contraer la longitud del degradado; el ángulo del degradado también puede ser cambiado mediante el arrastre.
- Arrastre un marcador de punto medio para ajustar la expansión de colores entre dos paradas de color.
- Aplique un color (u opacidad o ruido) a una parada seleccionada desde el panel de Color.
- Elimine una parada seleccionada presionando **Supr**.

Para modificar un degradado (a través de las herramientas de la barra de herramientas contextual):

- 1. Con la Herramienta de **Degradado** seleccionada, haga clic en el contenido de la página.
- 2. Desde la barra de herramientas contextual, seleccione una muestra de color.
- 3. Haga clic en la opción **Degradado** que le permitirá modificar el degradado usando las opciones antes mencionadas.

## **Mate**

El uso de mate es una prestación útil que le permite intercambiar regiones de transparencia con un color de su elección, particularmente útil cuando está eliminando transparencias en los archivos PNG.

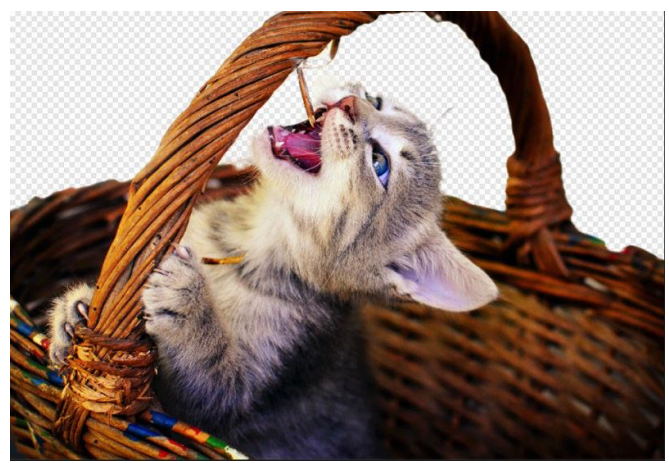

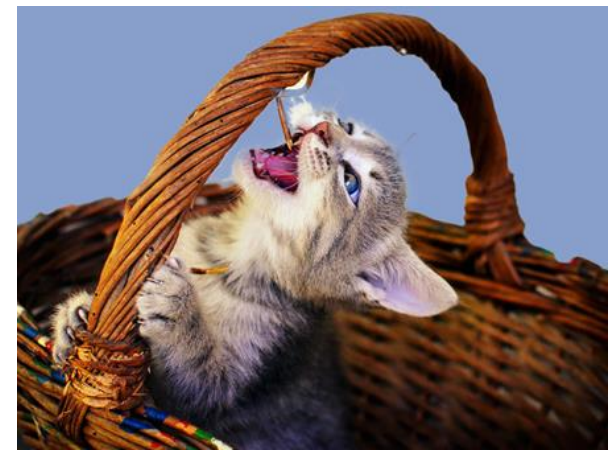

Antes y después de aplicar mate. El color de la muestra de los ojos del gato

Para remplazar la transparencia con un color mate:

- 1. Desde el menú **Editar**, haga clic en **Mate**.
- 2. Desde el cuadro de diálogo seleccione uno entre los siguientes:
	- Color Personalizado: seleccione cualquier color de las muestras adyacentes utilizando la rueda color emergente HSL.
	- o **Color Primario:** utiliza el conjunto de colores primarios actual del panel de Color.
	- Color Secundario: utiliza el conjunto actual de colores secundarios del panel de Color.
- 3. (Opcional) Reduce la **Opacidad** para limitar la fuerza del color.
- 4. Haga clic en **Aplicar**.

Para un color complementario, pruebe a crear muestras de color de la imagen, utilizando el color de muestra como color primario.

## **Usar canales**

El modo de color de la imagen o del documento determina el número y tipo de color de los canales disponibles. Cada canal almacena información específica del color en él, lo que, cuando se combina con otros canales, llenan toda la imagen de color. Por ejemplo, un canal rojo almacenaría sólo información del color rojo en el modo de color RGB.

La información del Canal se muestra en el panel de **Canales**.

#### **Modos de color y canales**

Para cada modo de color, están disponibles los siguientes canales.

- **RGV**: Canales Rojo, Verde y Azul.
- **CMYK**: Canales Cian, Magenta, Amarillo y Negro.
- **Escala de grises**: Canales de intensidad
- **Lab**: Canales Luminosidad, a y b

En documentos nuevos, la opción de **Formato de Color** presenta el modo de color y las opciones de profundidad de bits combinados.

#### **Canales de imagen y capa**

El panel de canales siempre muestra un canal de imágenes cuando se carga. Desde el canal de imagen puede:

- Ocultar el canal.
- Proteger un canal de la edición.
- Cree un Canal Separado (por ejemplo, desde la selección guardada) desde el canal de información.
- Almacene una selección nueva basada en la información de canal.
- Sume, reste o interseccione la selección de canal a/desde/con una selección previamente realizada.

Para la capa seleccionada actualmente (de píxeles, máscara, ajuste o filtro automático), el canal de la capa será mostrado bajo el canal de la imagen. Desde cada canal de capa puede:

- Invertir, eliminar y rellenar la información del canal.
- Crear una nueva Capa en Escala de Grises.
- Crear una capa de máscara.

• Cree un Canal Separado (por ejemplo, desde la selección guardada) desde el canal de información.

#### **Canal alfa**

El panel de Canales también muestra el canal alfa de toda la imagen o de la capa de píxeles, máscara, ajuste o filtro automático actualmente seleccionada, Estos canales almacenan la información de transparencia, así que es un lugar ideal para un control de máscara más avanzado.

#### **Selecciones de Píxeles**

Otro genial uso de los canales alfa es la capacidad de almacenar selecciones más complejas que de otra manera sería muy difícil de recrear- El panel de Canales le informa de la selección de píxeles actual como entrada de canal, así que creando un nuevo Canal Separado desde la selección de píxeles que había almacenado desde la selección para un futuro uso.

#### **Selecciones de píxeles y máscaras**

Ya que los canales alfa almacenan selecciones y máscaras, el panel de Canales actúa como un punto central genial para trabajar entre selecciones y máscaras.

#### **Gamas de fusión**

Puede controlar cómo los canales para colores específicos en la capa actual se fusionan con las capas subyacentes. Para más información, vea Gamas de fusión de capas.

Para ocultar/mostrar canales de imagen:

• Desde el panel de **Canales**, haga clic en **Visible** en la entrada de canal.

Para proteger los canales de imagen de la edición:

• Desde el panel de **Canales**, haga clic en **Editable** en la entrada de canal. In icono grisáceo significa que el canal no es editable.

Para crear una capa de máscara o de escala de grises desde el canal de capa actual:

• Haga clic en el canal de capa, después haga clic en **Crear Máscara de Capa** o **Crear Capa de Escala de Grises**.

Se añadirá la nueva capa al panel de capas.

Para invertir, eliminar o rellenar un canal de canal:

• click **Derecho** en el canal de la capa, después haga clic en una opción desde el menú emergente.

Para guardar una selección como canal alfa:

• Con una selección de píxeles, haga clic con el botón derecho en la entrada "Selección de Píxeles" y seleccione **Crear un Canal Separado**.

La selección se almacena en la zona inferior del panel de Canales como nuevo "Canal Separado".

# **Colores globales (Específico de Vectores)**

Puede crear colores globales y aplicarlos a diferentes objetos en sus diseños. Si quiere cambiar los colores en su diseño más tarde, simplemente edítelos en el panel de muestras y los objetos actualizarán automática y simultáneamente el nuevo color.

## **Acerca de los colores globales**

Los colores globales pueden ser aplicados a rellenos sólidos, trazos o con rellenos degradados. Puede crearlos en los modos de color RGB, CMYK, HSL, LAB, Escala de grises, o cambiando el matiz.

Se añadirá el color global a la paleta del documento actual en el panel de Muestras. Si no existe una paleta de documento cuando se crea el primer color global del documento, se creará una paleta de documento automáticamente en la que se almacenará dicho color. Una vez creada, puede aplicar el color global a su diseño.

Se indicará el color global en una pestaña en la esquina inferior izquierda de su muestra de color.

Puede comprobar si se ha asignado su color global a rellenos o trazos de los objetos utilizando el panel de Color.

Si está importando una paleta de documento que contiene colores globales como una paleta de Sistema o Aplicación, los colores globales serán convertidos en colores estándar.

Para crear un color global desde un objeto existente:

Realice uno de los siguientes:

- Seleccione el objeto, después seleccione la paleta del documento en el panel de **Muestras**, establezca el selector de color para Trazo/Relleno, después haga clic en **Añadir el color actual a la paleta como color global**.
- click **Derecho** en el objeto y seleccione **Añadir a Muestras**, después, **Desde Relleno como Global**, **Desde Línea como Global** o **Desde Ambos como Global**, dependiendo de la propiedad del objeto que desea guardar.

**Para crear un color global desde cero:** 

- 1. En el panel **Muestras**, seleccione una paleta de Documento desde el menú emergente de paleta. Si no existe una paleta de Documento, puede crear una nueva desde el menú del Panel de Preferencias.
- 2. Desde el **Panel de Preferencias** seleccione **Añadir Color Global**.
- 3. Ajuste la configuración en el cuadro de diálogo.
- 4. Haga clic en **Añadir**.

Para convertir una muestra de color existente como color global:

- 1. En el panel de **Muestras**, seleccione la paleta de Documento desde el menú emergente.
- 2. click **Derecho** en una muestra y seleccione **Hacer global**.

Si tiene objetos en su diseño que originalmente tienen otro color, estos *no serán* actualizados utilizando el color global automáticamente. Deberá aplicar el color global de forma manual.

Para editar un color:

- 1. En el panel de Muestras, -haga clic con el botón derecho del ratón para seleccionar una muestra de color y seleccione **Editar Relleno**.
- 2. Desde el cuadro de diálogo, seleccione un color.

Todos los objetos que utilicen el color global serán actualizados automáticamente.

# **Puntos de Color (Específico de Vectores)**

Cuando crea colores globales desde cero puede configurarlos para que sean puntos de color.

# **Acerca de los puntos de color**

En impresión profesional, los puntos de color se utilizan en lugar de los colores procesados CMYK cuando su proyecto contiene un conjunto de color muy limitado. Al configurar estos colores como puntos de color, los costes de impresión se verán significativamente reducidos. También podrá reproducir colores con mayor precisión ya que de otra manera sería imposible reproducir el color.

Al igual que en la conversión de color estándar en puntos de color, puede utilizar puntos de color PANTONE®.

Se indicará una muestra de punto de color con un pequeño punto en la esquina inferior derecha del panel de muestras.

Puede comprobar si se ha asignado un punto de color a rellenos o trazos de los objetos utilizando el panel de Color.

Cuando publica en PDF, la opción **Mantener Fidelidad de los puntos de color** en el panel de Opciones de Exportación (Persona Exportación) le permite incluir puntos de color en su archivo de salida. También puede hacer que el punto de color sobreimprima en el mismo panel.

Además de esta prestación, consulte al proveedor de impresión para un mejor consejo de uso.

Para crear un punto de color:

- 1. En el panel **Muestras**, seleccione una paleta de Documento desde el menú emergente de paleta. Si no existe una paleta de Documento, puede crear una nueva desde el menú del Panel de Preferencias.
- 2. Desde el **Panel de Preferencias** seleccione **Añadir Color Global**.
- 3. Ajuste la configuración en el cuadro de diálogo.
- 4. Seleccione la opción **Punto**.
- 5. Haga clic en **Añadir**.

# **Sobreimpresión (Específico de Vectores)**

Para impresión profesional, puede crear sobreimpresiones de los colores globales. Aplicando una sobreimpresión de color a los objetos selectivamente puede controlar la sobreimpresión.

## **Acerca de la sobreimpresión**

Sobreimprimir significa que puede imprimir una tinta de color encima de otra en lugar de, de forma predeterminada, que el color de subrayado sea prepunzonado (eliminado).

Como una prestación de impresión profesional, la sobreimpresión funciona también para publicar PDF utilizando el espacio de color CMYK y compatibilidad PDF/X.

No necesita crear una sobreimpresión específicamente para el negro para el texto negro o para gráficos negros, porque eso ya está establecido por defecto. En la publicación PDF, puede controlar la sobreimpresión negra utilizando **Sobreimpresión negra** en el panel de Opciones de Exportación (para cualquier opción de exportación PDF).

 $\mathsf I$ Se indicará una muestra de color de sobreimpresión por una pestaña curvada en la esquina superior derecha de su muestra de color.

Puede comprobar si se ha asignado un color de sobreimpresión al trazo o relleno de los objetos utilizando el panel de Color.

Además de esta prestación, consulte al proveedor de impresión para un mejor consejo de uso.

Para crear una sobreimpresión de color global desde cero:

- 1. En el panel **Muestras**, seleccione una paleta de Documento desde el menú emergente de paleta. Si no existe una paleta de Documento, puede crear una nueva desde el menú del Panel de Preferencias.
- 2. Desde el **Panel de Preferencias** seleccione **Añadir Color Global**.
- 3. Ajuste la configuración en el cuadro de diálogo.
- 4. Seleccione la opción de **Sobreimpresión**.
- 5. Haga clic en **Añadir**.

Para crear una sobreimpresión de un color global existente:

• En el panel de **Muestras**, click **Derecho** en la miniatura de la muestra de color global, después seleccione **Sobreimpresión**.

Persona Revelado es un entorno dedicado al procesamiento de imágenes RAW tomadas con una cámara general.

### **Trabajar en Persona Revelado**

Si tiene abierto un formato de archivo RAW compatible en Affinity Photo, se mostrará automáticamente en Persona Revelado. Puede procesar seguidamente la imagen utilizando los ajustes dedicados en el panel.

Persona Revelado proporciona acceso a lo siguiente:

- El **Asistente de Revelado** para seleccionar el motor de RAW para su procesado y active/desactive el los ajustes de tono automático y/o exposición en la carga de la imagen RAW.
- **Asistente de Revelado** para activar/desactivar ajustes automáticos de tono y/o exposición durante la carga de la imagen RAW.
- Ajustes tonales utilizando el panel de Básicos y Tonos.
- Los ajustes de Enfoque y Ruido utilizando el Panel de Detalles.
- Los ajustes de corrección de la lente utilizando el Panel de la Lente.
- Superposición para aplicar ajustes en regiones de la imagen afectadas por pincel.
- Herramienta de recorte para recortar la imagen.
- Herramienta de Eliminación de Imperfecciones para corregir las imperfecciones de la imagen.
- Panel de foco.
- Panel de extensiones.

En cualquier punto del trabajo con una imagen o selección de capas de píxeles puede cambiar a Persona Revelado para utilizar sus prestaciones exclusivas

#### **Opciones de la vista dividida**

Existe una gran variedad de opciones en la vista dividida disponibles en Persona Revelado que le proporcionan la oportunidad de ver la comparación entre la imagen original y los datos RAW.

- **Ninguno:** presenta la imagen procesada aislada en una única página.
- **Dividir:** presenta las imágenes procesada y original de manera simultánea en la misma página. Aparecerá un divisor que podrá colocarlo para ver la imagen "antes" y "después" del procesado

• **Espejo:** presenta las imágenes procesada y original de manera simultánea en páginas separadas. El desplazamiento y el zoom afecta ambas páginas simultáneamente así podrá ver la misma área en ambas páginas.

En lugar de comparar la imagen procesada con los datos RAW originales, puede sincronizar las vistas y así "Antes" adopta los ajustes actualmente aplicados. La vista "Después" continúa actualizándose conforme se realizan cambios. Vea los detalles a continuación.

#### **Sincronizar**

Mientras aplica ajustes, puede actualizar las vistas "Antes " y "Después" para proporcionar más representación en el foco de los cambios aplicados.

- **Sincronizar Antes:** actualiza la vista "Antes utilizando los ajustes aplicados en la vista "Después".
- **Sincronizar Después:** elimina todos los ajustes aplicados en la vista "Después" y devuelve la imagen a su estado original.
- **Cambiar:** cambia los ajuste aplicados en las vistas Antes y Después.

#### **Mostrar Recorte**

Un nivel incorrecto de exposición dentro de la imagen puede conducir a la "caída" de píxeles en el rango de intensidad visible. Esto resulta en la pérdida de detalle en las zonas de sombras, altas luces o medios tonos y se conoce como recorte.

En Persona Revelado tiene la capacidad de mostrar **Sombras Recortadas**, **Altas Luces Recortadas** y/o **Tonos Recortados** directamente en la imagen. Esto puede ayudarle a identificar áreas que necesiten corrección así como prevenir modificaciones entusiastas que hayan dado como resultado recortes.

- **Para Trabajar en Persona Revelado:** 
	- 1. Realice uno de los siguientes:
		- o Abrir una imagen RAW. Persona Revelado analizará los datos y los procesará, para dejarlos listos para la edición.\*
		- o Seleccione una capa de píxeles y después. en la barra de herramientas de Persona, haga clic en **Persona Revelado**.
	- 2. Active su modo de vista preferido.
	- 3. Ajuste la imagen utilizando las opciones y herramientas de varios paneles.
	- 4. (Opcional) Sincronice los ajustes aplicados con la vista y repita lo anterior.

5. En la barra de herramientas contextual, seleccione **Revelar**.

La foto o capa adoptarán todos los ajustes que se muestran en las vistas "Ninguno" o "Después". La vista "Antes" sirve para comparar únicamente.

\*Para eliminar los datos del procesado de la imagen, cambie las opciones disponibles de **revelado en el** 

#### **Asistente**.

Cuando está realizando ajustes, puede hacer doble clic en cada control deslizante del ajuste para restablecer sus valores predeterminados.

**Para activar los modos de vista:** 

En la barra de herramientas contextual, haga lo siguiente:

- Haga clic en **Ninguno** para mostrar la imagen procesada de forma aislada.
- Haga clic en **Dividir** para mostrar ambas imágenes RAW (la procesada y la original) en la misma página.
- Haga clic en **Espejo** para mostrar la imagen procesada y RAW codo con codo en páginas separas.

Para sincronizar los ajustes realizados en los modos de vista:

En la barra de herramientas contextual, haga lo siguiente:

- Haga clic en **Sincronizar Antes** para actualizar la vista "Antes" con los ajustes más actualizados aplicados.
- Haga clic en **Sincronizar Después** para revertir los ajustes aplicados en la vista "Después" a los valores mostrados en la vista "Antes".
- Haga clic en **Intercambiar** para cambiar los ajustes aplicados entre ellas.

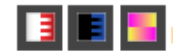

**Para mostrar el recorte:** 

En la barra de herramientas contextual, haga lo siguiente:

- Haga clic en **Mostrar Altas Luces Recortadas** para mostrar todos las altas luces "soplados" en un color rojo de alto contraste.
- Haga clic en **Mostrar Sombras Recortadas** para mostrar todas las áreas de sombras con un contraste alto de color azul.
- Haga clic en **Mostrar Medios Tonos Recortados** para mostrar todas las áreas de sombras con un contraste alto de color amarillo.

 $\Omega$  Para cambiar los ajustes de revelado iniciales:

Barra de herramientas, haga lo siguiente:

- 1. Haga clic en **Asistente de Revelado** para abrir el cuadro de diálogo con los ajustes.
- 2. Seleccione entre los siguientes ajustes:
	- o **Motor RAW**: Proporciona la opción del motor de procesamiento RAW —el motor propio de Affinity de Serif Labs o el motor Apple Core Image.
	- o **Formato de salida RAW**: Seleccione entre una salida **RGB (16 bits)** o **RGB (32 bits HDR)** cuando revele una imagen raw. Seleccionar **RGB (32 bits HDR)** le permite mantener un entorno flotante de 32 bits completo desde el inicio del revelado para exportar y tomar ventajas de una precisión extra.
	- o **Curva de tono**: Si la opción "Aplicar curva de tono" está activada, su imagen raw será ajustada utilizando la curva de tono sugerida. La opción "No realizar ninguna acción" no realiza correcciones tonales y la imagen puede ser alterada desde el panel de **Básicos**.
	- o **Mostrar un mensaje de alerta cuando el asistente no realice ninguna acción**: Cuando está seleccionado, un mensaje emergente aparecerá durante la carga de la imagen RAW para indicar que se han aplicado dichos ajustes automáticamente.
	- o **Sesgo de Exposición**: Seleccione esto si desea aplicar un valor sesgado de la exposición si almacena la información EXIF de la imagen raw. Como el histograma estirado, tanto el "predeterminado" como el "inicial" proporcionan los mismos resultados pero con informes distintos en valores cero o actual. La opción "no realizar ninguna acción" ignora los valores de exposición.
	- o **Regiones de mapa predeterminadas**: Establece la región que se mostrará en el panel de **Ubicación**, si la imagen raw no contiene datos GPS en los datos EXIF.

Si decide no aplicar ningún ajuste de revelado inicial a sus imágenes, sus imágenes no sufrirá ningún cambio durante el proceso. Puede que parezca plana, con tonos aburridos o con falta de contraste pero tendrá control absoluto sobre el procesamiento de la imagen. Este enfoque es similar a entrar imágenes de vídeo que mantienen el rango dinámico máximo antes de graduar los colores.

## **Uso de superposiciones**

Las herramientas de Superposición se pueden usar en combinación con el panel de **Superposiciones** para permitirle aplicar ajustes estándares a zonas aisladas de la imagen.

#### **Acerca de superposiciones**

Las superposiciones son elementos en Persona Revelado que se colocan encima de una imagen. Cualquier ajusta aplicado a una superposición afecta a la imagen inferior.

Sin embarco, las superposiciones pueden tener un nivel de visibilidad diferente, que varía el impacto de los ajustes en la imagen. Respecto a esto, las Superposiciones en la Persona Revelado actúan de forma similar a las máscaras en Persona Foto.

Las zonas con superposición que son transparentes ignoran los ajustes de superposición, mientras que las opacas muestran los ajustes aplicados. Se mostrarán los ajustes de las áreas semitransparentes (como las creadas con la herramienta de Superposición de Degradado) aplicando una variación del grado.

Los ajustes aplicados a una superposición son determinados utilizando el Panel de Superposiciones.

#### **Tipos de superposición**

Existen dos tipos de superposición: Pincel y Degradado.

La superposición de Pincel siempre es editable utilizando las herramientas **Pintar Superposición** y **Borrar Superposición**. Se añaden las áreas a una superposición utilizando la Herramienta de Pintar Superposición. Las áreas se eliminan con la Herramienta de Borrar Superposición.

La **Herramienta de Superposición de Degradado** aplica un degradado desde transparente a opaco sólo en la superposición.

# **Ajustes ( Herramienta de Pintar Superposición y Borrar solamente)**

- **Tamaño:** controla el tamaño de los píxeles del pincel de superposición.
- **Dureza:** tiene en cuenta la dureza de los bordes del pincel. La superposición pintada aparece más suave y más difuminada conforme disminuye el porcentaje.
- **Consciente del Borde:** cuando está seleccionado, permite la detección de bordes, lo que permite un pintado superpuesto más fácil sobre los bordes sin tener que aumentar o reducir el zoom o el tamaño del pincel.

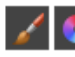

Para crear una superposición:

Realice uno de los siguientes:

- En el panel de **Superposiciones**, seleccione **Añadir Nuevo Pincel** de Superposición para crear una superposición de píxeles transparente.
- En el panel de **Superposiciones**, seleccione **Añadir Superposición de Degradado** para crear una superposición degradada opaca.
- Sin una superposición seleccionada, arrastre en la imagen con la **Herramienta de Pintar Superposición**. Se añadirá un pincel de superposición automática.
- Sin una superposición seleccionada, arrastre en la imagen con la **Herramienta de Superposición de Degradado**. Se añadirá un pincel de superposición automática.

Para aplicar los ajustes a una superposición:

- 1. En el panel de **Superposiciones**, seleccione una **superposición**.
- 2. Desde el panel **Básico**, haga clic en el cuadro de un ajuste para activarlo.
- 3. Arrastre el control deslizante para establecer el valor.
- 4. Haga clic restablecer para establecer los controles deslizantes de los ajustes a sus valores predeterminados.

**II** Para eliminar una superposición:

En el panel de **Superposiciones**:

- 1. Seleccionar **superposición**.
- 2. Haga clic en **Eliminar Superposición**.

# **Panel Básico (Persona Revelado sólo)**

El panel **Básico** proporciona ajustes estándares que puede aplicar a una imagen.

# **Ajustes disponibles:**

- Exposición: ajusta la exposición general de la imagen, cambia el punto negro y el brillo global.
- Mejorar: ajusta el contraste, la claridad, la saturación y la intensidad.
- Equilibrio de Blancos: elimina las proyecciones de color no deseadas en una foto ajustando la "temperatura" de la luz. El valor predeterminado es el ajuste de Equilibrio de Blancos "Como disparo" desde su cámara.
- Sombras/ Altas Luces: aplica un ajuste tonal en las zonas más oscuras y/o claras de una foto.
- Perfiles: desde una lista de los perfiles ICC instalados en el sistema, le permite establecer ambas entradas **Perfil de la Cámara** y **Perfil de Salida** para la gestión de color.

#### **Configuración**

- **Valor Preestablecido:** gestiona los ajustes preestablecidos desde un menú desplegable.
	- o **Añadir Valor Preestablecido:** guarda el ajuste actual con un nombre preestablecido para utilizarlo más tarde. El menú emergente se llenará con los nombres de los valores preestablecidos.
	- o **Eliminar Valor Preestablecido:** elimina el valor preestablecido actual en el menú emergente de Valores Preestablecidos.
	- o **Predeterminados:** restaura los ajustes actuales por aquellos predeterminados.
- Activar/Desactivar: cuando está seleccionado, se aplica el ajuste a la imagen.
- **•** Restablecer: establece el control deslizante a su valor predeterminado.

\*El ajuste de Equilibrio de blancos se puede establecer automáticamente utilizando la Herramienta de Equilibrio de Blancos.

## **Panel Tonos**

El panel **Tonos** proporciona ajustes para la corrección tonal y los valores de color de los píxeles de una imagen.

#### **Ajustes disponibles:**

- Curvas: utiliza manipulación gráfica para ajustar de forma precisa el brillo y el contraste de una foto.
- Blanco y Negro: convierte una foto en color en escalas de grises.
- Dividir Tono: tiñe y cambia el color de los altas luces y sombras.

## **Configuración**

- **Valor Preestablecido:** gestiona los ajustes preestablecidos desde un menú desplegable.
	- o **Añadir Valor Preestablecido:** guarda el ajuste actual con un nombre preestablecido para utilizarlo más tarde. El menú emergente se llenará con los nombres de los valores preestablecidos.
	- o **Eliminar Valor Preestablecido:** elimina el valor preestablecido actual en el menú emergente de Valores Preestablecidos.
	- o **Predeterminados:** restaura los ajustes actuales por aquellos predeterminados.
- Activar/Desactivar: cuando está seleccionado, se aplica el ajuste a la imagen.
- **•** Restablecer: establece el control deslizante a su valor predeterminado.

# **Panel Detalles (Persona Revelado únicamente)**

El panel **Detalles** proporciona ajustes para perfeccionar los bordes de la imagen y eliminar (o añadir) el ruido.

#### **Ajustes disponibles:**

- Detalle de Perfeccionamiento: afila los bordes para añadir claridad a las imágenes RAW. Puede usarlo junto al ajuste de Reducción de Ruido.
- Reducción de Ruido: reduce y elimina la luminancia aleatoria y/o píxeles.
- Adición de Ruido: añade píxeles aleatorios a una imagen para introducir y mejorar el ruido.

#### **Configuración**

- **Valor Preestablecido:** gestiona los ajustes preestablecidos desde un menú desplegable.
	- o **Añadir Valor Preestablecido:** guarda el ajuste actual con un nombre preestablecido para utilizarlo más tarde. El menú emergente se llenará con los nombres de los valores preestablecidos.
	- o **Eliminar Valor Preestablecido:** elimina el valor preestablecido actual en el menú emergente de Valores Preestablecidos.
	- o **Predeterminados:** restaura los ajustes actuales por aquellos predeterminados.
- Activar/Desactivar: cuando está seleccionado, se aplica el ajuste a la imagen.

**•** Restablecer: establece el control deslizante a su valor predeterminado.

# **Panel Lentes (Persona Revelado sólo)**

El panel **Lentes** proporciona ajustes que puede usar para corregir la distorsión de la lente que aparecen en las imágenes.

### **Ajustes disponibles:**

- Corrección de la Lente: Repara varios tipos de distorsión de la lente para enderezar y alinear las líneas en una imagen.
- Reducción de la Aberración Cromática: fija la aberración cromática realineando los planos azul, verde y rojo.
- Eliminar Halos: Corrige el halo púrpura (bicrominancia) en los bordes de las áreas de alto contraste.
- Eliminación de Viñeta de la Lente: corrige viñetas creadas que ya no quiere usar ajustando el brillo de los bordes de una imagen.
- Viñeta Post recorte: Como con la Viñeta de la Lente pero con un ajuste aplicado a la imagen después del recorte.

#### **Configuración**

- **Valor Preestablecido:** gestiona los ajustes preestablecidos desde un menú desplegable.
	- o **Añadir Valor Preestablecido:** guarda el ajuste actual con un nombre preestablecido para utilizarlo más tarde. El menú emergente se llenará con los nombres de los valores preestablecidos.
	- o **Eliminar Valor Preestablecido:** elimina el valor preestablecido actual en el menú emergente de Valores Preestablecidos.
	- o **Predeterminados:** restaura los ajustes actuales por aquellos predeterminados.
- Activar/Desactivar: cuando está seleccionado, se aplica el ajuste a la imagen.
- **Restablecer: establece el control deslizante a su valor predeterminado.**

El panel **Superposiciones** (en combinación con las Herramientas de Superposición) le permite aplicar ajustes estándares a áreas aisladas de la imagen RAW.

## **Panel Superposiciones**

El panel Superposiciones le permite añadir superposiciones en blanco a sus imágenes RAW y ajustar la configuración aplicada a de forma aislada a las superposiciones.

## **Opciones**

Las siguientes opciones están disponibles en el panel:

- **Opacidad:** Ajusta la opacidad de una superposición seleccionada.
- **Añadir Superposición de Pincel:** añade un nuevo conjunto de superposiciones que puede modificar utilizando las herramientas **Pintar Superposición** y **Borrar Superposición**.
- **Añadir Superposición de Degradado:** añade una superposición nueva que puede ser modificada utilizando la **Herramienta de Superposición de Degradado**.
- **Eliminar Superposición:** elimina la superposición seleccionada.

# **Panel de Foco (Persona Revelado sólo)**

El panel de **Foco** informa de la configuración de la cámara en el momento en el que la imagen fue tomada. Los ajustes del informe incluyen Modo, Rayo, COC e Hiperfocal.

## **Configuración**

Encontrará los siguientes ajustes disponibles en el panel:

• **Mostrar Regiones AF:** cuando está seleccionado, las áreas de la imagen que están dentro de la región de foco automático establecido por la cámara son resaltados.

En Affinity Photo existen opciones para cambiar las dimensiones de un documento o una imagen de píxeles y/o resolución de impresión.

Puede cambiar el "tamaño" de una imagen desde *escalado* o *remuestreo*. Estos se pueden llevar a cabo de forma independiente o simultáneamente.

## **Escalar**

Escalar incrustará una resolución de impresión específica dentro de los metadatos de una imagen para forzar la impresión a una resolución específica (por ejemplo 300 ppp) Las dimensiones de la imagen de píxeles se mantendrá sin afectar.

#### **Nuevo muestreo**

El Muestreo hará lo siguiente:

- aumentar el número de píxeles de una imagen (por ejemplo, estirándolo) para crear dimensiones de píxeles generales más grandes. Esto es conocido como muestreo superior. Esto también aumentará el tamaño del archivo de la imagen.
- reducir el número de píxeles de una imagen (es decir, comprimiéndolo) para hacer las dimensiones de los píxeles globales más pequeños. Esto se conoce como muestreo inferior. Esto también reducirá el tamaño del archivo de la imagen.

Cuando remuestrea una imagen, tiene opción de:

- Mantener la relación de aspecto de la imagen o redimensionar sin restricciones.
- Seleccione desde una gran variedad de métodos de interpolación (vea la nota siguiente=.
- Escale su imagen de forma simultánea.

El remuestreo sirve para:

- Ampliar una imagen en dimensiones específicas para prepararlas para impresión.
- Reducir una imagen para pantallas más pequeñas y optimizar el tamaño.

#### **Para escalar una imagen:**

- 1. Desde el menú **Documento**, seleccione **Redimensionar Documento**.
- 2. Asegúrese de que la opción **Muestreo** está desactivada.
- 3. Cambie el **ppp** para controlar el número de píxeles (puntos) aparecerán en la impresión a tinta cuando imprima su documento. Establezca valores altos (ej. 300ppp) para impresión profesional.

#### 4. Haga clic en **Redimensionar**.

Verá que no ha cambiado nada en la imagen de la página ya que este proceso sólo afecta a los metadatos de la imagen.

#### **Para muestrear una imagen:**

- 1. Desde el menú **Documento**, seleccione **Redimensionar Documento**.
- 2. Asegúrese de que la opción **Muestreo** está activada.
- 3. Introduzca las dimensiones del nuevo documento en los cuadros de **Tamaño**—el cuadro de la izquierda es para el ancho y el de la derecha para el alto.
	- o Para redimensionar el ancho y el alto independientemente, haga clic en el icono de bloqueo (para desbloquear) entre las cajas de **Tamaño**.
- 4. (Opcional) Seleccione una unidad de medida diferente desde el menú emergente **Unidades**. Las reglas se actualizarán siguiendo las nuevas unidades de medida.
- 5. Cambie el **ppp** para controlar el número de píxeles (puntos) aparecerán en la impresión a tinta cuando imprima su documento. Establezca valores altos (ej. 300ppp) para impresión profesional.
- 6. Seleccione un método **Muestreo** desde el menú emergente.
- 7. Haga clic en **Redimensionar**.

#### **Métodos de muestreo**

Están disponibles los siguientes ajustes de muestreo:

- **Vecino más cercano:** un muestreo simple que es el más rápido. Uso de imágenes de borde duro.
- **Bilineal:** muestreo algorítmico para usarlo cuando encoja objetos.
- **Bicúbico:** muestreo algorítmico para usarlo cuando esté ampliando imágenes. El muestreo es más suave que el Bilineal pero tiene un procesamiento más lento.
- **Lanczos 3:** muestreo algorítmico complejo que da los mejores resultados pero con el tiempo de procesamiento más largo. Disponible como "separable" y "no separable", el último produce resultados bastante mejores pero es más lento que el "separable".

En lugar de añadir un valor de entrada absoluto, puede introducir en su lugar expresiones. Vea Expresiones para el campo de entrada para más detalles.

## **Redimensionar Arte en Píxeles**

La opción **Redimensionar Documento de Arte en Píxel**, que se encuentra en el menú **Documento**, le permite sobremuestrear su documento utilizando uno o dos algoritmos de remuestreo de arte en píxeles denominados XBR y HQX.

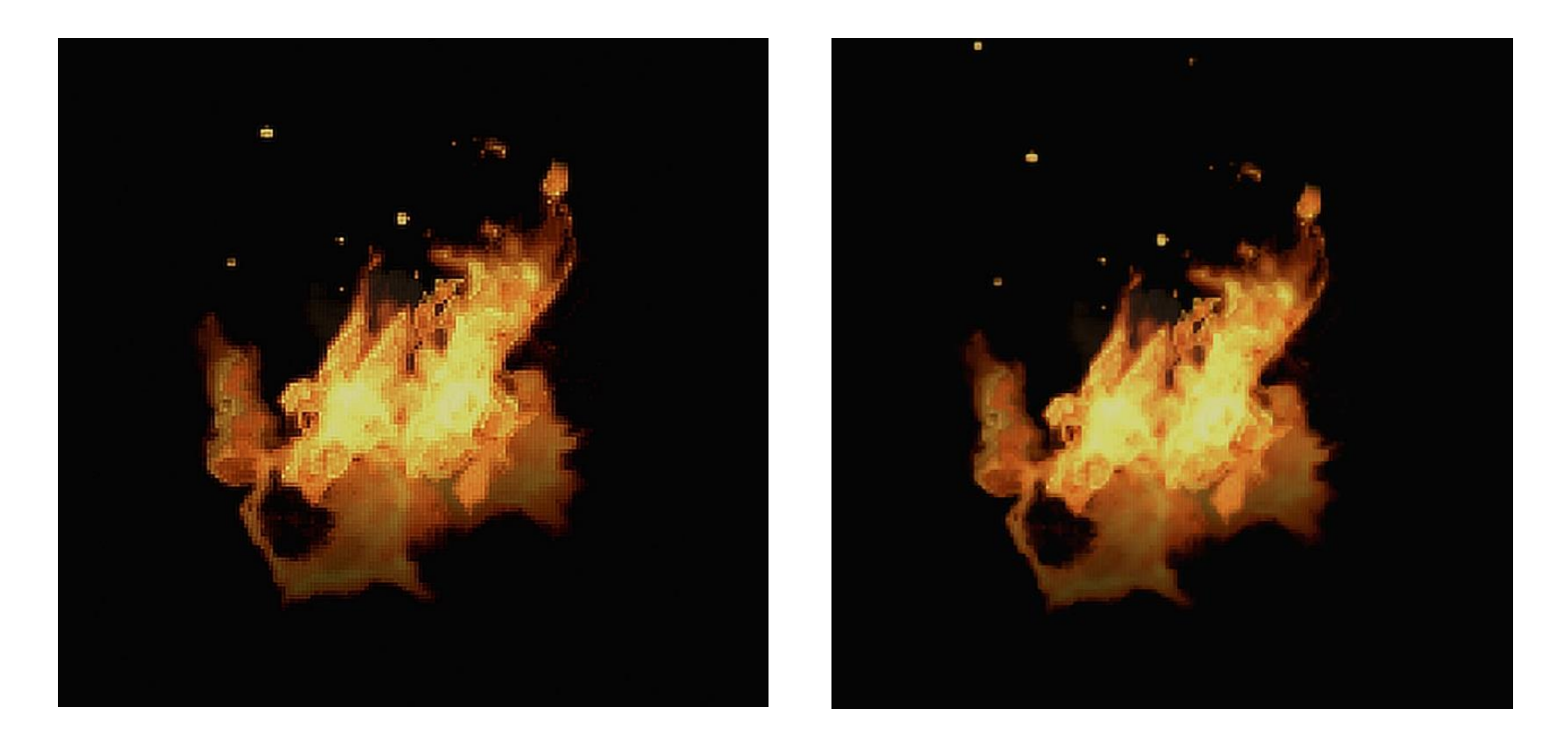

**Antes**: Sobremuestreo de imagen utilizando filtro bicúbico 4x. Observe bordes dentados y timbrados. **Después**: Sobremuestreo de imagen utilizando filtro bicúbico 4x XBR. Vea cómo los bordes se suavizan y afinan.

Para redimensionar utilizando filtros de arte en píxeles:

- 1. Desde el menú de **Documento**, seleccione **Redimensionar Documento de Arte en Píxeles**.
- 2. Seleccione el método de remuestreo **HQX** o **XBR**, y seleccione un multiplicador de tamaño desde **2x**, **3x** o **4x**.

Si está buscando resultados muy suavizados, se recomienda que pruebe **XBR** como método de remuestreo. **HQC** produce resultados más perfilados pero exhibe más dientes a lo largo de los bordes.

# **Cambiar el tamaño del lienzo**

En Affinity Photo hay opciones para cambiar el tamaño del lienzo de las imágenes abiertas y de los documentos nuevos.

Cambiar el tamaño del lienzo implica añadir o quitar los píxeles de los bordes de su imagen, como añadir un borde a una foto o recortar la imagen en un tamaño menor, respectivamente. Los píxeles no afectados ni se estiran ni se aplastan.

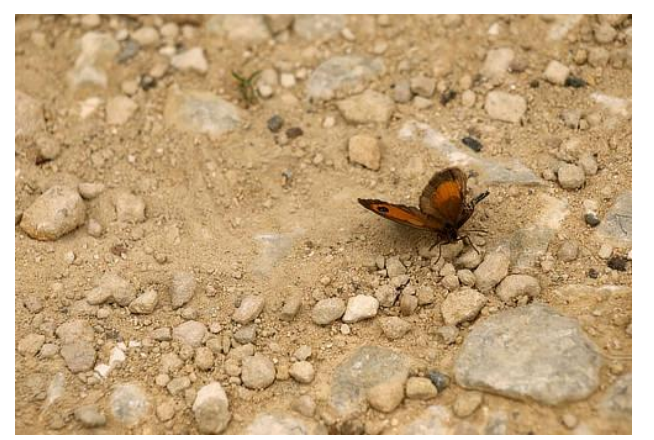

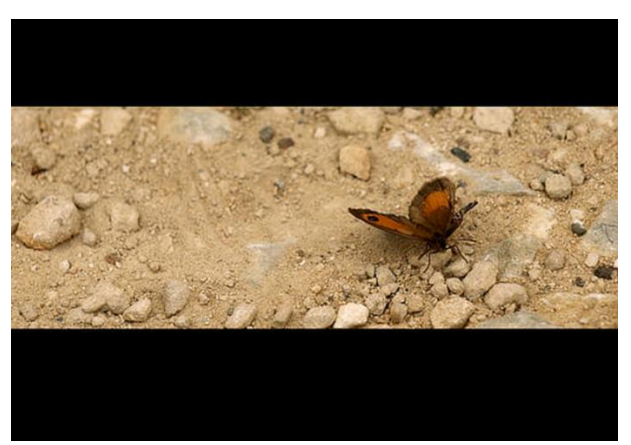

Antes y después de redimensionar el lienzo de la imagen

Las áreas del lienzo no deseadas pueden ser eliminadas del borde del documento y, por el contrario, puede ampliar el lienzo para ajustarlo al contenido de la capa.

Para cambiar el tamaño del lienzo:

- 1. Desde el menú **Documento**, seleccione **Redimensionar Lienzo**.
- 2. Introduzca las dimensiones del nuevo lienzo en los cuadros de **Tamaño:** el cuadro de la izquierda es para el ancho y el de la derecha para el alto.
	- o Para redimensionar el ancho y el alto independientemente, haga clic en el icono de bloqueo (para desbloquear) entre las cajas de **Tamaño**.
- 3. (Opcional) Seleccione una unidad de medida diferente desde el menú emergente **Unidades**. Las reglas se actualizarán siguiendo las nuevas unidades de medida.
- 4. En el cuadro de **Ancla**, seleccione las opciones de alineación para redimensionar el lienzo bajo la "imagen" desde el punto de ancla.
- 5. Haga clic en **Redimensionar**.

Para eliminar áreas del lienzo no deseadas:

• Desde el menú **Documento**, seleccione **Recortar Lienzo**.

Para ampliar el lienzo hasta ajustarse al contenido:

• Desde el menú **Documento**, seleccione **Deshacer Recorte del Lienzo**.

## **Recortar y enderezar**

El recorte elimina regiones no deseadas de su imagen por razones prácticas o estéticas. Enderezar simplemente significa corregir una imagen torcida.

#### **Acerca de recorte**

Utilice el recorte por razones prácticas o por razones estéticas. Por ejemplo, un objeto o persona no deseadas pueden ser excluidas con otras técnicas pero en detrimento de su imagen. Estéticamente, puede equilibrar el contenido de su composición para que sea más agradable a la vista.

Affinity Photo le permite cortar sin restricciones o utilizar relaciones de aspecto originales o personalizables. Para imprimir o para la web, puede especificar los tamaños de impresión (ej., 6" x 4") o crear regiones de recorte predeterminadas y precisas basadas en píxeles.

Si el ajuste está activo, el área de recorte se puede ajustar a los bordes de las páginas y guías cuando está moviéndolo o cambiando su tamaño.

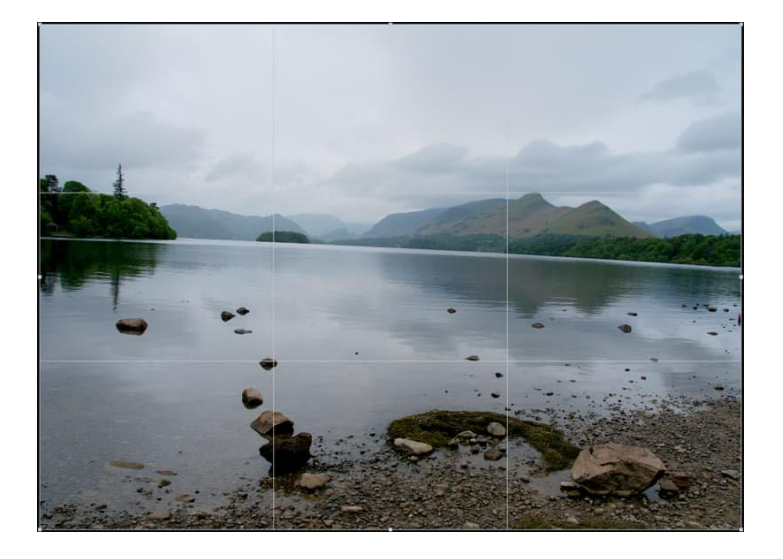

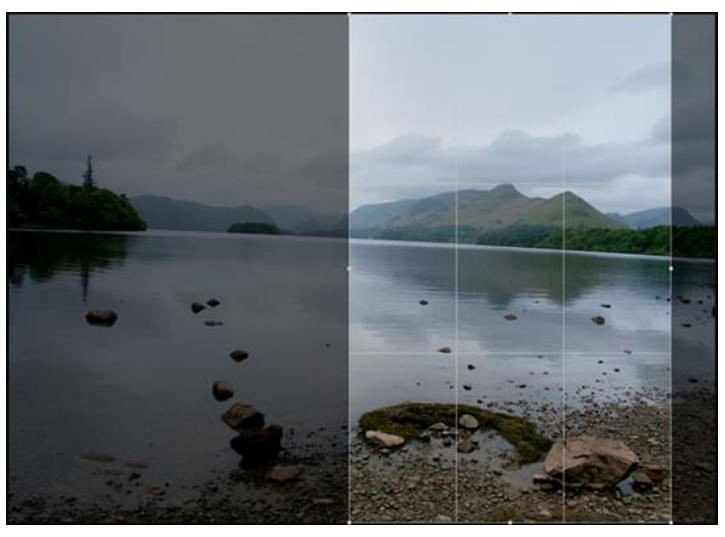

Original Retrato

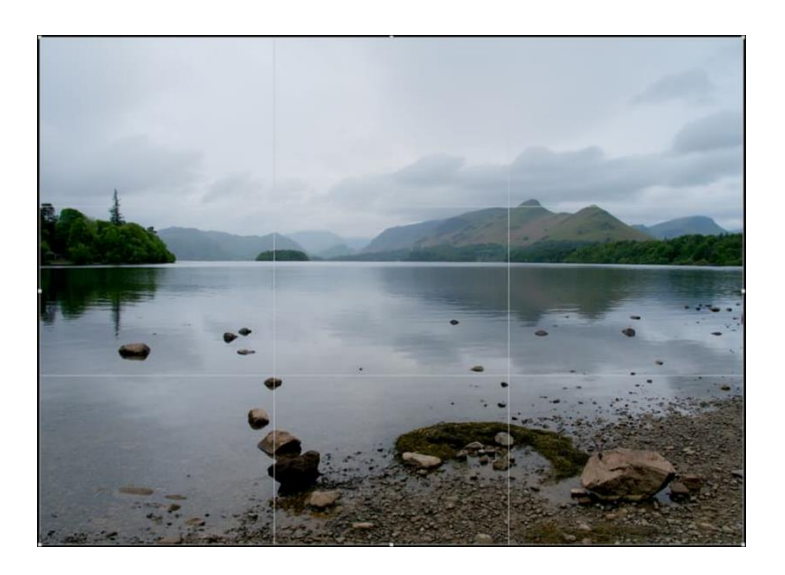

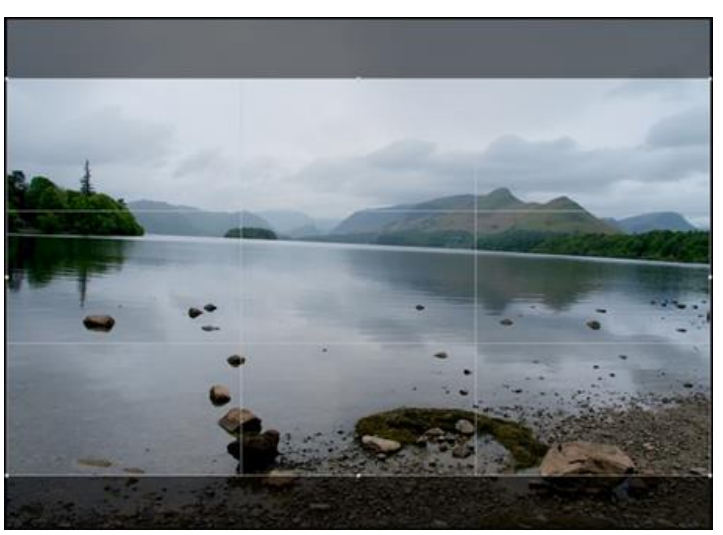

Rotacional Relación de aspecto 16x9

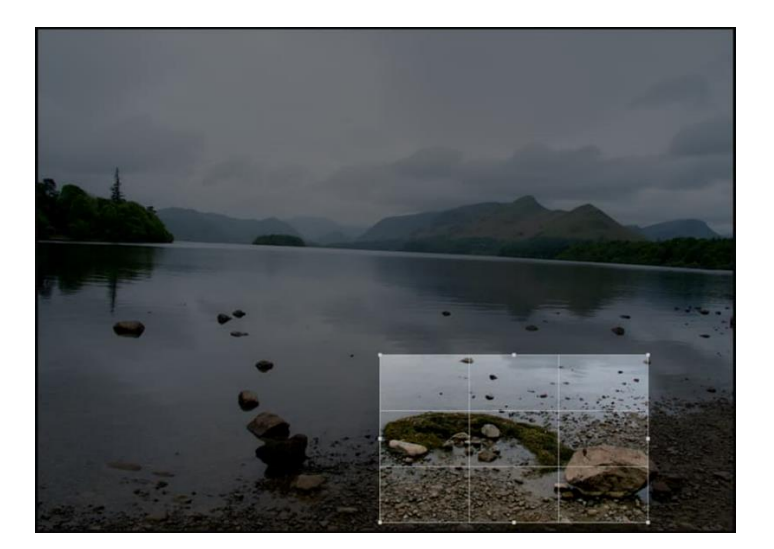

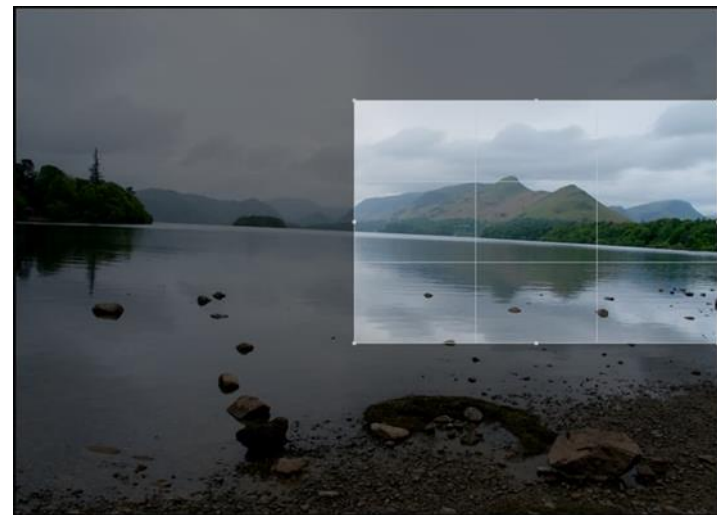

Píxel Absoluto **Recorte de Impresión6x4**"

La Herramienta de Recorte afecta al lienzo completo que normalmente lleva las dimensiones nativas de la imagen que abre. Cuando aplica un recorte, las regiones fuera de la zona de recorte dibujada serán ocultadas. Sin embargo, el recorte es una técnica no destructiva, que significa que puede volver la imagen a su versión anterior en cualquier momento.

## **Modos de recorte**

Cuando realice recortes. puede que quiera eliminar las restricciones para relaciones de aspecto específicas o para dimensiones absolutas. Aquí tiene algunas de las opciones:

- **Sin Restricciones:** Puede cambiar el tamaño del área de recorte libremente.
- **Relación de Aspecto Original:** Conserva la relación de aspecto original de la imagen.
- **Relación de Aspecto Personalizado:** Utiliza la caja de entrada adyacente para establecer la relación de aspecto/ancho a la izquierda de la caja, altura a la derecha. Puede guardarlo como un ajuste predefinido.
- **Dimensiones absolutas:** utiliza la caja de entrada adyacente para establecer las dimensiones absolutas para el área de recorte. Establezca las **Unidades** si fuera necesario. Puede guardarlo como un ajuste predefinido.
- Valores preestablecidos— Una combinación de valores predefinidos útiles que puede usar, personalizar y guardar para usarlos de nuevo.

#### **Modo Enderezado**

Cuando está activo, el arrastre en la página orientará la foto para alinearla con la línea dibujada. Recomendamos el uso de una referencia dentro de su foto como el horizonte o el borde de un edificio.

#### **Composición de superposiciones**

Si está recortando o eliminando temas no deseados en su imagen, puede ignorar la composición de superposiciones. Sin embargo, si está buscando una mejor manera de componer, puede usar una o muchas superposiciones.

- **Tercios de la Cuadrícula:** Por defecto, la Regla de las líneas de intersección pueden ser posicionadas sobre el objeto de interés en su imagen.
- **Espiral Dorada:** Tamaño y posición de la cuadrícula así el origen interior de la esfera está centrado en el tema de interés, esto equilibra la composición de forma natural. También conocido como Spiral de Fibonacci o proporciones áureas.
- **Diagonales:** Ubica dos objetos de interés bajo líneas de intersección diagonales para equilibrar el objeto contra el otro.

Puede alternar rápidamente entro estas superposiciones presionando **O**.

Para recortar una imagen:

- 1. Desde el panel de **Herramientas** en la izquierda, seleccione la **Herramienta de Recorte**.
- 2. Desde la barra de herramientas contextual, seleccione un modo de recorte desde el menú emergente **Modo**.
- 3. Ajuste de la configuración de la barra de herramientas contextual.
- 4. Arrastre el manejador de una esquina o de un borde de la cuadrícula para reubicarla.
- 5. Desde la barra de herramientas contextual, haga clic en **Aplicar**.
Para devolver la imagen a su estado anterior:

• Desde el menú **Documento**, seleccione **Deshacer Recorte del Lienzo**.

 $\overline{P}$ Para enderezar una imagen:

- 1. Desde el panel de **Herramientas** en la izquierda, seleccione la **Herramienta de Recorte**.
- 2. Desde la barra de herramientas contextual, seleccione **Enderezar**.
- 3. Arrastre en la imagen para definir una alineación nueva.
- 4. Desde la barra de herramientas contextual, haga clic en **Aplicar**.

Para guardar ajustes de recorte como un ajuste preestablecido:

- 1. Ajuste de la configuración de la barra de herramientas contextual.
- 2. Desde la barra de herramientas contextual, haga clic en el menú emergente de **Modo** y seleccione **Añadir Valor Preestablecido**.
- 3. Teclee el nombre del recorte preestablecido y después haga clic en **Aceptar**.

El valor predeterminado nuevo aparecerá en la zona inferior del menú emergente de **Modo**.

Para eliminar un recorte preestablecido:

- 1. Desde la barra de herramientas contextual, haga clic en el menú emergente de **Modo** y seleccione el valor que desea eliminar.
- 2. Haga clic en el menú emergente de **Modo** de nuevo y seleccione **Eliminar Valor Preestablecido**.

## **Transformar**

El contenido de la capa puede ser volteado, rotado, posicionado y redimensionado de forma precisa.

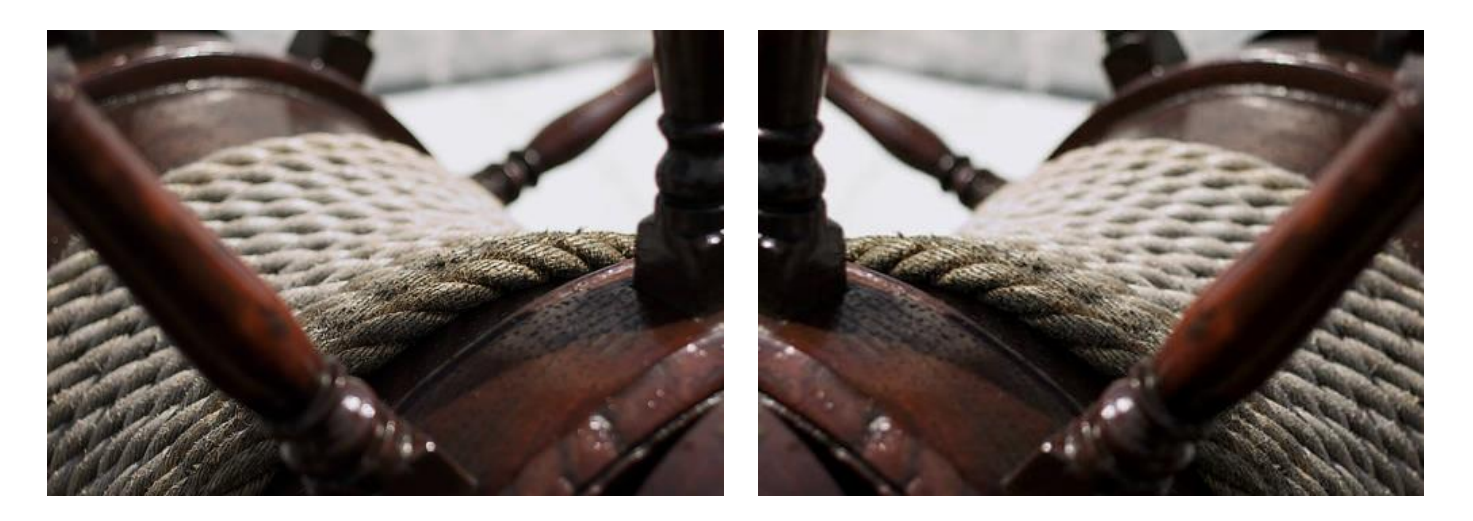

Antes y después de voltear una imagen horizontalmente

Para rotar o voltear el contenido de la capa:

- 1. Seleccione una o más capas.
- 2. Desde el menú **Organizar**, seleccione la opción rotar o voltear.

También puede rotar el contenido de la capa directamente en la página arrastrando su manejador de rotación o utilizando el panel de **Transformar**.

Para posicionar de forma precisa el contenido en una capa:

- 1. Seleccione una o más capas.
- 2. En el panel de **Transformar**, cambie los valores de **X** y/o **Y**.

Para saltar el contenido de la capa:

- 1. Seleccione el contenido de la capa.
- 2. Realice uno de los siguientes:
	- o Para empujar objetos con una unidad de medida única: Presione una tecla de flecha.
	- o Para empujar objetos con una unidad de medida única 10x: Presione las teclas.

Puede cambiar las distancias de salto desde **Affinity Photo>Preferencias>Herramientas**.

Puede cambiar las distancias de los nudos a través de **Editar>Preferencias>Herramientas**.

Para redimensionar de forma precisa el contenido de la capa:

- 1. Seleccione una o más capas.
- 2. En el panel de **Transformar**, cambie los valores de **W** y/o **H**.

## **Deformar malla**

La deformación de la malla le permite distorsionar áreas específicas de la imagen sin afectar a otras áreas. Puede usarlo para crear efectos dramáticos o para realizar retoques sutiles en los rasgos faciales.

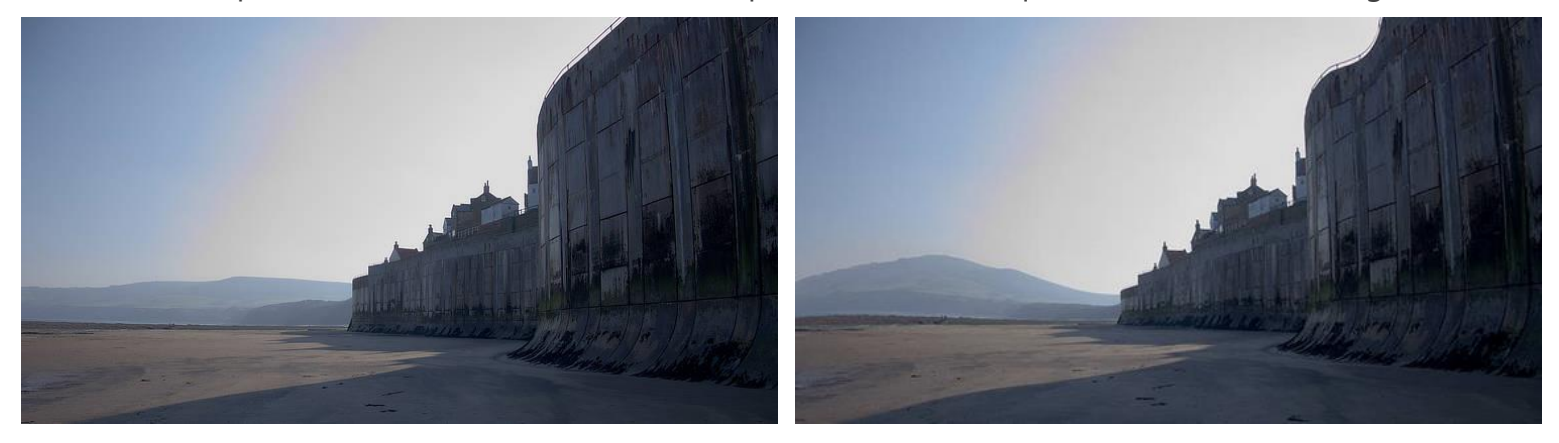

Antes y después de deformar una imagen

## **Acerca de la malla de deformación**

La herramienta de Deformación de la Malla proporciona una cuadrícula de malla flexible que puede deformar su imagen recolocando los nodos de las líneas de las cuadrículas y sus rutas; los píxeles adyacentes son transformados bajo la línea, nodo o ruta. La extensión de la deformación es gobernada por la complejidad de la cuadrícula.

Iniciará una cuadrícula de malla sin líneas, pero añadiendo líneas y nodos propios le permitirá deformar de manera fácil. Coloque las líneas adyacentes en áreas de su imagen en las que quiere aplicar la deformación.

 $\mathbb{R}$  Para crear una malla:

- 1. Desde el **Panel de herramientas** a la izquierda, haga clic en la **Herramienta de Deformación de la Malla**.
- 2. Haga doble clic en el borde de la cuadrícula de la malla—el borde superior proporciona una línea vertical y un borde lateral una línea horizontal.
- 3. Utilice tantas líneas como necesite.

Si quiere comenzar de nuevo, haga clic en **Restablecer** en la barra de herramientas contextual.

Para añadir nodos a la cuadrícula:

• Haga doble clic en cualquier parte en la cuadrícula.

Para seleccionar múltiples nodos en la cuadrícula:

Realice uno de los siguientes:

- Pulse y haga clic en cada nodo.
- Arrastre múltiples nodos para crear el marco de selección.

Para aplicar la deformación:

- 1. (Opcional) En la barra de herramientas contextual, utilice la opción **Modo** para manipular sólo la cuadrícula ("fuente") en la cuadrícula y la imagen de forma simultánea ("meta").
- 2. Arrastre un nodo, el manejador del nodo de la esquina, línea o parche. La deformación de parche se consigue haciendo clic en el área contenida por las líneas de la malla arrastrando el círculo—esto deforma el área completa.
- 3. Seleccione **Aplicar** o presione.

La malla es realmente un conjunto de curvas flexibles. Cuando altera estas curvas, distorsionará la imagen adyacente al distorsionar la cuadrícula.

# **Perspectiva**

La perspectiva proporciona a su imagen una apariencia tridimensional aplicando una deformación en uno o más planos. Mediante el remodelado de una perspectiva compatible, puede transformar la imagen.

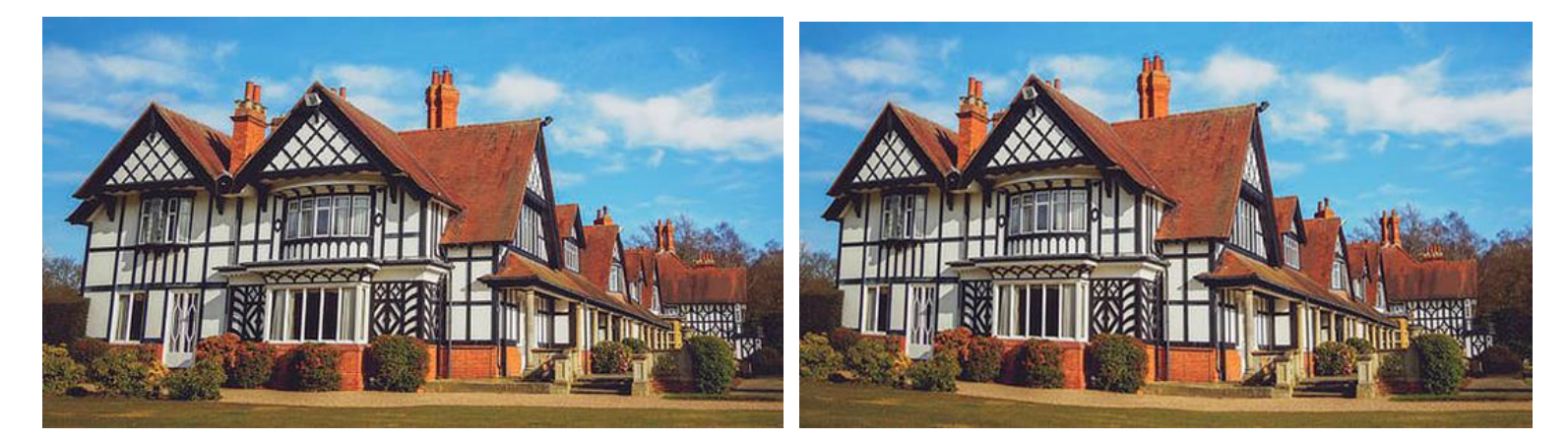

#### esta de la contrata de la contrata de la contrata de la contrata de la contrata de la contrata de la contrata

Utilice la Herramienta de Perspectiva para alterar la apariencia de un edificio/estructura

## Para aplicar perspectiva:

- 1. Desde el **Panel de herramientas** de la izquierda, haga clic en **Deformación de la malla**, después seleccione **Herramienta de Perspectiva**.
- 2. (Opcional) Para dos planos de perspectiva opuestos pero independientes, seleccione "Plano Dual" en el menú emergente **Planos**.
- 3. (Opcional) Utilice la opción de **Modo** para establecer el modo en el que operará la cuadrícula. "Destino" muestra la imagen con la perspectiva. la "fuente" le permite redimensionar, posicionar y dar forma a la malla sin afectar a la imagen; después puede aplicar perspectiva a la imagen volviendo atrás a la opción "destino" y arrastrar los manejadores.
- 4. Arrastre el manejador de un borde de la cuadrícula.

Utilice para ajustar el manejador de un borde de la cuadrícula a los bordes vertical u horizontal.

Con el **Ajuste** activado, los manejadores de la cuadrícula serán ajustados a los bordes de la página.

# Capas

# **Acerca de las Capas**

Las capas le permiten editar y diseñar utilizando una metodología no destructiva. Esto proporciona flexibilidad máxima para sus proyectos fotográficos.

## **¿Qué son las capas?**

Puede pensar en las capas como si fueran hojas de papel que están apiladas una encima de la otra. Las zonas transparentes de la capa revelan la capa debajo de ella mientras que las partes opacas las tapa.

Toda la gestión de capas se realiza desde el panel de Capas.

Aquí tiene unos puntos importantes que afectan a las capas:

- Una vez ha comenzado el diseño o la edición, todos los documentos estarán en al menos una capa.
- El orden de las capas es importante. Una capa en el nivel *superior* del panel es como la *portada* de su documento y viceversa.
- Cualquier capa(s) seleccionada(s) aparece resaltada así que siempre podrá ver la capa en la que trabaja.
- Puede ocultar cualquier capa para excluir el contenido del proyecto.

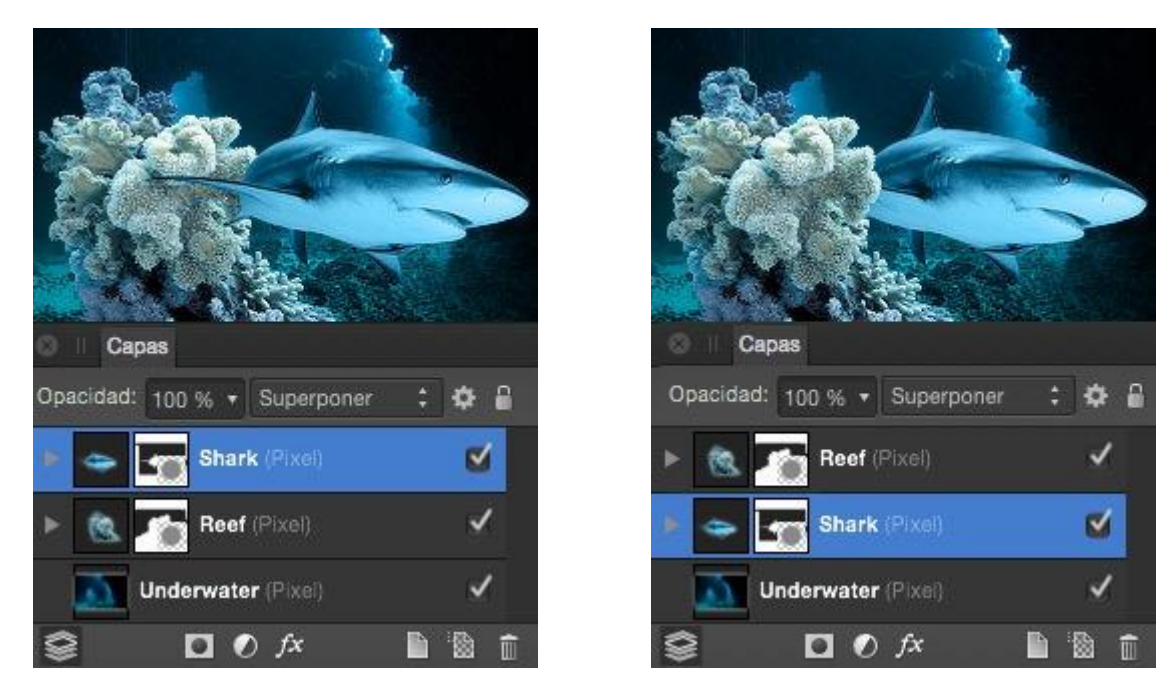

El efecto de ordenar las capas en un documento.

#### **Tipos de capa**

Existen numerosos tipos de capa que puede crear:

• Capa de píxeles: contiene imágenes rasterizadas y es dónde la edición de píxeles tiene lugar.

- Máscara de capa: una capa especial que le permite definir qué contenido está oculto para revelarlo en las capas inferiores.
- Capas de ajuste: capas especiales que se usan para corregir o mejorar las capas inferiores.
- Capa de relleno: una capa especial que contiene color sólido o degradado.
- Capa de versión: capa especial que contiene una versión predefinida del proyecto como capa única de píxeles.
- Capa vectorial—contenido vectorial, como curvas, formas, texto o imágenes.

Las capas vectoriales se crean automáticamente cuando:

- Dibuja líneas y formas con la Herramienta de Pluma
- Utiliza cualquier forma geométrica
- Añadir Texto Artístico o Cuadro de Texto
- Utilice el comando **Colocar** para agregar una imagen adicional a su proyecto.

# **Crear Capas**

Puede crear capas vacías en el panel de Capas o desde el menú de Capas. Las capas creadas aparecen encima de la capa seleccionada. Una vez creadas, puede cambiar el nombre de las capas para identificarlas más fácilmente.

También puede copiar y pegar selecciones, grupos de capas y capas completas utilizando Editar>Copiar y Editar>Pegar. Si copia un grupo de capas, se duplicarán todas las capas dentro del grupo.

Esta operación se puede realizar entre documentos. En el modo Separad puede arrastrar capas entre los documentos desde ventana a ventana.

Para crear una nueva capa:

Realice uno de los siguientes:

- Desde el panel **Capas**, haga clic en **Añadir Capa**.
- Desde el menú **Capa**, seleccione **Nueva Capa**.
- Sin capas seleccionadas, pinte en su página con la **Herramienta de Pincel de Pintar**.

De manera predeterminada, el Asistente creará una nueva capa para acomodar sus trazos de pintura.

Para cambiar el nombre de la capa:

• Haga clic en la etiqueta de la capa y teclee el nuevo nombre.

# **Opacidad de Capa**

Una opacidad de capa determina cómo se ve a través de la capa y cuánto de la capa inferior se verá revelada u oscurecida. Al 1% de opacidad, la capa será casi transparente, mientras que al 100%, la capa será completamente opaca.

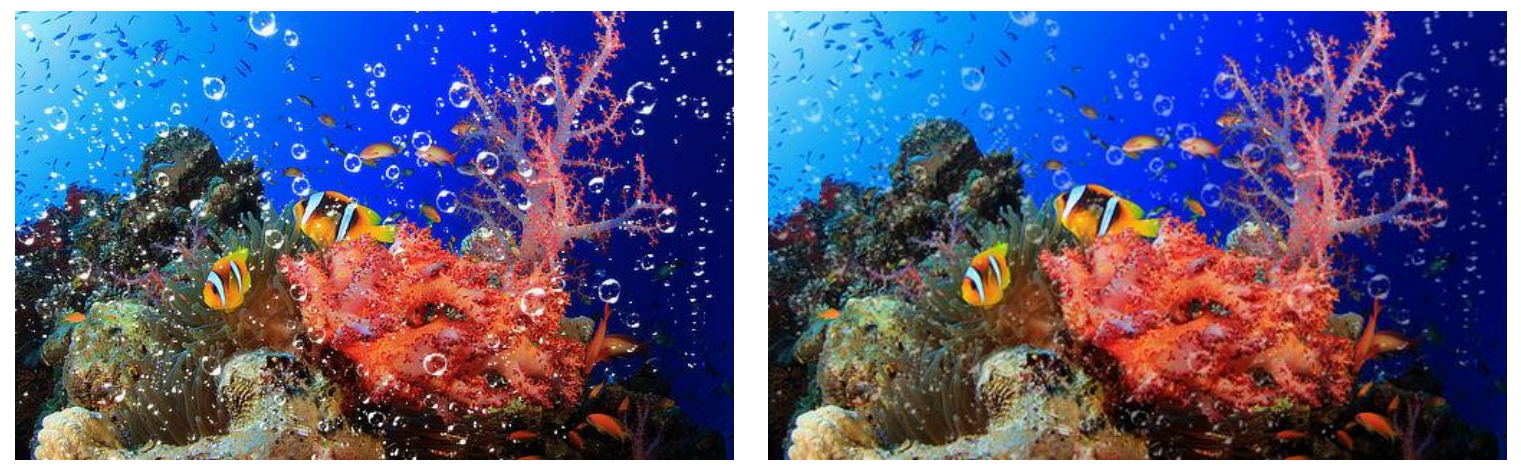

Antes y después de reducir la opacidad

Puede utilizar las teclas numéricas para establecer rápidamente la opacidad de las capas seleccionadas.

Los niveles diferentes de opacidad también pueden ser aplicados a los trazos de pincel, filtros de efecto y relleno del contenido vectorial.

Para cambiar la opacidad de la capa:

- 1. Desde el panel de **Capas**, seleccione una o más capas.
- 2. Use el control de la **Opacidad** para establecer un valor a la opacidad.

Para seleccionar rápidamente un valor de opacidad, arrastre a la izquierda o a la derecha sobre la etiqueta **Opacidad** en el panel.

Para utilizar las teclas rápidas de opacidad:

- 1. Selecciona una capa individual o múltiples capas.
- 2. Presione una tecla numérica, o dos en rápida sucesión para establecer la opacidad. Por ejemplo:
	- o Presione **4** para el 40% de opacidad.
	- o Presione **0** para el 100% de opacidad.
	- o Presione **4** y **5** para el 45% de opacidad.
	- o Presione **0** y **7** para el 7% de opacidad.

# **Fusión de Capa**

Un modo de fusión de capa determina cuántos píxeles o contenidos se fusionan con los píxeles de la capa inferior.

## **Tipos de modo de fusión**

Affinity Photo es compatible con una impresionante selección de modos de fusión diferentes. Los modos de fusión más usados son los siguientes:

- **Norma:** El modo de fusión predeterminado. Los píxeles superiores se mostrarán subrayando los píxeles inferiores según el nivel de opacidad de la capa superior.
- **Multiplicar:** La fusión resultante es una combinación del color superior e inferior de cada píxel, siempre produciendo un valor más oscuro.
- **Pantalla:** Lo contrario a Multiplicar, en el que la fusión resultante es una combinación inversa de los colores superior e inferior de cada píxel, siempre produciendo un valor más claro.
- **Superposición:** Aplica tanto el modo de fusión Multiplicar o Pantalla, dependiendo del color inferior de cada píxel. Si los píxeles de la capa inferior son más del 50% grises, se multiplica; si son menos, crea una pantalla.
- **Quemar Color:** Oscurece el color de los píxeles inferiores en relación a los valores del color de los píxeles superiores.

Existen otros modos de fusión disponibles; Oscurecer, Oscurecer Color, Aclarar, Aclarar Color, Sobreexponer Color, Añadir, Luz Suave, Luz Fuerte, Luz Intensa, Foco de Luz, Luz Lineal, Mezcla Dura Diferencia, Media, Negación, Reflejo, Resplandor, Contraste, Inversión, Borrado y Paso a través.

Puede asignar un modo de fusión a cualquier capa. El modo de fusión predeterminado es "Normal"—no se aplica ninguna composición especial. Para un grupo de capas, el predeterminado es "Pasarela"(ej. el grupo en sí no tiene propiedades especiales de fusión propias).

Los mismos modos pueden ser utilizados como efectos y pinceles de capa.

Para cambiar el modo de fusión de una capa:

- 1. En el panel de **Capas**, seleccione una capa.
- 2. Escoja un modo de fusión desde el menú emergente del panel.

# **Gamas de Fusión de Capa**

Las gamas de fusión especifican el rango de colores en la capa actual que está fusionada con las capas subyacentes.

#### **Acerca de las gamas de fusión**

Las gamas de fusión le permiten especificar cómo los valores tonales de una capa se fusionan con la(s) capa(s) inferiores. Puede configurar la gama de los valores tonales afectados y puede establecer el rango para obtener cualquier nivel de opacidad (desde opaco hasta transparente).

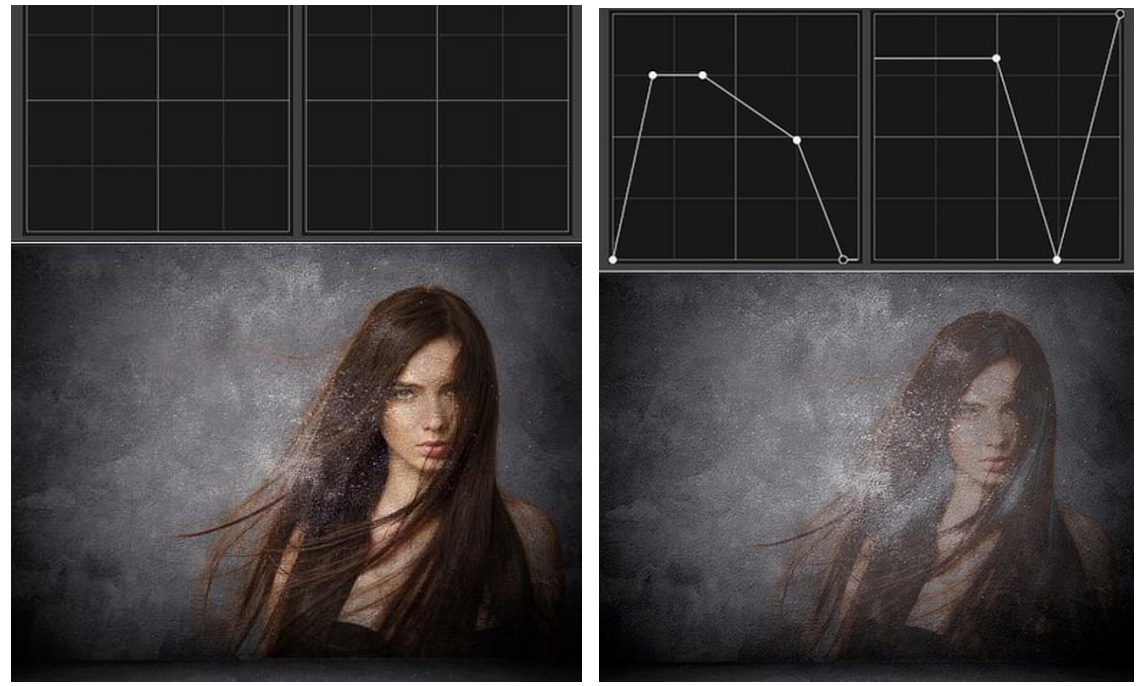

Antes y después de la gama de fusión aplicada

El rango de fusión de la capa seleccionada y el de la capa inferior se controla en el cuadro de diálogo de **Rangos de Fusión**.

Puede cambiar la gama de fusión para canales de color individuales dentro del cuadro de diálogo.

## **Acerca de la fusión gamma y suavizado (sólo documentos RGB)**

El cuadro de diálogo Gamas de Fusión le permite ajustar la fusión gamma de una capa seleccionada. Esto proporciona la opción de designar utilizando un espacio de color lineal RGB (1.0), fusión regular sRGB (2.2) o cualquier otro valor gamma superior a 3.0. En otras palabras, esto le proporciona control total sobre cómo los tonos de los bordes semitransparentes o suavizados de los objetos interactúan con los colores bajo ellos.

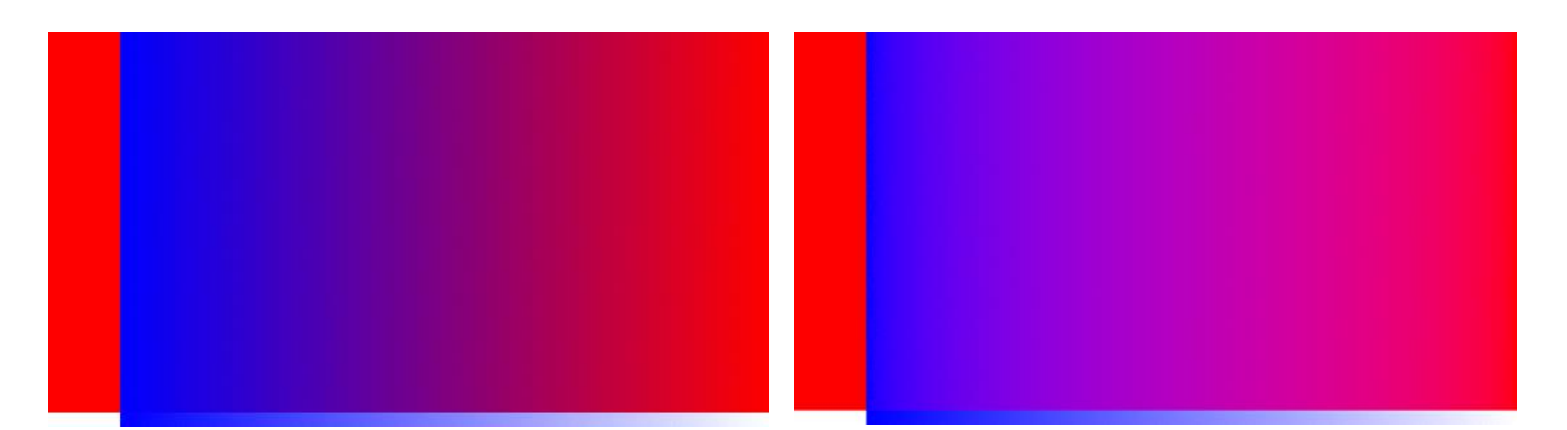

Rectángulo azul utilizando una fusión regular sRGB (2.2 gamma; antes) y RGB lineal (1.0 gamma; después)

De forma predeterminada, las capas de texto establecen el gamma a 1.45 y el resto de capas al 2.2 (fusión regular sRGB). Puede cambiar estos ajustes predeterminados en Preferencias (objetos de trabajo opción).

*Suavizado* es la reducción de la apariencia escalonada de las líneas en cuadrícula de píxeles. El suavizado se consigue sumando píxeles semitransparentes sobre la línea de una transición suave desde el borde de la línea hasta el fondo de los objetos. Esta región de transición normalmente se conoce como *rampa de suavizado* o *cobertura de suavizado*.

En el cuadro de diálogo de Gamas de Fusión puede ajustar la rampa de suavizado (cobertura) de la capa seleccionada.

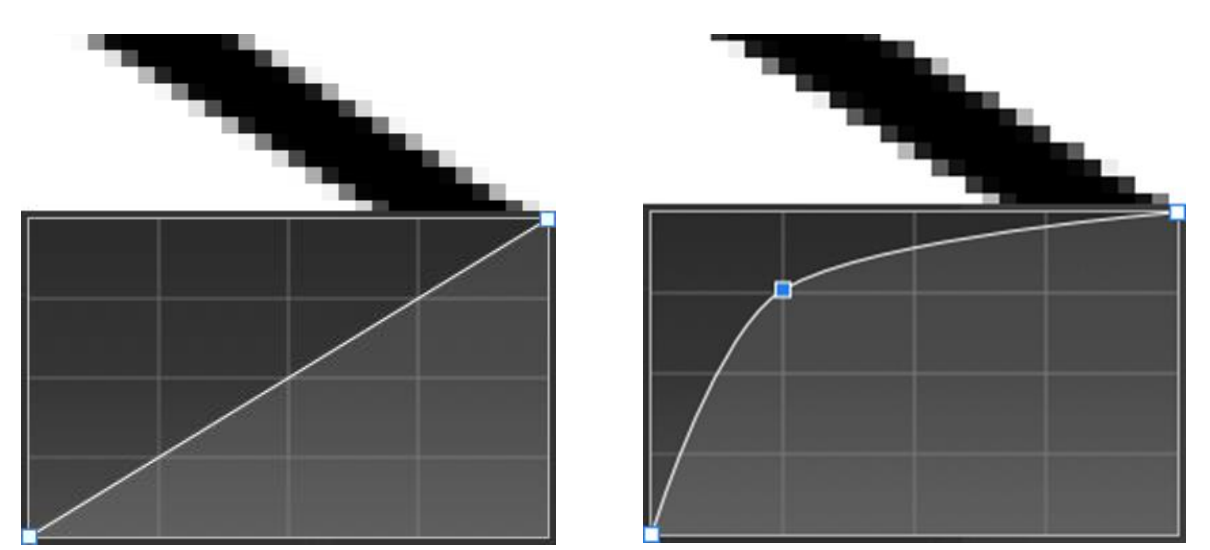

Línea suavizada con un mapa de cobertura lineal (antes) y un mapa de cobertura personalizado (después)

#### **Configuración**

Encontrará los siguientes ajustes disponibles en el cuadro de diálogo de Gamas de Fusión:

- **Gamma:** controla el gamma de la fusión de capa.
- **Mapa de Cobertura:** controla la rampa de suavizado de la capa.

• Canales: controla qué canales son afectados cuando ajusta la gama de fusión. Selecciónelo desde el menú emergente.

Los siguientes ajustes están disponibles en el cuadro de diálogo de **Rangos de Fusión** para **Rangos de Fuentes de Capa y Rangos de Composición Subyacente**:

- Gráfico: controla el rango de píxeles afectados y la opacidad de los píxeles dentro de un rango específico.
- **Dentro:** establece la posición horizontal del nodo seleccionado. Teclee directamente en el marco de texto o arrastre el control deslizante desplegable para establecer un valor.
- **Fuera:** establece la posición vertical del modo seleccionado. Teclee directamente en el marco de texto o arrastre el control deslizante desplegable para establecer un valor.
- **Lineal:** cuando está seleccionado (de forma predeterminada), la gradación entre dos nodos es lineal (p. ej. los nodos en el gráfico están conectados utilizando líneas rectas). Si esta opción está desactivada, los nodos se conectan utilizando curvas suaves.
- **Restablecer:** devuelve el gráfico a su posición predeterminada (una línea recta entre dos nodos posicionados en la zona superior de la cuadrícula).

Cuando ajusta los gráficos en el cuadro de diálogo, merece la pena resaltar lo siguiente:

- Los gráficos representan valores tonales desde el más oscuro a la izquierda hasta el más claro a la derecha.
- Los píxeles de la capa seleccionada se vuelven visibles conforme mueve los nodos del gráfico **Rangos de Fuentes de Capa**.
- Los píxeles en las capas subyacentes se vuelven más visibles conforme los nodos del gráfico **Rangos de Composición Subyacente** se mueven.

Para cambiar los rangos de fusión:

- 1. En el panel de **Capas**, seleccione una capa y después haga clic en **Rangos de Fusión**.
- 2. Ajuste la configuración en el cuadro de diálogo.
- 3. Cierre cuadro de diálogo.

Para ajustar un gráfico directamente:

Realice uno de los siguientes:

- Arrastre un nodo horizontalmente para afectar más o menos píxeles.
- Arrastre un nodo verticalmente para afectar la visibilidad de los píxeles en valores tonales seleccionados.
- Haga clic en la curva para añadir nodos adicionales.
- Haga clic para seleccionar el nodo y después presione el para eliminarlo.

Para modificar la rampa de suavizado:

- 1. Haga clic en la miniatura de **Mapa de Cobertura**.
- 2. Desde la tabla, seleccione un nodo en la línea de perfil y arrástrelo vertical u horizontalmente hacia una nueva posición.
- 3. Repítalo con los otros nodos si fuera necesario.

Para perfiles más complejos, haga clic en la línea de perfil para añadir un nodo que podrá modificar como cualquier otro.

Para eliminar el suavizado, establezca un perfil de línea recta y horizontal en la zona superior del gráfico.

Para eliminar la rampa de suavizado a lineal:

- 1. Haga clic en la miniatura de **Mapa de Cobertura**.
- 2. Desde el cuadro de diálogo del gráfico, haga clic en **Restablecer**.

Para guardar el perfil del mapa de cobertura:

• Debajo de la tabla de presión, haga clic en **Guardar Perfil**. El perfil se mostrará debajo de la tabla.

Para aplicar un perfil de mapa de cobertura personalizado:

- 1. Haga clic en la miniatura de **Mapa de Cobertura**.
- 2. Seleccionar una miniatura de perfil desde el gráfico anterior. Se actualizará la tabla para mostrar el perfil seleccionado.

# **Uso de capas de ajuste**

Las capas de ajuste le permiten realizar correcciones y mejoras no destructivas en su proyecto fotográfico (o capas individuales).

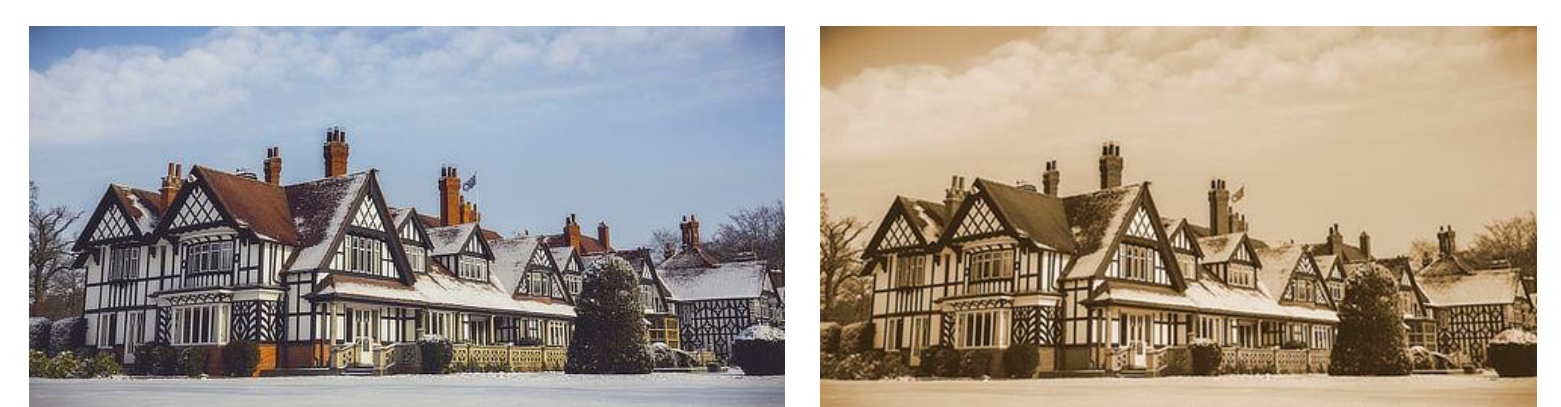

Antes y después de que el ajuste de capa Cambio de color haya sido aplicado

#### **Acerca capas de ajuste**

Los paneles de **Ajustes** y **Capas** proporcionan una gama de ajustes que puede aplicar en sus fotos o diseños. Una vez seleccionado, una capa de ajuste individual se añade a su panel de **Capas**.

Puede que se dé el caso de que sólo necesite aplicar una capa de ajuste a una única capa o a un grupo de capas. Esto se puede conseguir fácilmente con recortes.

Las capas de ajuste también tienen propiedades de máscara de capa. Puede esconder o revelar las áreas de una capa de ajuste del mismo modo que lo hace con la máscara de capa.

Si tiene una selección de píxeles cuando añade una capa de ajuste, el área seleccionada tomará una máscara de forma automática.

Para aplicar un ajuste desde el panel de capas:

- 1. En el panel de **Capas**, seleccione una capa.
- 2. Haga clic en **Ajustes** y seleccione un ajuste de la ventana emergente.
- 3. Si aparece un cuadro de diálogo para el ajuste, siga los siguientes pasos:
	- i. Ajuste la configuración en el cuadro de diálogo.
	- ii. Cierre el cuadro de diálogo para aceptar.

Se añadirá el ajuste directamente encima de la capa seleccionada.

Para modificar, unir o eliminar una capa de ajuste:

1. En el panel de **Capas**, haga doble clic en la capa de ajuste que quiere modificar.

- 2. Ajuste la configuración en el cuadro de diálogo.
- 3. Cierre el cuadro de diálogo para aplicar los cambios **Combinar** para aplicar los cambios y combinar el ajuste con la capa de abajo, o **Eliminar** para eliminarlo por completo.

Para mover una capa de ajuste:

Realice uno de los siguientes:

- Arrastre el ajuste al panel de **Capas** para que afecte a las capas inferiores.
- Arrastre las capas de ajuste inferiores o superiores para afectar a más o menos capas.
- Arrastre el ajuste a una capa o grupo de capas para aplicar el ajusta a esa capa o grupo.

Para crear una máscara en una capa de ajuste:

- 1. En el panel de **Capas**, haga clic en la capa de Ajuste.
- 2. Realice uno de los siguientes:
	- o Para "borrar" desde una máscara, pinte en la página con la **Herramienta de Pincel Borrador**.
	- o Para "restaurar" la máscara, seleccione la **Herramienta de Pincel de Pintura** y pinte.
	- o Para aplicar una máscara de degradado, seleccione la herramienta de **Degradado** desde el panel de **Herramientas** y arrastre en la capa. Ajuste los colores del degradado desde la barra de herramientas contextual.

## **Uso de Filtros automáticos**

Los Filtros Automáticos le permiten aplicar filtros de efecto como desenfoque, enfoque, ruido, y distorsión de forma no destructiva, lo que significa que puede modificar o eliminar los efectos sin tener que recurrir al panel del **Historial** para deshacer las operaciones en su trabajo.

#### **Acerca de los filtros automáticos**

Los filtros automáticos le proporcionan una manera creativa de aplicar efectos a su imagen mientras mantiene la habilidad de modificar la configuración de los efectos, o eliminaros, sin que haya ningún problema. Se añade el filtro a la capa activa, similar a la forma de aplicar Capas de Ajuste.

Si tiene una selección de píxeles cuando añada el filtro automático, la región será afectada de forma automática.

Para crear un nuevo filtro automático:

Realice uno de los siguientes:

- Desde el panel de **Capas**, haga clic en **Filtros Automáticos** y seleccione un filtro desde la lista.
- Desde el menú **Capa**, seleccione **Nueva Capa de Filtro Automático**.

Para modificar, combinar o eliminar filtros automáticos:

- 1. En el panel de **Capas**, haga doble clic en el filtro automático que quiere modificar.
- 2. Ajuste la configuración en el cuadro de diálogo; los cambios se aplicarán en tiempo real.
- 3. Cierre el cuadro de diálogo para aplicar los cambios, **Combinar** para aplicar los cambios u combinar el ajuste con la capa inferior o **Eliminar** para eliminar la capa de ajuste completamente.

Para mover un filtro automático:

Realice uno de los siguientes:

- Arrastre el filtro automático a la zona superior del panel de **Capas** para que afecte a todas las capas bajo él.
- Arrastre el filtro automático sobre/bajo las capas para afectar a un mayor o menor número de capas.
- Arrastre el filtro automático a una capa o un grupo para aplicar el filtro a la capa o el grupo.

Para añadir una máscara a un filtro automático:

- 1. En el panel de **Capas**, seleccione el filtro automático.
- 2. Realice uno de los siguientes:
	- o Para "borrar" desde una máscara, pinte en la página con la **Herramienta de Pincel Borrador**.
	- o Para "restaurar" la máscara, seleccione la **Herramienta de Pincel de Pintura** y pinte.
	- o Para aplicar una máscara de degradado, seleccione la herramienta de **Degradado** desde el panel de **Herramientas** y arrastre en la capa. Ajuste los colores del degradado desde la barra de herramientas contextual.

Filtros automáticos:

- **Desenfoque**
	- o Desenfoque gaussiano
	- o Desenfoque selectivo
	- o Desenfoque medio
	- o Desenfoque bilateral
- o Desenfoque de movimiento
- o Desenfoque de lente
- o Desenfoque de profundidad de campo
- o Desenfoque de campo
- o Resplandor difuso

## • **Enfocar**

- o Claridad
- o Máscara de enfoque
- o Paso alto

## • **Distorsionar**

- o Ondular
- o Girar
- o Esférico
- o Desplazar
- o Encoger / Perforar
- o Distorsión de la lente
- o Perspectiva
- **Ruido**
	- o Eliminación ruido
	- o Añadir ruido
	- o Difuminar
- **Colores**
	- o Viñeta
	- o Eliminar Halos
- **Iluminación**
	- o Iluminación
	- o Sombras / Altas Luces

# **Filtros de Desenfoque**

## **Desenfoque Gaussiano**

El filtro de Desenfoque Gaussiano se utiliza para reducir el ruido de la imagen o los detalles creando un desenfoque suave y agradable con un promedio ponderado. Esto es especialmente útil para reducir patrones moaré (interfaz).

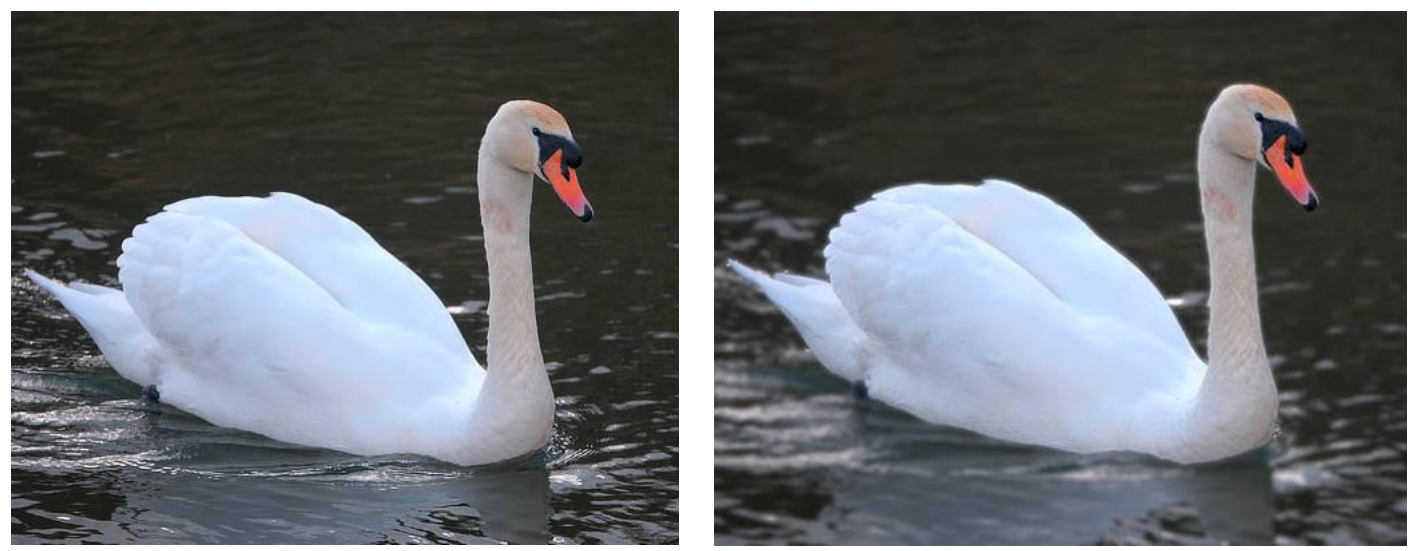

Desenfoque gaussiano aplicado al agua

#### **Acerca del filtro Desenfoque Gaussiano**

Puede aplicar los filtros como no destructivos, filtros automáticos. Se puede acceder a través del menú de **Capas**, desde la categoría **Nueva Capa de Filtro**.

#### **Configuración**

- **Radio:** controla cuánto se difuminan los diferentes píxeles. Teclee directamente en el marco de texto o arrastre el control deslizante desplegable para establecer un valor.
- **Preservar Alfa:** cuando está seleccionado, los bordes de los objetos no serán desenfocados.

# **Desenfoque Selectivo**

El filtro de Desenfoque Selectivo desenfoca una imagen basándose en el color medio de sus píxeles vecinos. Con niveles de radio altos se obtiene un resultado de efecto "caja" obvio. Con niveles de radio bajos, resulta un efecto similar al Desenfoque Gaussiano.

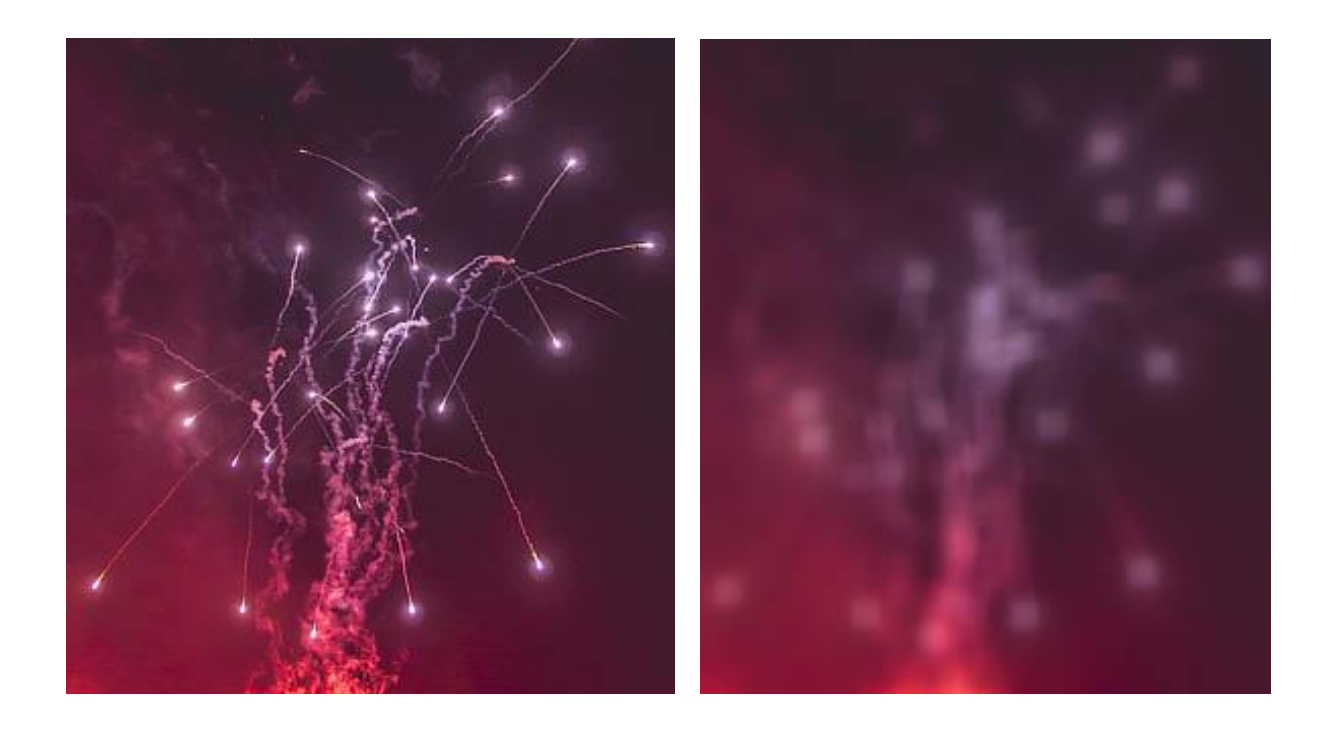

#### **Acerca del filtro Desenfoque Selectivo**

Puede aplicar los filtros como no destructivos, filtros automáticos. Se puede acceder a través del menú de **Capas**, desde la categoría **Nueva Capa de Filtro**.

#### **Configuración**

Se puede ajustar la siguiente configuración en el cuadro de diálogo:

• **Radio:** controla la intensidad del filtro. Teclee directamente en el marco de texto o arrastre el control deslizante desplegable para establecer un valor.

# **Desenfoque Medio**

El filtro de Desenfoque Medio amplia las regiones de color en la imagen. Con valores bajos sirve para eliminar el ruido, especialmente porque retiene mejor los bordes que el Desenfoque Gaussiano. Con intensidades más altas, aparecen áreas de color planas.

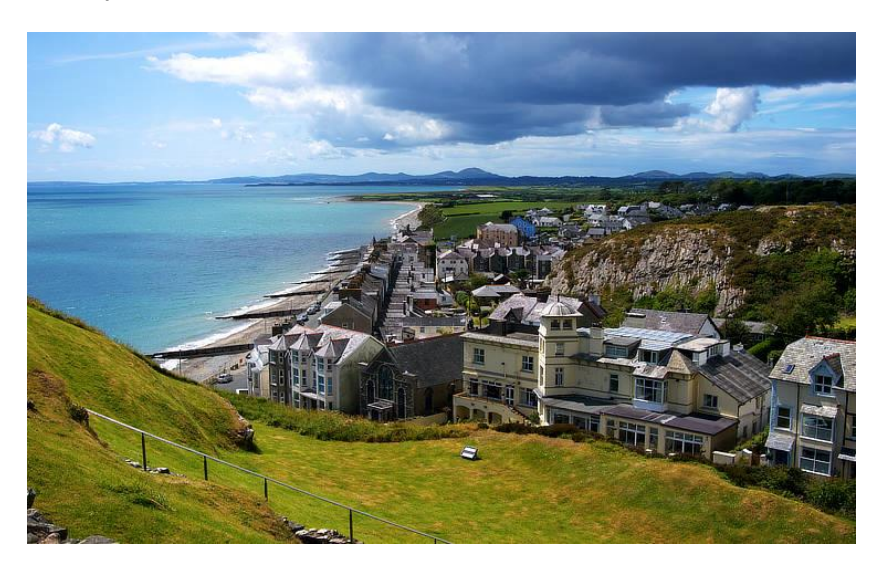

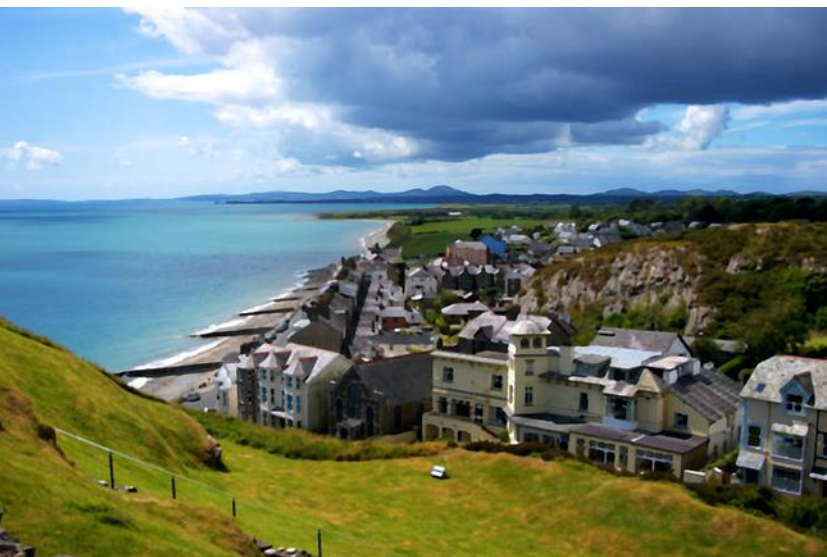

Desenfoque Medio en una fotografía.

#### **Acerca del filtro Desenfoque Medio**

Puede aplicar los filtros como no destructivos, filtros automáticos. Se puede acceder a través del menú de **Capas**, desde la categoría **Nueva Capa de Filtro**.

#### **Configuración**

Se puede ajustar la siguiente configuración en el cuadro de diálogo:

• **Radio:** controla la intensidad del filtro. Con niveles altos crea una región amplia de color plano. Teclee directamente en el marco de texto o arrastre el control deslizante desplegable para establecer un valor.

# **Desenfoque Bilateral**

El filtro Desenfoque Bilateral desenfoca una imagen manteniendo las áreas de alto contraste. Como estos contrastes cambian ocurren normalmente en los bordes, hace que este filtro sea muy útil tanto para reducir el ruido como para crear efectos estilísticos interesantes.

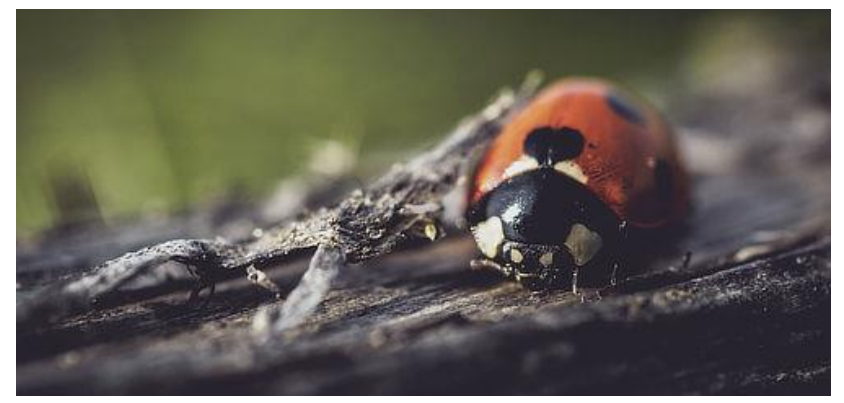

Antes

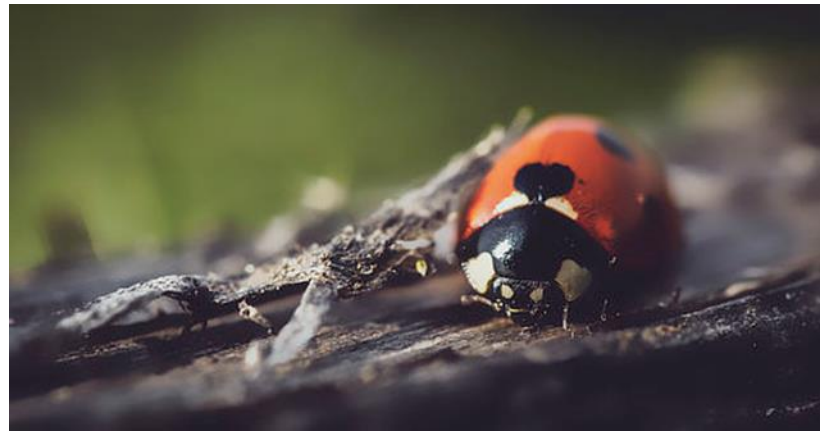

Después

## **Acerca del filtro de Desenfoque Bilateral**

Puede aplicar los filtros como no destructivos, filtros automáticos. Se puede acceder a través del menú de **Capas**, desde la categoría **Nueva Capa de Filtro**.

#### **Configuración**

- **Radio:** controla el tamaño del área de muestreo para el desenfoque. Teclee directamente en el marco de texto o arrastre el control deslizante desplegable para establecer un valor.
- **Tolerancia:** controla si los píxeles están incluidos dentro del desenfoque basándose en la diferencia tonal entre los valores de los píxeles vecinos. Con valores de tolerancia mayores, los píxeles con mayores diferencias tonales serán incluidos dentro del desenfoque. Teclee directamente en el marco de texto o arrastre el control deslizante desplegable para establecer un valor.

## **Desenfoque de Movimiento**

El filtro de Desenfoque de Movimiento desenfoca en una dirección específica para dar la sensación de movimiento. Este efecto produce un efecto similar al modo panorámico con una cámara a velocidades de obturación más lentas.

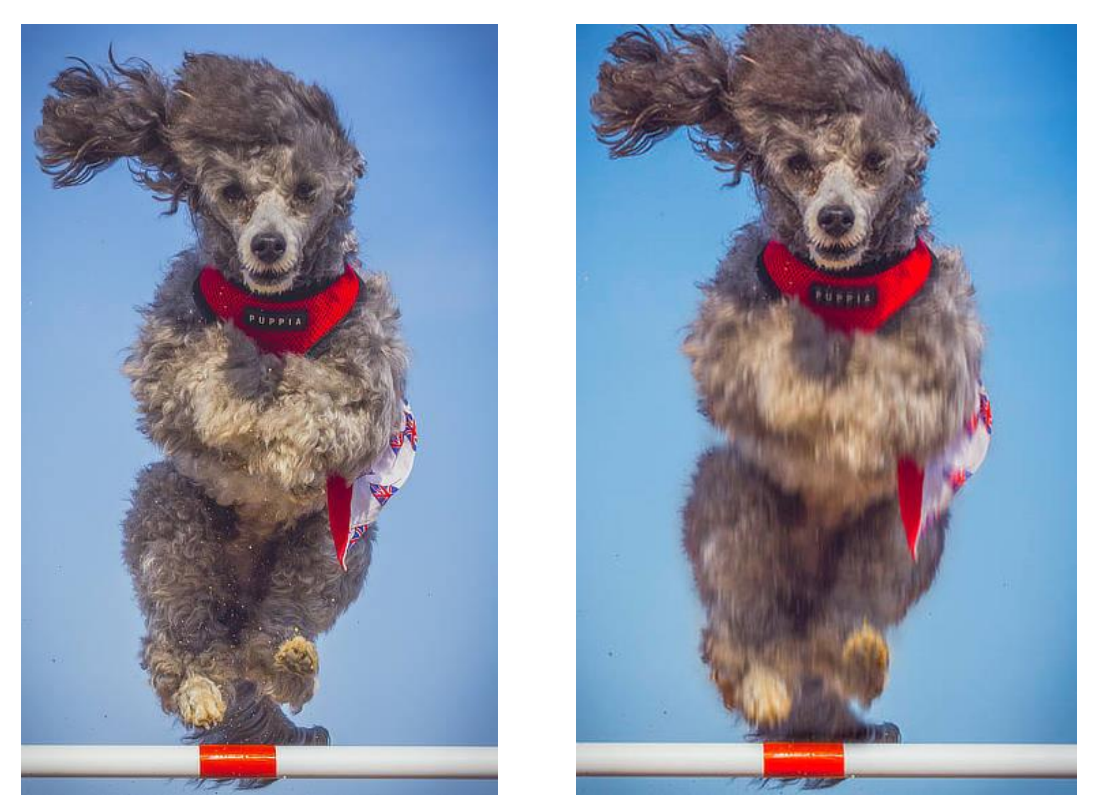

El Desenfoque de movimiento puede producir la sensación de velocidad o movimiento en las imágenes

#### **Acerca del filtro Desenfoque de Movimiento**

Puede aplicar los filtros como no destructivos, filtros automáticos. Se puede acceder a través del menú de **Capas**, desde la categoría **Nueva Capa de Filtro**.

#### **Configuración**

- **Radio:** controla la cantidad de "zoom". Teclee directamente en el marco de texto o arrastre el control deslizante desplegable para establecer un valor.
- **Rotación:** controla el ángulo con el que se aplicará el desenfoque. Arrastre el dial para establecer el valor.

# **Desenfoque de Lente**

El filtro de Desenfoque de la lente imita un desenfoque aplicado a una foto cuando se utiliza la abertura amplia para conseguir una profundidad de campo reducida. Puede usarlo para mejorar la composición de una foto mediante la aplicación de una profundidad de campo y desenfoque de fondo no deseado. A diferencia del filtro de Desenfoque Gaussiano, el filtro de Desenfoque de la lente recrea efectos bokeh generados con una cámara real.

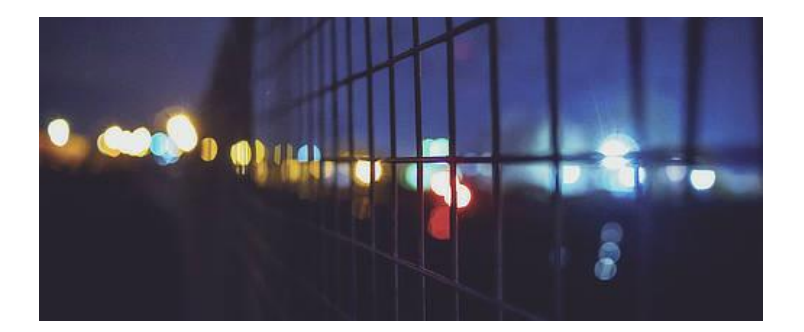

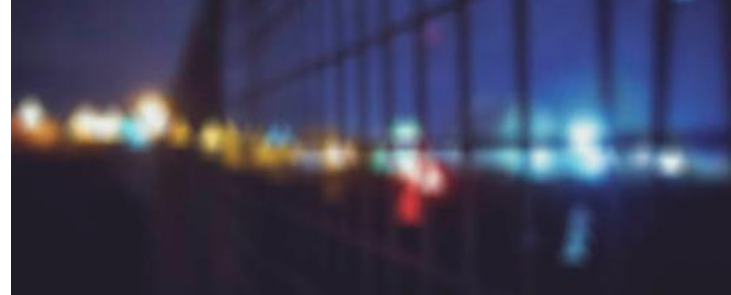

#### **Acerca del filtro Desenfoque de la Lente**

Puede aplicar los filtros como no destructivos, filtros automáticos. Se puede acceder a través del menú de **Capas**, desde la categoría **Nueva Capa de Filtro**.

#### **Configuración**

Se puede ajustar la siguiente configuración en el cuadro de diálogo:

- **Radio:** controla el número de píxeles afectados. Teclee directamente en el marco de texto o arrastre el control deslizante desplegable para establecer un valor.
- **Número de Hojas:** establece el número virtual de hojas de apertura que controla la forma de "iris" y la forma de las altas luces especulares. Teclee directamente en el marco de texto o arrastre el control deslizante desplegable para establecer un valor.
- **Curvatura de la Hoja:** establece la redondez de la forma de iris. Teclee directamente en el marco de texto o arrastre el control deslizante desplegable para establecer un valor.

La forma del iris afecta a la forma del resaltado especular (bokeh). Las formas más notables de bokeh se crean con una curvatura de hoja baja y menos hojas de apertura. Para imitar los efectos de sus propias lentes, asegúrese de hacer coincidir el número de hojas de apertura.

El filtro de Profundidad de Campo aplica un desenfoque degradado que puede ser usado para simular profundidad de campo extrema y efectos de miniaturización, como cambio de inclinación.

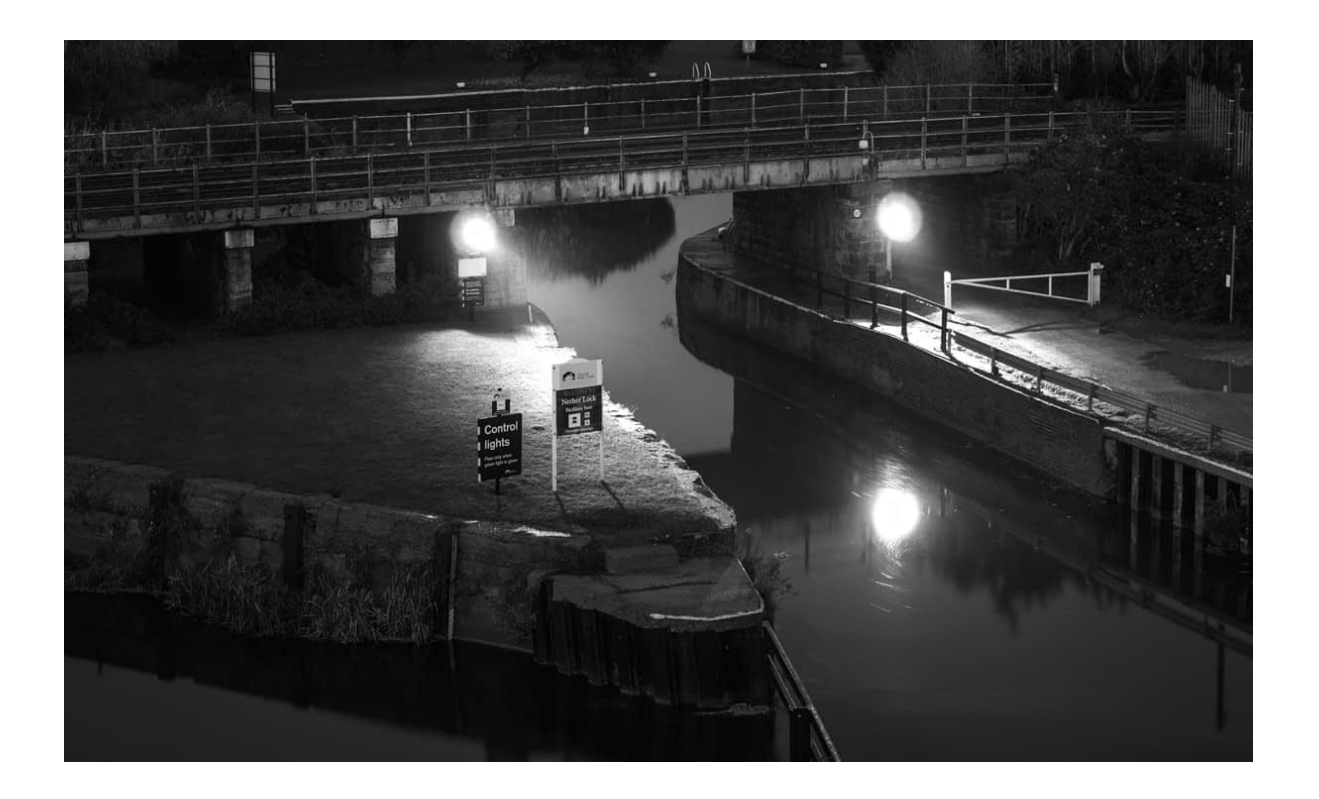

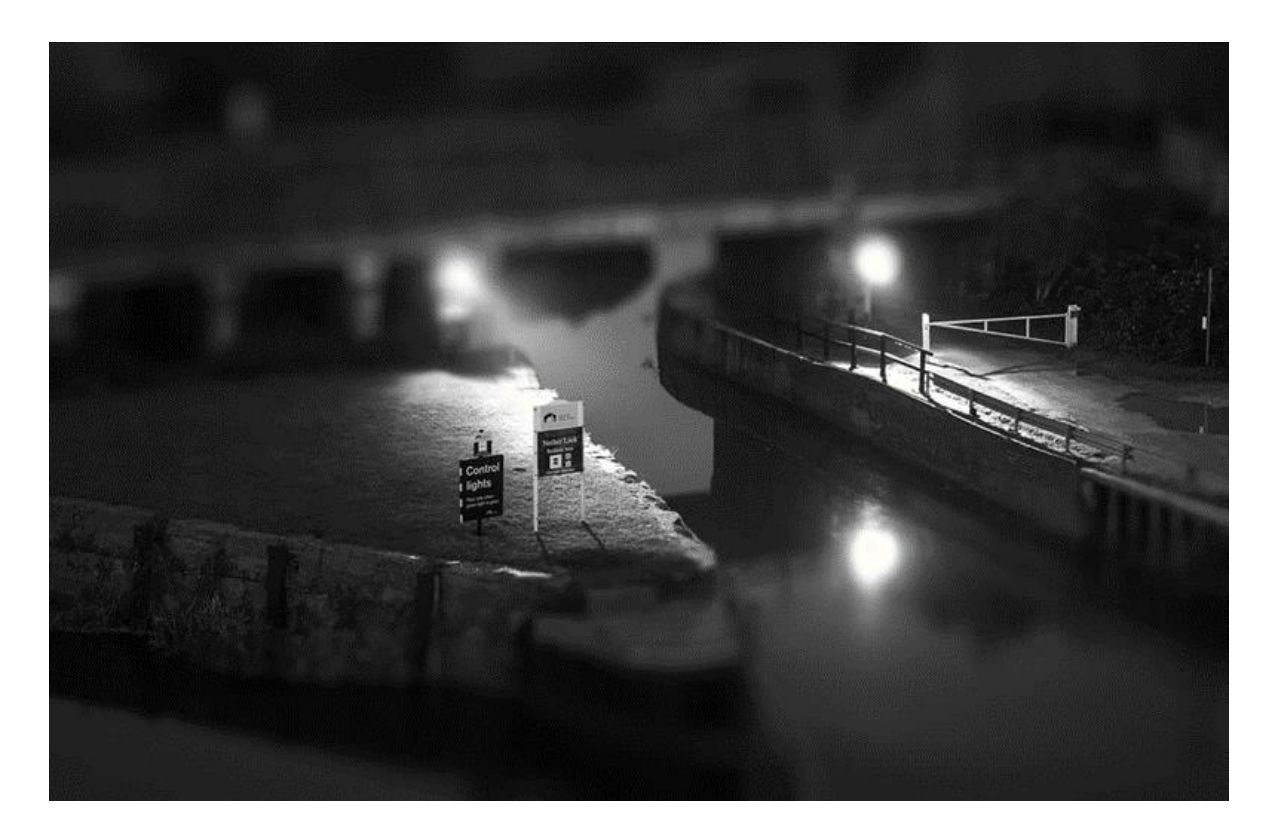

Use el modo Cambio de Inclinación para producir un efecto modelo de miniatura

## **Acerca del filtro de Desenfoque de Profundidad de Campo**

Puede aplicar los filtros como no destructivos, filtros automáticos. Se puede acceder a través del menú de **Capas**, desde la categoría **Nueva Capa de Filtro**.

## **Modos**

- **Elíptico:** útil para fotos con un único tema, porque crea un desenfoque en viñeta elíptica graduada.
- **Cambio de Inclinación:** usado a menudo para simular una escena creada con modelos.

## **Configuración**

Se puede ajustar la siguiente configuración en el cuadro de diálogo:

- **Modo:** seleccione esta opción desde el menú emergente para definir el tipo de desenfoque generado.
- **Radio:** controla la extensión del efecto. Teclee directamente en el marco de texto o arrastre el control deslizante desplegable para establecer un valor.
- **Intensidad:** controla la intensidad del color de los colores menos saturados (un valor alto aumenta el efecto de modelo).
- **Claridad:** aumenta el contraste local y proporciona una apariencia de aumento del perfilado en la imagen.

Modificando el desenfoque degradado aplicado

Los puntos del degradado determinan la posición y la extensión de la transición entre las áreas en el foco de perfilado y aquellas en las que se ha aplicado el desenfoque.

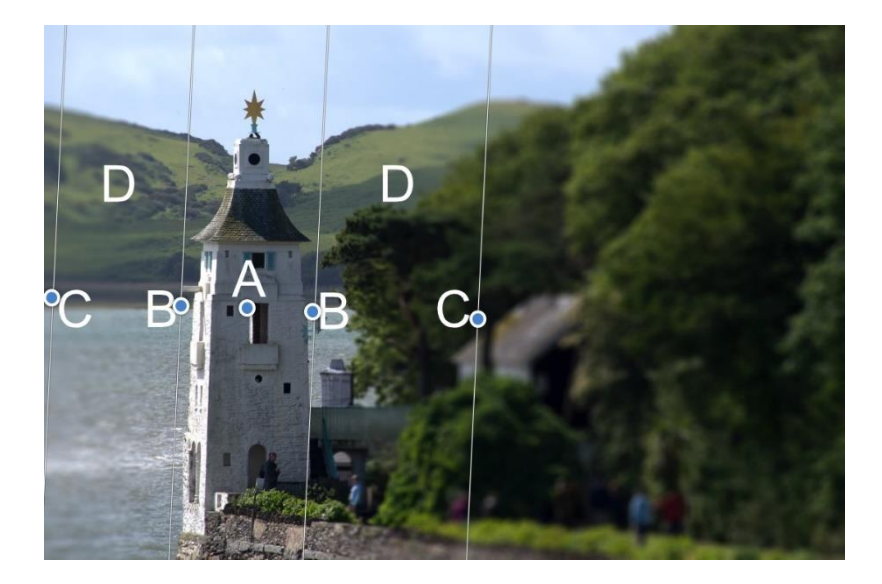

(A) Origen del foco, (B) Líneas internas, (C) Líneas externas, (D) Áreas de transición

El origen del foco (A) define el punto central del foco manteniendo la imagen completamente enfocada. Vuelva a colocar el origen del foco arrastrando el punto.

Las líneas interiores (B) define el ancho del área en el foco. Para el modo Cambio de Inclinación éstas pueden ser configuradas independientemente arrastrando cada punto por separado, o de forma simétrica arrastrando uno de los puntos manteniendo pulsada la tecla **Ctrl**. El modo Elíptico siempre coincide con la forma de las líneas internas a las líneas externas así sólo podrá especificar el ancho.

Las líneas externas (C) definen el fin de la transición del desenfoque. Para el modo Cambio de Inclinación éstas pueden ser configuradas independientemente arrastrando cada punto por separado, o de forma simétrica arrastrando uno de los puntos manteniendo pulsada la tecla **Ctrl**. El modo elíptico siempre establece los puntos por pares.

Las áreas de transición (D) entre las líneas internas y externas es donde el desenfoque aumenta gradualmente. Cuanto más anchas son las líneas, más transición gradual podrá albergar. El área en la zona externa de las líneas lleva un filtro aplicado con la configuración máxima en el control deslizante del **Radio**.

Puede cambiar el ángulo del filtro arrastrando el punto hacia un ángulo. Cuando haya alcanzado el ángulo deseado, manteniendo pulsada la tecla **Mayúscula** bloqueará temporalmente el ángulo para permitirle un ajuste mayor del ancho del ajuste.

Cuando esté usando el efecto de cambio de inclinación para "miniaturizar" la escena, obtendrá un mejor efecto si selecciona sus imágenes cuidadosamente. Normalmente se ve a los modelos desde arriba, así pues, el efecto de cambio de inclinación funcionará mejor en imágenes tomadas con un punto de vista elevado y un ángulo de vista amplio. Los edificios, carreteras, tráfico y vías de tren son temas perfectos.

El filtro de Desenfoque de Campo le permite controlar áreas específicas de desenfoque de su imagen.

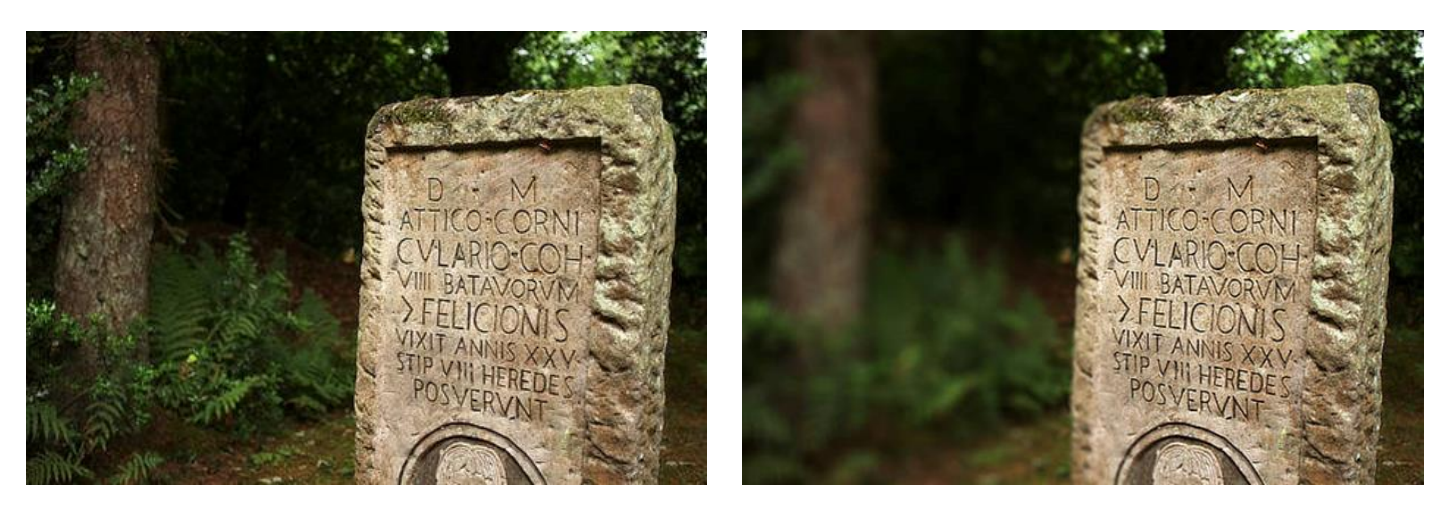

## **Acerca del filtro de Desenfoque de Campo**

Cuando se encuentra con una imagen con desenfoque irregular, puede añadir manejadores de selección, colocarlos y editarlos para controlar la extensión del desenfoque en esa posición. Puede crear múltiples áreas de foco.

Los manejadores son independientes y los puede posicionar y editar individualmente.

Puede aplicar los filtros como no destructivos, filtros automáticos. Se puede acceder a través del menú de **Capas**, desde la categoría **Nueva Capa de Filtro**.

#### **Configuración**

Se puede ajustar la siguiente configuración en el cuadro de diálogo:

- **Radio Global:** controla la intensidad del desenfoque en el conjunto de la imagen. Teclee directamente en el marco de texto o arrastre el control deslizante desplegable para establecer un valor.
- **Nivel de Manejador Seleccionado:** controla la cantidad desenfoque del manejador seleccionado. Disminuir el valor trae la imagen bajo el manejador cada vez más dentro del foco.
- **Potencia del Manejador Seleccionado:** controla la extensión de la transición fuera del área bajo el manejador entre el foco de enfoque y el de desenfoque.

Para agregar manejadores de selección adicionales:

• Haga clic en la página.

Un manejador seleccionado se muestra como un doble anillo, en oposición al anillo individual (que significa que se encuentra deseleccionado).

## **Resplandor Difuso**

Resplandor Difuso amplía las altas luces s de la capa activa o selección aclarando gradualmente fuera de los lugares de interés existente, produciendo un efecto de halo suave. Esto crea un efecto romántico y de ensueño, similar a las fotografías de imágenes a través de un filtro de difusión suave.

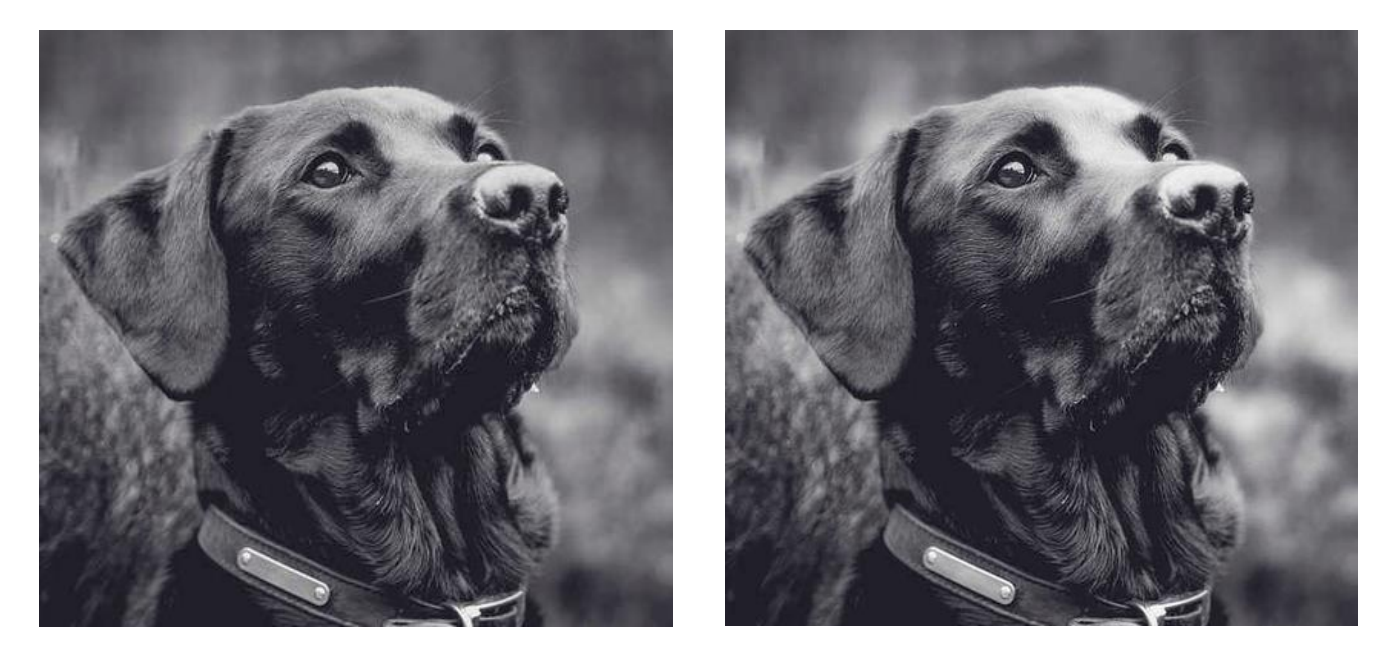

El uso de este efecto añade intensidad y suavidad a las altas luces de una imagen

#### **Acerca del filtro Resplandor Difuso**

Puede aplicar los filtros como no destructivos, filtros automáticos. Se puede acceder a través del menú de **Capas**, desde la categoría **Nueva Capa de Filtro**.

#### **Configuración**

- **Radio:** controla cuántos píxeles se ven afectados por el resaltado. Teclee directamente en el marco de texto o arrastre el control deslizante desplegable para establecer un valor.
- **Intensidad:** controla la fuerza del resaltado. Teclee directamente en el marco de texto o arrastre el control deslizante desplegable para establecer un valor.
- **Umbral:** determina el rango de los valores de brillo afectados. Conforme disminuye la tolerancia. el efecto se extiende a las áreas que fueran más oscuras para comenzar. Teclee directamente en el marco de texto o arrastre el control deslizante desplegable para establecer un valor.
- **Opacidad:** altera la transparencia del efecto. Teclee directamente en el marco de texto o arrastre el control deslizante desplegable para establecer un valor.

# **Filtros de Enfoque**

# **Claridad**

El filtro de Claridad mejora el contraste local de una imagen. Su influencia mayor está en la cama de todos medios. Esto resulta en un efecto de enfoque.

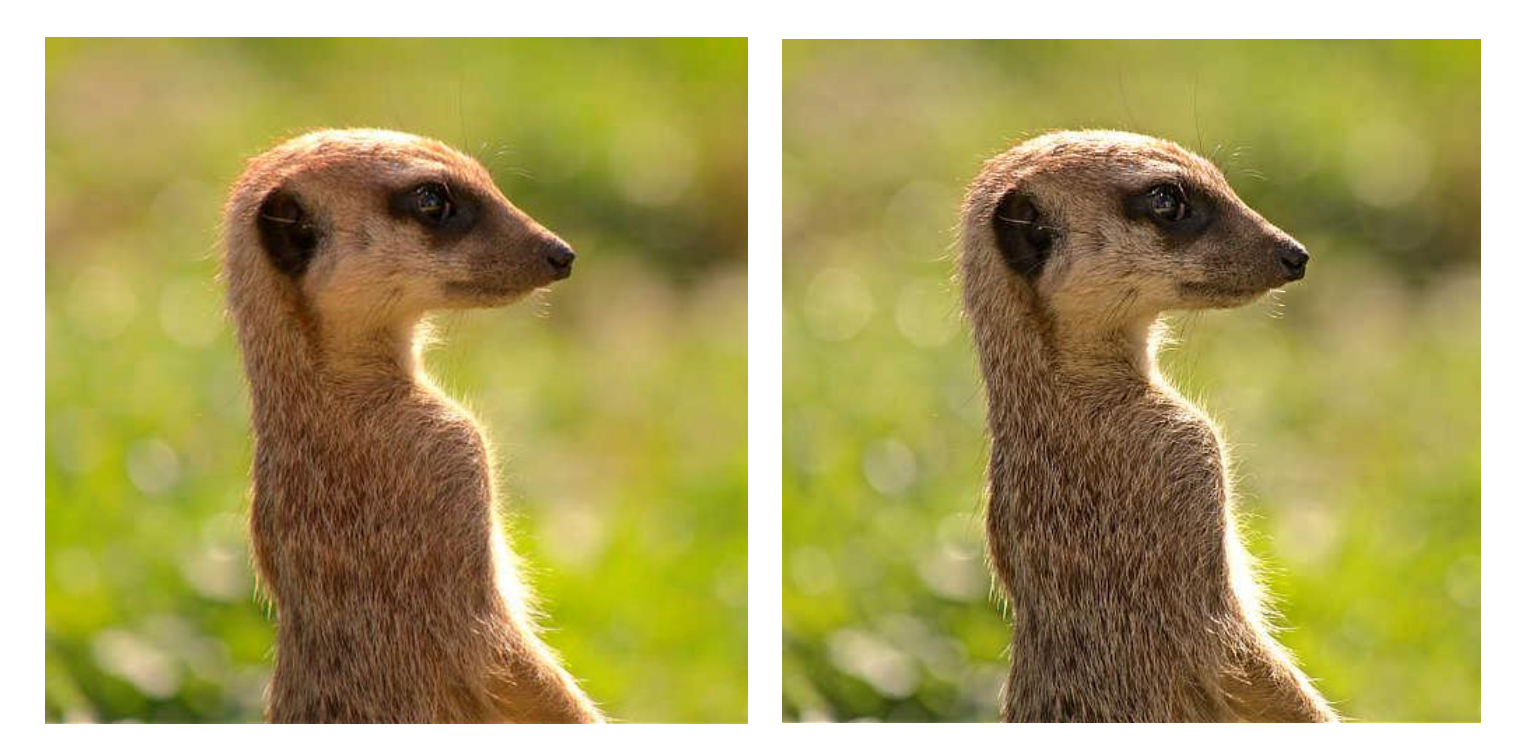

Use el filtro de Claridad para acentuar el contorno y los detalles del tema de la imagen

#### **Acerca del filtro Claridad**

En Persona Foto, puede aplicar este filtro como no destructivo, filtro automático. Se puede acceder a través del menú de **Capas**, desde la categoría **Nueva Capa de Filtro**.

En Persona Revelado, este filtro está disponible en el panel **Básico** (Mejora).

#### **Configuración**

Se puede ajustar la siguiente configuración en el cuadro de diálogo:

• **Radio:** controla la intensidad del filtro. Teclee directamente en el marco de texto o arrastre el control deslizante desplegable para establecer un valor.

Establecer el valor vía una caja de texto no está disponible en Persona Revelado.

## **Máscara de Enfoque**

A pesar de su nombre engañoso, el filtro de Máscara de Enfoque resulta una manera poderosa y flexible de aumentar el perfilado de una imagen.

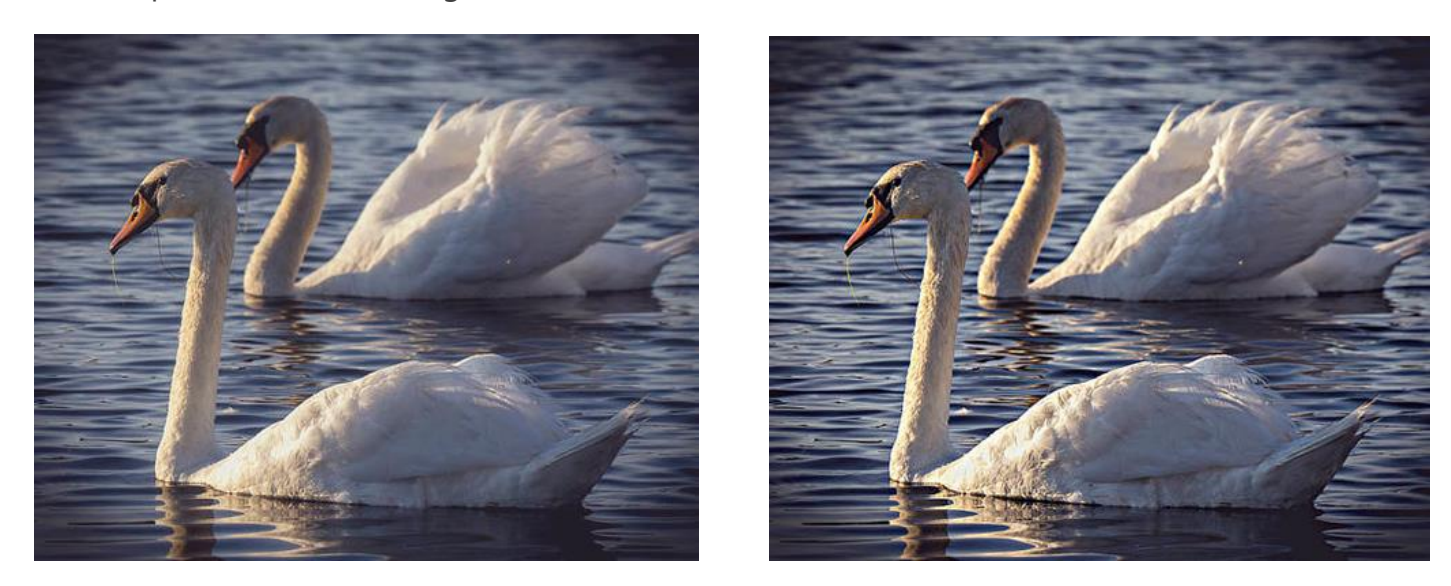

La Máscara de Enfoque puede ser usada para añadir impacto a la imagen, o para que las imágenes suaves tengan más perfilado

## **Acerca del filtro Máscara de Enfoque**

Puede aplicar los filtros como no destructivos, filtros automáticos. Se puede acceder a través del menú de **Capas**, desde la categoría **Nueva Capa de Filtro**.

#### **Configuración**

Se puede ajustar la siguiente configuración en el cuadro de diálogo:

- **Radio:** controla el número de píxeles afectados alrededor de los píxeles claros existentes. Cuando más pequeño es el radio, más pequeña será la escala del detalle. Teclee directamente en el marco de texto o arrastre el control deslizante desplegable para establecer un valor.
- **Factor:** controla cuánto contraste se añade. Teclee directamente en el marco de texto o arrastre el control deslizante desplegable para establecer un valor.
- Umbral: controla cuánto contraste se necesita entre los colores antes y después del efecto. Utilice valores altos para imágenes más granuladas o para tonos de piel.

El filtro de Máscara de Enfoque afecta a toda la imagen (o selección). Para un control más preciso, puede utilizarlo para aplicarlo en capas duplicadas y después utilizar una máscara para permitir el enfoque o sólo en áreas específicas. También puede combinarlo con los modos de fusión con el cambio de opacidad en oscuro/claro y cambiar la opacidad de esas capas para conseguir el efecto perfecto.

## **Paso Alto**

El filtro de Paso Alto conserva los detalles en las zonas en las que aparezcan transiciones de colores perfilados y suprime el resto de la imagen.

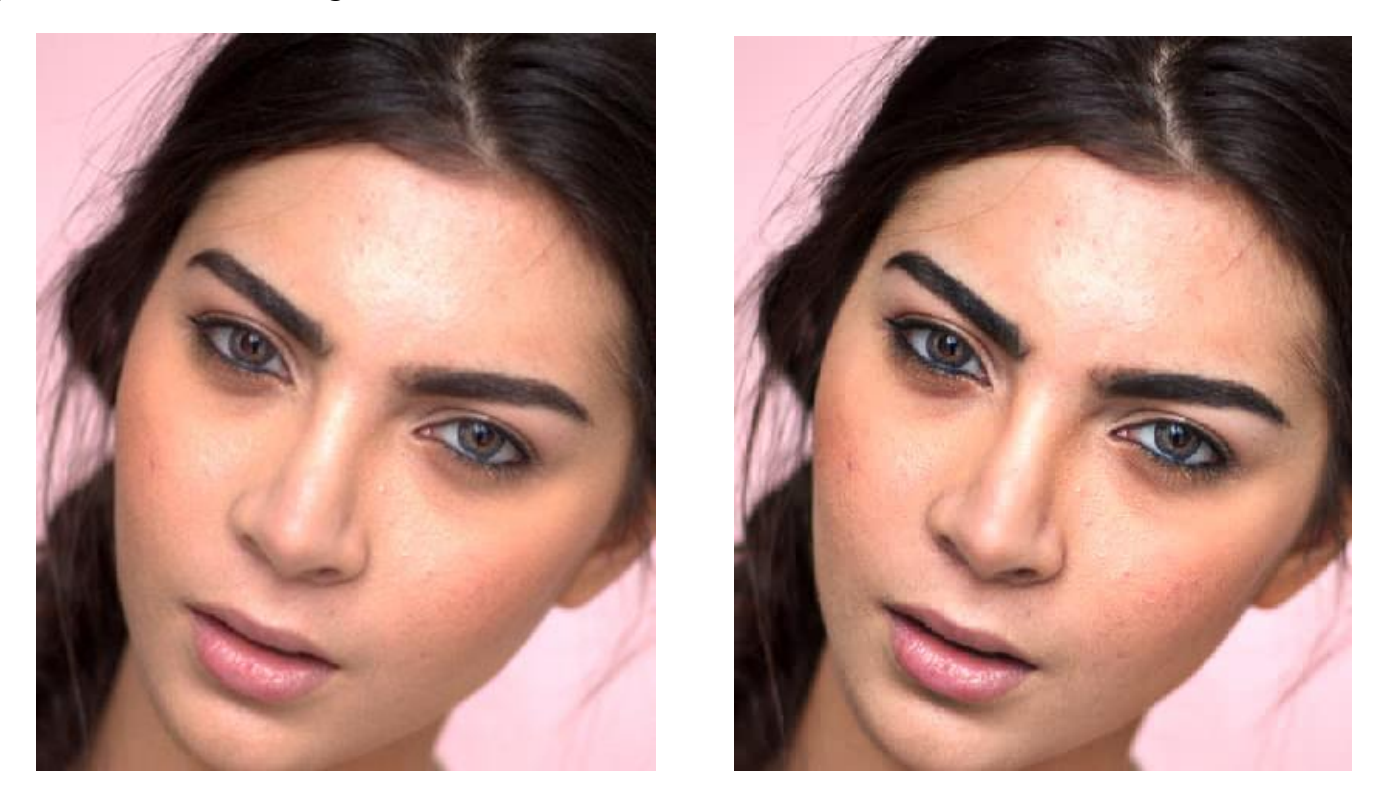

El filtro de Paso Alto aplicado en el modo de fusión de superposición para enfocar

#### **Acerca del filtro Paso Alto**

Cuando se aplica un filtro de Paso Alto con valores de radio altos a una capa duplicada y combinado con el modo de fusión contraste (con lux suave o dura), puede ser útil para perfilar.

Puede aplicar los filtros como no destructivos, filtros automáticos. Se puede acceder a través del menú de **Capas**, desde la categoría **Nueva Capa de Filtro**.

#### **Configuración**

- **Radio:** controla la cantidad de píxeles que se mantienen o se eliminan. (Con valores de radio altos, sólo los píxeles de los bordes se mantendrán).
- **Monocromo:** cuando está seleccionado, el efecto final sólo contiene valores en escala de grises.

# **Filtros de Distorsión**

## **Ondular**

El filtro de Onda añade un patrón acuoso, ondulante, simulando las ondas en la superficie de un estanque.

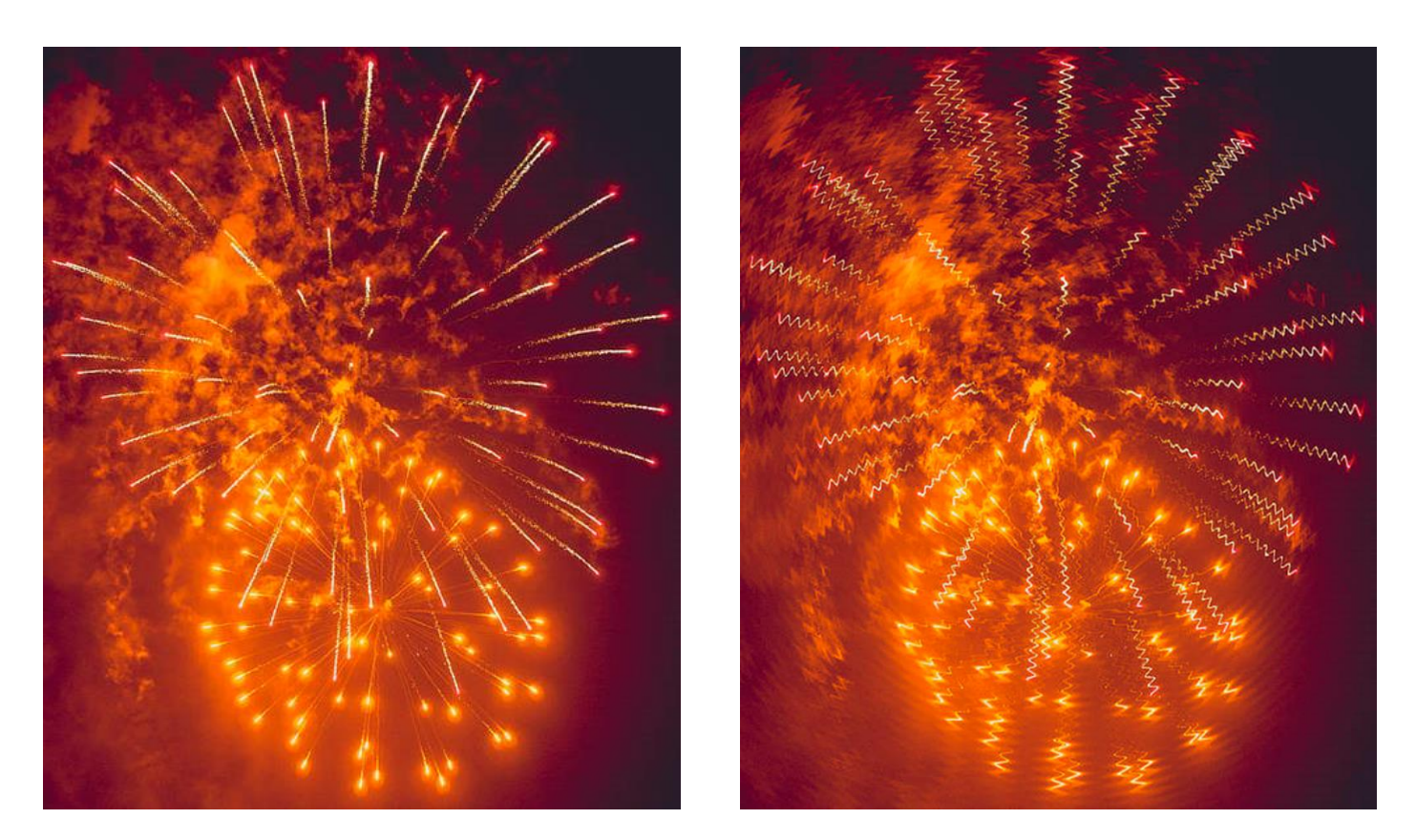

El filtro de Onda se utiliza para conseguir un efecto único

## **Acerca del filtro Onda**

Puede aplicar los filtros como no destructivos, filtros automáticos. Se puede acceder a través del menú de **Capas**, desde la categoría **Nueva Capa de Filtro**.

Arrastre en la imagen para establecer el origen.

#### **Configuración**

Se puede ajustar la siguiente configuración en el cuadro de diálogo:

• **Intensidad:** controla la extensión del efecto. Teclee directamente en el marco de texto o arrastre el control deslizante desplegable para establecer un valor.

## **Girar**

El filtro de Molinillo aplica un efecto de distorsión en el sentido de las agujas del reloj o al contrario.

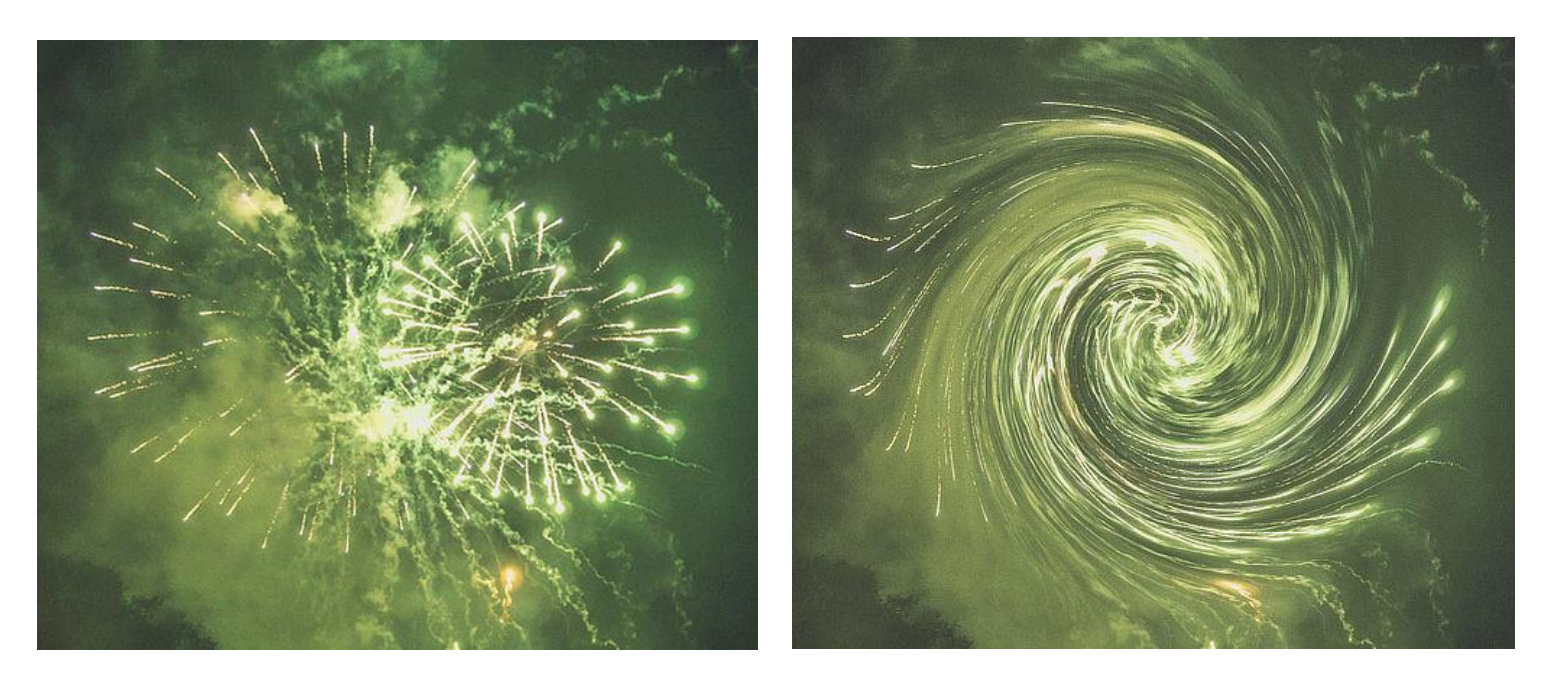

El filtro de Molino aplicado a una fotografía con fuegos artificiales

#### **Acerca del filtro Molinillo**

Puede aplicar los filtros como no destructivos, filtros automáticos. Se puede acceder a través del menú de **Capas**, desde la categoría **Nueva Capa de Filtro**.

Arrastre en la imagen para establecer el origen.

#### **Configuración**

- **Ángulo:** establece el tipo y valor de la distorsión. Los valores negativos giran en el sentido contrario a las agujas del reloj, y con valores positivos todo lo contrario. Teclee directamente en el marco de texto o arrastre el control deslizante desplegable para establecer un valor.
- **Radio:** cambia el número de píxeles afectados. Teclee directamente en el marco de texto o arrastre el control deslizante desplegable para establecer un valor.

# **Esférico**

El filtro esférico proporciona a los objetos la apariencia de ser envueltos alrededor de una forma de esfera, distorsionando la imagen y estirándola para encajar en la curva.

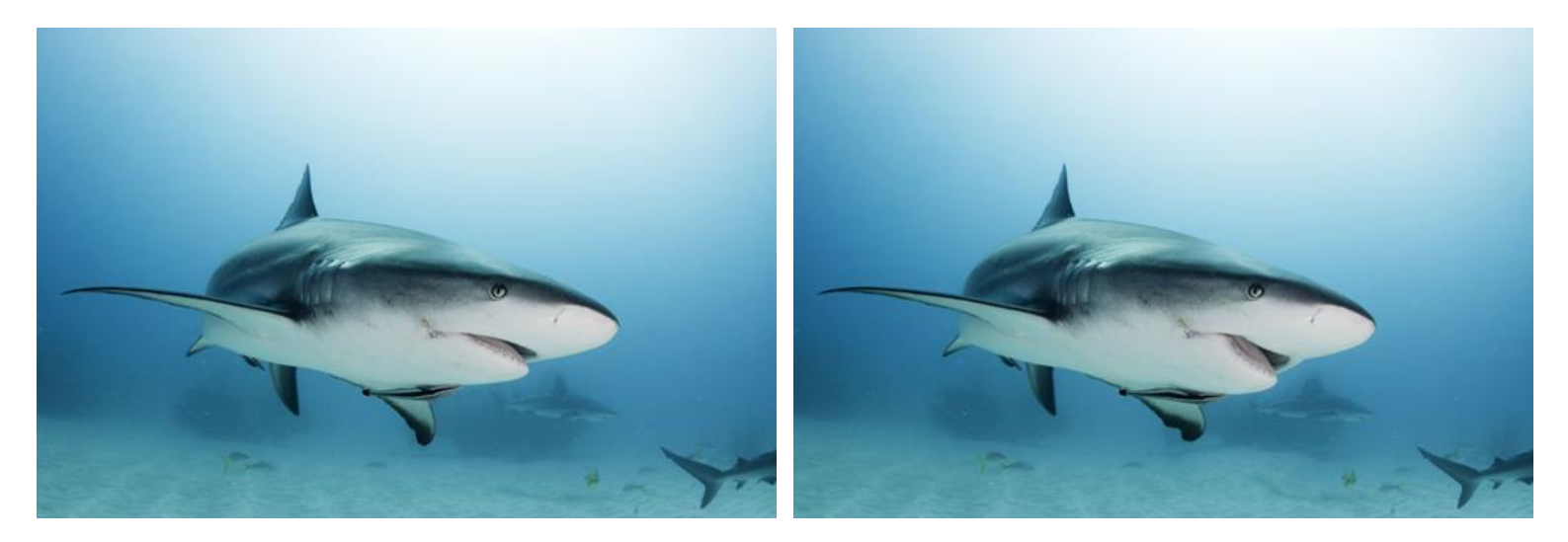

¡Los tiburones también tienen buenos días!

#### **Acerca del filtro Esférico**

Puede aplicar los filtros como no destructivos, filtros automáticos. Se puede acceder a través del menú de **Capas**, desde la categoría **Nueva Capa de Filtro**.

Arrastre en la imagen para establecer el origen.

#### **Configuración**

- **Intensidad:** establece el tipo y el valor de la distorsión. Los valores negativos le dan un efecto cóncavo y los positivos convexo. Teclee directamente en el marco de texto o arrastre el control deslizante desplegable para establecer un valor.
- **Radio:** controla el tamaño del efecto. Teclee directamente en el marco de texto o arrastre el control deslizante desplegable para establecer un valor.

## **Desplazar**

El filtro de Desplazar aplica una distorsión según una patente definida por un mapa de desplazamiento. Los valores de brillo de los píxeles dentro del mapa de desplazamiento determinan el grado de la distorsión que tendrá lugar.

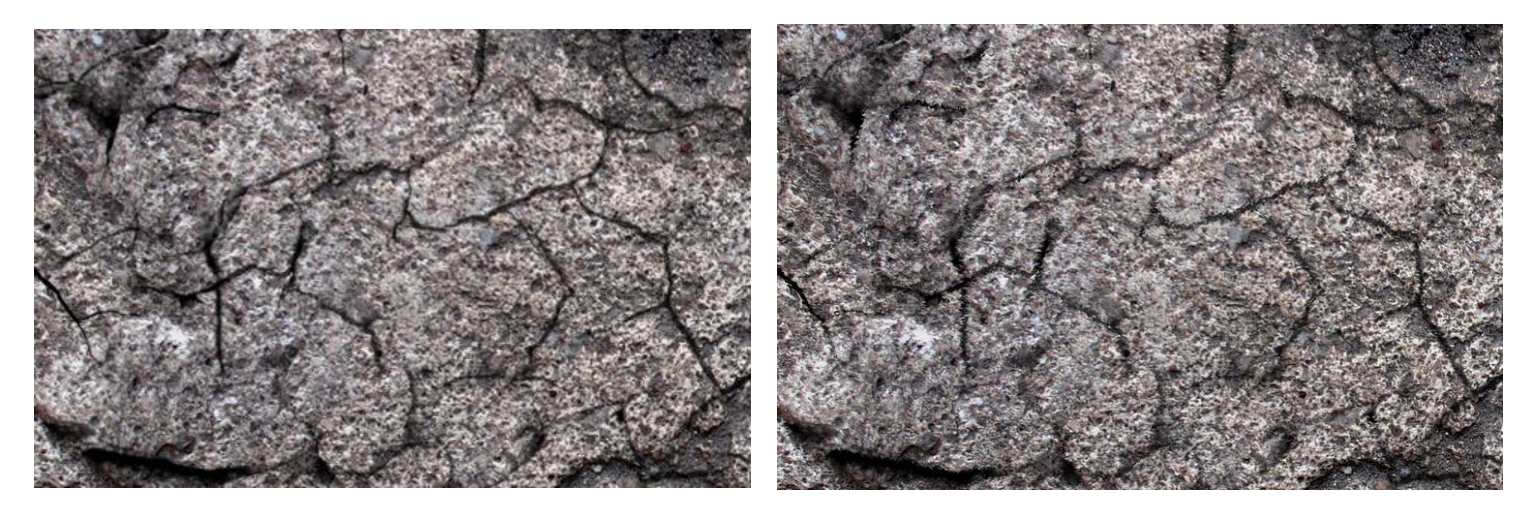

Utilice una textura como mapa de desplazamiento para fusionar objetos

#### **Acerca del filtro de Desplazar**

Puede aplicar los filtros como no destructivos, filtros automáticos. Se puede acceder a través del menú de **Capas**, desde la categoría **Nueva Capa de Filtro**.

#### **Configuración**

- **Fuerza:** establece la intensidad del desplazamiento de píxeles. Los valores negativos cambian los píxeles hacia arriba, los positivos lo hacen hacia abajo. Teclee directamente en el marco de texto o arrastre el control deslizante desplegable para establecer un valor.
- **Escalar para Ajustar:** cuando está seleccionado (por defecto), el mapa de desplazamiento se encoje o se estira para encajar en el tamaño del documento. Si esta opción está desactivada, el mapa de desplazamiento retiene sus dimensiones nativas.
- **Cargar Mapa Desde Archivo:** establece el mapa de desplazamiento utilizado en el filtro. En el cuadro de diálogo emergente, desplácese para seleccionar un archivo y haga clic en **Abrir**.
- **Cargar Mapa Desde las Capas Inferiores:** determina el mapa de desplazamiento utilizando capas inferiores a la capa seleccionada.

# **Encoger / Perforar**

El filtro de Contraer/Expandir se puede usar en pequeñas cantidades para corregir o realzar los retratos o en cantidades extremas para crear efectos bizarros.

Contraer crea una distorsión esférica cóncava (con una zona contraída) y Expandir crea una distorsión esférica convexa.

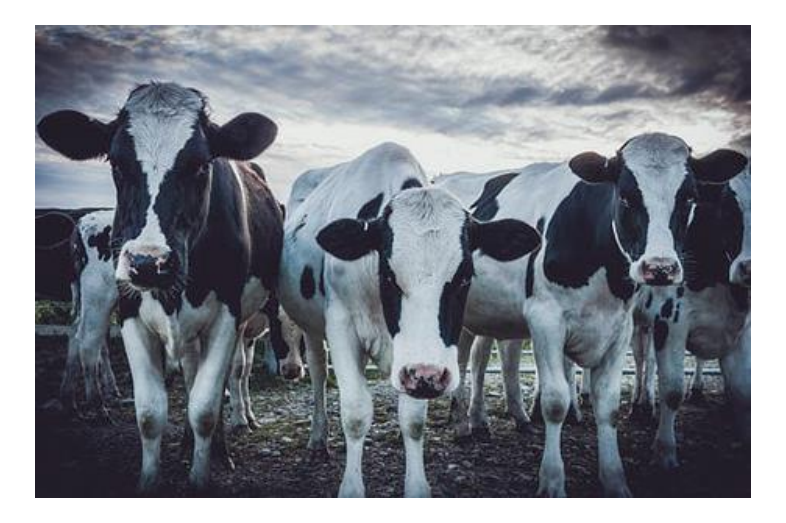

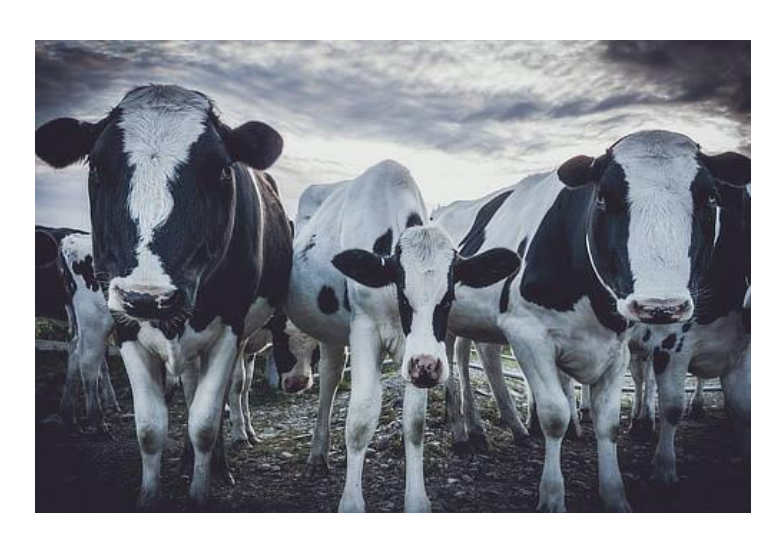

#### **Acerca del filtro Contraer/Expandir**

Puede aplicar los filtros como no destructivos, filtros automáticos. Se puede acceder a través del menú de **Capas**, desde la categoría **Nueva Capa de Filtro**.

Arrastre en la imagen para establecer el origen.

#### **Configuración**

- **Contraer/expandir:** establece el tipo de valor de la distorsión. Los valores negativos proporcionan un efecto de contracción, los positivos de expansión. Teclee directamente en el marco de texto o arrastre el control deslizante desplegable para establecer un valor.
- **Radio:** controla la intensidad del filtro. Teclee directamente en el marco de texto o arrastre el control deslizante desplegable para establecer un valor.
## **Distorsión de Lente**

El filtro de Distorsión de la Lente proporciona una manera de corregir distorsiones causadas por la curvatura de la lente de una cámara Es especialmente útil cuando está corrigiendo distorsiones de barril (cuando los bordes rectos se abomban hacia fuera), o para corregir distorsiones esferoides (en la que los bordes rectos se abomban hacia dentro).

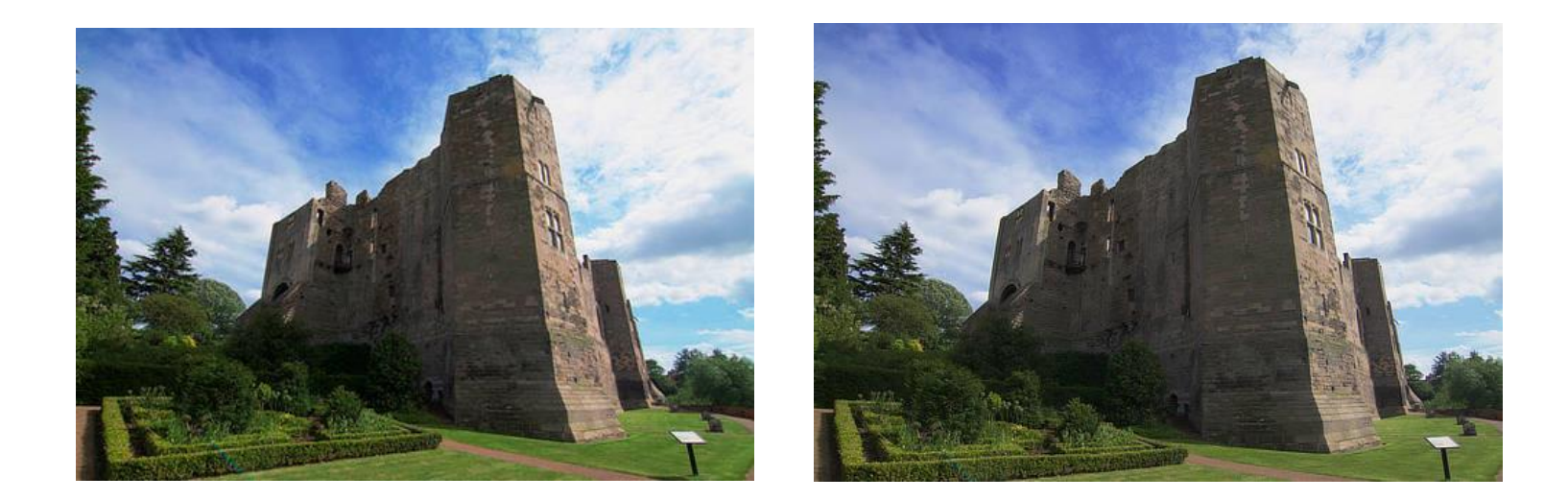

## **Acerca del filtro de Lente de Distorsión**

Puede aplicar los filtros como no destructivos, filtros automáticos. Se puede acceder a través del menú de **Capas**, desde la categoría **Nueva Capa de Filtro**.

Arrastre en la imagen para establecer el origen.

## **Configuración**

Se puede ajustar la siguiente configuración en el cuadro de diálogo:

• **Distorsión:** controla la cantidad de filtro aplicada. Teclee directamente en el marco de texto o arrastre el control deslizante desplegable para establecer un valor. Arrastre hacia la derecha (valor negativo) para eliminar la distorsión de barril, hágalo a la derecha (valor positivo) para eliminar la distorsión esferoide.

La mayoría de las lentes necesitan entre +5 y -3 para corregir la distorsión. También es útil activar las cuadrículas para que pueda ver si las líneas son rectas.

# **Perspectiva**

Puede usar el filtro de Perspectiva para corregir líneas de perspectiva superpuestas causadas por la distorsión de la lente o para aplicar efecto creativo de perspectiva.

La distorsión de la lente puede causar a menudo que la perspectiva de una foto esté fuera, creando la apariencia de que las líneas no son verticales u horizontales cuando deberían serlo.

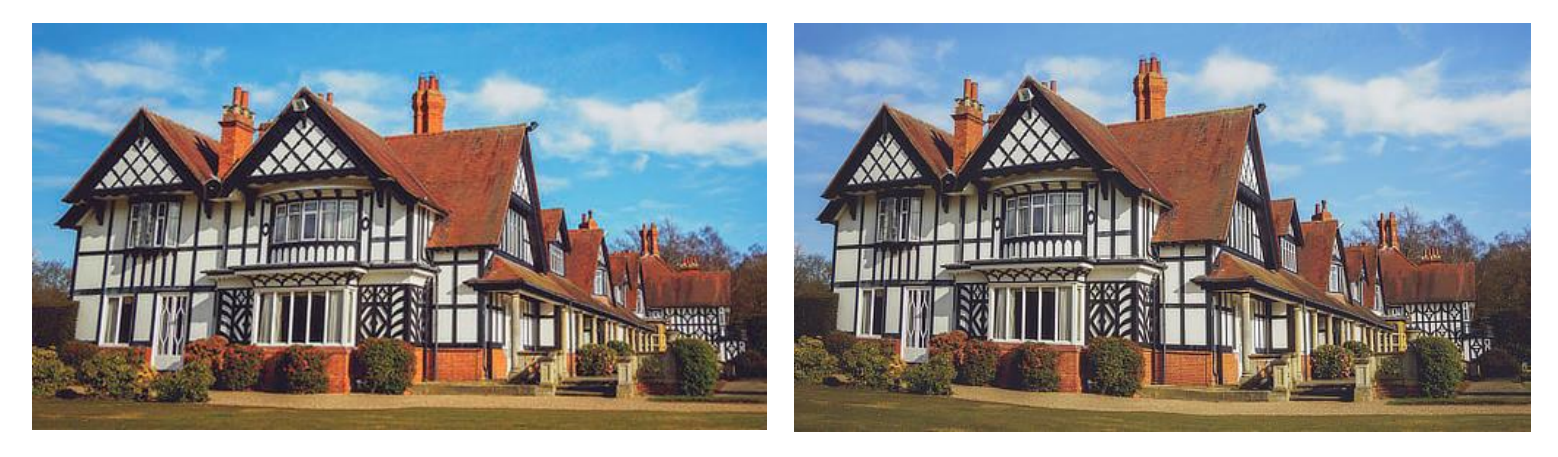

Utilice la Herramienta de Perspectiva para alterar la apariencia de un edificio/estructura

## **Acerca del filtro Perspectiva**

Puede ajustar el filtro de Perspectiva en un panel individual o dual, si se aplica a través del menú **Filtros** (categoría **Distorsionar**). Si está utilizando filtro automático no destructivo, sólo podrá hacerlo en el modo de plano individual.

Se puede acceder a través del menú de **Capas**, desde la categoría **Nueva Capa de Filtro**.

## **Configuración**

Se puede ajustar la siguiente configuración en el cuadro de diálogo:

- **Planos:** las opciones de diseño iniciales. Selecciónelo desde el menú emergente.
- **Modo:** las opciones de vista previa. Selecciónelo desde el menú emergente.
	- o **Fuente:** la imagen permanece estática como cuando se coloca la caja de perspectiva. Cuando se aplica el filtro de perspectiva, la imagen se estira y se recorta teniendo en cuenta el tamaño original del lienzo.
	- **Destino:** la imagen se vincula directamente a la caja de perspectiva y se transforma con la caja conforme se arrastra el punto de ancla.
- **Mostrar guía:** cuando está seleccionado (por defecto), aparece una guía entre las líneas y los puntos de ancla. Si la opción está desactivada, sólo aparecerán líneas y puntos de ancla.
- **Recorte Automático:** (Disponible para el modo de Plano Dual Especifica si quiere o no alterar la imagen más allá de los límites de la cuadrícula de perspectiva. Si está desactivado, la imagen se mostrará continua, si está activada, la imagen tendrá costuras visibles dónde se haya aplicado la herramienta de perspectiva para que pueda retocarlo más tarde.
- **Antes/Después:** si está activado (por defecto), su página muestra la imagen con la perspectiva actual aplicada. Cuando está seleccionada, la página mostrará las imágenes originales y ajustadas de manera simultánea con un divisor deslizable.

# **Filtros de Ruido**

## **Eliminar Ruido**

El filtro de Eliminación de ruidos es variante poderosa para reducir el ruido. Con valores altos, también crea un efecto de posterización agradable.

#### **Acerca del filtro de Eliminación de Ruido**

Puede aplicar los filtros como no destructivos, filtros automáticos. Se puede acceder a través del menú de **Capas**, desde la categoría **Nueva Capa de Filtro**.

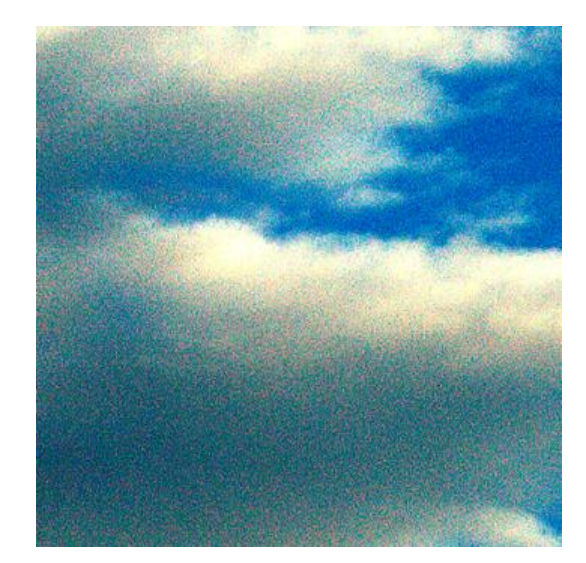

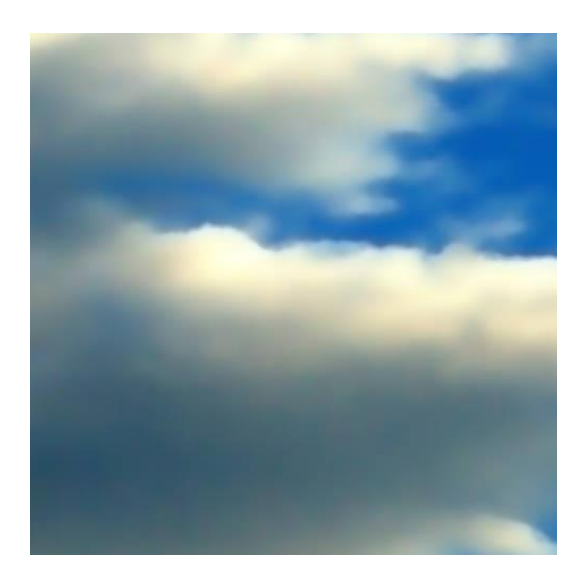

## **Configuración**

Se puede ajustar la siguiente configuración en el cuadro de diálogo:

- **Luminancia:** controla la intensidad de eliminación de ruido del canal de luminancia. Teclee directamente en el marco de texto o arrastre el control deslizante desplegable para establecer un valor.
- **Eliminación de Ruido de Color:** controla la intensidad de eliminación de ruido desde el canal de crominancia. Teclee directamente en el marco de texto o arrastre el control deslizante desplegable para establecer un valor.
- **Detalles:** controla la calidad final de la reducción. Los valores más altos proporcionarán un acabado de mejor calidad pero la aplicación del filtro tardará más. Teclee directamente en el marco de texto o arrastre el control deslizante desplegable para establecer un valor.
- **Contribución:** determina la opacidad de los píxeles corregidos. "100%" hace que los píxeles corregidos sean completamente opacos; 50% hace que los píxeles sean 50% transparentes.

Este proceso ese muy complejo y puede que tome algún tiempo para terminar de aplicarlo.

# **Añadir Ruido**

Todas las imágenes digitales tienen cierto nivel de ruido (distribución aleatoria de píxeles) lo que ayuda a crear la atmósfera, la textura y la profundidad. Después de manipular una imagen, como redimensionarla, clonarla o aplicarle degradados, etc., desaparece tal ruido y la imagen toma una apariencia plana. El filtro Añadir Ruido agrega píxeles aleatorios a la imagen para introducir un cierto nivel de ruido para que las texturas de la imagen vuelvan. Esto también ayuda a obtener una mezcla perfecta de efectos.

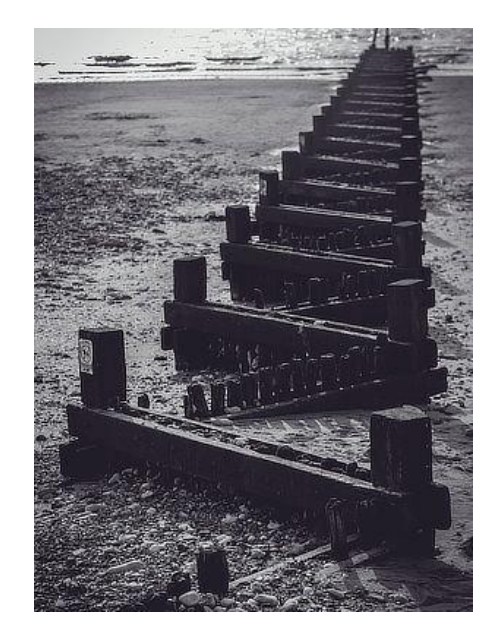

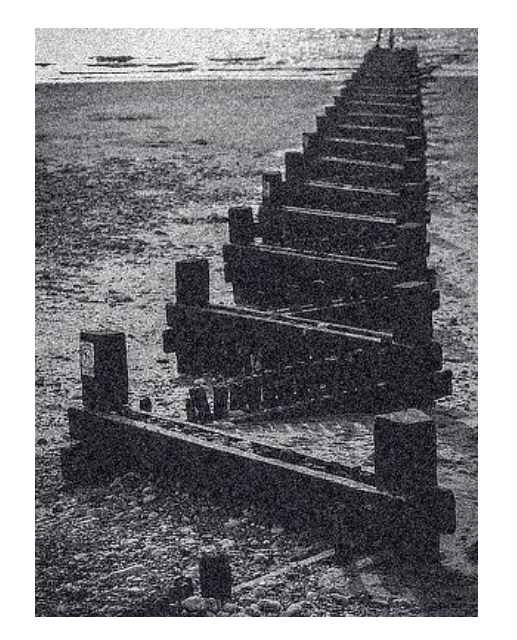

## **Acerca del filtro Añadir Ruido**

Puede aplicar los filtros como no destructivos, filtros automáticos. Se puede acceder a través del menú de **Capas**, desde la categoría **Nueva Capa de Filtro**.

## **Configuración**

Se puede ajustar la siguiente configuración en el cuadro de diálogo:

- **Intensidad:** controla el nivel de ruido generado. Teclee directamente en el marco de texto o arrastre el control deslizante desplegable para establecer un valor.
- **Monocrómático:** cuando está seleccionado sólo afecta a ciertos tonos en la imagen.
- Tipo de distribución de ruido:
	- o **Uniforme:** produce una distribución de ruido completamente aleatoria. Se utiliza frecuentemente en imágenes de color.
	- o **Gaussiano:** produce una gama más amplia de píxeles claros y oscuros utilizando una curva especial para generar ruido. A menudo es la mejor opción para imágenes en escala de grises.

El filtro Difuso añade ruido a los bordes de una imagen (o selección).

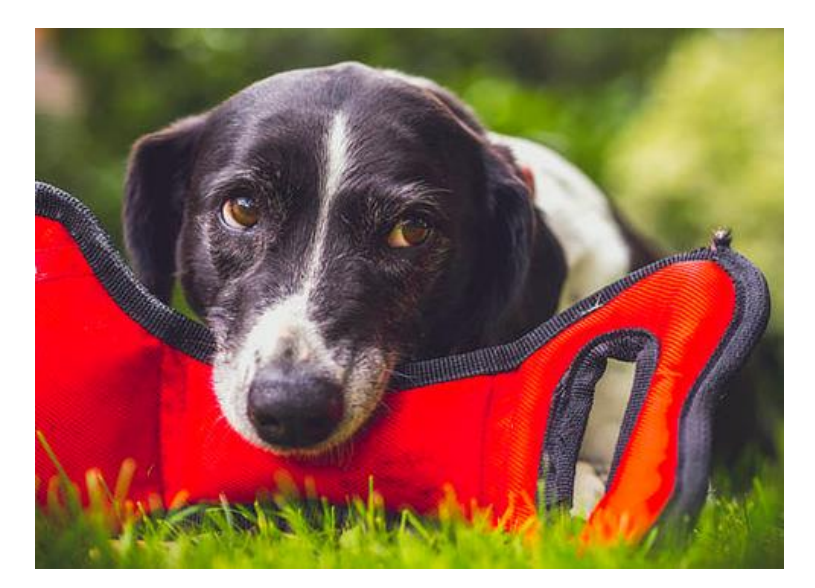

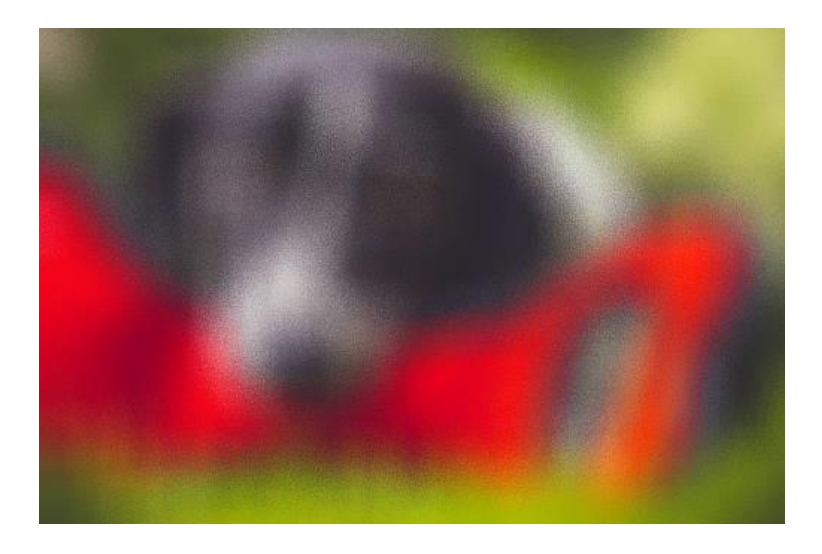

## **Acerca del filtro Difuso**

Puede aplicar los filtros como no destructivos, filtros automáticos. Se puede acceder a través del menú de **Capas**, desde la categoría **Nueva Capa de Filtro**.

## **Configuración**

Se puede ajustar la siguiente configuración en el cuadro de diálogo:

• **Intensidad:** controla el nivel de ruido generado. Teclee directamente en el marco de texto o arrastre el control deslizante desplegable para establecer un valor.

# **Filtros de Color**

## **Viñeta**

El filtro de Viñeta puede ser usado tanto para añadir viñetas a la imagen como para eliminarlas.

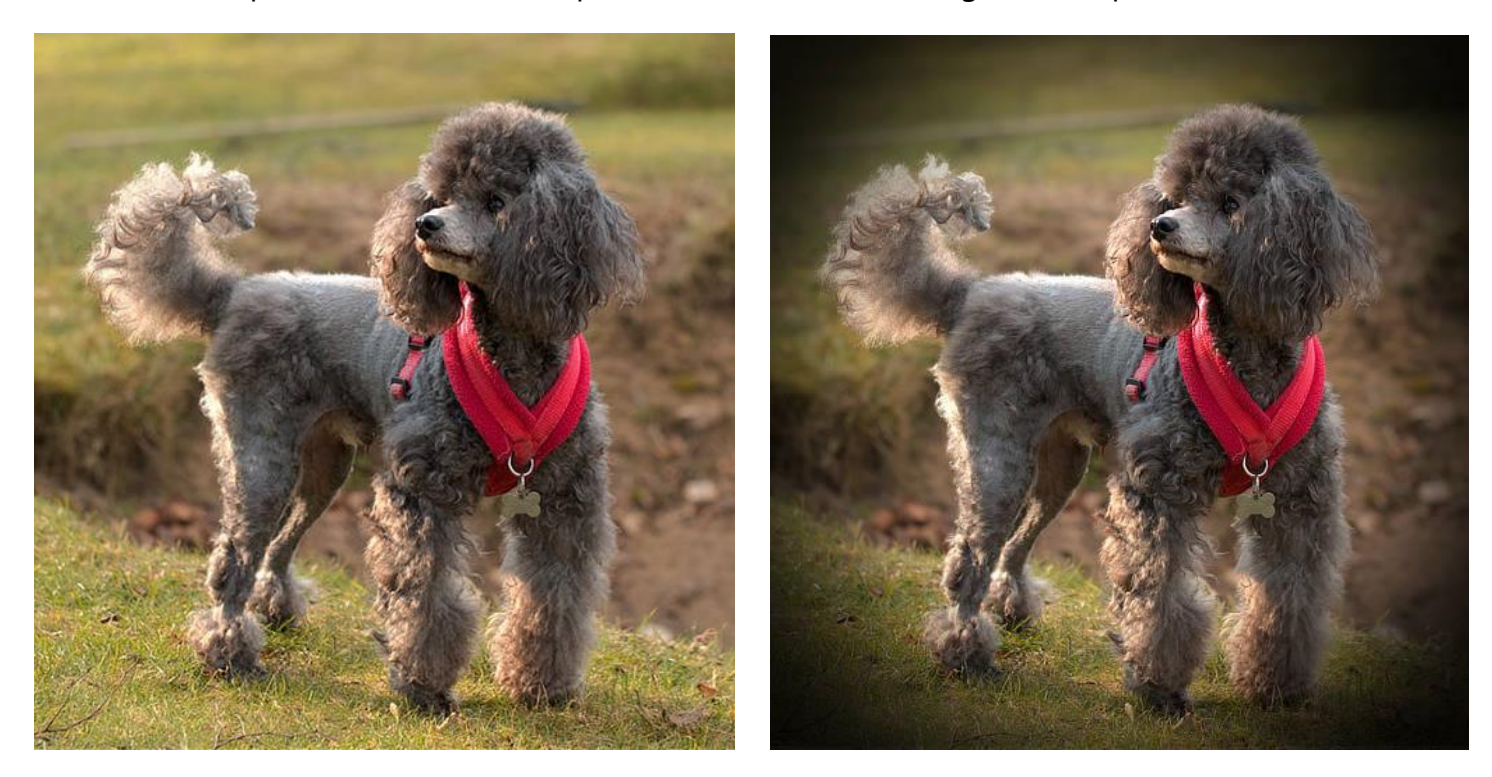

## **Acerca del filtro de Viñeta**

Puede aplicar los filtros como no destructivos, filtros automáticos. Se puede acceder a través del menú de **Capas**, desde la categoría **Nueva Capa de Filtro**.

#### **Configuración**

Se puede ajustar la siguiente configuración en el cuadro de diálogo:

- **Exposición:** establece el tipo y valor del efecto. Los valores negativos producen un efecto oscurecedor, los positivos esclarecen la imagen. Teclee directamente en el marco de texto o arrastre el control deslizante desplegable para establecer un valor.
- **Dureza:** controla la cantidad de perfilado/desenfoque se aplica a la transición. Teclee directamente en el marco de texto o arrastre el control deslizante desplegable para establecer un valor.
- **Escala:** controla el tamaño de la viñeta. Teclee directamente en el marco de texto o arrastre el control deslizante desplegable para establecer un valor.
- **Forma:** determina si la viñeta es circular o elíptica.

## **Eliminar Halos**

El halo púrpura o bicromancia ya que es un término más correcto, es una forma de aberración cromática causada por una sobreexitación de los píxeles en el sensor de la cámara. El efecto puede tener lugar en cualquier lugar de la imagen pero es más común en los bordes y en las áreas de mayor contraste especialmente cuando un elemento oscuro se ilumina en exceso, como las ramas que se recorta contra un cielo azul. El filtro Eliminar Halos ajusta selectivamente estas áreas para eliminar el color del halo.

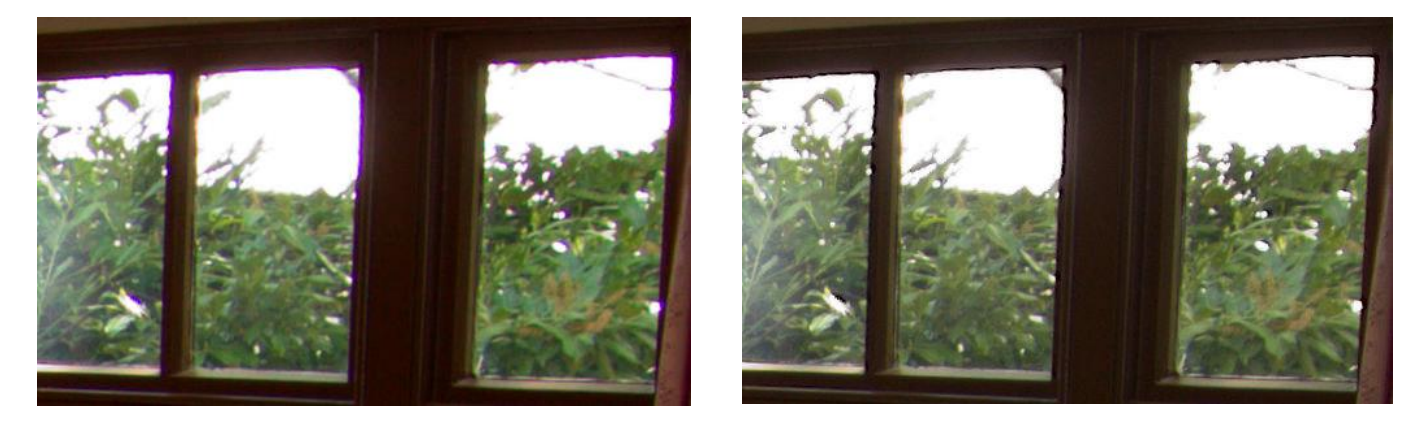

El uso del filtro de Eliminar Halos elimina los halos púrpura de los bordes de la ventana

#### **Acerca del filtro Eliminar Halos**

Puede aplicar los filtros como no destructivos, filtros automáticos. Se puede acceder a través del menú de **Capas**, desde la categoría **Nueva Capa de Filtro**.

Cuando selecciona el filtro de Eliminar Halos, volverá a los valores predeterminados que eliminarán el halo púrpura ya que es el tipo más común. Esto se puede ajustar de forma manual si fuera necesario en el cuadro de diálogo o por el color del halo en la página para eliminarlo.

## **Configuración**

Se puede ajustar la siguiente configuración en el cuadro de diálogo:

- **Halo de Color:** define el color del halo a desaturar. Arrastre el control deslizante o haga clic en la imagen para definir el tono.
- **Eliminar También el Matiz Complementario:** también elimina el halo que coincida con el matiz del color complementario (por ejemplo, seleccionando el morado también eliminaría el halo amarillo).
- **Tolerancia:** define cómo de cerca el color del halo tiene que ser para el color definido antes de que se vea afectado. Teclee directamente en el marco de texto o arrastre el control deslizante desplegable para establecer un valor.
- **Radio:** define el área del halo de los píxeles afectados por las áreas con halo. Teclee directamente en el marco de texto o arrastre el control deslizante desplegable para establecer un valor.
- **Umbral de Brillo del Borde:** define la cantidad de contraste necesario entre las áreas con halos antes de afectar a los píxeles. Teclee directamente en el marco de texto o arrastre el control deslizante desplegable para establecer un valor.

# **Filtros de Iluminación**

## **Efectos de iluminación**

La prestación de Iluminación imita la iluminación desde uno o más focos de luz.

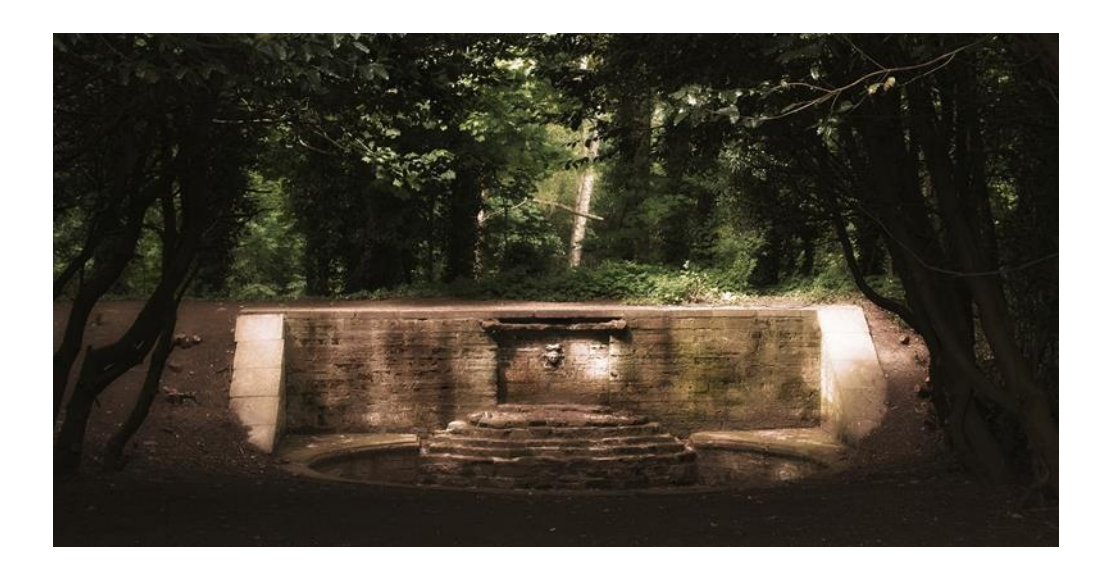

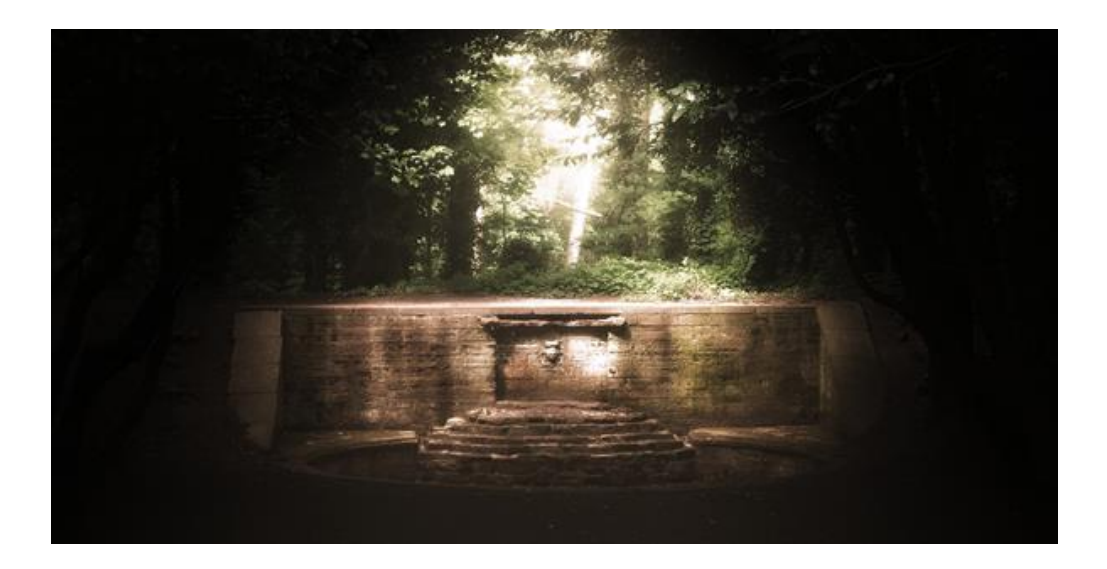

#### **Acerca de iluminación**

Los efectos de iluminación simulan un foco de luz ambiental, puntual o direccional en su diseño. Puede complementar una fuente de luz individual con fuentes de luz adicionales para un mayor control de la iluminación; existen diferentes tipos de fuentes de luz y puede utilizarlos en combinación, cada una siendo independientemente configurada y posicionada utilizando los manejadores de la pantalla.

Affinity Photo también le permite crear efectos de luz desde mapas bump 3D creados a partir de la textura inherente de cualquier imagen.

## **Tipos de orígenes**

Los diferentes tipos de fuente proporcionan resultados dramáticamente diferentes. Los tipos se imaginan mejor con unos cuantos ejemplos.

- *Foco*: Proyecta un rayo de luz elíptico centrado en un tema específico, como una antorcha.
- *Punto*: Proyecta luz omnidireccional, como la luz de una bombilla.
- *Direccional*. Proyecta luz direccionalmente desde el infinito, como por ejemplo la del sol.

Puede aplicar efectos de iluminación como filtro automático no destructivo, al cual puede acceder desde el menú **Capa**, en la categoría **Nueva Capa de Filtro Automático**.

## **Configuración**

Se puede ajustar la siguiente configuración en el cuadro de diálogo:

- **Difuso:** establece el nivel de difusión del reflejo disperso desde la superficie. Los valores más altos reflejan más luz.
- **Especular:** establece el nivel de luz reflejada desde la superficie y que afecta a una única dirección (en lugar de ser difusa), para formar altas luces (puntos calientes).
- **Brillo:** controla la propagación de los reflejos especulares. Establezca un valor más bajo para altas luces más amplios y propagados; hágalo pequeño para conseguir justo lo contrario.
- **Color especular:** establece el color de la propagación especular.
- **Ambiente:** Establece el nivel uniforme de la luz de fondo.
- **Color de luz ambiental:** Establece un color para la luz ambiental.
- **Luz:** Haga clic para seleccionar el foco de la fuente de luz. Puede **Añadir**, **Copiar**, o **Eliminar** las fuentes de luz adicionales.
- **Tipo:** selecciona al tipo de fuente de luz (ver más arriba).
- **Color:** selecciona el color de la fuente de luz.
- **Distancia:** selecciona la distancia de la fuente de luz desde la página.
- **Textura:** Crea una textura desde la misma imagen.

Para Mapas 3D Bump:

• **Cargar mapa bump:** haga clic para cargar la imagen que quiere convertir en mapa 3D bump. Utilice **Eliminar mapa bump** para eliminar cualquier mapa aplicado.

- Desactive la casilla de **Escalar Horizontalmente hasta ajustar** para conservar el ancho nativo de las imágenes importadas. Cuando está seleccionado, la imagen se estira o estrecha para caber en la imagen principal.
- Desactive la casilla **Escalar Verticalmente hasta Ajustar** para conservar la altura nativa.
- **Opacidad**—altera la transparencia de la textura. Teclee directamente en el marco de texto o arrastre el control deslizante desplegable para establecer un valor.

Para aplicar un foco de luz:

- 1. Desde el menú **Filtros**, seleccione **Iluminación**.
- 2. Desde el menú desplegable **Tipo**, seleccione "Foco".
- 3. Arrastre el manejador de la pantalla en el ápice de la forma de "ventilador" para ajustar la distancia y la dirección de la luz.
- 4. (Opcional) Arrastre el manejador de Elevación situado en la línea central para establecer la altura del foco de luz sobre la página.
- 5. (Opcional) Arrastre los manejadores interiores y exteriores al final del ventilador para establecer el cono interior o exterior, respectivamente.

Para aplicar un punto de luz:

- 1. Desde el menú **Filtros**, seleccione **Iluminación**.
- 2. Desde el menú emergente **Tipo**, seleccione "Punto".
- 3. Coloque el punto de luz predeterminado arrastrando el manejador central hacia el tema de interés.
- 4. Arrastre el borde del círculo hacia dentro o hacia fuera para establecer la distancia de la luz desde la página.

Para aplicar una luz direccional:

- 1. Desde el menú **Filtros**, seleccione **Iluminación**.
- 2. Desde el menú emergente **Tipo**, seleccione "Direccional".
- 3. En el panel de Iluminación, arrastre la cruz dentro del dial **Dirección**.

Para cargar un mapa 3D bump:

- 1. En el panel de Iluminación, haga clic en **Cargar mapa bump**, navegue hasta la imagen que desee.
- 2. Haga clic en **Aceptar**.
- 3. Ajuste **Textura** para establecer la cantidad de textura mostrada.

# **Sombras / Altas Luces**

El filtro de Sombras/ Altas Luces permite una manipulación profunda de las sombras y altas luces de las zonas tonales de una imagen. Lo puede usar para reducir el contraste, mejorar el detalle de la sombra y restaurar el detalle de las altas luces.

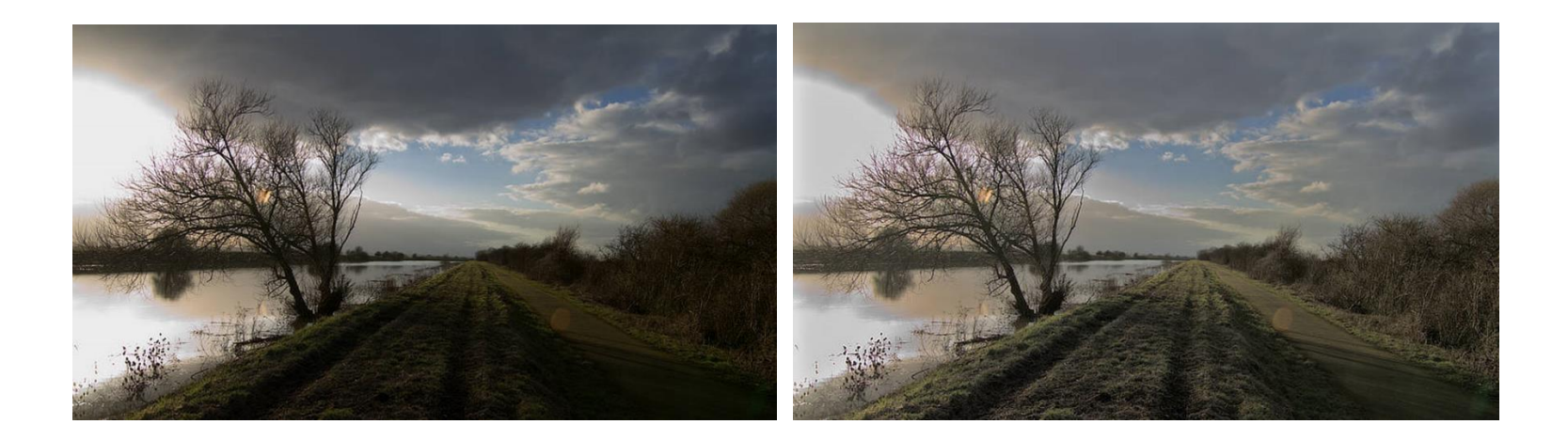

## **Acerca del Filtro Sombras / Altas Luces**

Puede aplicar los filtros como no destructivos, filtros automáticos. Se puede acceder a través del menú de **Capas**, desde la categoría **Nueva Capa de Filtro**.

## **Configuración**

Se puede ajustar la siguiente configuración en el cuadro de diálogo:

- **Fuerza de las Sombras:** controla la cantidad de detalle de la sombra.
- **Gama de Sombras:** especifica ella gama tonal que se aplicará. Mover el control deslizante a la derecha mejorará el rango de los tonos de sombras.
- **Radio de las Sombras:** controla la gama de píxeles vecinos que se analizarán para el detalle de sombra. Mover el control deslizante a la derecha produce un contraste mayor, similar al filtro de Claridad. Mover el control deslizante a la izquierda producirá un resultado más plano.
- **Fuerza de Altas Luces:** controla qué detalle de resaltado se cubre.
- **Gama de Altas Luces:** establece el umbral tonal del detalle de resaltado cubierto. Mover el control deslizante a la derecha para cubrir un rango mayor de altas luces.
- **Radio de las Altas Luces:** controla la gama de píxeles vecinos que serán analizados para cubrir el detalle de resaltado. Mover el control deslizante a la derecha produce un contraste mayor, moverlo a la izquierda produce un resultado más suave haciendo la posterización más visible.

# **Capas de relleno**

Las capas de relleno contienen un ajuste de color sólido o degradado. Puede usarlas para editar, corregir o de forma creativa en sus fotografías.

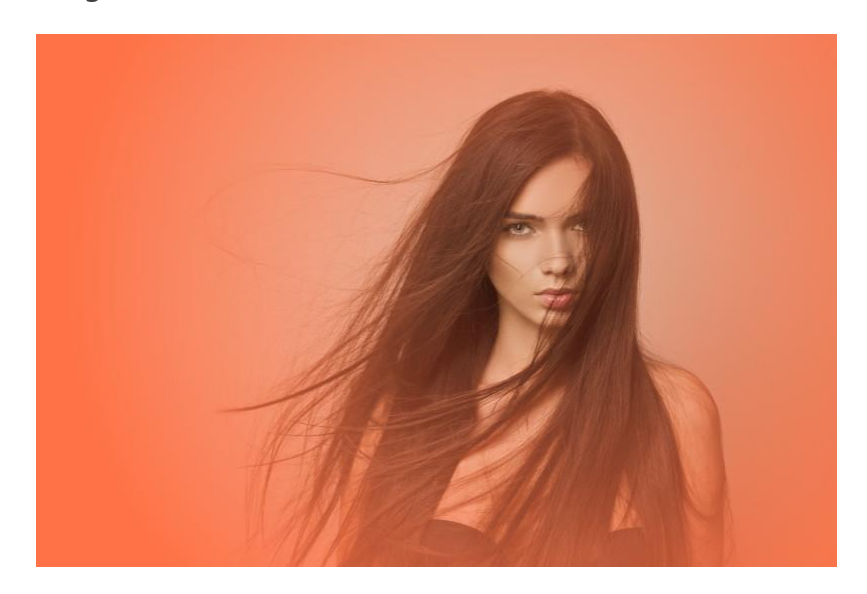

Capa de relleno (degradado radial) basado en el modelo de color de lápiz labial.

Cuando está utilizando capas de relleno, es común aplicar una opacidad específica y/o un modo de fusión a la capa para conseguir efectos altamente personalizables.

Se redimensionará la capa de relleno automáticamente con la página si cambia el tamaño del lienzo.

Para crear una nueva capa de relleno:

• Desde el menú **Capa**, seleccione **Nueva Capa de Relleno**.

Se añadirá una nueva capa de relleno encima de la capa actual (o en la parte superior del panel de capas si no tiene ninguna capa seleccionada) con un color sólido aplicado.

Puede utilizar el Panel de Color o Panel de muestras para actualizar el color sólido. También es muy popular la selección de colores de otra capa para conseguir una armonía. Para más detalles, vea Seleccionar colores.

Para aplicar un degradado a una capa de relleno:

- 1. Seleccione la Herramienta de **Degradado** del panel de Herramientas.
- 2. Desde la barra de herramientas contextual, seleccione un tipo de relleno desde el menú emergente **Tipo**.
- 3. Arrastre el cursor por el contenido.

Mantenga pulsado el para restringir el ángulo de la ruta del degradado en 45º.

Una vez aplicada, puede modificar el degradado y sus colores para adaptarse a sus necesidades particulares. Para más detalles, vea Edición de Degradado.

## **Instantánea de capas**

Una capa de instantánea se creará desde una versión de un proyecto predefinido y se añadirá al proyecto como una capa de píxeles individual y aplanada.

Para crear una capa de instantánea:

• Desde el menú **Capa**, seleccione una versión desde el submenú **Nueva Capa desde Versión**.

La capa de instantánea se añadirá encima de su capa actual (o en la parte superior del panel de capas si no hay ninguna capa seleccionada).

## **Máscara de capa**

Una máscara de capa sirve para revelar una posición de la capa mientras el resto se mantiene escondida. Esto significa que puede usar una máscara de capa para "eliminar" áreas de la capa que no quiere.

En Affinity Photo, hay dos tipos posibles de máscaras:

- *Máscara de píxeles*: lleva a cabo tareas similares a las de las herramientas de borrado con una importante diferencia; puede modificar o incluso descartar una máscara de píxel en cualquier momento.
- *Máscara de Vector*: implica el uso de contenido vectorial como máscara sobre la capa que recorte el contorno del contenido vectorial.

Las máscaras se pueden aplicar en cualquier nivel del panel de Máscaras—como una máscara de capa independiente o aplicada a una capa específica o grupo de capas. Todo esto se encuentra bajo la ubicación de máscaras de capa en la pila de capas.

## **La potencia no destructiva del uso de máscaras**

Las máscaras se aplican como capas separadas, así nos permite que movamos o editemos dichos diseños con libertad. Las máscaras de capa afectan a cualquier capa bajo ellas y dentro del panel de Capas. También se pueden recortar capas individuales así sólo se afecta a dicha capa. De forma alternativa, puede añadir las capas de máscara en grupos de capas para que afecte sólo a ese grupo.

Las Capas de ajuste y las Capas de Efectos Automáticos también tienen propiedades de máscara. Puede esconder o revelar las áreas de una capa de ajuste del mismo modo que lo hace con la máscara de capa.

Para crear una capa de máscara:

Realice uno de los siguientes:

• Desde el panel de **Capas**, haga clic en **Máscara de Capa**.

La máscara añadida ocultará las áreas externas a la selección (si existe) o se mostrará en la capa entera (si no hay ninguna selección).

• Desde el menú **Capas**, seleccione **Nueva Capa de Máscara Vacía**.

La capa máscara añadida ocultará la capa completa sin tener en cuenta ninguna selección.

• Desde el panel de **Capas**, -haga clic en una capa y seleccione **Máscara hacia abajo**.

La capa seleccionada se convertirá en una máscara para la capa bajo ella.

De forma predeterminada, la máscara creada será recortada con la capa seleccionada o añadida a la zona superior del panel de Capas si no ha seleccionado ninguna. Puede moverla dentro del panel de Capas para afectar a más o menos regiones.

Puede crear una máscara desde la selección que ha sido pintada en su imagen utilizando el modo Máscara Rápida. Vea Editar selección como capa utilizando el modo Máscara Rápida para más información.

Puede utilizar la Herramienta de Pluma para dibujar una forma cerrada que se puede utilizar como máscara. Desde la barra de herramientas contextual, haga clic en **Máscara**.

**Para crear una máscara de luminosidad:** 

- 1. En el panel de **Capas**, haga clic en la miniatura de la capa con **Mayúscula** y **Ctrl** presionados.
- 2. Desde el panel de **Capas**, haga clic en **Máscara de Capa**.

Para editar una máscara de píxeles:

- 1. En el panel de **Capas**, seleccione la miniatura de máscara que representa la capa de máscara.
- 2. Realice uno de los siguientes:
	- o Para "borrar" desde una máscara, pinte en la página con la herramienta de **Pincel Borrador**.
	- o Para "restaurar" la máscara, pinte en la página utilizando la **Herramienta de Pincel de Pintar**. Un relleno blanco lo restaura todo por completo, mientras que rellenos grises restauran parcialmente la máscara mediante cantidades distintas.
	- o Para aplicar una máscara de degradado, seleccione la herramienta de **Degradado** desde el panel de **Herramientas** y arrastre en la capa. Ajuste los colores del degradado desde la barra de herramientas contextual.

La Herramienta de pincel borrador siempre borra utilizando 100% negro (ignorando la muestra de color de relleno actual).

Para afinar una máscara de píxeles:

1. En el panel de **Capa**, seleccione la miniatura de la máscara.

2. Desde el menú de **Capa**, seleccione **Afinar Máscara**.

**O** Para invertir una máscara de píxeles:

- 1. En el panel de **Capa**, seleccione la miniatura de la máscara.
- 2. Realice uno de los siguientes:
	- o Desde el menú de **Capas**, seleccione **Invertir**.
	- o En el panel de **Canales**, -haga clic en la entrada de canal alfa y selecciones **Invertir**.
	- o Presione **Ctrl**+I.

Para cambiar las propiedades de una máscara de píxeles:

• Conforme borra o pinta la máscara, ajuste el Ancho, la Opacidad, el Flujo y la Dureza desde la barra de tareas contextual de pinceles.

Para ver/editar una máscara de píxeles aislada:

• **Alt** y haga clic en la miniatura de la máscara.

Para volver a la vista normal haga clic en la miniatura o presione la tecla **Esc**.

Para ocultar/mostrar una máscara de píxeles:

• Deseleccione/Seleccione la casilla de capa de máscara.

Para añadir una máscara vectorial:

- 1. Agregue contenido vectorial como dibujos de línea, forma o texto.
- 2. En el panel de **Capas**, arrastre la capa de contenido vectorial creada directamente en la *miniatura* de otra capa "meta". La miniatura de la capa meta cambiará para indicar que se ha aplicado una máscara y un recorte.

Para añadir una máscara de píxeles al contenido vectorial:

- 1. En el panel de **Capas**, seleccione la capa con el contenido vectorial.
- 2. Pinte en la página utilizando la **Herramienta de Pincel Borrador**.

De forma predeterminada, el Asistente añadirá una máscara de capa a la capa seleccionada para acomodar sus trazos de pintura. Una vez que se haya colocado la máscara, puede "restaurar" la máscara utilizando la **Herramienta de Pincel de Pintar**.

Para eliminar una máscara:

- 1. En el panel de **Capa**, seleccione la miniatura de la máscara.
- 2. Presione la tecla **Suprimir**.

# **Visualización**

Mostrar u ocultar las capas para incluir/excluir capas (y contenido de capa) en su documento y en la exportación. De manera alternativa puede ver y editar una capa individual (incluyendo todo tipo de capas) en el aislamiento.

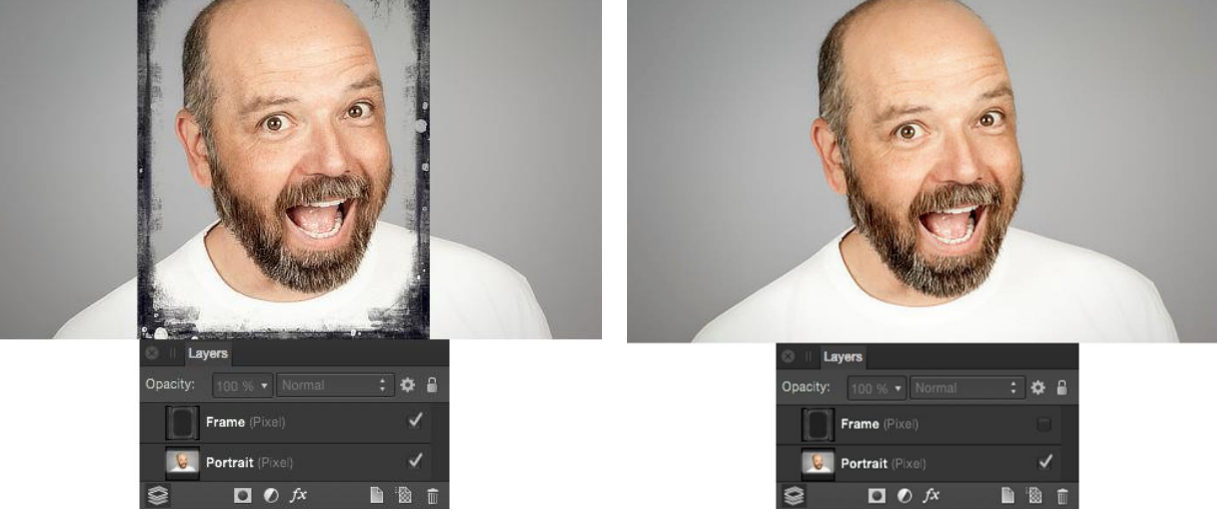

Antes y después de ocultar la capa

Para ocultar o mostrar una capa:

• En el panel de **Capas**, haga clic en **Mostrar/Ocultar Capa**.

Para ocultar o mostrar varias capas de forma simultánea:

En el panel de **Capas**:

- 1. Seleccione varias capas utilizando **Mayúscula**-click o **Ctrl**-click.
- 2. Haga clic en **Mostrar/Ocultar Capas** en una de las capas seleccionadas.

Para aislar una capa de la edición:

• En el panel de **Capas**, **Alt**-click en una capa.

Seleccione cualquier otra capa del panel de Capas para reanudad la vista estándar de edición.

## **Seleccionar**

Antes de que pueda mover o modificar las capas, debe seleccionarlas. Además, puede seleccionar y editar una capa independiente (incluyendo todo tipo de capas) aislándolas.

 $\lambda$  Para seleccionar una capa:

Realice uno de los siguientes:

• Cuando la **Herramienta Mover** está seleccionada, haga clic en el contenido de la capa.

• En el panel de **Capas**, haga clic en capa.

 $\lambda$  Para seleccionar varias capas:

Realice uno de los siguientes:

- Con la **Herramienta Mover** seleccionada, haga clic en el contenido de la capa mientras mantiene pulsado **Mayúscula**.
- Con la **Herramienta Mover** seleccionada, arrastre para dibujar un marco alrededor del contenido de la capa.
- Desde el panel de **Capas**, **Ctrl**-click Efectos de Capa.
- En el panel de **Capas**, **Mayúscula**-click en dos capas para seleccionarlas al igual que a todas las capas entre de ellas.

Para seleccionar una subcapa específica:

- 1. En el panel de **Capas**, extienda la capa principal o grupo de capas para mostrar su contenido haciendo clic en la flecha de la capa.
- 2. Haga clic para seleccionar la subcapa.

 $\mathbf k$  Para anular la selección de capas:

• Con la **Herramienta de Mover** seleccionada, haga clic en un área vacía del lienzo o en cualquier otro lugar en la vista de Documento.

Para aislar una capa de la edición:

• En el panel de **Capas**, **Alt**-click en una capa.

Seleccione cualquier otra capa del panel de Capas para reanudad la vista estándar de edición.

## **Teclas modificadoras**

Cuando esté utilizando la Herramienta de Mover, puede utilizar los siguientes modificadores para que le sea más fácil la selección:

- La tecla **Mayúscula** selecciona varias capas haciendo clic en el contenido de sus capas.
- La tecla **Alt** selecciona el contenido de la capa localizada detrás de la capa seleccionada.

Puede **Bloquear**/**Desbloquear** capas desde el panel de **Capas** o desde el menú de **Capa**.

Ubique una capa en el panel de Capas, haciendo **Derecha**-clicking y seleccione **Encontrar en el Panel de Capas**.

# **Duplicar**

Affinity Photo le permite crear capas duplicados de la capa para aumentar el flujo de trabajo o para crear temporalmente una capa de seguridad. Una poderosa función de duplicado también le permite duplicar y transformar repetidamente el contenido de la capa.

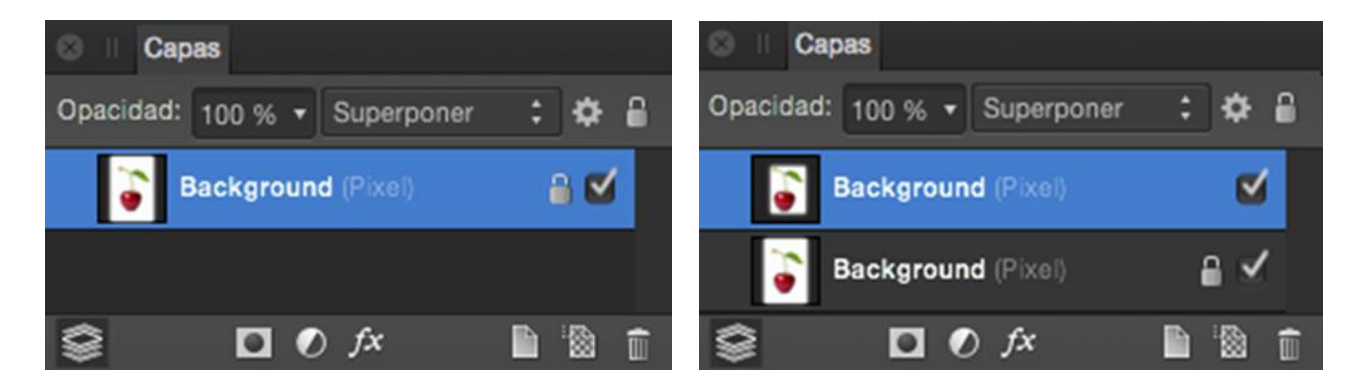

El panel de capas antes y después de duplicar la capa

Para duplicar:

Realice uno de los siguientes:

- En el panel de **Capas**, click con el botón derecho del ratón en una capa o grupo y seleccione **Duplicar**.
- En la página, pulse **Ctrl** y arrastre para realizar una selección.

Se colocará inmediatamente un duplicado de la capa encima de la capa original.

También puede duplicar una capa seleccionada utilizando el mismo comando desde el menú de **Capas**.

#### **Duplicado poderoso**

Si duplica una capa y después transforma el contenido del duplicado, puede duplicar inmediatamente el contenido transformado. La transformación se aplica de forma acumulativa en los duplicados subsecuentes.

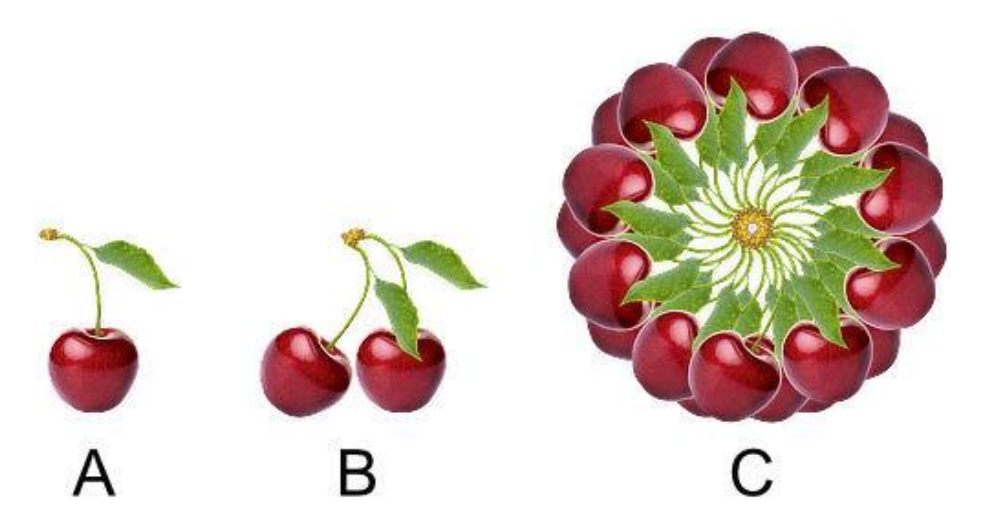

(A) objeto original, (B) objeto original duplicado y rotado, (C) duplicado transformado duplicado varias veces

Para duplicar más:

- 1. Seleccione una capa.
- 2. Desde el menú de **Capa**, seleccione **Duplicar**.
- 3. Transforme el contenido de la capa duplicada.
- 4. Desde el menú de **Capa**, seleccione **Duplicar**. Si se crea y se transforma un duplicado, automáticamente se aplicará a la duplicación.
- 5. Repita el paso 4 para crear más duplicados con la transformación acumulativa aplicada.

## **Alinear**

Puede alinear el contenido de la capa en la página de forma precisa utilizando los comandos de Ordenación.

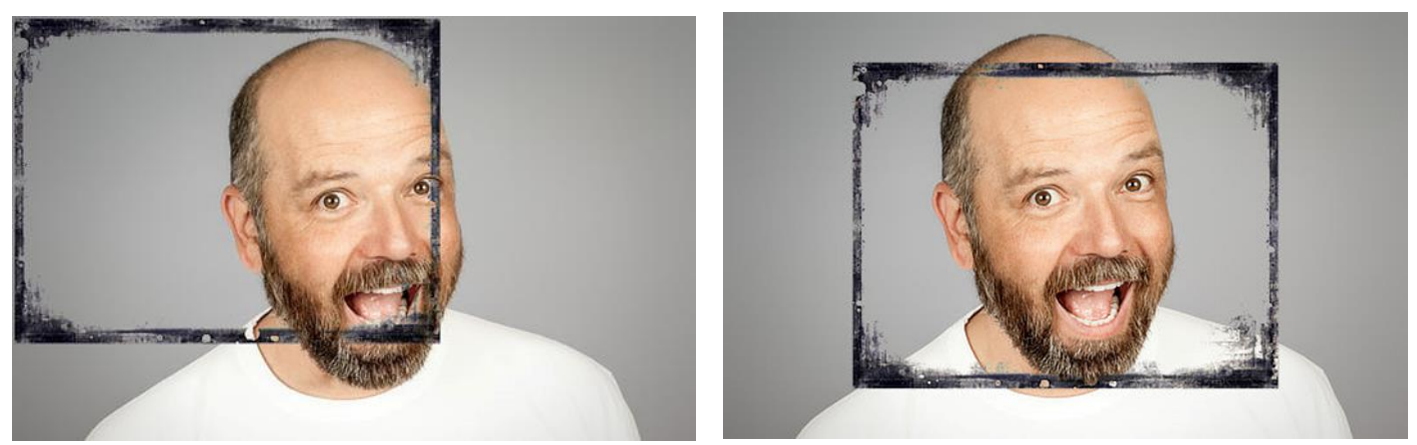

Antes y después de aplicar el efecto de alineación

## **Configuración**

Puede configurar los ajustes desde el panel emergente **Organizar** en la Barra de herramientas:

• **Alinear a: e**l menú emergente establece los criterios de la operación de alineación. Por ejemplo, puede alinear en relación con las Cajas Delimitadoras de la selección. con la página o con el margen. Si no ha establecido márgenes, la alineación se realizará con el borde de la página.

El panel emergente Organizar también ofrece opciones para distribuir objetos.

Para alinear contenido de la página en múltiples capas, también puede ajustar la configuración desde la barra de tareas contextual, pero siempre en relación con las cajas delimitadoras de la selección:

- **Alineación Horizontal:** alinea el contenido de las capas seleccionadas utilizando los puntos de los bordes **Izquierdos**, **Centrales** o **Derechos** del contenido de la capa.
- **Alineación Vertical:** alinea el contenido de la capa seleccionada utilizando los puntos de los bordes **Superior**, **Central** o **Inferiores** de los objetos seleccionados.

Haga uso de más opciones de alineación utilizando la barra de herramientas personalizable (**Ver>Personalizar Barra de Tareas**).

Para alinear contenido de la capa:

- 1. Seleccione la(s) capa(s).
- 2. Realice uno de los siguientes:
	- o En la Barra de herramientas, haga clic en **Organizar**, configure las opciones desde el panel emergente, y después haga clic en **Hecho**.
	- o Desde el menú **Organizar**, seleccione una opción de alineación.

## **Recorte de capa**

El recorte implica posicionar una capa dentro de otra creando una capa principal - subcapa. La ruta de la capa principal se convierte en los nuevos límites de la subcapa. Cualquier área de la subcapa que esté fuera de la ruta de la capa será ocultada.

El recorte también se puede usar para conferir un ajuste, filtro o máscara a una capa individual o grupo de capas.

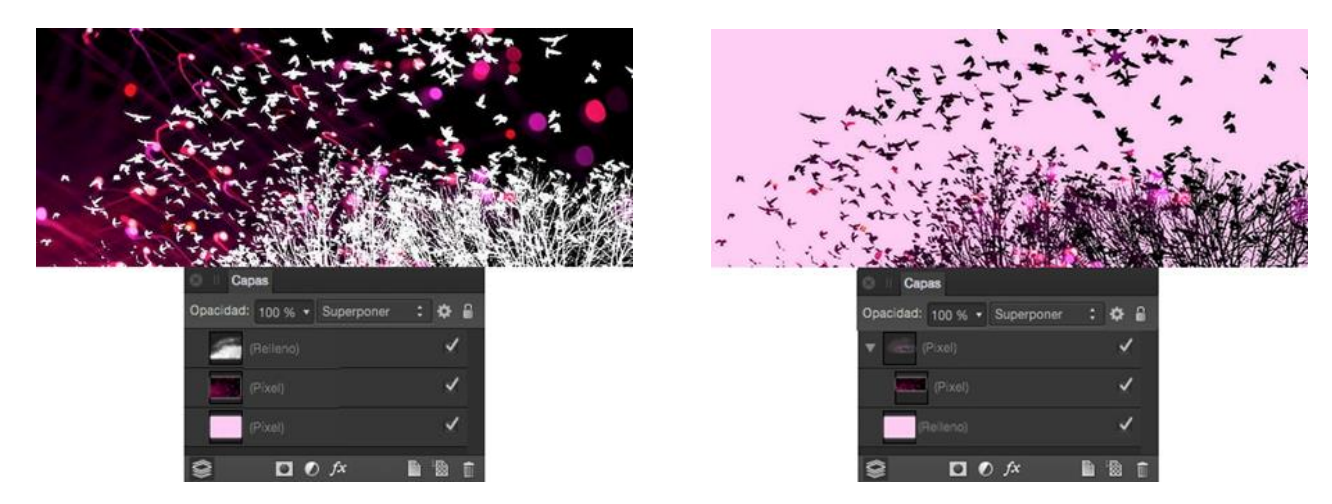

Antes y después de que se haya recortado la capa de píxeles del centro con la capa de píxeles superior

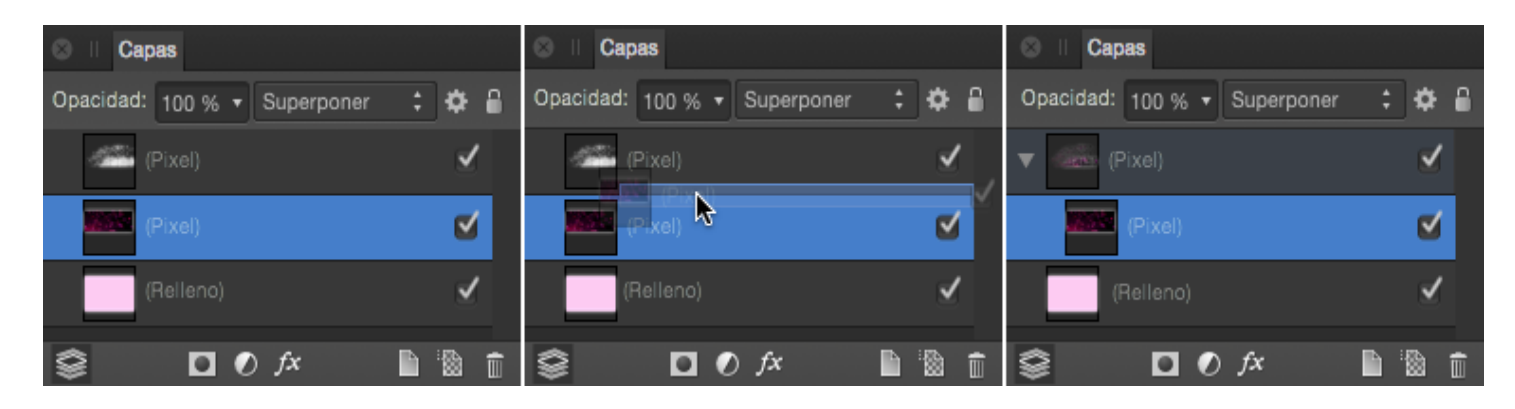

Los paneles de las capas muestran el procedimiento de recorte

#### **Acerca recorte**

Cuando escala una capa principal, la subcapa (recorte) se escalará para mantener la relación de aspecto correcta. Escalar una capa recortada no tiene efecto en la capa principal. Puede editar un recorte de capa independientemente de la capa principal, ej. ajustar la opacidad y/o el modo de fusión.

Cualquier capa puede actuar como capa principal o subcapa en las relaciones de recorte. Por lo tanto, tanto el contenido de píxeles como el vectorial puede ser recortado.

Puede recortar capas en el momento de creación activando **Insertar dentro de la selección**. Para más información vea el tema Alcance.

Para recortar capas:

• En el panel de **Capas**, arrastre la capa que será recortada hacia la parte superior de la capa que llevará a cabo el recorte.

La capa recortada está anidada dentro de la capa de recorte en el panel de Capas, transformándose así en una subcapa de la capa recortada.

Para seleccionar las capas recortadas:

- 1. En el panel de **Capas**, extiende los contenidos de la capa de recorte (si fuera necesario) haciendo clic en la flecha de la capa.
- 2. Haga clic para seleccionar la capa recortada.

La capa recortada puede ser editada ahora, si fuera necesario.

Para eliminar recortes:

• En el panel de **Capas**, arrastre la capa recortada dentro de la capa principal.

# **Pegar dentro**

Esta función le permite pegar o mover capas dentro de otra capa. La capa que será pegada puede ser copiada desde otro documento.

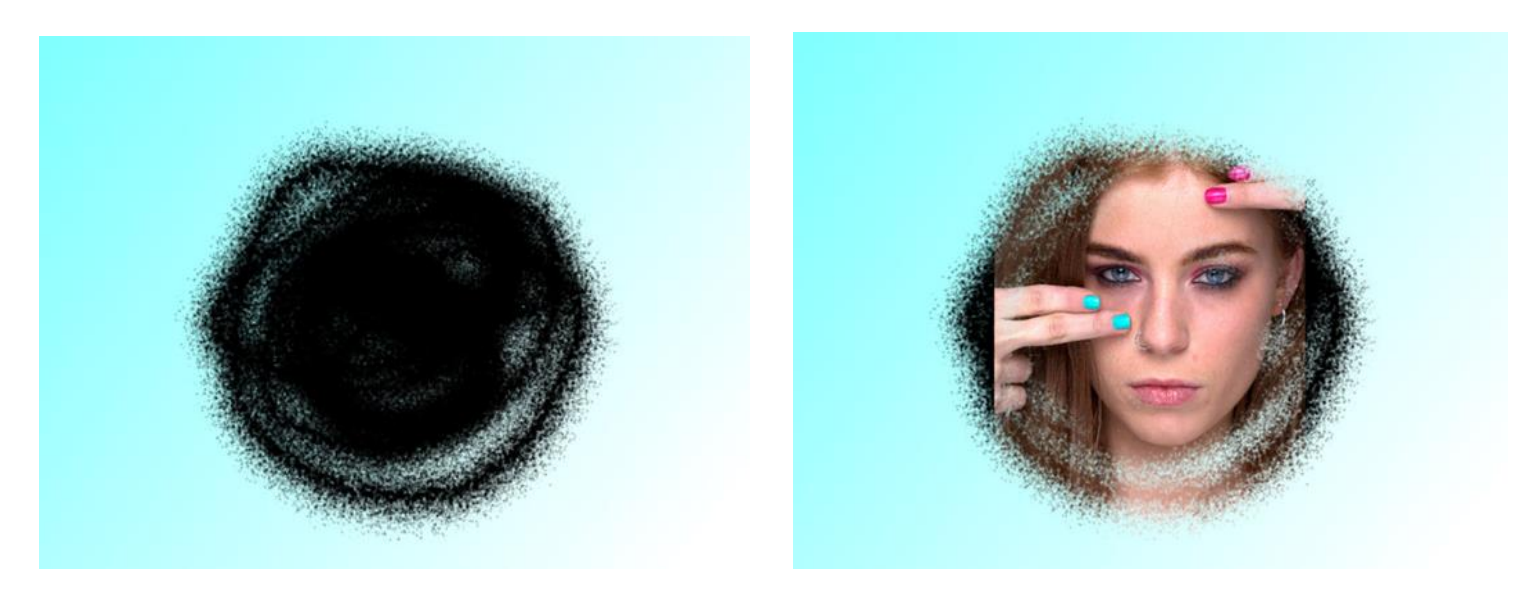

El modelo de capa de imagen ha sido pegado dentro de una capa de píxeles transparente de trazos de pincel; se ha usado un relleno degradado azul oscuro bajo las otras capas

Para copiar y pegar dentro:

- 1. Seleccione una o más capas desde el documento actual o desde otro documento cargado.
- 2. Desde el menú **Editar**, seleccione **Cortar**.\*
- 3. Seleccione la capa que actuará como capa principal.
- 4. Desde el menú **Edición**, seleccione **Pegar Dentro**.

La capa pegada aparece dentro de la ruta de la capa principal, produciendo un recorte de capa.

\*De forma alternativa, puede copiar (en lugar de cortar) la capa. Desde el menú **Editar**, seleccione **Copiar**.

## **Distribuir**

Puede distribuir el contenido de la capa en múltiples capas en la página utilizando los comandos de Organización.

## **Distribución y espaciado**

La distribución implica configurar incluso la distancia entre el contenido de la capa en múltiples capas.

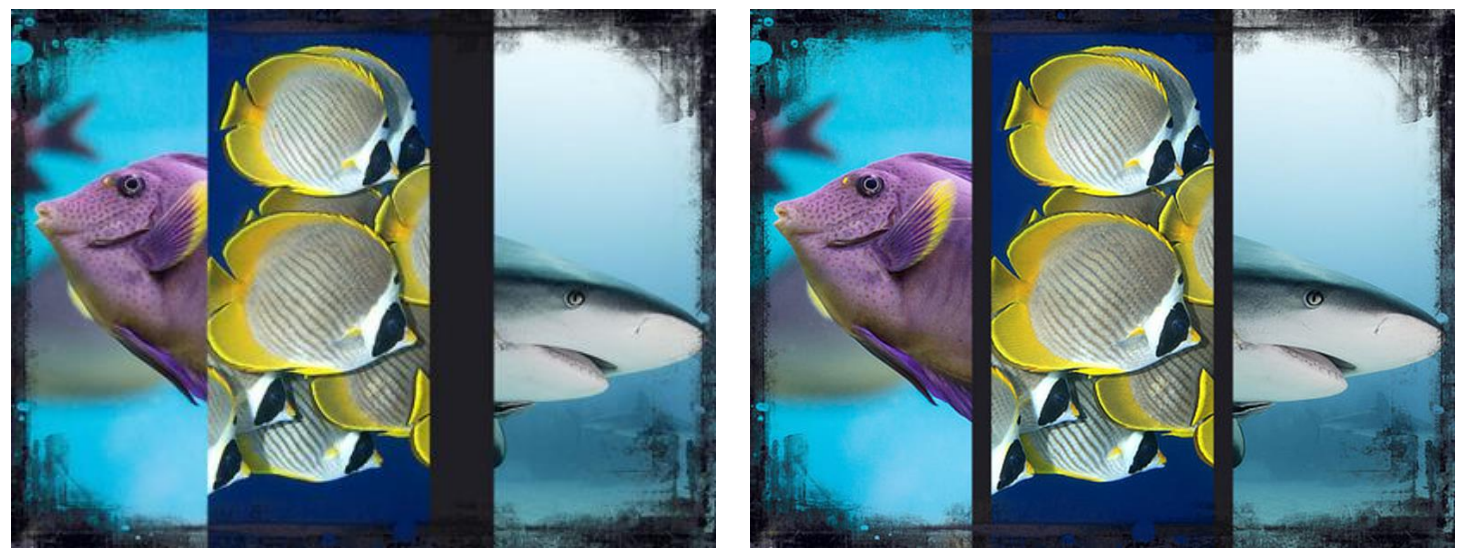

Antes y después de la distribución automática

El espaciado asegura que existe la misma distancia entre los bordes y el contenido de la capa.

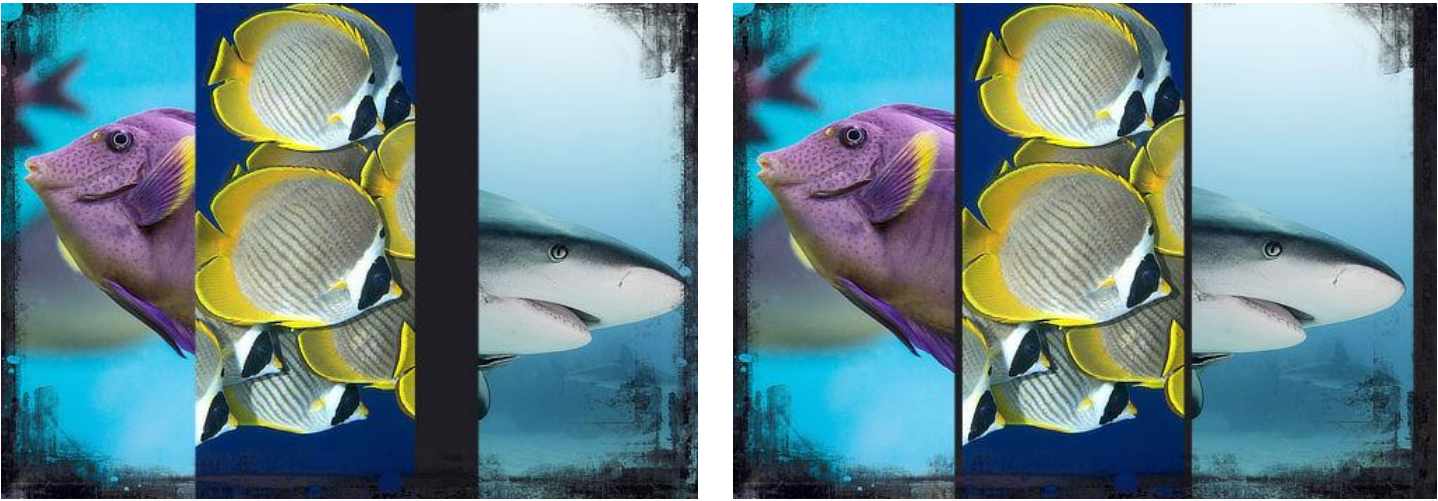

Antes y después del espaciado

## **Configuración**

Puede configurar los ajustes desde el panel emergente **Organizar** en la Barra de herramientas. La distribución siempre se lleva a cabo teniendo en cuenta los límites de la selección:

- **Espaciado Horizontal:** distribuye uniformemente el contenido de las capas seleccionadas horizontalmente.
- **Espaciado Vertical:** distribuye uniformemente el contenido de la capa seleccionada verticalmente.
- **Distribución automática:** cuando está seleccionado (por defecto), el contenido de las capas seleccionadas se distribuye uniformemente dentro de las cajas delimitadoras de la selección. Si esta opción está apagada, puede establecer la distancia entre los contenidos de la capa adyacente con la opción Distribución Automática.

Haga uso de más opciones de distribución personalizando la Barra de herramientas (**Ver>Personalizar Barra de herramientas**).

Para distribuir el contenido de la capa:

- 1. Seleccionar todas las capas.
- 2. En la Barra de herramientas, haga clic en **Organizar**, configure las opciones desde el panel emergente, y después haga clic en **Hecho**.

# **Agrupar**

Puede agrupar capas juntas para una gestión más fácil y para restringir los ajustes o máscaras de capas específicas dentro del proyecto. Puede anidar los grupos de capas en una capa principal en grupo.

Las capas agrumadas permanecen juntas así puede las puede seleccionar, copiar o mover fácilmente. Además, una vez que un grupo de capas está establecido, los ajustes y las máscaras se pueden aplicar al grupo y afectará a todas las capas dentro del grupo pero no al contenido fuera de él.

Los grupos y los grupos anidados se pueden romper en cualquier momento en sus distintas capas.

Los grupos de capas se muestran como Grupos de capas anidadas en el panel de **Capas**.

Para crear un grupo:

- 1. Seleccione varias capas. (En el panel de **Capas**, **Ctrl**-click en cada capa).
- 2. Realice uno de los siguientes:
	- o En el panel de **Capas**, haga clic en **Agrupar Capas**.
	- o Desde el menú **Organizar**, seleccione **Agrupar**.

Para desagrupar contenido de la capa:

- 1. En el panel de **Capas**, seleccione el grupo de capas.
- 2. Desde el menú **Organizar**, seleccione **Desagrupar**.

Para liberar una capa desde un grupo de capas:

Realice uno de los siguientes:

- Arrastre la capa fuera del grupo para que tome otra posición.
- Click con el botón derecho en la capa, y desde el menú, seleccione **Liberar**.

Para seleccionar una capa específica dentro de un grupo:

- 1. En el panel **Capas**, extienda el grupo de capas para mostrar el contenido haciendo clic en la flecha de la capa.
- 2. Haga clic para seleccionar un grupo dentro de una capa.

# **Combinar y aplanar**

Combinar capas combina múltiples capas en una. Puede combinar capas de píxeles, vectoriales, máscaras, capas de ajuste o capa de imágenes con la primera capa de píxeles disponible desde la pila de capas.

También puede aplanar el documento entero para producir un documento de capa individual.

Una vez que las capas han sido combinadas, se convierten en una capa individual y los contenidos previos no son ya contenidos separados editables. Hay muchas formas de combinar capas.

**Para combinar todas las capas visibles:** 

En el panel de **Capas**:

- 1. Haga clic en **Mostrar/Ocultar Capa** para establecer las capas visibles del proyecto.
- 2. -haga clic en la capa y seleccione **Combinar Visibles**.

Se añadirá una nueva capa con la capa seleccionada justo encima. Esta capa es una copia combinada de todas las capas visibles.

Para combinar las capas seleccionadas:

- 1. En el panel de **Capas**, seleccione múltiples capas utilizando **Ctrl**-click o **Mayúscula**-click.
- 2. Desde el menú **Capa**, seleccione **Combinar Selección**.

Las capas seleccionadas se combinan con la capa más abajo en la selección.

Para combinar una capa con una capa de píxeles:

• En el panel de **Capas**, -haga clic en la capa y seleccione **Combinar hacia abajo**.

La capa seleccionada se combina con la primera capa de píxeles disponible bajo ella.

Cualquier capa que no sea de píxeles que esté bajo las capas que serán combinadas no se incluirán en la combinación.

Para crear una copia de todas las capas visibles combinadas:

1. En el panel de **Capas**, haga clic en **Mostrar/Ocultar Capas** para establecer las capas visibles en el proyecto.

2. Desde el menú **Editar**, seleccione **Copiar Combinados**.

Una versión acoplada de las capas visibles se añadirá al portapapeles.

Para aplanar todas las capas:

• Desde el menú **Documento**, seleccione **Aplanar**.

El documento contendrá una única capa aplanada.

## **Ordenar**

Una vez se haya creado, cualquier capa en la pila puede ser reordenada.

Este orden de apilado dictará qué contenido de la capa estará en frente del contenido de la otra capa; cuantas más capas haya en la pila de capas, más capas aparecerán en el frente de la imagen.

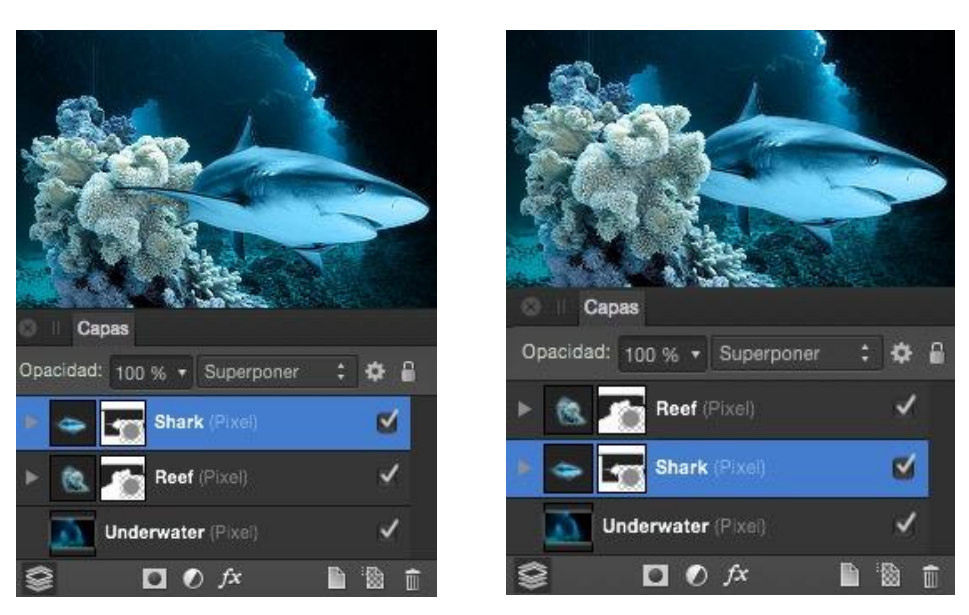

El efecto de ordenar las capas en un documento

<u>z Elfal</u> **Para cambiar la posición de la capa:** 

Realice uno de los siguientes:

- 1. Desde el panel de **Capas**, arrastre la entrada de una capa hacia arriba o abajo de la pila de capas. Cuando vea una línea azul entre dos capas, arrastre la capa que quiere colocar.
- 2. Con la capa seleccionada, seleccione una de las siguientes opciones de la barra de tareas:
	- o **Mover Atrás:** recoloca la capa seleccionada en la parte inferior de la pila de capas.
	- o **Atrás Un:** mueve la capa seleccionada abajo una posición en la pila de capas.
	- o **Adelante Uno:** mueve la capa seleccionada hacia arriba una posición en la pila de capas.
	- o **Mover al Frente:** recoloca la capa seleccionada en la parte superior de la pila de capas.

Las opciones anteriores también se encuentran disponibles desde el menú **Organizar**.

## **Alcanzar**

El alcance controla dónde se deben colocar las capas nuevas en la pila de capas durante la creación.

De manera predeterminada, las capas se colocan:

- Directamente encima de la capa actualmente seleccionada.
- Al principio de la pila de capas, si no hay otra capa seleccionada.

Este comportamiento de alcance de forma predeterminada puede ser modificado y así una capa nueva puede ser creada bajo la capa actual, en la parte superior de la pila de capas (sin tener en cuenta la selección, o anidada dentro de otra capa.

**Para cambiar el comportamiento del alcance:** 

Desde la Barra de herramientas, seleccione uno de los siguientes:

- **Insertar detrás de la selección**
- **Insertar en el primer nivel de capa**
- **Insertar dentro de la selección**

Para revertir al alcance predeterminado asegúrese de que el botón de activado está desactivado.

Alternativamente, puede acceder al comportamiento predeterminado, así como a las demás opciones de alcance, desde el menú **Organizar**.

# **Rotar y perfilar**

Puede rotar e inclinar el contenido de una capa directamente en la página utilizando la **Herramienta de Mover**.

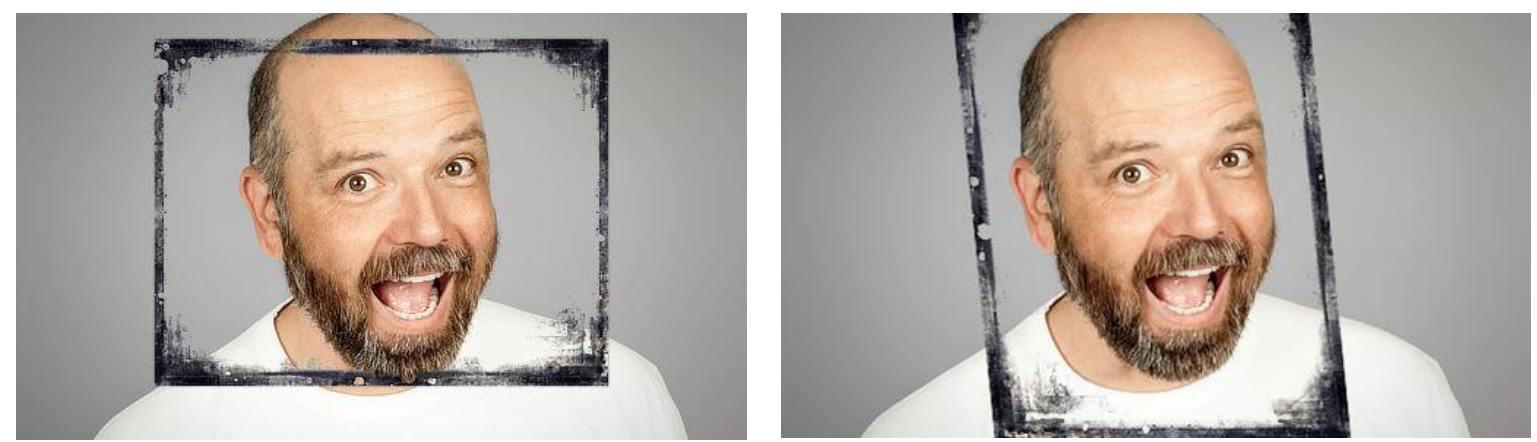

Antes y después de aplicar la rotación y la inclinación

Colocar el cursor cerca de las cajas delimitadoras del contenido de su capa le permitirá rotar o inclinar el contenido de la capa. El cursor le ayudará a hacer esto.

# $\mathcal{O} \mathcal{L} \mathcal{L} \rightarrow$

La rotación también es posible desde un centro de rotación personalizado situado en su página.

 $\mathbf k$  Para rotar el contenido de la capa:

- 1. Con la **Herramienta de Mover**, seleccione el contenido de la capa en la capa seleccionada.
- 2. Realice uno de los siguientes:
	- o Arrastre el manejador de rotación del contenido de la capa seleccionada.
	- o Coloque el cursor cerca del manejador de la esquina y arrastre en la página.

Puede rotar el contenido de la capa con mayor precisión utilizando el panel de **Transformación**.

 $\bigoplus$  Para mover el centro de rotación:

- 1. Seleccione el contenido de la capa.
- 2. Seleccione la **Herramienta de mover**, después haga clic en **Mostrar Centro de Rotación** en la barra de herramientas contextual. El centro muestra el centro dentro del contenido de la capa seleccionada.
- 3. Arrastre el centro de rotación a una posición nueva en el contenido de la capa seleccionado o en cualquier lugar de la página.

Una vez ha movido el centro, puede rotar el contenido de la capa sobre él como se ha descrito anteriormente.

Para formas, líneas y texto vectorial, puede ajustar el centro de rotación con la caja delimitadora, centro, puntos clave o geometría de otros objetos (o incluso con el mismo objeto).

Para restaurar el centro de rotación:

• Haga doble clic en el centro de rotación.

 $\mathbf \Omega$  Para inclinar el contenido de una capa:

- 1. Con la **Herramienta de Mover**, seleccione el contenido de la capa en la capa seleccionada.
- 2. Coloque el cursor cerca del manejador lateral y arrastre en la página.

Puede inclinar objetos con más precisión utilizando el panel de **Transformar**.

## **Teclas modificadoras**

Cuando utiliza la Herramienta de Mover, las teclas modificadoras siguientes pueden ser usadas para rotar e inclinar:

- La tecla **Mayúscula** restringe la rotación a intervalos de 15º.
- La tecla **Ctrl** inclina el borde opuesto en la dirección opuesta manteniendo el mismo valor.
- Cuando está rotando desde el manejador de la esquina del objeto o selección, el reposiciona temporalmente la rotación original hacia la esquina opuesta.
- Cuando está rotando desde el manejador de la esquina del objeto o selección, mantener el botón derecho del ratón reposiciona temporalmente la rotación original hacia la esquina opuesta.

## **Bloquear**

El bloqueo es útil cuando necesita prevenir que la capa se mueva o se transforme por error.

Para bloquear una capa:

- 1. En el panel de **Capas**, seleccione la capa que quiere bloquear.
- 2. Realice uno de los siguientes:
	- o Seleccione **Bloquear/Desbloquear**.
	- o Desde el menú de **Capas**, seleccione **Bloquear**.

Seleccione de nuevo **Bloquear/Desbloquear**, o utilice el elemento **Desbloquear** del menú **Capa** para permitir la edición de la capa.

Las capas que están bloqueadas aparecen en el panel con un símbolo de candado cerca de ellas. Las capas bloqueadas seleccionadas aparecen con cruces alrededor de las cajas delimitadoras.

Las imágenes abiertas o las imágenes reveladas en Persona Revelado, aparecen como capas de fondo bloqueadas por defecto.

## **Rasterizado**

Capas con Formas, Líneas o Texto pueden ser rasterizadas para crear capas de píxeles. Esta operación de "aplanamiento" se puede llevar a cabo de forma manual o automática (cuando aplica filtros o pinceles de retoque).

La rasterización sólo es requerida si la apariencia de los degradados vectoriales son complejos o los efectos necesitan ser exportados, particularmente para trabajo con pintura.

Para rasterizar una línea, forma o capa de texto:

• En el panel de **Capas**, -haga clic en una capa y seleccione **Rasterizar**.

Cuando aplica filtros o pinceles de retoque a las capas anteriores, la rasterización tiene lugar de forma automática. Esto significa que las capas no podrán ser editadas como vectores más tarde. Asegúrese de haber editado completamente las líneas y texto antes de proceder.

# Selecciones

Una selección de píxeles es una zona dibujada en su imagen (limitado por líneas con guiones a menudo llamadas "camino de hormigas"). Las selecciones se pueden crear por varios motivos:

- Para limitar la edición (por ejemplo, cuando está aplicando rellenos, etc.) solamente dentro de la zona seleccionada.
- Para copiar los píxeles de forma selectiva.
- Como un precursor para crear una máscara de capa.
- Para dibujar zonas que serán eliminadas (recortadas).

Los límites de selección son definidos dependiendo de si los píxeles individuales son incluidos o excluidos.

Una vez que haya creado la selección, puede invertirla para incluir todos los píxeles excluidos y viceversa.

Herramientas de selección

Hay muchas herramientas a su alcance para crear selecciones de píxeles:

- **Herramienta de Pincel de Selección** (vea Pintar selecciones de píxeles)
- **Herramienta de Selección de fluido** (vea Plegar selecciones de píxeles)
- **Herramienta de Marco Rectangular** (vea Marco de selecciones de píxeles)
- **Herramienta de marco elíptico**
- **Herramienta de marco de columna**
- **Herramienta de marco de fila única**
- **•** Selección a Mano Alzada (vea Dibujar selecciones de píxeles)

## Procedimientos de selección

Junto con las muchas herramientas de selección disponibles, hay también varios procedimientos que puede seguir para crear una selección de píxeles:

- Los contenidos de una capa (vea Selecciones de píxeles desde capas)
- La luminancia de una capa (ver Selecciones de píxeles desde capas)
- La capa y los canales compuestos (vea Selecciones de píxeles desde canales)
- Curvas y formas (vea Selecciones de píxeles desde formas)
- Rangos tonales o de color (vea Selecciones de rangos de píxeles)
- Colores de muestra (vea Selecciones de muestras de color de píxeles)
- Máscaras Rápidas (vea Selecciones de Máscaras Rápidas)
- Selecciones previamente creadas (vea Crear selecciones de contorno)

## **Acerca de la selección de modos**

Cuando está trabajando con selecciones (y creándolas), puede que tenga acceso a los siguientes **Modos** que afectan al desarrollo de la selección:

- **Nuevo**—cancela todas las selecciones actuales y crea una selección nueva.
- **Añadir**—añade áreas a la selección actual. Si no existe una selección, se creará una nueva.
- **Restar**—a selección actual de las áreas.
- **Intersección**—se creará una nueva área de selección de la zona entre la forma dibujada y la selección actual.

## **Teclas modificadoras**

Las siguientes teclas modificadoras del Modo pueden estar disponibles para algunas herramientas y puede asistirle en la creación de selecciones:

- La tecla **Alt** elimina automáticamente áreas desde la selección actual.
- Arrastrar utilizando el botón derecho del ratón (en lugar del botón izquierdo) añade automáticamente áreas a la selección actual.

Para seleccionar todos los píxeles de una imagen:

Realice uno de los siguientes:

- En la Barra de herramientas, seleccione **Seleccionar Todo**.
- Desde el menú **Seleccionar**, escoja **Seleccionar Todo**.

 $\mathbb{R}$  Para invertir la selección de píxeles:

Con la selección, haga lo siguiente:

- En la Barra de herramientas, seleccione **Invertir Selección**.
- Desde el menú **Seleccionar**, seleccione **Invertir selección de píxeles**.

Si "invierte" cuando no existe ninguna selección, se colocará un marco alrededor de la página completa, y así seleccionará todos los píxeles de su imagen.

Para ocultar/mostrar una selección de píxeles temporalmente:
• Desde el menú **Ver,** seleccione **Mostrar Selección de Píxeles**.

**N** Para eliminar la selección de píxeles:

Realice uno de los siguientes:

- En la Barra de herramientas, seleccione **Deshacer selección**.
- Desde el menú **Selección**, seleccione **Anular selección**.

# **Selecciones de píxeles pintados**

Utilizando la **Herramienta Pincel de Selección** puede definir una selección pintando en su página.

# **El comportamiento predeterminado de "expansión" del Pincel de Selección**

De manera predeterminada la Herramienta Pincel de Selección está establecida en expandir la selección para incluir un valor de color similar a los píxeles seleccionados, incluso si estos no están pintados directamente. En otras palabras, la selección aumentará el alto contraste de los bordes dentro de la imagen

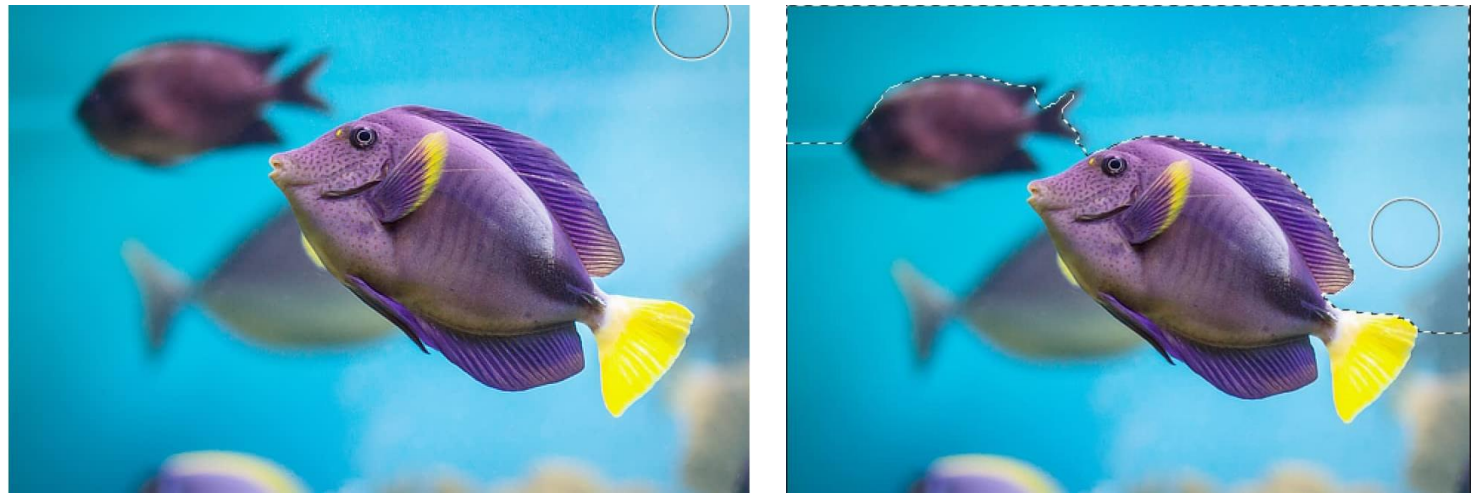

Antes y después de la selección.

El número de píxeles seleccionados determinado por tamaño (ancho) del pincel en dos maneras:

- Un tamaño de pincel mayor pinta un área más amplia en un trazo y más píxeles serán seleccionados.
- Un tamaño de pincel mayor dará a Affinity Photo una muestra mayor desde la que determinar la selección que debería expandirse cuando selecciona valores similares de color de píxeles.

Esto hace que seleccionar un área de color y tono similares no conlleve un esfuerzo.

La selección se expandirá sólo a los píxeles con valores de color similares si son adyacentes al trazo dibujado. Para seleccionar un área separada, debe comenzar a pintar en otra área.

# **Comportamiento alternativo "sin expansión"**

Como alternativa al método de expansión detallado anteriormente, la Herramienta de Pincel de Selección también tiene un método sin expansión. Este método sólo afectara a los píxeles que están bajo el pincel cuando pinta el trazo.

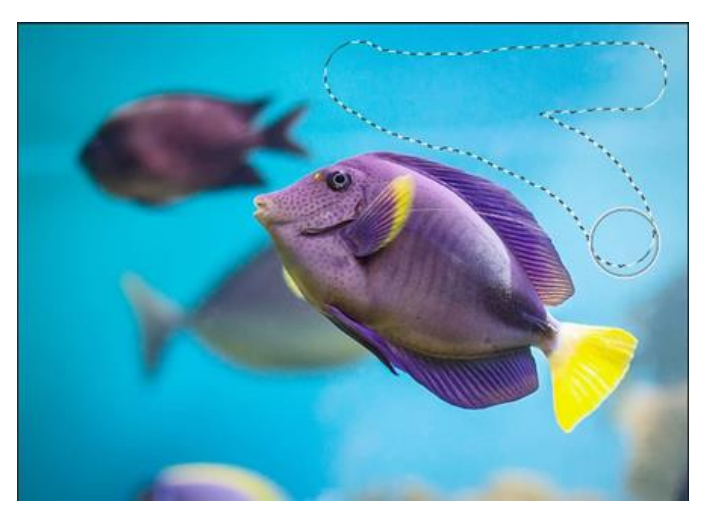

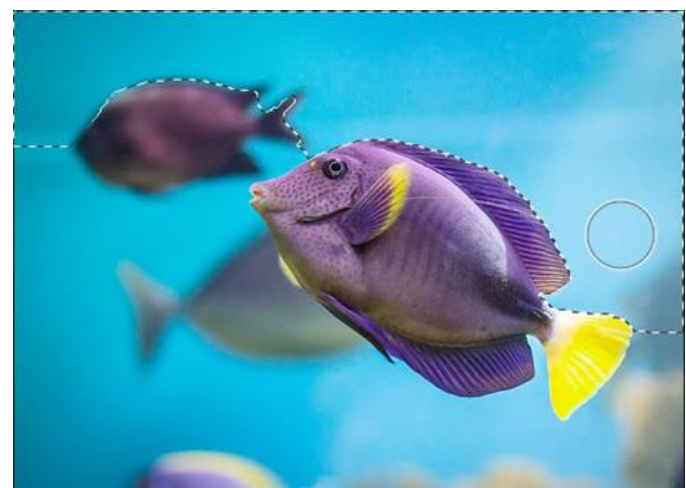

Diferencias en los métodos de selección entre sin expansión (antes) y con expansión (después)

**Para crear una selección de píxeles:** 

#### Con la **Herramienta de Pincel de Selección** activada:

- 1. Ajuste de la configuración de la barra de herramientas contextual. (Vea Herramienta de Pincel de Selección para más detalles).
- 2. Arrastre en la página.

Para mejorar la selección de píxeles:

Con la **Herramienta de Pincel de Selección** activada haga lo siguiente:

- Cambie el **Modo** de la herramienta activa en la barra de herramientas contextual.
- Cambie el tamaño del pincel (**Ancho**).

Vea la siguiente nota para más detalles.

# **Teclas modificadoras**

Las siguientes teclas modificadores pueden ser utilizadas para ayudarse en la creación de selecciones:

• La tecla **Alt** elimina automáticamente áreas desde la selección actual.

- Arrastrar utilizando el botón derecho del ratón (en lugar del botón izquierdo) añade automáticamente áreas a la selección actual.
- Pulse el botón derecho del ratón, **Alt** después el botón izquierdo del ratón y arrastre en la página. Arrastrar a la izquierda o a la derecha aumentará o disminuirá el tamaño del pincel.

Para establecer el método "sin expansión":

• Con la **Herramienta de Pincel de Selección** activada, en la barra de herramientas contextual, asegúrese de que la opción **ajustar a los bordes** está desactivada.

# **Plegar selecciones de píxeles**

Utilizándola **Herramienta Selección de Fluido** puede definir una selección similar al valor del color de los píxeles con un sólo clic.

# **Fluido y tolerancia**

Cuando está utilizando la Herramienta de Selección de Fluido, Affinity Photo analizará el píxel meta (con un clic) y utilizará el valor de su color para crear una selección que incluya los píxeles con los mismos valores de color.

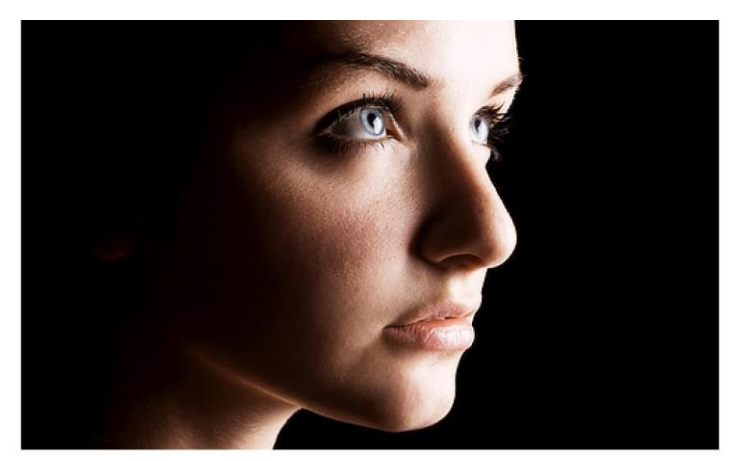

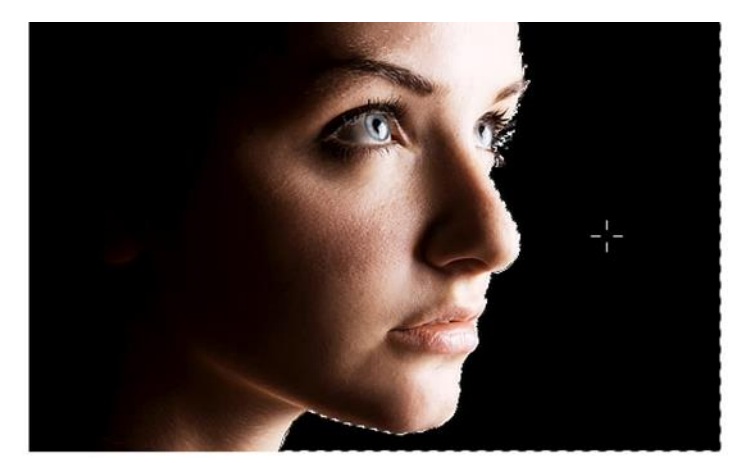

Antes y después de hacer clic en el píxel

El número de píxeles seleccionados se determina a través del ajuste de tolerancia de la herramienta. Cuanto mayor sea la tolerancia mayor será la varianza permitida entre el píxel meta y los píxeles seleccionados. Por lo tanto, una mayor tolerancia conducirá a mayor número de píxeles incluidos en la selección.

Esto hace que seleccionar un área de color y tono similares no conlleve un esfuerzo.

# **Comportamiento contiguo**

De manera predeterminada la selección de fluido es *contigua*. Esto significa que los píxeles de color similar deben ser adyacentes el uno con el otro para que puedan ser seleccionados. Por lo tanto, los píxeles tienen que estar conectados directamente con el pixel meta (u otros píxeles seleccionados) para que se pueda llevar a cabo la selección. Si no hay un borde de alto contraste entre las zonas de colores similares, los píxeles del lado opuesto al borde no serán seleccionados utilizando un clic sencillo.

Como alternativa, el comportamiento contiguo puede ser desactivado. Esto significa que los píxeles de colores similares al píxel meta serán seleccionados a pesar de su posición dentro de la imagen.

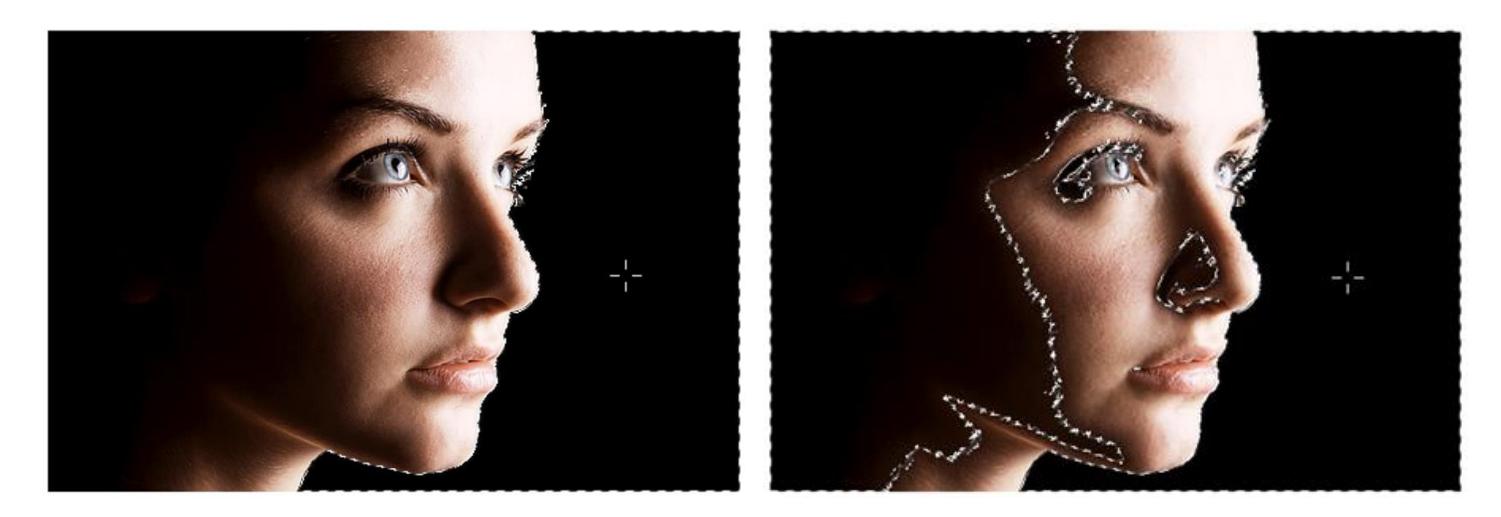

Diferencias en los métodos de selección entre contiguo (antes) y no contiguo (después)

Para crear una selección de píxeles:

Con la **Herramienta de Selección de Fluido** activada:

- 1. (Opcional) En la barra de herramientas contextual, establezca la **Tolerancia**.
- 2. Haga clic en la página.

 $\mathbb{R}$  Para crear una selección de píxeles utilizando múltiples píxeles meta:

Con la **Herramienta de Selección de Fluido** activada:

- 1. En la barra de herramientas contextual, establezca el **Modo** para **Sumar**.
- 2. Haga clic en la página.
- 3. Repita el paso 2 si fuera necesario.

Opcionalmente puede restar o cruzar una "selección de fluido· desde la selección actual utilizando otras opciones de **Modo**. Para mayor información acerca de los modos de selección disponibles, vea Crear selecciones de píxeles.

Para desactivar la selección contigua:

• Con la **Herramienta de Selección de Fluido** activada, en la barra de herramientas contextual, asegúrese de que la opción **Contiguo** está desactivada.

# **Dibujar selecciones de píxeles**

Utilizando la herramienta de **Selección a Mano Alzada** puede dibujar en su página para definir una selección de píxeles. Conforme mueva el cursor en la página, la selección se extenderá siguiendo el trayecto y continuando conectado al punto de inicio.

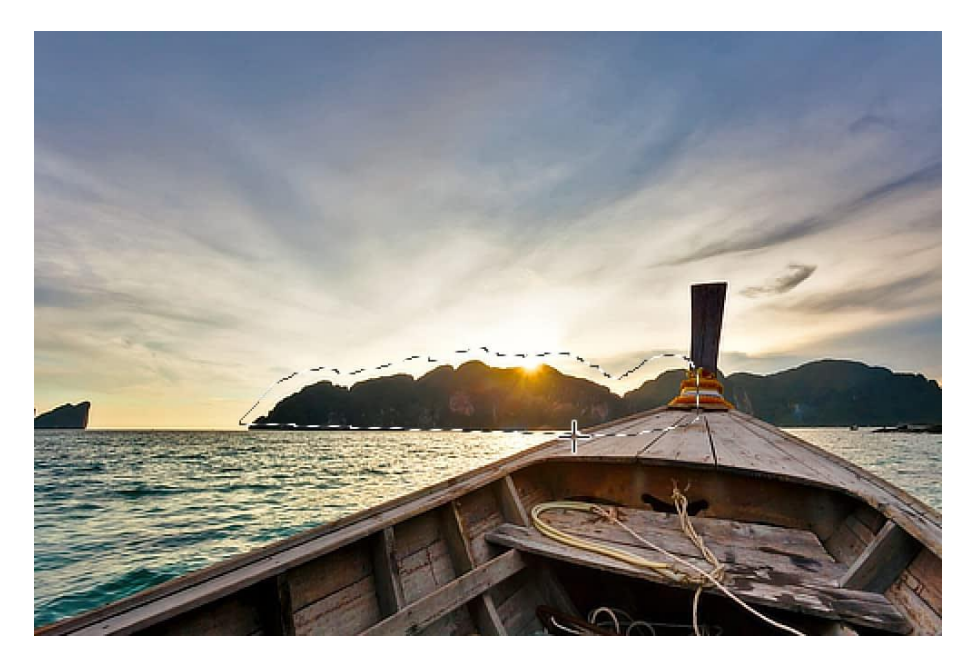

Selección a mano alzada en el proceso de dibujo

Para crear una selección de píxeles:

Con la herramienta de **selección a Mano Alzada** activada:

- Desde la barra de herramientas contextual, seleccione el tipo de selección entre **Mano alzada**, **Polígono** o **Magnético**.
- Con el tipo **Mano alzada**:
	- o Haga clic y arrastre para añadir líneas de mano alzada a la selección.
	- o Mantenga mientras hace clic sencillo para añadir líneas rectas a la selección.
- Con el tipo **Polígono**:
	- o Haga clic sencillo para añadir líneas rectas a la selección.
	- o Haga clic y arrastre para añadir líneas de mano alzada a la selección.
	- o Mantenga mientras arrastra para añadir líneas a la selección.
- Con el tipo **Magnético**:
	- o Haga clic sencillo y después arrastre para añadir nodos magnéticos que se ajustarán a los bordes.
	- o Haga clic y arrastre para añadir líneas de mano alzada a la selección.
	- o Mantenga mientras hace clic sencillo para añadir líneas rectas a la selección.

# **Selección de gama de píxeles**

Puede crear una selección de píxeles utilizando las gamas de color, tonal o de transparencia (alfa/opacidad) desde su imagen.

Si decide crear una selección basada en el color o en la gama de color, se llevará a cabo un análisis de su imagen y los píxeles que estén dentro del rango elegido también se incluirán a la selección. Los píxeles que no están dentro de la gama serán excluidos.

Las selecciones de gamas tonales y de transparencia están disponibles desde el menú **Selección**. Estas incluyen:

- Desde el submenú **Rango de Color**:
	- o **Seleccionar rojos**
	- o **Seleccionar azules**
	- o **Seleccionar verdes**
- Desde el submenú **Rango Tonal**:
	- o **Seleccionar tonos medios**
	- o **Seleccionar sombras**
	- o **Seleccionar altas luces**
- Desde el submenú **Rango de Alfa**:
	- o **Seleccionar Completamente Transparente**—sólo se seleccionará los píxeles con opacidad al 0%.
	- o **Seleccionar Parcialmente Transparentes**—todos los píxeles con transparencia superior al 0% serán seleccionados.
	- o **Seleccionar Opaco**—sólo serán seleccionados los píxeles que estén al 0% de transparencia.

Intente crear una gama de selección de píxeles antes de aplicar una capa de ajuste. Esto le permita aplicar el ajuste directamente en cualquiera de los rangos de color o de tono.

# **Selecciones de píxeles desde capas**

Puede crear selecciones de píxeles basándose en capas (o grupos de capas) o cama de luminancia.

Si una capa o grupo de capas contienen áreas que tienen una opacidad menor al 100% quedarán parcialmente seleccionadas. Esta selección parcial está basada en el porcentaje de su opacidad (ej. las zonas al 20% de opacidad serán seleccionadas al 20%). Las regiones transparentes no se incluirán en la selección.

Un marco de selección aparecerá alrededor de las zonas que son seleccionadas con más del 50%. Las regiones seleccionadas al 50% o menos no mostrarán un marco en sus bordes.

Para crear una selección de píxeles desde el contenido de la capa:

Realice uno de los siguientes:

- En el panel de **Capas**, seleccione una capa. Desde el menú **Selección**, seleccione **Editar Selección como Capa**.
- En el panel de **Capas** haga clic en la miniatura de la capa deseada mientras presiona **Ctrl**.

Para crear una selección de píxeles desde la luminancia de la capa:

• En el panel de **Capas** haga clic en la miniatura de la capa deseada mientras presiona **Ctrl-Mayúscula**.

# **Selección de píxeles desde canales**

Puede crear selecciones de píxeles basadas en un canal individual o en una combinación de canales. Esta prestación está disponible desde el panel de Canales.

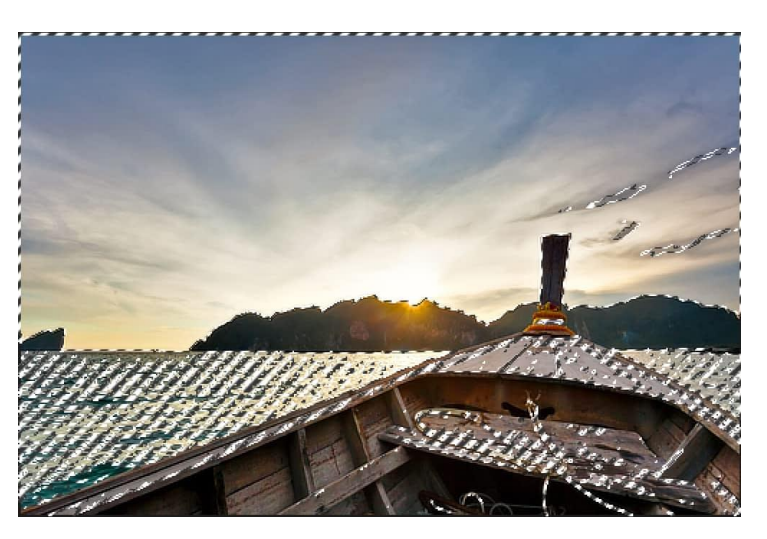

La selección creada desde el canal azul de la imagen.

Los píxeles son seleccionados en base a la contribución que el canal seleccionado tenga con sus valores de color. Si el canal sólo contribuye parcialmente al pixel, la cantidad parcial será seleccionada (por ejemplo, un canal que contribuya al 20% del color en ese píxel, será seleccionado al 20%).

Un marco de selección aparecerá alrededor de las zonas que son seleccionadas con más del 50%. Las regiones seleccionadas al 50% o menos no mostrarán un marco en sus bordes.

Para crear una selección desde un canal:

• En el panel de **Canales**, -haga clic con el botón derecho en cualquier canal y seleccione **Cargar a Selección de Píxeles**.

Para combinar canales en una selección de píxeles individual:

En el panel de **Canales**:

- 1. -haga clic en cualquier canal y seleccione **Cargar en Selección de Píxeles**.
- 2. -haga clic en cualquier otro canal y seleccione **Añadir a Selección de Píxeles**.
- 3. Repita el paso 2 si fuera necesario.

Opcionalmente puede restar o cruzar un canal desde la selección utilizando otras opciones con el botón menú que aparece -haciendo clic con el botón derecho. Para mayor información acerca de los modos de selección disponibles, vea Crear selecciones de píxeles.

Para crear una selección de píxeles desde un canal de capa seleccionado:

- 1. En el panel de **Capas**, seleccione una capa.
- 2. En el panel de **Canales**:
	- o Haga clic con el botón derecho en un canal después en la capa seleccionada (por ejemplo, el Fondo Rojo) y seleccione **Crear un Canal Separado**
	- o Haga clic con el botón derecho en un canal separado nuevo creado y selección **Cargar en Selección de Píxeles**.

# **Selecciones de píxeles desde capas**

Puede crear selecciones de píxeles basándose en capas (o grupos de capas) o cama de luminancia.

Si una capa o grupo de capas contienen áreas que tienen una opacidad menor al 100% quedarán parcialmente seleccionadas. Esta selección parcial está basada en el porcentaje de su opacidad (ej. las zonas al 20% de opacidad serán seleccionadas al 20%). Las regiones transparentes no se incluirán en la selección.

Un marco de selección aparecerá alrededor de las zonas que son seleccionadas con más del 50%. Las regiones seleccionadas al 50% o menos no mostrarán un marco en sus bordes.

Para crear una selección de píxeles desde el contenido de la capa: Realice uno de los siguientes:

- En el panel de **Capas**, seleccione una capa. Desde el menú **Selección**, seleccione **Editar Selección como Capa**.
- En el panel de **Capas** haga clic en la miniatura de la capa deseada mientras presiona **Ctrl**.

Para crear una selección de píxeles desde la luminancia de la capa:

• En el panel de **Capas** haga clic en la miniatura de la capa deseada mientras presiona **Ctrl-Mayúscula**.

# **Selecciones de píxeles desde formas**

Además, puede convertir una curva o forma utilizando la **Herramienta de Pluma** en una selección. Cuando ha creado desde una curva, la selección resultante será cerrada utilizando una línea entre los nodos finales.

La línea o forma original será descartado cuando cree la selección. Asegúrese de que guarda una copia de la línea o forma original si desea usarla más tarde.

Para crear una selección de píxeles desde la línea o forma dibujada:

- 1. Realice uno de los siguientes:
	- o Utilizando la **Herramienta de Pluma** dibuje una curva o forma cerrada en su página.
	- o Seleccione una curva o forma previamente dibujada y seleccione la **Herramienta de Pluma**.
- 2. Desde la barra de herramientas contextual, haga clic en **Selección**.

Puede convertir formas geométricas creadas utilizando las herramientas de Forma en selecciones convirtiéndolas en curvas y después usando el procedimiento mencionado anteriormente o creando una selección desde la capa de forma.

Puede crear una selección de píxeles creando muestras desde las capas de píxeles.

# **Configuración**

Se puede ajustar la siguiente configuración en el cuadro de diálogo:

- **Tolerancia**—determina cómo de cerca debe estar el color seleccionado para ser incluido en la selección. Para valores de tolerancia bajos, los píxeles deben estar muy cerca del píxel seleccionado. Para valores de tolerancia altos, el color de los píxeles puede variar mucho del píxel seleccionado. Arrastre el control deslizante para establecer el valor.
- **Modelo**—determina el modelo de color usado en el muestreo. Selecciónelo desde el menú emergente.

Para crear una selección de píxeles desde un color de muestra:

- 1. Seleccione una capa de píxeles que contenga el color del que quiere la muestra.
- 2. Desde el menú **Selección**, seleccione **Seleccionar Colores de Muestreo**.
- 3. Haga clic en el color que quiere como muestra.
- 4. Ajuste la configuración en el cuadro de diálogo.
- 5. Haga clic en **Aplicar**.

# **Marco de selecciones de píxeles**

La herramienta de marco de selección le permite crear selecciones basadas en formas geométricas estándar, como elipses o rectángulos.

#### **Herramientas de selección**

Existen muchas herramientas de marcos que puede usar para crear selecciones de píxeles:

- **Herramienta de Marco Rectangular:** crea una selección cuadrada o rectangular.
- **Herramienta de Marco Elíptico:** crea una selección circular o elíptica.
- **Herramienta de Marco de Columna:** crea una selección rectangular del conjunto del ancho de los píxeles que abarca la altura completa de los píxeles.
- **Herramienta de Marco de Fila:** crea una selección rectangular del conjunto del ancho de los píxeles que abarca el ancho completo de los píxeles.

Para una selección de píxeles precisa, **Forzar Alineación de Píxeles** en la barra de herramientas superior ajustará la selección de píxeles a píxeles completos cuando los cree, mueva o modifique. Si esta opción está desactivada, las selecciones pueden ocupar píxeles parciales.

Además, si el ajuste está activado, las regiones seleccionadas pueden ajustarse a los bordes de la página y a las guías cuando se crean (utilizando las Herramientas de Marco de Selección) las mueve.

# $\Box$  O  $\Box$   $=$ Para crear una selección de píxeles:

• Con la herramienta de marco de selección activada, arrastre en la imagen.

# **Teclas modificadoras**

Las siguientes teclas modificadores pueden ser utilizadas para ayudarse en la creación de selecciones:

- La tecla **Mayúscula** restringe las proporciones de la Herramienta de Marco.
- La tecla **Alt** elimina automáticamente áreas desde la selección actual.

Arrastre con el botón derecho e izquierdo del ratón hacia abajo (herramientas de Selección a Mano Alzada y Marcos) para añadir automáticamente áreas para la selección actual.

Para establecer el ancho de una selección de columna/fila:

• Con la **Herramienta de Marco de Columna** o **Herramienta de Marco de Cola** seleccionada, en la barra de herramientas contextual, ajuste los valores de **Ancho**.

# **Modificar selección de píxeles**

Cuando tenga una selección de píxeles, podrá modificarla de muchas maneras.

Puede modificar la selección de píxeles ampliándola o encongiéndola, añadiendo bordes difuminados, y/o suavizando las curvas. Encontrará estas opciones en el menú **Selección** como **Estirar/Encoger**, **Pluma**, y **Suavizar**, respectivamente.

# **Transformar y editar la selección**

Además de las opciones anteriormente mencionadas, puede mover o transformar la selección utilizando la Herramienta de Mover o editarla utilizando las herramientas de edición de píxeles en el modo Máscara Rápida.

# **Configuración**

Podrá ajustar la configuración siguiente desde los cuadros de diálogo relevantes:

- **Radio:** controla la extensión del efecto.
	- o Valores Negativos para **Estirar/Encoger** encogerán la selección mientras que los valores positivos la estirarán.
- **Circular:** si esta opción está desmarcada (por defecto), el redimensionado mantendrá la forma de la selección. Cuando está activado, la forma de la selección se hará más redondeada con el incremento del valor del Radio.

Para algunas herramientas de selección, puede aplicar calado desde la barra de herramientas contextual.

Además de las modificaciones mostradas aquí, también puede perfeccionar los bordes de la selección. Encontrará esta opción en la barra de herramientas contextual y en el menú **Selección**.

# **Mover y Transformar selección de píxeles**

Una vez que ha realizado la selección, puede moverla y transformarla de diversas maneras.

#### **Mover y transformar una selección y sus contenidos**

Si tiene una selección, puede mover y transformarla, y los píxeles dentro, utilizando la Herramienta de Mover. Por lo tanto, con la Herramienta de Mover activa, el panel de Transformar puede utilizarse para trabajo más preciso.

#### **Mover y transformar una selección sólo**

Si está buscando reposicionar una selección dejando el contenido intacto, puede utilizar las herramientas de Marcos. No obstante, si lo que desea es transformar una selección dejando el contenido intacto, puede utilizar el modo de **Máscara Rápida**. Una vez en el modo de Máscara Rápida puede redimensionar, reubicar, rotar o inclinar una selección utilizando la Herramienta de Mover o el panel de Transformación.

 $\mathbf k$  Para mover y transformar una selección y los píxeles comprendidos:

- 1. Con la selección, seleccione la **Herramienta de Mover**.
- 2. Redimensione, reubique, rote o incline la selección de la página utilizando los manejadores mostrados o, para mayor precisión, utilice los ajustes en el panel de Transformación. Los píxeles comprendidos en la selección serán transformados de acuerdo a la nueva selección.

Cada vez que mueva o transforme la selección, los píxeles nuevos serán incluidos dentro de la nueva zona de selección. Estos nuevos píxeles serán movidos y transformados si el proceso anterior se sigue de nuevo.

Para mover una selección de píxeles (dejando el contenido sin afectar):

- 1. Con la selección, seleccione una herramienta de marco de selección o la herramienta de **Selección a Mano Alzada**.
- 2. Arrastre dentro de la selección

**Para transformar una selección (dejando el contenido sin afectar):** 

- 1. Realice uno de los siguientes:
	- o Pulse **Q**.
	- o En la Barra de herramientas, haga clic en **Cambiar a Máscara Rápida**.
	- o Desde el menú **Selección**, seleccione **Editar Selección como Capa**.
- 2. Seleccione la **Herramienta de Mover**.
- 3. Redimensione, reubique, rote o incline la selección de la página utilizando los manejadores mostrados o, para mayor precisión, utilice los ajustes en el panel de Transformación.
- 4. Repita el paso 1 para salir del modo Máscara Rápida y muestre la selección como marco.

Por defecto, la Máscara Rápida es presentada en el espacio de trabajo como una superposición translúcida, roja. Las áreas rojas no se incluyen en la selección. Para más información acerca del uso del modo Máscara Rápida, vea Editar selección como capa utilizando el modo de Máscara Rápida.

# **Editar selección como capa utilizando Máscara Rápida**

Utilizando el modo **Máscara Rápida**, puede modificar (o crear) una selección utilizando las herramientas de edición de píxeles.

Cuando utilice este modo, su selección se presentará temporalmente como una máscara de píxeles. Puede añadir o borrar píxeles utilizando las herramientas de Pintar y Borrar.

- Pintar en negro borrará las áreas de la selección.
- Pintar en blanco añadirá áreas a la selección.
- Pintar con gris variará la opacidad de la selección dependiendo del tono de gris utilizado.
- Las áreas borradas siempre se eliminan de la selección.

Por defecto, la Máscara Rápida es presentada en el espacio de trabajo como una superposición translúcida, monocromática. Las áreas monocromáticas no se incluyen en la selección. Esta vista predeterminada puede ser cambiada dependiendo de sus preferencias.

Las herramientas que puede utilizar junto a la Máscara Rápida incluyen, pero no están limitadas a, la Herramienta de pincel Borrador, Herramienta de Borrador de Fluido, Herramienta de Relleno Fluido, Herramienta de Degradado, Herramienta de Pincel de Pintar, Pincel Mezclador y Píxel.

Puede crear una selección nueva desde cero utilizando las herramientas de Pintar en el modo de Máscara Rápida sin una selección.

Para editar una selección utilizando el modo de Máscara:

- 1. Realice uno de los siguientes:
	- o Pulse **Q**.
	- o En la Barra de herramientas, haga clic en **Máscara Rápida**.
	- o Desde el menú **Selección**, seleccione **Editar Selección como Capa**.
- 2. Haga clic o arrastre en la página utilizando cualquier herramienta de edición de píxeles.
- 3. Repita el paso 1 para salir del modo Máscara Rápida y muestre la selección como marco.
- 4. (Opcional) Para crear una máscara de capa utilizando la selección actual, desde el menú **Capa**, seleccione **Nueva Capa de Máscara**.

Para cambiar la vista de la Máscara Rápida:

• En la Barra de herramientas contextual, haga clic en la flecha cerca de **Activar Máscara Rápida** y después seleccione la opción **Mostrar Como** desde el menú emergente.

# **Suavizar selección de bordes de píxeles**

Cuando haya creado la selección, podrá mejorar los bordes para asegurarse de que la selección es tan precisa como necesite.

Para cada selección precisa, p. ej. pelo contra fondos coloridos, utilice el ajuste de pincel como parte de la mejora del pincel de detalles.

# **Configuración**

Se puede ajustar la siguiente configuración en el cuadro de diálogo:

- **Vista Previa:** establece la manera en la que se muestra la selección y la página. Selecciónelo desde el menú emergente.
- **Bordes Mate:** cuando está seleccionado, el área seleccionada sigue los bordes de la imagen de cerca. Si esta opción está desactivada, la selección no sigue los bordes de la imagen, lo cual es útil para perfecciones más precisas de la selección de bordes rectos.
- **Ancho de borde:** expande la selección para ajustarse al ancho del borde. Arrastre el control deslizante para establecer el valor.
- **Suave:** determina la curvatura del borde de la selección. Arrastre el control deslizante para establecer el valor.
- **Pluma:** determina la suavidad (opacidad) de la transición del borde de la selección. Arrastre el control deslizante para establecer el valor.
- **Rampa:** cambia el tamaño de la selección. Arrastre el control deslizante para establecer el valor. Los valores negativos encogerán la selección mientras que los positivos la ampliarán.
- **Ajuste de pincel:** determina el ajuste del modo del pincel corrector.
	- o **Mate:** reanaliza la selección e intenta separar los detalles del fondo y de la portada. Muy adecuado para seleccionar los bordes del pelo en las fotografías, etc.
	- o **Primer plano:** lo añade a la selección (revelando más parte del primer plano).
	- o **Fondo:** lo elimina de la selección (revelando más el fondo).
	- o **Pluma:** suaviza el borde alfa de la selección.
- **Ancho:** establece el ancho de la punta del pincel. Teclee directamente en el marco de texto o arrastre el control deslizante desplegable para establecer un valor.
- **Salida:** determina cuánta selección se aplica en el diálogo de salida. Selecciónelo desde el menú emergente.

Para perfeccionar selección de bordes de píxel:

- 1. Con la selección seleccionada, desde el menú **Selección** haga clic en **Perfeccionar Bordes**.
- 2. Ajuste la configuración en el cuadro de diálogo.
- 3. Si desea ajustar los bordes de la selección pintando en ellos, arrastre en la vista previa.
- 4. Haga clic en **Aplicar**.

# **Teclas modificadoras**

Puede utilizar las siguientes teclas modificadoras:

- Pulse y s y arrastre en la página. Arrastrar a la izquierda o a la derecha aumentará o disminuirá el tamaño del pincel. De forma alternativa, utilice [ o ], respectivamente. Arrastrar hacia arriba o hacia abajo aumentará o disminuirá la dureza del pincel.
- Pulse el botón derecho del ratón, la tecla **Alt** después el botón izquierdo del ratón y arrastre en la página. Arrastrar a la izquierda o a la derecha aumentará o disminuirá el tamaño del pincel. Arrastrar hacia arriba o hacia abajo aumentará o disminuirá la dureza del pincel.

# **Crear selecciones de contorno**

La función *Contorno* le permite crear una selección nueva basada en el contorno de una selección previamente creada.

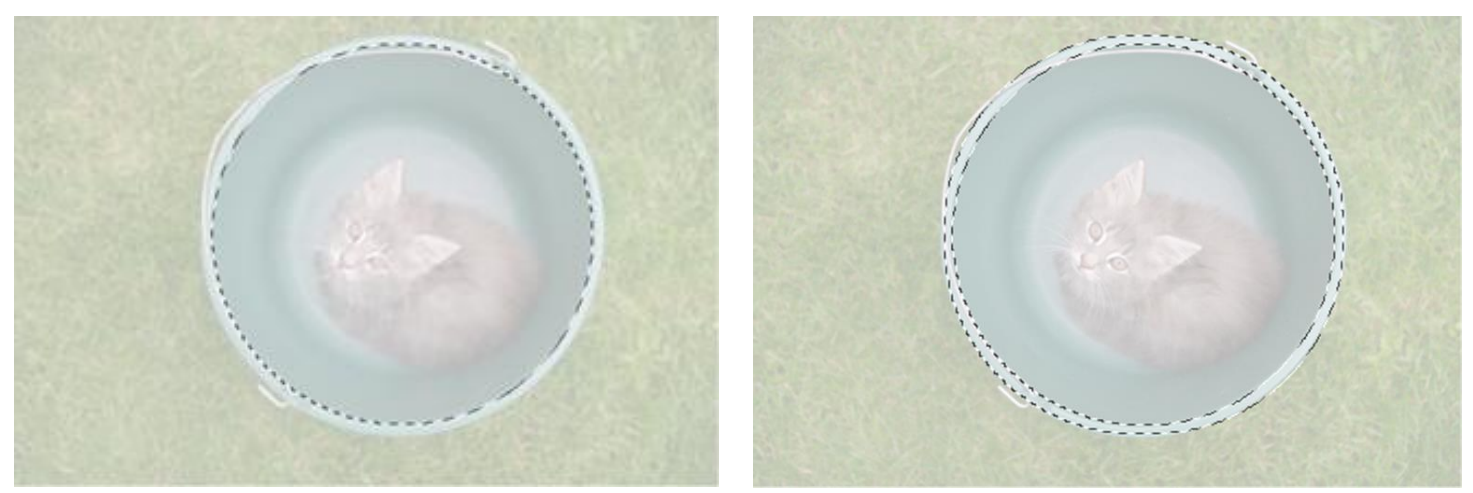

Antes y después de crear la selección de contorno

#### **Configuración**

Podrá ajustar la configuración siguiente desde los cuadros de diálogo relevantes:

- **Radio:** controla el ancho de la selección.
- **Circular:** cuando está seleccionado, la selección de bordes se convierte en redondeada según aumenta los valores del Radio.
- **Alineación:** determina el origen de la expansión. Selecciónelo desde el menú emergente.

Para crear una selección de contorno:

- 1. Con la selección seleccionada, desde el menú **Selección** haga clic en **Contorno**.
- 2. Ajuste la configuración en el cuadro de diálogo.
- 3. Haga clic en **Aplicar**.

# **Guardar y cargar selecciones**

Puede guardar los píxeles seleccionados para un futuro uso. Es útil para reinstaurar selecciones más complejas en cualquier momento y estado del proyecto.

# **Guardar una selección como canal alfa**

Puede almacenar cualquier cantidad de selecciones como canal alfa separado en el panel de **Canales** para usos futuros. Desde ahí puede reinstaurar una selección a la carta.

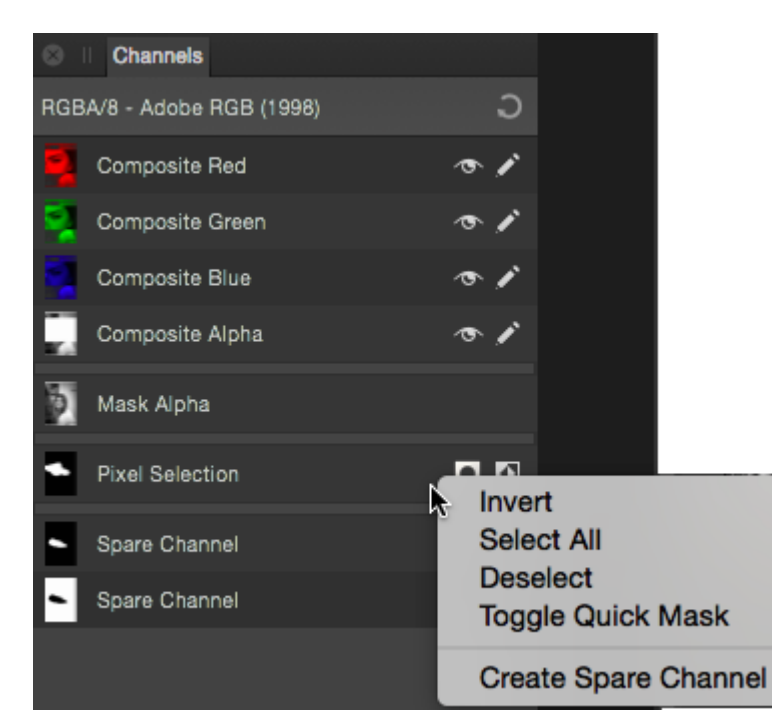

El panel de Canales mostrando selecciones almacenadas (cada Canal Separado nombrado) para un futuro uso.

#### **Guardar la selección en un archivo**

En lugar de utilizar el panel de Canales, puede guardar las selecciones en un archivo independiente. Puede guardar las selecciones y cargarlas más tarde desde un archivo en el mismo y otro proyecto.

Para guardar una selección como canal alfa:

• Con una selección de píxeles, haga clic con el botón derecho en la entrada "Selección de Píxeles" y seleccione **Crear un Canal Separado**.

La selección se almacena en la zona inferior del panel de Canales como nuevo "Canal Separado".

Para reinstaurar la selección guardada:

En el panel **Canales**, -haga clic en Canal Separado" para:

- Cargar una Selección de Píxeles: la selección guardada se añadirá como selección nueva en la página
- Sume/Reste/Cruce una Elección de Píxeles: la selección guardada será sumada a, restada de o cruzada con una selección existente en la página.
- Cargar en "nombre de Capa": la selección se guarda en la máscara, ajuste o capa de filtro automático si lo ha seleccionado previamente en el panel de Capas.
- Cargar en un canal "nombre de Capa": caga la selección en un canal (por ejemplo, Rojo) si la capa de canal ha sido seleccionada previamente en el panel de **Capas**.

La selección se almacena en la zona inferior del panel de Canales como nuevo "Canal Separado".

Para guardar la selección en un archivo:

- 1. Con la selección de píxeles, desde el menú **Selección**, seleccione **Guardar Selección**.
- 2. Ajuste el cuadro de diálogo como sea necesario.
- 3. Haga clic en **Guardar**.

Para guardar la selección desde un archivo:

- 1. Desde el menú **Seleccionar**, seleccione **Cargar Selección desde Archivo**.
- 2. Seleccione el archivo **.afselection** que desee y haga clic en **Abrir**.

# Retocar

Los ojos rojos es un antiestético efecto causado por el flash de la cámara en condiciones de luz pobre. Sin embargo, puede corregirlo fácilmente utilizando la **Herramienta de eliminación de ojos rojos**.

La **Herramienta de Eliminación de Ojos Rojos** detecta la coloración roja en el sujeto y lo elimina instantáneamente.

**Para corregir los ojos rojos:** 

- 1. Utilice el panel de **Capas** para seleccionar la capa que contenga el sujeto a corregir.
- 2. Haga clic en la **Herramienta de eliminación de ojos rojos**.
- 3. Ubique el cursor sobre la pupila.
- 4. Arrastre el cuadro delimitador para que pueda cubrir y soltar la pupila. La pupila debería haber cambiado de color. Si la selección inicial es incorrecta, utilice deshacer y seleccione de nuevo el cuadro delimitador.
- 5. El efecto de la herramienta es acumulativo. Si el efecto no es lo suficientemente oscuro, repita la selección.

Evite realizar rectángulos muy grandes porque puede afectar a otras zonas que contengan áreas rojas.

# **Retocar**

Las técnicas de retoque utilizan una selección basada en herramientas de pincel para concentrar el ajuste de color y de tono.

Al contrario que con las capas de ajuste, los pinceles de retoque aplicarán modificaciones a una de capa píxeles seleccionada, afectando a los píxeles individuales de la capa.

Los pinceles de retoque proporcionan la oportunidad de trabajar con precisión en la edición de imágenes y capas de píxeles. Por ejemplo, el **Pincel de Sobreexposición** es ideal para iluminar áreas de sombras en una fotografía dejando el resto de áreas sin modificar.

Los pinceles de retoque disponibles incluyen:

# **Herramienta pincel de sobreexposición**

Ajusta la exposición bajo el trazo de pincel para aclarar el área pintada. Esto corresponde al efecto contrario de Subexposición.

# **Herramienta de pincel de subexposición**

Ajusta la exposición bajo el trazo de pincel para oscurecer el área pintada. Esto corresponde al efecto contrario de Sobreexposición.

# **Herramienta de esponja**

La esponja le permite aumentar o reducir la saturación del color bajo el pincel.

# **Herramienta de pincel de desenfoque**

Reduce el contraste entre los píxeles bajo el trazo de pincel, suavizando los bordes de la zona pintada. Esto corresponde al efecto contrario de Enfoque. El desenfoque no mancha el color dentro del área cómo sí hace el Difuminado.

# **Herramienta de pincel de enfocar**

El Enfoque aumenta el contraste entre los píxeles bajo el trazo de pincel realzando los bordes de la zona pintada. Esto corresponde al efecto contrario de Desefonque.

# **Herramienta de pincel mediano**

Los píxeles pintados se fusionan para reducir el ruido bajo el trazo.

# **Dedo**

El difuminado es una técnica que le permite fundir píxeles dentro de una imagen. El pincel "selecciona" un color desde el puntero y "arrastra" dicho color en la dirección del trazo de pincel.

No olvide el resto de herramientas de retoque como las herramientas de Clonación y Pincel de Reparación, Eliminación de Imperfecciones y de Pintar. También podrá utilizar la Herramienta de Parche y la Herramienta de Eliminación de Ojos Rojos.

Para usar un pincel de retoque:

- 1. Use el panel de **Capas** para seleccionar la capa de píxeles en la que quiere trabajar.
- 2. Seleccione una herramienta de retoque desde el panel de **Herramientas**.
- 3. La herramienta usa el pincel redondo suave de forma predeterminada. Para usar un estilo de pincel diferente, seleccione uno desde el panel de **Pinceles**.
- 4. En la barra de herramientas contextual, cambie los valores del pincel según sus necesidades.
- 5. Arrastre en la imagen para aplicar el efecto bajo el trazo de pincel.

# **Eliminar imperfecciones**

Utilice la Herramienta de **Eliminación de Imperfecciones** para eliminar pequeñas imperfecciones como espinillas, con un simple clic.

La Herramienta de Eliminación de Imperfecciones funciona fusionando las zonas meta con un área de muestra para eliminar (o reducir) los cambios de color no deseados.

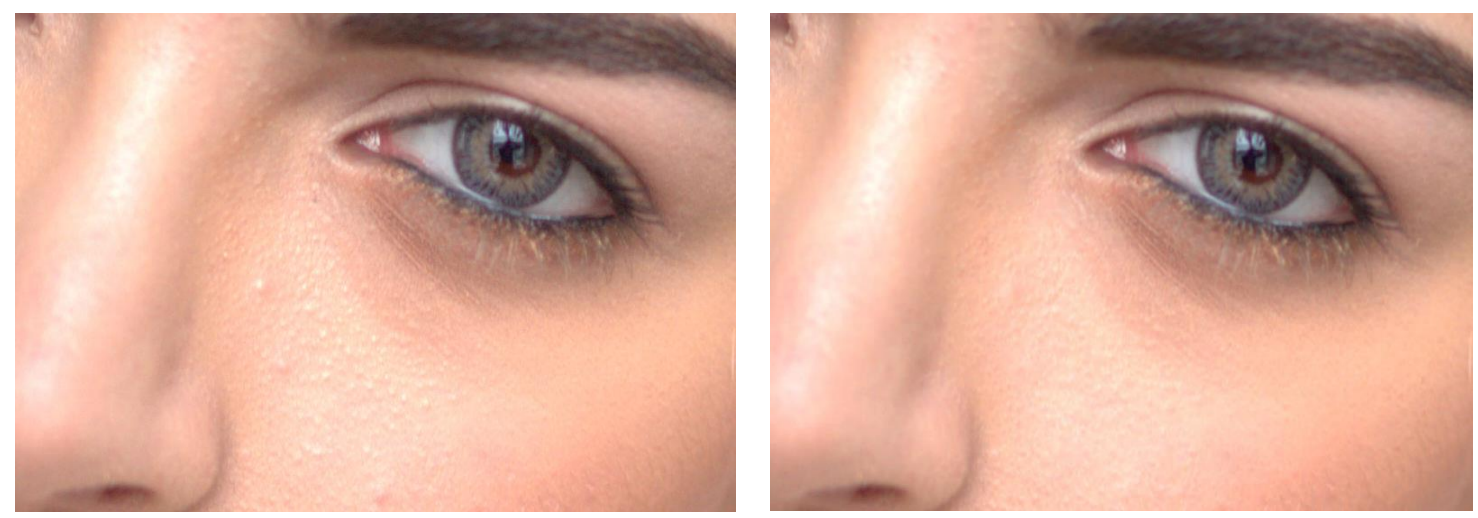

Antes y después de clonar para corregir imperfecciones

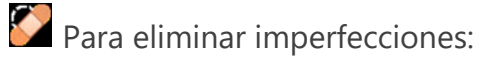

- 1. Desde el panel de **Capas**, seleccione una capa. Utilice el panel de Capas para seleccionar una capa en la que trabajar.
- 2. Haga clic en la **Herramienta de Eliminación de Imperfecciones** desde el panel de **Herramientas**.
- 3. Ajuste de la configuración de la barra de herramientas contextual.
- 4. Realice uno de los siguientes:
	- o Haga clic en la región meta.
	- o Arrastre desde la zona meta para crear una muestra.

# **Clonar y restaurar**

Clonar es el proceso de duplicar muestras de una parte a otra en la imagen para introducir contenido replicado para conseguir un efecto creativo o para reparar el original.

# **Acerca de clonar**

# **El origen de clonación**

La Herramienta de Pincel de Clonar copia los píxeles de una parte de la imagen (o capa) en otra. La herramienta utiliza una fuente (mostrada con el cursor "+") para clonar; esto se mueve en relación al cursor de la herramienta (mostrando una "o") pudiendo redefinir su posición conforme va clonando diferentes áreas.

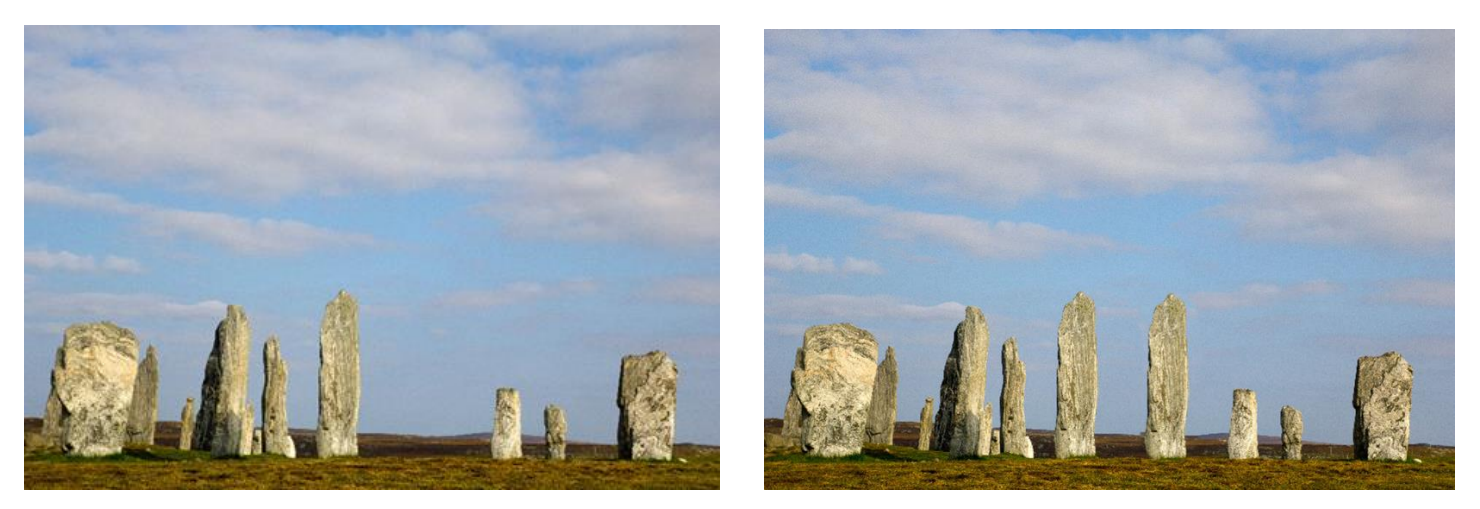

Antes y después de clonar. Introducir un objeto clonado en su imagen

El origen de clonación puede ser una de las siguientes opciones de la barra de herramientas contextual:

- **Capa Actual:** sólo se seleccionarán los píxeles de la capa seleccionada.
- **Capa Actual / Siguiente:** crea píxeles en la capa actualmente seleccionada y cualquier capa inferior (incluyendo los objetos vectoriales y los efectos producidos por las capas de ajuste).
- **Capas Debajo:** crea píxeles en cualquier capa visible inferior de la capa actualmente seleccionada (incluyendo aquellos en los que los objetos vectoriales y los efectos producidos por cualquier capa de ajuste visible).
- **Global:** crea píxeles previamente muestreados clonando uno o más documentos (sólo capas rasterizadas).

#### **Fuente Global**

Puede definir una *fuente* global en un documento secundario abierto y pintar los píxeles de muestra en el documento en el que esté trabajando seleccionando la opción de clon fuente "Global". El panel de **Fuentes** almacena todos sus recursos globales; puede seleccionar después cualquier fuente y clonación global desde ahí. Cualquier documento nuevo puede hacer uso de las fuentes globales del panel.

La fuente global sólo puede ser definida desde una única capa rasterizada. Para usar un documento que contenga múltiples capas y/u objetos vectoriales, debe rasterizar el documento primero.

#### **Acerca de Reparar**

La Herramienta de Pincel de Reparar pinta muestras de una parte de la imagen en otra. Resulta útil para eliminar defectos y para retoque fotográfico general. En muchos aspectos, esto funciona como la clonación, sin embargo, esto fusiona los píxeles meta con los píxeles de muestra para hacer coincidir la textura, el tono y la transparencia de los píxeles de muestra con los píxeles meta.

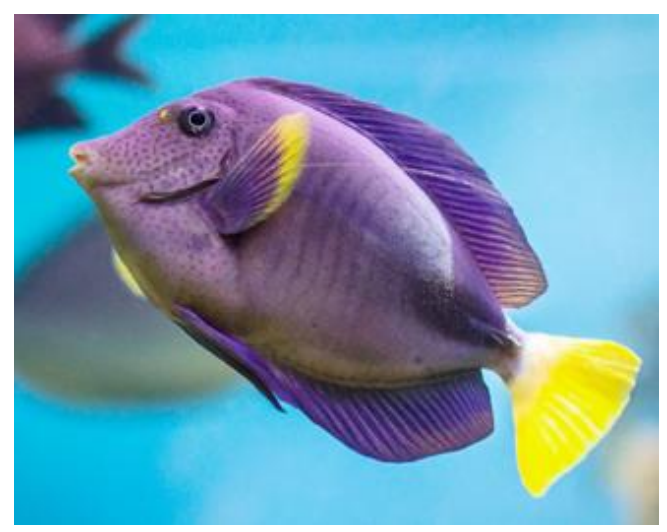

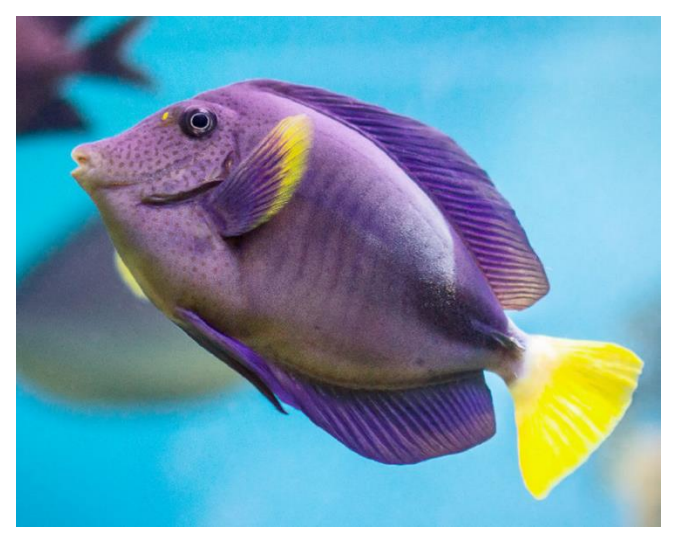

Antes y después de la reparación de una línea que cruza la imagen

#### **Usar las Herramientas de Pincel de Clonar y de Reparar**

- Para clonar/reparar una muestra desde la imagen actual:
	- 1. Utilice el panel de **Capas** para seleccionar una capa rasterizada existente o para copiarla, o crear una nueva capa rasterizada.
	- 2. Seleccione la **Herramienta de Pincel de Clonar** o la **Herramienta de Pincel de Reparar** desde el panel de **Herramientas**.
- 3. La herramienta usa el pincel redondo suave de forma predeterminada. Para usar un estilo de pincel diferente, seleccione uno desde el panel de **Pinceles**.
- 4. Ajuste de la configuración de la barra de herramientas contextual.
- 5. Para definir (o redefinir) la fuente de clonación, pulse **Alt** y haga clic en el área que desea clonar.
- 6. (opcional) Rote la muestra utilizando las flechas izquierda o derecha o el control **Rotación** en la barra de herramientas contextual.
- 7. (Opcional) Establece la escala de la muestra utilizando las flechas de arriba y abajo o el control de **Escala** en la barra de herramientas contextual.
- 8. (Opcional) Transforma la muestra utilizando el menú emergente de **Voltear** en la barra de herramientas contextual.
- 9. Arrastre la imagen para pintar con la muestra.

Es una mejor práctica ocultar temporalmente las capas de ajuste durante el procedimiento anterior. Esto le permite copiar la imagen original. Si las capas de ajuste son visibles, los píxeles *ajustados* se aplicarán temporalmente.

#### **Teclas modificadoras**

Puede utilizar las siguientes teclas modificadoras:

• Para cambiar el tamaño del pincel, pulse [ o ].

Para clonar/reparar una muestra desde la imagen actual:

- 1. Abra la imagen desde la que quiere copiar los píxeles y utilice el panel de **Capas** para seleccionar la capa rasterizada que desea copiar. Para coger una fuente desde capas vectoriales necesita rasterizarlas primero.
- 2. Haga clic en la **Herramienta de Pincel de Clonar** o **Herramienta de Pincel de Reparar**.
- 3. Para definir (o redefinir) la fuente de clonación, pulse **Alt** y haga clic en el área que desea clonar.
- 4. En la barra de herramientas contextual, haga clic en **Añadir Fuente Global**.

Se almacena la fuente, junto con otras fuentes globales, en el panel de **Fuentes**. Este panel se puede conmutar a través de **Vista>Estudio**.

- 5. Abra la imagen en la que quiere pintar la muestra.
- 6. Utilice el panel de **Capas** para seleccionar una capa rasterizada existente o para copiarla, o crear una nueva capa rasterizada.
- 7. Haga clic en la **Herramienta de Pincel de Clonar** o **Herramienta de Pincel de Reparar**.
- 8. La herramienta usa el pincel redondo suave de forma predeterminada. Para usar un estilo de pincel diferente, seleccione uno desde el panel de **Pinceles**.
- 9. Ajuste de la configuración de la barra de herramientas contextual.
- 10. Seleccione una fuente global almacenada desde el panel de **Fuentes**. Si sólo tiene una fuente global, seleccione la fuente Global desde el menú emergente en la barra de herramientas contextual en lugar de usar el panel.
- 11. (Opcional) Seleccione la opción escalar, rotar o voltear como se ha descrito anteriormente.
- 12. Arrastre la imagen para pintar con la muestra.

# **Eliminar pintura**

La eliminación de pintura (interpolación de imagen) es un proceso por el que datos perdidos o dañados de la imagen son reconstruido, pero dentro del contexto de la fotografía digital también se refiere a la eliminación o sustitución de áreas de la imagen no deseadas. Por ejemplo, puede eliminar o remplazar:

- Líneas y otras obstrucciones
- Gente y animales
- Viñetas
- Destellos de la lente
- Detalles de fondo
- Manchas de polvo y arañazos
- Píxeles pegados o "calientes"

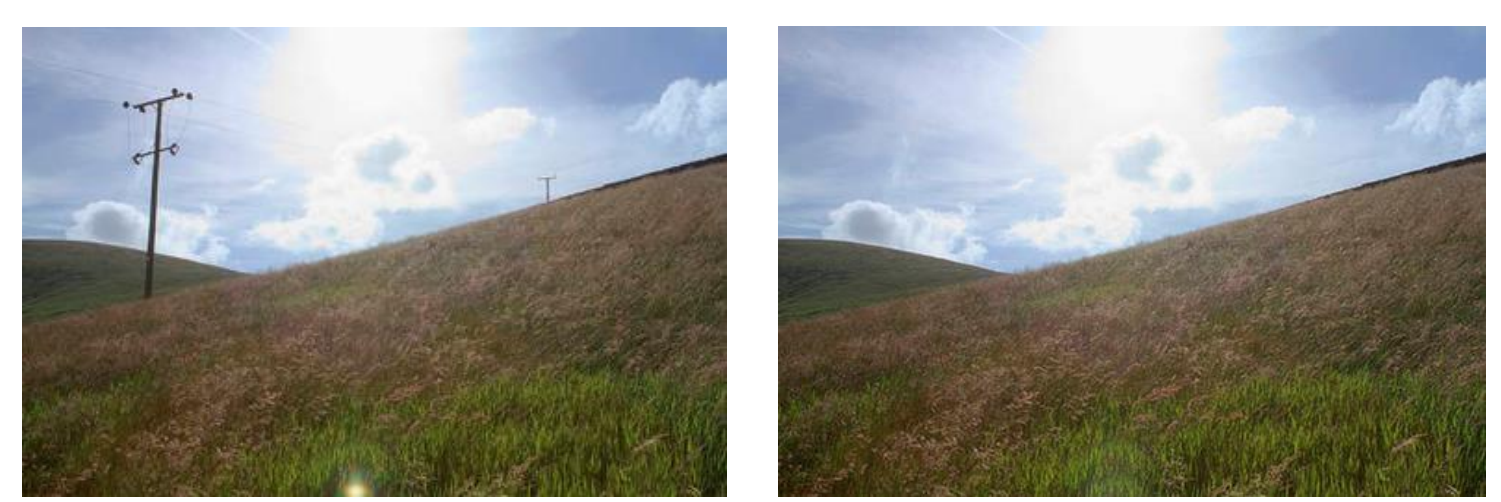

Eliminar Objetos desde una imagen de un paisaje

# **Acerca de pintura**

La Herramienta de Pincel de Eliminador de Pintura se utiliza para pintar (e identificar) áreas dañadas o no deseadas. Algoritmos complejos se apoderan de la información de las áreas colindantes de la imagen para reconstruir la información faltante.

La eliminación de pintura es particularmente útil para reparar fotos impresas dañadas que han sido digitalizadas.

Para restaurar los datos de la imagen utilizando el Pincel de Eliminación de Pintura:

- 1. Desde el panel de **Capas**, seleccione una capa. Utilice el panel de Capas para seleccionar una capa en la que trabajar.
- 2. Haga clic en la **Herramienta de Pincel Borrador de Pintura**.
- 3. La herramienta usa el pincel redondo suave de forma predeterminada. Para usar un estilo de pincel diferente, seleccione uno desde el panel de **Pincel**.
- 4. Ajuste de la configuración de la barra de herramientas contextual.
- 5. Arrastre en la imagen para identificar la región de datos dañados o perdidos.

#### **Métodos recomendables:**

- Haga zoom cerca del área en la que desea aplicarlo.
- Establezca el tamaño del pincel adecuado desde la barra de herramientas contextual.
- Si está eliminando gente o formas complejas, intente pintar sobre los huecos (ej. entre las piernas y los brazos) para lograr una mejor consistencia.
- Recuerde que siempre puede multiplicar los pasos si el resultado no parece auténtico o no es lo suficientemente bueno. Simplemente pinte sobre las zonas de nuevo.

#### **Teclas modificadoras**

Puede utilizar las siguientes teclas modificadoras:

• Para cambiar el tamaño del pincel, utilice [ o ].

Como método complementario al pintado basado en pincel, puede pintar áreas seleccionadas previamente vía **Editar>Pintar**.

# **Reparar (Parche)**

El Parche es una técnica de retoque que implica remplazar una región de píxeles no deseadas con un parche (un dibujo a mano alzada en un área seleccionada) tomando píxeles como fuente de otro lugar de la imagen o de cualquier otro documento.

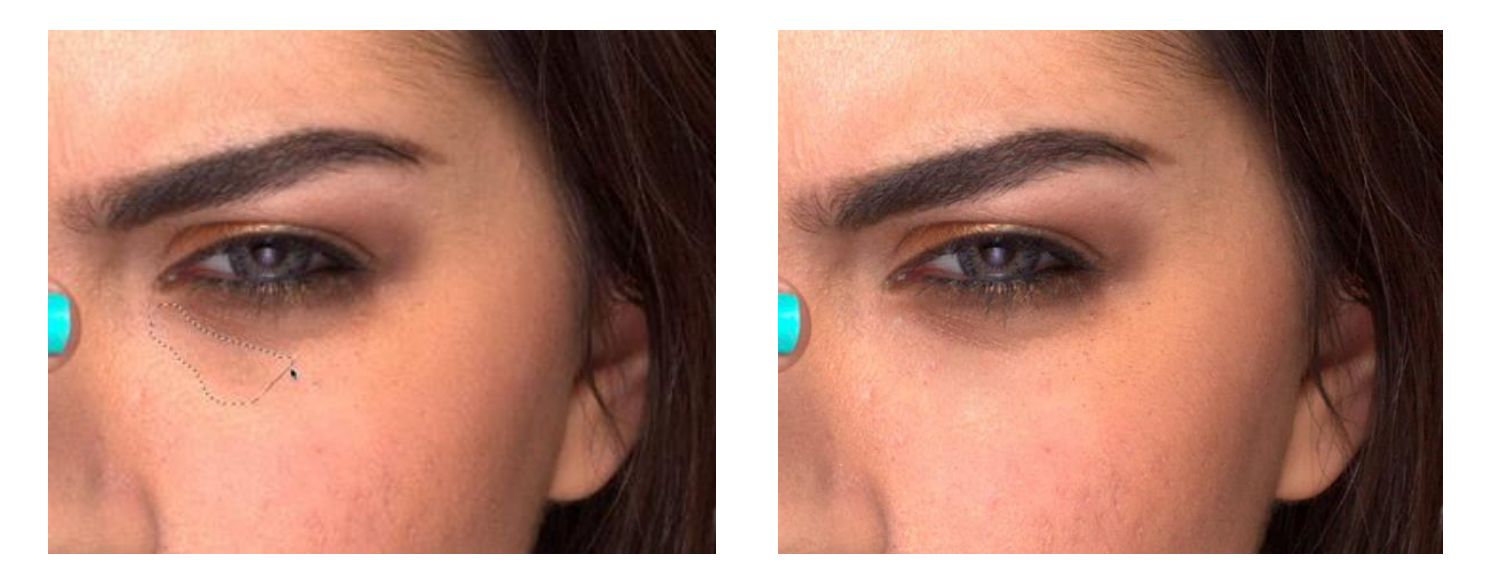

Parcheado de una máscara de emborronado extensiva dentro de un área seleccionada a mano alzada

#### **Acerca de reparar**

El uso de parches, como la de reparar, fusiona los píxeles meta con los píxeles de muestra haciendo coincidir la textura, el tono y la transparencia de los píxeles de muestra con los píxeles meta. Cuando utilice esta herramienta, también puede seleccionar si quiere aplicarla la textura de la imagen fuente en la imagen meta y si quiere que se aplique un nivel de transparencia.

#### **Selección**

La selección puede actuar de las siguientes maneras:

- **Como Meta:** se modifican los píxeles basándose en las propiedades de los píxeles fuente. Estos píxeles son tomados como fuente bajo el cursor de cualquier lado del área seleccionada.
- **Como Fuente:** se utilizan píxeles para modificar las regiones meta seleccionadas.

Para ambos, puede escalar la muestra o rotarla antes o después de aplicarlo.

#### **Fuente Global**

Puede definir una fuente de un documento abierto y pinte los píxeles de muestra en otro documento utilizando **Establecer Fuente Global**.

Una vez que haya definido la fuente, la opción **fuente Global** deviene disponible desde el menú de la selección de la capa. Seguirá disponible hasta que defina una nueva fuente, incluso si el documento de la fuente global ha sido cerrado.

La fuente global sólo puede ser definida desde una única capa rasterizada. Para usar un documento que contenga múltiples capas y/u objetos vectoriales, debe rasterizar el documento primero.

Para aplicar una parte cuando la selección es la meta:

- 1. Utilice el panel de **Capas** para seleccionar una capa rasterizada existente o para copiarla, o crear una nueva capa rasterizada.
- 2. Seleccione la **Herramienta de Parche** del panel de **Herramientas**.
- 3. Arrastre en la imagen crear una selección a mano alzada. Esto será la región *meta*.
- 4. Ajuste la configuración de la barra de herramientas contextual. Repita el proceso si fuera necesario.
- 5. Haga clic en la imagen para definir la región fuente.
- 6. (Opcional) Arrastre los nodos del área aplicada para modificar la escala y la rotación. De forma alternativa, utilice los controles de **Escala** y **Rotación** de la barra de herramientas contextual.
- 7. Haga clic en cualquier parte de la imagen para confirmar la ubicación y elimine la selección.

Es una mejor práctica ocultar temporalmente las capas de ajuste durante el procedimiento anterior. Esto le permite copiar la imagen original. Si las capas de ajuste son visibles, los píxeles *ajustados* se aplicarán temporalmente.

Para aplicar un parche cuando la selección es la fuente:

- 1. Utilice el panel de **Capas** para seleccionar una capa rasterizada existente o para copiarla, o crear una nueva capa rasterizada.
- 2. Haga clic en **Herramienta de Parche**.
- 3. En la barra de herramientas contextual, seleccione la **Selección es la fuente**.
- 4. Arrastre en la imagen para definir una selección. Esto será la región *fuente*.
- 5. Ajuste de la configuración de la barra de herramientas contextual. Repita el proceso si fuera necesario.
- 6. Haga clic en la imagen para ubicar los píxeles desde la región fuente.
- 7. (Opcional) Arrastre los nodos del área aplicada para modificar la escala y la rotación. De forma alternativa, utilice los controles de **Escala** y **Rotación** de la barra de herramientas contextual.

Puede aplicar parches de forma repetida con la misma fuente haciendo clic en diferentes regiones de la imagen.

- Para aplicar parche desde una fuente global:
	- 1. Abra la imagen desde la que quiere copiar los píxeles y utilice el panel de **Capas** para seleccionar la capa rasterizada que desea copiar.
	- 2. Haga clic en **Herramienta de Parche**.
	- 3. En la barra de herramientas contextual, seleccione la **Selección es la fuente**.
	- 4. Arrastre en la imagen para definir una selección. Esto será la región *fuente global*.
	- 5. En la barra de herramientas contextual, haga clic en **Establecer Fuente Global**.
	- 6. Abra la imagen en la que quiere pintar la muestra.
	- 7. Utilice el panel de **Capas** para seleccionar una capa rasterizada existente o para copiarla, o crear una nueva capa rasterizada.
	- 8. Haga clic en **Herramienta de Parche**.
	- 9. En la barra de herramientas contextual:
		- o Asegúrese de que **Seleccionar fuente** está todavía seleccionada.
		- o Seleccione **Global** desde el menú de la capa seleccionada.
	- 10. Haga clic en la imagen para ubicar los píxeles desde la región fuente.
	- 11. (Opcional) Arrastre los nodos del área aplicada para modificar la escala y la rotación. De forma alternativa, utilice los controles de **Escala** y **Rotación** de la barra de herramientas contextual.

# **Frecuencia de Separación**

La frecuencia de separación le permite retocar texturas y el tono/color de forma independiente para el retoque poderoso de retratos.

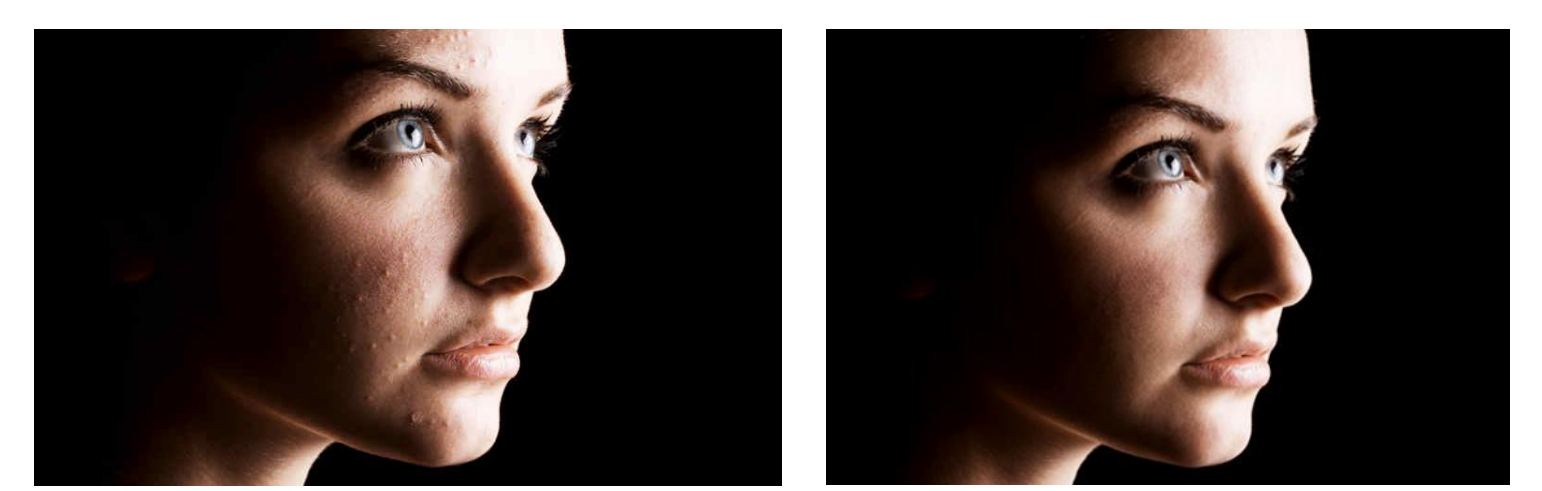

Antes y después de retocar en capas de alta y baja frecuencia.

#### **Frecuencia de separación**

Aunque el término frecuencia de separación intimida a primera vista, el concepto es muy sencillo. Separa automáticamente el color/todo y la textura de su imagen en capas de alta y baja frecuencia, respectivamente, y podrá retocar el color/tono y textura de forma independiente.

- *Tono y color de la piel* (sombras, manchas, etc.) serán suavizadas y desenfocadas con la herramienta de Subexponer o Desenfoque. La Herramienta de Pincel Corrector también funciona aquí.
- *Texturas no deseadas* (puntos, pelo liso, marcas, granos y espinillas) pueden ser eliminadas con la Herramienta del Pincel Clonador o con la Herramienta de Eliminación de Imperfecciones.

En la frecuencia de separación, se aplican un filtro de Desenfoque Gaussiano y de Paso alto para crear capas de frecuencia alta.

Para aplicar la frecuencia de separación:

- 1. Desde el menú **Filtros**, seleccione **Frecuencia de Separación**.
- 2. Arrastre en el panel de vista previa de paso alto o bajo para establecer el **Radio** (o utilice el control deslizante en el cuadro de diálogo); esto establece el equilibrio entre textura y tono. Establezca el valor así la vista previa de la Frecuencia Baja de la imagen fusiona el color y el tono de la imagen sin perder más características.
- 3. (Opcional) Desde el cuadro de diálogo, seleccione **Característica de Protección de la Tolerancia** y establezca el valor de tolerancia con el control deslizante. Esto conserva las características faciales principales cuando se aplica los trazos de pincel posteriores.

Utilice una selección de herramientas y máscaras en las capas de frecuencia tal y como lo hace en cualquier otra capa.

Presione **F** para cambiar entre una capa de frecuencia alta a una capa de frecuencia baja (y viceversa).

Para retocar el color o el tono:

- 1. Desde el panel **Capas**, seleccione la capa de Baja Frecuencia.
- 2. Aplique las herramientas de retoque las capas apropiadas.

Para retocar texturas:

- 1. Desde el panel **Capas**, seleccione la capa de Alta Frecuencia.
- 2. Aplique las herramientas de retoque las capas apropiadas.

# Ajustes

# **Aplicar Ajustes**

Existe una gama de ajustes que se pueden aplicar a sus fotografías como nueva capa con fines creativos o correctivos.

Ajustes disponibles:

- LUT
- Blanco y negro
- Brillo y Contraste
- Mezclador de canales
- Equilibrio de color
- Curvas
- Exposición
- Mapa de degradado
- HSL
- Invertir
- Niveles
- OCIO
- **Posterizar**
- Repintar
- Color selectivo
- Sombras/ Altas Luces
- Pruebas de pantalla
- División de tonos
- Umbral
- Intensidad
- Equilibrio de blancos

Los ajustes serán aplicados a su imagen desde el panel de **Ajustes** y la mayoría incluyen configuraciones aparte de los ajustes generales.

Las capas de ajustes sólo afectan a las capas que están bajo ellos. También puede aplicar un ajuste a una subcapa (de capa o de grupo de capa), afectando así solamente a esa capa (o grupo de capas).

Curvas, Niveles o Mezclador de Canal) pueden ser creados en distintos espacios de color independientemente del espacio de color del documento.

Hay ajustes adicionales disponibles en **Persona Revelado** que puede organizar en diferentes paneles. Para más información, vea el tema Revelar imagen RAW.

Para aplicar los ajustes a objetivos específicos, cree una selección de píxeles antes de aplicar un ajuste de capa. Sólo aquellos píxeles incluidos en la selección serán afectados por la capa de ajuste. (Una máscara de capa es aplicada). Para más información, vea el tema Uso de ajuste de capas.

#### **Configuración**

Los siguientes ajustes generales se encuentran disponibles desde todos los diálogos de configuración:

- **Eliminar:** cierra el cuadro de diálogo y elimina los ajustes de capa, eliminando el ajuste de la imagen.
- **Combinar:** combina los ajustes de capa actual con los de la capa inmediatamente bajo ella.
- **Añadir preestablecido:** añade los ajustes actuales como ajustes preestablecidos para usarlos más tarde en imágenes y proyectos.
- **Reiniciar:** vuelve todos los ajustes del cuadro de diálogo a sus valores predeterminados.
- **Opacidad:** cómo ver a través de la capa de ajuste.
- **Modo de Fusión:** Cambia cómo los píxeles aplicados interactúan con los píxeles en las capas inferiores. Seleccione el tipo de modo desde el menú desplegable.
- **Rangos de Fusión:** Haga clic para acceder al cuadro de diálogo para ajustar los rangos de fusión, fusión gamma y configuración de suavizado para la capa seleccionada.

No todos los ajustes tienen cuadros de diálogo dedicados o son ajustes configurables.

Para aplicar un ajuste:

1. En el panel de **Ajustes**, seleccione un ajuste.

Se añadirá el ajuste directamente sobre la capa seleccionada o en la parte superior de la pila si no ha seleccionado ninguna capa.

- 2. (Opcional) Haga clic en una de las miniaturas del panel de ajustes.
- 3. Si aparece un cuadro de diálogo para el ajuste, siga los siguientes pasos:
	- i. Ajuste la configuración en el cuadro de diálogo.
- ii. (Opcional) Haga clic en **Añadir Preestablecido** para que sus ajustes personalizados estén disponibles en el paso 2 para futuras sesiones.
- iii. Cierre cuadro de diálogo.

Puede remplazar un ajuste aplicado *del mismo tipo* seleccionando un nuevo ajuste predefinido o personalizado de la zona inferior del panel de Capas. Esto mantendrá la posición de la capa de ajuste en la pila de capas.

Para cambiar el nombre o eliminar un ajuste guardado:

• En el panel **Ajustes**, haga clic con el botón derecho del cursor en un ajuste personalizado, seguidamente seleccione una opción.

Para ver la configuración de un ajuste aplicado:

• En el panel de **Capas**, haga doble clic en la miniatura de la capa de ajuste.

Para aplicar un ajuste desde el panel de capas:

- 1. En el panel de **Capas**, seleccione una capa.
- 2. Haga clic en **Ajustes** y seleccione un ajuste de la ventana emergente.

Se añadirá el ajuste directamente encima de la capa seleccionada.

- 3. Si aparece un cuadro de diálogo para el ajuste, siga los siguientes pasos:
	- i. Ajuste la configuración en el cuadro de diálogo.
	- ii. Cierre cuadro de diálogo.

Los ajustes también están disponibles desde el submenú **Nuevo Ajuste** en el menú de **Capa**.

# **Ajustes de Tono**

Los ajustes tonales también se utilizan para corregir y modificar los valores de brillo en las fotos.

Entre los ajustes de color se incluye:

- Brillo y Contraste: utiliza dos parámetros para ajustar la luminosidad de todos los píxeles de una foto y las diferencias tonales entre ellos, respectivamente.
- Curvas: utiliza manipulación gráfica para ajustar de forma precisa el brillo y el contraste de una foto.
- Exposición: recupera los detalles perdidos en las altas luces o sombras causados por una exposición pobre.
- Niveles: reasigna los puntos blancos, negros y gamma de una foto para redistribuir el brillo de los píxeles.
- Sombras/Altas Luces: aplica un ajuste tonal en las zonas más oscuras y/o claras de una foto.

# **Ajuste Brillo y Contraste**

Ajuste los valores de las sombras y las altas luces y de la gama tonal media de las imágenes.

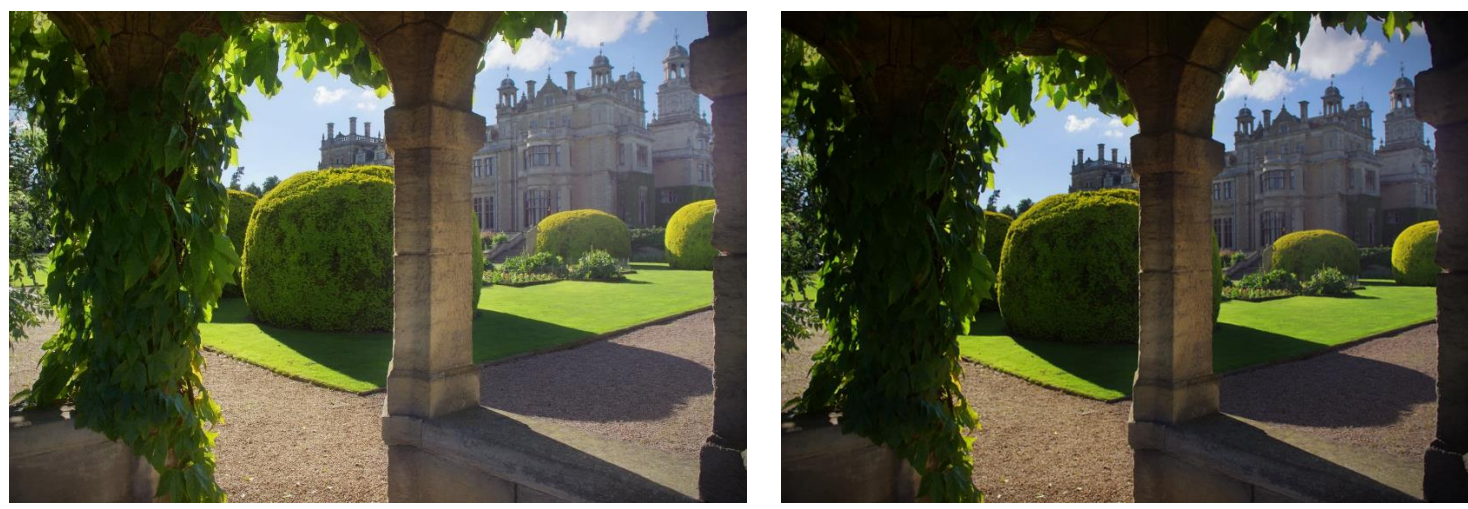

Antes y después de aceptar los ajustes

Puede ajustar la gama tonal de las imágenes usando los ajustes de **Niveles** y **Curvas**.

# **Configuración**

Se puede ajustar la siguiente configuración en el cuadro de diálogo:

• **Brillo:** controla la claridad/oscuridad de la imagen. Arrastre el control deslizante hacia la izquierda para reducir el brillo, arrástrelo hacia la derecha para aumentarlo.
- **Contraste:** controla la gama tonal de la imagen. Arrastre el control deslizante hacia la izquierda para reducir el contraste entre las áreas oscuras y claras, arrástrelo hacia la derecha para aumentarla.
- **Lineal:** por defecto, este ajuste evita el recorte de sombras e iluminaciones mediante la modificación de los píxeles en relación con su valor original de luminosidad. Cuando se selecciona esta opción, se modifican píxeles utilizando valores absolutos y pueden aparecer recortes.

# **Ajuste Curvas**

Ajuste el color y el tono con el ajuste de curvas, ya sea en canales de color individual o ajustando la curva maestra.

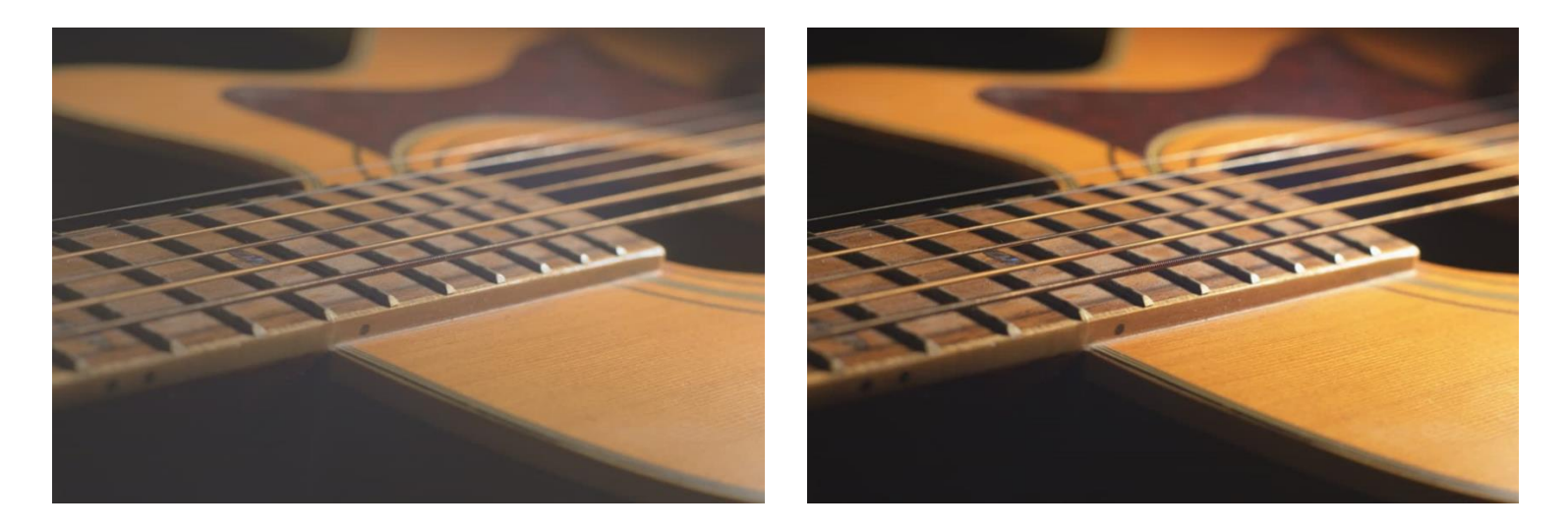

Antes y después de aceptar los ajustes

Este ajuste está disponible en Persona Revelado en el panel de **Tonos**.

Puede realizar los ajustes en cualquier modo de color, independiente del modo de color del documento actual (así que puede editar curvas LAB en un documento RGB y viceversa).

## **Configuración**

- Seleccione un modo de color (**GRAY/RGB/CMYK/LAB**) desde el primer menú emergente.
- Especifica un canal de color individual al que aplicar el ajuste, incluyendo el canal alfa de capa. **Maestro** (el valor predeterminado) aplica el ajuste a todos los canales. Selecciónelo desde el segundo menú emergente.
- **Selector:** permite que arrastre imágenes para modificar el ajuste. El clic inicial colocará un nodo en la curva en relación a los píxeles seleccionados. Arrastrar hacia arriba aclarará la imagen mientras que hacerlo hacia abajo la oscurecerá. El gráfico de curva se actualizará.
- **Entrada mínima** y **Entrada máxima** son útiles para documentos de 32 bits con valores fuera de intervalo tonal, pero también se puede usar para manejar de forma precisa el intervalo tonal de documentos de 8 bits y 16 bits.
	- o **Entada mínima:** especifica, de manera flotante, un valor mínimo para usar una entrada tonal.
	- o **Entada máxima:** especifica, de manera flotante, un valor máximo para usar una salida tonal.

Las opciones de modo de color, canal **Alfa** y **Selector** no están disponibles en Persona Revelado.

Para ajustar un gráfico de curva:

En los gráficos de curvas haga lo siguiente:

- En el cuadro de diálogo, haga clic en **Selector** y después arrastre hacia arriba o hacia abajo en la página.
- Arrastre la curva para ajustar el rango tonal de la imagen.
- Haga clic en la curva para añadir nodos adicionales.
- Haga clic para seleccionar el nodo y después presione el para eliminarlo.

En resumen:

- Arrastre la curva hacia abajo para corregir la sobreexposición.
- Arrastre la curva hacia arriba para corregir la subexposición.
- Cree una forma S elegante añadiendo nodos (ver arriba) y arrastrando la curva en direcciones opuestas para corregir imágenes estropeadas.

# **Ajuste Exposición**

Altera la exposición general de la imagen: bueno para corregir sobreexposición/subexposición, o para dar a una imagen un aspecto de clave baja o alta.

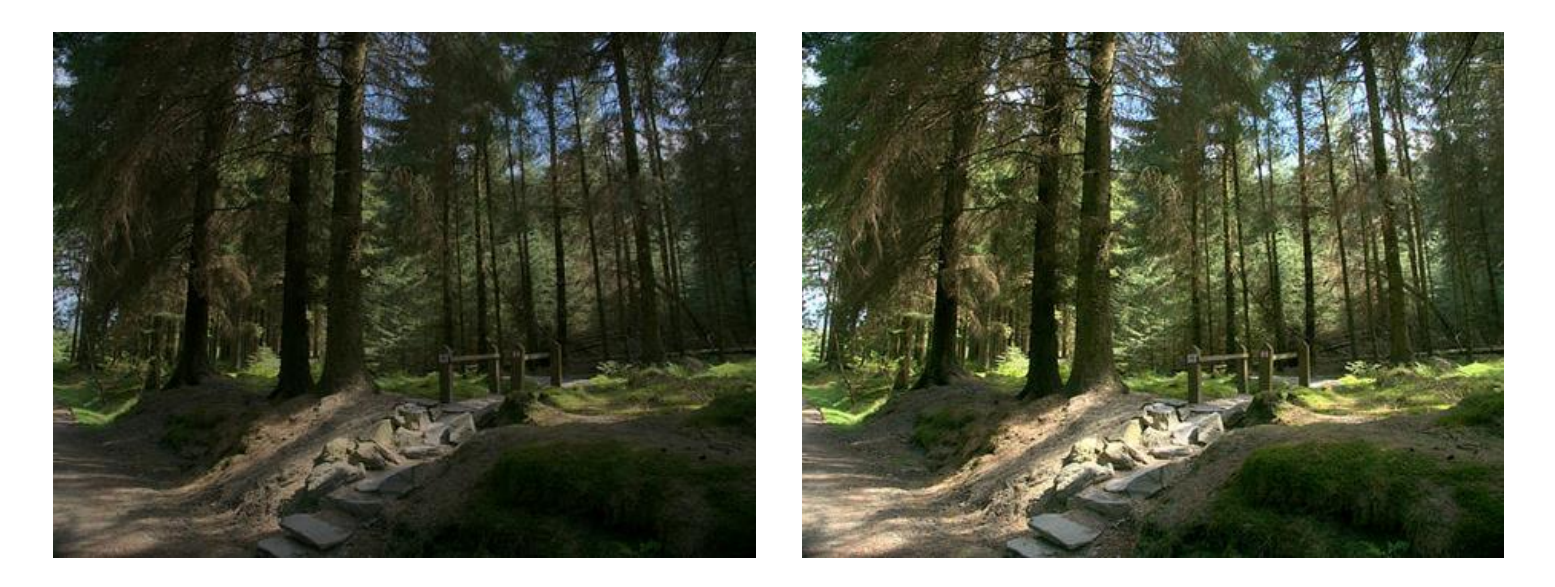

Antes y después de aceptar los ajustes

#### **Ajustes (Persona Foto; como capa de ajuste)**

Se puede ajustar la siguiente configuración en el cuadro de diálogo:

• **Exposición:** controla los niveles de resaltado/sombra de la imagen. Arrastre el control deslizante hacia la izquierda para aumentar las sombras, arrástrelo hacia la derecha para aumentar las altas luces.

#### **Ajustes (Persona Revelado; en panel Básico)**

- **Exposición:** controla los niveles de resaltado/sombra de la imagen. Arrastre el control deslizante hacia la izquierda para aumentar las sombras, arrástrelo hacia la derecha para aumentar las altas luces.
- **Punto negro:** determina la gama de píxeles en una imagen que se consideran que usan negro puro. Arrastre el control deslizante hacia la derecha para incluir píxeles en la gama (aumentando las sombras), arrastre hacia la izquierda para excluirlos (reduciendo las sombras).
- **Brillo:** controla la claridad/oscuridad de la imagen. Arrastre el control deslizante hacia la izquierda para reducir el brillo, arrástrelo hacia la derecha para aumentarlo.

# **Ajuste Niveles**

Ajuste los valores tonales y equilibrio de color de una imagen ajustando el punto negro, punto blanco y gamma. El ajuste de los niveles afecta a la distribución de píxeles en una imagen.

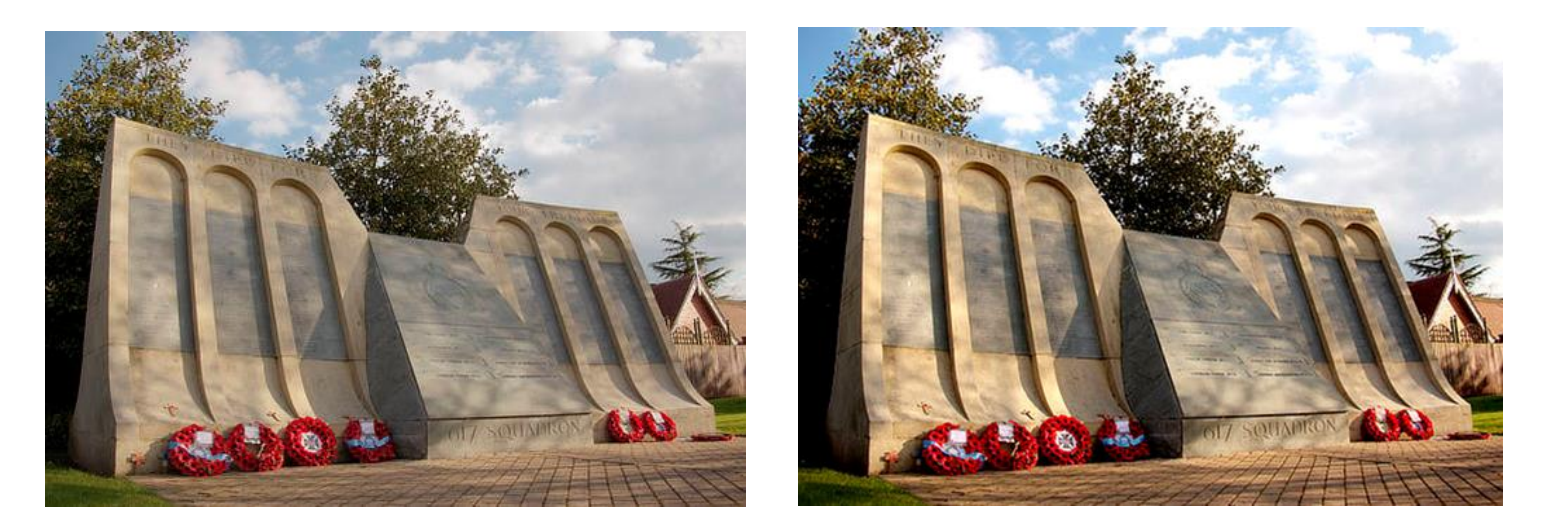

Antes y después de aceptar los ajustes

Puede realizar los ajustes en cualquier modo de color, independiente del modo de color del documento actual.

#### **Configuración**

- Seleccione un modo de color desde el primer menú emergente.
- Especifica un canal de color individual al que aplicar el ajuste, incluyendo el canal alfa de capa. **Maestro** (el valor predeterminado) aplica el ajuste a todos los canales. Selecciónelo desde el segundo menú emergente.
- **Nivel de negro:** determina el rango de píxeles de la imagen considerado como negro puro. Arrastre el control deslizante hacia la derecha para incluir píxeles en la gama (aumentando las sombras), arrastre hacia la izquierda para excluirlos (reduciendo las sombras).
- **Nivel de blanco:** determina el rango de píxeles de la imagen considerada como blanco puro. Arrastre el control deslizante hacia la izquierda para incluir píxeles en el rango (aumentando las altas luces), arrástrelo hacia la derecha para excluir píxeles (reduciendo las altas luces).
- **Gamma:** determina la distribución de los tonos medios de los píxeles de la imagen. Introduzca un valor gamma o arrastre el control deslizante hacia la izquierda para redistribuir los píxeles hacia el punto negro, arrástrelo hacia la derecha para redistribuir hacia el punto blanco.

Para crear un estilo negativo de imagen (invertida), coloque el control deslizante de **Nivel de negro** de más a la derecha que el de **Nivel de blanco**.

Pulsar **Alt** mientras modifica el nivel de Negro o de Blanco proporciona una vista previa del recorte en tiempo real.

# **Ajuste Sobras/Altas Luces**

Ajuste la claridad de las sombras y las iluminaciones de la imagen.

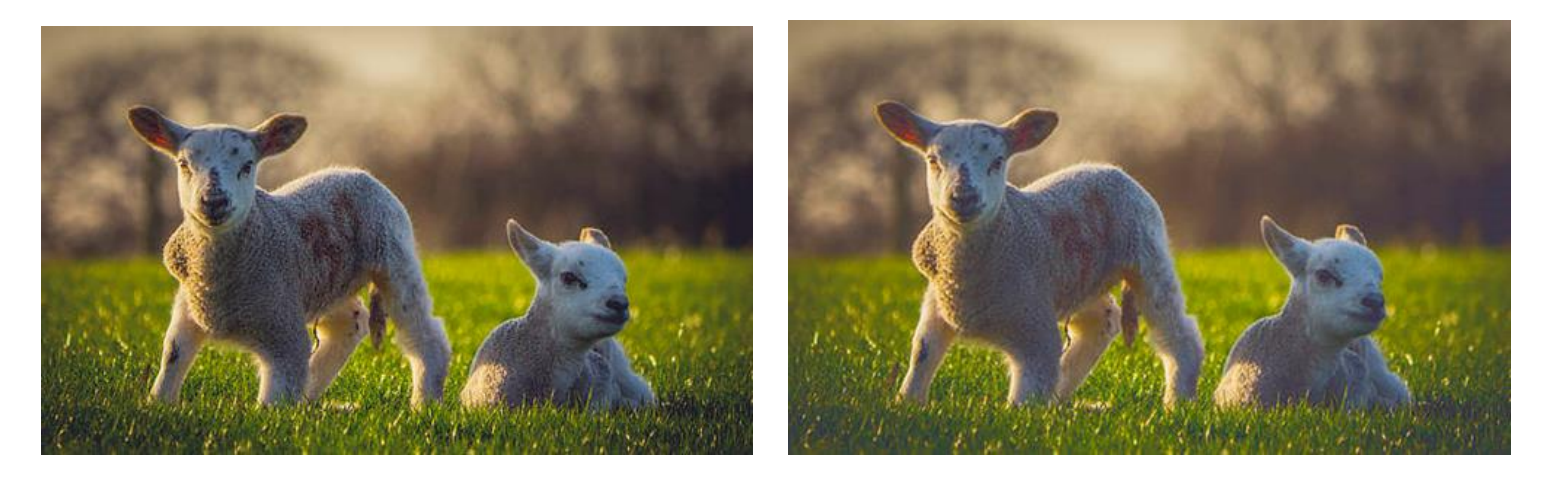

Antes y después de aceptar los ajustes

En lugar de aplicar un ajuste de iluminación a su imagen haciéndola más clara o más oscura, este ajuste afecta a zonas de sombra y resaltado de la imagen y píxeles circundantes.

Este ajuste está disponible en Persona Revelado paneles en **Básicos** y **Superposiciones**.

## **Configuración**

- **Sombras:** controla la luminosidad de las sombras de la imagen. Arrastre el control deslizante hacia la izquierda para oscurecer zonas de sombra, arrástrelo hacia la derecha para iluminarlas.
- **Altas Luces:** controla luminosidad de las altas luces de la imagen. Arrastre el control deslizante hacia la izquierda para oscurecer áreas con altas luces, arrástrelo hacia la derecha para iluminarlas.

Los ajustes de color se utilizan para modificar el color de todos, o de un rango, de píxeles dentro de una fotografía. Dependiendo del ajuste, la modificación puede ser sutil o extrema.

Entre los ajustes de color se incluye:

- Blanco y Negro: convierte una foto en color en escalas de grises.
- Mezclador de Canal: ajusta el color de una foto modificando los canales individuales RGB.
- Equilibrio de Color: ajusta la contribución de colores particulares dentro de una gama tonal.
- Mapa de Degradado: utiliza el valor de luminosidad de los píxeles de una foto para cambiarles el color utilizando un degradado específico.
- HSL: cambia los valores de tono, saturación y brillo de los píxeles de una foto.
- Filtro de Lente: emula el uso de filtro de lente para tintar de color la imagen.
- OCIO: (sólo OpenColorIO) proporciona espacios de color origen y destino.
- Cambio de Color: convierte una foto en color en una foto monocromática utilizando un tono determinado.
- Color Selectivo: ajusta sutilmente el color de una fotografía modificando los canales individuales RGB, CMYK y brillo.
- Dividir Tono: tiñe y cambia el color de las altas luces y las sombras.
- Umbral: convierte cualquier foto en una foto de dos tonalidades, blanco y negro, basándose en el brillo de los píxeles.
- Intensidad: ajusta la intensidad de los colores sutiles dentro de una foto.
- Equilibrio de Blancos: elimina las proyecciones de color no deseadas en una foto ajustando la "temperatura" de la luz.

# **Ajuste Blanco y Negro**

Convierta una imagen en color a escala de grises pero conservando el control total sobre el método de conversión de los distintos colores.

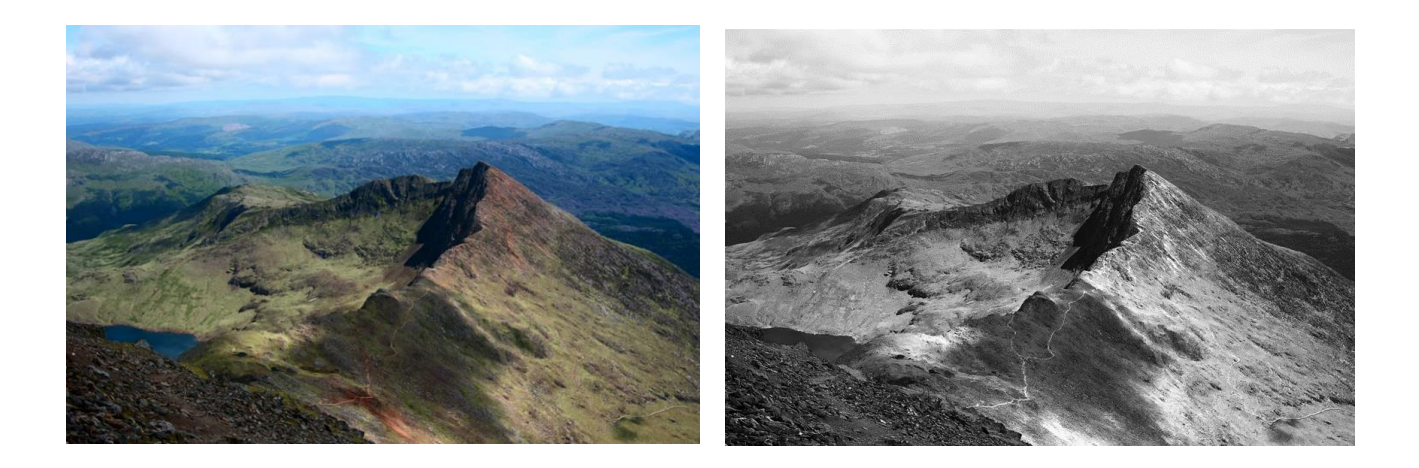

En Persona Foto, este ajuste aparece con un bonito **Selector** que identifica el color predominante de un área completa previamente seleccionada y ajusta los controles deslizantes relevantes automáticamente.

Este ajuste está disponible en Persona Revelado en el panel de **Tonos**.

Quizá desea aplicar un tono de color, como sepia, a la imagen en escala de grises resultante. Para hacer esto, puede utilizar el ajuste de **Cambio de Color** o añadir una capa de relleno encima de un modo de fusión y/o reducir la opacidad aplicada.

También puede crear imágenes en blanco y negro usando los ajustes **HSL**, **Mapa de Degradado** y **Umbral**.

#### **Configuración**

Se puede ajustar la siguiente configuración en el cuadro de diálogo:

- Los controles deslizantes controlan el valor de la claridad de los colores identificados en las áreas de la imagen. Arrastre el control deslizante a la izquierda para oscurecer las áreas del color identificado, arrástrelo a la derecha para aclararlas.
- **Selector:** permite que arrastre imágenes para modificar el ajuste. El clic inicial identificará el color predominante, arrastrando a la izquierda se oscurecen ciertas áreas de color mientras arrastrando a la derecha las aclarará. El control deslizante correspondiente será actualizado.

La opción **Selector** no está disponible en Persona Revelado.

# **Ajuste Mezclador de Canales**

Ajuste el color de canales individuales para producir efectos que no se pueden alcanzar fácilmente con otras herramientas de ajuste.

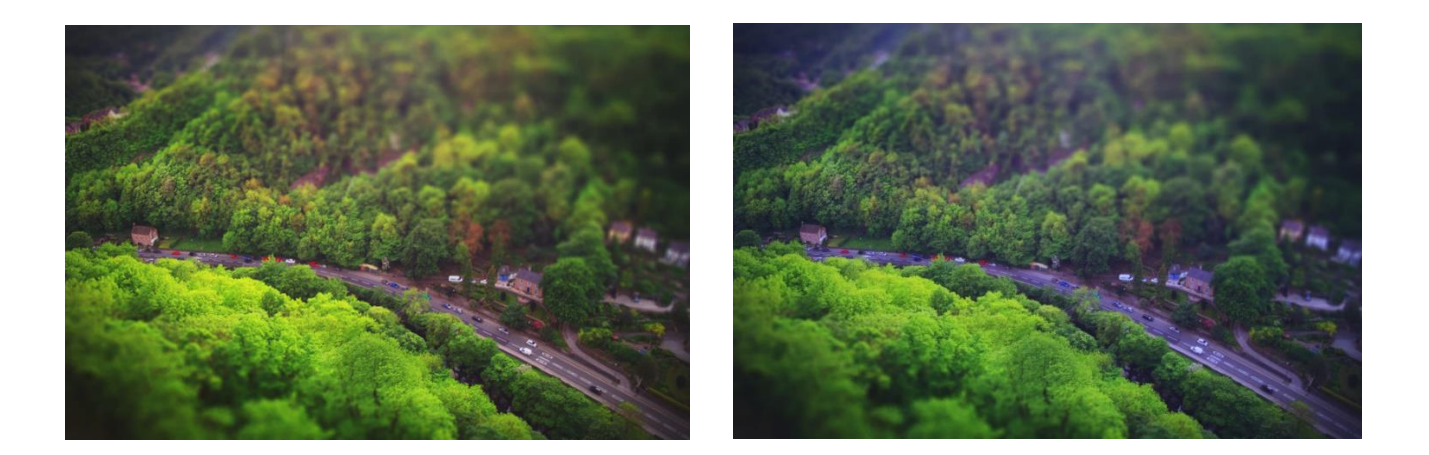

Puede realizar los ajustes en cualquier modo de color, independiente del modo de color del documento actual.

## **Configuración**

Se puede ajustar la siguiente configuración en el cuadro de diálogo:

- **Canal de salida**:
	- o Seleccione un modo de color desde el primer menú emergente.
	- o Especifica un canal de color individual al que aplicar el ajuste, incluyendo el canal alfa de capa. Selecciónelo desde el segundo menú emergente.
- Los controles deslizantes controlan la contribución del color seleccionado al canal de salida seleccionado. Arrastre el control deslizante hacia la izquierda para reducir el nivel del color seleccionado, arrástrelo hacia la derecha para aumentarlo.
- **Desplazamiento:** controla la influencia global que tiene el canal de salida seleccionado en la imagen en conjunto. Arrastre el control deslizante hacia la izquierda para reducir la contribución del canal de salida, arrástrelo hacia la derecha para aumentarlo.

Modificar el canal alfa produce efecto mate o enchavetado.

El Ajuste de Equilibrio de color proporciona una manera de modificar la contribución de colores particulares a un conjunto de gama tonal.

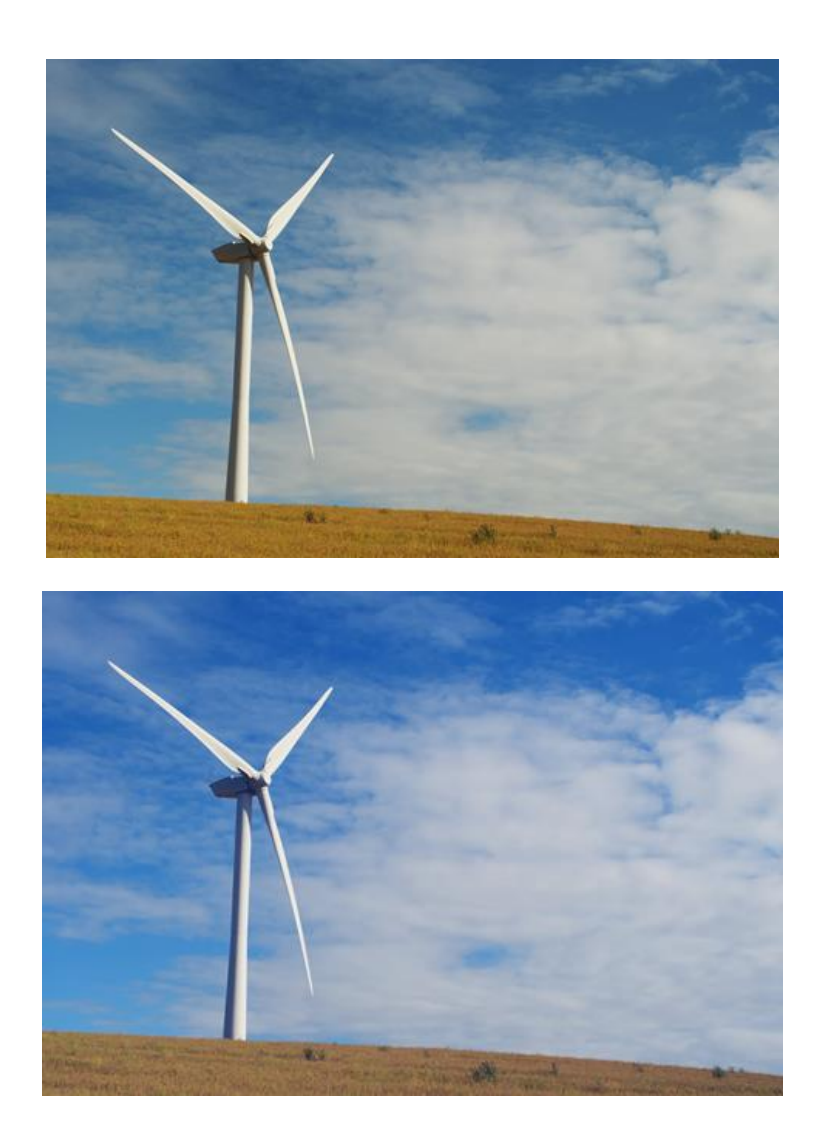

#### **Configuración**

- **Gama Tonal:** determina los tonos que serán ajustados. Selecciónelo desde el menú emergente.
- Los controles deslizantes controlan el equilibrio de los colores deseados en el **Rango Tonal** seleccionado. Arrastre el control deslizante hacia el color que desea enfatizar.
- **Conservar luminosidad:** si esta opción está desactivada (por defecto), el ajuste ignora el valor de claridad original del píxel. Cuando está seleccionado, el ajuste modifica los colores de los píxeles respecto al valor original de luminosidad.

El ajuste de mapa de degradado asigna el rango de escala de grises equivalente de una imagen a un degradado de color específico. Esto proporciona una manera eficaz (y creativa) de cambiar el color de una imagen.

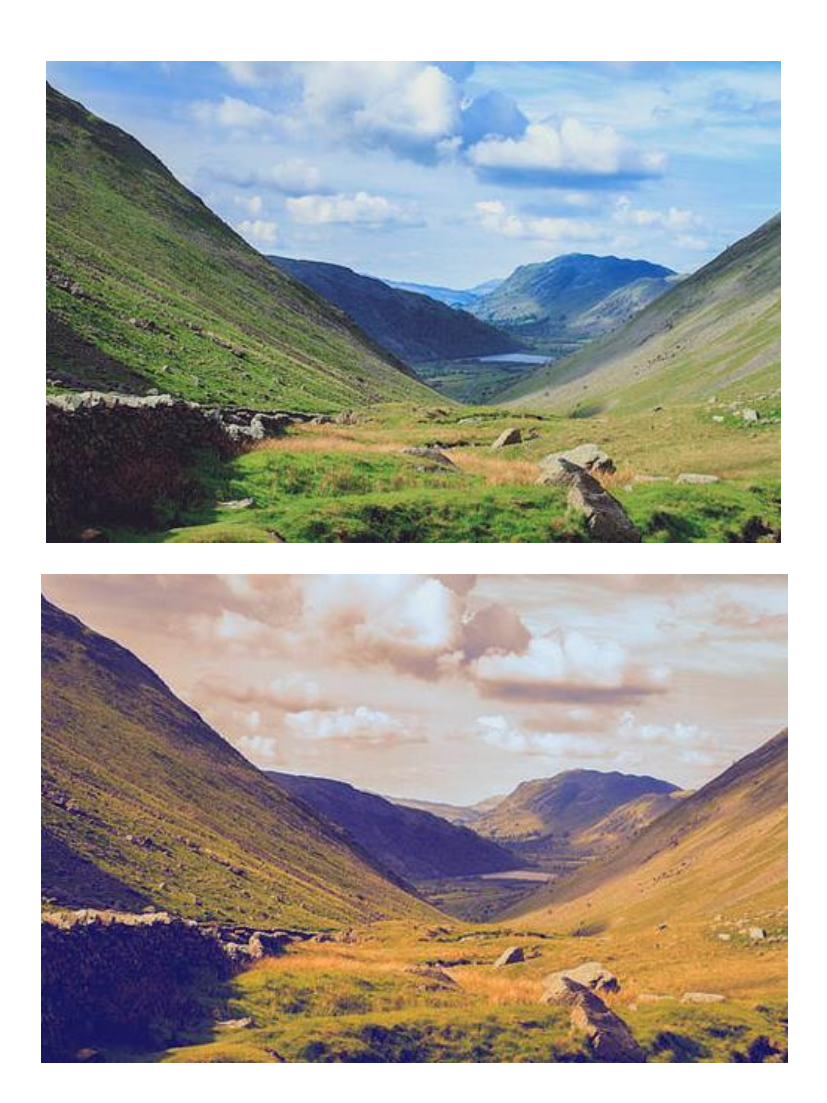

Un Mapa de Degradado aplicado utilizando opacidad y modo de fusión personalizados.

## **Configuración**

Para el cuadro de diálogo de configuración, consulte el tema sobre edición de Degradado.

Para crear una imagen en blanco y negro, asegúrese de que el degradado contiene sólo valores de escala de grises.

# **Ajuste HSL**

Modifique los colores de su imagen o incluso cámbielos completamente, modificando el tono, la saturación y la luminosidad (brillo).

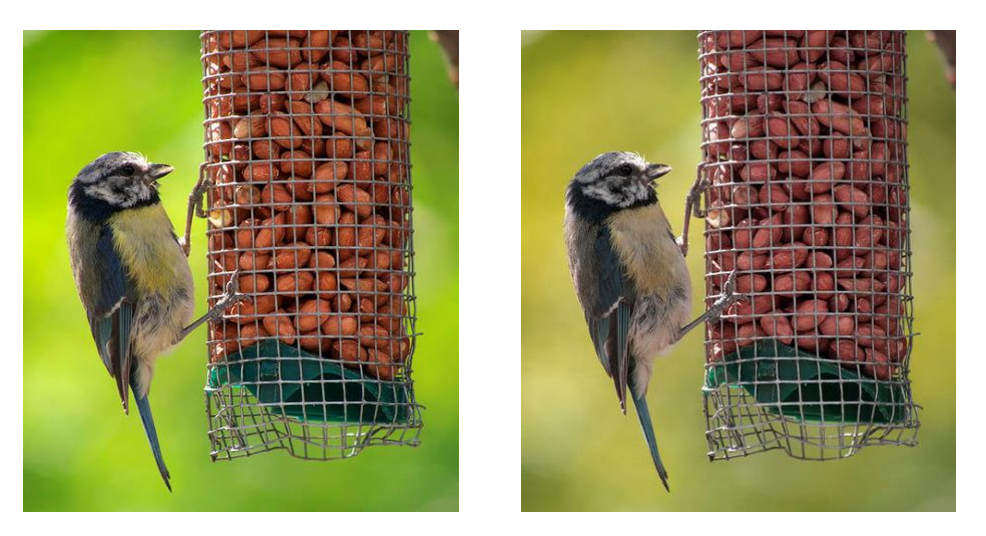

Antes y después de aceptar los ajustes

## **Configuración**

Se puede ajustar la siguiente configuración en el cuadro de diálogo:

- **Canal:** altera todos los colores de una vez (**Maestro** o escoge un conjunto de color individual (ej. **Amarillos**).
- **HSV:** cuando está seleccionado, utiliza el modelo Matiz, Saturación, Valor (HSV), en lugar de Matiz, Saturación, Brillo (HSL) Los controles deslizantes de Saturación y Luminosidad se comportan de forma diferente en cada modelo. **Cambio de tonalidad**—controla el tinte del color de los píxeles de la imagen.
- Arrastre el control deslizante inferior para cambiar los colores a través del espectro. (Ver nota a continuación).
- **Cambio de Saturación:** controla la intensidad de los colores de la imagen. Arrastre el control deslizante hacia la izquierda para reducir la intensidad de color, arrástrelo hacia la derecha para aumentarlo.
- **Cambio de luminosidad:** controla el brillo de la imagen global. Arrastre el control deslizante hacia la izquierda para reducir el brillo, arrástrelo hacia la derecha para aumentarlo.

#### **¿Por qué dos espectros para el Cambio de Tonalidad?**

La parte superior del espectro representa el color de los píxeles de la imagen original utilizando el cian como punto medio. Este espectro *no* es un control deslizante y no puede ajustarse.

La parte superior del espectro es una referencia para el cambio de color de los píxeles de la imagen cuando el control deslizante inferior es ajustado. Antes del ajuste los espectros son idénticos.

Si, por ejemplo, arrastra el control deslizante a la derecha, la sección verde del espectro inferior quedará pronto bajo el punto medio cian. Todos los píxeles cian en la imagen aparecerán ahora verde. Todos los demás píxeles en la imagen se desplazarán a un mismo grado, por ejemplo, el azul se convertirá en cian y el verde se convertirá en naranja.

Para crear una imagen desaturada (blanco y negro), coloque el control deslizante de **Cambio de Saturación** hacia la izquierda.

# **Ajuste Filtro de Lente**

Emula el uso de un filtro de lente para tintar el color de la imagen.

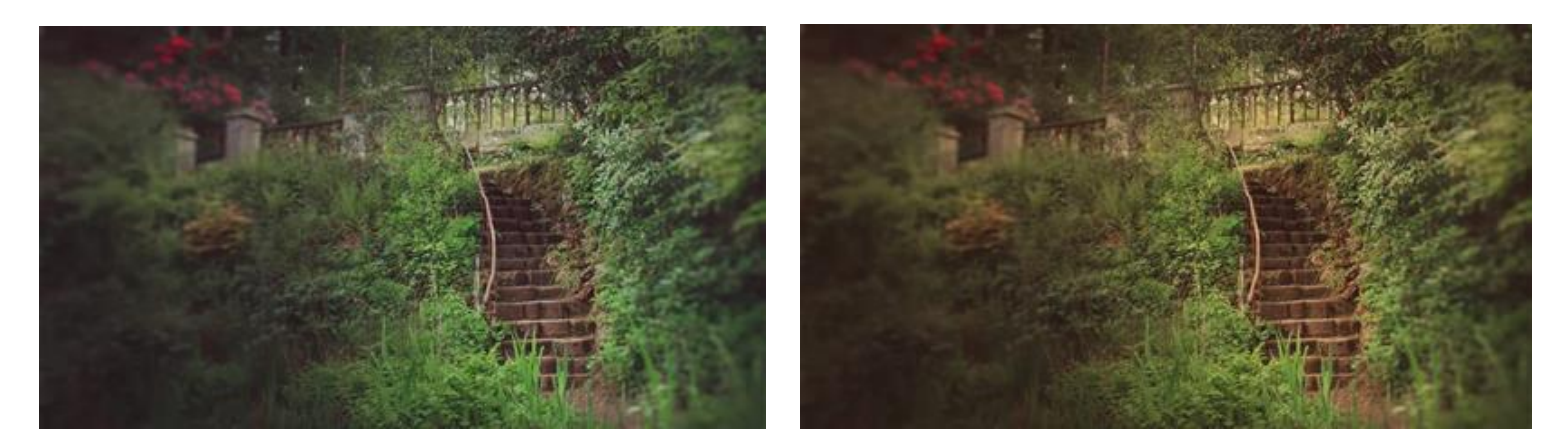

Antes y después de aceptar los ajustes

## **Configuración**

- **Filtro de Color:** Selecciona el color/matiz del filtro de la lente.
- **Densidad Óptica:** Ajusta la densidad (o fuerza) del filtro de la lente: esto controla cuánto matiz se fusiona con la imagen.
- **Mantener Luminosidad:** Cuando está seleccionado, previene el cambio de color de que afecte a la imagen el canal de luminancia. Si está desactivado, el aumento de la densidad óptica hará que reduzca la luminosidad de la imagen.

# **Ajuste OpenColorIO**

El ajuste **OpenColorIO** se designa para ayudar con los flujos de trabajo de gestión del color OpenColorIO permitiendo transformar el color entre la fuente y los espacios de color de destilo. Consulte Usar OpenColorIO para más información.

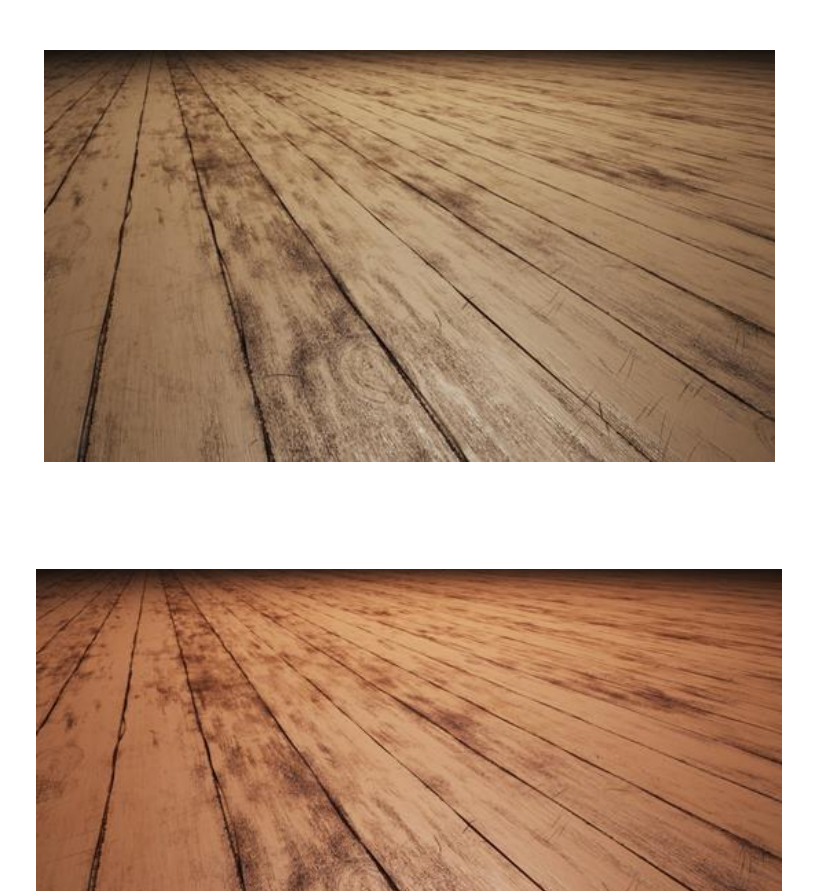

Antes (ACEScg) y después (sRGB Lineal) de aplicar el ajuste

## **Configuración**

Se puede ajustar la siguiente configuración en el cuadro de diálogo:

- **Espacio de Color Fuente:** establece el espacio de color de entrada para usar en la transformación.
- **Espacio de Color de Destino:** establece el espacio de color de salida.

Este ajuste requiere una configuración OpenColorIO válida para poder usarla. Ver Uso de OpenColorIO para más instrucciones acerca de su configuración.

Cree una imagen en blanco y negro utilizando el espectro de colores completo.

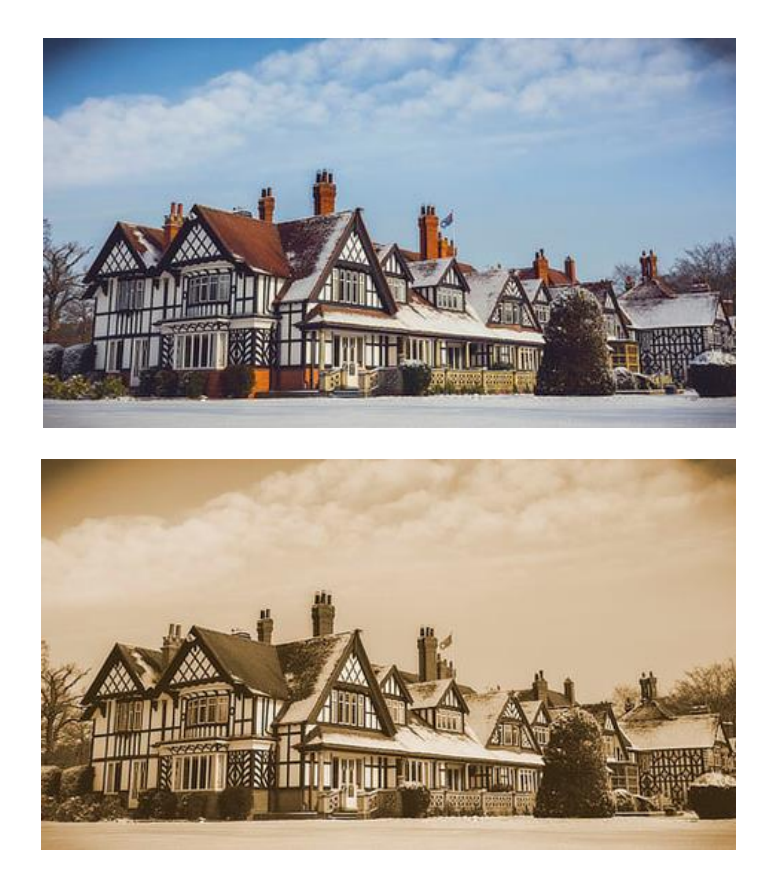

Antes y después de aceptar los ajustes

## **Configuración**

Se puede ajustar la siguiente configuración en el cuadro de diálogo:

- **Tono:** controla el tinte de colorear aplicado a la imagen. Arrastre el control deslizante para cambiar el tinte a través del espectro.
- **Saturación:** controla la intensidad del color de la imagen. Arrastre el control deslizante hacia la izquierda para reducir la intensidad de color, arrástrelo hacia la derecha para aumentarlo.

# **Creación de imágenes en blanco y negro y en sepia:**

- Para crear una imagen desaturada (blanco y negro), coloque el control deslizante de **Saturación** hacia la izquierda.
- Para crear una imagen sepia, coloque el control deslizante de **Tonalidad** en cualquier ligar alrededor de la sección naranja del espectro y coloque el control deslizante de **Saturación** en cualquier lugar entre el orificio de centrado y la izquierda.

# **Ajustes Color Selectivo**

El ajuste de Color Selectivo proporciona una manera sutil de ajustar y mejorar los colores de una imagen en base a canales individuales. Resulta una herramienta útil para correcciones de equilibrio de color.

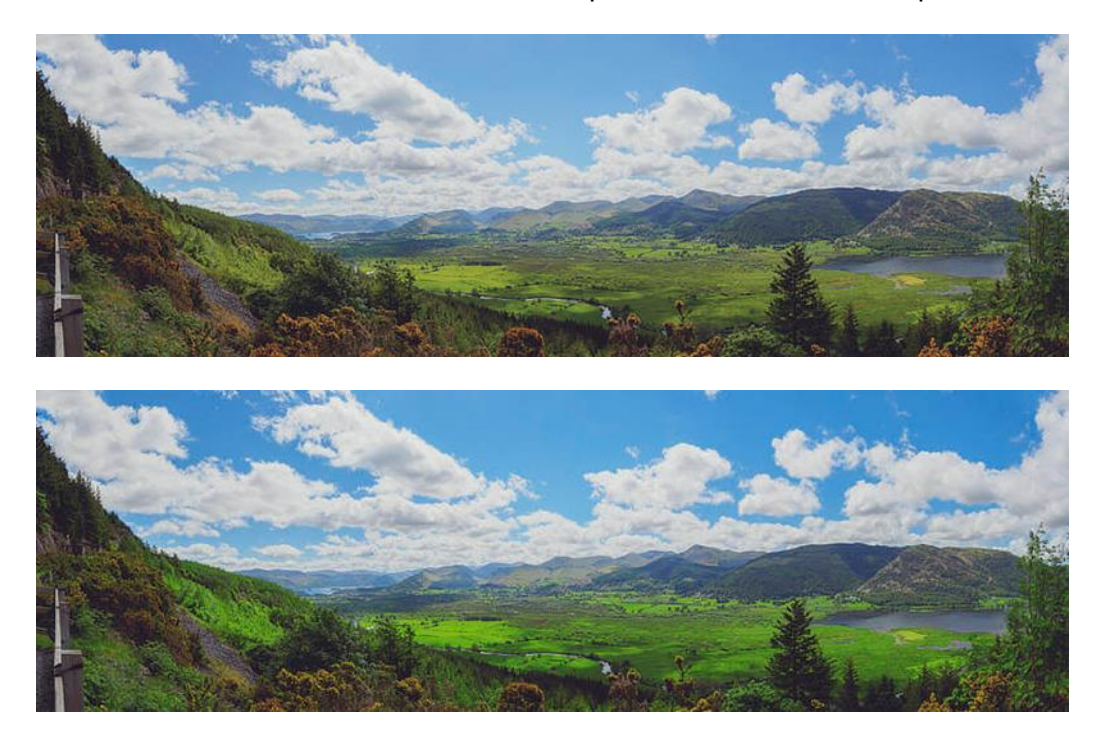

#### Antes y después de aceptar los ajustes

Este ajuste produce efectos sutiles. Incluso en los extremos del ajuste, usted no debería ver muchos de los artefactos o píxeles saturados. Si desea hacer ajustes extremos, como cambiar completamente el color de los píxeles, entonces el ajuste HSL será más conveniente.

#### **Configuración**

- **Color:** determina el color que se puede ajustar. Selecciónelo desde el menú emergente.
- **Relativo:** cuando está seleccionado (por defecto), el color se añade o se resta en proporción a la cantidad de ese color presente en los píxeles de origen, dando un efecto más natural. Si esta opción está desactivada, los colores se agregarán o se restarán basándose en porcentaje precisado, independientemente de la cantidad de color que está presente en la imagen.
- Los controles deslizantes controlan los niveles de color nombrado en el **Color** seleccionado. Arrastre el control deslizante hacia la izquierda para reducir el nivel del color seleccionado, arrástrelo hacia la derecha para aumentarlo.

# **Ajuste División de Tono**

Tinta y cambia el color de las altas luces y las sombras.

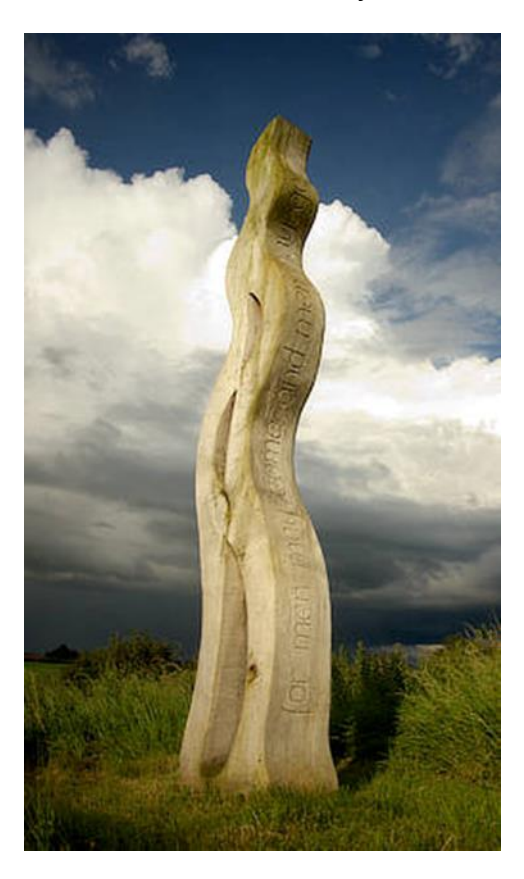

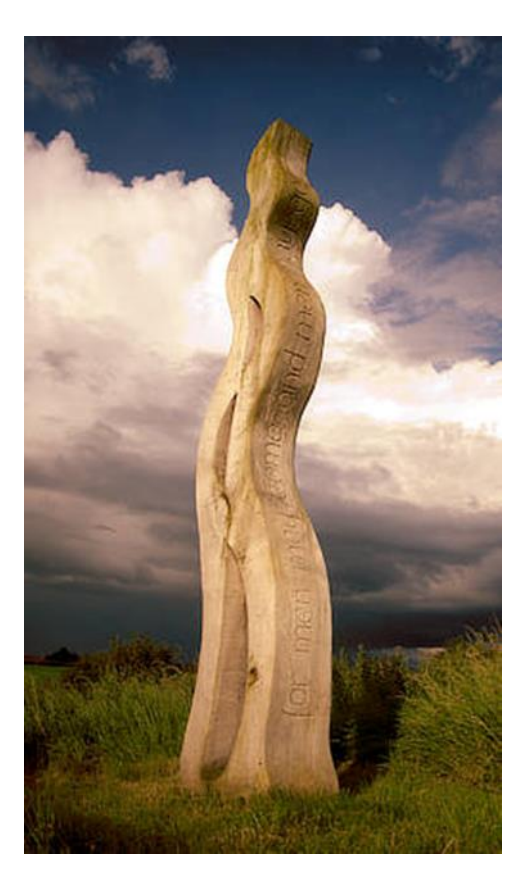

Antes y después de aceptar los ajustes

## **Configuración**

Se puede ajustar la siguiente configuración en el cuadro de diálogo:

- **Tono:** controla el tinte de color de altas luces/sombras. Arrastre el control deslizante para establecer el valor.
- **Saturación:** controla la intensidad de los colores de las altas luces /sombras. Arrastre el control deslizante hacia la izquierda para reducir la intensidad de color, arrástrelo hacia la derecha para aumentarlo.
- **Equilibrio:** controla el énfasis del ajuste. Arrastre el control deslizante a la izquierda para enfatizar el color del resaltado, hágalo a la derecha para enfatizar el color de la sombra.

El primer conjunto de controles deslizantes de Tono/Saturación ajusta las áreas de altas luces, mientras que el segundo conjunto ajusta las áreas de sombras.

# **Ajuste Umbral**

Cree imágenes de dos tonos, blanco y negro desde imágenes en escala de grises o en color basándose en la intensidad de umbral de píxeles.

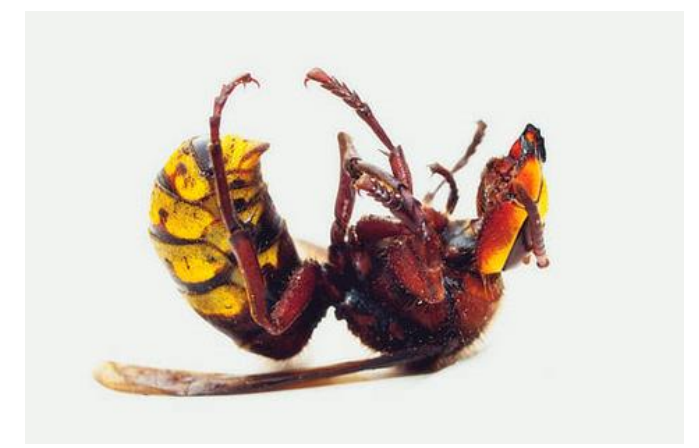

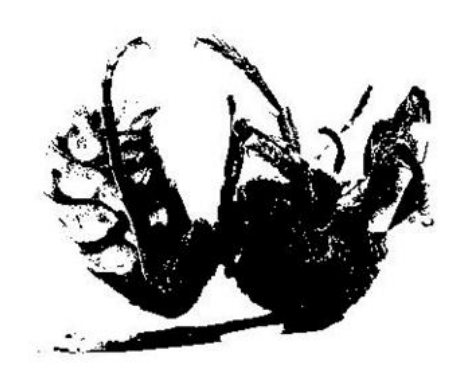

Antes y después de aceptar los ajustes

Los píxeles más claros que el umbral se convertirán en blanco; los píxeles más oscuros que el umbral se convertirán en negro.

#### **Configuración**

Se puede ajustar la siguiente configuración en el cuadro de diálogo:

• **Umbral:** controla el punto de transición entre los píxeles convirtiéndolos en blanco o negro. Arrastre el control deslizante hacia la izquierda para convertir más píxeles en blanco, arrastre el control deslizante hacia la derecha para convertir más píxeles en negro.

# **Ajuste Intensidad**

Ajuste la intensidad de colores sutiles en sus imágenes al mismo tiempo que minimiza la sobresaturación (recorte) de colores más intensos. También se mantienen los tonos de piel para conservar una apariencia natural.

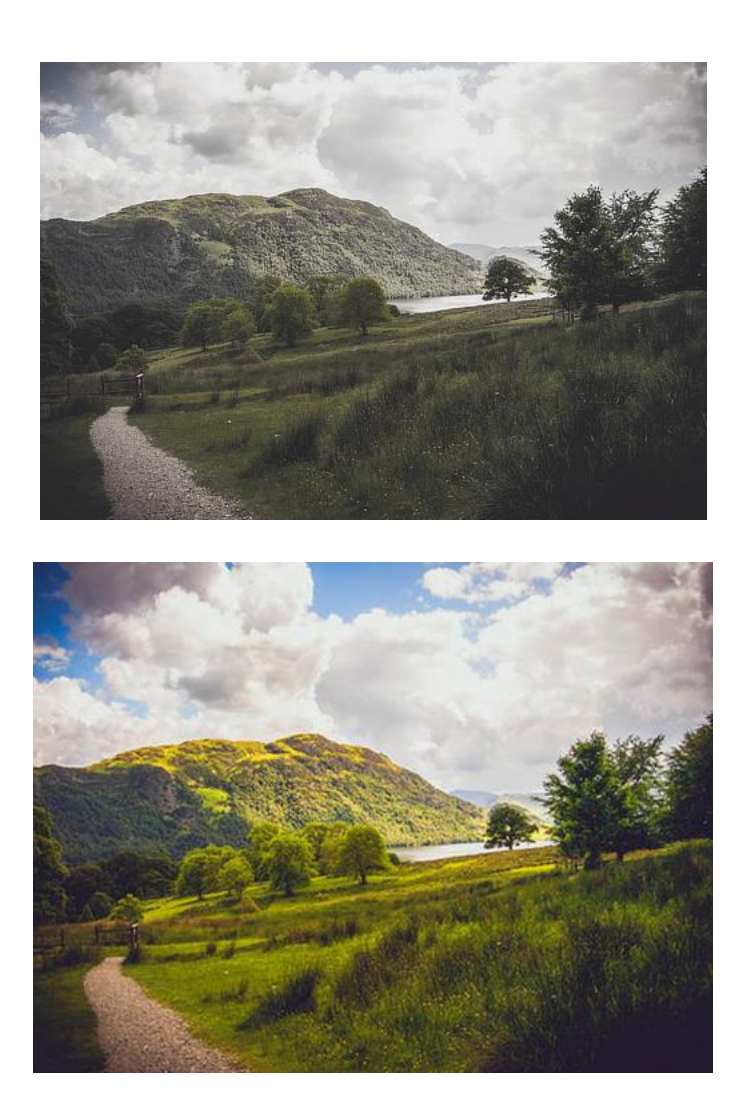

Antes y después de aceptar los ajustes.

Este ajuste también está disponible en Persona Revelado en el panel **Básico** (Mejora).

## **Configuración**

Se puede ajustar la siguiente configuración en el cuadro de diálogo:

• **Intensidad:** controla la intensidad de los colores de la imagen. Arrastre el control deslizante hacia la izquierda para reducir la intensidad de color, arrastre el control deslizante hacia la derecha para aumentarla.

Elimina los trazos de color no deseados o da a la imagen un estilo más cálido o más frío.

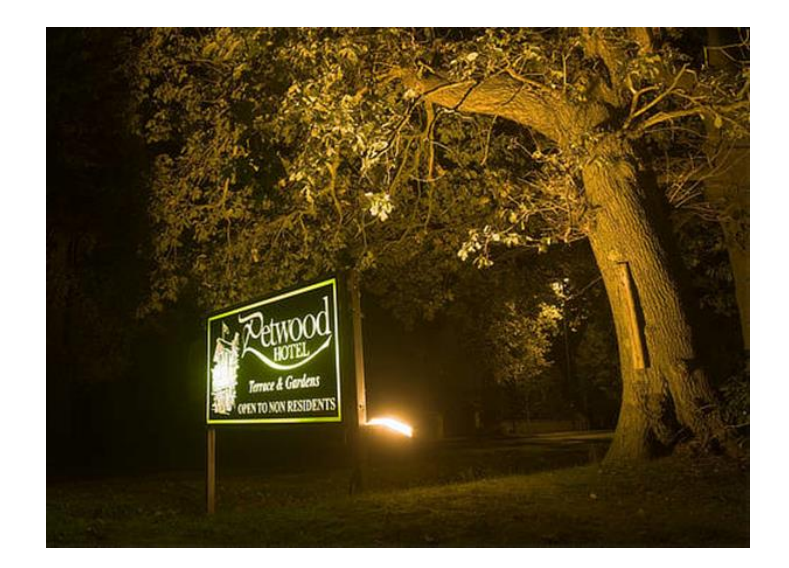

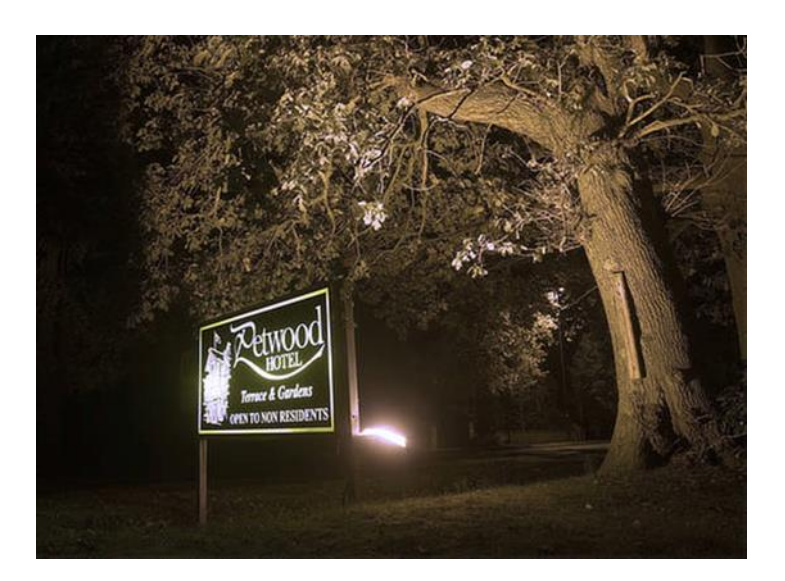

Antes y después de aceptar los ajustes

El ajuste le permite controlar el equilibrio de blancos utilizando:

- los controles deslizantes del cuadro de diálogo
- un selector de punto blanco (sólo en Persona Foto)
- una Herramienta de Punto de Blanco (Persona Revelado solamente)

En Persona Foto, el equilibrio de blancos está disponible como ajuste de capa. En Persona Revelado, aparece en los paneles **Básico** y **Superposiciones**.

## **Configuración**

Se puede ajustar la siguiente configuración en el cuadro de diálogo:

- **Equilibrio de blancos:** controla la "temperatura" de la imagen. En **Persona Revelado** esto se mide en Kelvin (K). Arrastre el control deslizante a la izquierda para dar un tono frío a la imagen o hágalo a la derecha para darle un tono cálido.
- **Tono:** matiza la imagen tanto en magentas como en verdes. Esto es útil para eliminar proyecciones de color, especialmente si la imagen ha sido tomada bajo luz artificial (ej. tungsteno o fluorescente).
- **Selector:** le permite muestrear la página para establecer el punto blanco en el que se calculará el equilibrio de blancos. Puede realizar el muestreo siguiendo los métodos siguientes:
	- o Haga clic para muestrear el píxel bajo el cursor.
	- o Arrastre el cursor a través de la imagen para muestrear todos los píxeles bajo el cursor. Se utilizará el color medio desde esos píxeles.
	- o Pulse **Alt** y arrastre para muestrear bajo un marco rectangular, hágalo de nuevo para crear una media de color de esos píxeles.

En Persona Revelado, una **Herramienta de Punto Blanco** dedicada se utiliza en lugar del **Selector**. Ofrece la misma funcionalidad que el Selector.

En Persona Revelado, la imagen utiliza los valores de Equilibrio de Blancos en el disparo de la cámara. Activando la casilla de verificación del ajuste, aparecerán esos valores, que pueden ser revertidos en cualquier momento deseleccionando dicha casilla.

# **Otros ajustes**

Así como los ajustes de tono y color, hay una gama de otros ajustes que puede aplicar a sus fotos con propósitos correctivos, creativos o para realizar mejoras.

Entre los ajustes de color se incluye:

- LUT: ajusta los valores de color de una foto basándose en una matriz definida.
- Invertir: invierte los valores de color de una foto para crear una imagen en negativo.
- Posterizar: expresa una foto como bloques de color sólido.
- Prueba de Pantalla: proporciona una vista previa de una foto cuando se presupone una salida para un espacio de color específico o dispositivo.

# **Ajuste LUT**

El ajuste LUT permite emular colores de imagen usados en una gran variedad de plataformas de medios.

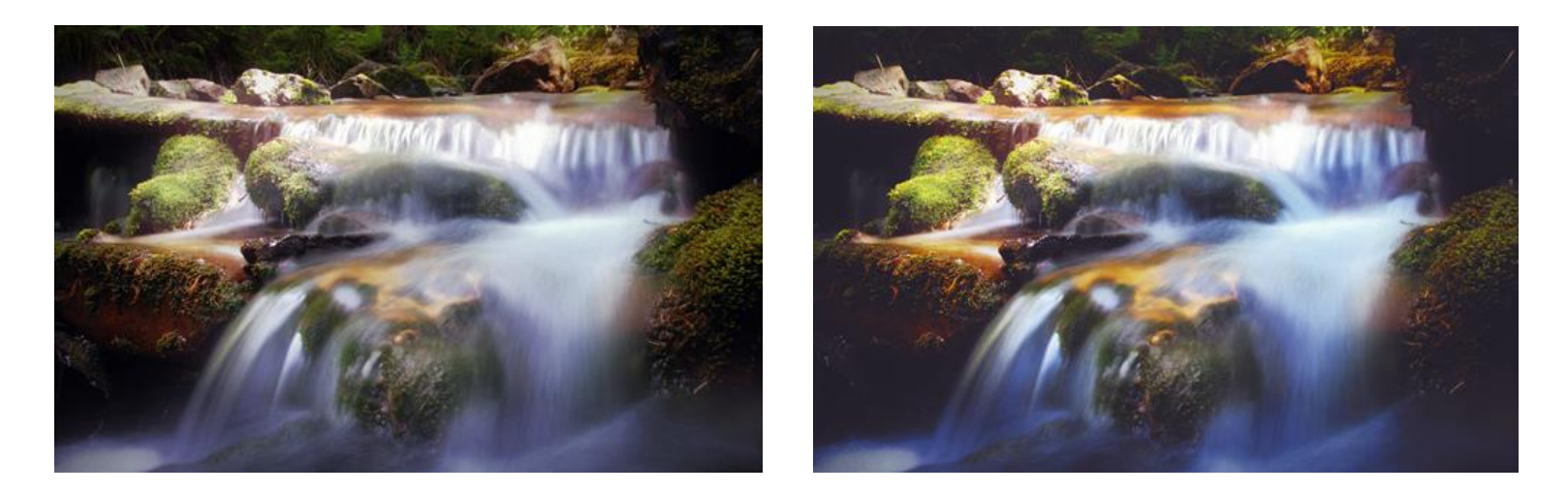

Un LUT (búsqueda de tabla) reasigna los valores de color basado en matrices XYZ definidas. Esto le permitirá replicar rápidamente la apariencia de varios tipos de medios, como reproducir el color frío, tono azul atribuido al cine de terror o de ciencia ficción.

La tabla de búsqueda se almacena dentro de un archivo previamente exportado desde Affinity Photo u otras aplicaciones (por ejemplo, paquetes de vídeo). De manera alternativa, se puede inferir comparando ambas imágenes.

## **Configuración**

Se puede ajustar la siguiente configuración en el cuadro de diálogo:

- **Carga LUT:** establece el LUT utilizado en el ajuste. En el cuadro de diálogo emergente, desplácese para seleccionar un archivo y haga clic en **Abrir**.
- **Interferir LUT:** Aplica un ajuste LUT sin la necesidad de un archivo LUT separado comparando una imagen "fuente" y su imagen exportada ajustada. Con una nueva imagen "meta" cargada, haga clic en Interferir LUT, después en el cuadro de diálogo emergente, navegue y seleccione tanto el archivo fuente como el archivo ajustado a la vez, y haga clic en **Abrir**.

**\*.3dl**, **\*.csp**, **\*.cube**, y **\*.look**.

# **Ajuste Inversión**

Cree una imagen negativa invirtiendo todos los canales de color.

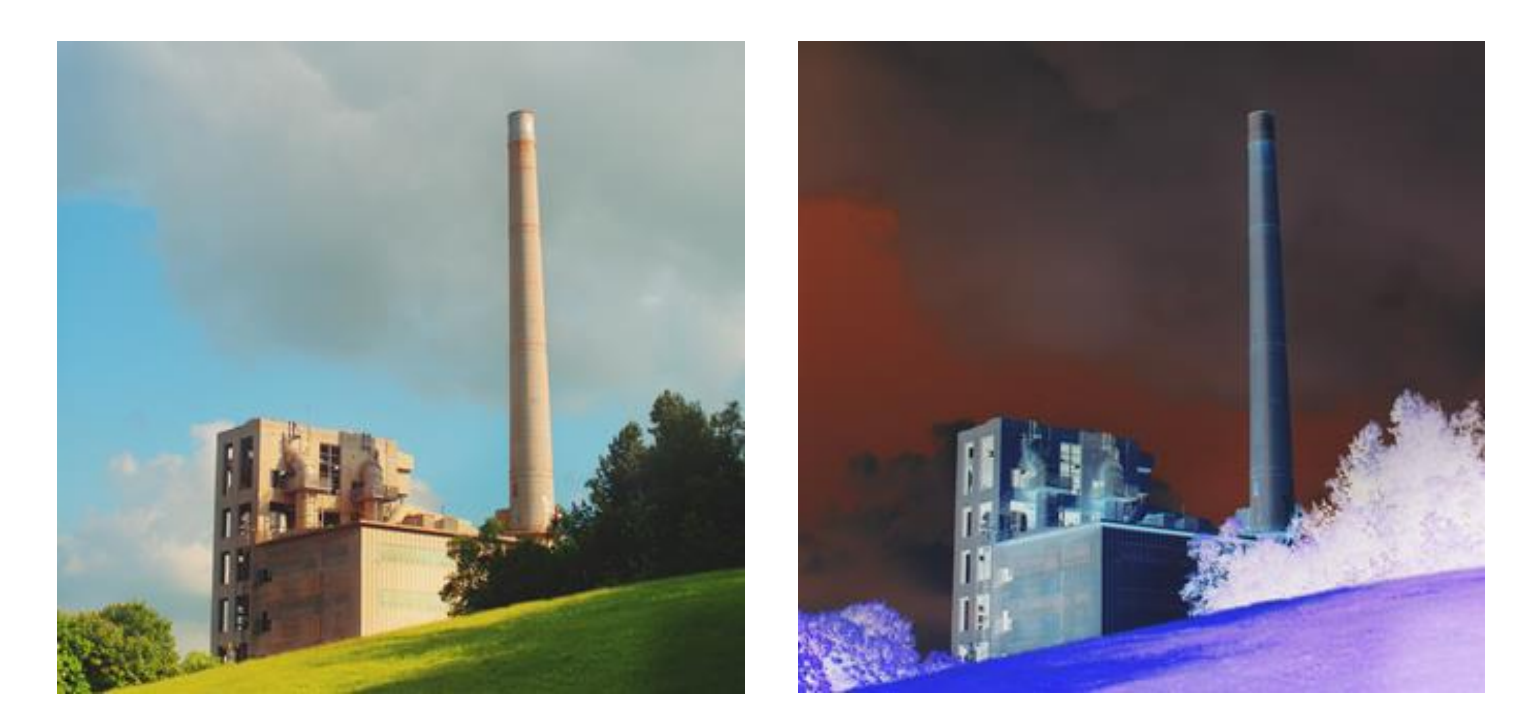

Este ajuste no tiene configuraciones personalizables.

Puede utilizar Invertir como parte del proceso de creación de máscaras de borde y aplicar enfocar y otros ajustes a las áreas seleccionadas de una imagen.

Para un mayor control en la creación de una imagen (invertida) de estilo negativo puede utilizar un ajuste de **Niveles**.

Crea áreas grandes y planas de color o tono en sus imágenes.

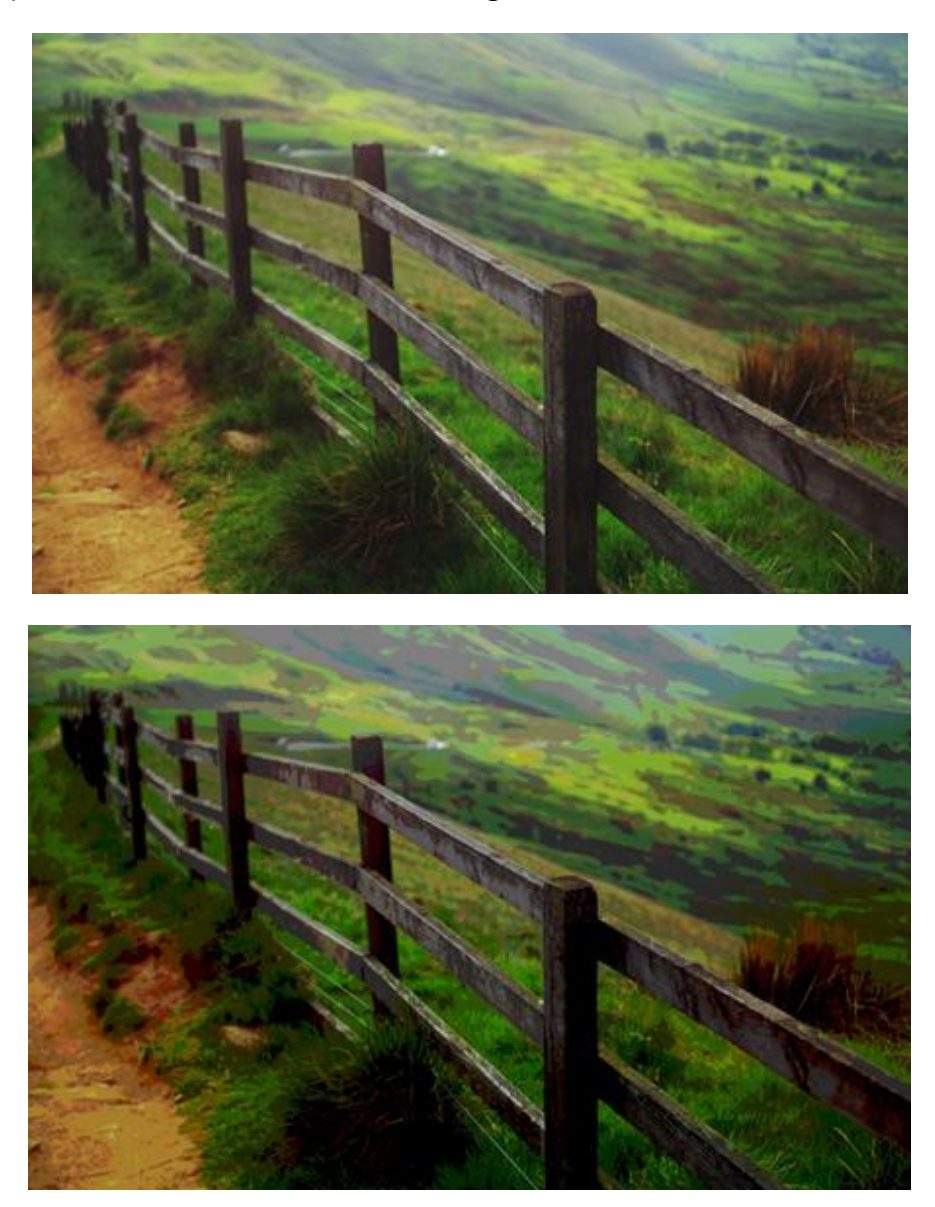

#### **Configuración**

Se puede ajustar la siguiente configuración en el cuadro de diálogo:

• **Niveles de Posterización:** controla el número de áreas coloreadas producido y la complejidad de la imagen resultante. Arrastre el control deslizante hacia la izquierda para disminuir el número de áreas coloreadas (simplificando el diseño de imagen), arrastre hacia la derecha para incrementar las áreas coloreadas (produciendo un diseño más complejo de imagen).

El número que aparece en el cuadro de diálogo representa más el **nivel** de complejidad que el número de colores resultantes.

Obtenga una vista previa de efecto al crear un archivo de salida de un espacio de color específico o un dispositivo.

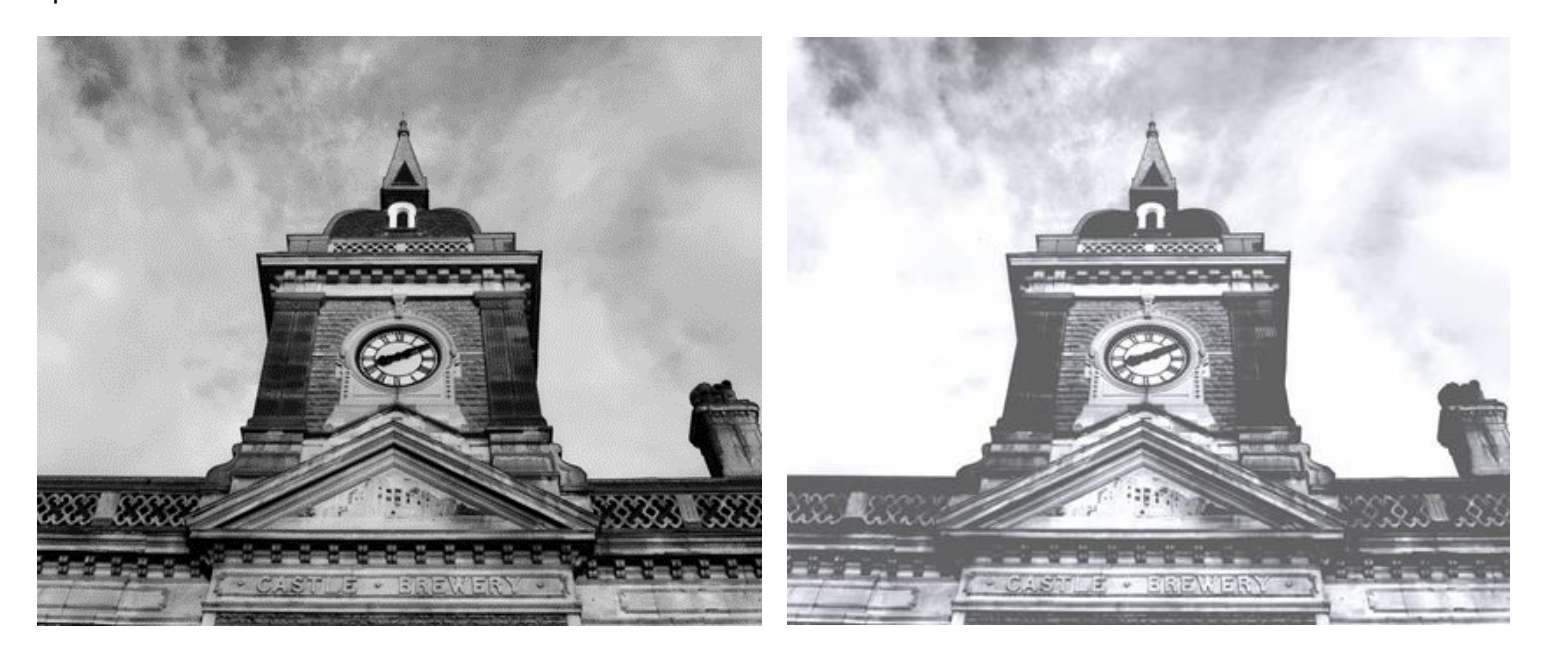

Este ajuste le permite obtener diferentes vistas previas de opciones de salida para su fotografía o diseño. También se puede utilizar de forma creativa para aplicar efectos tonales. Como se comporta como una capa de ajuste estándar, se debe ocultar o eliminar antes de exportar o enviar a imprimir, de lo contrario su efecto se incluirá en el archivo de salida.

## **Configuración**

- **Perfil Prueba:** determina el perfil de colorear utilizado. Seleccione desde el menú o use los cursores arriba/abajo para cambiar entre las opciones.
- **Renderización Intencionada:** establece el propósito visual para aplicar el ajuste. Selecciónelo desde el menú emergente.
- **Compensación de punto negro:** cuando se selecciona (por defecto), el punto negro de la fotografía se ajusta para integrar el contraste actual dentro del perfil de prueba actual. Si esta opción está desactivada, el punto negro del diseño no será ajustado y el contraste de la imagen no podrá ser integrado.
- **Comprobar Gamut:** cuando se selecciona, los colores RGB sin un equivalente CMYK se mostrarán como gris.

Puede crear sus propios LUTs basados en los ajustes aplicados al proyecto.

Puede crear LUTs personalizados desde ajustes personalizados para usarlos en un futuro o distribuirlos.

## **Configuración**

Se puede ajustar la siguiente configuración en el cuadro de diálogo:

- **Título:** establece el nombre descriptivo de un ajuste.
- **Formato:** establece el tipo de archivo exportado. Selecciónelo desde el menú emergente.
- **Calidad:** establece la complejidad del ajuste exportado. Arrastre el control deslizante para establecer el valor.

**\*.3dl**, **\*.csp**, **\*.cube**, y **\*.look**.

Para exportar como LUT:

- 1. Aplique uno o más ajustes a su proyecto.
- 2. Desde el menú **Archivo**, seleccione **Exportar LUT**.
- 3. Ajuste la configuración en el cuadro de diálogo.
- 4. Haga clic en **Exportar**.
- 5. Navegue para seleccionar la carpeta de almacenamiento, nombre de archivo y después haga clic en **Guardar**.

# Filtros y Efectos

# **Aplicar Filtros**

Puede aplicar los filtros a capas dentro de su documento para obtener resultados correctivos o creativos.

#### **Filtros**

En Affinity Photo, los filtros están disponibles tanto en forma destructiva como no destructiva. Existe una variedad de filtros disponibles que no son destructivos llamados Filtros Automáticos.

Para filtros destructivos lo ideal es duplicar la capa en la que está trabajando. De esta manera mantendrá intacto el contenido de la capa original con la opción de ocultar la capa con el filtro si fuera necesario.

Si tiene alguna selección antes de aplicar el filtro, el filtro sólo afectará a los píxeles dentro de la selección. Entre los filtros disponibles tiene:

- **Desenfoque**
	- o Media
	- o Desenfoque gaussiano
	- o Resplandor difuso
	- o Desenfoque selectivo
	- o Desenfoque de movimiento
	- o Desenfoque radial
	- o Desenfoque de zoom
	- o Desenfoque de lente
	- o Desenfoque de profundidad de campo
	- o Desenfoque de campo
	- o Desenfoque máximo
	- o Desenfoque mínimo
	- o Desenfoque bilateral
	- o Desenfoque medio
	- o Desenfoque personalizado
- **Enfocar**
	- o Máscara de enfoque
	- o Claridad

o Paso alto

#### • **Distorsionar**

- o Deformar
- o Perspectiva
- o Girar
- o Encoger / Perforar
- o Esférico…
- o Ondular
- o Distorsión de la lente
- o Rectangular a polar
- o Polar a rectangular
- o Pixelar
- o Desplazar
- o Distorsionar
- o Reflejo
- o Afinar
- o Ecuaciones

#### • **Ruido**

- o Eliminación ruido
- o Añadir ruido
- o Difuminar
- o Ruido Perlin
- o Eliminación de ruido FFT
- o Polvo y Arañazos
- **Detectar**
	- o Detectar bordes
	- o Detectar bordes horizontales
	- o Detectar bordes verticales

## • **Colores**

- o Viñeta
- o Quitar viñeta
- o Aberración cromática
- o Eliminar Halos
- o Borrar papel blanco
- o Tramado monocromo
- o Fuente segura para la web
- o Relieve
- o Solarizar
- o Semitono

#### • **Otros**

- o Iluminación
- o Eliminación de Niebla
- o Sombras / Altas Luces

## Filtros automáticos:

- **Desenfoque**
	- o Desenfoque gaussiano
	- o Desenfoque selectivo
	- o Desenfoque medio
	- o Desenfoque bilateral
	- o Desenfoque de movimiento
	- o Desenfoque de lente
	- o Desenfoque de profundidad de campo
	- o Desenfoque de campo
	- o Resplandor difuso

## • **Enfocar**

- o Claridad
- o Máscara de enfoque
- o Paso alto

## • **Distorsionar**

- o Ondular
- o Girar
- o Esférico…
- o Desplazar
- o Encoger / Perforar
- o Distorsión de la lente
- o Perspectiva

## • **Ruido**

- o Eliminación ruido
- o Añadir ruido
- o Difuminar
- o Polvo y Arañazos
- **Colores**
	- o Viñeta
	- o Eliminar Halos
	- o Semitono...
- **Iluminación/Tono**
	- o Iluminación
	- o Sombras / Altas Luces

## **Configuración**

Están disponibles los siguientes ajustes generales desde cualquier cuadro de diálogo de filtro:

- **Antes/Después:** cuando está seleccionado aparece una línea divisoria sobre el documento para mostrar una vista previa con el antes y el después. Arrastre la línea divisoria para reposicionarla.
- **Cancelar:** sale del cuadro de diálogo sin aplicar los cambios del filtro.
- **Aplicar:** sale del cuadro de diálogo y aplica la configuración del filtro a la capa.

**Automático** filtros automáticos tienen los siguientes ajustes adicionales:

- **Eliminar:** cierra el cuadro de diálogo y elimina los filtros de capa, eliminando el ajuste de la imagen.
- **Combinar:** combina los filtros de capa actual con los de la capa inmediatamente bajo ella.
- **Añadir preestablecido:** añade los ajustes actuales como ajustes preestablecidos para usarlos más tarde en imágenes y proyectos.
- **Reiniciar:** vuelve todos los ajustes del cuadro de diálogo a sus valores predeterminados.
- **Opacidad:** cómo ver a través del filtro de ajuste.
- **Modo de Fusión:** Cambia cómo los píxeles aplicados interactúan con los píxeles en las capas inferiores. Seleccione el tipo de modo desde el menú desplegable.

Para aplicar un filtro:

- 1. En el panel de **Capas**, seleccione una capa (recomendamos crear un duplicado).
- 2. Seleccione el filtro desde el menú de **Filtros**.
- 3. Si aparece un cuadro de diálogo para el filtro, siga los siguientes pasos:
	- i. Ajuste la configuración en el cuadro de diálogo.
	- ii. Haga clic en **Aplicar**.

No todos los filtros tienen cuadros de diálogo disponibles con opciones personalizables.

Para aplicar un filtro automático desde el panel de Capas:

- 1. En el panel de **Capas**, seleccione una capa.
- 2. Haga clic en **Filtros Automáticos** y selecciones un filtro desde el menú emergente.
- 3. Si aparece un cuadro de diálogo para el filtro, siga los siguientes pasos:
	- i. Ajuste la configuración en el cuadro de diálogo.
	- ii. Cierre el cuadro de diálogo para aceptar.

El filtro estará anclado a la capa seleccionada, restringiendo su efecto sólo a esta capa.

# **Filtros de Desenfoque**

Utilice filtros de desenfoque para aplicar efectos de desenfoque creativo en sus fotos.

Entre los filtros disponibles tiene:

- Medio: aplica una media de color uniforme en la imagen.
- Desenfoque Bilateral: desenfoca a la vez que retiene un contraste alto.
- Desenfoque Selectivo: desenfoca en regiones seleccionadas.
- Desenfoque Personalizado: aplica el desenfoque utilizando una matriz de píxeles personalizada.
- Desenfoque de Profundidad de Campo: aplica un degradados de desenfoque a sus imágenes.
- Resplandor difuso: desenfoca con un efecto de resplandor muy suave.
- Desenfoque de Campo: añade puntos focales a una imagen desenfocada.
- Desenfoque Gaussiano: un desenfoque suave para la reducción de ruido.
- Desenfoque de la Lente: simula un desenfoque de una lente de apertura amplia.
- Desenfoque Máximo: amplía los puntos destacados reduciendo las sombras.
- Desenfoque Medio: desenfoca afectando a las regiones de color.
- Desenfoque Mínimo: contrae las altas luces aumentando las sombras.
- Desenfoque de Movimiento: desenfoca para simular la dirección del movimiento.
- Desenfoque Radial: proporciona un desenfoque circular desde una posición seleccionada.
- Desenfoque de Zoom: desenfoca para simular un efecto de movimiento de ampliación o reducción.

El filtro Medio calcula el color medio en la capa actual (o selección) y después lo aplica al resto del área.

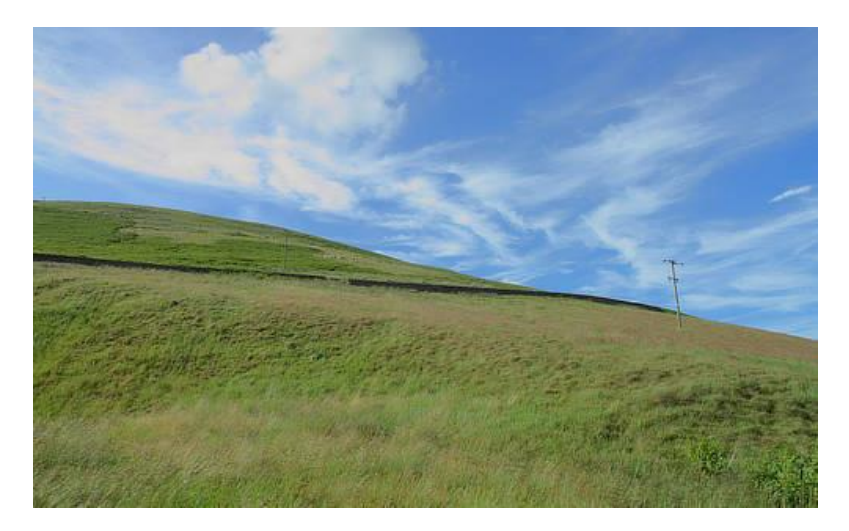

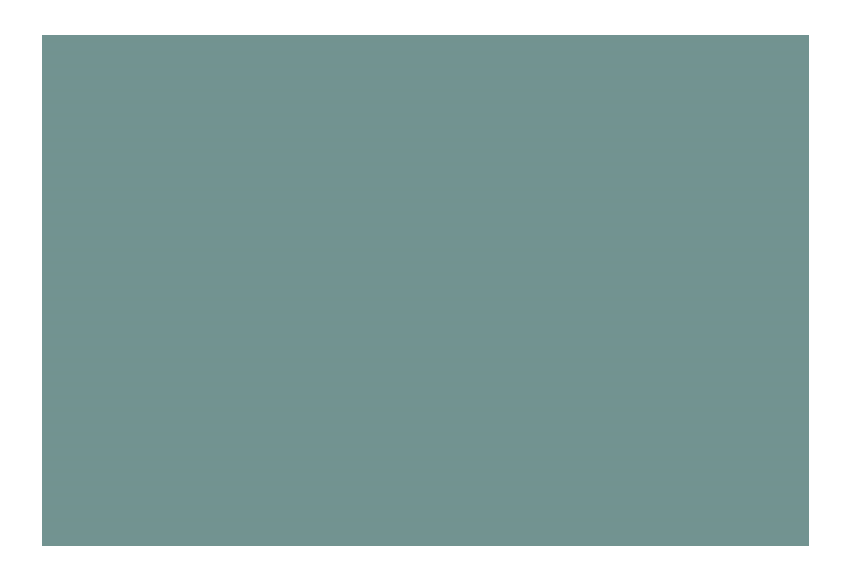

## **Acerca del filtro Medio**

Puede encontrar este filtro en el menú **Filtros**, en la categoría **Desenfoque**.

Este filtro no tiene configuración personalizable.

# **Desenfoque Bilateral**

El filtro Desenfoque Bilateral desenfoca una imagen manteniendo las áreas de algo contraste. Como estos contrastes cambian ocurren normalmente en los bordes, hace que este filtro sea muy útil tanto para reducir el ruido como para crear efectos estilísticos interesantes.

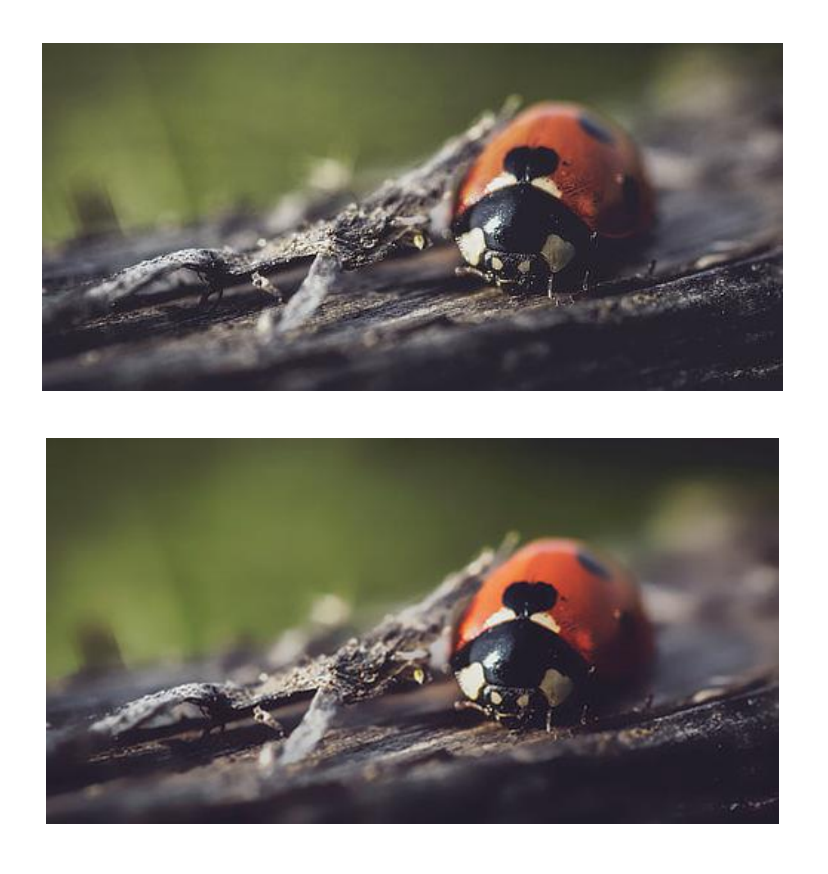

#### **Acerca del filtro de Desenfoque Bilateral**

Puede aplicar los filtros como no destructivos, filtros automáticos. Se puede acceder a través del menú de **Capas**, desde la categoría **Nueva Capa de Filtro**.

#### **Configuración**

- **Radio:** controla el tamaño del área de muestreo para el desenfoque. Teclee directamente en el marco de texto o arrastre el control deslizante desplegable para establecer un valor.
- **Tolerancia:** controla si los píxeles están incluidos dentro del desenfoque basándose en la diferencia tonal entre los valores de los píxeles vecinos. Con valores de tolerancia mayores, los píxeles con mayores diferencias tonales serán incluidos dentro del desenfoque. Teclee directamente en el marco de texto o arrastre el control deslizante desplegable para establecer un valor.

# **Desenfoque Selectivo**

El filtro de Desenfoque Selectivo desenfoca una imagen basándose en el color medio de sus píxeles vecinos. Con niveles de radio altos se obtiene un resultado de efecto "caja" obvio. Con niveles de radio bajos, resulta un efecto similar al Desenfoque Gaussiano.

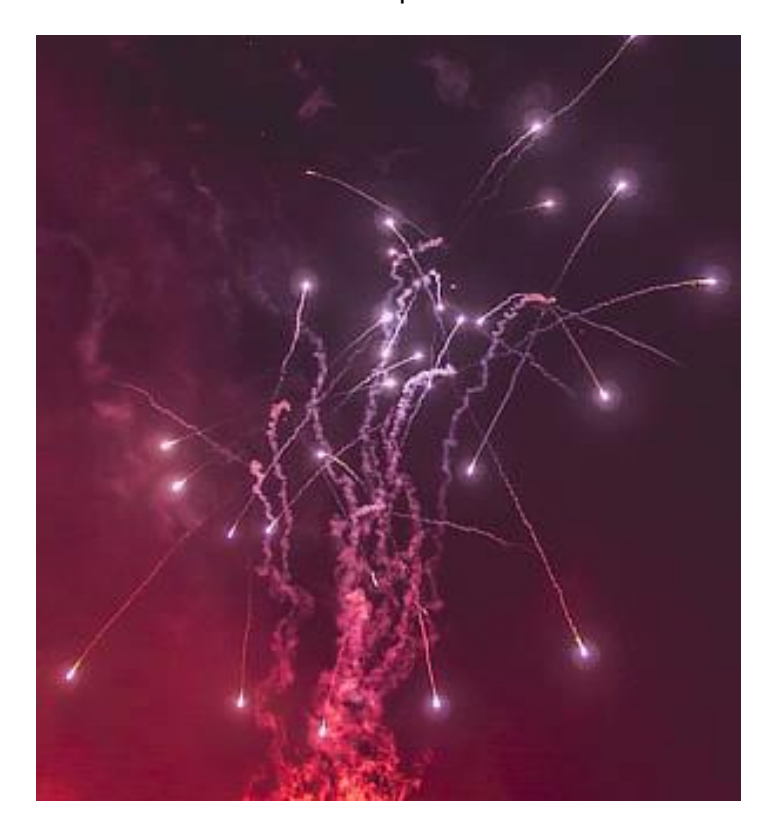

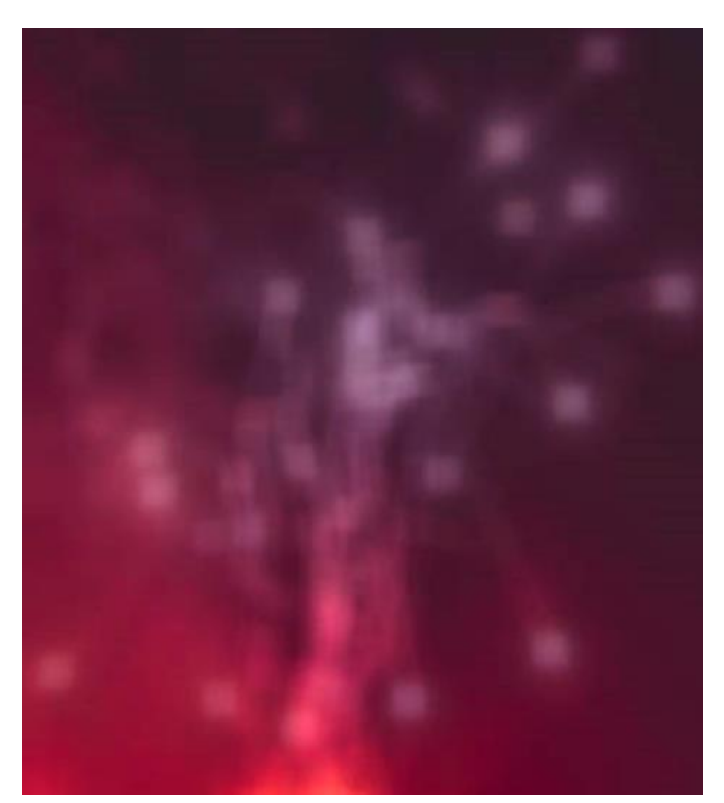

#### **Acerca del filtro de Desenfoque Selectivo**

Puede aplicar los filtros como no destructivos, filtros automáticos. Se puede acceder a través del menú de **Capas**, desde la categoría **Nueva Capa de Filtro**.

#### **Configuración**

Se puede ajustar la siguiente configuración en el cuadro de diálogo:

• **Radio:** controla la intensidad del filtro. Teclee directamente en el marco de texto o arrastre el control deslizante desplegable para establecer un valor.

El filtro de Desenfoque Personalizado le permite construir su propio filtro para aplicar un desenfoque personalizado.

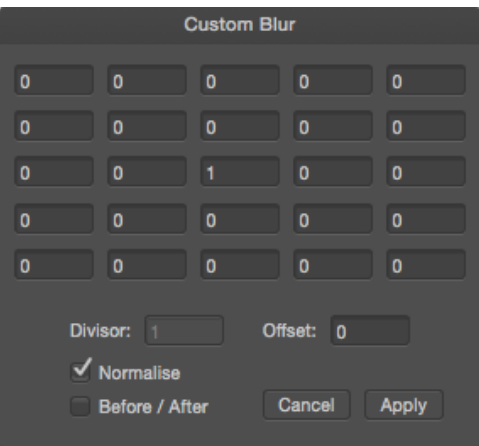

Ventana de matriz de Desenfoque Personalizado

## **Acerca del filtro Desenfoque Personalizado**

Cuando utiliza este filtro, el valor de brillo de cada píxel se recalcula teniendo en cuenta una formula personalizada.

Las células de la matriz representan un pixel meta (en el centro) y rodeado de píxeles. Los números en estas celdas son multiplicadores ("coeficientes"), por los que cada brillo del píxel será multiplicado. El filtro examina cada píxel, toma la suma de esas multiplicaciones y proporciona un valor nuevo a cada píxel meta. Si un valor de celda es 0, el píxel correspondiente no contribuye a reducir el valor del píxel meta.

Este filtro se encuentra en el menú **Filtro**, en la categoría **Desenfoque**.

#### **Configuración**

- **Celda matriz**: el multiplicador usado para determinar el brillo del píxel. Teclee directamente en el marco de texto o use control deslizante desplegable para establecer un valor.
- **Divisor:** establece el valor de la multiplicación global de brillo. Escriba directamente en la caja de texto para establecer el valor.
- **Desplazamiento:** ajusta el brillo global. Los valores positivos aumentarán el brillo global y los valores negativos lo reducirán. Escriba directamente en la caja de texto para establecer el valor.
- **Normalizar:** cuando está seleccionado (por defecto), el Divisor establece automáticamente la suma de todos los valores configurados en las celdas matriz para mantener el brillo global de la imagen. Si esta opción está desactivada, el Divisor se puede ajustar manualmente.
El filtro de Profundidad de Campo aplica un desenfoque degradado que puede ser usado para simular profundidad de campo extrema y efectos de miniaturización, como cambio de inclinación.

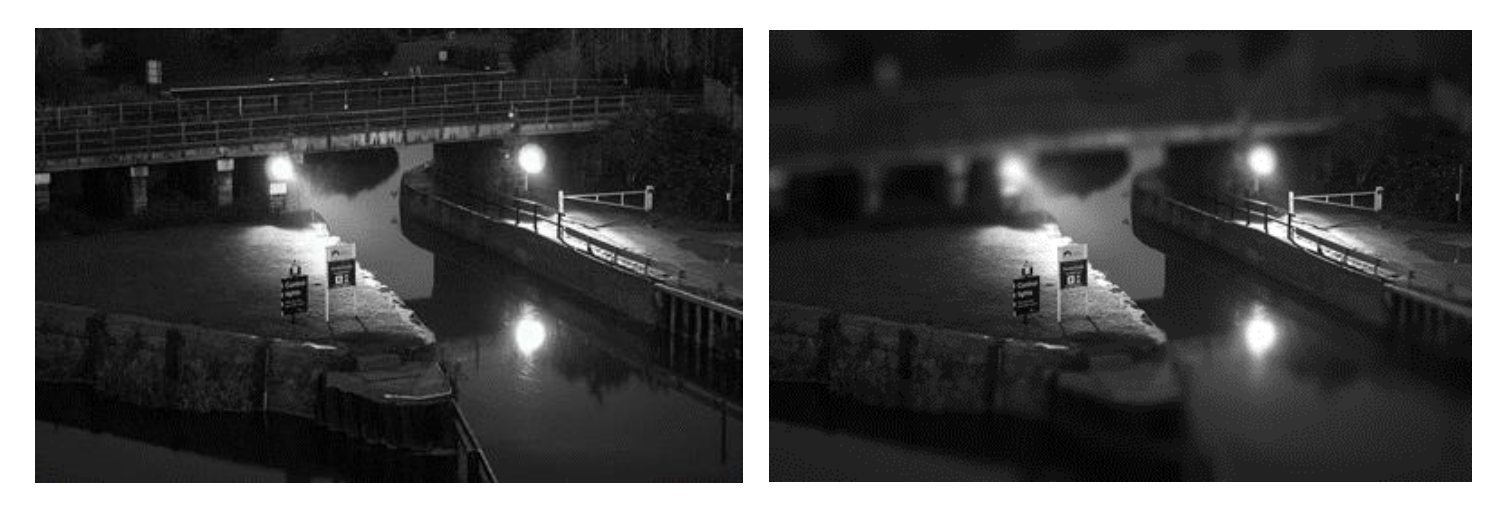

Use el modo Cambio de Inclinación para producir un efecto modelo de miniatura

## **Acerca del filtro de Desenfoque de Profundidad de Campo**

Puede aplicar los filtros como no destructivos, filtros automáticos. Se puede acceder a través del menú de **Capas**, desde la categoría **Nueva Capa de Filtro**.

## **Modos**

- **Elíptico:** útil para fotos con un único tema, porque crea un desenfoque en viñeta elíptica graduada.
- **Cambio de Inclinación:** usado a menudo para simular una escena creada con modelos.

## **Configuración**

- **Modo:** seleccione esta opción desde el menú emergente para definir el tipo de desenfoque generado.
- **Radio:** controla la extensión del efecto. Teclee directamente en el marco de texto o arrastre el control deslizante desplegable para establecer un valor.
- **Intensidad:** controla la intensidad del color de los colores menos saturados (un valor alto aumenta el efecto de modelo).
- **Claridad:** aumenta el contraste local y proporciona una apariencia de aumento del perfilado en la imagen.

Modificando el desenfoque degradado aplicado

Los puntos del degradado determinan la posición y la extensión de la transición entre las áreas en el foco de perfilado y aquellas en las que se ha aplicado el desenfoque.

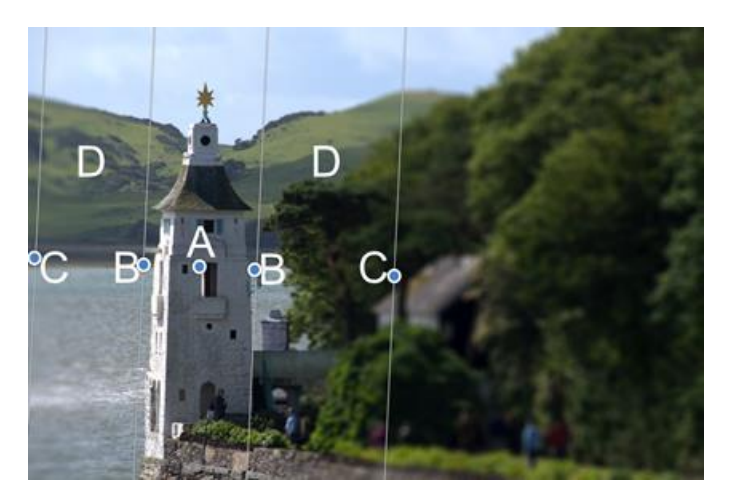

(A) Origen del foco, (B) Líneas internas, (C) Líneas externas, (D) Áreas de transición

El origen del foco (A) define el punto central del foco manteniendo la imagen completamente enfocada. Vuelva a colocar el origen del foco arrastrando el punto.

Las líneas interiores (B) define el ancho del área en el foco. Para el modo Cambio de Inclinación éstas pueden ser configuradas independientemente arrastrando cada punto por separado, o de forma simétrica arrastrando uno de los puntos manteniendo pulsada la tecla **Ctrl**. El modo Elíptico siempre coincide con la forma de las líneas internas a las líneas externas así sólo podrá especificar el ancho.

Las líneas externas (C) definen el fin de la transición del desenfoque. Para el modo Cambio de Inclinación éstas pueden ser configuradas independientemente arrastrando cada punto por separado, o de forma simétrica arrastrando uno de los puntos manteniendo pulsada la tecla **Ctrl**. El modo elíptico siempre establece los puntos por pares.

Las áreas de transición (D) entre las líneas internas y externas es donde el desenfoque aumenta gradualmente. Cuanto más anchas son las líneas, más transición gradual podrá albergar. El área en la zona externa de las líneas lleva un filtro aplicado con la configuración máxima en el control deslizante del **Radio**.

Puede cambiar el ángulo del filtro arrastrando el punto hacia un ángulo. Cuando haya alcanzado el ángulo deseado, manteniendo pulsada la tecla **Mayúscula,** bloqueará temporalmente el ángulo para permitirle un ajuste mayor del ancho del ajuste.

Cuando esté usando el efecto de cambio de inclinación para "miniaturizar" la escena, obtendrá un mejor efecto si selecciona sus imágenes cuidadosamente. Normalmente se ve a los modelos desde arriba, así pues, el efecto de cambio de inclinación funcionará mejor en imágenes tomadas con un punto de vista elevado y un ángulo de vista amplio. Los edificios, carreteras, tráfico y vías de tren son temas perfectos.

## **Resplandor Difuso**

El Resplandor Difuso amplía las altas luces de la capa activa o selección aclarando gradualmente fuera de los lugares de interés existente, produciendo un efecto de halo suave. Esto crea un efecto romántico y de ensueño, similar a las fotografías de imágenes a través de un filtro de difusión suave.

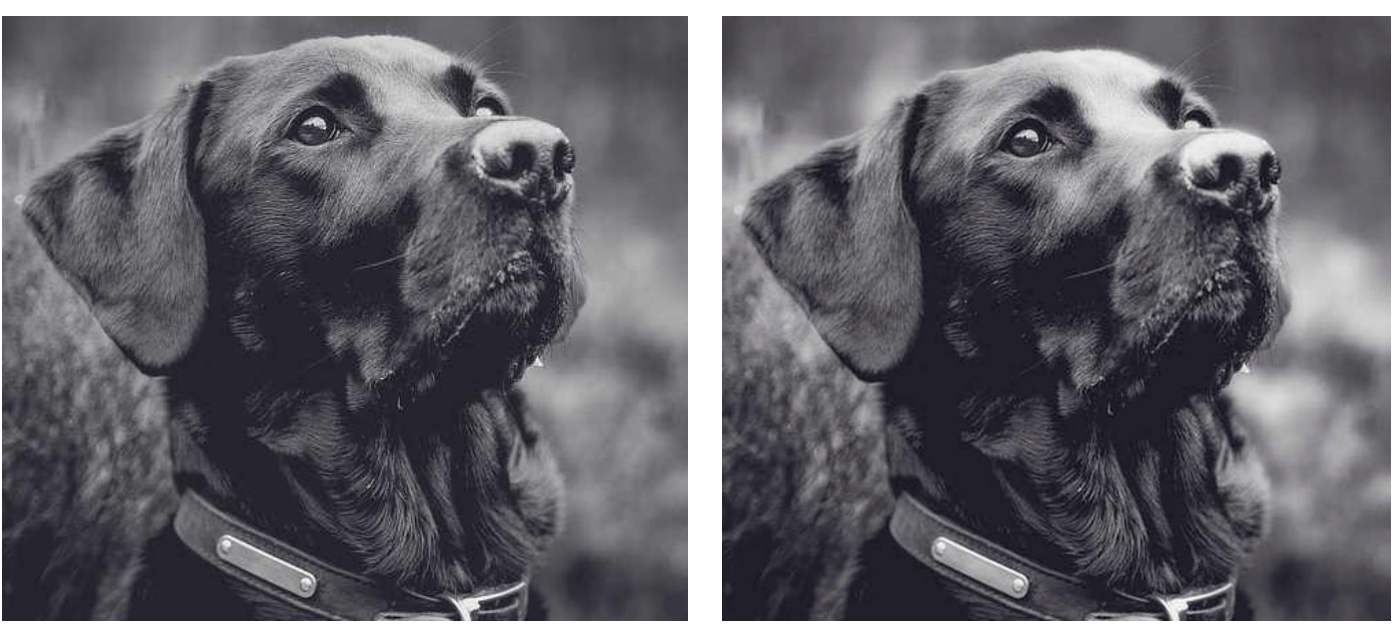

El uso de este efecto añade intensidad y suavidad a las altas luces de una imagen

## **Acerca del filtro de Resplandor Difuso**

Puede aplicar los filtros como no destructivos, filtros automáticos. Se puede acceder a través del menú de **Capas**, desde la categoría **Nueva Capa de Filtro**.

## **Configuración**

- **Radio:** controla cuántos píxeles se ven afectados por el resaltado. Teclee directamente en el marco de texto o arrastre el control deslizante desplegable para establecer un valor.
- **Intensidad:** controla la fuerza del resaltado. Teclee directamente en el marco de texto o arrastre el control deslizante desplegable para establecer un valor.
- **Umbral:** determina el rango de los valores de brillo afectados. Conforme disminuye la tolerancia. el efecto se extiende a las áreas que fueran más oscuras para comenzar. Teclee directamente en el marco de texto o arrastre el control deslizante desplegable para establecer un valor.
- **Opacidad:** altera la transparencia del efecto. Teclee directamente en el marco de texto o arrastre el control deslizante desplegable para establecer un valor.

El filtro de Desenfoque de Campo le permite controlar áreas específicas de desenfoque de su imagen.

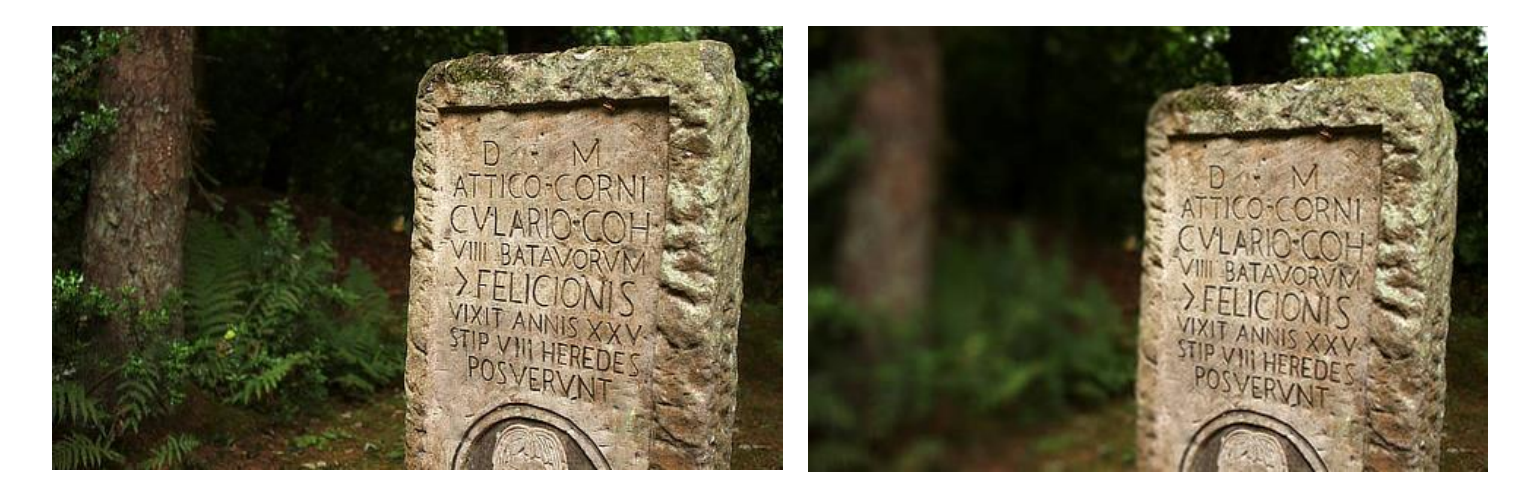

## **Acerca del filtro Desenfoque de Campo**

Cuando se encuentra con una imagen con desenfoque irregular, puede añadir manejadores de selección, colocarlos y editarlos para controlar la extensión del desenfoque en esa posición. Puede crear múltiples áreas de foco.

Los manejadores son independientes y los puede posicionar y editar individualmente.

Puede aplicar los filtros como no destructivos, filtros automáticos. Se puede acceder a través del menú de **Capas**, desde la categoría **Nueva Capa de Filtro**.

## **Configuración**

Se puede ajustar la siguiente configuración en el cuadro de diálogo:

- **Radio Global:** controla la intensidad del desenfoque en el conjunto de la imagen. Teclee directamente en el marco de texto o arrastre el control deslizante desplegable para establecer un valor.
- **Nivel de Manejador Seleccionado:** controla la cantidad desenfoque del manejador seleccionado. Disminuir el valor trae la imagen bajo el manejador cada vez más dentro del foco.
- **Potencia del Manejador Seleccionado:** controla la extensión de la transición fuera del área bajo el manejador entre el foco de enfoque y el de desenfoque.

Para agregar manejadores de selección adicionales:

• Haga clic en la página.

Un manejador seleccionado se muestra como un doble anillo, en oposición al anillo individual (que significa que se encuentra deseleccionado).

## **Desenfoque Gaussiano**

El filtro de Desenfoque Gaussiano se utiliza para reducir el ruido de la imagen o los detalles creando un desenfoque suave y agradable con un promedio ponderado. Esto es especialmente útil para reducir patrones moaré (interfaz).

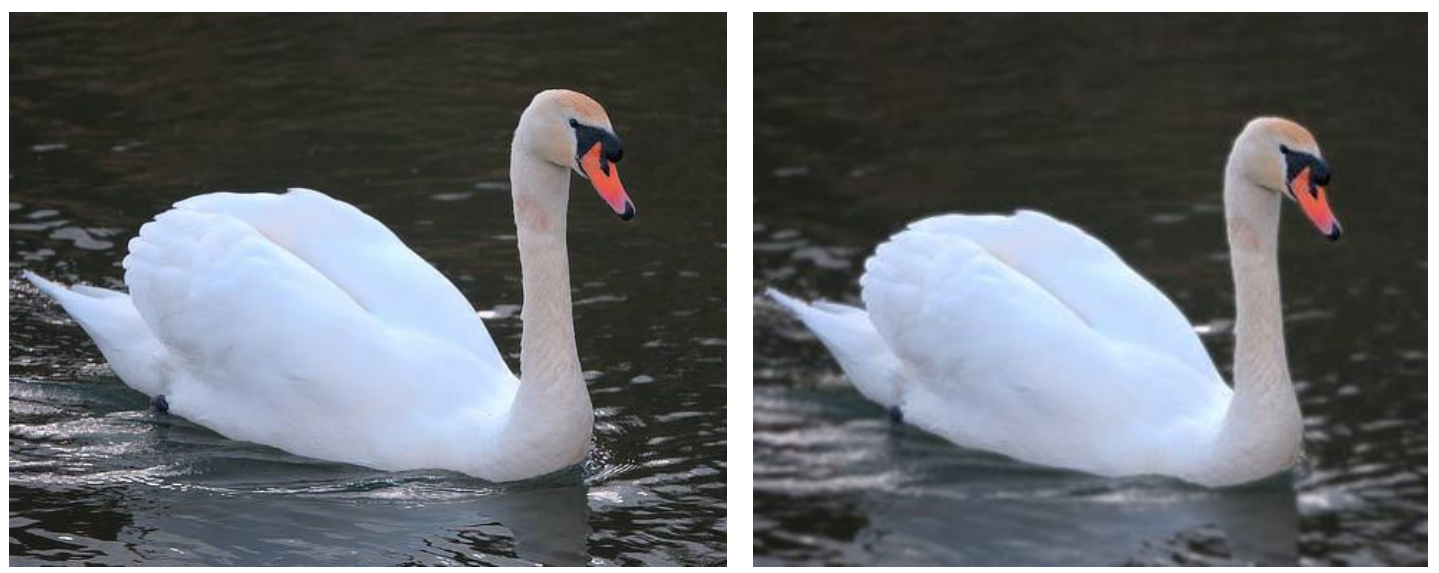

Desenfoque gaussiano aplicado al agua

## **Acerca del filtro Desenfoque Gaussiano**

Puede aplicar los filtros como no destructivos, filtros automáticos. Se puede acceder a través del menú de **Capas**, desde la categoría **Nueva Capa de Filtro**.

## **Configuración**

- **Radio:** controla cuánto se difuminan los diferentes píxeles. Teclee directamente en el marco de texto o arrastre el control deslizante desplegable para establecer un valor.
- **Preservar Alfa:** cuando está seleccionado, los bordes de los objetos no serán desenfocados.

## **Desenfoque de Lente**

El filtro de Desenfoque de la lente imita un desenfoque aplicado a una foto cuando se utiliza la abertura amplia para conseguir una profundidad de campo reducida. Puede usarlo para mejorar la composición de una foto mediante la aplicación de una profundidad de campo y desenfoque de fondo no deseado. A diferencia del filtro de Desenfoque Gaussiano, el filtro de Desenfoque de la lente recrea efectos bokeh generados con una cámara real.

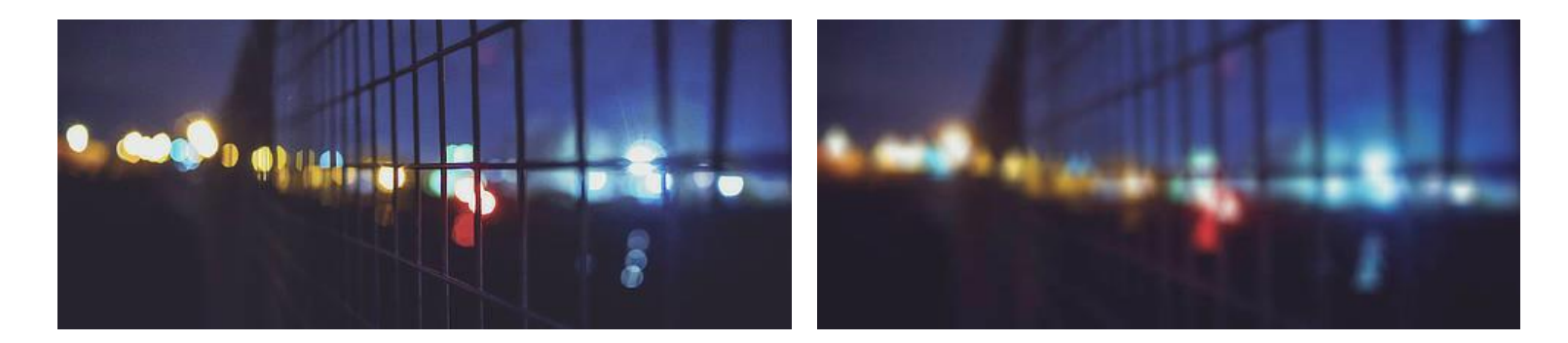

#### **Acerca del filtro Desenfoque Lente**

Puede aplicar los filtros como no destructivos, filtros automáticos. Se puede acceder a través del menú de **Capas**, desde la categoría **Nueva Capa de Filtro**.

## **Configuración**

Se puede ajustar la siguiente configuración en el cuadro de diálogo:

- **Radio:** controla el número de píxeles afectados. Teclee directamente en el marco de texto o arrastre el control deslizante desplegable para establecer un valor.
- **Número de Hojas:** establece el número virtual de hojas de apertura que controla la forma de "iris" y la forma de los resaltados especulares. Teclee directamente en el marco de texto o arrastre el control deslizante desplegable para establecer un valor.
- **Curvatura de la Hoja:** establece la redondez de la forma de iris. Teclee directamente en el marco de texto o arrastre el control deslizante desplegable para establecer un valor.

La forma del iris afecta a la forma del resaltado especular (bokeh). Las formas más notables de bokeh se crean con una curvatura de hoja baja y menos hojas de apertura. Para imitar los efectos de sus propias lentes, asegúrese de hacer coincidir el número de hojas de apertura.

# **Desenfoque Máximo**

El filtro de Desenfoque Máximo amplia las regiones con resaltados de la imagen reduciendo las áreas oscuras. Funciona comparando cada píxel con su píxel vecino y sustituye los píxeles oscuros con píxeles claros. Esto es útil para modificar máscaras.

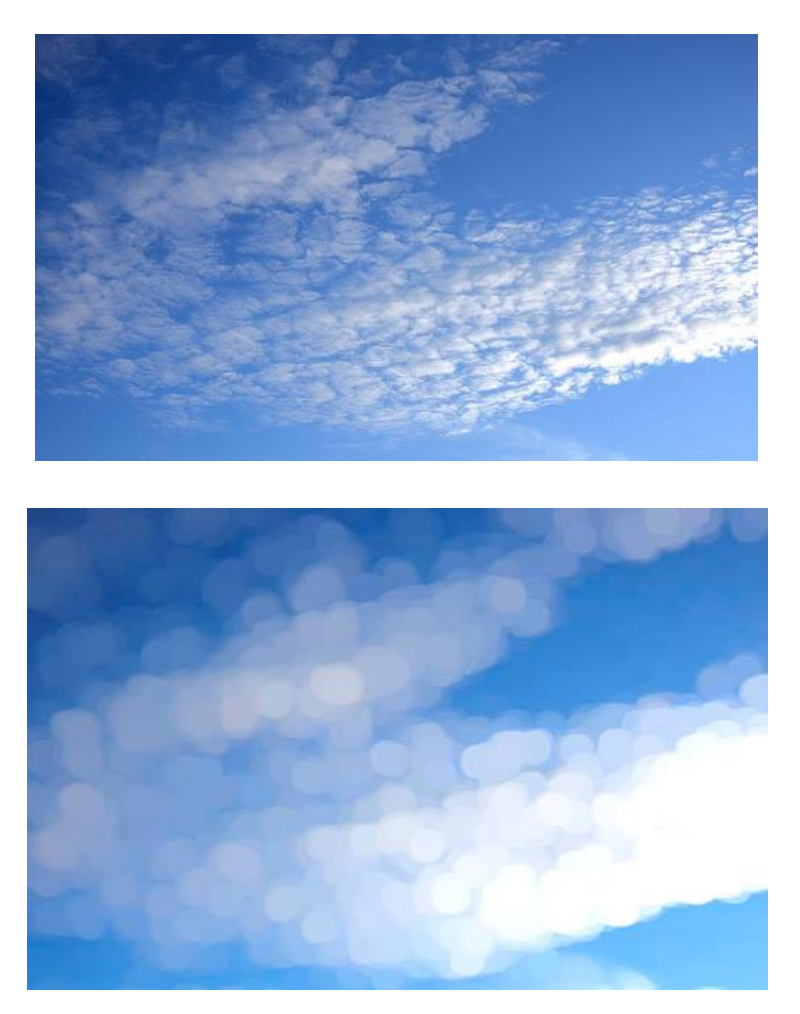

# **Acerca del filtro Desenfoque Máximo**

Puede encontrar este filtro en el menú **Filtros**, en la categoría **Desenfoque**.

# **Configuración**

- **Radio:** controla la intensidad del filtro. Teclee directamente en el marco de texto o arrastre el control deslizante desplegable para establecer un valor.
- **Circular:** si esta opción está desactivada (por defecto), las regiones con resaltados se expandirán para formar zonas cuadradas. Cuando está seleccionado, las regiones con resaltados expandidas se son circulares.

# **Desenfoque Medio**

El filtro de Desenfoque Medio amplia las regiones de color en la imagen. Con valores bajos sirve para eliminar el ruido, especialmente porque retiene mejor los bordes que el Desenfoque Gaussiano. Con intensidades más altas, aparecen áreas de color planas.

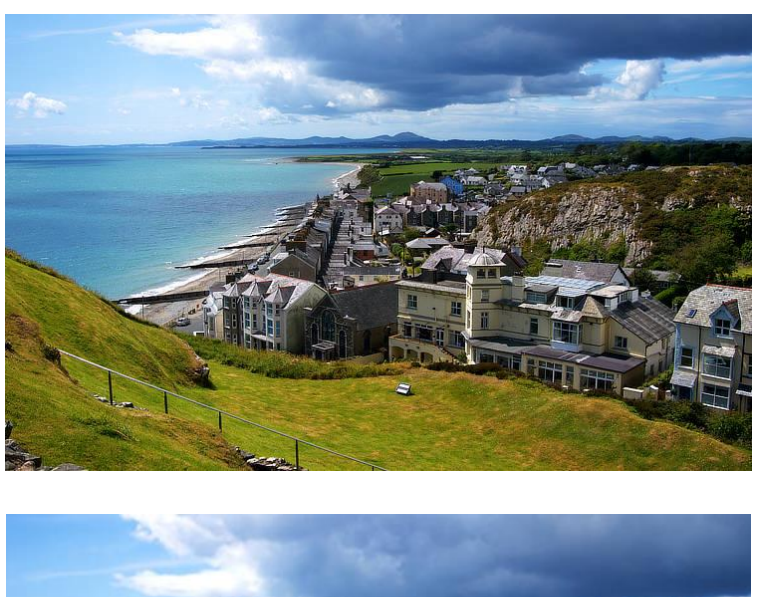

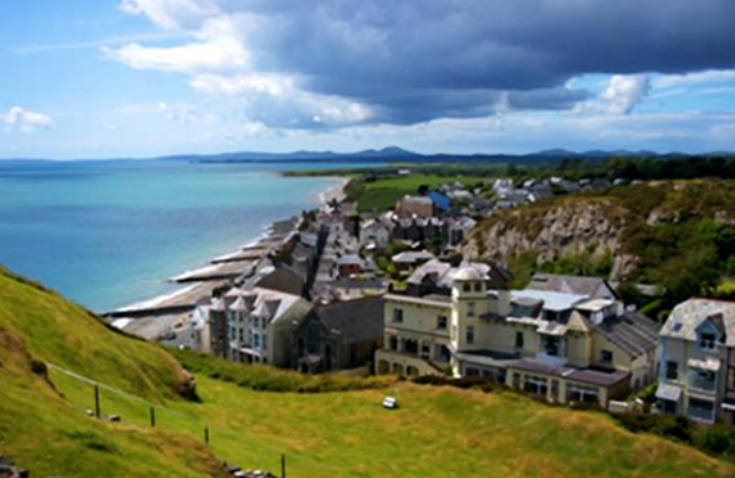

Desenfoque Medio en una fotografía

## **Acerca del filtro de Desenfoque Medio**

Puede aplicar los filtros como no destructivos, filtros automáticos. Se puede acceder a través del menú de **Capas**, desde la categoría **Nueva Capa de Filtro**.

## **Configuración**

Se puede ajustar la siguiente configuración en el cuadro de diálogo:

• **Radio:** controla la intensidad del filtro. Con niveles altos crea una región amplia de color plano. Teclee directamente en el marco de texto o arrastre el control deslizante desplegable para establecer un valor.

# **Desenfoque Mínimo**

El filtro de Desenfoque Mínimo encoge regiones resaltadas de la imagen y amplia las regiones más oscuras. Funciona comparando cada píxel con su píxel vecino y sustituye los más claros por los píxeles más oscuros. Esto es útil para modificar máscaras.

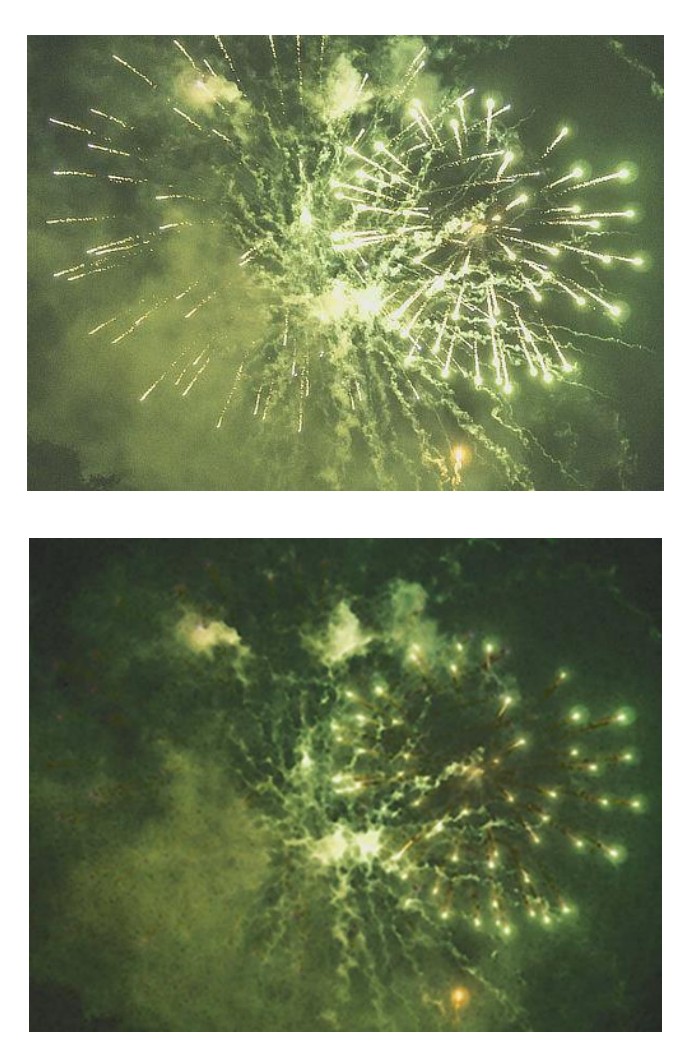

## **Acerca del filtro Desenfoque Mínimo**

Puede encontrar este filtro en el menú **Filtros**, en la categoría **Desenfoque**.

## **Configuración**

- **Radio:** controla la intensidad del filtro. Teclee directamente en el marco de texto o arrastre el control deslizante desplegable para establecer un valor.
- **Circular:** si esta opción está desactivada (por defecto), las regiones más oscuras se expandirán para formar zonas cuadradas. Cuando está seleccionado, las regiones más oscuras expandidas son circulares.

## **Desenfoque de Movimiento**

El filtro de Desenfoque de Movimiento desenfoca en una dirección específica para dar la sensación de movimiento. Este efecto produce un efecto similar al modo panorámico con una cámara a velocidades de obturación más lentas.

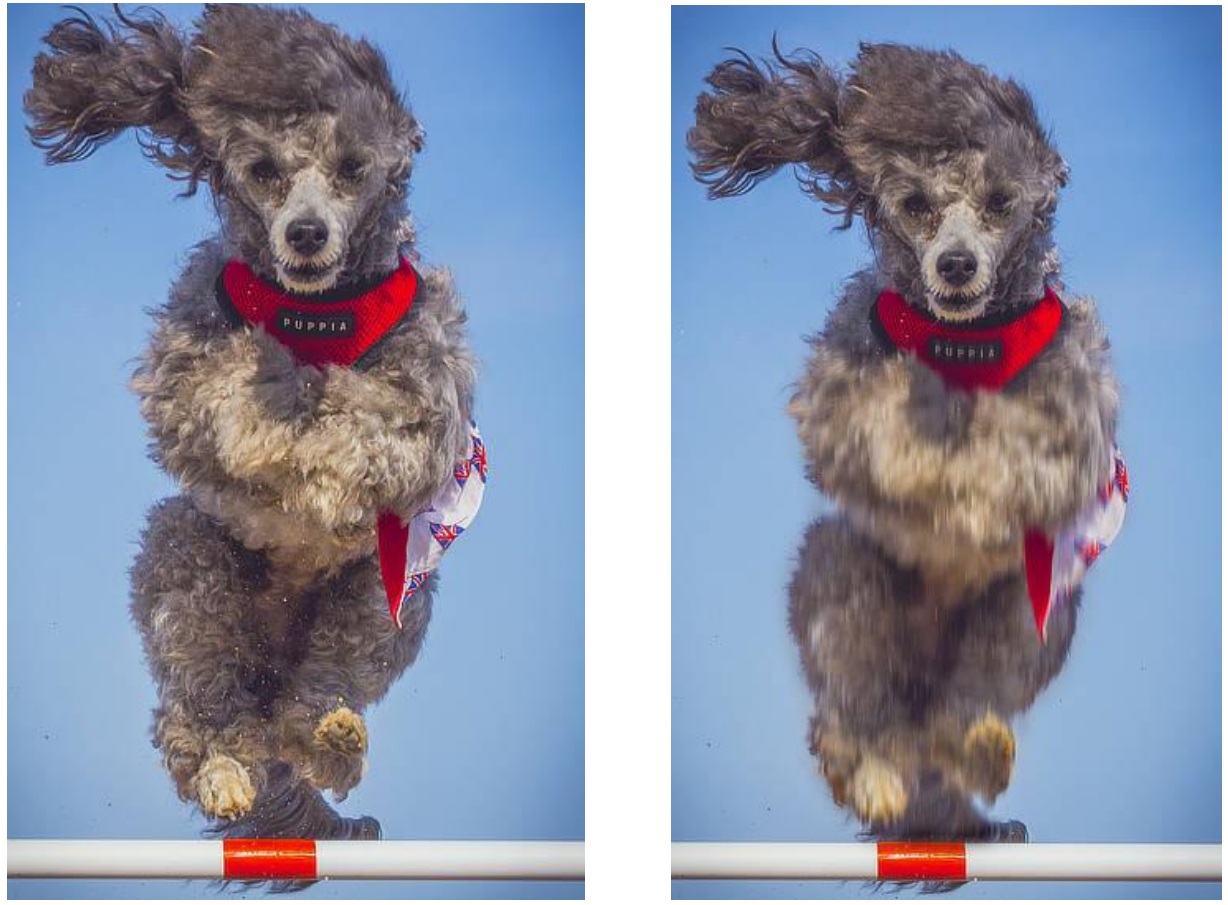

El Desenfoque de movimiento puede producir la sensación de velocidad o movimiento en las imágenes

## **Acerca del filtro Desenfoque de Movimiento**

Puede aplicar los filtros como no destructivos, filtros automáticos. Se puede acceder a través del menú de **Capas**, desde la categoría **Nueva Capa de Filtro**.

## **Configuración**

- **Radio**—controla la cantidad de "zoom". Teclee directamente en el marco de texto o arrastre el control deslizante desplegable para establecer un valor.
- **Rotación**—controla el ángulo con el que se aplicará el desenfoque. Arrastre el dial para establecer el valor.

# **Desenfoque Radial**

El filtro Desenfoque Radial crea un desenfoque en líneas circulares concéntricas desde un punto de origen. Esto proporciona la sensación de movimiento y rotación, similar al efecto de objetos rotando rápidamente y fotografiados con una velocidad de obturación lenta.

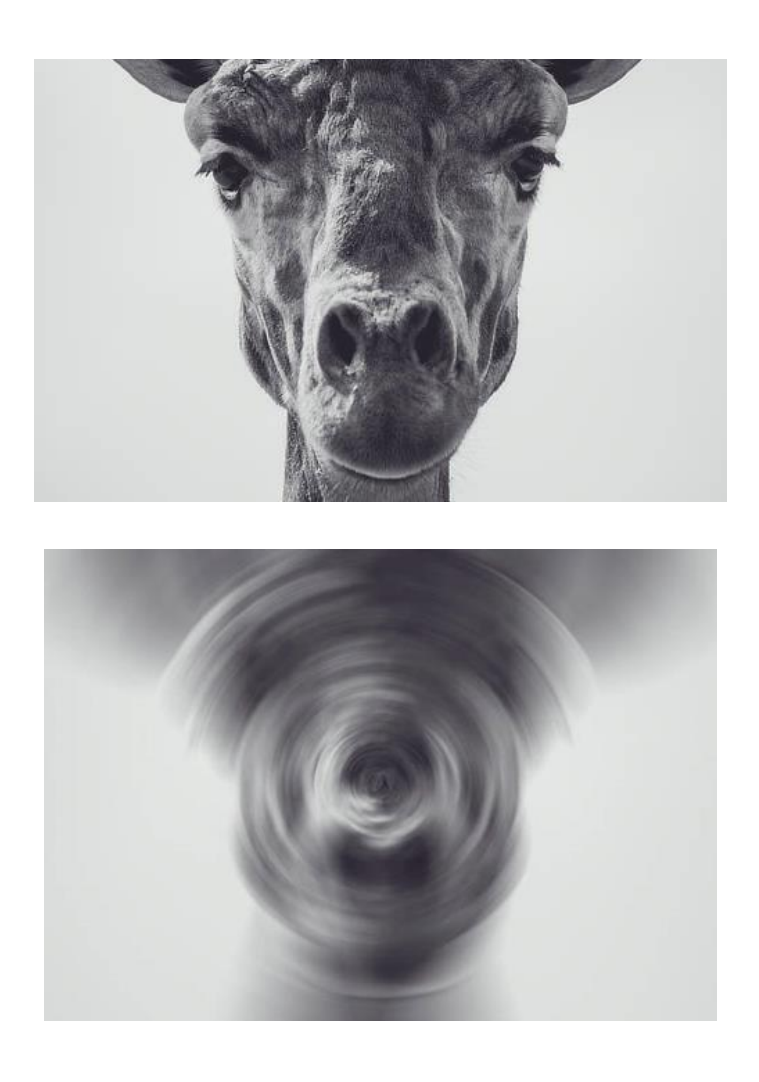

## **Acerca del filtro Desenfoque Radial**

Puede encontrar este filtro en el menú **Filtros**, en la categoría **Desenfoque**.

Arrastre en la imagen para establecer el origen.

## **Configuración**

Se puede ajustar la siguiente configuración en el cuadro de diálogo:

• **Ángulo:** controla la cantidad de "vueltas". Teclee directamente en el marco de texto o arrastre el control deslizante desplegable para establecer un valor.

# **Desenfoque de Zoom**

El filtro de Desenfoque de Zoom aplica rayas convergentes desde un punto de origen. Esto da la sensación de movimiento, similar al efecto cuando utiliza una larga exposición al zoom en un tema.

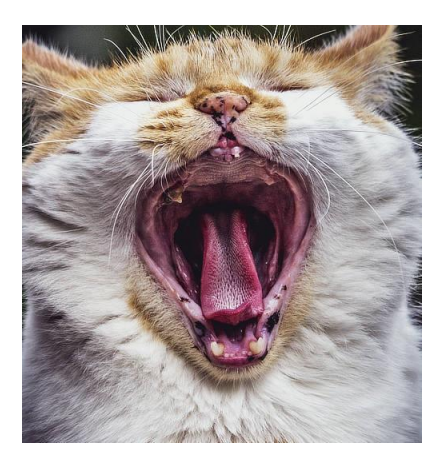

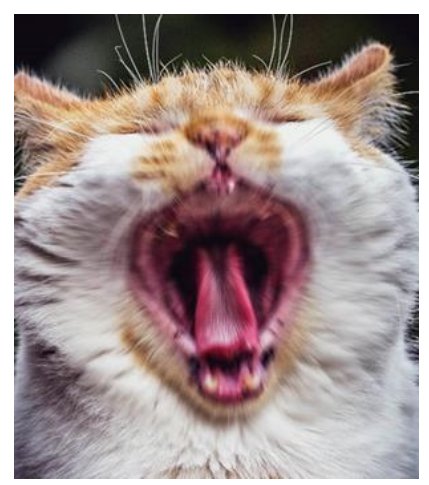

Use el Desenfoque de Zoom para transmitir potencia y sonido

#### **Acerca del filtro de Desenfoque de Zoom**

Puede encontrar este filtro en el menú **Filtros**, en la categoría **Desenfoque**.

Arrastre en la imagen para establecer el origen.

## **Configuración**

Se puede ajustar la siguiente configuración en el cuadro de diálogo:

• **Radio:** controla la cantidad de "zoom". Teclee directamente en el marco de texto o arrastre el control deslizante desplegable para establecer un valor.

# **Filtros de Color**

Utilice los filtros de color para añadir efectos de color creativo para corregir las anomalías de color en su foto. Entre los filtros disponibles tiene:

- Aberración Cromática: elimina los colores relacionados con la lente mezclándolos automáticamente.
- Eliminar Halos: elimina la mezcla de color por muestreo.
- Relieve: crea un efecto de borde convexo redondeado.
- Borrar Papel Blanco: elimina el blanco de forma inteligente y lo remplaza con transparencia.
- Tramado Monocromo: convierte la imagen en blanco y negro monocromo.
- Eliminar viñeta: corrige las viñetas en la imagen.
- Solarizar: establece el brillo sobre el que se invierten los colores.
- Viñeta: añade a su imagen un cerco elíptico de color.
- Tramado Seguro Web: convierte su imagen en objeto seguro reduciendo los colores.
- Semitono: simula una reproducción de tono continuo.

# **Aberración cromática**

La aberración cromática lateral se produce cuando la lente de la cámara se centra en diferentes longitudes de onda de luz a distancias ligeramente diferentes. Esto provoca que los planos rojo, azul y verde salgan de la alineación, causando múltiples franjas de color y detalles de enfoque. El problema a menudo es más pronunciado aumentando la distancia del centro de la imagen.

El filtro de Aberración Cromática corrige la aberración cromática por deformación de los planos azul y rojo así se alinean con el plano verde—que normalmente tiene más foto—y encuentra la mejor alineación.

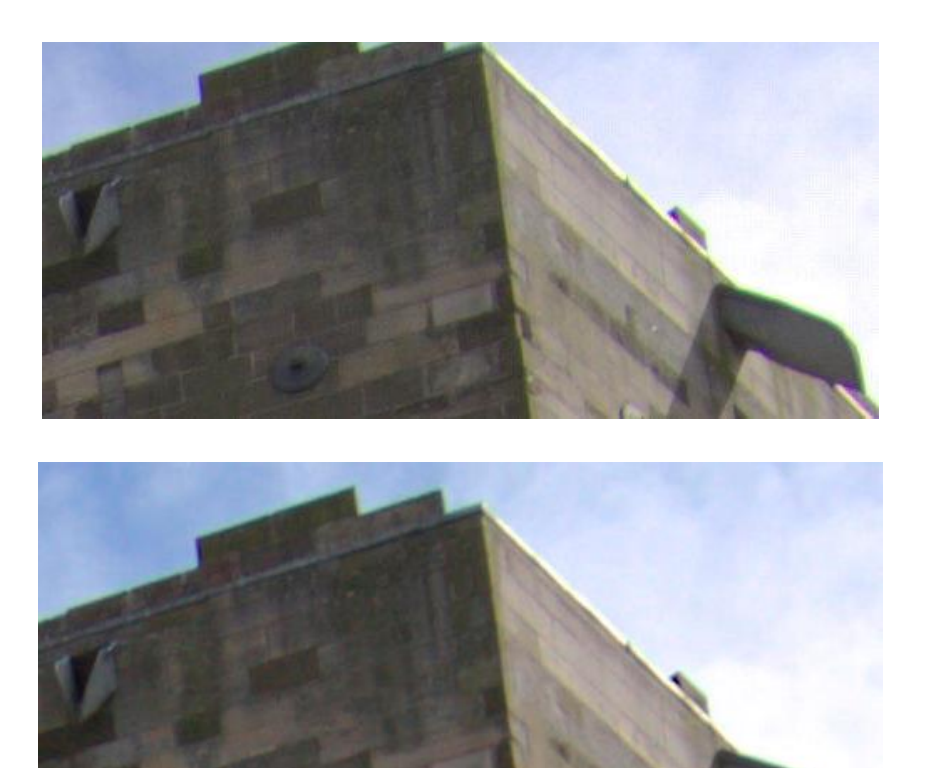

Alinear los planos chroma utilizando el filtro

## **Acerca del filtro de Aberración Cromática**

Puede utilizar este filtro en el menú **Filtros**, en la categoría **Colores**.

Este filtro no tiene configuración personalizable.

Si hay cualquier aberración cromática restante puede mitigarlo mediante el filtro Eliminar Halos. Debe siempre aplicar el filtro de aberración cromática antes del filtro eliminar halos, y siempre aplicarlo en una imagen sin recortes.

## **Eliminar Halos**

El halo púrpura o bicromancia ya que es un término más correcto, es una forma de aberración cromática causada por una sobreexitación de los píxeles en el sensor de la cámara. El efecto puede tener lugar en cualquier lugar de la imagen pero es más común en los bordes y en las áreas de mayor contraste especialmente cuando un elemento oscuro se ilumina en exceso, como las ramas que se recorta contra un cielo azul. El filtro Eliminar Halos ajusta selectivamente estas áreas para eliminar el color del halo.

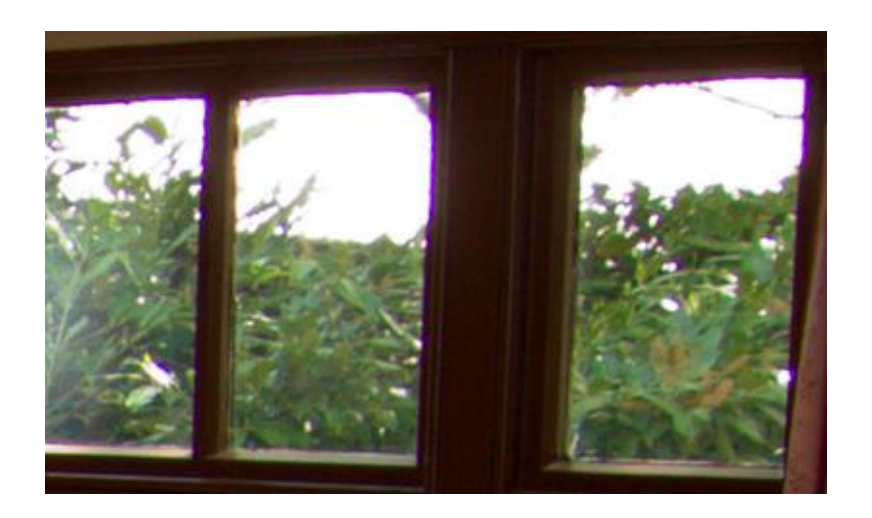

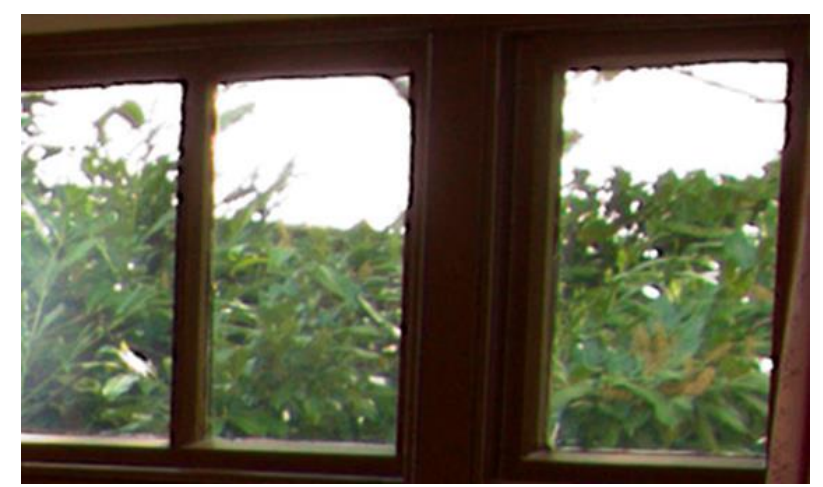

El uso del filtro Eliminar Halos elimina los halos púrpura de los bordes de la ventana

## **Acerca del filtro Eliminar Halos**

Puede aplicar los filtros como no destructivos, filtros automáticos. Se puede acceder a través del menú de **Capas**, desde la categoría **Nueva Capa de Filtro**.

Cuando selecciona el filtro de Eliminar Halos, volverá a los valores predeterminados que eliminarán el halo púrpura ya que es el tipo más común. Esto se puede ajustar de forma manual si fuera necesario en el cuadro de diálogo o por el color del halo en la página para eliminarlo.

## **Configuración**

- **Halo de Color:** define el color del halo a desaturar. Arrastre el control deslizante o haga clic en la imagen para definir el tono.
- **Eliminar También el Matiz Complementario:** también elimina el halo que coincida con el matiz del color complementario (por ejemplo, seleccionando el morado también eliminaría el halo amarillo).
- **Tolerancia:** define cómo de cerca el color del halo tiene que ser para el color definido antes de que se vea afectado. Teclee directamente en el marco de texto o arrastre el control deslizante desplegable para establecer un valor.
- **Radio:** define el área del halo de los píxeles afectados por las áreas con halo. Teclee directamente en el marco de texto o arrastre el control deslizante desplegable para establecer un valor.
- **Umbral de Brillo del Borde:** define la cantidad de contraste necesario entre las áreas con halos antes de afectar a los píxeles. Teclee directamente en el marco de texto o arrastre el control deslizante desplegable para establecer un valor.

## **Relieve**

El filtro de Relieve utiliza el contraste de una imagen para reasignar los contornos y crear un efecto 3D, similar al bajorrelieve. Al igual que muchos de los otros filtros, es muy versátil y muy utilizado cuando se combina con otras técnicas.

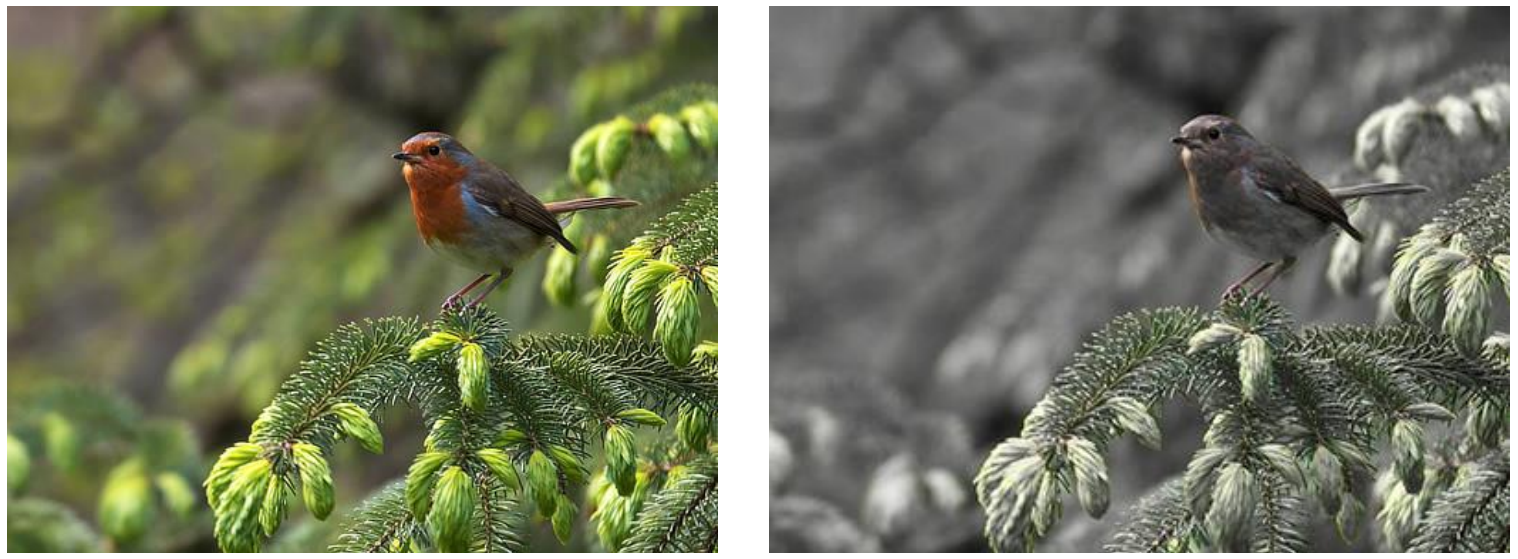

Utilice Relieve en una capa duplicada con el modo de fusión establecido en "Saturación"

## **Acerca del filtro Relieve**

Este filtro se encuentra en el menú **Filtro**, en la categoría **Colores**.

## **Configuración**

Se puede ajustar la siguiente configuración en el cuadro de diálogo de efectos:

- **Radio:** controla el número de píxeles afectados. Teclee directamente en el marco de texto o arrastre el control deslizante desplegable para establecer un valor.
- **Cantidad:** controla la intensidad del filtro. Teclee directamente en el marco de texto o arrastre el control deslizante desplegable para establecer un valor.
- **Rotación:** controla el ángulo del brillo. Arrastre el dial para establecer el valor.
- **Monocromo:** cuando está seleccionado, el efecto final sólo contiene valores en escala de grises.

Este filtro puede perfilar de forma efectiva imágenes que tengan pequeñas cantidades de desenfoque de movimiento.

# **Borrar Papel Blanco**

El filtro Borrar Papel Blanco aplica una transparencia a en las zonas blancas de una imagen para eliminarlas. Todos los demás colores se mantendrán sin afectar.

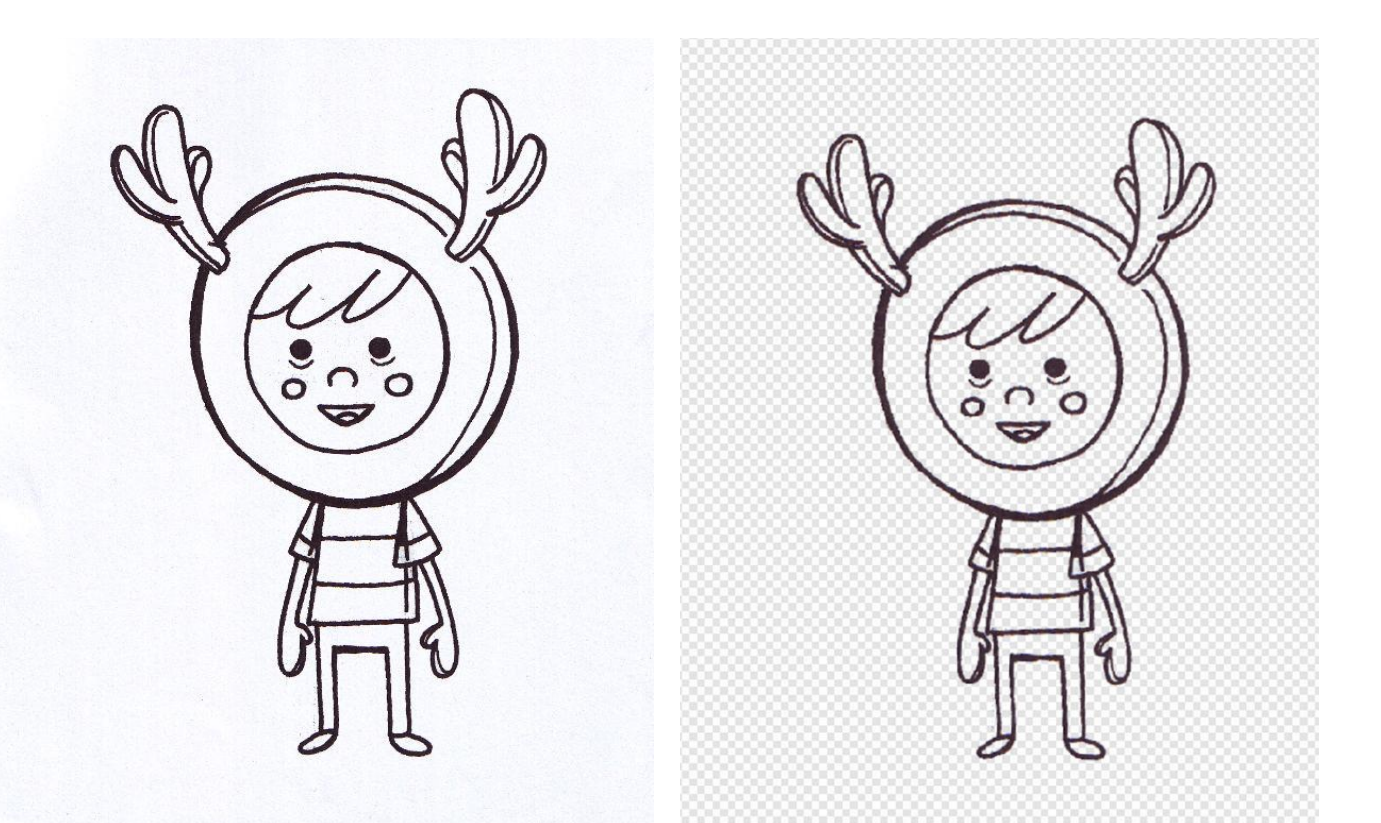

Utilice el filtro para eliminar el papel blanco de un documento escaneado

## **Acerca del filtro de Borrado de Papel Blanco**

El filtro es muy útil si quiere utilizar arte lineal que haya dibujado anteriormente o de medios físicos (como el papel). Después de escanear, las áreas del papel escaneado pueden ser eliminadas utilizando el filtro, lo que le permitirá añadir color y textura para completar su diseño.

Este filtro se encuentra en el menú **Filtro**, en la categoría **Colores**.

## **Tramado Monocromo**

El filtro convierte la imagen en blanco y negro monocromo.

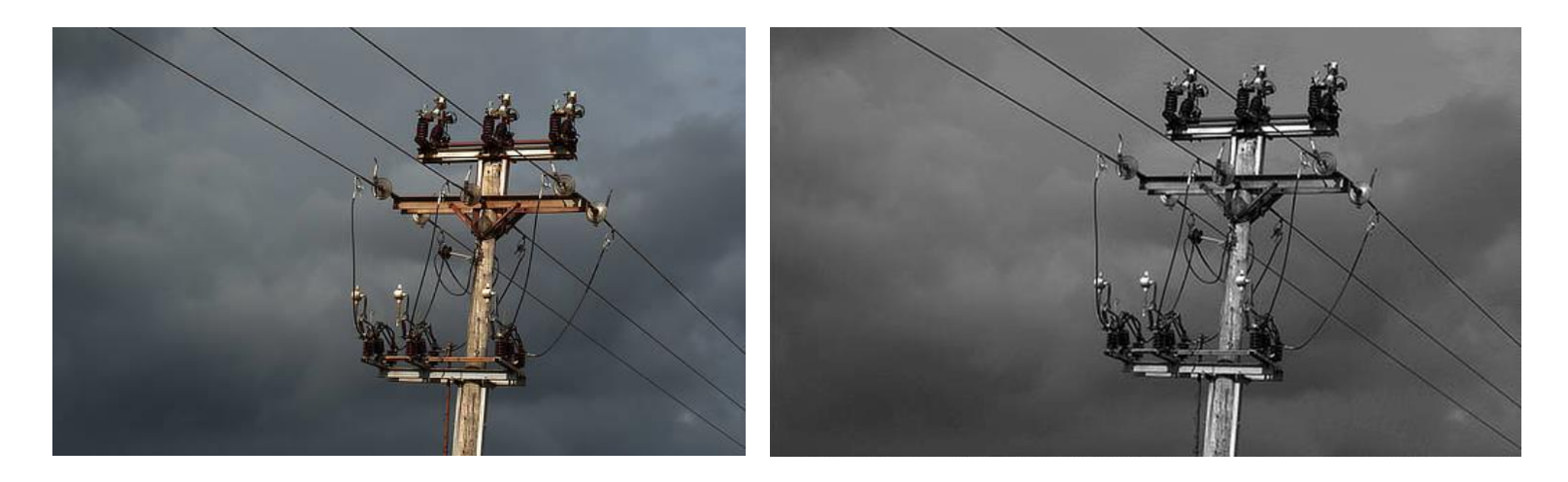

## **Acerca del filtro de Tramado Monocromo**

Este filtro se encuentra en el menú **Filtro**, en la categoría **Colores**.

Este filtro no tiene configuración personalizable.

## **Quitar Viñeta**

El filtro Quitar Viñeta elimina automáticamente viñetas no deseadas de los bordes de su imagen. El filtro hace lo mejor que puede para conseguir la eliminación. Para imágenes con viñetas muy marcadas (que tienen instancias extremas de viñetas), los resultados pueden variar.

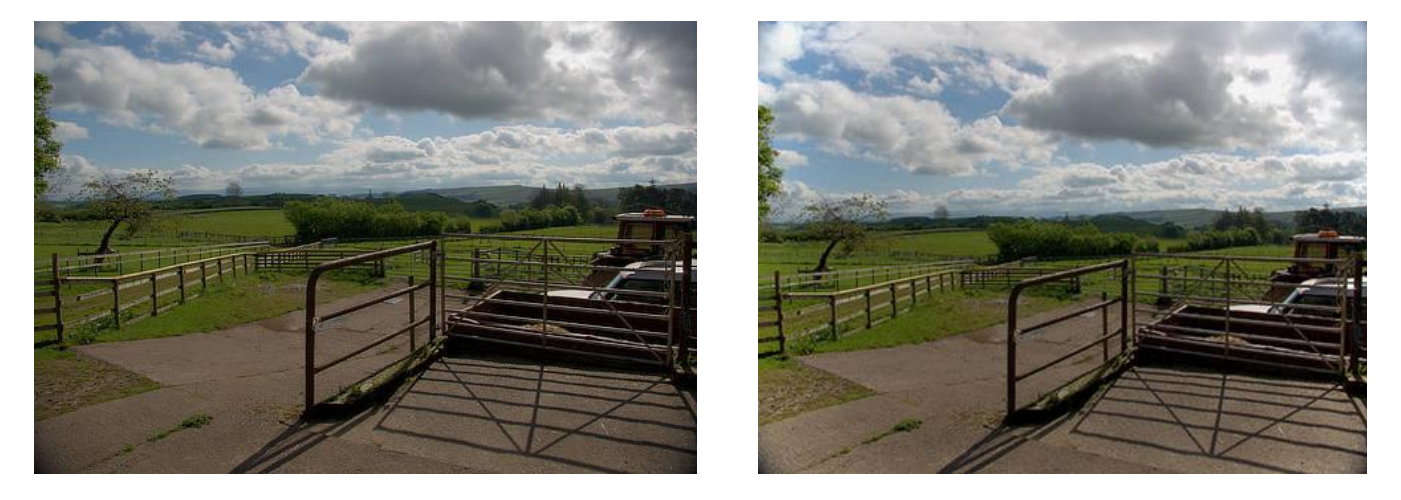

## **Acerca del filtro Eliminar Viñeta**

Este filtro se encuentra en el menú **Filtro**, en la categoría **Colores**.

El filtro Solarizar le permite establecer el valor del brillo en la imagen cuyos colores han sido invertidos.

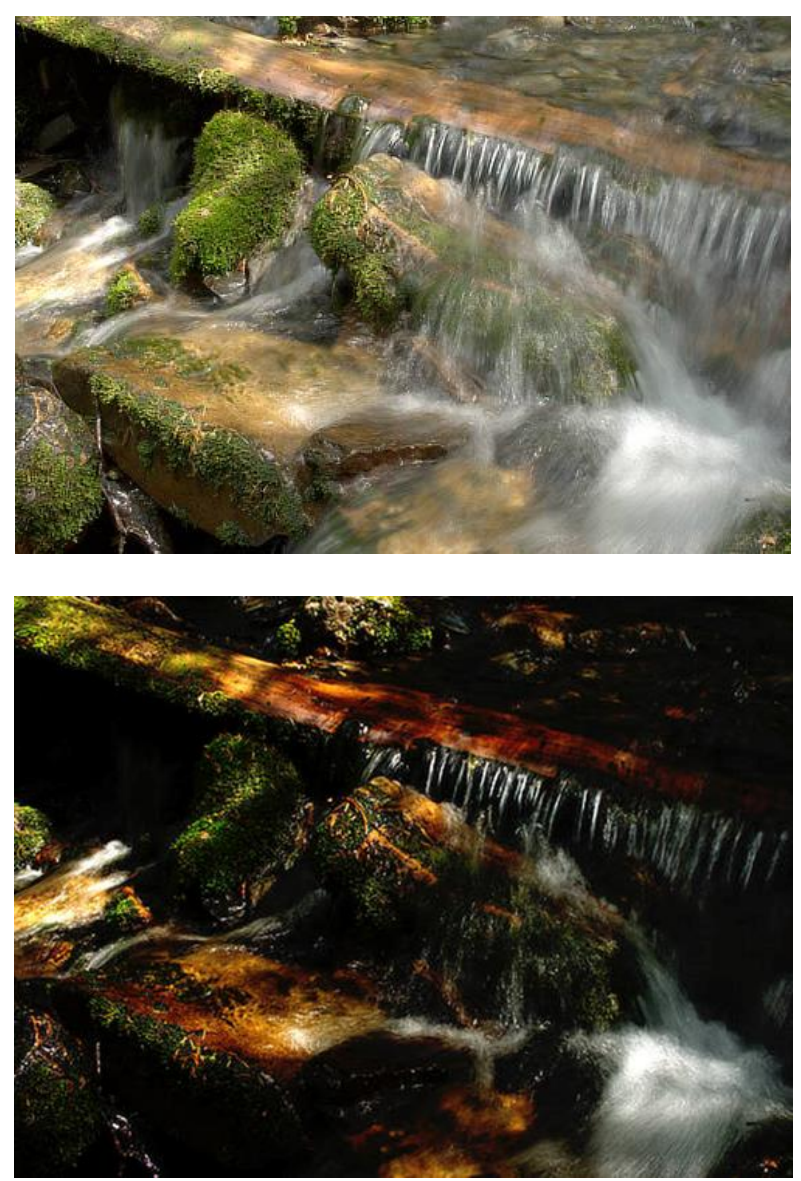

Solarizar utilizado con un modo de fusión resta entre las sombras y los resaltados

## **Acerca del filtro Solarizar**

Este filtro se utiliza para imitar la técnica de cuarto oscuro de exponer las imágenes reveladas parcialmente a la luz para producir cambios dramáticos en las regiones de medios tonos de la imagen.

Este filtro se encuentra en el menú **Filtro**, en la categoría **Colores**.

## **Viñeta**

El filtro Viñeta puede ser usado tanto para añadir viñetas a la imagen como para eliminarlas.

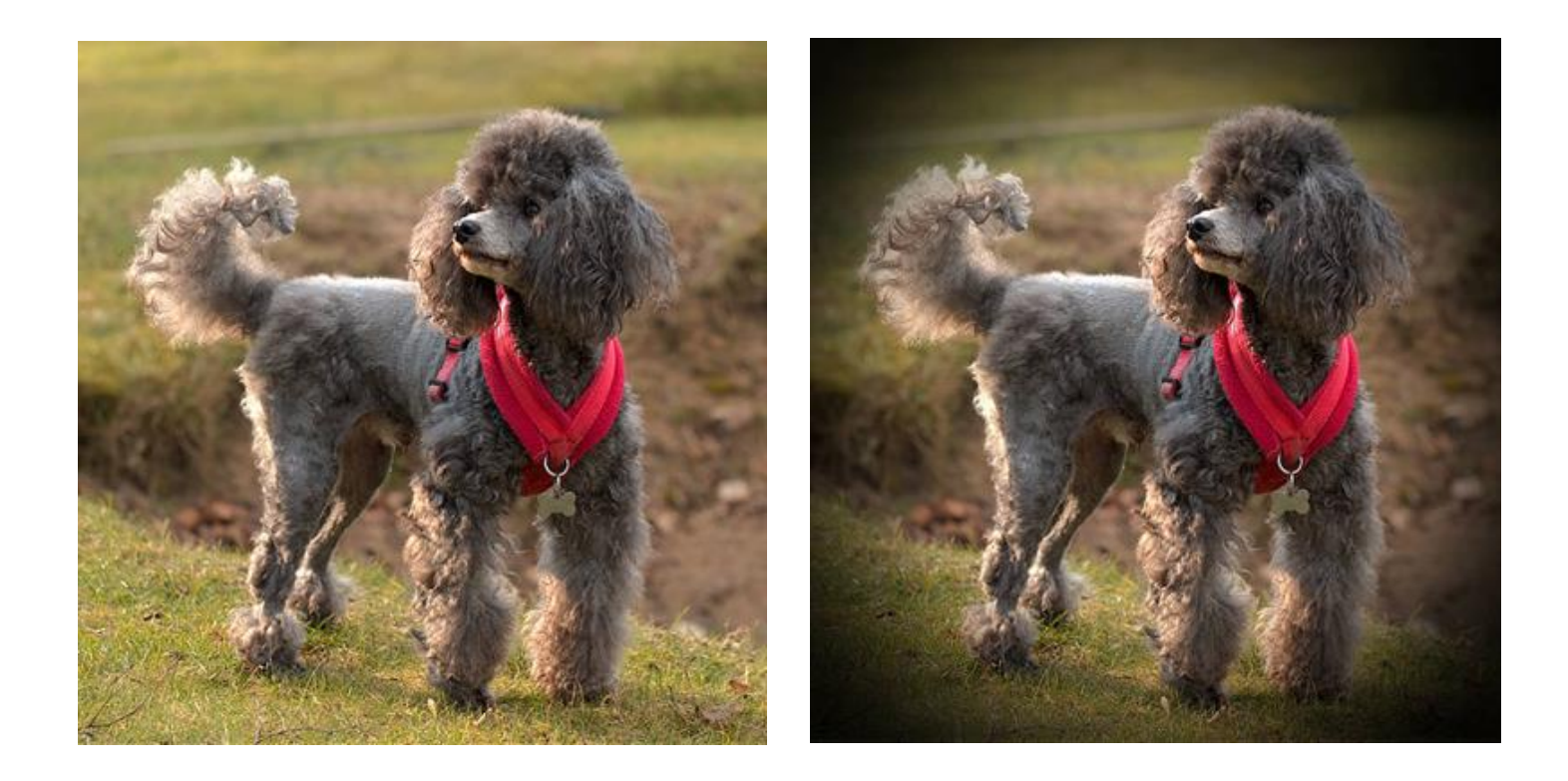

#### **Acerca del filtro de Viñeta**

Puede aplicar los filtros como no destructivos, filtros automáticos. Se puede acceder a través del menú de **Capas**, desde la categoría **Nueva Capa de Filtro**.

## **Configuración**

- **Exposición:** establece el tipo y valor del efecto. Los valores negativos producen un efecto oscurecedor, los positivos esclarecen la imagen. Teclee directamente en el marco de texto o arrastre el control deslizante desplegable para establecer un valor.
- **Dureza:** controla la cantidad de perfilado/desenfoque se aplica a la transición. Teclee directamente en el marco de texto o arrastre el control deslizante desplegable para establecer un valor.
- **Escala:** controla el tamaño de la viñeta. Teclee directamente en el marco de texto o arrastre el control deslizante desplegable para establecer un valor.
- **Forma:** determina si la viñeta es circular o elíptica.

El filtro Tramado Seguro para la Web minimiza los colores planos y la pérdida de detalle reduciendo la profundidad de color de su imagen. Esto ayuda a que la imagen sea más aceptable en el entorno web.

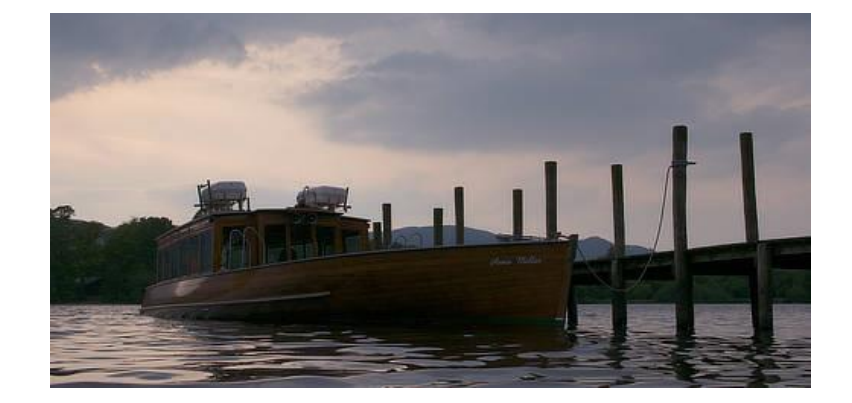

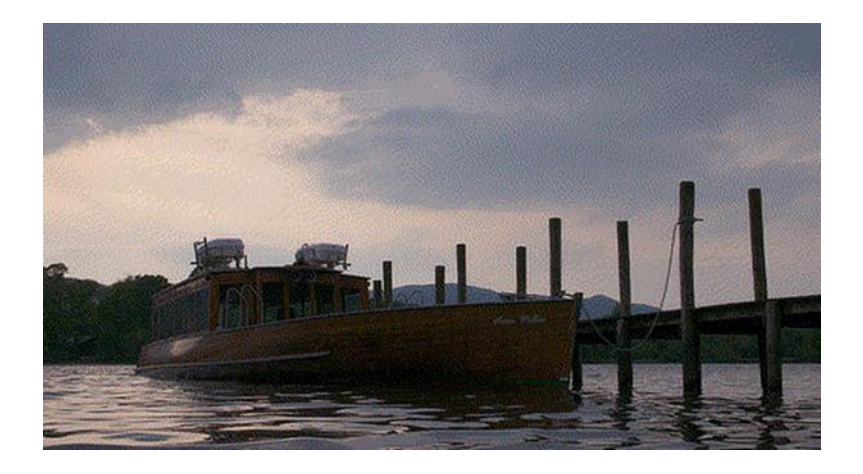

## **Acerca del filtro Tramado Seguro para la Web**

Este filtro se encuentra en el menú **Filtro**, en la categoría **Colores**.

# **Semitono**

El filtro Semitono simula un tono continuo a través de los tipos de pantalla seleccionados.

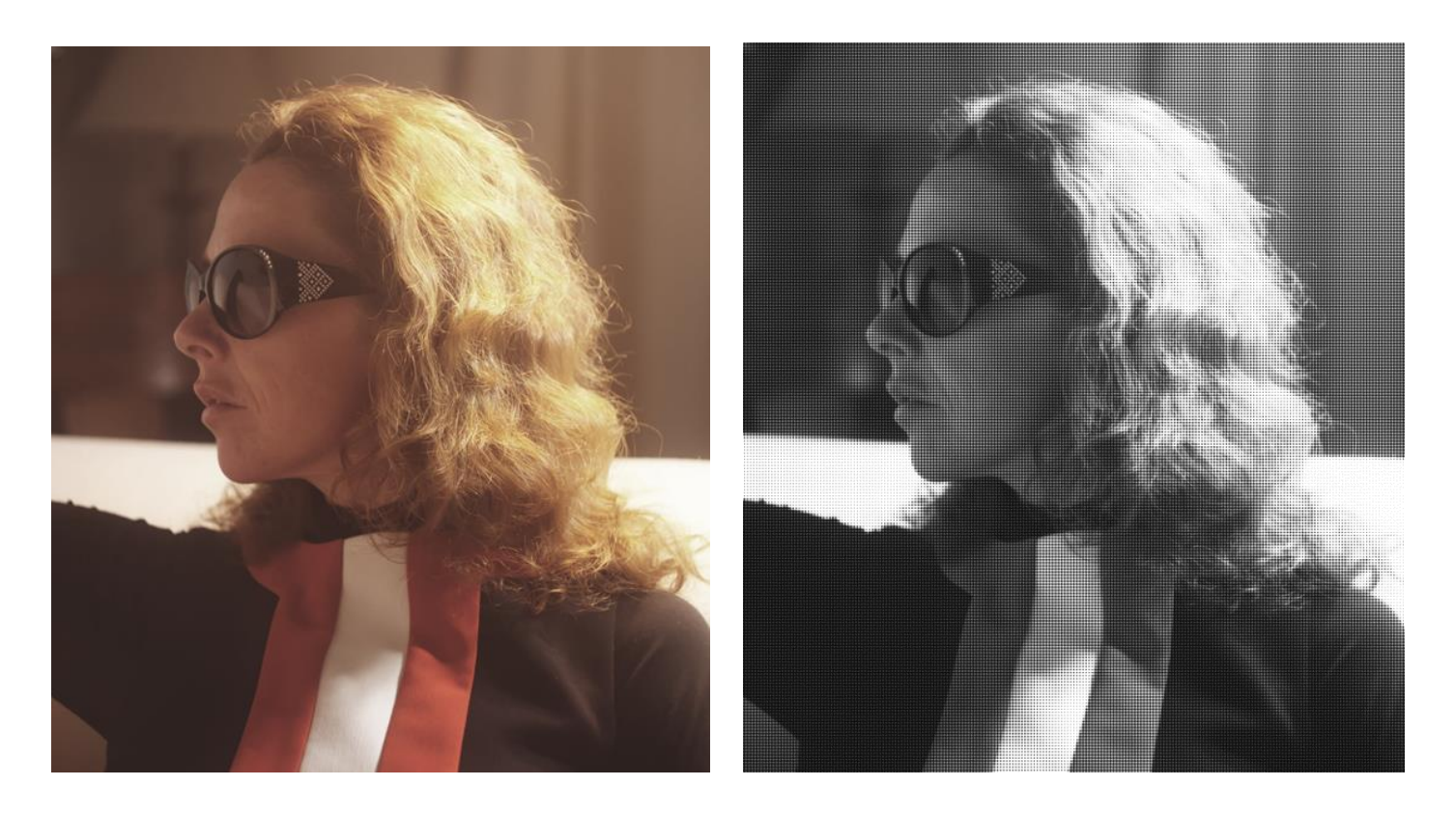

Puede aplicar los filtros como no destructivos, filtros automáticos. Se puede acceder a través del menú de **Capas**, desde la categoría **Nueva Capa de Filtro**.

## **Configuración**

- **Tipo de Pantalla:** proporciona una selección de cómo se genera el tono continuo entre **Puntos**, **Líneas**, **Circular** o **Color**.
- **Ángulo de Pantalla:** cambia la dirección de la reproducción de tono.
- **Tamaño de Celda:** dictamina el tamaño de cada punto, línea o círculo individual que forma el tono continuo.
- **Contraste:** aumenta o reduce el contraste tonal entre cada celda.
- **Remplazar Componente Gris:** (Sólo tipo de color de pantalla) controla el contraste de las áreas entre las celdas de color.
- **Elimina Color Inferior:** (Sólo tipo de color de pantalla) controla la influencia de las celdas de color. Aumentar para disminuir su influencia y desaturar la imagen.

## **Filtros de Distorsión**

Los filtros de distorsión mueven los píxeles de su imagen para producir diferentes efectos de distorsión.

Entre los filtros disponibles tiene:

- Deformar: distorsiona desde uno o más puntos de ancla.
- Desplazar: distorsiona utilizando un mapa de desplazamiento.
- Distorsión de la Lente: corrige ciertas distorsiones de la lente.
- Espejo: crea un reflejo utilizando uno o más espejos.
- Perspectiva: un filtro basado en la Herramienta de Perspectiva.
- Contraer/Expandir: comprime o abomba áreas de la imagen.
- Pixelar: crea bloques de color en las zonas oscuras de la imagen.
- Polar a Rectangular: distorsiona cambiando las coordenadas X/Y polares a rectilíneas.
- Esférico: crea una distorsión de esfera cóncava o convexa.
- Rectangular a Polar: distorsiona cambiando las coordenadas rectilíneas X/Y a polar.
- Ondulación: produce una ondulación radial.
- Corte: aplica un corte en línea o curvo a una imagen, horizontal o vertical.
- Girar: crea un efecto de molinillo a la derecha o a la izquierda.
- Afinar: mueve, escala o rota teniendo en cuenta porcentajes.
- Ecuaciones: aplica filtros de transformación personalizados basados en expresiones matemáticas.

## **Deformar**

El filtro Deformar le permite deformar áreas de la imagen desde uno o más puntos de ancla. Puede ser muy útil para hacer correcciones sutiles o para distorsiones específicas.

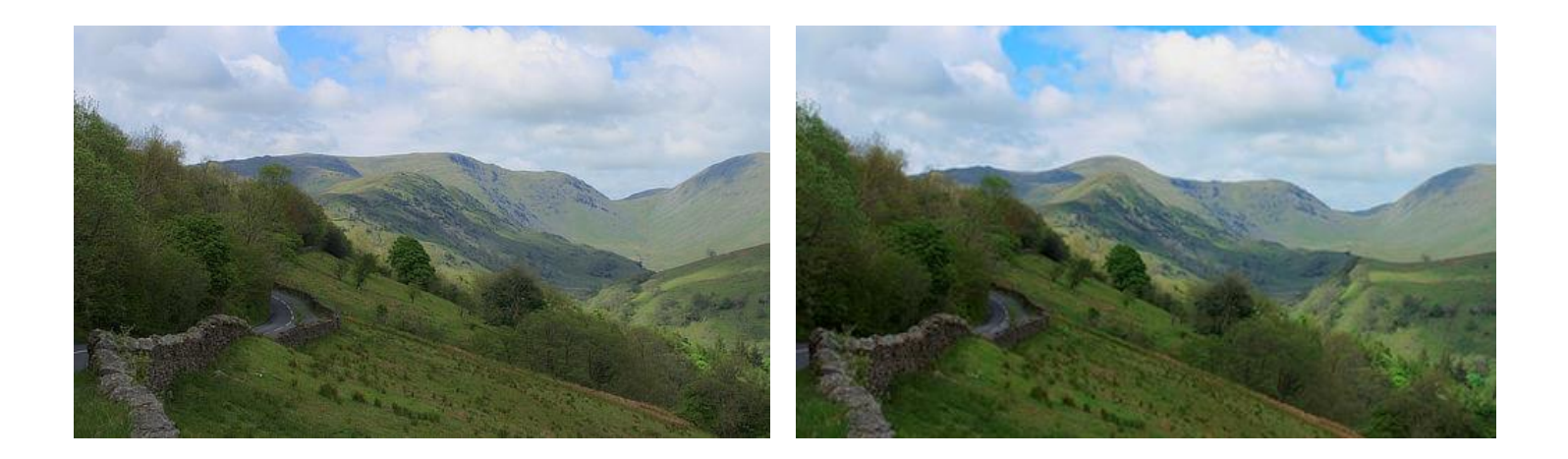

## **Acerca del filtro Deformar**

Puede encontrar el filtro en el menú **Filtros**, en la categoría **Distorsión**.

Haga clic en una imagen para establecer el punto de ancla y después haga clic de nuevo para establecer el segundo punto; la imagen se deforma arrastrando los puntos posicionados

Haga clic y arrastre para crear un marco de selección que le permitirá establecer varios puntos de ancla que podrá manipular de forma simultánea.

## **Configuración**

- **Maestro:** controla la intensidad de la deformación cuando arrastre puntos. Teclee directamente en el marco de texto o arrastre el control deslizante desplegable para establecer un valor.
- **Restricciones Lineales:** se encuentra en el menú emergente. **Rígido** sólo permite que cambien los píxeles directamente relacionados con el punto de ancla. Puede rotar y mover los píxeles, pero no estirarlos. **Similitud** afecta a los píxeles circundantes y le permite estirarlos y rotarlos.

## **Desplazar**

El filtro Desplazar aplica una distorsión según una patente definida por un mapa de desplazamiento. Los valores de brillo de los píxeles dentro del mapa de desplazamiento determinan el grado de la distorsión que tendrá lugar.

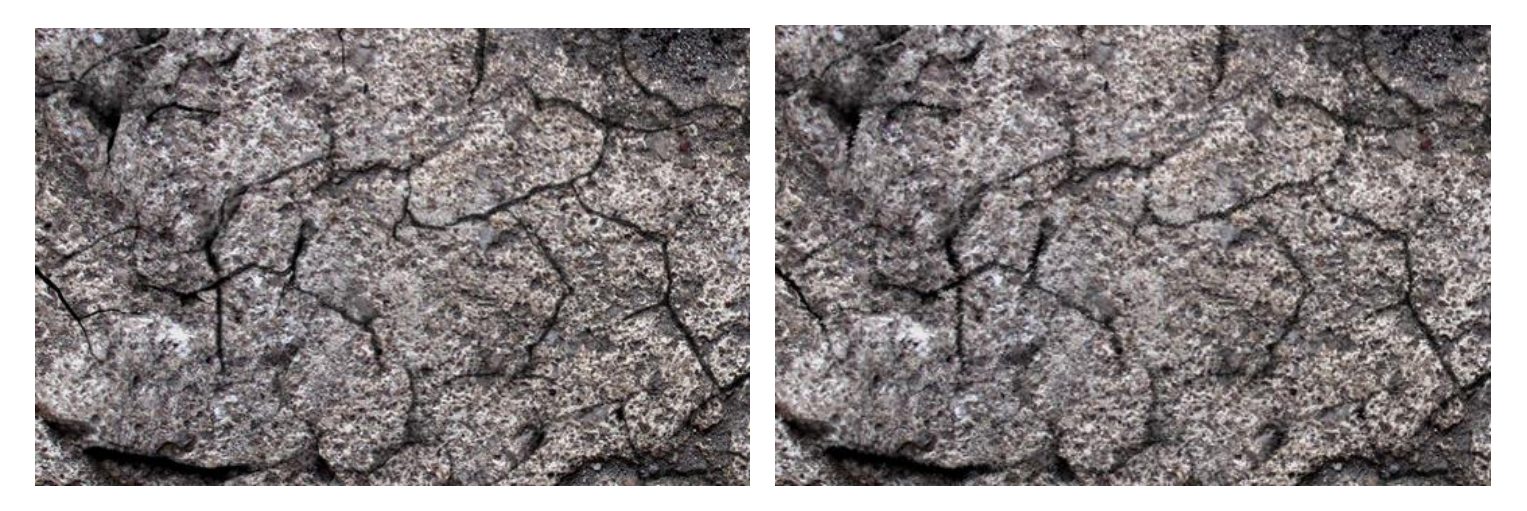

Utilice una textura como mapa de desplazamiento para fusionar objetos

#### **Acerca del filtro Desplazar**

Puede aplicar los filtros como no destructivos, filtros automáticos. Se puede acceder a través del menú de **Capas**, desde la categoría **Nueva Capa de Filtro**.

## **Configuración**

- **Fuerza:** establece la intensidad del desplazamiento de píxeles. Los valores negativos cambian los píxeles hacia arriba, los positivos lo hacen hacia abajo. Teclee directamente en el marco de texto o arrastre el control deslizante desplegable para establecer un valor.
- **Escalar para Ajustar:** cuando está seleccionado (por defecto), el mapa de desplazamiento se encoje o se estira para encajar en el tamaño del documento. Si esta opción está desactivada, el mapa de desplazamiento retiene sus dimensiones nativas.
- **Cargar Mapa Desde Archivo:** establece el mapa de desplazamiento utilizado en el filtro. En el cuadro de diálogo emergente, desplácese para seleccionar un archivo y haga clic en **Abrir**.
- **Cargar Mapa Desde las Capas Inferiores:** determina el mapa de desplazamiento utilizando capas inferiores a la capa seleccionada.

## **Distorsión de Lente**

El filtro Distorsión de Lente proporciona una manera de corregir distorsiones causadas por la curvatura de la lente de una cámara Es especialmente útil cuando está corrigiendo distorsiones de barril (cuando los bordes rectos se abomban hacia fuera), o para corregir distorsiones esferoides (en la que los bordes rectos se abomban hacia dentro).

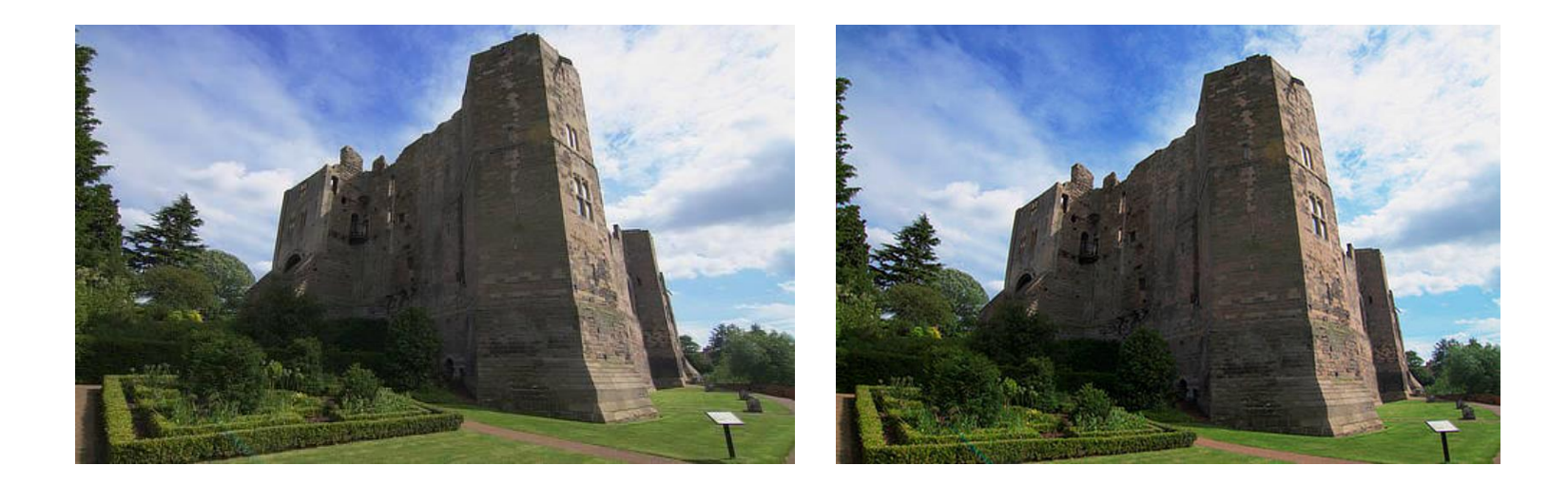

#### **Acerca del filtro Distorsión de Lente**

Puede aplicar los filtros como no destructivos, filtros automáticos. Se puede acceder a través del menú de **Capas**, desde la categoría **Nueva Capa de Filtro**.

Arrastre en la imagen para establecer el origen.

## **Configuración**

Se puede ajustar la siguiente configuración en el cuadro de diálogo:

• **Distorsión:** controla la cantidad de filtro aplicada. Teclee directamente en el marco de texto o arrastre el control deslizante desplegable para establecer un valor. Arrastre hacia la derecha (valor negativo) para eliminar la distorsión de barril, hágalo a la derecha (valor positivo) para eliminar la distorsión esferoide.

La mayoría de las lentes necesitan entre +5 y -3 para corregir la distorsión. También es útil activar las cuadrículas para que pueda ver si las líneas son rectas.

# **Reflejar**

El filtro Reflejar produce un efecto espejo desde sólo reflejos horizontales y lo convierte en caleidoscopios múltiples.

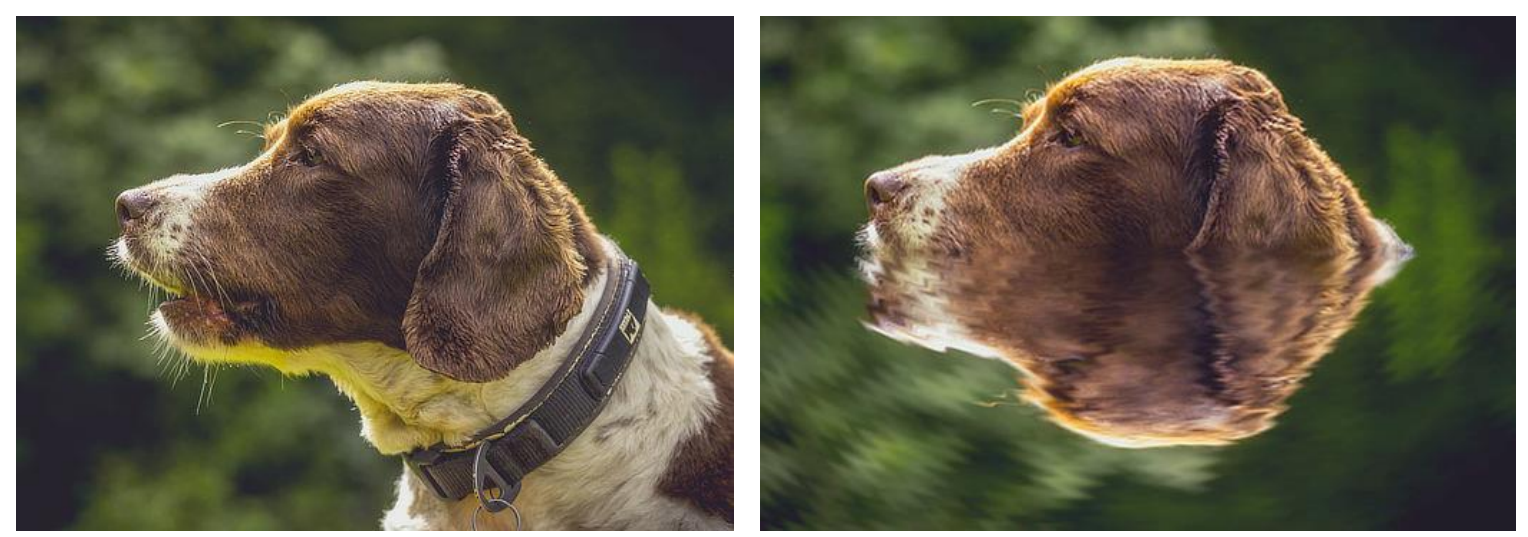

Se utiliza Reflejar con los filtros de Desenfoque de Onda o de Movimiento para crear la sensación de un tema sumergido en el agua

## **Acerca del filtro Reflejar**

Puede encontrar el filtro en el menú **Filtros**, en la categoría **Distorsión**.

Haga clic y arrastre en la imagen para mover el punto de reflejo desde su posición predeterminada.

## **Configuración**

- **Número de espejos:** Establece el número de reflejos de una imagen.
- **Entrada:** rota la imagen original y el reflejo sobre un punto de rotación en direcciones opuestas.
- **Salida:** rota la imagen reflejada según el grado deseado.

# **Perspectiva**

Puede usar el filtro Perspectiva para corregir líneas de perspectiva superpuestas causadas por la distorsión de la lente o para aplicar efecto creativo de perspectiva.

La distorsión de la lente puede causar a menudo que la perspectiva de una foto esté fuera, creando la apariencia de que las líneas no son verticales u horizontales cuando deberían serlo.

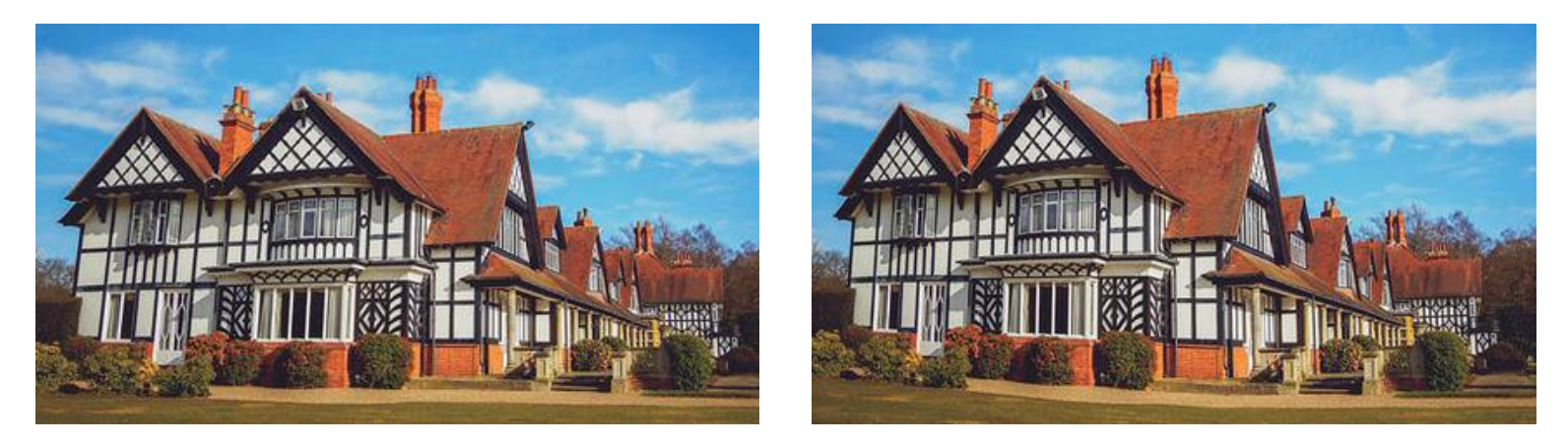

Utilice la Herramienta de Perspectiva para alterar la apariencia de un edificio/estructura

## **Acerca del filtro Perspectiva**

Puede ajustar el filtro de Perspectiva en un panel individual o dual, si se aplica a través del menú **Filtros** (categoría **Distorsionar**). Si está utilizando filtro automático no destructivo, sólo podrá hacerlo en el modo de plano individual.

Se puede acceder a través del menú de **Capas**, desde la categoría **Nueva Capa de Filtro**.

## **Configuración**

- **Planos:** las opciones de diseño iniciales. Selecciónelo desde el menú emergente.
- **Modo:** las opciones de vista previa. Selecciónelo desde el menú emergente.
	- o **Fuente:** la imagen permanece estática como cuando se coloca la caja de perspectiva. Cuando se aplica el filtro de perspectiva, la imagen se estira y se recorta teniendo en cuenta el tamaño original del lienzo.
	- o **Destino:** la imagen se vincula directamente a la caja de perspectiva y se transforma con la caja conforme se arrastra el punto de ancla.
- **Mostrar guía:** cuando está seleccionado (por defecto), aparece una guía entre las líneas y los puntos de ancla. Si la opción está desactivada, sólo aparecerán líneas y puntos de ancla.
- **Recorte Automático:** (Disponible para el modo de Plano Dual Especifica si quiere o no alterar la imagen más allá de los límites de la cuadrícula de perspectiva. Si está desactivado, la imagen se mostrará continua, si está activada, la imagen tendrá costuras visibles dónde se haya aplicado la herramienta de perspectiva para que pueda retocarlo más tarde.
- **Antes/Después:** si está activado (por defecto), su página muestra la imagen con la perspectiva actual aplicada. Cuando está seleccionada, la página mostrará las imágenes originales y ajustadas de manera simultánea con un divisor deslizable.

# **Contraer / Expandir**

El filtro Contraer/Expandir se puede usar en pequeñas cantidades para corregir o realzar los retratos o en cantidades extremas para crear efectos bizarros.

Contraer crea una distorsión esférica cóncava (con una zona contraída) y Expandir crea una distorsión esférica convexa.

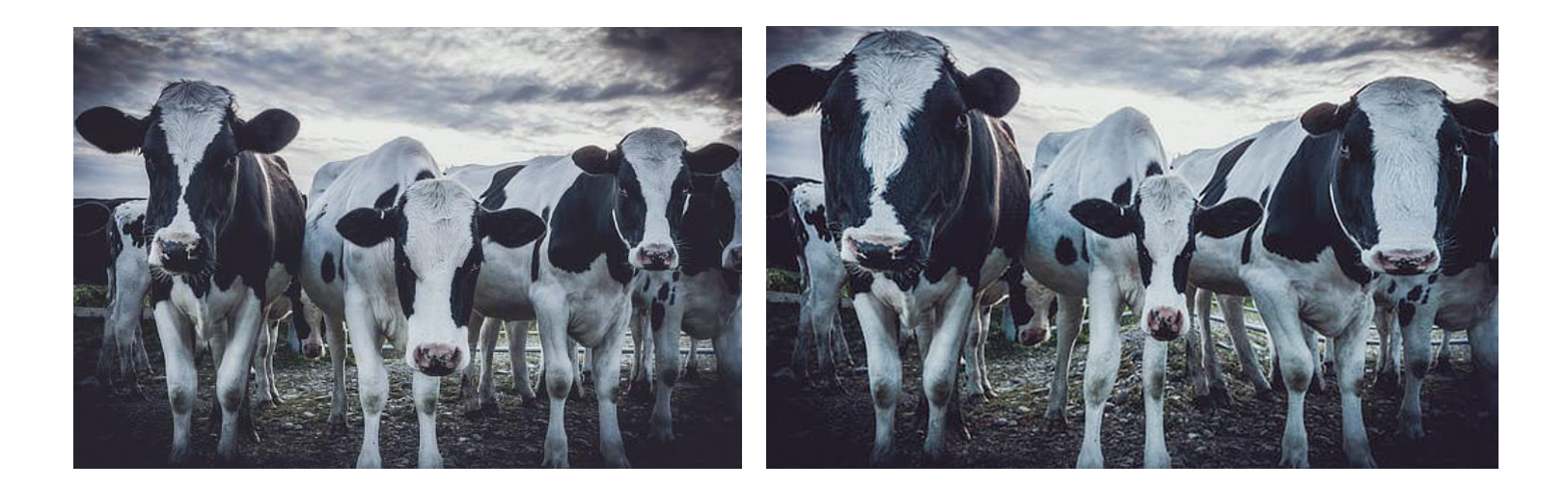

## **Acerca del filtro Contraer/Expandir**

Puede aplicar los filtros como no destructivos, filtros automáticos. Se puede acceder a través del menú de **Capas**, desde la categoría **Nueva Capa de Filtro**.

Arrastre en la imagen para establecer el origen.

## **Configuración**

- **Contraer/Expandir:** establece el tipo de valor de la distorsión. Los valores negativos proporcionan un efecto de contracción, los positivos de expansión. Teclee directamente en el marco de texto o arrastre el control deslizante desplegable para establecer un valor.
- **Radio:** controla la intensidad del filtro. Teclee directamente en el marco de texto o arrastre el control deslizante desplegable para establecer un valor.

# **Pixelar**

El filtro de Pixelar crea bloques de color uniforme. El filtro es muy útil cuando está confinado dentro de un área para ocultar el tema.

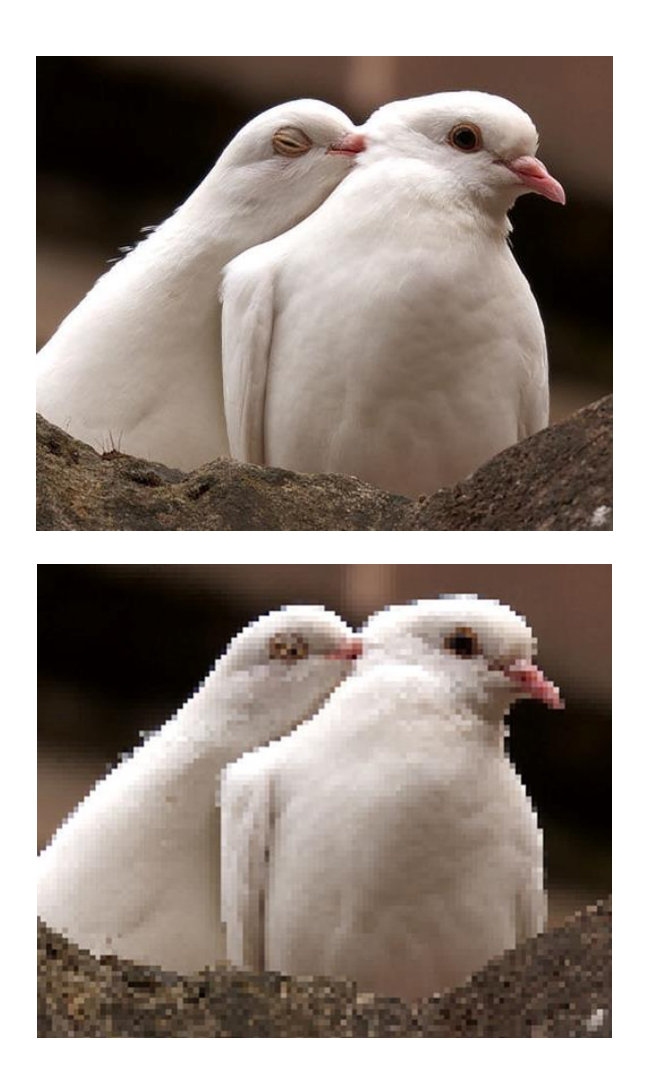

#### **Acerca del filtro Pixelar**

Puede encontrar el filtro en el menú **Filtros**, en la categoría **Distorsión**.

#### **Configuración**

Se puede ajustar la siguiente configuración en el cuadro de diálogo:

• **Cuantización:** controla el tamaño de los bloques. Teclee directamente en el marco de texto o arrastre el control deslizante desplegable para establecer un valor.

# **Polar a rectangular**

El filtro Polar a Rectangular convierte una imagen de coordinadas polares a otra de coordinadas rectangulares. Esto significa que un círculo puede transformarse en líneas rectas.

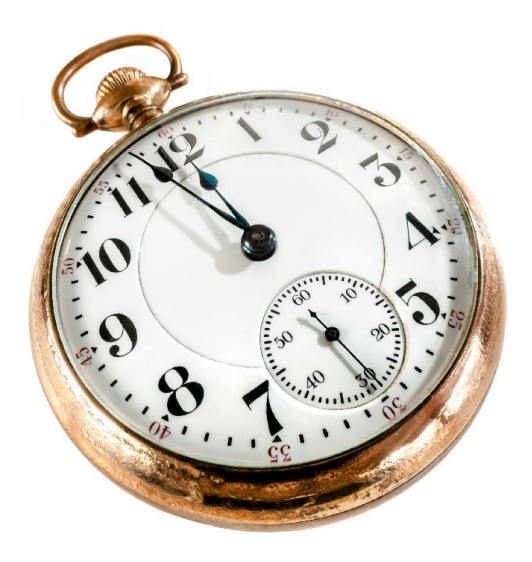

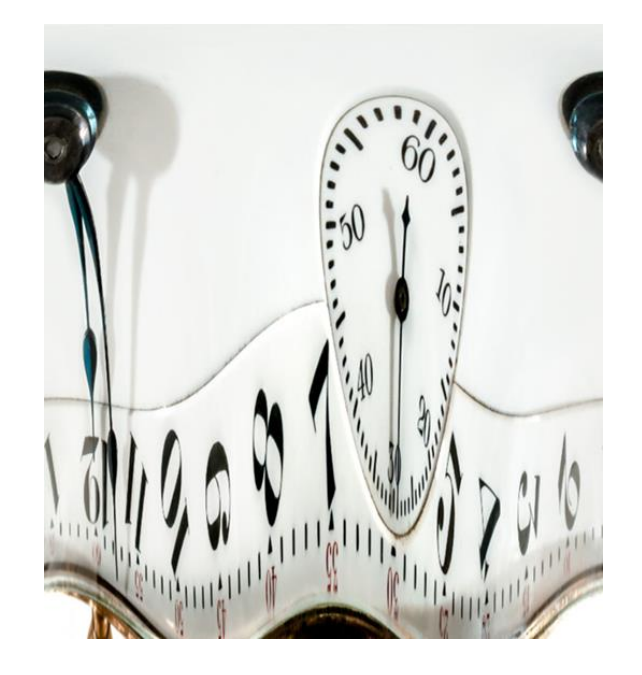

## **Acerca del filtro Polar a Rectangular**

Puede encontrar el filtro en el menú **Filtros**, en la categoría **Distorsión**.

## **Esférico**

El filtro Esférico proporciona a los objetos la apariencia de ser envueltos alrededor de una forma de esfera, distorsionando la imagen y estirándola para encajar en la curva.

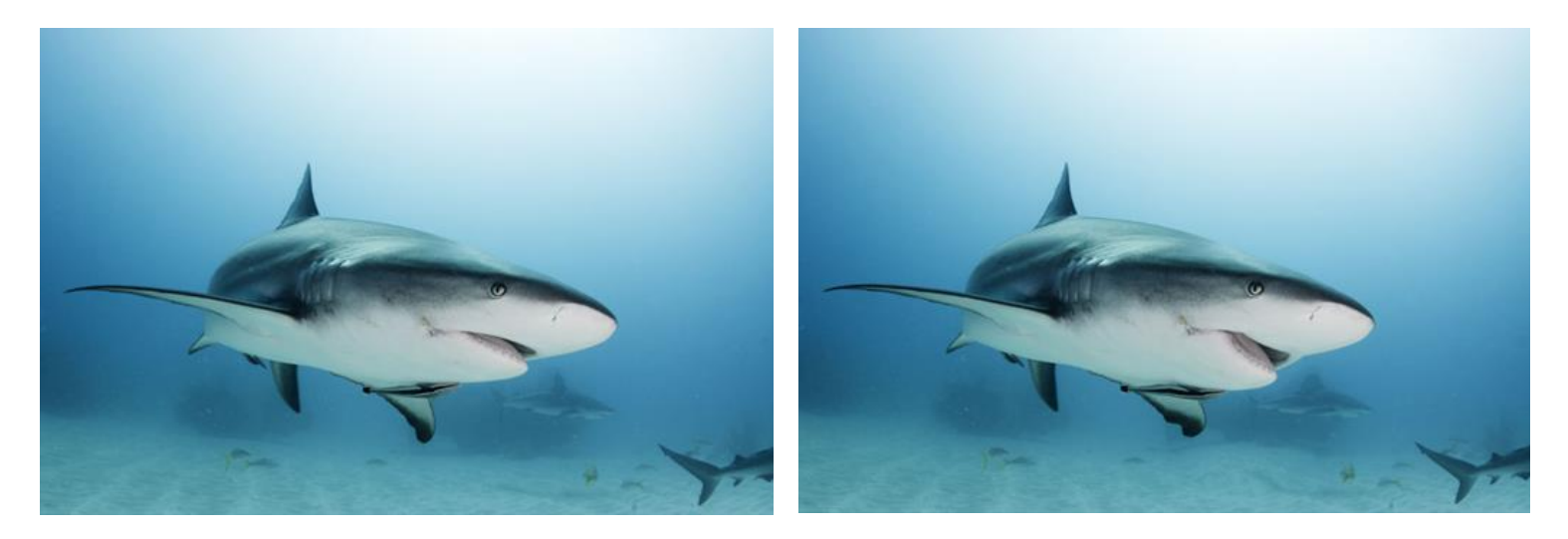

¡Los tiburones también tienen buenos días!

## **Acerca del filtro Esférico**

Puede aplicar los filtros como no destructivos, filtros automáticos. Se puede acceder a través del menú de **Capas**, desde la categoría **Nueva Capa de Filtro**.

Arrastre en la imagen para establecer el origen.

## **Configuración**

- **Intensidad:** establece el tipo y el valor de la distorsión. Los valores negativos le dan un efecto cóncavo y los positivos convexo. Teclee directamente en el marco de texto o arrastre el control deslizante desplegable para establecer un valor.
- **Radio:** controla el tamaño del efecto. Teclee directamente en el marco de texto o arrastre el control deslizante desplegable para establecer un valor.

# **Rectangular a polar**

El filtro Rectangular a Polar convierte la imagen de tener coordenadas rectangulares a coordenadas polares. Esto significa que las líneas horizontales se pueden transformar en círculos, o puede crear efectos de haces solares, entre otros. Es un efecto práctico si quiere crear bordes rectos de cuadros circulares.

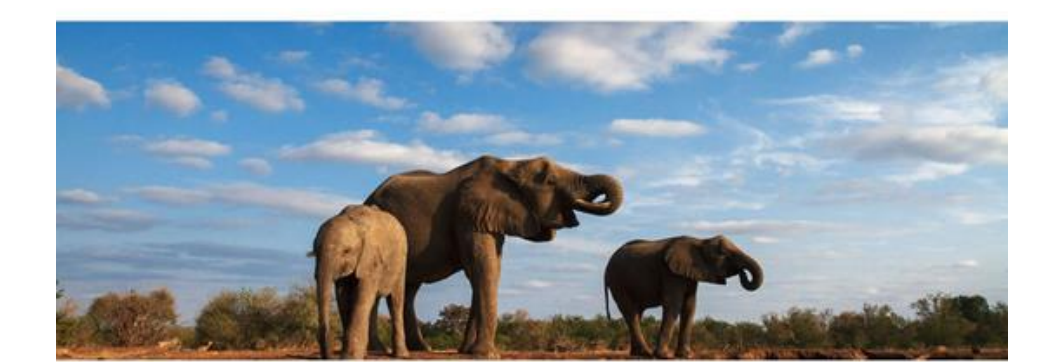

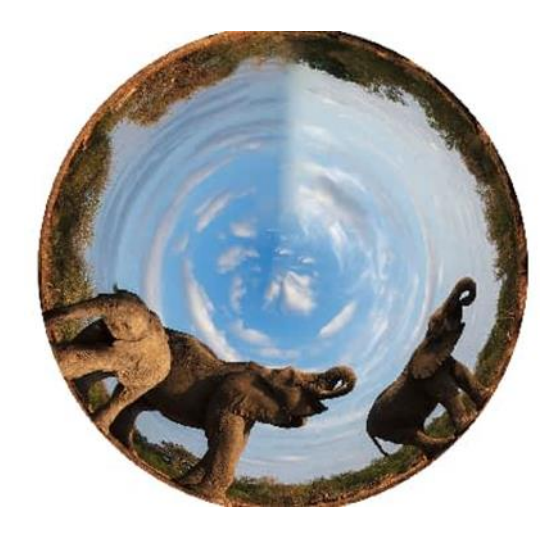

## **Acerca del filtro Rectangular a Polar**

Puede encontrar el filtro en el menú **Filtros**, en la categoría **Distorsión**.

Este filtro no tiene configuración personalizable.

También puede utilizar este filtro para crear anamorfosis cilíndricas—un tipo de arte muy popular en el siglo 18. Cuando se miran desde un espejo cilíndrico, la imagen distorsionada parece totalmente normal.

# **Onda**

El filtro Onda añade un patrón acuoso, ondulante, simulando las ondas en la superficie de un estanque.

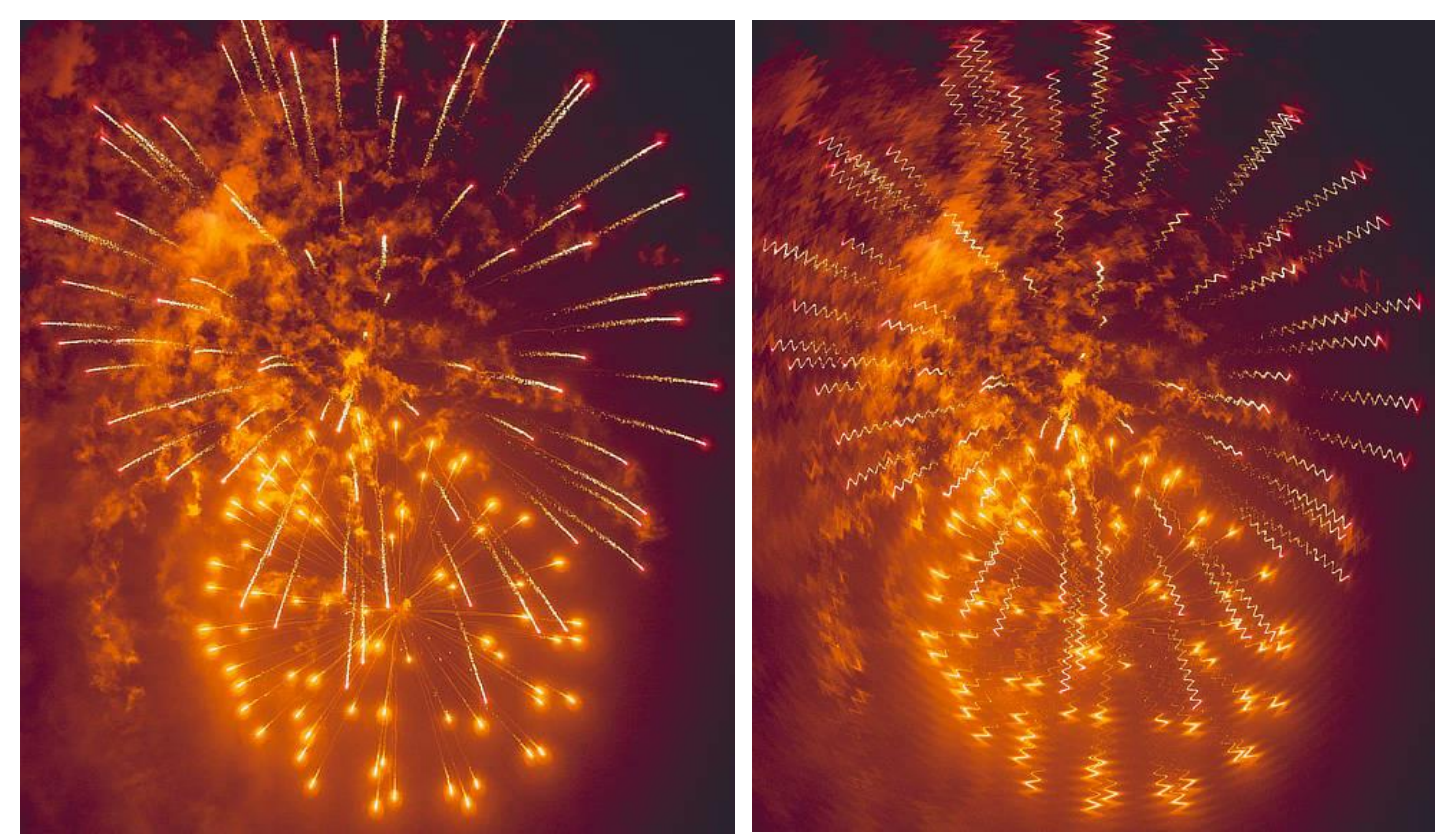

El filtro de Onda se utiliza para conseguir un efecto único

## **Acerca del filtro Onda**

Puede aplicar los filtros como no destructivos, filtros automáticos. Se puede acceder a través del menú de **Capas**, desde la categoría **Nueva Capa de Filtro**.

Arrastre en la imagen para establecer el origen.

## **Configuración**

Se puede ajustar la siguiente configuración en el cuadro de diálogo:

• **Intensidad:** controla la extensión del efecto. Teclee directamente en el marco de texto o arrastre el control deslizante desplegable para establecer un valor.
# **Distorsionar**

El filtro Distorsionar aplica una distorsión de acuerdo a gráficos lineales o curvados personalizables. Los cortes horizontales y/o verticales son posibles gracias a gráficos separados.

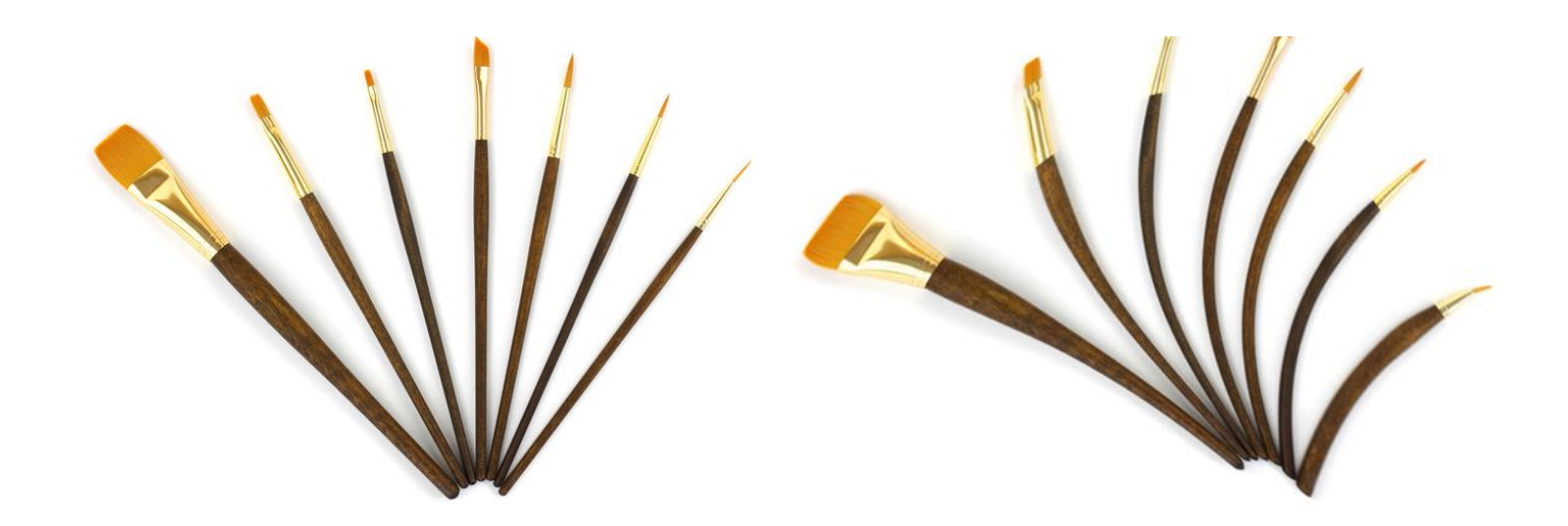

#### **Acerca del filtro Distorsionar**

Puede modificar y configurar los gráficos en el cuadro de diálogo de filtros. Puede aplicar recortes lineales moviendo los nodos finales del gráfico. Recortar una curva es posible si recorta la línea.

Puede encontrar el filtro en el menú **Filtros**, en la categoría **Distorsión**.

#### **Configuración**

Se puede ajustar la siguiente configuración en el cuadro de diálogo:

• Gráfico de corte Horizontal/Vertical (izquierda/derecha): Mueve los nodos horizontal o verticalmente (para cortes lineales, o haga clic a lo largo de la línea del gráfico y mueva los nodos añadidos para dar forma a la curva (para cortes curvos). Para el último, puede añadir más nodos si fuera necesario para cortes curvados más complejos.

### **Girar**

El filtro Girar aplica un efecto de distorsión en el sentido de las agujas del reloj o al contrario.

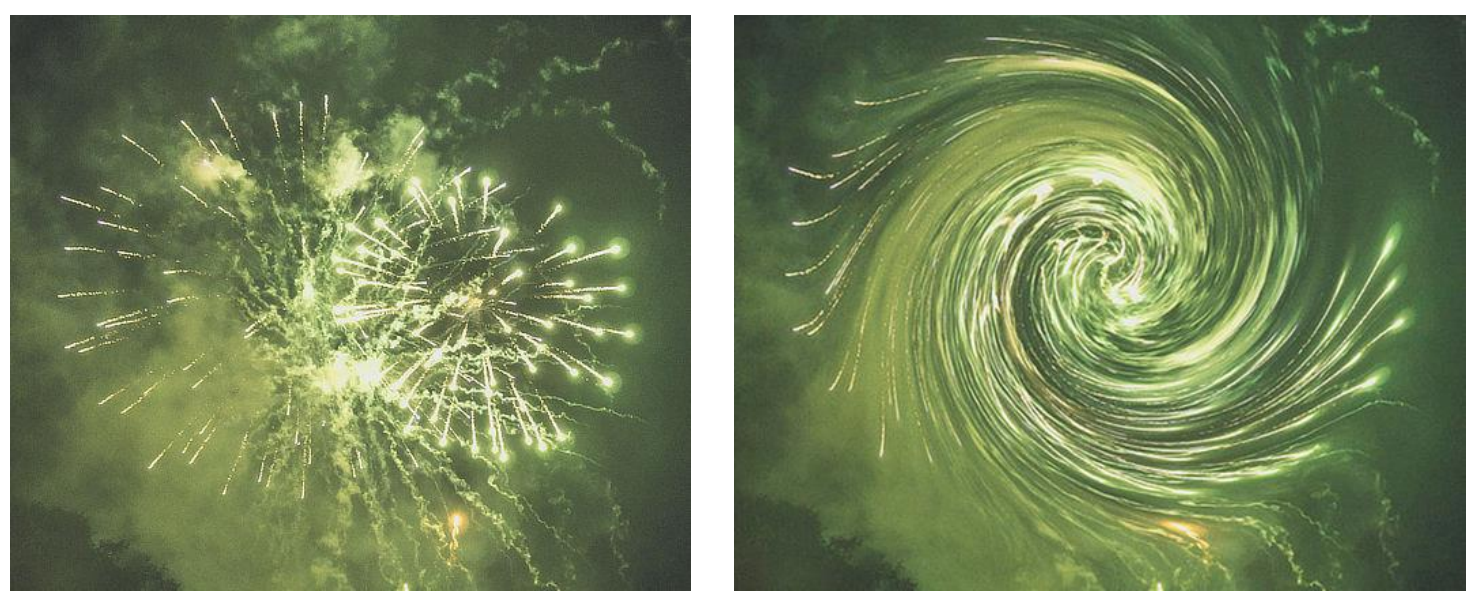

El filtro Girar aplicado a una fotografía con fuegos artificiales

#### **Acerca del filtro Girar**

Puede aplicar los filtros como no destructivos, filtros automáticos. Se puede acceder a través del menú de **Capas**, desde la categoría **Nueva Capa de Filtro**.

Arrastre en la imagen para establecer el origen.

#### **Configuración**

Se puede ajustar la siguiente configuración en el cuadro de diálogo:

- **Ángulo:** establece el tipo y valor de la distorsión. Los valores negativos giran en el sentido contrario a las agujas del reloj, y con valores positivos todo lo contrario. Teclee directamente en el marco de texto o arrastre el control deslizante desplegable para establecer un valor.
- **Radio:** cambia el número de píxeles afectados. Teclee directamente en el marco de texto o arrastre el control deslizante desplegable para establecer un valor.

El filtro Afinar le permite mover, escalar y rotar cada selección o el documento completo por porcentajes.

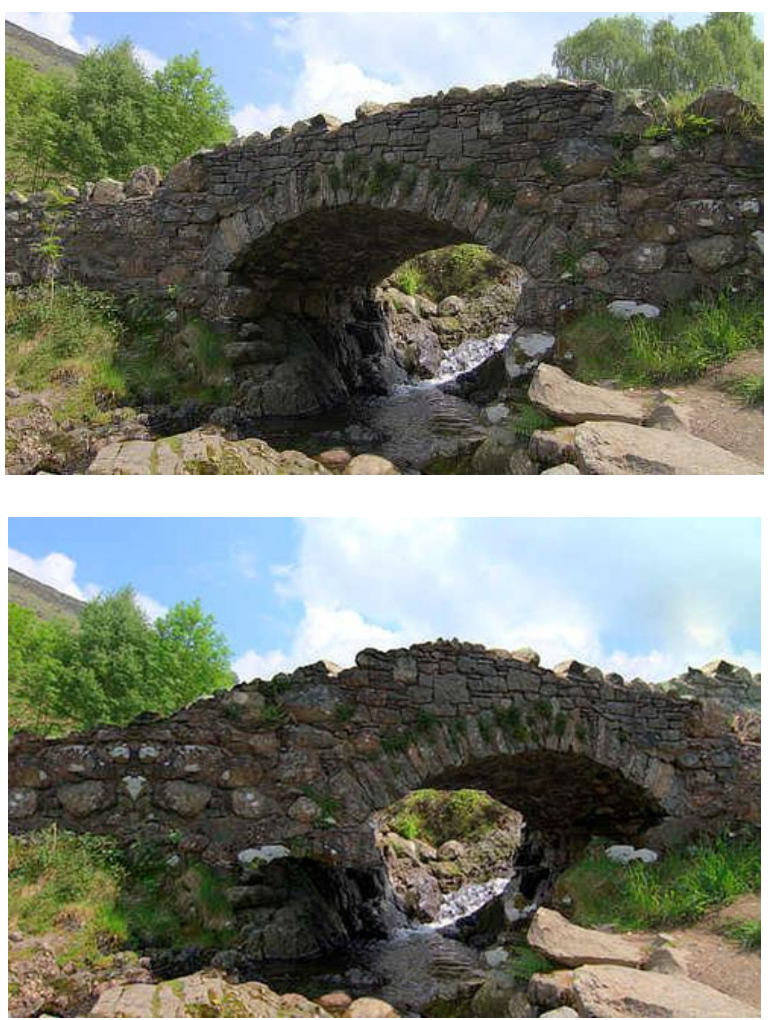

El uso del filtro Afinar para voltear la dirección de un tema dentro de una imagen (será necesario clonado y repintado adicional)

#### **Acerca del filtro Afinar**

Puede encontrar el filtro en el menú **Filtros**, en la categoría **Distorsión**.

#### **Configuración**

Se puede ajustar la siguiente configuración en el cuadro de diálogo:

- **Rotación:** controla la rotación del documento o selección.
- **Escala X/Y:** controla la escala vertical y horizontal de forma independiente.
- **Desplazamiento X**/**Y:** controla el desplazamiento horizontal y vertical del documento o selección.
- **Modo Extendido:** especifica cómo manejar el área vacía creada por el filtro:

o **Cero**: No rellena el espacio en blanco.

•

- o **Relleno**: Rellena el espacio en blanco con blanco puro.
- o **Repetir**: Repite el último borde de píxeles de forma continuada para rellenar el espacio en blanco.
- o **Envoltorio**: Envuelve la selección hacia atrás para una mejor textura.
- o **Reflejo**: Produce una imagen en espejo de la selección.

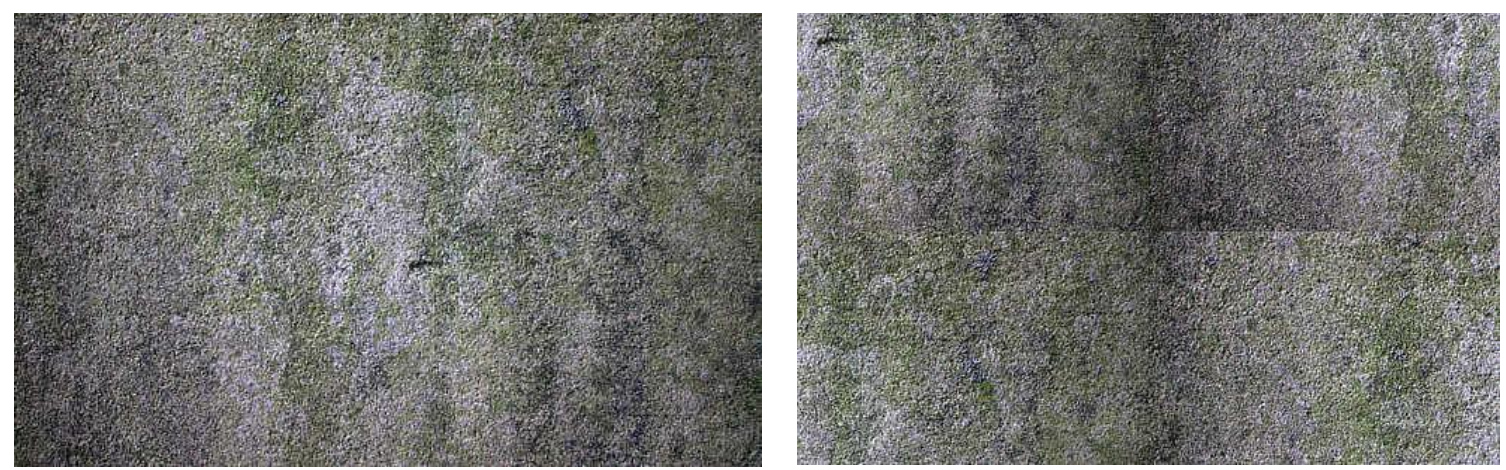

El uso de Afinar con un desplazamiento de X e Y al 50% expone los bordes de la imagen: si clona éstos, creará una textura agradable.

El filtro Ecuaciones le permite aplicar filtros de transformación a través de expresiones matemáticas.

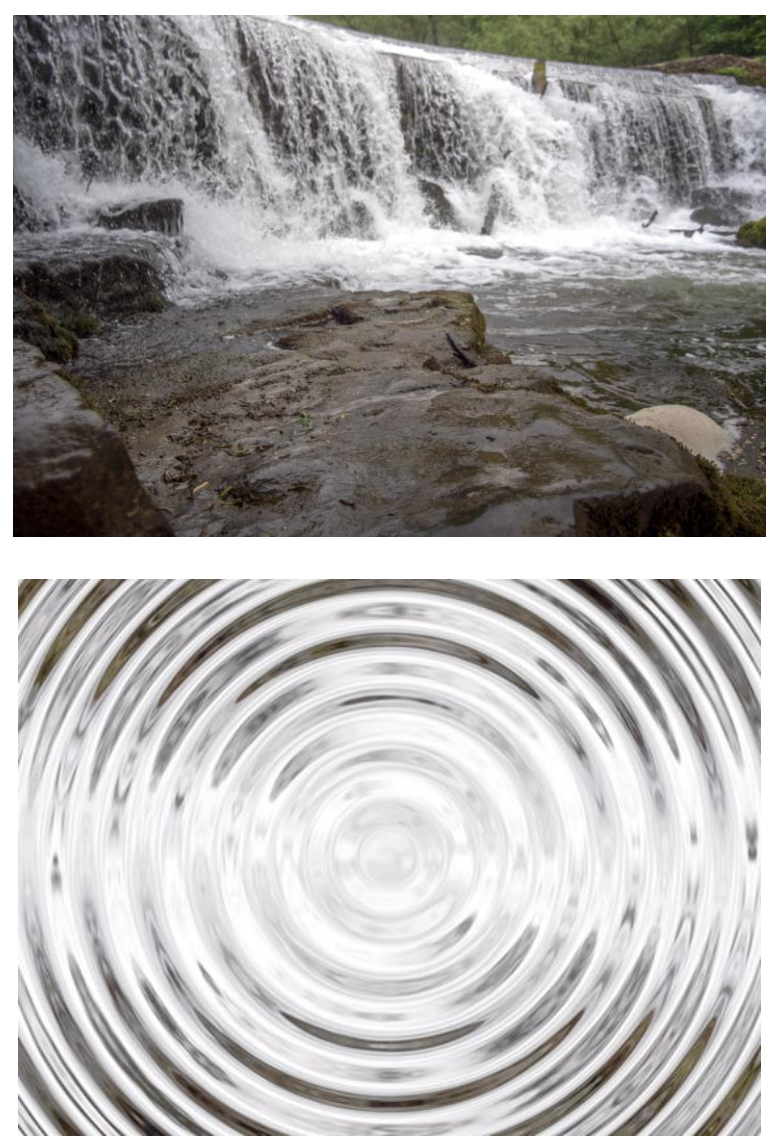

Antes y después de una ecuación de transformación

#### **Acerca del filtro de Ecuaciones**

Este filtro le permite aplicar una transformación a una capa rasterizada usando expresiones matemáticas. Puede lograr una serie de efectos de tipo distorsión a través del uso de variables predeterminaras, trigonometría, exponenciación, etc. Además, puede usar variables **a**, **b** y **c** personalizadas en las ecuaciones y controlar sus valores a través de controles deslizantes en el cuadro de diálogo de filtros.

## **Configuración**

Se puede ajustar la siguiente configuración en el cuadro de diálogo:

- **Sistema de Coordenadas:** selecciona coordinadas Cartesianas o Polares.
- **Cartesiano**
	- o **x =:** introduce expresiones para el eje X.
	- o **y =:** introduce expresiones para el eje Y.
- **Polar**
	- o **r =:** introduce expresiones para el radio.
	- o **t =:** introduce expresiones para el ángulo polar (theta).
- **Parámetro A (a):** controla el valor de la variable personalizada **a**.
- **Parámetro B (b):** controla el valor de la variable personalizada **b**.
- **Parámetro C (c):** controla el valor de la variable personalizada **c**.
- **Extender Modo:** seleccione cómo tratar los píxeles fuera de los límites de la imagen:
	- o **Zero:** rellena píxeles fuera de los límites de la imagen con ceros (valores alpha).
	- o **Total:** rellena píxeles fuera de los límites de la imagen con valores constantes (blanco puro).
	- o **Repetir:** rellena píxeles fuera de los límites de la imagen con repeticiones de píxeles en el borde la imagen.
	- o **Envolver:** rellena píxeles fuera de los límites de la imagen con copias de la imagen; es útil para filtros de desviación de posición y fácil creación de texturas.
	- o **Reflejo:** rellena píxeles fuera de los límites de la imagen con copias espejadas (reflejadas) de la imagen.

Los filtros de Detención de Borde aíslan los bordes rectos verticales, horizontales, o ambos oscureciendo el resto de la imagen.

Entre los filtros disponibles tiene:

- Detectar Bordes: aísla todos los bordes de su imagen.
- Detectar Bordes Horizontales: aísla los bordes horizontales de la imagen.
- Detectar Bordes Verticales: aísla los bordes verticales de la imagen.

# **Detectar Bordes**

El filtro Detención de Bordes aísla y refuerza tanto los bordes verticales como horizontales a la vez que oscurece el resto de la imagen. Es muy útil cuando está creando efectos estilizados y máscaras de borde.

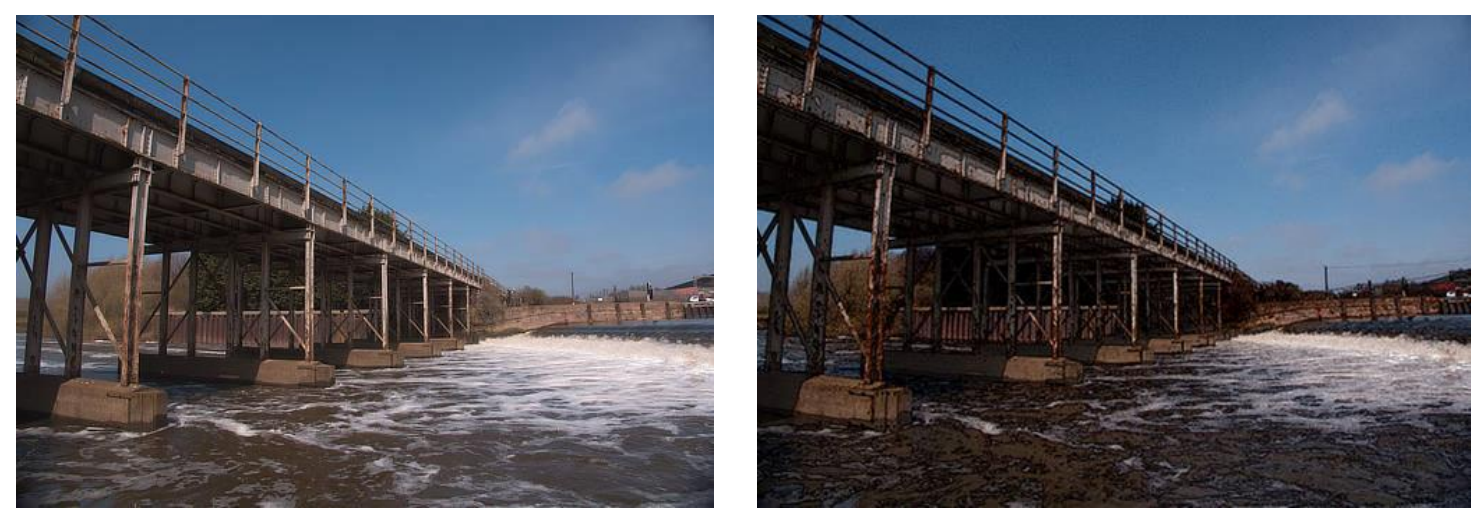

La Detención de Bordes se utiliza en capas duplicadas en las que el modo de fusión es seguidamente establecido en "Sustraer", proporcionando un aspecto de sombreado

### **Acerca del filtro Detención de Bordes**

Puede encontrar este filtro en el menú **Filtros**, en la categoría **Detectar**.

Este filtro no tiene configuración personalizable.

Este filtro funciona detectando cambios en los valores RGB. Es más útil cuando se usa junto a los modos de fusión y máscaras para otros filtros y ajustes.

El filtro de Detención de Bordes Horizontales aísla y refuerza los bordes horizontales mientras que oscurece el resto de la imagen. Es muy útil cuando está creando efectos estilizados y máscaras de borde.

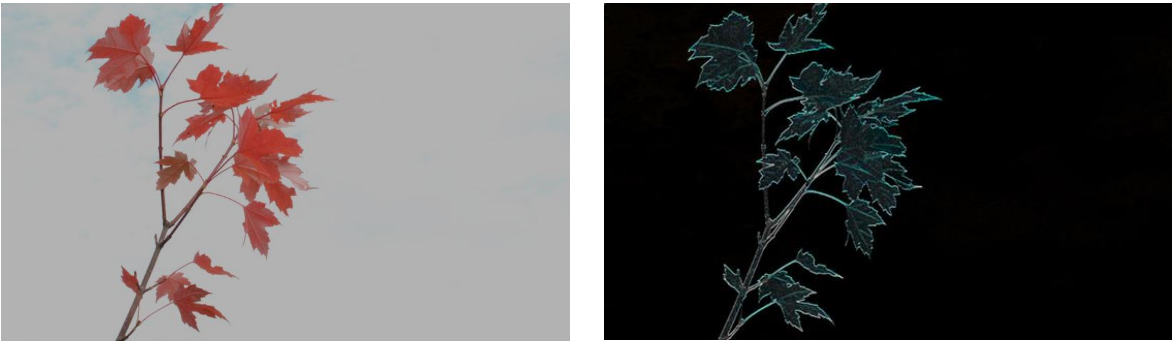

El filtro de Detección de Bordes Horizontales con el modo de fusión de Foco de Luz

## **Acerca del filtro Detención de Bordes Horizontales**

Puede encontrar este filtro en el menú **Filtros**, en la categoría **Detectar**.

Este filtro no tiene configuración personalizable.

Este filtro funciona detectando cambios en los valores RGB. Esto significa que algunas imágenes funcionarán mejor que otras.

## **Detectar Bordes verticales**

El filtro Detención Bordes Verticales aísla y refuerza los bordes verticales a la vez que oscurece el resto de la imagen. Es muy útil cuando está creando efectos estilizados y máscaras de borde.

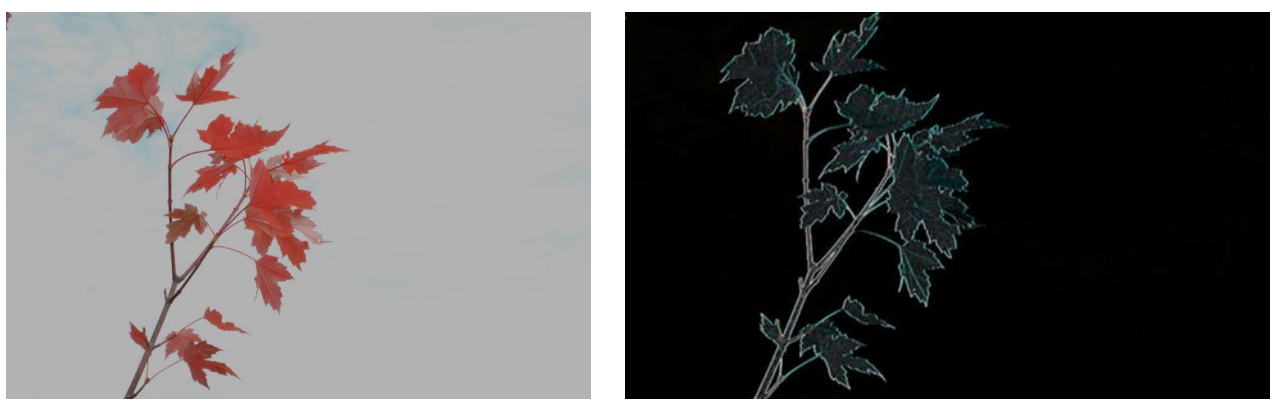

El filtro de Detección de Bordes Verticales con el modo de fusión de Foco de Luz

### **Acerca del filtro de Detención de Bordes Verticales**

Puede encontrar este filtro en el menú **Filtros**, en la categoría **Detectar**.

Este filtro no tiene configuración personalizable.

Este filtro funciona detectando cambios en los valores RGB. Esto significa que algunas imágenes funcionarán mejor que otras.

# **Filtros de Ruido**

Puede utilizar los filtros de ruido para reducir o añadir ruido (granulado) a su foto.

Entre los filtros disponibles tiene:

- Añadir Ruido: introduce ruido para recrear una textura natural.
- Claridad: proporciona un contraste basado en el enfoque de la imagen.
- Eliminación de ruido: reduce la luminancia y el color del ruido.
- Difuso: añade ruido a los bordes de la imagen.
- Eliminación de Ruido FFT: reduce el ruido utilizando un algoritmo basado en las Transformadas de Fourier.
- Ruido Perlin: crea ruido con la apariencia de una nube.
- Polvo y Arañazos: elimina las características de las marcas de polvo y arañazos.
- Desentrelazar: convierte el campo de vídeo en imágenes progresivas.

# **Añadir Ruido**

Todas las imágenes digitales tienen cierto nivel de ruido (distribución aleatoria de píxeles) lo que ayuda a crear la atmósfera, la textura y la profundidad. Después de manipular una imagen, como redimensionarla, clonarla o aplicarle degradados, etc., desaparece tal ruido y la imagen toma una apariencia plana. El filtro Añadir Ruido agrega píxeles aleatorios a la imagen para introducir un cierto nivel de ruido para que las texturas de la imagen vuelvan. Esto también ayuda a obtener una mezcla perfecta de efectos.

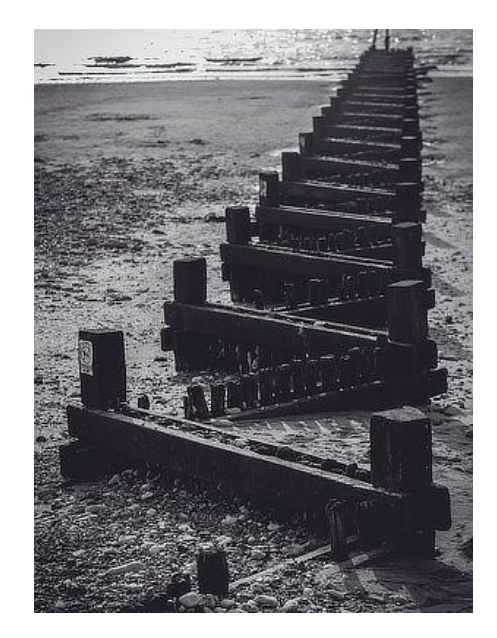

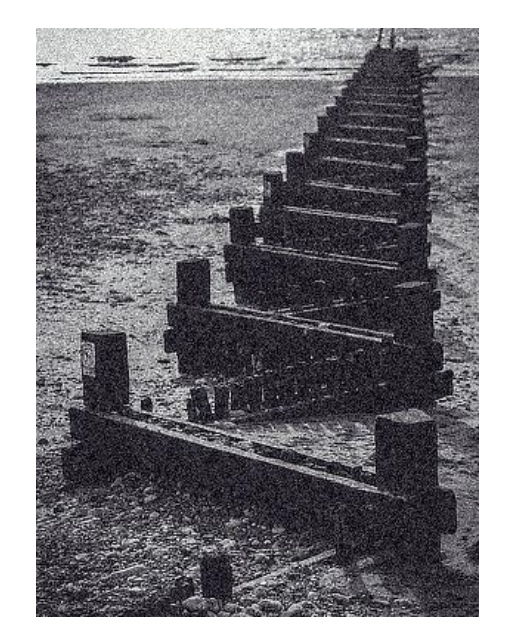

#### **Acerca del filtro Añadir Ruido**

Puede aplicar los filtros como no destructivos, filtros automáticos. Se puede acceder a través del menú de **Capas**, desde la categoría **Nueva Capa de Filtro**.

#### **Configuración**

Se puede ajustar la siguiente configuración en el cuadro de diálogo:

- **Intensidad:** controla el nivel de ruido generado. Teclee directamente en el marco de texto o arrastre el control deslizante desplegable para establecer un valor.
- **Monocrómático:** cuando está seleccionado sólo afecta a ciertos tonos en la imagen.
- Tipo de distribución de ruido:
	- o **Uniforme:** produce una distribución de ruido completamente aleatoria. Se utiliza frecuentemente en imágenes de color.

**Gaussiano:** produce una gama más amplia de píxeles claros y oscuros utilizando una curva especial para generar ruido. A menudo es la mejor opción para imágenes en escala de grises.

# **Claridad**

El filtro de Claridad mejora el contraste local de una imagen. Su influencia mayor está en la cama de todos medios. Esto resulta en un efecto de enfoque.

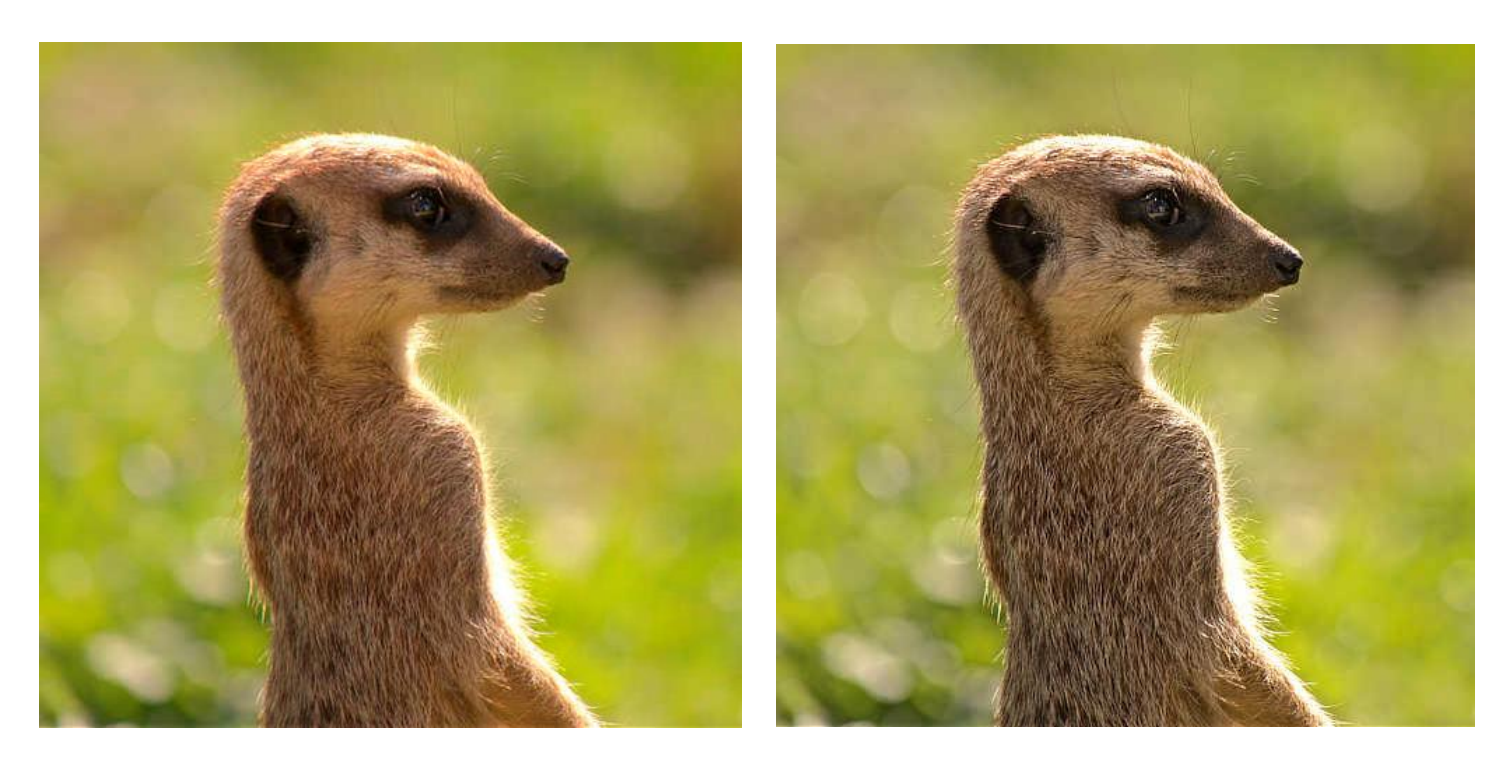

Use el filtro de Claridad para acentuar el contorno y los detalles del tema de la imagen

#### **Acerca del filtro Claridad**

En Persona Foto, puede aplicar este filtro como no destructivo, filtro automático. Se puede acceder a través del menú de **Capas**, desde la categoría **Nueva Capa de Filtro**.

En Persona Revelado, este filtro está disponible en el panel **Básico** (Mejora).

### **Configuración**

Se puede ajustar la siguiente configuración en el cuadro de diálogo:

• **Radio:** controla la intensidad del filtro. Teclee directamente en el marco de texto o arrastre el control deslizante desplegable para establecer un valor.

Establecer el valor vía una caja de texto no está disponible en Persona Revelado.

# **Eliminar Ruido**

El filtro de Eliminación de ruidos es variante poderosa para reducir el ruido. Con valores altos, también crea un efecto de posterización agradable.

#### **Acerca del filtro de Eliminación de Ruido**

Puede aplicar los filtros como no destructivos, filtros automáticos. Se puede acceder a través del menú de **Capas**, desde la categoría **Nueva Capa de Filtro**.

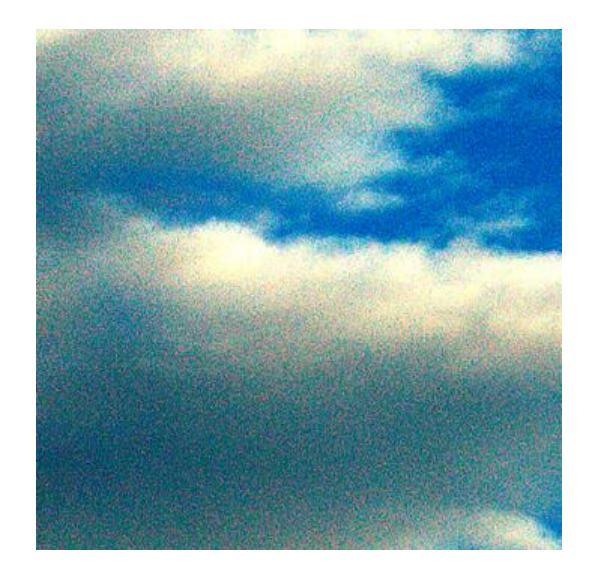

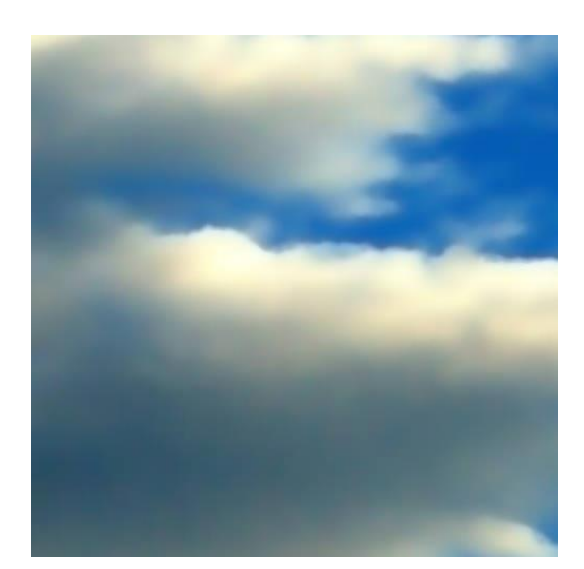

### **Configuración**

Se puede ajustar la siguiente configuración en el cuadro de diálogo:

- **Luminancia:** controla la intensidad de eliminación de ruido del canal de luminancia. Teclee directamente en el marco de texto o arrastre el control deslizante desplegable para establecer un valor.
- **Eliminación de Ruido de Color:** controla la intensidad de eliminación de ruido desde el canal de crominancia. Teclee directamente en el marco de texto o arrastre el control deslizante desplegable para establecer un valor.
- **Detalles:** controla la calidad final de la reducción. Los valores más altos proporcionarán un acabado de mejor calidad pero la aplicación del filtro tardará más. Teclee directamente en el marco de texto o arrastre el control deslizante desplegable para establecer un valor.
- **Contribución:** determina la opacidad de los píxeles corregidos. "100%" hace que los píxeles corregidos sean completamente opacos; 50% hace que los píxeles sean 50% transparentes.

Este proceso ese muy complejo y puede que tome algún tiempo para terminar de aplicarlo.

El filtro Difuso añade ruido a los bordes de una imagen (o selección).

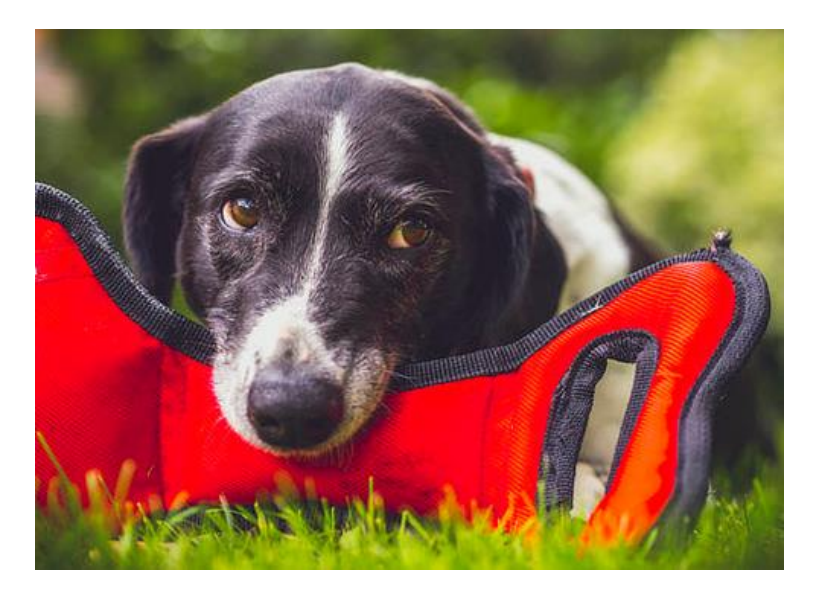

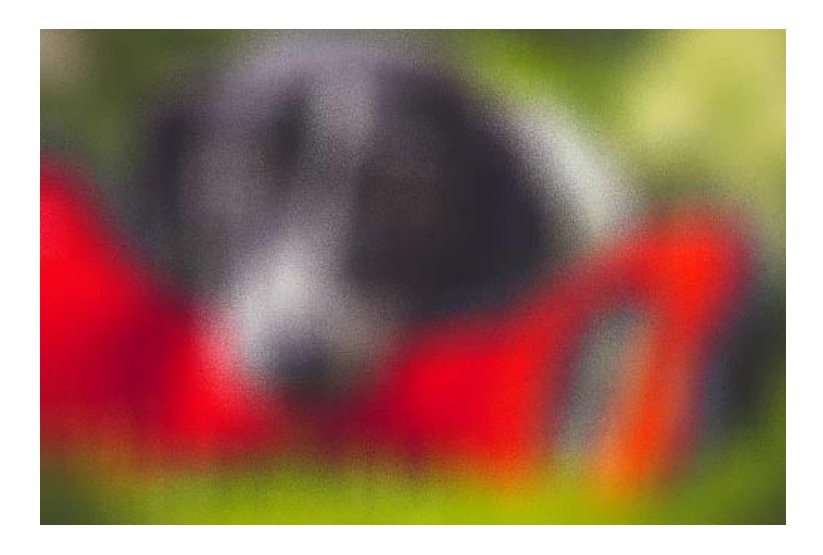

#### **Acerca del filtro Difuso**

Puede aplicar los filtros como no destructivos, filtros automáticos. Se puede acceder a través del menú de **Capas**, desde la categoría **Nueva Capa de Filtro**.

#### **Configuración**

Se puede ajustar la siguiente configuración en el cuadro de diálogo:

**Intensidad:** controla el nivel de ruido generado. Teclee directamente en el marco de texto o arrastre el control deslizante desplegable para establecer un valor.

El filtro de eliminación de ruido FFT (Fast Fourier Transform) elimina ruido periódico de imágenes escaneadas.

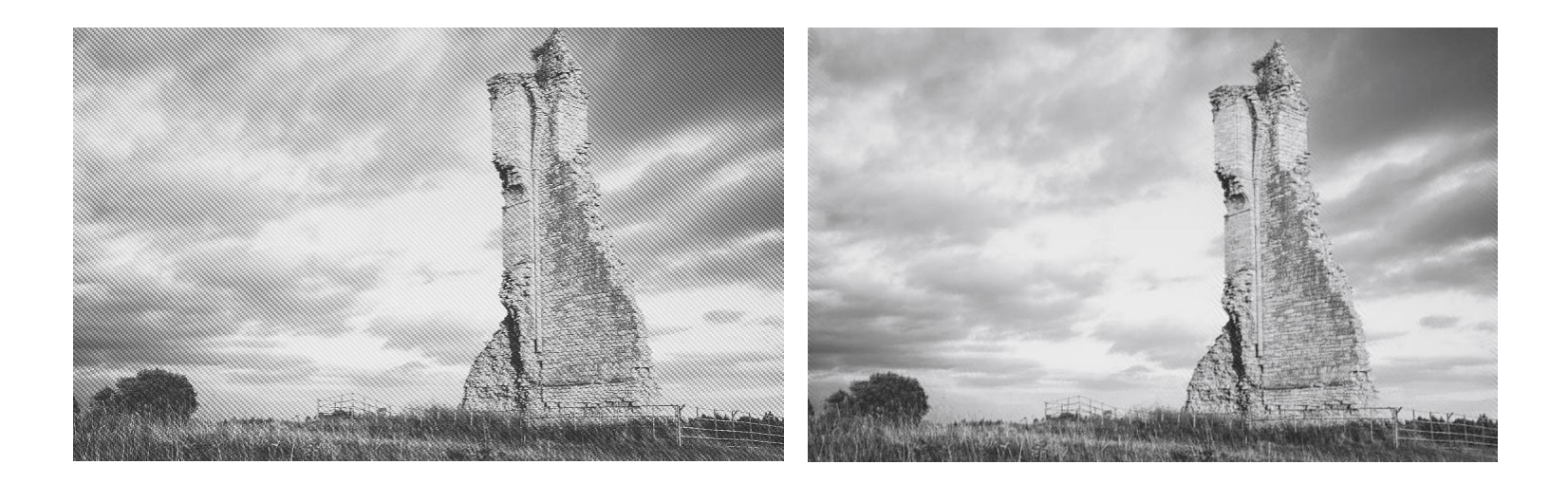

#### **Acerca del filtro de Eliminación de Ruido FFT**

El ruido periódico se encuentra en imágenes escaneadas cuando el escáner ha sido sujeto de una interferencia eléctrica o electromagnética. Mediante el uso de un espectro Fourier en escala de grises generada a partir de la imagen, los picos periódicos de ruido pueden ser editados fuera del espectro mediante el uso de un cepillo.

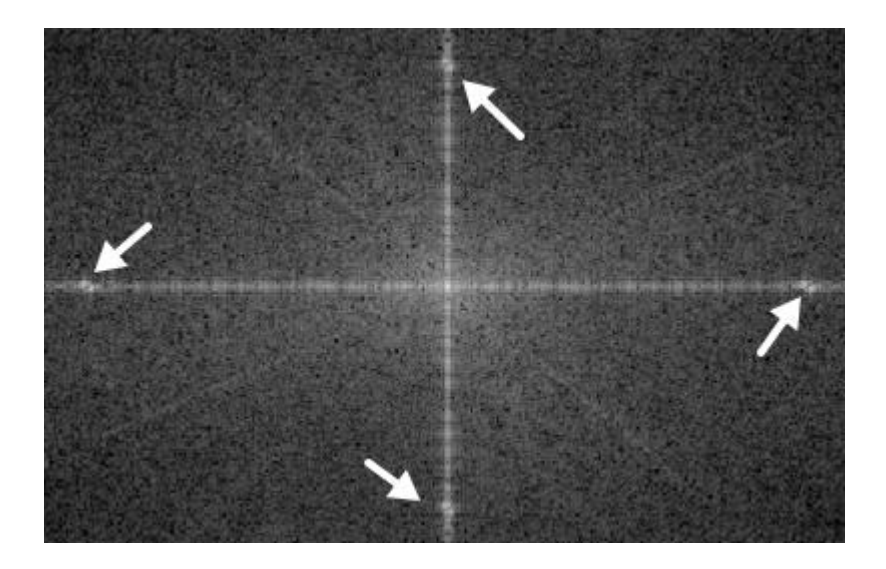

Picos de ruido juntos en el Fourier spectrum reflejado a través de líneas verticales y horizontales

Puede encontrar este filtro en el menú **Filtros**, en la categoría **Ruido**.

## **Configuración**

Se puede ajustar la siguiente configuración en el cuadro de espectro Fourier:

- **Ancho:** el tamaño del pincel (trazo) en píxeles. Teclee directamente en el marco de texto o arrastre el control deslizante desplegable para establecer un valor.
- **Opacidad:** cómo ver a través del pincel. Una opacidad del 100% borra los píxeles completamente de una pasada. Una opacidad baja sólo borrará los picos parcialmente.
- **Flujo:** cómo de rápido se aplica el efecto (1% es muy lento, 100% es inmediato). Teclee directamente en el marco de texto o arrastre el control deslizante desplegable para establecer un valor.
- **Dureza:** tiene en cuenta la dureza de los bordes del pincel. El pincel aparecerá más suave conforme reduzca el porcentaje. Teclee directamente en el marco de texto o arrastre el control deslizante desplegable para establecer un valor.
- **Más:** haga clic para mostrar el cuadro de diálogo de Pinceles para acceder a los ajustes avanzados de pincel.

Para eliminar el ruido periódico:

- Desde el espectro Fourier en escala de grises, seleccione las propiedades del pincel desde la barra de herramientas superior. Tenga cuidado al establecer un ancho de pincel que abarque completamente los picos de ruido.
- Pinte los maridajes de frecuencia de ruido tanto con líneas horizontales como con verticales.

Utilice para hacer zoom en las áreas del espectro.

# **Ruido Perlin**

El ruido Perlin genera píxeles con valores que varían entre los colores del fondo y del primer plano, dando como resultado un patrón de nube. A veces conocido como Nubes o Nubes de Diferencia. Puede usarlo para crear texturas escalables realistas que incluye efectos de nubes, humo, roca, y tierra, y también es una muy buena forma de añadir realismo a las zonas texturizadas.

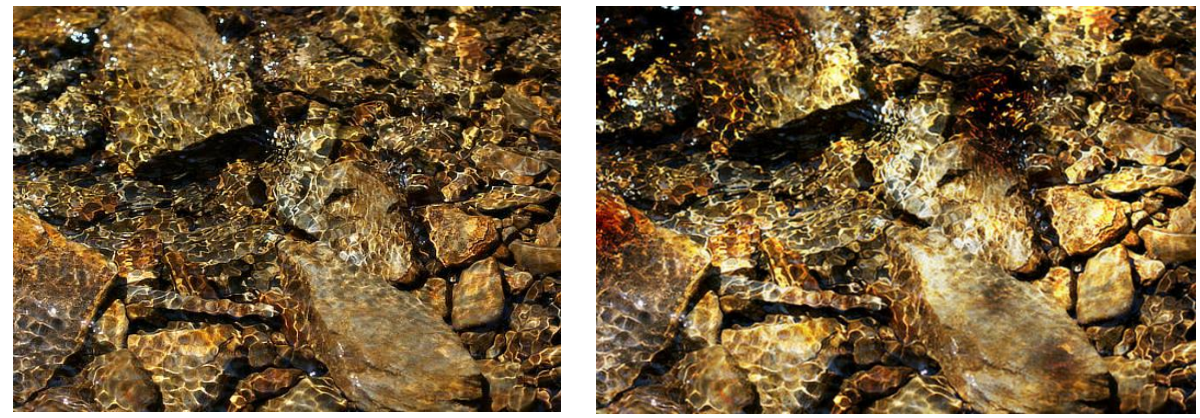

El Ruido Perlin puede ser usado para añadir texturas a una fotografía utilizando los modos de fusión

#### **Acerca del filtro Ruido Perlin**

Puede encontrar este filtro en el menú **Filtros**, en la categoría **Ruido**.

Cuando se aplica el filtro, las nubes se generan utilizando los colores del fondo y del primer plano actualmente seleccionados. Se sustituirán los datos de la capa activa.

Si una capa es totalmente transparente, el filtro no se aplicará. La capa debe contener datos de píxeles.

#### **Configuración**

Se puede ajustar la siguiente configuración en el cuadro de diálogo:

- **Octavas:** controla la complejidad de la nube. Teclee directamente en el marco de texto o arrastre el control deslizante desplegable para establecer un valor.
- **Zoom:** controla el nivel de la nube y la complejidad del ruido. Teclee directamente en el marco de texto o arrastre el control deslizante desplegable para establecer un valor.
- **Persistencia:** controla cómo de desenfocado o granulado es el efecto. Teclee directamente en el marco de texto o arrastre el control deslizante desplegable para establecer un valor.
- **Modo de Fusión:** cambia cómo los píxeles aplicados interactúan con los píxeles existentes en la capa. Selecciónelo desde el menú emergente.

Puede crear texturas de mármol y otros patrones interesantes aplicando muchos filtros y lo el modo de fusión Diferencia.

# **Polvo y Arañazos**

El filtro de Polvo y arañazos elimina los errores como el polvo y los arañazos de sus imágenes realizando un análisis de píxeles diferentes

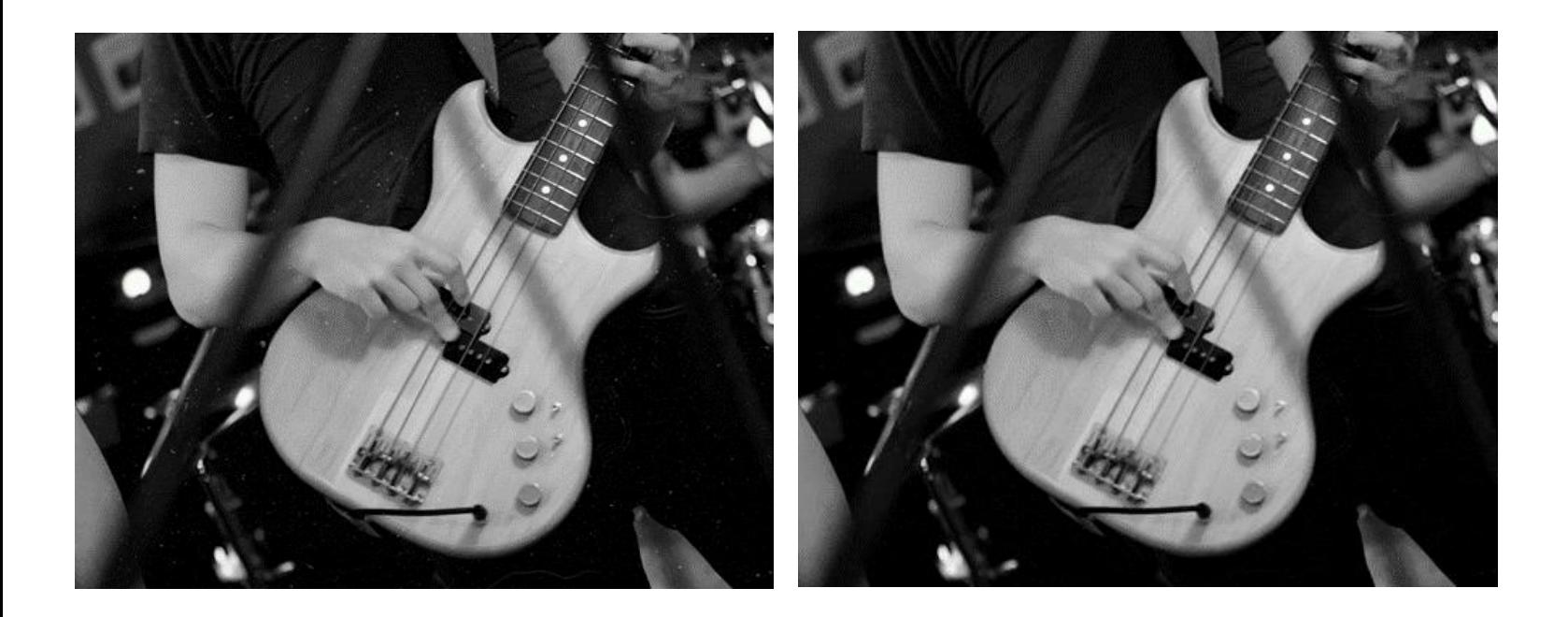

Puede aplicar los filtros como no destructivos, filtros automáticos. Se puede acceder a través del menú de **Capas**, desde la categoría **Nueva Capa de Filtro**.

#### **Configuración**

Se puede ajustar la siguiente configuración en el cuadro de diálogo:

- **Radio:** controla el umbral de tamaño para un error de polvo y arañazo determinado. Si el error es principalmente un detalle preciso, utilice un radio más pequeño. Los radios mayores afectarán a errores más grandes.
- **Tolerancia:** determina cómo de agresivo debería analizar la imagen el filtro. Aumente el control deslizante para reducir la cantidad de imagen a la que afectará el filtro.
- **Tolerancia de Canal:** cuando está seleccionado, el control deslizante de **Tolerancia** funciona como uno por canal. Es útil para imágenes de color ya que puede reproducir unos resultados más suaves.

Si está luchando para eliminar todas las marcas de polvo y arañazos a la vez que mantiene una imagen perfilada, no se olvide de que puede utilizar el **Pincel de Deshacer** para eliminar el efecto de las áreas en las que quiera mantener el detalle.

## **Desentrelazar**

El filtro de Desentrelazar elimina la línea del efecto "peinado" encontrado en las imágenes tomadas desde transmisiones de vídeos entrelazados. Toma el conjunto de campos par (superior) o impar (inferior e interpola los otros para producir una imagen progresiva en su conjunto.

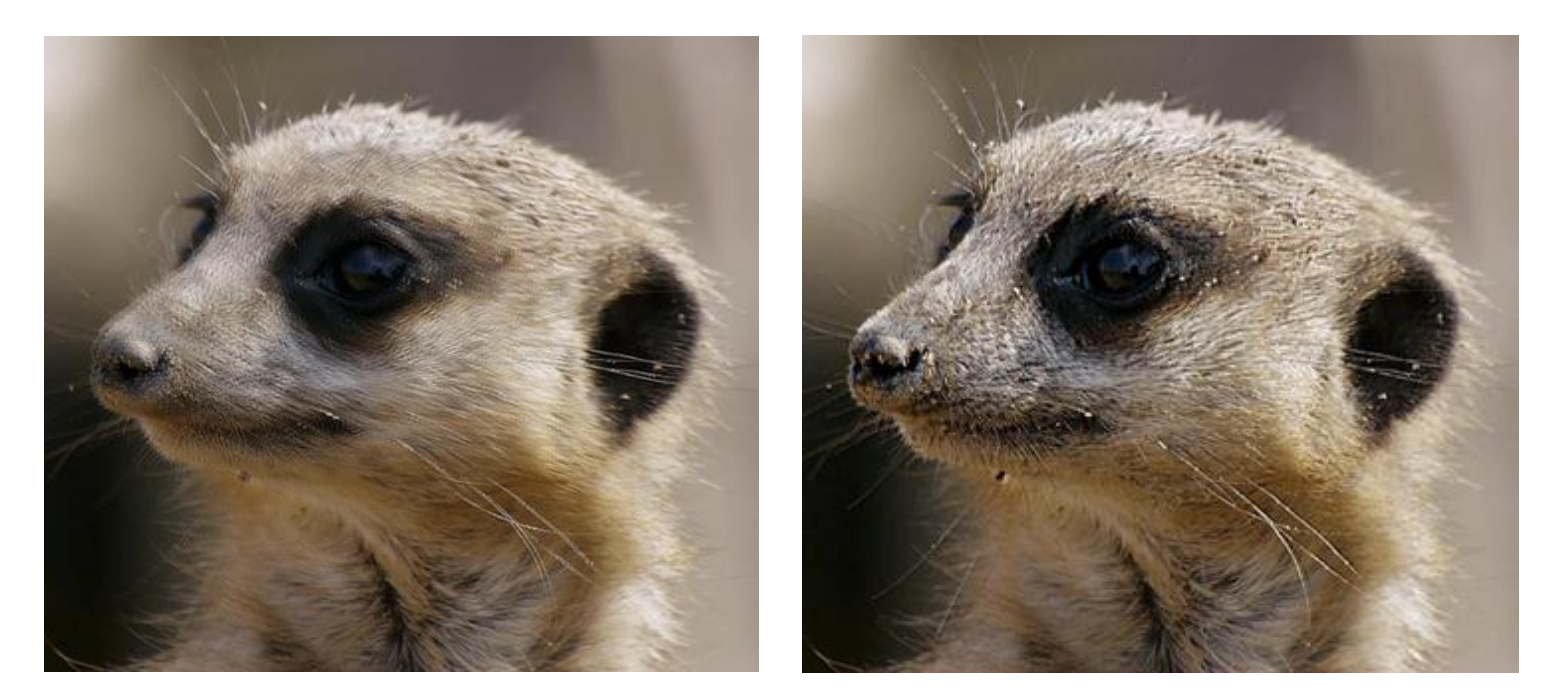

Antes y después de aplicar el efecto en un fotograma de vídeo entrelazado

#### **Acerca del filtro de Desentrelazar**

Este filtro se encuentra en el menú **Filtro**, en la categoría **Ruido**. Hay dos opciones para esto, **Filas Pares** y **Filas Impares**.

#### **Selección de Filas Pares/Impares**

- **Filas Pares**: La fila impar (inferior) será descartada y la imagen será interpolarizada desde los campos con filas pares (superiores). Se utiliza normalmente si la fuente está en formato NTSC 1080i50/1080i60 (HD).
- **Filas Impares**: La fila par (superior) será descartada y la imagen será interpolarizada desde los campos con filas impares (inferiores). Se utiliza normalmente si la fuente está en PAL DV (cámaras de vídeo de cinta).

Los filtros de Perfilar se pueden usar para enfocar las fotos que aparecen ligeramente desenfocadas.

Entre los filtros disponibles tiene:

- Claridad: enfoca la imagen afectando al contraste local.
- Paso Alto: enfoca los bordes de la imagen.
- Máscara de Enfoque: enfoca los bordes de la imagen como alternativa al Paso Alto.

# **Claridad**

El filtro de Claridad mejora el contraste local de una imagen. Su influencia mayor está en la cama de todos medios. Esto resulta en un efecto de enfoque.

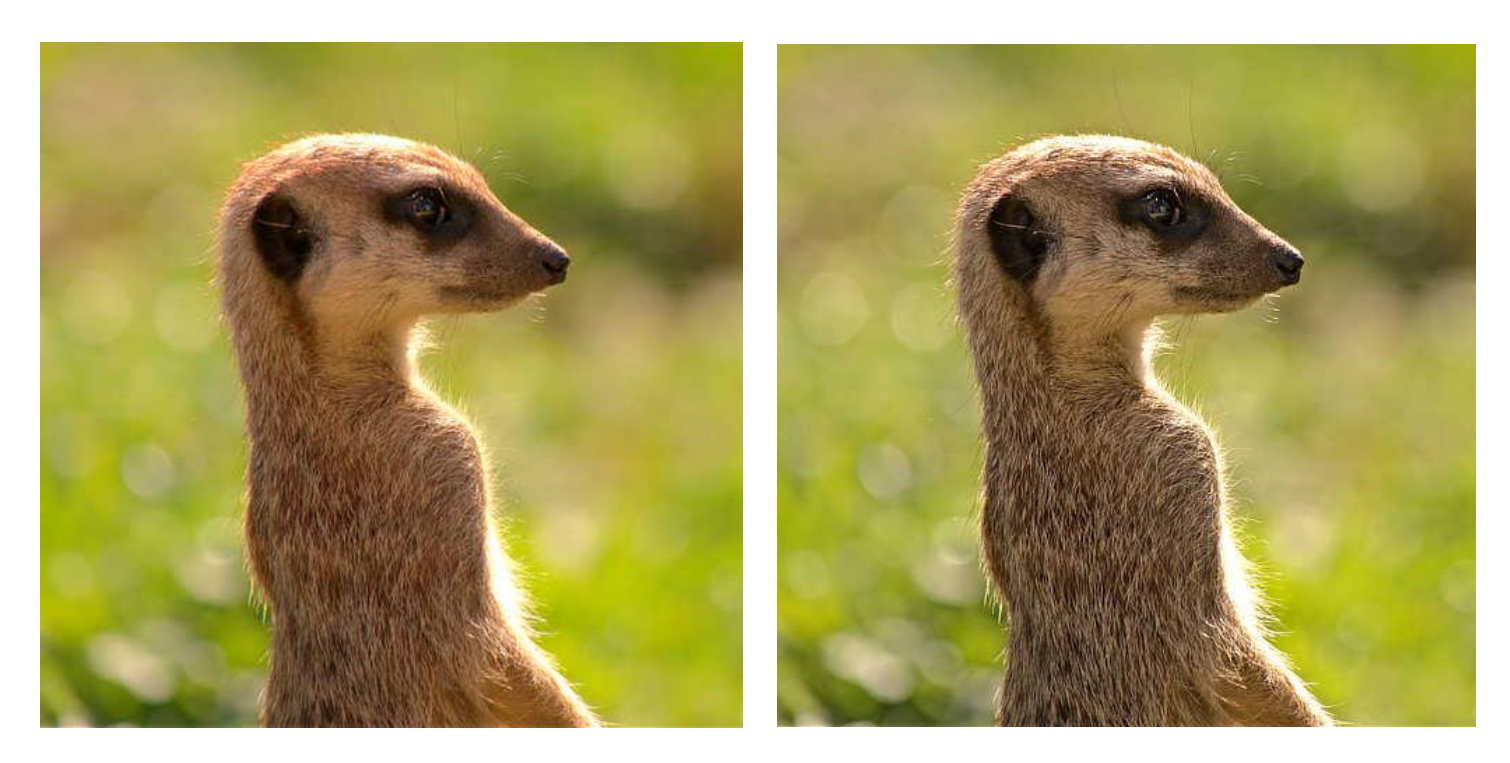

Use el filtro de Claridad para acentuar el contorno y los detalles del tema de la imagen

#### **Acerca del filtro Claridad**

En Persona Foto, puede aplicar este filtro como no destructivo, filtro automático. Se puede acceder a través del menú de **Capas**, desde la categoría **Nueva Capa de Filtro**.

En Persona Revelado, este filtro está disponible en el panel **Básico** (Mejora).

### **Configuración**

Se puede ajustar la siguiente configuración en el cuadro de diálogo:

• **Radio:** controla la intensidad del filtro. Teclee directamente en el marco de texto o arrastre el control deslizante desplegable para establecer un valor.

Establecer el valor vía una caja de texto no está disponible en Persona Revelado.

# **Paso Alto**

El filtro de Paso Alto conserva los detalles en las zonas en las que aparezcan transiciones de colores perfilados y suprime el resto de la imagen.

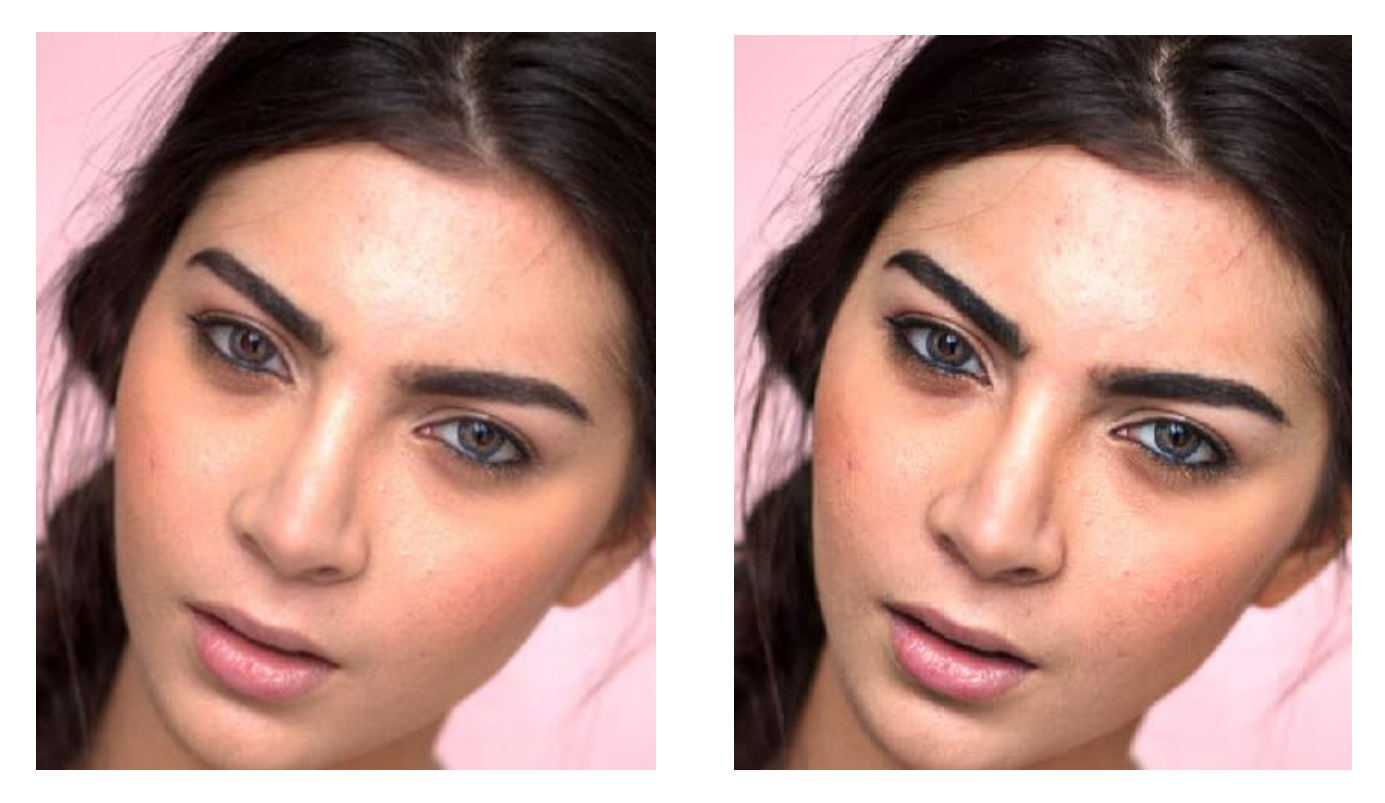

El filtro de Paso Alto aplicado en el modo de fusión de superposición para enfocar

#### **Acerca del filtro Paso Alto**

Cuando se aplica un filtro de Paso Alto con valores de radio altos a una capa duplicada y combinado con el modo de fusión contraste (con lux suave o dura), puede ser útil para perfilar.

Puede aplicar los filtros como no destructivos, filtros automáticos. Se puede acceder a través del menú de **Capas**, desde la categoría **Nueva Capa de Filtro**.

#### **Configuración**

Se puede ajustar la siguiente configuración en el cuadro de diálogo:

Radio: controla la cantidad de píxeles que se mantienen o se eliminan. (Con valores de radio altos, sólo los píxeles de los bordes se mantendrán).

**Monocromo:** cuando está seleccionado, el efecto final sólo contiene valores en escala de grises.

# **Máscara de Enfoque**

A pesar de su nombre engañoso, el filtro de Máscara de Enfoque resulta una manera poderosa y flexible de aumentar el perfilado de una imagen.

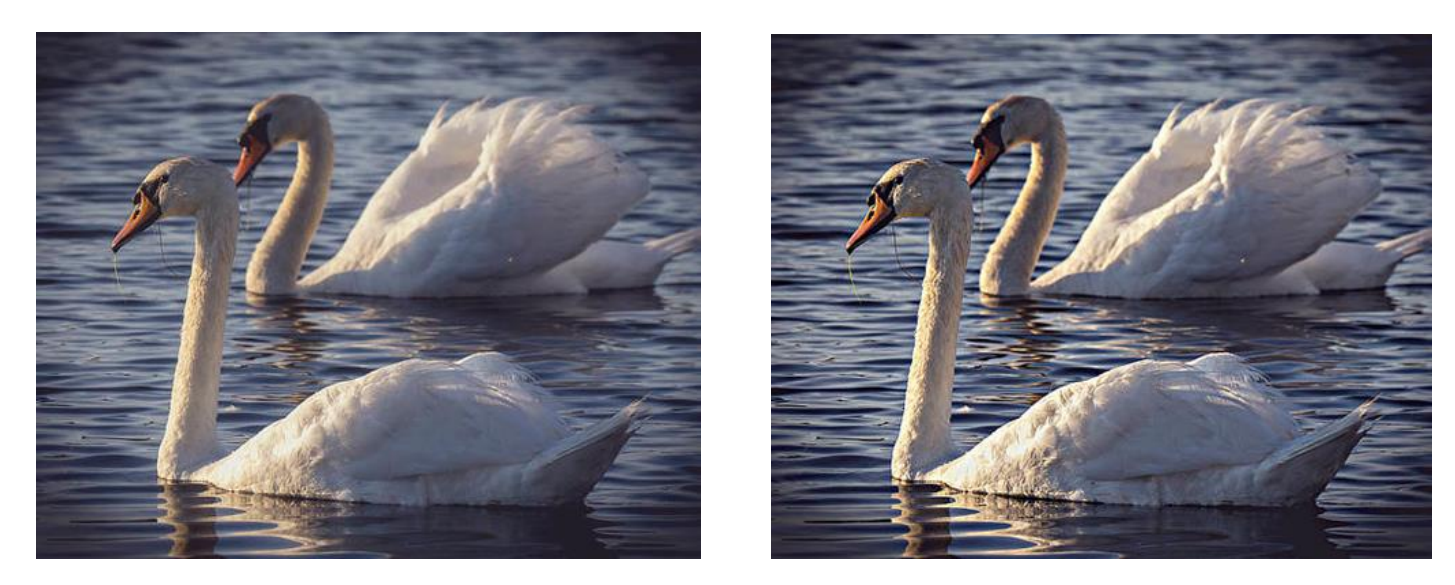

La Máscara de Enfoque puede ser usada para añadir impacto a la imagen, o para que las imágenes suaves tengan más perfilado

#### **Acerca del filtro Máscara de Enfoque**

Puede aplicar los filtros como no destructivos, filtros automáticos. Se puede acceder a través del menú de **Capas**, desde la categoría **Nueva Capa de Filtro**.

#### **Configuración**

Se puede ajustar la siguiente configuración en el cuadro de diálogo:

- **Radio:** controla el número de píxeles afectados alrededor de los píxeles claros existentes. Cuando más pequeño es el radio, más pequeña será la escala del detalle. Teclee directamente en el marco de texto o arrastre el control deslizante desplegable para establecer un valor.
- **Factor:** controla cuánto contraste se añade. Teclee directamente en el marco de texto o arrastre el control deslizante desplegable para establecer un valor.
- **Umbral:** controla cuánto contraste se necesita entre los colores antes y después del efecto. Utilice valores altos para imágenes más granuladas o para tonos de piel.

El filtro de Máscara de Enfoque afecta a toda la imagen (o selección). Para un control más preciso, puede utilizarlo para aplicarlo en capas duplicadas y después utilizar una máscara para permitir el enfoque o sólo en áreas específicas. También puede combinarlo con los modos de fusión con el cambio de opacidad en oscuro/claro y cambiar la opacidad de esas capas para conseguir el efecto perfecto

# **Aplicar Imagen**

Aplicar Imagen le permite componer imágenes juntas en la misma capa y usar un número de expresiones para fusión de canal avanzada.

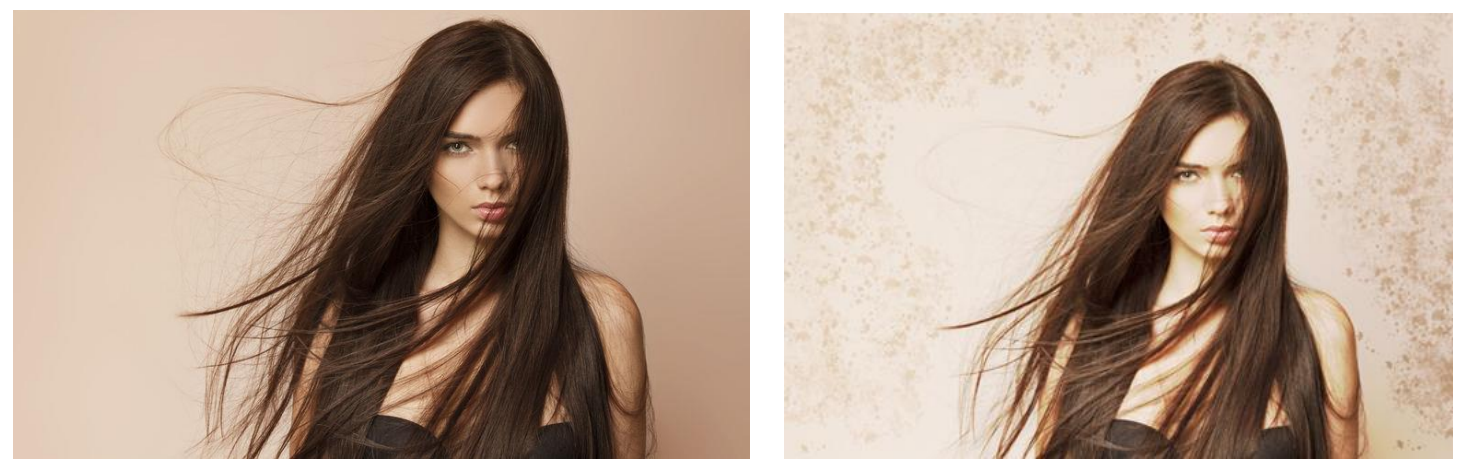

Fusión de una foto de una modelo de moda con una superposición transparente

#### **Acerca de Aplicar Imagen**

Aplicar Imagen le permite fusionar una capa desde una imagen fuente a una capa de imagen meta. Las imágenes se componen en capas individuales. Las expresiones de canal y modos de fusión están disponibles para componer las capas.

La imagen fuente se puede redimensionar automáticamente en la imagen meta horizontalmente, verticalmente o ambos, evitando tener que redimensionar las imágenes de la misma manera primero.

Para fusionar dos imágenes:

- 1. Abra su imagen meta.
- 2. Desde el panel de **Capas**, seleccione la capa que quiere fusionar con la imagen fuente.
- 3. Desde el menú **Filtros**, seleccione **Aplicar Imagen**.
- 4. Haga clic en **Cargar Imagen** y navegue hasta la imagen fuente que quiere importar. Si la imagen es otra capa dentro de su documento, también puede hacer clic y arrastrar en el cuadro de diálogo para usarla.
- 5. (Opcional) Seleccione la opción de **Ecuaciones** para habilitar la fusión de canal.
- 6. (Opcional) Configure el nivel de **Opacidad** para controlar la transparencia de la imagen importada.
- 7. Seleccione un **Modo de Fusión** para alterar la fusión de colores de la imagen fuente con la imagen meta. Selecciónelo desde el menú emergente.
- 8. (Opcional) Desactive la casilla de **Escalar Horizontalmente hasta ajustar** para conservar el ancho nativo de las imágenes importadas. Cuando está seleccionado, la imagen se estira o estrecha para caber en la imagen principal. Desactive la casilla **Escalar Verticalmente hasta Ajustar** para conservar la altura nativa.
- 9. Haga clic en **Aplicar**.

Para usar expresiones de canal:

- 1. Con el cuadro de diálogo **Aplicar Imagen** abierto, cargue tanto una imagen como **Usar Capa Actual Como Fuente** para fusionar la imagen con ella misma.
- 2. Seleccione la opción Ecuaciones para habilitar la edición de canal.
- 3. Seleccione otro espacio de color para fusionar con el menú desplegable **Ecuación de Espacio de Color**.
- 4. Ahora utilice las expresiones disponibles para fusionar la información de canal. Algunas expresiones incluyen:
	- o Use **D**+**Canal** para especificar un destino de canal de imagen (la capa original). P. ej. **DB** para canal de **Destino de Azul**.
	- o Use **S**+**Canal** para especificar un canal de imagen fuente (la imagen que ha cargado). P. ej. **SR** para canal de **Fuente Roja**.
	- o Use +, -, \*, / para añadir, sustraer, multiplicar o dividir, respectivamente. P. ej. **SR/SG\*SB** para dividir **Fuente Roja** por **Fuente Azul** y después multiplicar por **Fuente Azul**.

# **Sombras / Altas Luces**

El filtro de Sombras/Altas Luces permite una manipulación profunda de las sombras y altas luces de las zonas tonales de una imagen. Lo puede usar para reducir contraste, mejorar el detalle de la sombra y restaurar el detalle de las altas luces.

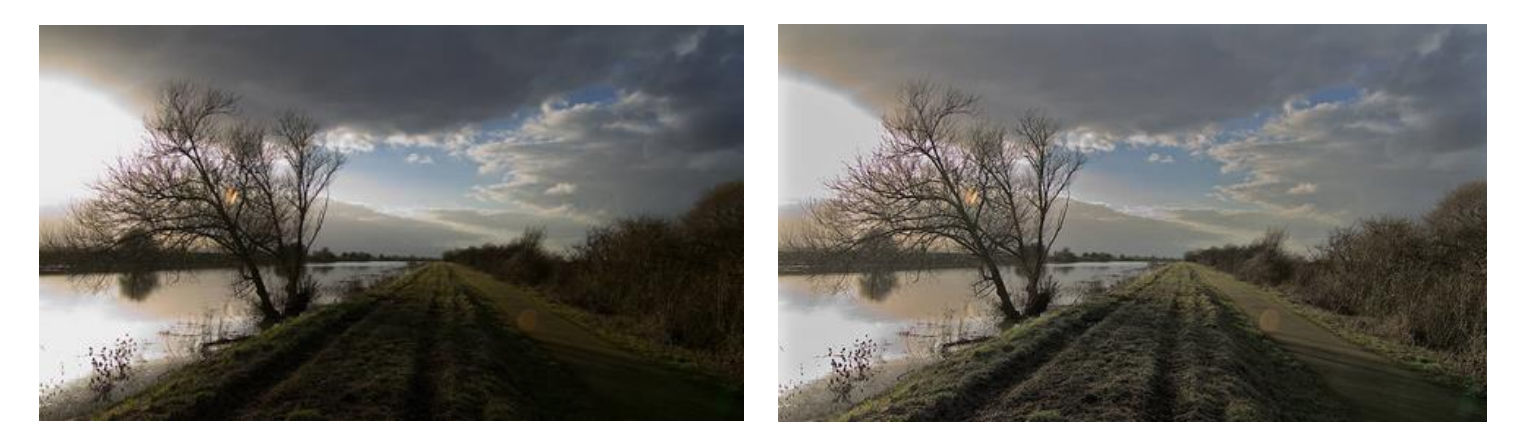

#### **Acerca de Filtro de Sombras / Altas Luces**

Puede aplicar los filtros como no destructivos, filtros automáticos. Se puede acceder a través del menú de **Capas**, desde la categoría **Nueva Capa de Filtro**.

#### **Configuración**

Se puede ajustar la siguiente configuración en el cuadro de diálogo:

- **Fuerza de las Sombras:** controla la cantidad de detalle de la sombra.
- **Gama de Sombras:** especifica ella gama tonal que se aplicará. Mover el control deslizante a la derecha mejorará el rango de los tonos de sombras.
- **Radio de las Sombras:** controla la gama de píxeles vecinos que se analizarán para el detalle de sombra. Mover el control deslizante a la derecha produce un contraste mayor, similar al filtro de Claridad. Mover el control deslizante a la izquierda producirá un resultado más plano.
- **Fuerza de Altas Luces:** controla qué detalle de resaltado se cubre.
- **Gama de Altas Luces:** establece el umbral tonal del detalle de resaltado cubierto. Mover el control deslizante a la derecha para cubrir un rango mayor de altas luces.
- **Altas Luces Radiales:** controla la gama de píxeles vecinos que serán analizados para cubrir el detalle de resaltado. Mover el control deslizante a la derecha produce un contraste mayor, moverlo a la izquierda produce un resultado más suave haciendo la posterización más visible.

# **Efectos de iluminación**

La prestación de Iluminación imita la iluminación desde uno o más focos de luz.

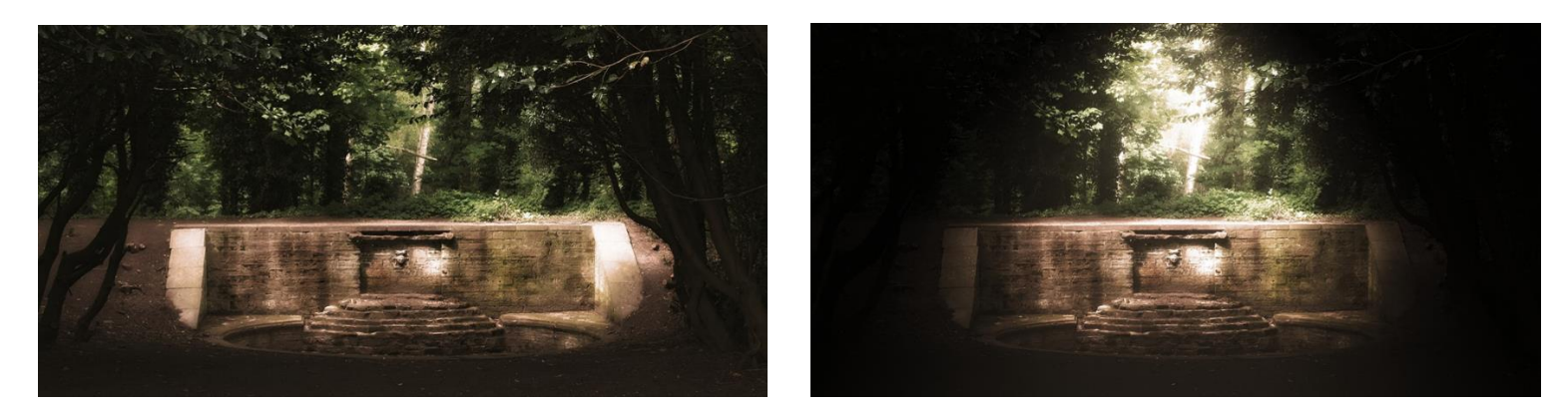

#### **Acerca de iluminación**

Los efectos de iluminación simulan un foco de luz ambiental, puntual o direccional en su diseño. Puede complementar una fuente de luz individual con fuentes de luz adicionales para un mayor control de la iluminación; existen diferentes tipos de fuentes de luz y puede utilizarlos en combinación, cada una siendo independientemente configurada y posicionada utilizando los manejadores de la pantalla.

Affinity Photo también le permite crear efectos de luz desde mapas bump 3D creados a partir de la textura inherente de cualquier imagen.

#### **Tipos de orígenes**

Los diferentes tipos de fuente proporcionan resultados dramáticamente diferentes. Los tipos se imaginan mejor con unos cuantos ejemplos.

- *Foco*: Proyecta un rayo de luz elíptico centrado en un tema específico, como una antorcha.
- *Punto*: Proyecta luz omnidireccional, como la luz de una bombilla.
- *Direccional*. Proyecta luz direccionalmente desde el infinito, como por ejemplo la del sol.

Puede aplicar efectos de iluminación como filtro automático no destructivo, al cual puede acceder desde el menú **Capa**, en la categoría **Nueva Capa de Filtro Automático**.

#### **Configuración**

Se puede ajustar la siguiente configuración en el cuadro de diálogo:

• **Difuso:** establece el nivel de difusión del reflejo disperso desde la superficie. Los valores más altos reflejan más luz.

- **Especular:** establece el nivel de luz reflejada desde la superficie y que afecta a una única dirección (en lugar de ser difusa), para formar altas luces (puntos calientes).
- **Brillo:** controla la propagación de los reflejos especulares. Establezca un valor más bajo para altas luces más amplias y extensas; hágalo pequeño para conseguir justo lo contrario.
- **Color especular:** establece el color de la propagación especular.
- **Ambiente:** Establece el nivel uniforme de la luz de fondo.
- **Color de luz ambiental:** Establece un color para la luz ambiental.
- **Luz:** Haga clic para seleccionar el foco de la fuente de luz. Puede **Añadir**, **Copiar**, o **Eliminar** las fuentes de luz adicionales.
- **Tipo:** selecciona al tipo de fuente de luz (ver más arriba).
- **Color:** selecciona el color de la fuente de luz.
- **Distancia:** selecciona la distancia de la fuente de luz desde la página.
- **Textura:** Crea una textura desde la misma imagen.

#### Para Mapas 3D Bump:

- **Cargar mapa bump:** haga clic para cargar la imagen que quiere convertir en mapa 3D bump. Utilice **Eliminar mapa bump** para eliminar cualquier mapa aplicado.
- Desactive la casilla de **Escalar Horizontalmente hasta ajustar** para conservar el ancho nativo de las imágenes importadas. Cuando está seleccionado, la imagen se estira o estrecha para caber en la imagen principal.
- Desactive la casilla **Escalar Verticalmente hasta Ajustar** para conservar la altura nativa.
- **Opacidad:** altera la transparencia de la textura. Teclee directamente en el marco de texto o arrastre el control deslizante desplegable para establecer un valor.

Para aplicar un foco de luz:

- 1. Desde el menú **Filtros**, seleccione **Iluminación**.
- 2. Desde el menú desplegable **Tipo**, seleccione "Foco".
- 3. Arrastre el manejador de la pantalla en el ápice de la forma de "ventilador" para ajustar la distancia y la dirección de la luz.
- 4. (Opcional) Arrastre el manejador de Elevación situado en la línea central para establecer la altura del foco de luz sobre la página.

5. (Opcional) Arrastre los manejadores interiores y exteriores al final del ventilador para establecer el cono interior o exterior, respectivamente.

Para aplicar un punto de luz:

- 1. Desde el menú **Filtros**, seleccione **Iluminación**.
- 2. Desde el menú emergente **Tipo**, seleccione "Punto".
- 3. Coloque el punto de luz predeterminado arrastrando el manejador central hacia el tema de interés.
- 4. Arrastre el borde del círculo hacia dentro o hacia fuera para establecer la distancia de la luz desde la página.

Para aplicar una luz direccional:

- 1. Desde el menú **Filtros**, seleccione **Iluminación**.
- 2. Desde el menú emergente **Tipo**, seleccione "Direccional".
- 3. En el panel de Iluminación, arrastre la cruz dentro del dial **Dirección**.

Para cargar un mapa 3D bump:

- 1. En el panel de Iluminación, haga clic en **Cargar mapa bump**, navegue hasta la imagen que desee.
- 2. Haga clic en **Aceptar**.
- 3. Ajuste **Textura** para establecer la cantidad de textura mostrada.

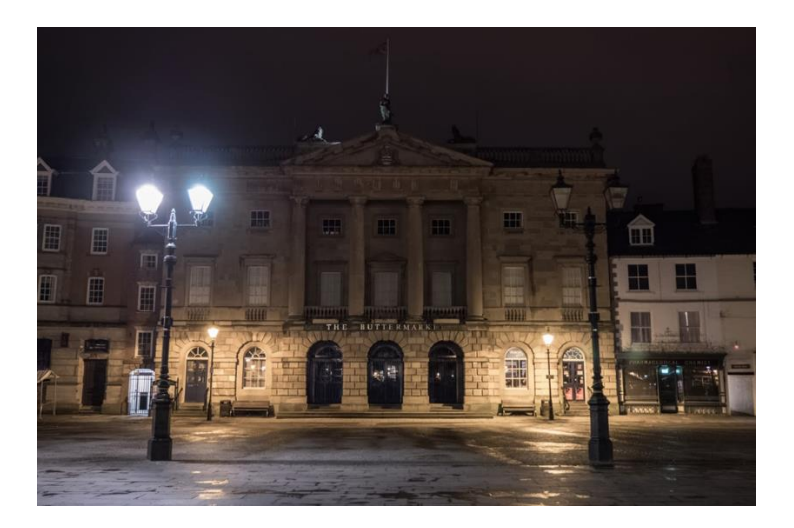

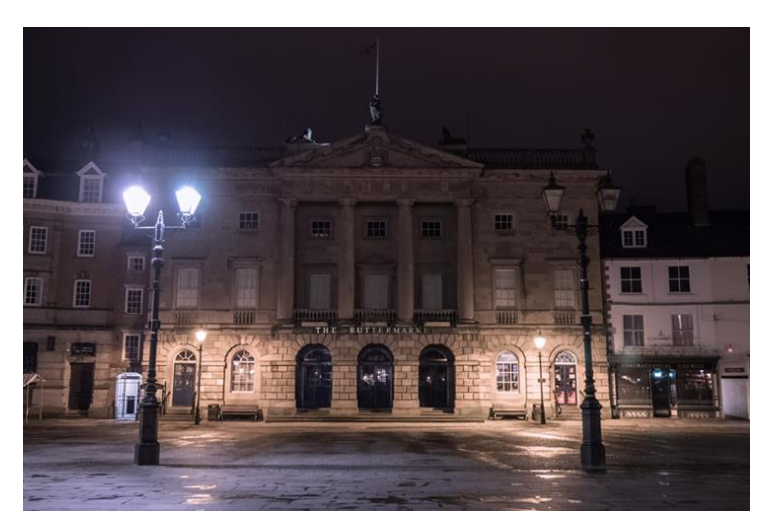

Eliminar un color amarillo fundido usando expresiones de canal

# **Eliminación de Niebla**

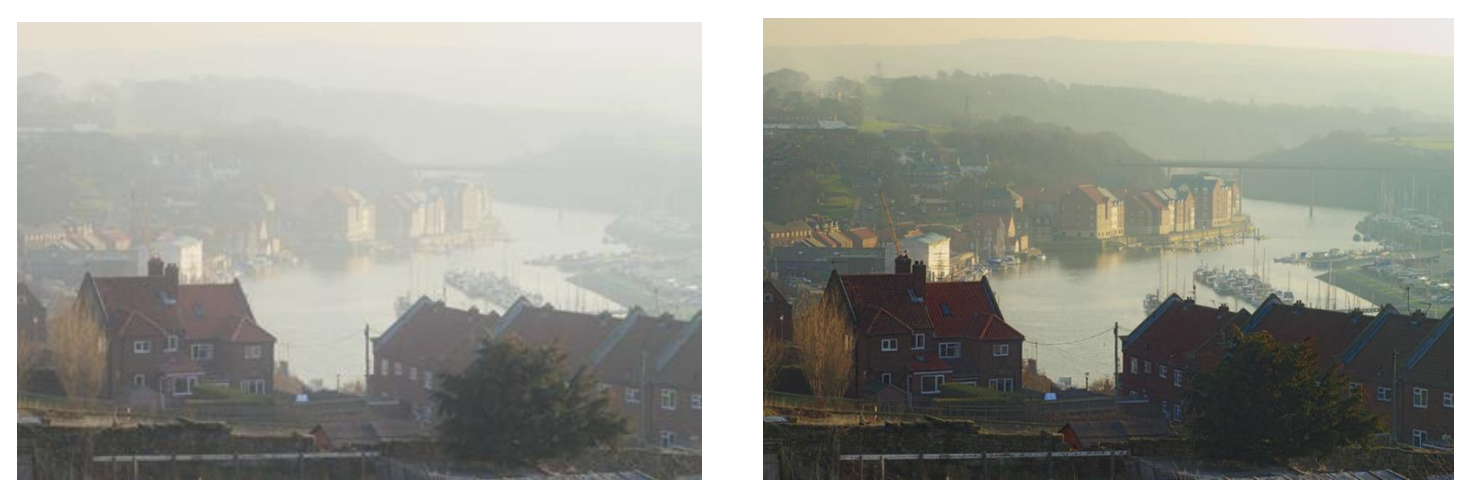

Antes y después de utilizar Eliminación de Niebla

#### **Acerca del filtro de Eliminación de Niebla**

Puede encontrar este filtro en el menú **Filtros**.

La Eliminación de Niebla puede eliminar ligeramente o de forma extrema los casos de niebla que afecten a una imagen. Su uso más típico es en fotografía de paisajes en los que la niebla causa bajo contraste y saturación, pero también se puede utilizar para mejorar las imágenes tomadas en condiciones de lluvia y niebla.

#### **Configuración**

Se puede ajustar la siguiente configuración en el cuadro de diálogo:

- **Distancia:** controla la profundidad de la eliminación de niebla: moviendo el control deslizante a la derecha elimina la niebla del fondo de una imagen.
- **Fuerza:** especifica la fuerza del efecto de eliminación de niebla. Más fuerza resulta en una eliminación de niebla más extrema.
- **Corrección de la Exposición:** le permite la corrección de la exposición de la imagen: el uso del eliminador de niebla causa sobre y subexposición.

## **Uso de complementos**

Los complementos de Photoshop instalados compatibles con sistemas de 64 bits, pueden estar disponibles en Affinity Photo para extender la gama de efectos disponibles.

#### **Uso de complementos**

Configurar complementos en Affinity Photo puede ser automático o configurado manualmente como para cualquier otro complemento.

Con una conexión a internet activa, se evaluarán los complementos detectados o añadidos y se informará de su estado al lado del nombre del complemento en la lista "Complementos Detectados".

- *Automático*: Algunos complementos de terceros pueden ser instalados automáticamente en la carpeta predeterminada de Affinity Photo. No se necesita más configuración.
- *Manual*: Los complementos instalados están ubicados manualmente y enlazados en Affinity Photo como se describe a continuación. Necesitará llegar al archivo del complemento, y después permitir los archivos complementarios, necesarios para que el complemento funcione.

Debido a la variedad en los estándares de los complementos de terceros, puede que experimente ciertos problemas cuando utilice esta prestación. Esto supera el control de Serif por lo que recomendamos que guarde su trabajo antes de utilizar complementos. Intente probar los complementos antes de comenzar.

Para ver los complementos instalados automáticamente:

- 1. Desde el menú **Affinity Photo**, seleccione **Preferencias**.
- 2. Desde el menú **Editar**, seleccione **Preferencias**.
- 3. Seleccione la pestaña **Complementos de Photoshop**.
- 4. Haga clic en **Abrir Carpeta Predeterminada en el Finder**.
- 5. Haga clic en **Abrir Carpeta Predeterminada en el Explorador.**

Esta ubicación predeterminada no es configurable.

Para activar complementos no comprobados o potencialmente no compatibles:

1. Seleccione "Permitir Complementos Desconocidos" en la lista de Complementos Detectados.

Para enlazar un archivo de complemento manualmente:

- 1. Desde el menú **Affinity Photo**, seleccione **Preferencias**.
- 2. Seleccione la pestaña **Complementos de Photoshop**.

3. Bajo la casilla **Buscar carpeta de complementos**, haga clic en **Añadir Carpeta**, después diríjase a la carpeta que contiene el archivo del complemento. Por ejemplo, esto podría estar en la carpeta de Photoshop como /Aplicaciones/Adobe PhotoShop CS6/Plug-ins.

Puedes agregar tantos complementos como quiera siguiendo el proceso anterior.

Para permitir el acceso a los archivos de complemento compatibles:

- 1. Desde la pestaña **Complementos de Photoshop** bajo la casilla **Carpeta de Complementos Compatibles**, haga clic en **Autorizar Global**.
- 2. El cuadro de diálogo de la carpeta se abrirá en la carpeta predeterminada ("Macintosh HD"). Puede hacer clic en **Autorizar** aquí y se aplicará el acceso a los archivos soportados recursivamente, o puede especificar un directorio particular que contenga los archivos compatibles.
- 3. El cuadro de diálogo de la carpeta se abrirá en la carpeta predeterminada. Puede hacer clic en **Autorizar** aquí y se aplicará el acceso a los archivos soportados recursivamente, o puede especificar un directorio particular que contenga los archivos compatibles.
- 4. Presione **Cerrar**.

Para aplicar un complemento instalado:

• Desde el menú **Filtros**, seleccione el complemento desde el menú desplegable **Complementos**.

Puede que necesita reiniciar Affinity Photo para que los complementos surtan efecto.

Si las entradas de complementos están mostradas pero en un color gris débil, asegúrese de que tiene la capa de píxeles seleccionada en lugar de una capa de máscara, ajuste, filtro automático, forma, curva o texto.

## **Ligar Panoramas**

Los panoramas se crean en **Persona Panorama**. Esta persona sólo se encuentra disponible cuando une múltiples imágenes y sirve como un espacio de trabajo dedicado a la edición de panoramas.

Puede unir múltiples imágenes para crear una escena mayor, referida como panorama. Los beneficios de crear un panorama son:

- Capturar una vista mucho mayor de la escena.
- Producir resoluciones más altas en las imágenes puede conseguirse sólo con la exposición; útil para imprimir imágenes grandes u otras aplicaciones de gran tamaño.

Persona Panorama puede crear múltiples panoramas a la vez desde su colección de imágenes. Cada panorama se une y se crea una vista previa, para que pueda verlos antes de proceder. Se crea un documento nuevo por panorama.

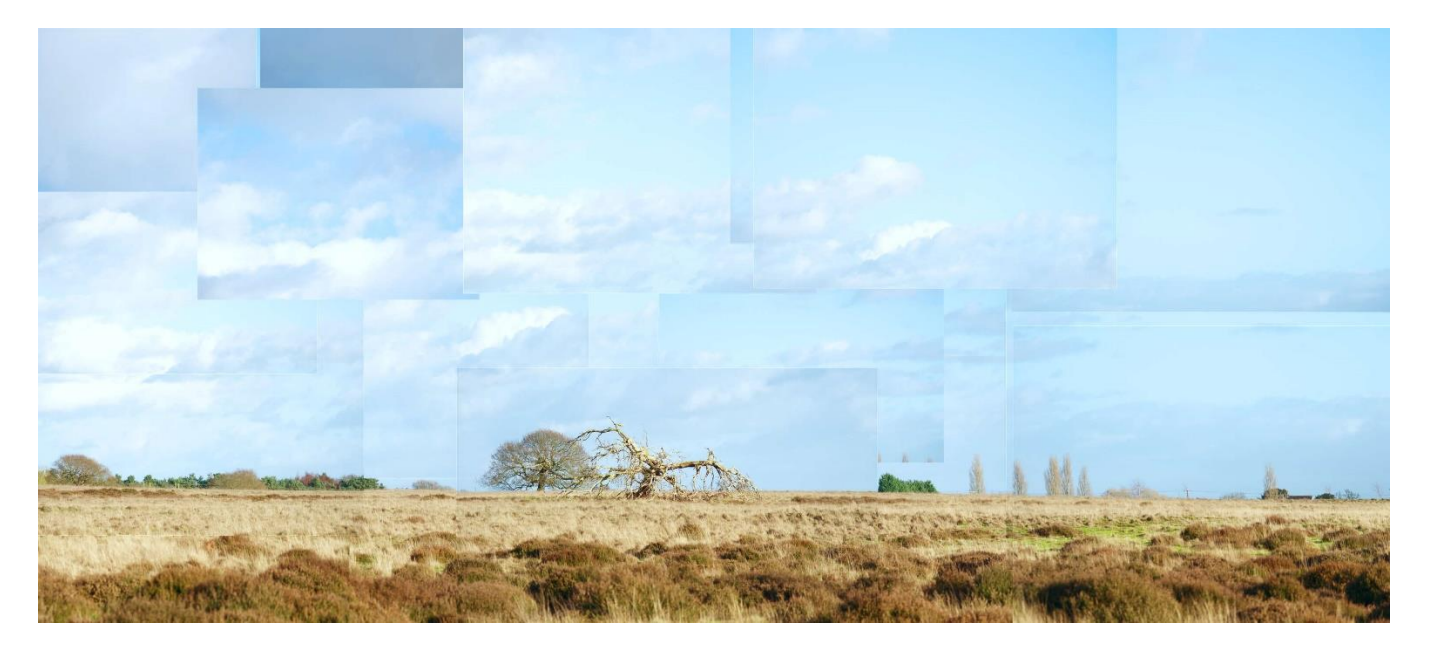

Imágenes Individuales

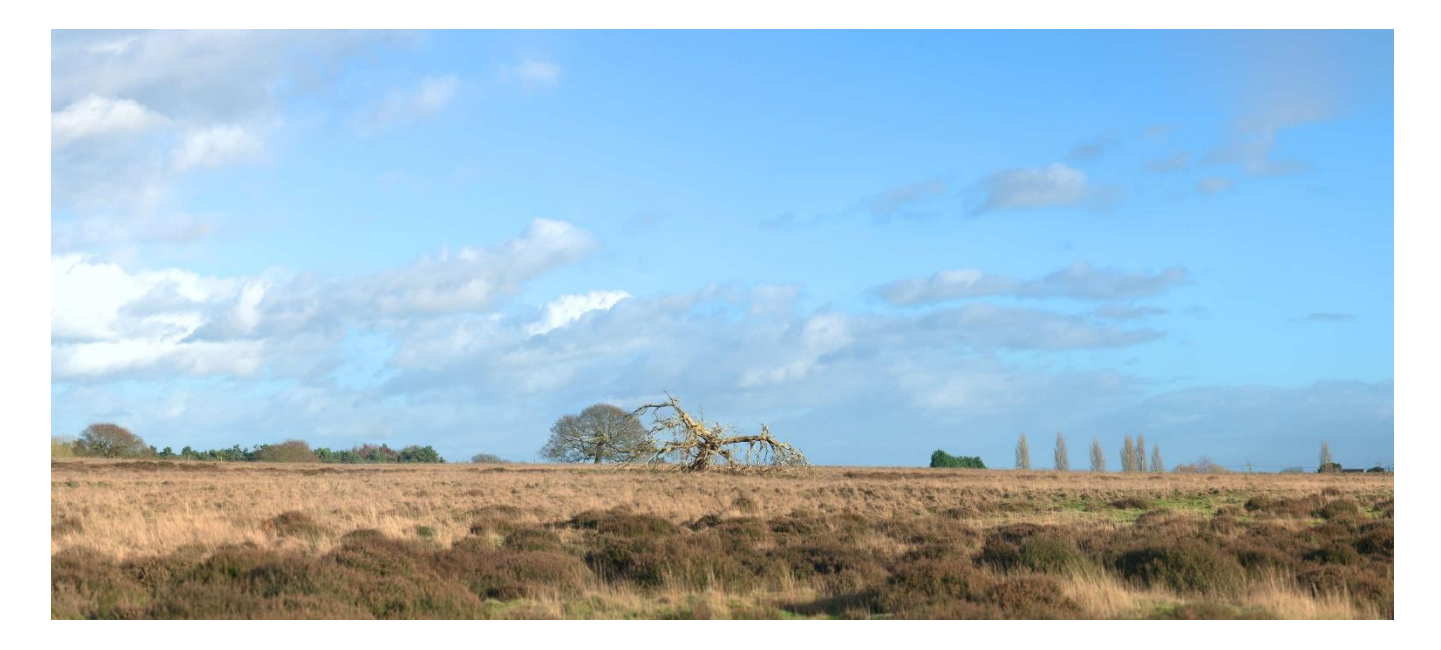

#### Panorama Final

#### **Consejos de fotografía**

- Cuando sea posible, utilice un trípode o un obturador rápido para evitar el desenfoque por movimiento, lo que producirá resultados de unión pobres.
- Guarde sus ajustes de exposición (velocidad de disparo, apertura, ISO, equilibrio de blanco) idéntico entre sus fotografías para producir un resultado consistente.
- Intente evitar disparar con ángulos extrema porque eso presentará una distorsión de la lente. Si está utilizando una lente de zoom típica (por ejemplo 18-55 mm), intente aumentar el zoom al máximo.
- Pulse el disparador siempre desde el mismo punto de vista para obtener mejores resultados.

Para unir uno o más panoramas:

- 1. Desde el menú **Archivo**, seleccione **Nuevo Panorama**.
- 2. Desde el cuadro de diálogo, haga clic en **Añadir** para ubicar y seleccionar sus imágenes.
- 3. (Opcional) Si tiene imágenes que no desea incluir, puede anular la selección en la lista de imágenes.
- 4. Haga clic en **Unir Panorama** para unir las imágenes. Se generarán una o más vistas previas en la ventana de **Panoramas** adyacente.
- 5. (Opcional) Para múltiples panoramas, deseleccione la miniatura de la vista previa si no quiere hacer ese panorama.
- 6. Haga clic en **Aceptar** (esto puede tomar cierto tiempo dependiendo del número de imágenes y su complejidad)

Puede que necesite retocar el panorama utilizando máscaras y técnicas de transformación (vea Editar panoramas) antes de eliminar regiones transparentes utilizando el recorte o la eliminación de pintura.

Para terminar el panorama:

En Persona Panorama, haga uno de los siguientes:

- Seleccione la **Herramienta de Recorte**, y desde la barra de herramientas contextual, seleccione **Recortar a Opaco**.
- Seleccione **Eliminar Pintura en las Áreas Faltantes** desde el panorama de arriba. El proceso de eliminación de pintura tiene lugar al salir y sustituye de manera inteligente las regiones transparentes en los bordes de su imagen con contenido alternativo.

## **Editar Panoramas**

Si las alineaciones de las uniones de panorama son erróneas o simplemente quiere obtener mayor control sobre cada imagen, puede editar el panorama entre la unión inicial y el resultado final.

Para editar un panorama:

- 1. Cree un nuevo panorama siguiendo las instrucciones que aparecen en Unir panoramas.
- 2. Cuando la unión inicial se haya completado, el panorama se abrirá con una selección de herramientas disponibles.
- 3. Para corregir la alineación, utilice la herramienta de **Transformar Imagen fuente** y haga clic y arrastre los manejadores de la esquina de la pila de imágenes para transformarlos. El manejador del centro también puede ser arrastrado para alterar la posición de la pila de imágenes.
- 4. Para una edición más detallada utilice la herramienta **Añadir Máscara de imagen Fuente** para pintar las áreas que quiere utilizar desde la pila de imágenes. Utilice **Borrar desde Máscara de Imagen Fuente** para eliminar áreas.
- 5. Haga sus ediciones y después haga clic en **Aplicar** y se renderizará el panorama final.

Herramientas de edición de panorama:

- **\* Herramienta Mano:** mueve a través del panorama con clic y arrastre.
- **Herramienta Zoom:** aumente y aleje el panorama.
- **Transformar Imagen Fuente:** manipula las esquinas de cada imagen de unión para alinearlas de forma manual.
- **Añadir a Máscara de Imagen Fuente:** añadir un área a la máscara de imagen actual que hará de referencia con las pilas circundantes.
- **Eliminar desde Máscara de Imagen Fuente:** elimina un área de la máscara de imagen actual que será utilizada como datos de la imagen original en lugar de imagen de referencia.
- **Al** Recorte: recorta los panoramas para eliminar áreas faltantes o transparentes.
- **Pintar Zonas Faltantes:** pinta automáticamente zonas faltantes (representadas con bordes transparentes) cuando se renderiza el panorama final. Habilitado por defecto.

Cuando está utilizando **Añadir a Máscara de Imagen Fuente** y **Borrar desde Máscara de Imagen Fuente**, un sólo clic en la pila de imagen correcta para seleccionarlo. Las zonas de la pila de imágenes están cubiertas con superposiciones transparentes.
## HDR

## **Edición HDR 32 bits**

Affinity Photo tiene soporte completo para edición de 32 bits flotante, incluyendo importación/exportación de formatos OpenEXR y Radiance. Comparado con los 8 bits o 16 bits, los 32 bits presentan un espacio de color sin límites que puede contener una gran cantidad de información tonal. Esto significa que la información se puede modificar en extremos sin perder fidelidad o precisión, tal como los detalles de las altas luces que se eliminan con un ajuste o filtro siendo completamente recuperable incluso en operaciones sucesivas.

#### **Usos de HDR 32 bits**

Entre los usos populares de la edición en 32 bits se incluye:

- Combinación HDR desde varias exposiciones para producir una imagen con una tasa dinámica muy aumentada. A este resultado normalmente hay que analizarlo en cuanto al tono para poder verlo adecuadamente en todas las pantallas.
- Edición de renderizado 3D. Los renderizadores completos y los pasos de búfer desde software 3D y motores 3D pueden editarse sin pérdidas administrar color profesional.
- La edición de imagen y diseño general funciona con precisión aumentada: útil para trabajo con degradados, manipulaciones tonales pesadas y trabajo compuesto.

Si está utilizando la edición en 32 bits para flujos de trabajo sin pérdida (por ejemplo, composición/renderizado) en los que no se comprime o modifica la gama tonal, puede utilizar el **panel** de Vista Previa en 32 bits para crear una vista previa de diferentes áreas de una imagen con una alta tasa tonal de 32 bits. La funcionalidad de OpenColorIO añadida se puede encontrar a través de este panel.

Photo soporta documentos OpenEXR con capas (multicanal). Para más información, vea soporte OpenEXR de 32 bits.

## **Ejemplos**

## **Pasos renderizados 3D**

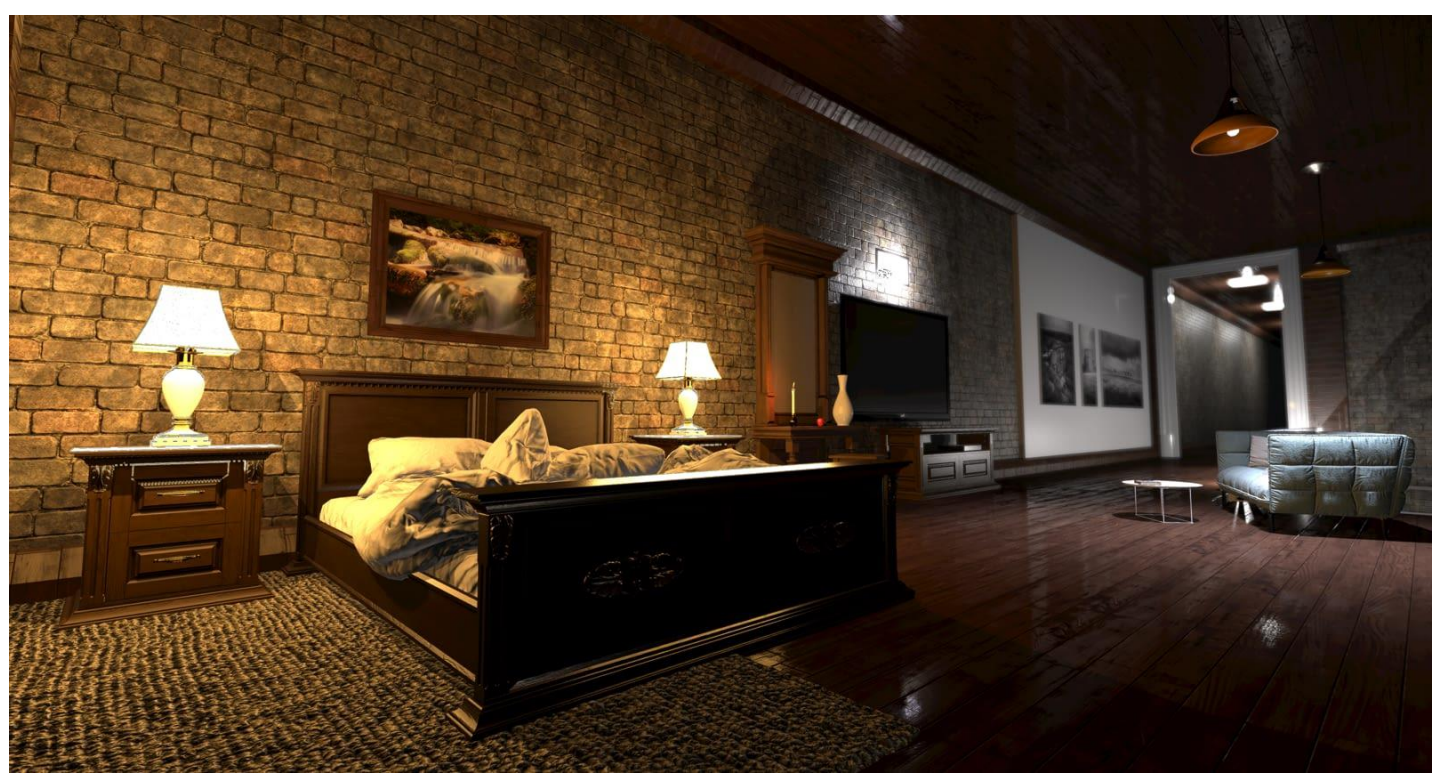

**Antes**: El color de base HDR renderiza los pasos de una escena 3D

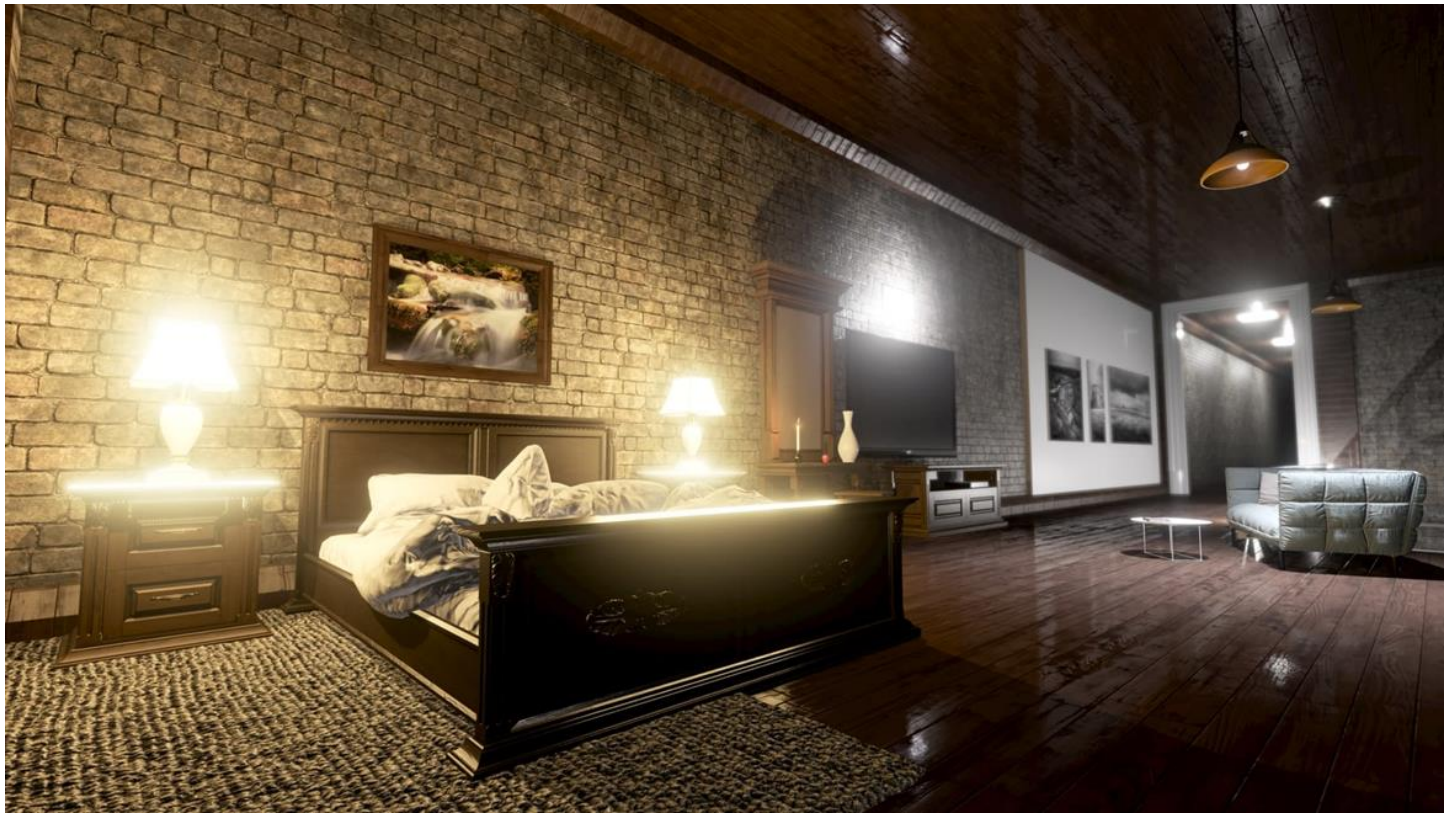

**Después**: El color de tono de base HDR asigna y fusiona la escena con los pasos de color

## **Combinar exposición para una tasa más dinámica**

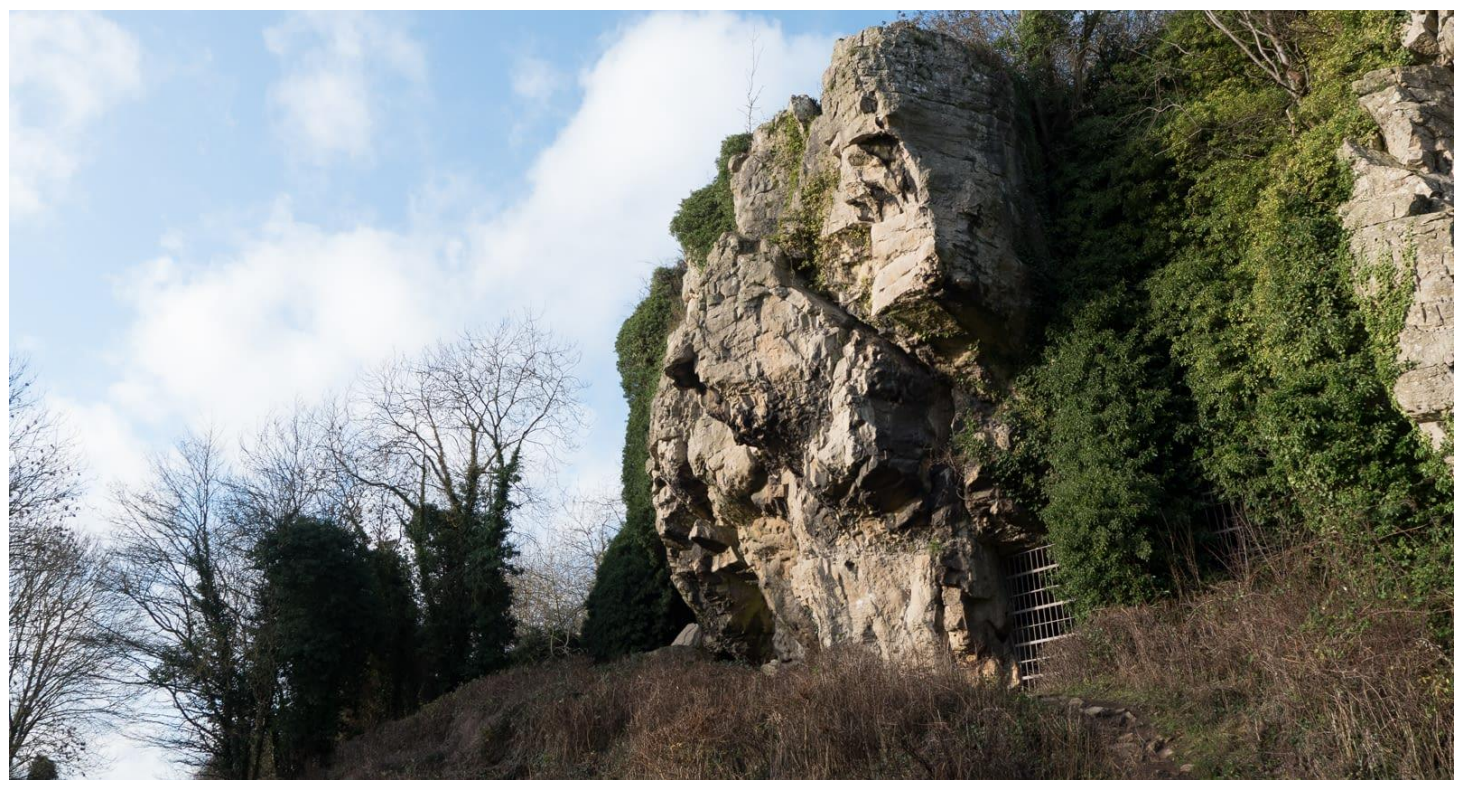

**Antes**: Exposición individual desde la cámara

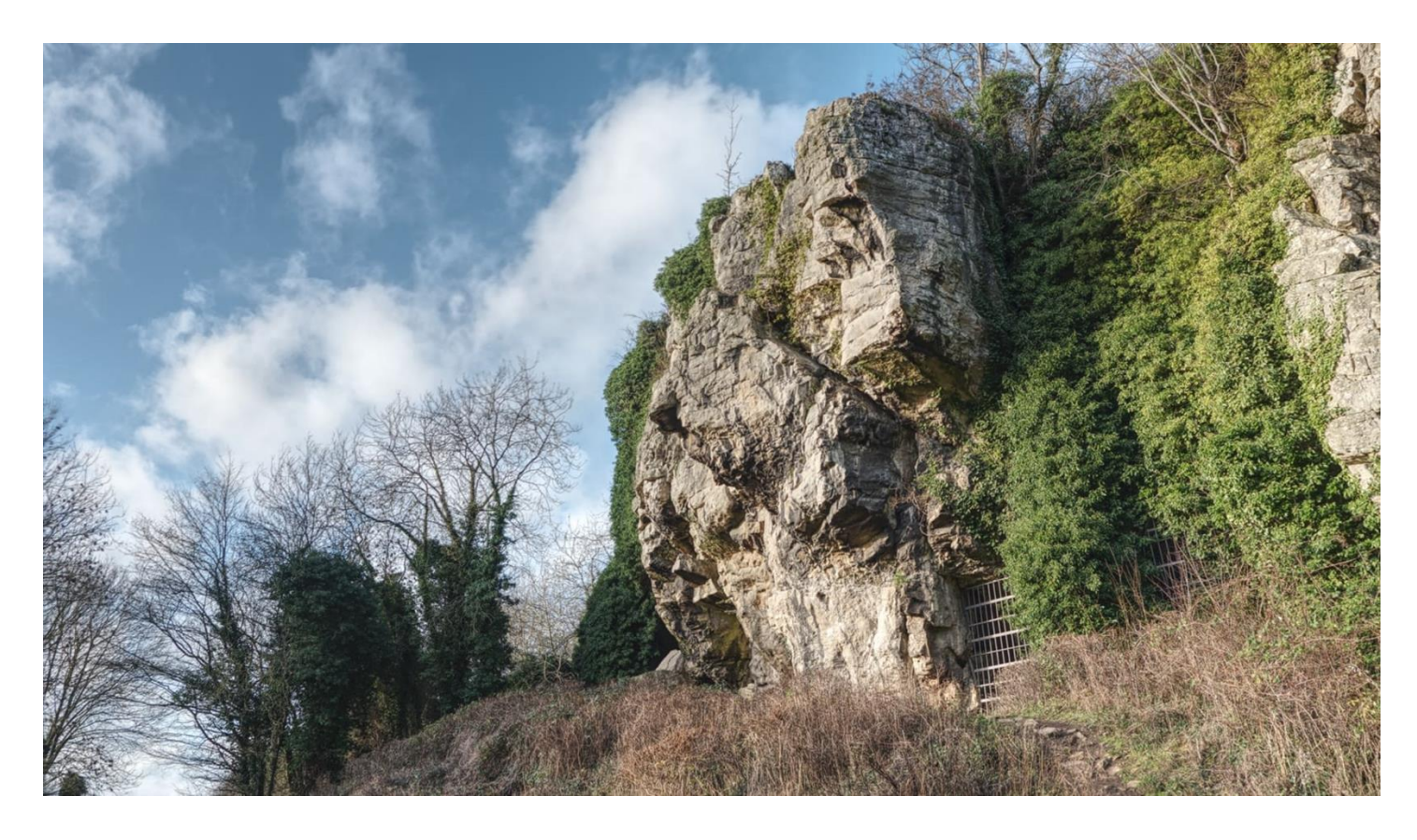

**Después**: 7 combinaciones de exposiciones de horquillado y una asignación tonal ligera

## **Combinado HDR 32 bits**

Las exposiciones múltiples del mismo sujeto se pueden combinar para producir un documento de 32 bits sin límites, que contiene una cantidad significativa de una tasa tonal - más, de hecho, de lo que la mayoría de los monitores externos de equipos especializados pueden reproducir. La imagen de 32 bits resultante puede seguidamente ser editada con el extenso conjunto de herramientas de Photo, ajustes, y filtros o se puede asignar un mapa tonal para que el asignar la tasa tonal de 32 bits extensiva para un resultado que luzca adecuado en la mayoría de pantallas.

Para combinar varias imágenes HDR:

- 1. Desde el menú de **Archivo**, seleccione **Nueva Combinación HDR**.
- 2. Desde el cuadro de diálogo, haga clic en **Añadir** para ubicar y seleccionar sus imágenes.
- 3. Haga clic en **Aceptar** para comenzar a combinar imágenes.
- 4. (Opcional) Si su conjunto de imágenes contiene sujetos en movimiento entre cada exposición, seleccione **Eliminar Fantasmas Automáticamente**.
- 5. La combinación HDR se prevé en etapas: primero, la alineación de la imagen, después la combinación HDR en sí.
- 6. De manera predeterminada, el resultado combinado será tomado en la persona **Mapa Tonal** para una mejor asignación del tono. Vea Asignación Tonal de imágenes HDR para más información.

Puede hacer que Photo deje de entrar automáticamente en la persona Asignación de Tono y asignar tono a su imagen de 32 bits. En el cuadro de diálogo **Nueva Combinación HDR**, anule la selección de **Asignar Tono a imagen HDR**. Una vez que la combinación HDR se ha completado, permanecerá en la persona Foto para crear ediciones adicionales.

Si selecciona no asignar el tono automáticamente a su imagen, el panel de **Fuentes** se mostrará, permitiéndole retocar manualmente el resultado combinado. Si **Eliminar Fantasmas Automáticamente** estaba seleccionado, el panel de **Fuentes** contendrá una fuente sin efecto fantasma así como la fuente original combinada. Para más información, vea panel de Fuentes.

A continuación, verá una imagen de 32 bits mostrada como una de 8 bits sin asignación tonal o además con ajustes tonales aplicados. La de 32 bits contiene simplemente demasiada tasa tonal para mostrar, así que normalmente se aplica un procedimiento llamado *Asignación Tonal* para asignar la información tonal a la gama a la que quiera mostrarla. Vea el tema Asignación Tonal de imágenes HDR para más información.

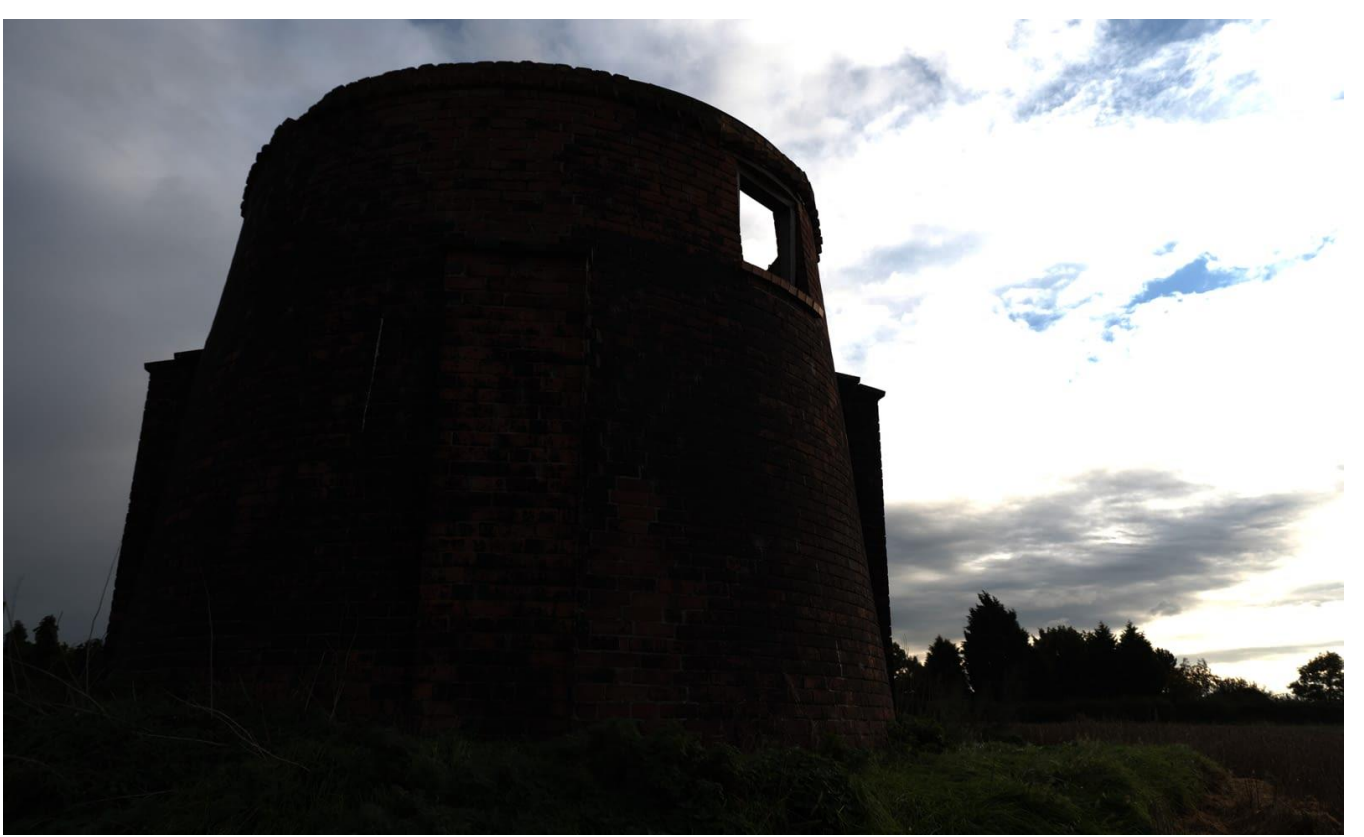

Una imagen de 32 bits **sin** asignación tonal - la tasa tonal de 32 bits es demasiado grande para mostrarse. En su lugar veremos una imagen con un contraste extremo.

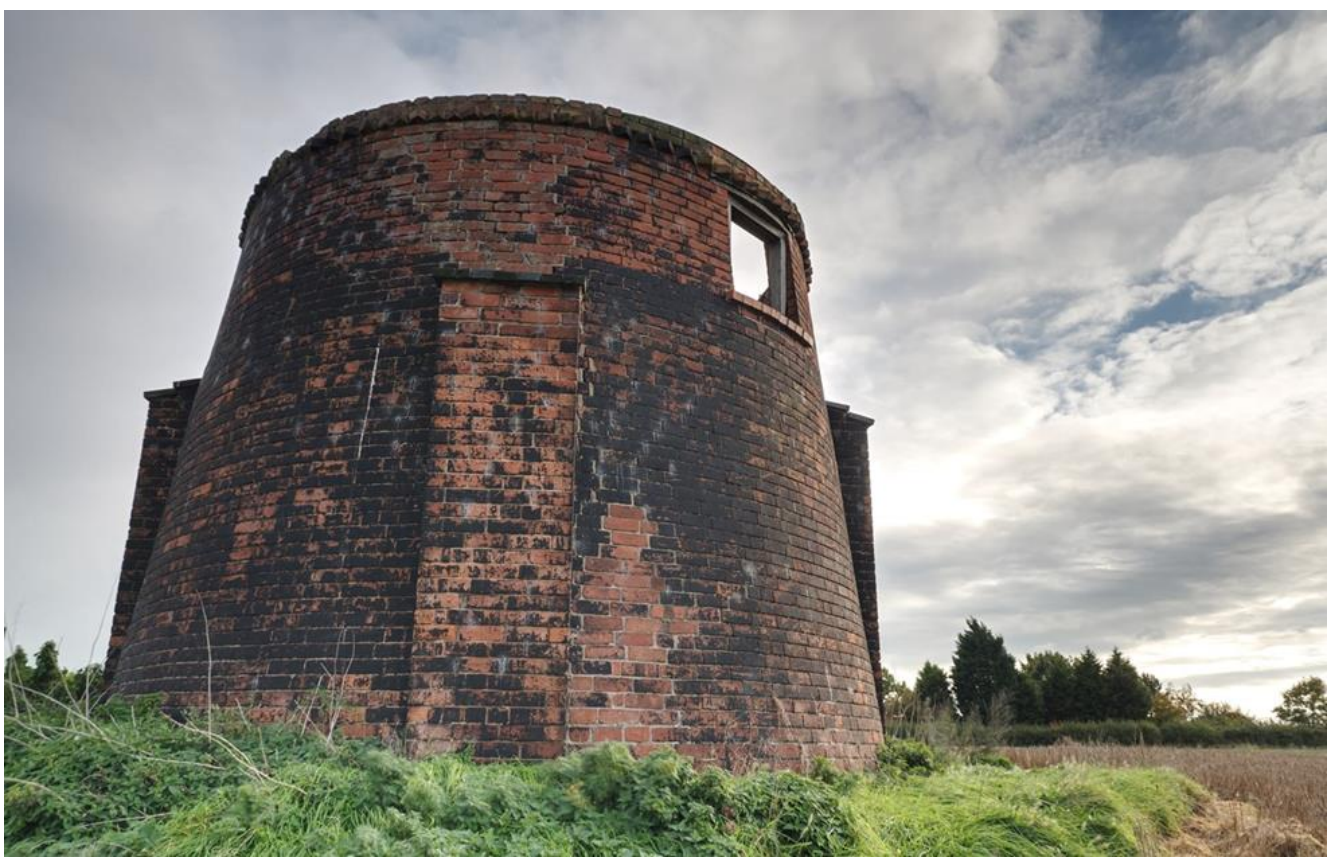

Una imagen de 32 bits después de aplicar una asignación tonal. La amplia tasa de información tonal se ha "asignado" a una tasa que se puede reproducir en la mayoría de pantallas.

Una vez terminado el trabajo en imágenes de 32 bits, puede necesitar convertirlas en su color y formato y, fundamentalmente, en su perfil de color si pretende distribuirla o compartirla. Por ejemplo, puede exportarla como una imagen JPEG de 8 bits con un perfil de color sRGB. Alternativamente, si mantiene un flujo de trabajo de pérdida, puede permanecer en los 32 bits y exportar en un formato lineal sin límites.

Para convertir el formato y el perfil de color antes de la exportación:

- 1. Desde el menú de **Documento**, seleccione un **Formato de Color** y seleccione el formato deseado, por ejemplo, RGB de 8 bits.
- 2. Se asignará automáticamente un perfil de color: para documentos RGB de 8/16 bits, será **sRGBIEC61966-2.1**.

Para mantener un flujo de trabajo de 32 bits para importar en otro software:

- 1. Desde el menú **Archivo**, seleccione **Exportar**.
- 2. Seleccione el formato **OpenEXR** y haga clic en **Exportar**, después especifique dónde quiere guardar su documento.

## **Mapa tonal de imágenes HDR**

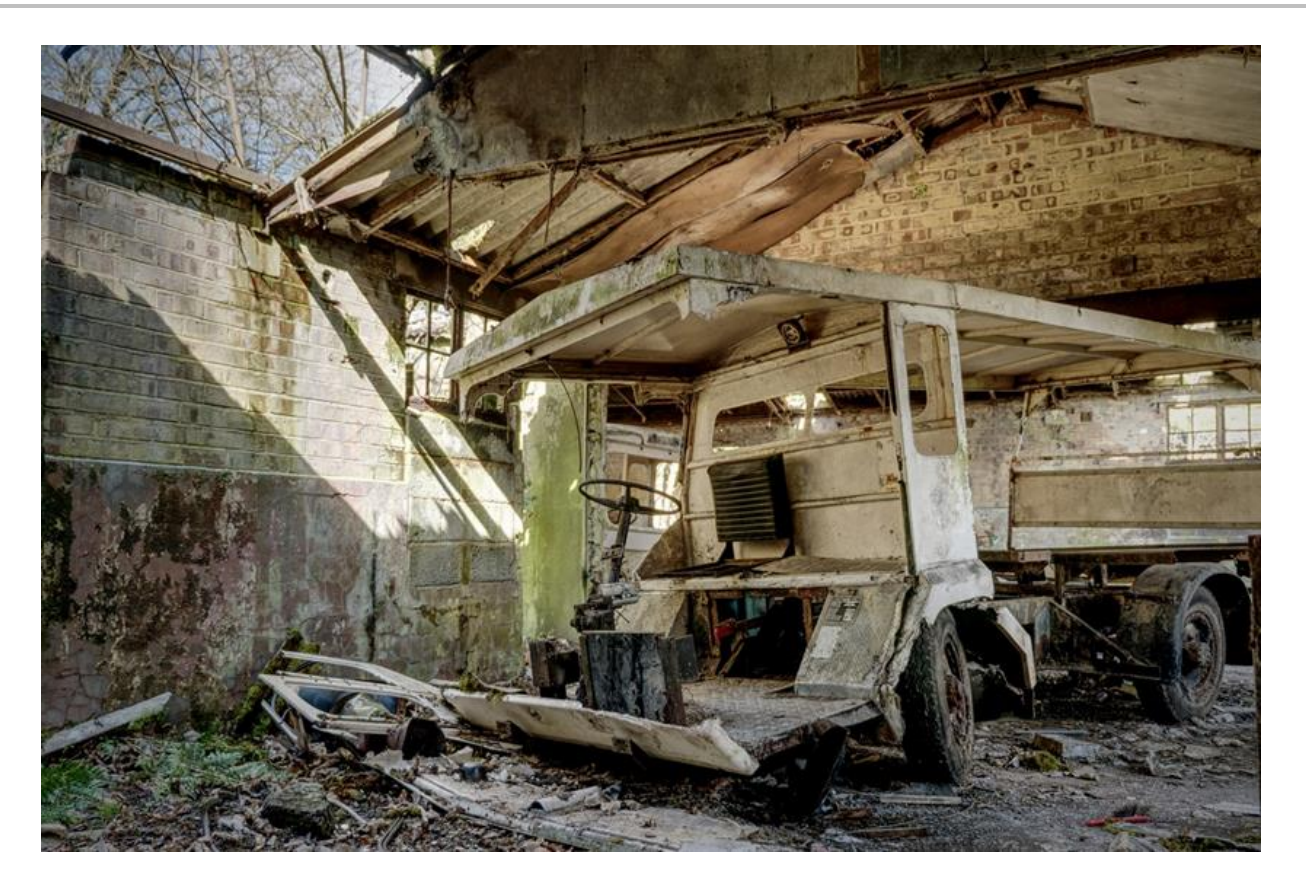

Una asignación tonal de una imagen de 32 bits.

La Asignación Tonal es el proceso de tomar tasas de tono y reasignarlas a tasas más pequeñas que la mayoría de pantallas y otros dispositivos pueden reproducir de forma precisa.

Para asignar un tono a una imagen HDR:

- 1. Con un documento de 32 bits abierto, asegúrese de que ha seleccionado una capa de Píxeles y después haga clic en el icono de Persona de **Asignación Tonal**.
- 2. Una vez en la persona de Asignación Tonal, su imagen tendrá una asignación tonal predeterminada aplicada.
- 3. Experimente con los ajustes presentados a mano derecha del panel **Asignación Tonal** para cambiar el aspecto del tono asignado. Vea a continuación para una lista de opciones.
- 4. Para aplicar una asignación tonal, haga clic en **aplicar**.

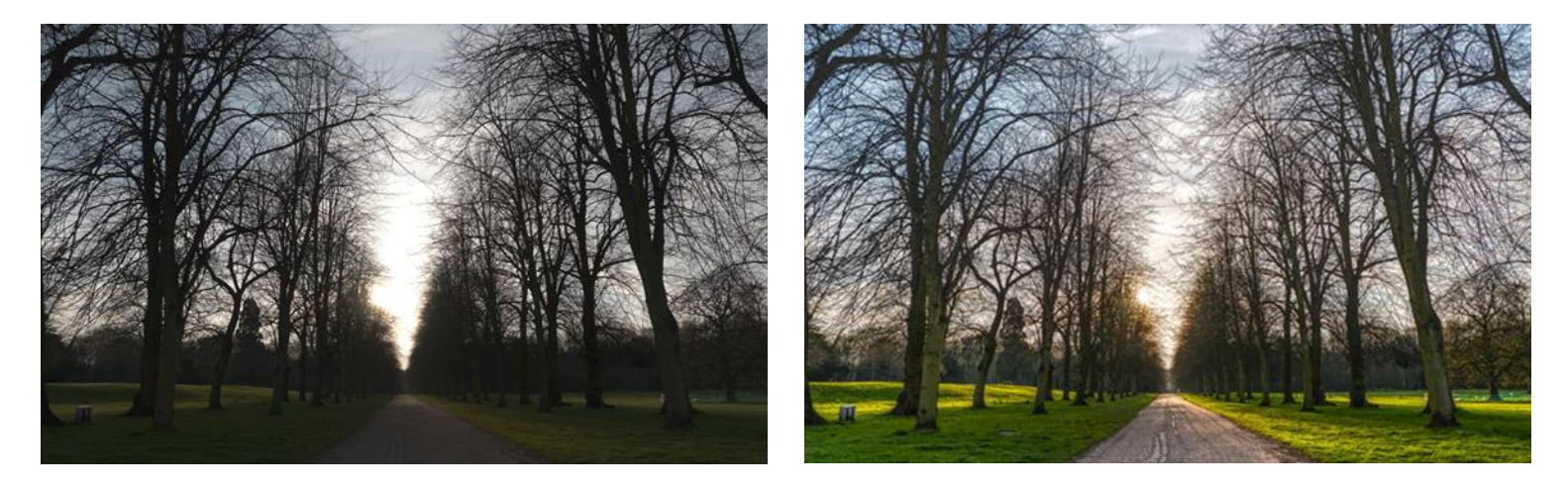

Antes y después de una asignación tonal en una imagen

## **Ajustes Preestablecidos**

La persona de Asignación Tonal contiene un número de valores preestablecidos que aparecen a mano izquierda dentro del panel de **Valores Preestablecidos**. Simplemente haga clic en uno para aplicarla. También puede crear sus propios valores preestablecidos, o importar nuevos.

#### **Configuración**

Tiene disponibles los siguientes ajustes en el panel de **Asignar Tono**:

- **Compresión del Tono:** controla cuánto del intervalo tonal limitado se asignará. Aumentar el control deslizante dará una compresión tonal mayor.
- **Contraste Local:** añade o elimina contraste local. Aumentar el contraste local ayuda a impulsar la claridad de la imagen.
- **Exposición:** aumenta o disminuye la exposición global.
- **Punto Negro:** establece el nivel de recorte de negro. Aumenta además el recorte de los tonos negros.
- **Brillo:** controla los niveles de medios tonos. Aumenta para alzar los medios tonos.
- **Contraste:** controla el contraste global. Utilícelo junto con Claridad para cambiar el aspecto de la asignación tonal de forma significativa.
- **Saturación:** añade o disminuye la intensidad global del color.
- **Intensidad:** añade o disminuye la intensidad del color sin tonos de color recortados.
- **Equilibrio de Blancos:** cambia el equilibrio de los tonos de color. Los tonos se pueden hacer más fríos o cálidos arrastrando el control deslizante de **Temperatura**, y los modelos de color se pueden corregir utilizando el control deslizante de **Matiz**.
- **Sombras y Altas Luces:** controla la compresión y de los tonos de las sombras y las altas luces. Útil para precisión tonal.
- **Perfeccionamiento de Detalles:** controla mayor enfoque en la imagen. Sus efectos son más sutiles en comparación con **Perfeccionamiento de Detalles** en Persona Revelado. Para un efecto "arenoso", pruebe un valor de **Radio** amplio, y un valor de **Cantidad** pequeño.
- **Curvas:** permite un ajuste de la tasa tonal utilizando un gráfico de curvas.

#### **Mapa tonal de imágenes no HDR**

A la persona de Asignación Tonal también se puede entrar desde documentos que no sean de 32 bits, lo que significa que puede alcanzar un aspecto de asignación tonal para imágenes de 8 o 16 bits.

## **Soporte OpenEXR de 32 bits**

Affinity Photo tiene soporte OpenEXR 32 bits completo, incluyendo importación y exportación multicanal (o "multicapa").

#### **Integración OpenColorIO**

Con una configuración OpenColorIO (ver OpencolorIO para más información), los documentos OpenEXR con un afijo de espacio de color valido (por ejemplo **filename\_acescg.exr**) se convertirán desde ese espacio de color a **scene\_linear** en la importación.

#### **Configuración adicional**

Hay disponibles opciones OpenEXR adicionales desde el menú Preferencias para las opciones de **Color**:

- **Canales alpha OpenEXR Asociados:** cuando está activado, la información del canal alpha se combina con sus capas de canal alpha RGB asociadas. De manera predeterminada (deshabilitado), los canales alpha importados se importan como capas separadas con un afijo **.A**.
- **División posterior de colores EXR por Alpha:** cuando está habilitado, divide los canales de color entre el canal alpha.
- **Perturbar alpha EXR cero:** cuando está habilitado, altera la información alpha cero por lo que se logra una división posterior con la información de canal de color si se habilita **Perturbar dividir colores EXR entre alpha**. De manera predeterminada (deshabilitado), la información alpha cero se deja sin alterar.

#### **Importar/exportar multicanal**

Photo soporta documentos multicanal OpenEXR tanto para la importación como para la exportación.

#### **Importar multicanal:**

- Cada canal se importa en una capa discreta en el panel de Capas.
- Cada capa mantiene su afijo (por ejemplo, **.RGBA**, **.XYZ**).
- Las capas pueden ocultarse o mostrarse y editarse de manera individual.

#### **Exportar multicanal:**

- Cada capa discreta con su afijo de canal (por ejemplo, **RGBA**) se exporta a su propio canal.
- Todas las capas se exportan en canales independientemente de si están ocultas o se están mostrando en el momento de la exportación.

• Para exportar como OpenEXR multicanal, se debe seleccionar tanto el valor preestablecido correcto, como habilitar el ajuste multicanal en el cuadro de diálogo de exportación OpenEXR. Ver a continuación para más información.

Un ejemplo de cómo luce un documento OpenEXR multicanal una vez importado. Para exportar un documento OpenEXR multicanal:

- 1. Desde el menú **Archivo**, seleccione **Exportar**.
- 2. Seleccione formato de archivo de exportación **EXR**.
- 3. Desde el menú desplegable **Valores preestablecidos**, seleccione **OpenEXR lineal de 32 bits (en capas)**.
- 4. (Opcional) Acceda al cuadro de diálogo **Más** para configurar los ajustes multicapa:
	- o **Incluir canales desconocidos:** los canales cuyos tipos no se pueden determinar se exportarán también como un canal basado en luminancia única.
	- o **Compresión:** determina un formato comprimido para usar para un tamaño de archivo reducido. La compresión puede deshabilitarse por completo.
	- o **Píxeles de imagen:** selecciones si quiere codificar los canales de la imagen (**RGBA** etc.) como 16 bits (medio flotante) o 32 bits (flotante total).
	- o **Píxeles de imagen:** selecciones si quiere codificar los canales de la imagen (**RGBA** etc.) como 16 bits (medio flotante) o 32 bits (flotante total).
	- o **Otros píxeles:** seleccione si quiere codificar canales diferentes/no determinados como 16 bits (medio flotante) o 32 bits (flotante total).
- 5. Seleccione **Exportar** para exportar el documento con un nombre de archivo y directorio seleccionado.

## **Uso de OpenColorIO**

Además de compatibilidad con edición de 32 bits, Affinity Photo también implementa OpenColorIO,; un sistema de gestión del color que proporciona un flujo de trabajo de gestión del color completo. Se usa con mayor frecuencia para la producción de imágenes en movimiento pero también se puede usar para cualquier situación en la que se requiera una gestión del color final precisa.

#### **Configurar OpenColorIO**

De manera predeterminada, las características de OpenColorIO de Photo no se pueden utilizar de manera inmediata. Se requiere un archivo de configuración **.ocio** junto a un número de archivos compatibles, tales como tablas de búsqueda.

La página web de OpenColorIO (http://www.opencolorio.org) contiene algunas configuraciones de muestra para proporcionar una serie de perfiles de entrada y salida adecuados, que incluyen varias configuraciones de Academy Colour (ACES).

Para configurar OpenColorIO en Photo:

- 1. Descargue y extraiga su configuración OpenColorIO en una carpeta.
- 2. Desde el menú **Affinity Photo**, seleccione **Preferencias**.
- 3. Desde el menú **Editar**, seleccione **Preferencias**.
- 4. En la pestaña de **Colores de Perfil**, en **Archivo de Configuración de OpenColorIO**, seleccione **Seleccionar** y navegue en el directorio extraído. Seleccione el archivo de configuración **ocio**.
- 5. En **Carpeta de Búsqueda OpenColorIO**, haga clic en **Seleccionar** y seleccione el directorio extraído (ya debería estar seleccionado cuando se selecciona un archivo de configuración **.ocio**).
- 6. Se le pedirá que reinicie la aplicación, que es necesario para que la configuración de OpenColorIO tome efecto.

#### **Uso de OpenColorIO**

OpenColorIO se expone en Affinity Photo a través de dos métodos:

- El panel de **Vista Previa de 32 bits** contiene una opción de **Transformar Visualización** que solo está disponible con una configuración OpenColorIO válida. Esto se puede usar para lograr un flujo de trabajo de la gestión del color no destructivo. Veal Vista Previo de 32 bits para más información.
- Se puede agregar una capa de ajuste de **OCIO** (ver Ajuste de OCIO) para convertir fácilmente entre espacios de color. Puede tener múltiples capas de ajuste de **OCIO** dentro de un documento que le

permite acomodar campas de compuestas desde diferentes espacios de color. Una pila de capa de ejemplo puede ser (en orden jerárquico):

- o **Ajuste de OCIO:** desde *Utilidad - sRGB - Lineal* tras *Rol - scene\_linear*
- o **Capa de Píxeles sRGB—elemento compuesto**
- o **Ajuste OCIO:** desde *Rol - scene\_linear* a *Utilidad - sRGB - Lineal*
- o **Capa de Píxel:** capa original

Cuando se cargan documentos OpenEXR, Photo siempre convierte desde el espacio de color fuente a **scene\_linear**. Con una configuración OpenColorIO válida, Photo también presentará un mensaje para hacerle saber desde qué perfil de color se ha transformado. Eso normalmente se determina mediante un afijo en el nombre del archivo, por ejemplo **"render\_acescg.exr**.

# Apilamiento

## **Pilas de imágenes**

La fusión no destructiva de la imagen aplica una serie de imágenes basadas en la misma escena o casi idéntica. Puede eliminar diferencias visuales entre imágenes en la serie, o componerlas juntas o usarlas para un efecto creativo.

#### **Acerca de las pilas de imagen**

Utilice las pilas de imágenes para:

- Exponer combinando: Combina imágenes de exposiciones distintas.
- Eliminación de Objeto: Utiliza una serie de imágenes para fusionar los sujetos indeseados desde una imagen específica hasta un conjunto de imágenes.
- Reducción de ruido: Fusiona múltiples disparos del mismo sujeto crea una media del ruido.
- Efectos creativos: Simulan imágenes de larga exposición combina los objetos brillantes (por ejemplo, fuegos artificiales) para componer un efecto.

#### **Acerca de operadores de pila**

Una selección de operadores se puede aplicar a su pila dependiendo de qué quiere conseguir. Puede utilizar el operador de pila medio para operaciones de fusión tales como eliminación de objeto, combinar exposición (fusión de la exposición) y reducción de ruido.

Los operadores de pila incluyen:

- **Medio:** hace una media del contenido de píxeles a través de la pila de imágenes. Bueno para simulaciones de larga exposición y reducción de ruido.
- **Media:** elimina el contenido de píxeles que no es consistente en cada imagen. Adecuado para eliminación de objetos y reducción de ruido.
- **Máximo:** usa los valores máximos de píxeles desde cada imagen. Se puede usar para fusión de exposición creativa donde el tema es más claro que el fondo.
- **Mínimo:** usa los valores mínimos de píxeles desde cada imagen. Adecuado para fusión de exposición creativa donde el tema es más oscuro que el fondo.
- **Intervalo:** indica las áreas de cambio a través de la pila de imágenes. Bueno para analizar qué ha cambiado entre cada imagen.
- **Intervalo Medio:** usa los valores medios de píxeles desde cada imagen. Se puede utilizar para aumentar el intervalo tonal si se utiliza en exposiciones entre corchetes.
- **Total:** produce un valor total de píxeles desde cada imagen. Normalmente resulta en una sobreexposición, pero se puede usar para aclarar imágenes con una exposición muy baja.
- **Desviación estándar:** analítica: medidas de distribución de información entre las imágenes. Útil para eliminación de objetos ya que indica claramente áreas que serán promediadas con el operador Medio.
- **Varianza:** analítica: como la Desviación estándar indica cómo se extienden los valores de píxeles entre imágenes. Se muestran distribuciones más intensas muy claramente.
- **Asimetría:** analítica: resalta el detalle del borde e indica la intensidad de la distribución de valores de píxeles. Se puede usar para determinar las diferencias tonales y espaciales entre imágenes.
- **Curtosis:** analítica: detecta el pico de una imagen. Un resultado más brillante representa niveles de ruido bajos y una uniformidad tonal (más píxeles en nivel de gris dominante). Resultados más oscuros representan mayor ruido y menor uniformidad tonal (más píxeles se alejan del nivel de gris dominante).
- **Entropía:** analítica: representa el número de bits requeridos para codificar la información en la pila. Se podría usar con marcos de vídeo en pilas (dentro de la misma escena o disparo).

Para crear una pila:

- 1. Desde el menú **Archivo** seleccione **Nueva Pila**.
- 2. Desde el cuadro de diálogo, haga clic en **Añadir** para ubicar y seleccionar sus imágenes. Haga clic en **Abrir** para añadir una base de datos a la lista.
- 3. (Opcional) anule la selección **Alinear Imágenes Automáticamente** para alinear imágenes de forma manual en el panel de **Capas** más adelante.
- 4. Seleccione una operación de Perspectiva o Escalado desde el menú para permitir una alineación automática exitosa. El primero aplica un ajuste de perspectiva en cada imagen; el segundo reubica y/o redimensiona la capa de imagen.
- 5. Seleccione **Alineación Automática** para que el ajuste de perspectiva anterior pueda ser no destructivo (esto afectará al rendimiento dependiendo del tamaño y número de la imagen que irá a la pila).
- 6. Haga clic en **Aceptar**.

Se fusionarán sus imágenes y aparecerán en un Grupo de Pila Automática en el panel de **Capas**. Puede alinear capas manualmente si el alineado automático no es 100% preciso.

Una vez en la pila, puede notar la transparencia en la zona del borde del grupo de pila. Esto es un resultado intencionado del alineamiento automático y puede ser cortado o si quiere puede combinar las capas de la pila de imágenes juntas.

Para cambiar el operador de pila:

- 1. En el panel de **Capas**, haga clic en el icono del operador de pila en el Grupo de Pila Automática. El operador predeterminado es Medio como se indica con el icono.
- 2. Desde el menú emergente, seleccione un operador de pila seguido del tipo de fotos que va a apilar (vea más arriba). El icono cambiará dependiendo del operador seleccionado.

Una vez aplicado un operador de pila, las capas de imagen en la pila no deberían requerir mayor manipulación (de opacidad, modos de fusión, gamas de fusión, etc.) excepto para posibles alineaciones (si el ajuste automático no fuera satisfactorio). Sin embargo, dependiendo del contenido de la imagen puede aplicar ajustes adicionales a la capa o crear una máscara en algunas áreas para mejores resultados.

## **Combinación de exposición utilizando pilas**

La exposición combinada junta imágenes deliberadamente de diferentes niveles de exposición para producir una imagen con un alto rango dinámico. Este acercamiento es como cuando las áreas de su foto tienen un alto contraste y quiere igualar la exposición de algunas áreas como solución.

No se confunda con la combinación HDR, la combinación de exposición compone imágenes sin crear una imagen HDR o aplicando un mapeo de tono HDR, lo que produce resultados más rápidos y a veces más naturales.

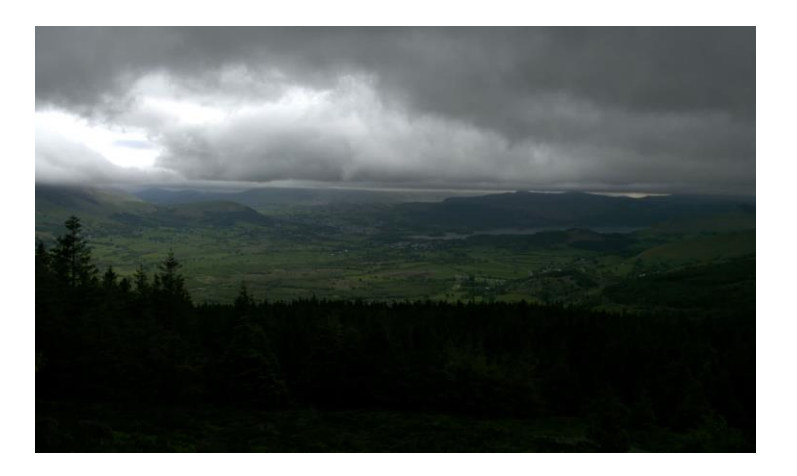

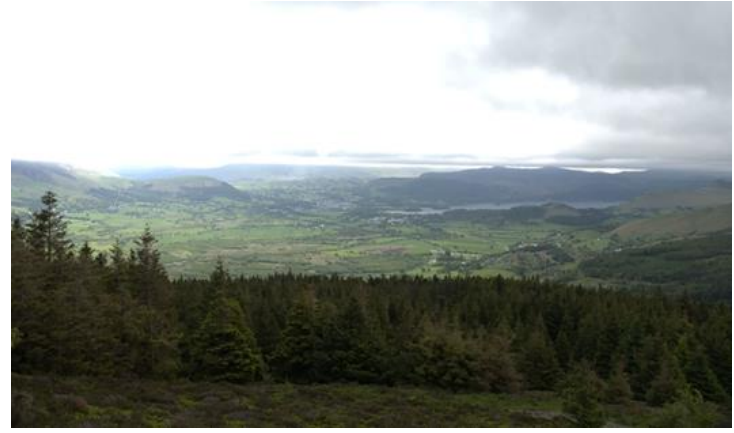

Exposición 01 Exposición 02

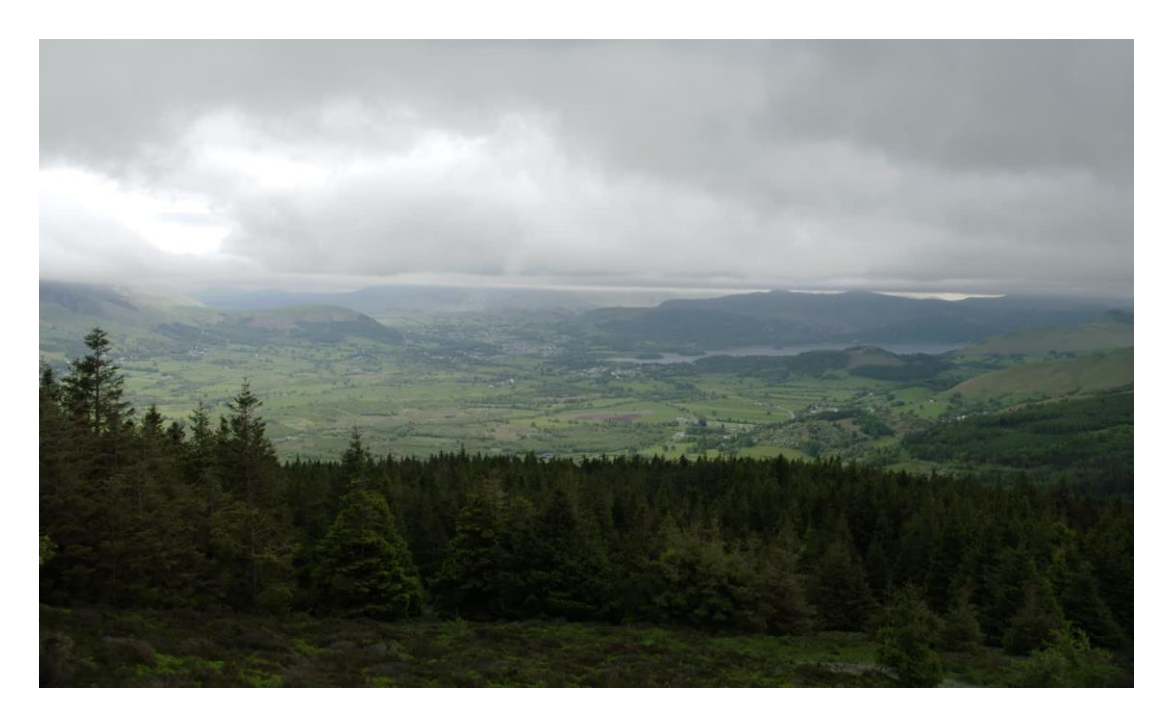

Exposición Final

#### **Consejos de fotografía**

Aquí tiene unas cuantas cosas a tener en cuenta cuando realice fotografías.

- Para permitir un perfecto alineamiento de imagen, utilice un trípode o asegure su cámara en una posición fija.
- Asegúrese de que tiene suficientes fotos para cubrir el rango dinámico total requerido para la escena.
- Si está disponible, puede aprovecharse del horquillado automático de su cámara para obtener fotos de distintos niveles de exposición.
- Aprovéchese del disparo continuo para capturar automáticamente sus imágenes.
- Evite el flash.

Para crear una pila de combinación de exposición:

- 1. Desde el menú **Archivo** seleccione **Nueva Pila**.
- 2. Desde el cuadro de diálogo, haga clic en **Añadir** para ubicar y seleccionar sus imágenes. Haga clic en **Abrir** para añadir una base de datos a la lista.
- 3. Haga clic en **Aceptar**.
- 4. En el panel de **Capas**, seleccione el modo de apilado **Medio** o **Gama Media** en el menú emergente del Operador Pila en el Grupo de Pilas de Capa Automático.

## **Eliminación de objetos utilizando pilas**

La eliminación de objetos soluciona el problema de sujetos en movimiento que aparezcan en su imagen piense en vehículos, coches, pájaros volando o cualquier otra distracción molesta. Obviamente, un disparo único tomado en un momento determinado puede ser la solución perfecta pero no es muy práctico y a veces es imposible.

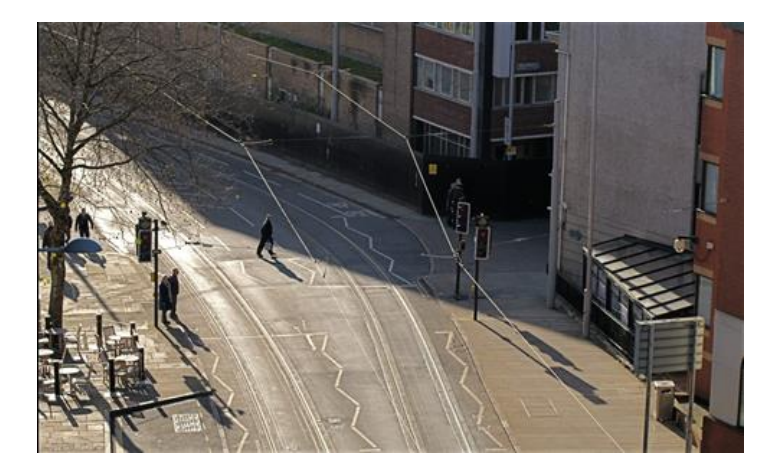

Exposición 01 Exposición 02

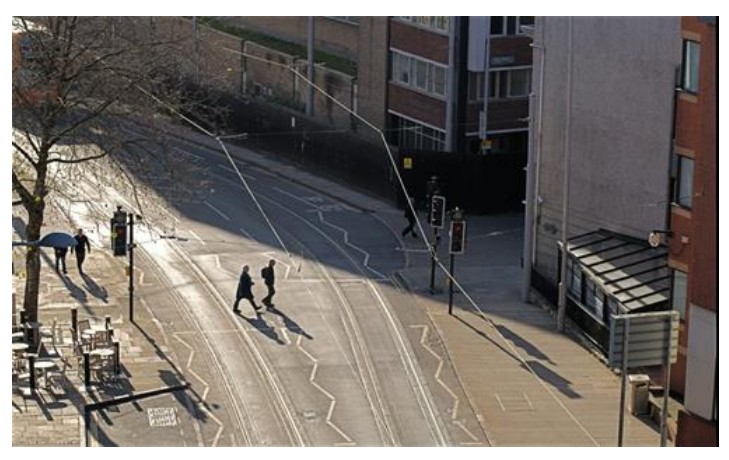

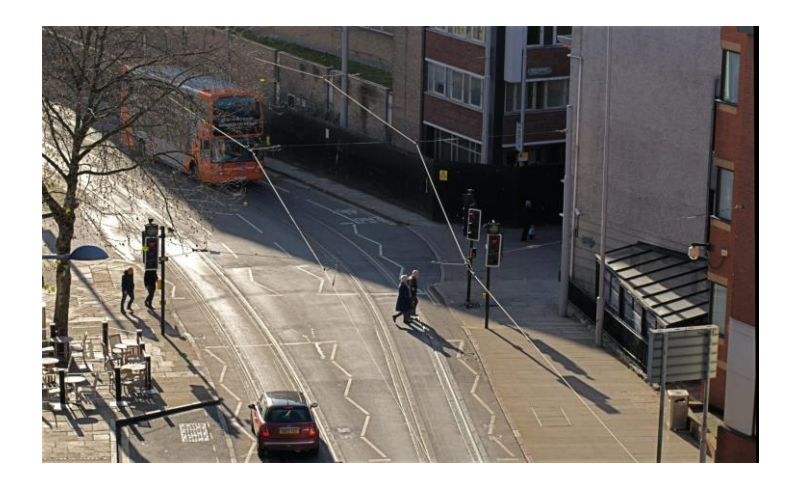

Exposición 03 Exposición 04

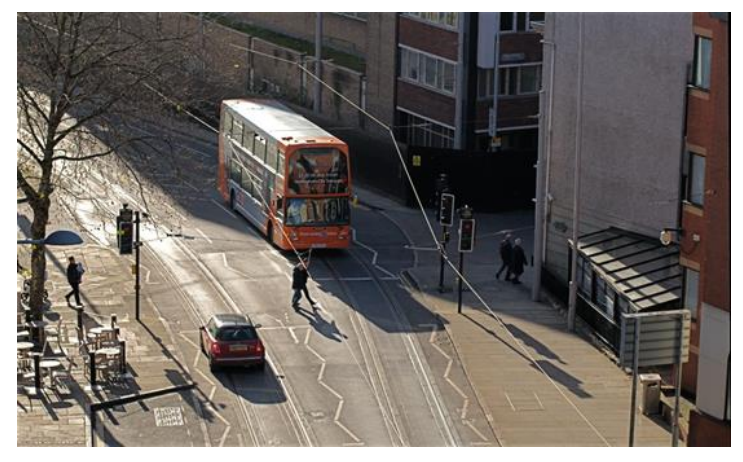

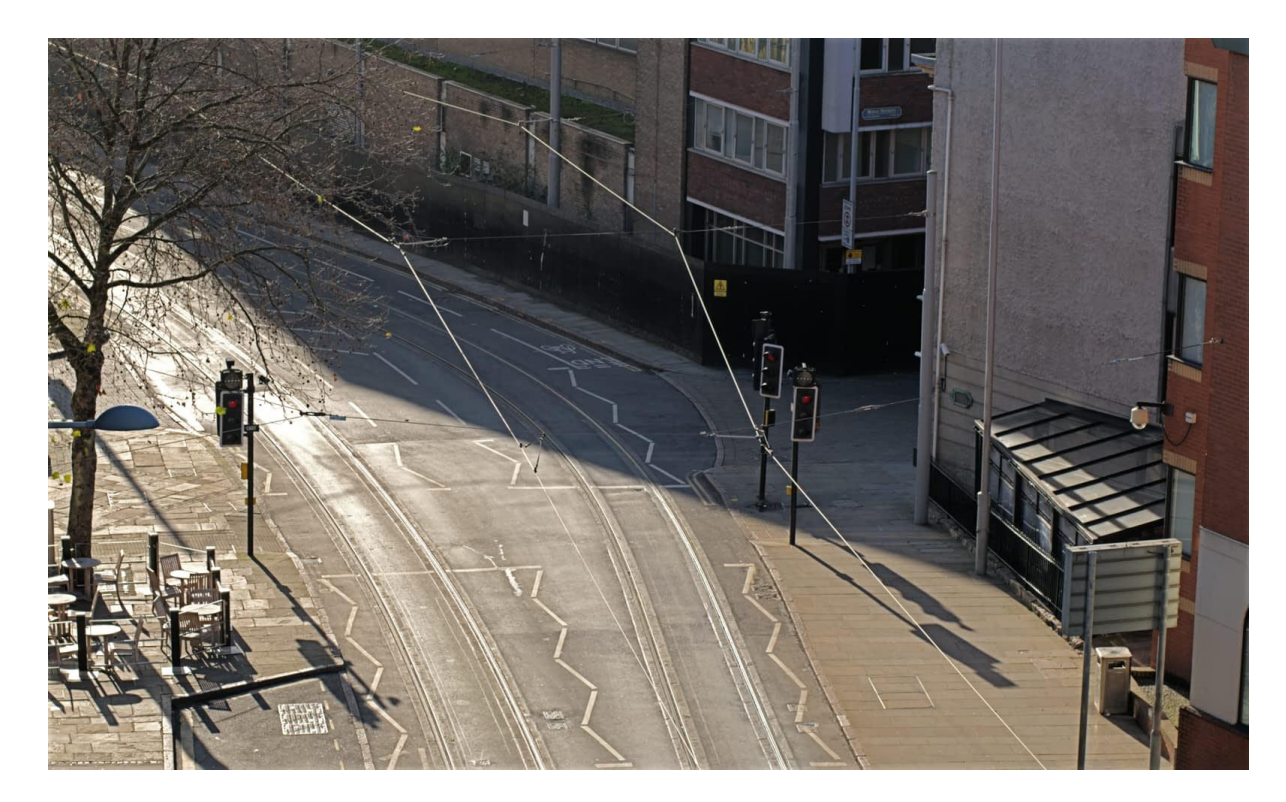

#### Exposición final

#### **Consejos de fotografía**

- Para permitir un perfecto alineamiento de imagen, utilice un trípode o asegure su cámara en una posición fija.
- Tome un enfoque pragmático y sea realista. Las escenas con muchos objetos en movimiento no se pueden vaciar por completo, tampoco puede hacer que los objetos físicos desaparezcan por arte de magia (pero puede hacerlo utilizando el pincel de pintado).

Para crear una pila de eliminación de objeto:

- 1. Desde el menú **Archivo** seleccione **Nueva Pila**.
- 2. Desde el cuadro de diálogo, haga clic en **Añadir** para ubicar y seleccionar sus imágenes. Haga clic en **Abrir** para añadir una base de datos a la lista.
- 3. Haga clic en **Aceptar**.
- 4. En el panel de **Capas**, seleccione el modo de apilado **Medio** en el menú emergente del Operador Pila en el Grupo de Pilas de Capa Automático.

Prepárese para retocar selectivamente las imágenes en la pila si se produce el efecto fantasma. Esto puede ser debido a la misma diferencia de objetos superponiendo más de una imagen. Para solucionarlo, añada una máscara en el problema de su imagen en la pila (ocultar/mostrar cada capa de imagen para localizar el efecto fantasma).

## **Reducción de ruido utilizando pilas**

Reducción de Ruido con apilado le permite mejorar el SNR (relación Señal a Ruido) en su imagen apilando juntos múltiples disparos del mismo sujeto y "creando una media" del ruido. Ya que el sujeto permanece consistente entre disparos, pero el ruido es aleatorio, puede eliminarlo eficazmente sin comprometer la claridad del sujeto.

Esta técnica es beneficiosa para escenas estáticas, especialmente en fotografías con luz tenue en las que el ruido a veces es inevitable, tanto debido a unos altos valores ISO o exposiciones largas.

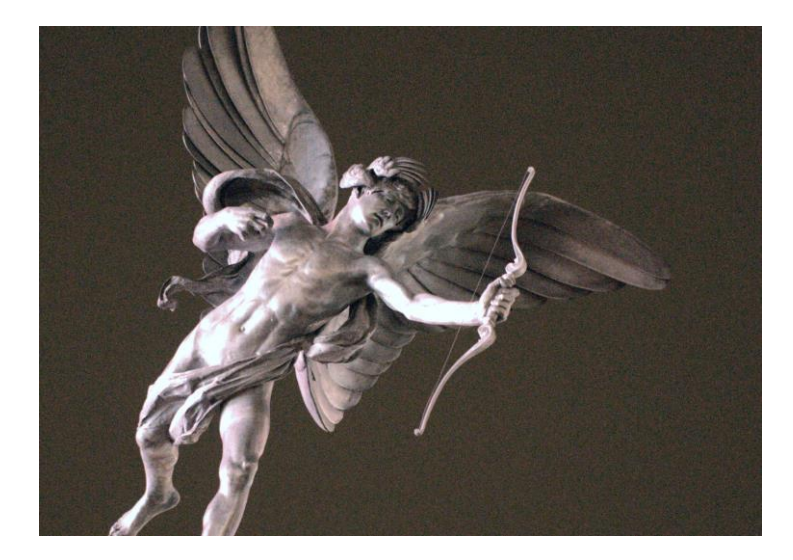

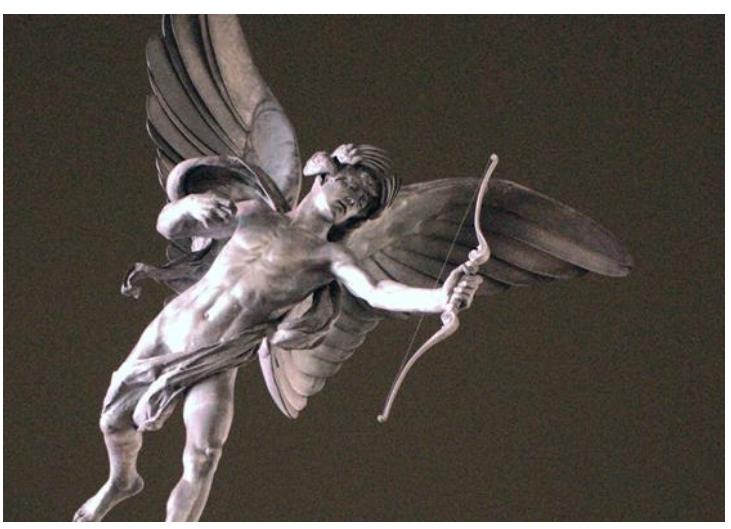

Marco de Ruido 01 Marco de Ruido 02

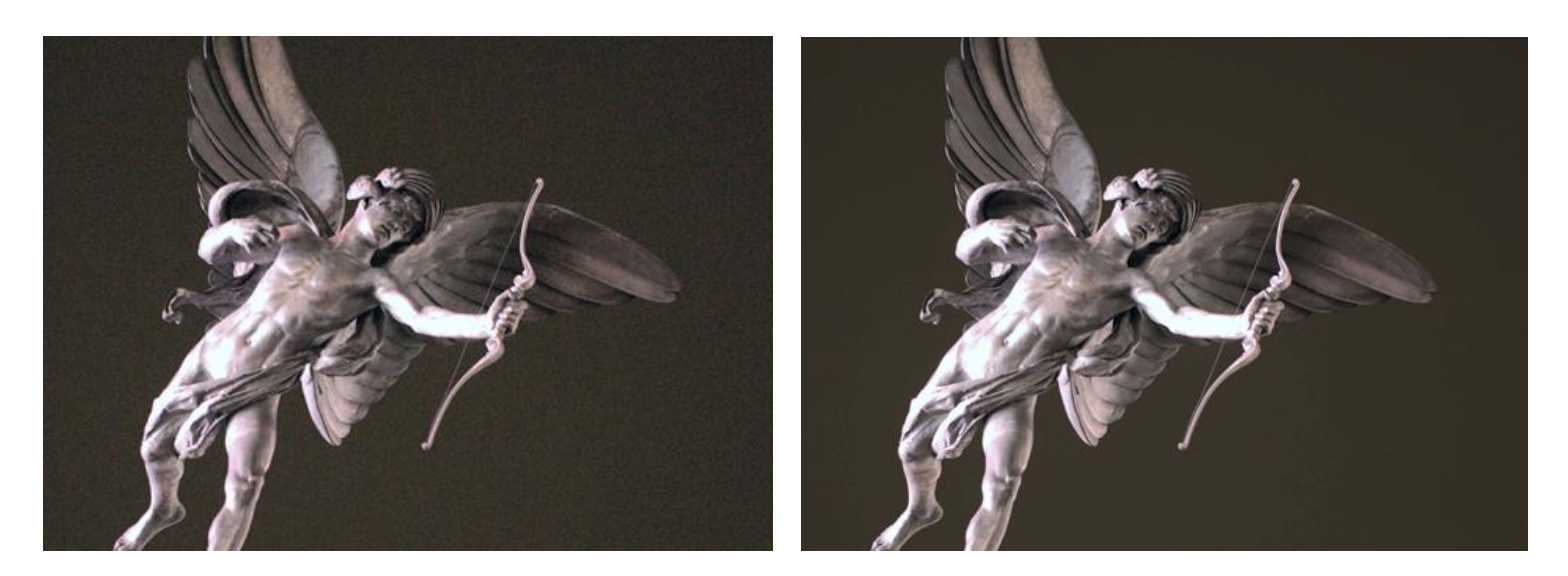

Marco de Ruido 03 Marco Apilado

## **Consejos de fotografía**

Aquí tiene unas cuantas cosas a tener en cuenta cuando realice fotografías.

- Para ayudarse en la alineación de imagen, utilice un trípode para asegurar que la cámara está en una posición fija.
- Para un valor de ISO más alto debe disparar con un número de disparos mayor y necesitará reducir eficazmente el ruido.
- Si el disparo se lleva a cabo a mano, utilice un modo de ráfaga de alta velocidad para una mayor consistencia entre tomas.
- Pruebe y utilice el equilibrio de blancos fijo para evitar diferencias tonales grandes entre el tono de los disparos.

Para crear una pila de reducción de ruido:

- 1. Desde el menú **Archivo** seleccione **Nueva Pila**.
- 2. Desde el cuadro de diálogo, haga clic en **Añadir** para ubicar y seleccionar sus imágenes. Haga clic en **Abrir** para añadir una base de datos a la lista.
- 3. Haga clic en **Aceptar**.
- 4. En el panel de **Capas**, seleccione el operador de pila o **Mediano** o **Medio** del menú emergente de Operador del Grupo de Pilas de Capa Automático. Los resultados entre cada modo pueden variar: pruebe ambos y decida cuál prefiere.

El apilado se puede utilizar para efectos individuales más creativos que requieren que se alcance el contenido específico de una imagen.

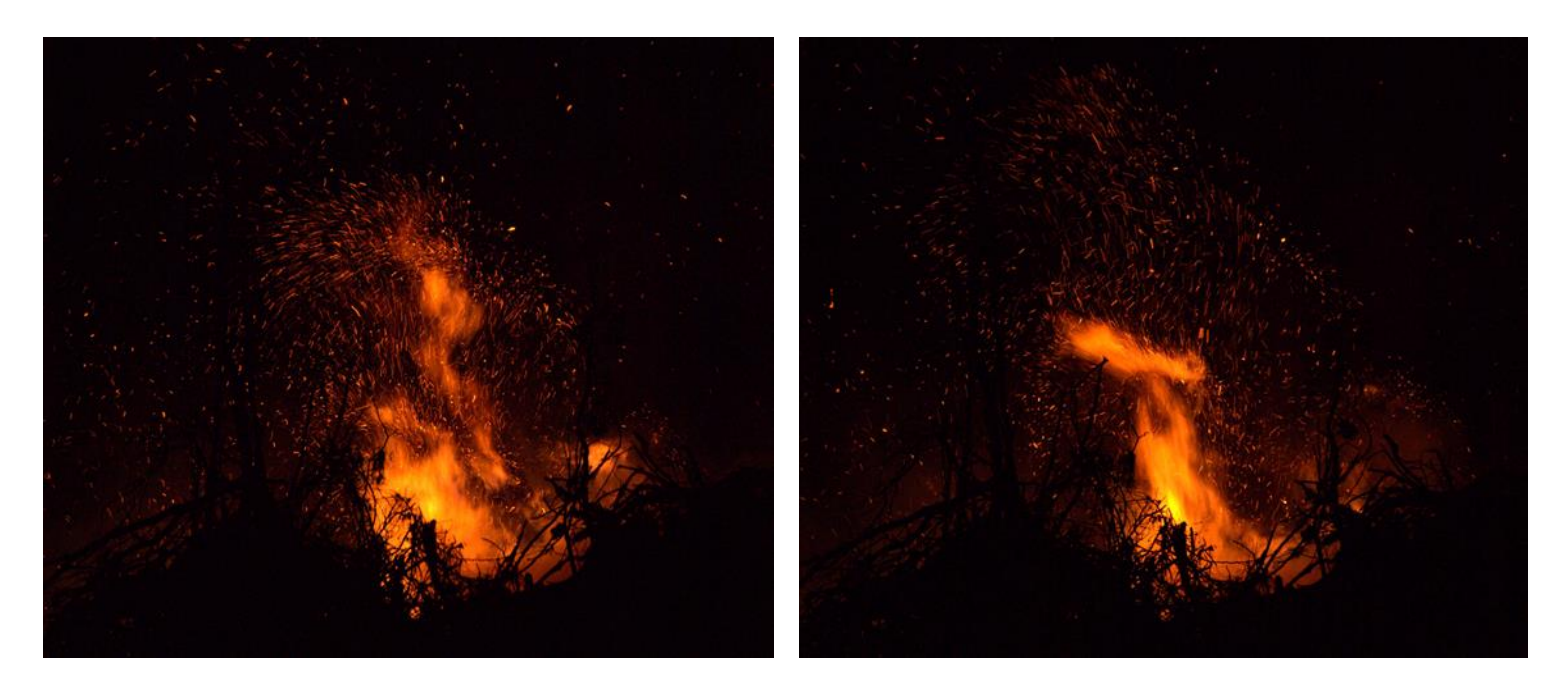

Marco Creativo 01 Marco Creativo 02

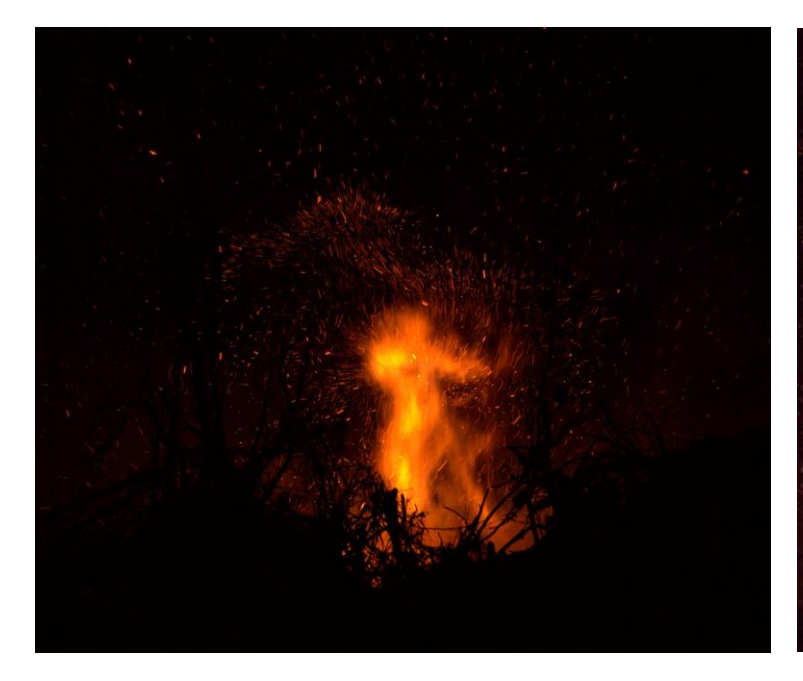

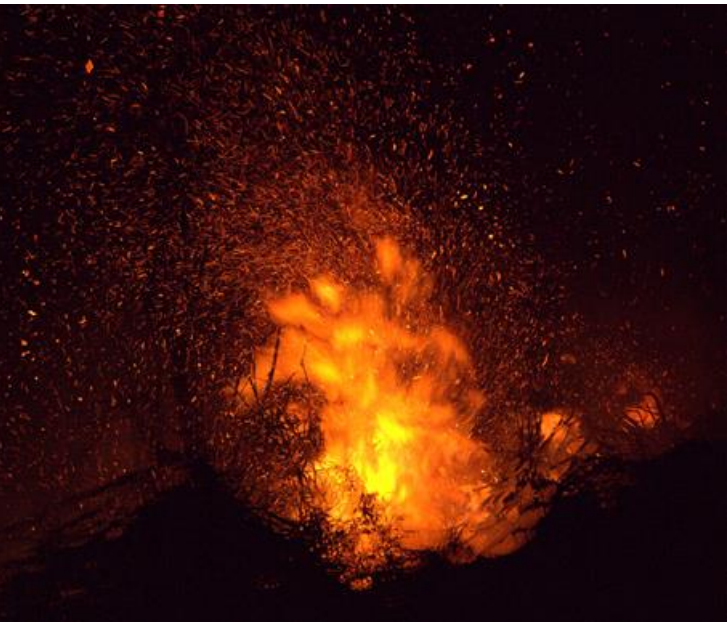

Marco Creativo 03 **Marco Creativo 03** Operador de pila máximo

## **Consejos de fotografía**

Aquí tiene unas cuantas cosas a tener en cuenta cuando realice fotografías.

- Para ayudar en la alineación de su imagen (si lo está utilizando, utilice un trípode para asegurar su cámara si no tiene una posición fija.
- Pruebe y utilice el equilibrio de blancos fijo para evitar diferencias tonales grandes entre el tono de los disparos.

Para crear una pila:

- 1. Desde el menú **Archivo** seleccione **Nueva Pila**.
- 2. Desde el cuadro de diálogo, haga clic en **Añadir** para ubicar y seleccionar sus imágenes. Haga clic en **Abrir** para añadir una base de datos a la lista.
- 3. Haga clic en **Aceptar**.
- 4. En el panel de **Capas**, experimente con el **Operador de Pilas**. **Medio** está seleccionado de manera predeterminada, pero pruebe **Máximo** y **Gama** en particular para efectos más creativos.

## **Combinación de enfoque de imágenes**

Puede combinar múltiples imágenes del mismo tema con diferentes distancias de enfoque para crear una imagen con mejor profundidad de campo. La combinación de enfoque tomará las áreas más detalladas de cada imagen (por ejemplo, las áreas de enfoque) y las fusionará para obtener una imagen final. Estos son los beneficios de la combinación de enfoque:

- Aumente la profundidad de campo para una fotografía macro que desee que tenga aperturas mayores. Esto evita tener que utilizar aperturas pequeñas (por ejemplo, f/16) donde la diferenciación puede llegar a ser un problema y producir una imagen suave.
- Asegurar el enfoque de frente en fotografías panorámicas. Mientras que las distancias hiperfocales normalmente dan como resultado un área de escena grande de enfoque, la combinación de enfoque se puede utilizar para escenarios más complicados, tales como elementos cercanos a la lente que no se pueden cubrir con una distancia hiperfocal.

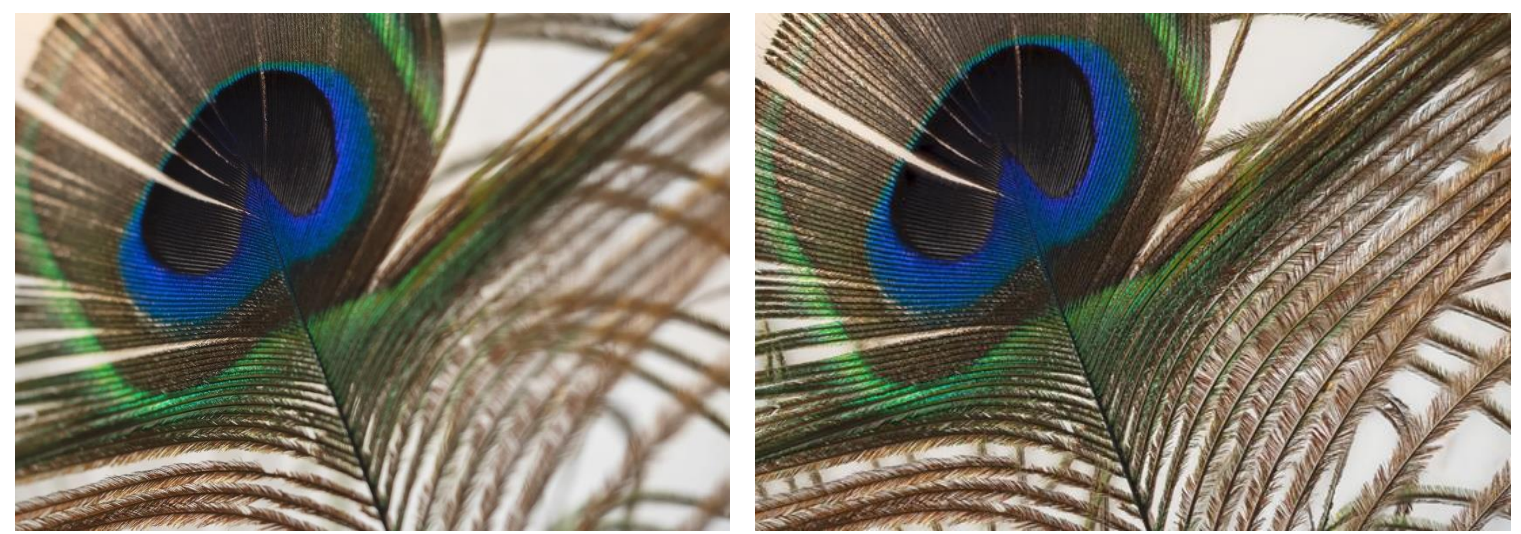

**Antes**: Una imagen con poca profundidad de campo. **Después**: 50 enfoques de imágenes combinadas para producir una imagen con mayor profundidad de campo.

## **Consejos de fotografía**

- Para una mejor alineación, las imágenes se deberán tomar con una cámara en un trípode o alguna forma de estabilización.
- Guarde sus ajustes de exposición (velocidad de disparo, apertura, ISO, equilibrio de blanco) idéntico entre sus fotografías para producir un resultado consistente.
- Algunas cámaras tienen un enfoque de función de horquillado, que toma una ráfaga de disparos, cambiando la distancia de enfoque para cada disparo.

• Su diferencial de enfoque (cuanto cambia el enfoque entre cada disparo) debería depender del tipo de fotografía. La fotografía macro necesitará normalmente un diferencial estrecho, y más disparos, para asegurar una parte delantera nítida. Las fotografías panorámicas o de ángulo ancho pueden tener un diferencial más amplio y menos disparos (por ejemplo, los disparos enfocados de primer plano, hiperfocales e infinitas).

Para combinar el enfoque de varias imágenes:

- 1. Desde el menú **Archivo**, seleccione **Cueva Combinación de Enfoque**.
- 2. Desde el cuadro de diálogo, haga clic en **Añadir** para ubicar y seleccionar sus imágenes.
- 3. Haga clic en **Aceptar** para comenzar a combinar imágenes.
- 4. La combinación de enfoque prevé en sus tres etapas: alineación inicial, fusión de imágenes y combinado final.
- 5. Una vez concluida la combinación de enfoque, el resultado final se puede ver como un documento nuevo, listo para editarlo.

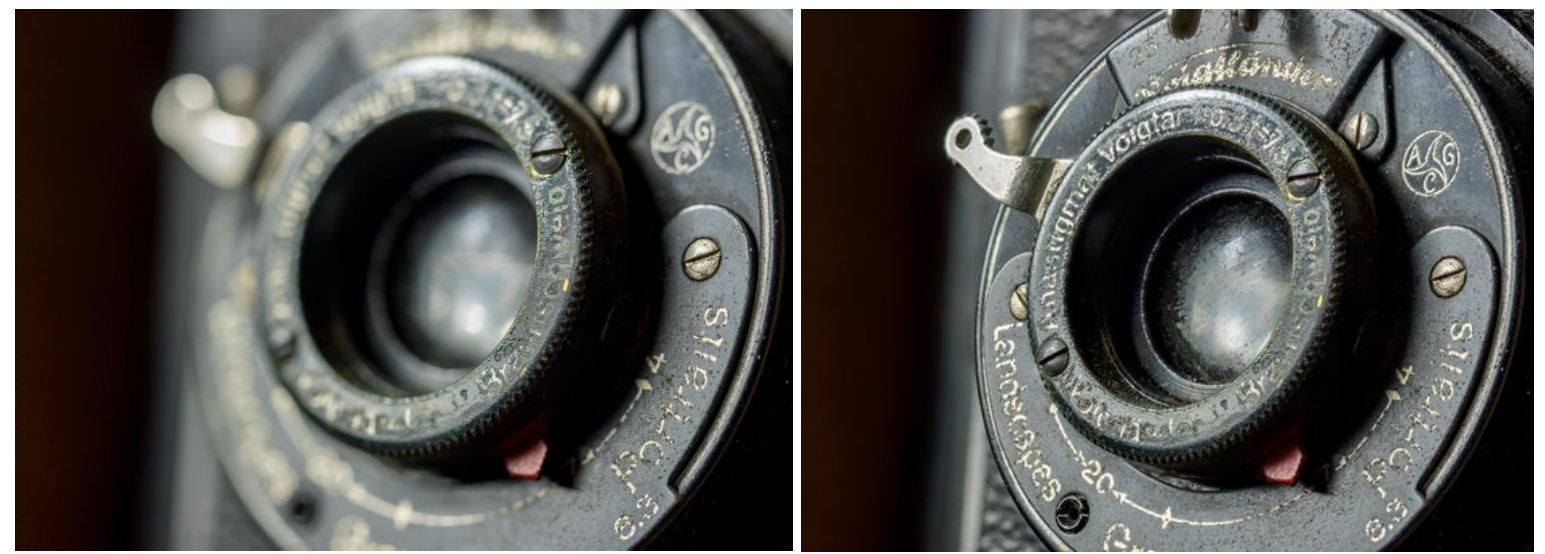

**Antes:** Una imagen con poca profundidad de campo. **Después**: 20 enfoques de imágenes combinadas para producir una imagen con mayor profundidad de campo.

## **Clonación de Fuente Combinando Enfoque**

Una vez que se han fusionado un conjunto de imágenes, Foto mostrará el panel **Fuentes** con una lista que contiene el resultado de la combinación final y todas las imágenes individuales utilizadas para crear la combinación de enfoque. Esto le proporciona la opción de reeditar áreas del resultado utilizando la herramienta de **Pincel de Clonar**.

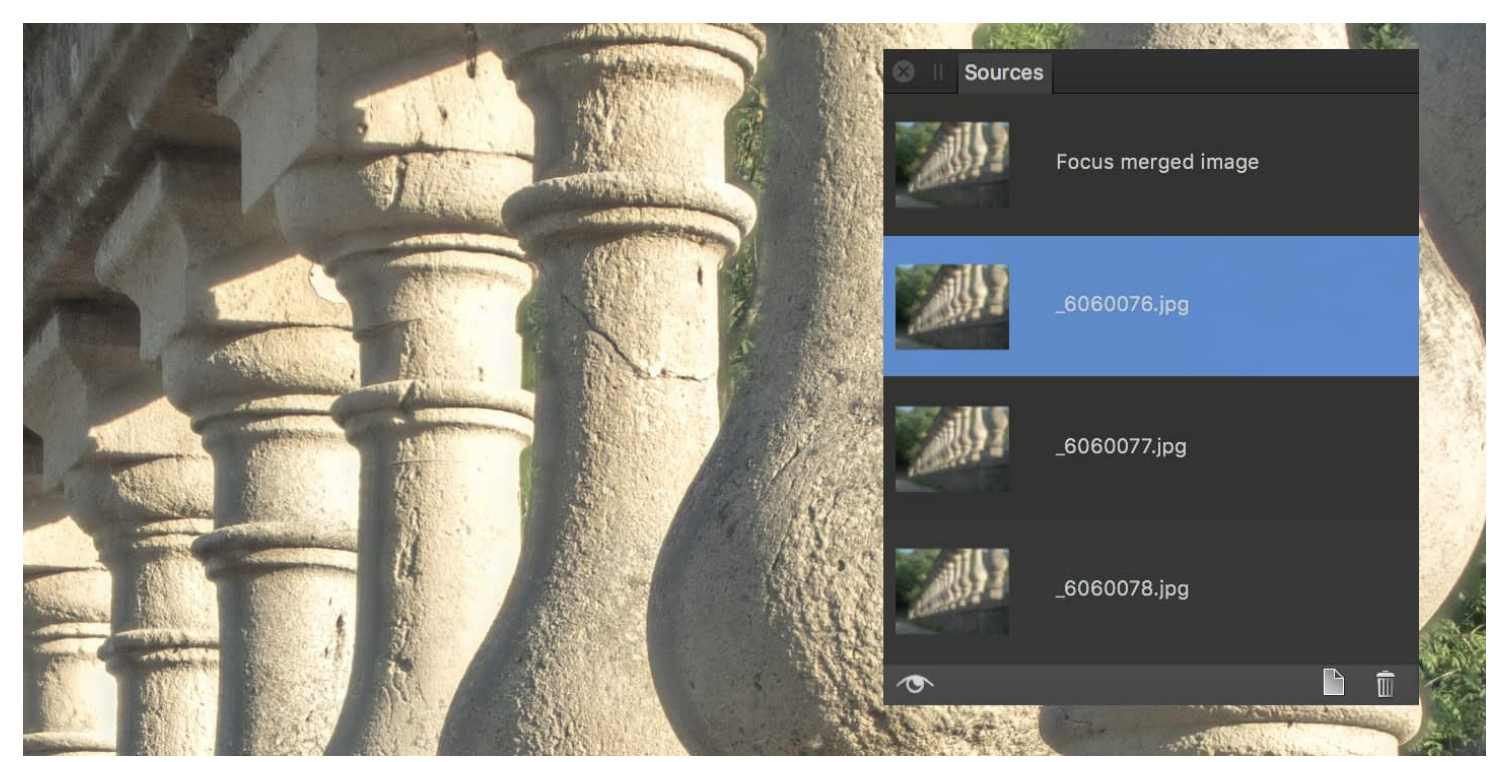

El panel Fuentes para clonar y retocar el resultado de la combinación de enfoque

Para reeditar un resultado combinado utilizando el panel de **Fuentes**:

- 1. Asegúrese de que la herramienta de **Pincel de Clonar** está seleccionada en el panel de **Herramientas**.
- 2. Haga clic en la lista del panel de **Fuentes** para establecerlo como fuente de clonación actual.
- 3. Puede habilitar **Conmutar vista previa de la fuente** que le permitirá obtener una vista previa de cada imagen y encontrar la mejor desde la que clonar. Cuando haya seleccionado la fuente correcta, desactive esta opción para editar los resultados combinados de nuevo.
- 4. Utilice la vista previa en tiempo real como guía, pintar áreas y enfocar imágenes combinadas como desee para remplazar con la fuente de clonación.

## **Proyección Equirrectangular**

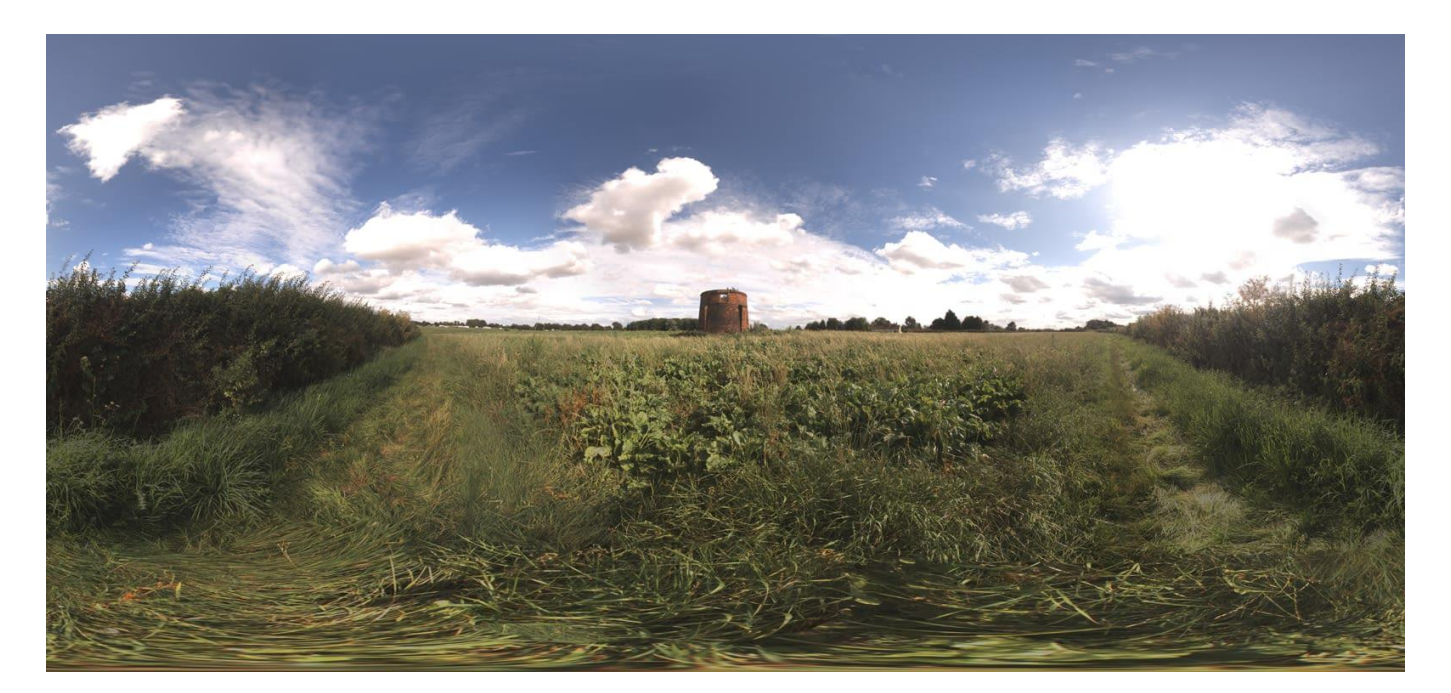

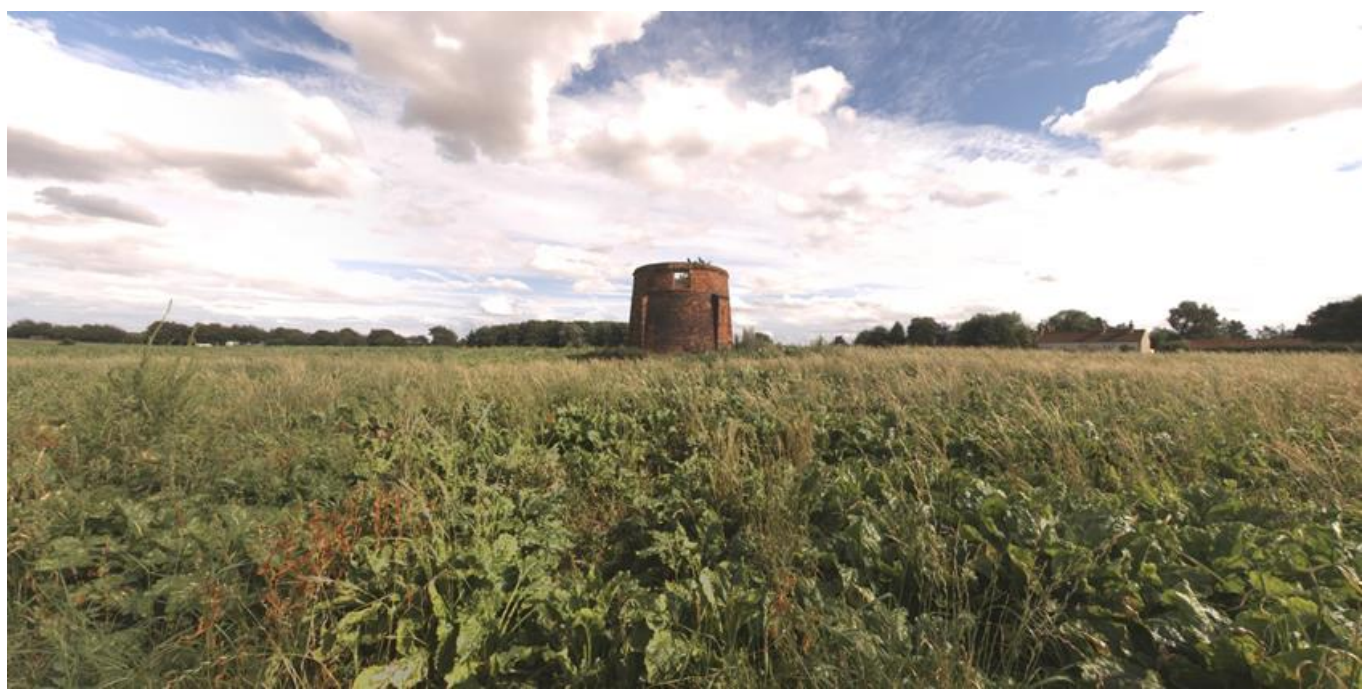

**Antes**: Imagen equirrectangular sin mapear (360x180). **Después**: Imagen proyectada

Las imágenes equirrectangulares, normalmente panoramas de 360x180, se pueden asignar a una proyección en tiempo real en Affinity Photo y editar mientras se proyectan. Esto permite información instantánea de retoque detallado, trabajo de pincel y uso de máscaras - todas las operaciones que puedan resultar difíciles en una imagen equirrectangular sin asignar.

Imágenes de 360x180 se obtienen a menudo tanto para cámaras 360 dedicadas, o para una serie de tomas juntas utilizando software de unión 360.

Para editar una imagen equirrectangular en una proyección en tiempo real:

- 1. Con una capa de imagen equirrectangular seleccionada, desde el menú de **Capas** seleccione **Proyección en tiempo real>Proyección equirrectangular**.
- 2. La capa de imagen entrará entonces en una proyección en tiempo real y tendrá automáticamente la herramienta **Desplazar Editar Proyección en Tiempo Real** seleccionada.
- 3. Utilice la herramienta de **Editar Proyección en Tiempo Real** para navegar alrededor de la imagen hasta que asiente la imagen en su área deseada para editarla.
- 4. Utilice las herramientas adecuadas, cree sus ediciones.

Para mover alrededor de una imagen en proyecciones en tiempo real:

- 1. Si selecciona otra herramienta cuando está moviendo en proyección en tiempo real, dejará temporalmente la herramienta **Editar Proyección en Tiempo Real**.
- 2. Para mover alrededor de la imagen de nuevo:
	- o Seleccione la herramienta de **Mover**, después desde la barra de herramientas contextual, seleccione la herramienta **Editar Proyección en Tiempo Real**.
	- o Desde el menú de Capa, seleccione **Proyección en Tiempo Real> Editar Proyección en Tiempo Real** (también puede utilizar el atajo del teclado para esta opción).

Para añadir capas adicionales en la vista de proyección en tiempo real:

- 1. Durante la vista de proyección en tiempo real, puede añadir contenido a su imagen proyectada tal como texto, imágenes y pinceles de trabajo en capas nuevas.
- 2. Añada su nueva capa de contenido. Por ejemplo, podría añadir algo de Texto en el Nadir (el poste inferior) con un aviso de derechos de autor.
- 3. Coloque y rote la capa conforme desee utilizando la herramienta de **Mover**. También puede hacer coincidir la perspectiva utilizando la herramienta de **Perspectiva**.
- 4. Con la nueva capa seleccionada, desde el menú de **Capa**, seleccione **Combinar hacia abajo**. Esto combinará y rasterizará la capa en la capa principal de imagen equirrectangular.
- 5. Una vez que haya combinado el contenido, puede moverse alrededor de la proyección en tiempo real seleccionando la herramienta de **Mover**, después seleccionando la herramienta de **Editar Proyección en Tiempo Real** desde la barra de herramientas contextual.

Para salir de la proyección en tiempo real y convertir la imagen de vuelta a asignación equirrectangular:

1. Convertir una capa de imagen de vuelta a su asignación equirrectangular original le permitirá exportarla y compartirla - algunas imágenes albergan compatibilidad de proyección 360, o alternativamente puede implementar un visor basado en Javascriot/WebGL en sus propias páginas web si lo desea.

2. Para borrar la proyección en tiempo real, seleccione su capa de imagen, después desde el menú de **Capa**, seleccione **Proyección en Tiempo Real>Eliminar Proyección**.

## **Ejemplos**

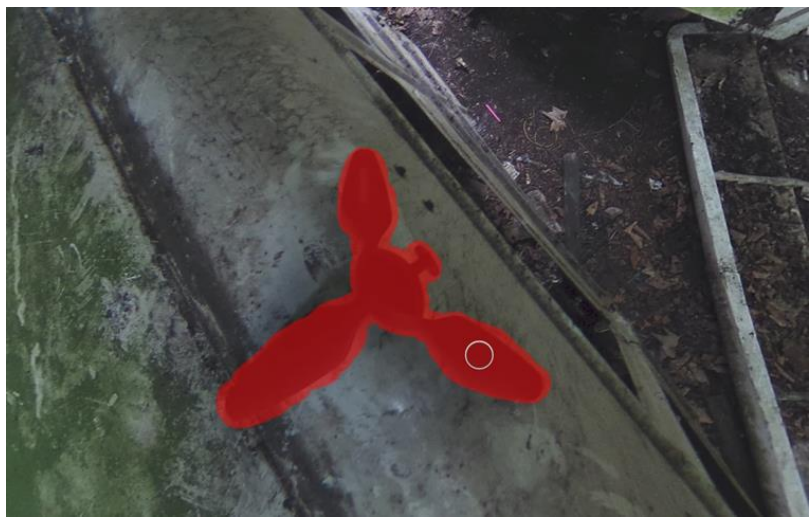

Eliminar el trípode del Nadir (panel inferior) utilizando el pincel de Pintar

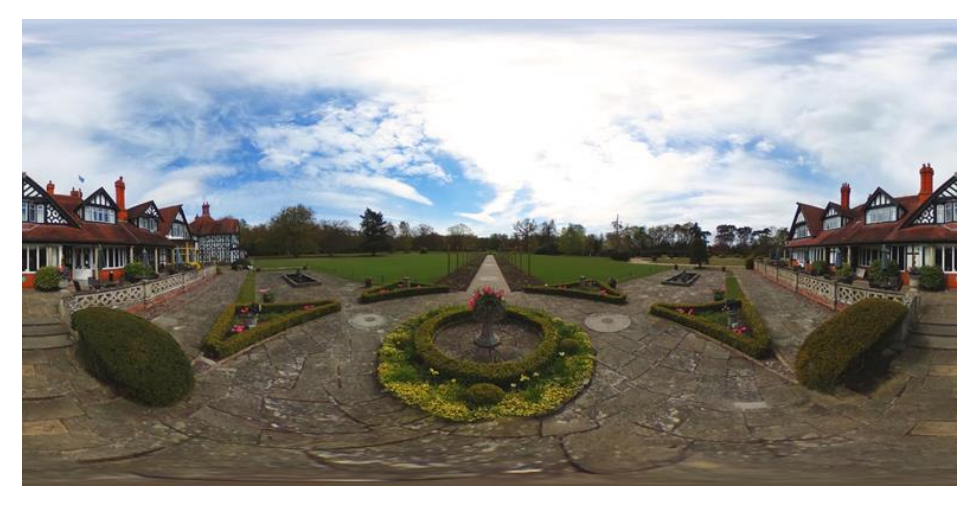

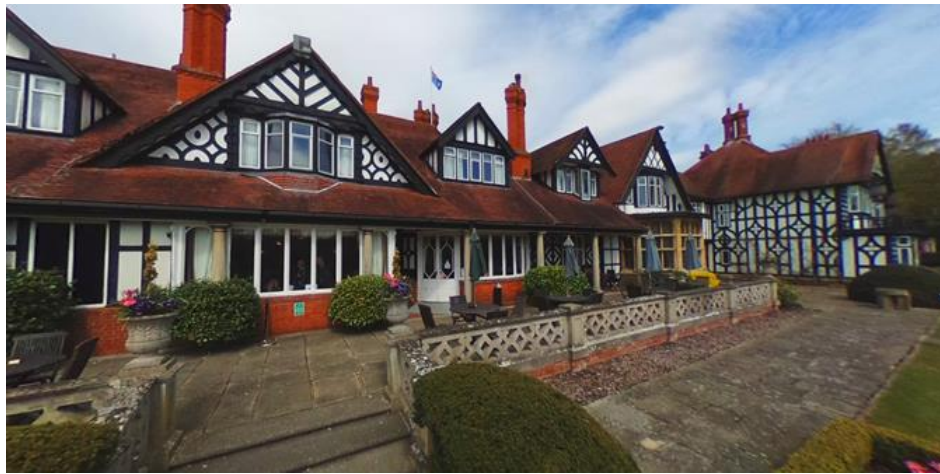

**Antes**: La imagen equirrectangular original. **Después**: Utilización de la proyección en tiempo real para componer una escena desde ciertas áreas de la imagen 360.

Las proyecciones en perspectiva le permiten proyectar (o asignar) planos en perspectiva a representaciones 2D y editarlas.

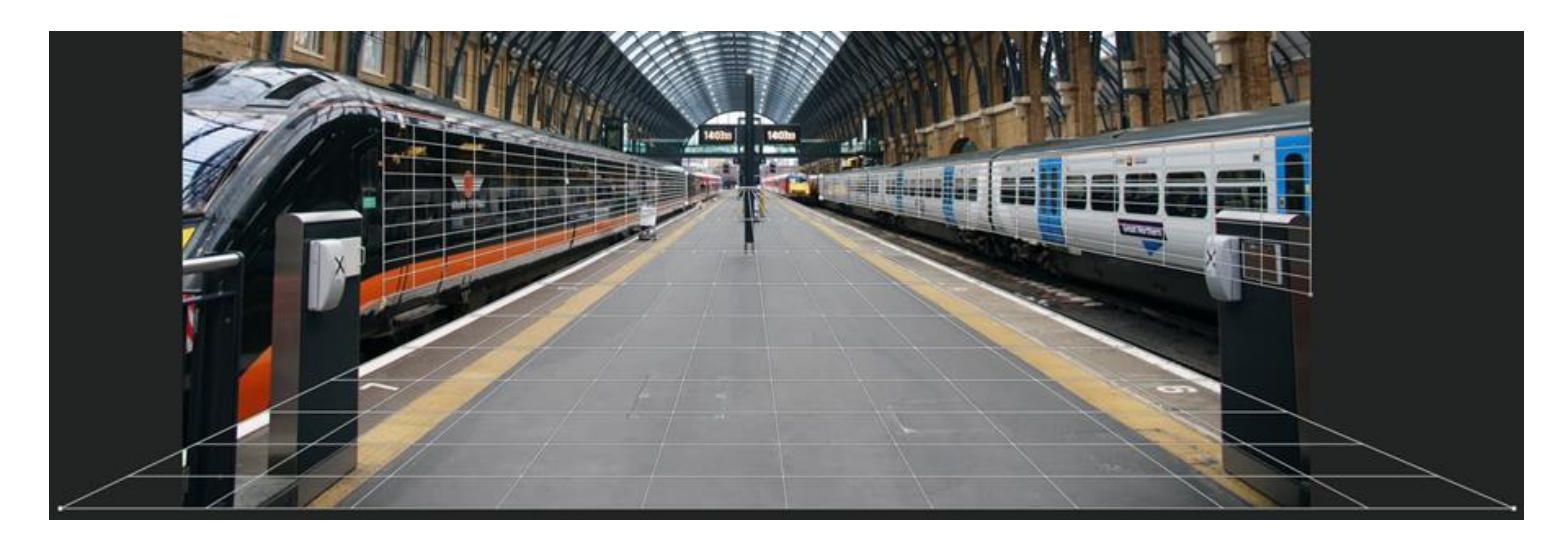

Editar planos múltiples en Proyección en perspectiva.

Después de añadir una perspectiva plana, puede eliminar la perspectiva temporalmente. Esto le permite aplicar textura, texto y trazos de pincel en 2D sin tener que transformar manualmente el contenido para mantener la perspectiva. Una vez editado, y de eliminar la proyección, las ediciones añadidas se transforman automáticamente asegurando que la perspectiva permanezca realista.

Puede definir planos múltiples - cada uno se puede editar de manera individual.

Para utilizar la Proyección en perspectiva:

- 1. Con una imagen abierta, desde el menú de **Capa**, selecciones **Proyección en tiempo real>Proyección en Perspectiva**.
- 2. Se añadirá un plano de perspectiva inicial que cubrirá la imagen. Haga clic o arrastre los cuatro nodos de la esquina para alinear el plano al área particular dentro de la imagen (por ejemplo, punto de fuga).
- 3. Seleccione cualquier herramienta, ajuste o filtro para proyectar automáticamente el plano en un lienzo 2D.
- 4. Utilice las herramientas adecuadas, cree sus ediciones.
- 5. Una vez terminado con el plano en perspectiva seleccionado, seleccione la herramienta de **Mover**, después desde la Barra de herramientas contextual, seleccione **Editar a la Proyección en Tiempo Real**.

Para añadir planos en perspectiva adicionales:

- 1. Durante el modo **Editar Proyección en Tiempo Real**, desde la Barra de herramientas contextual, seleccione **Añadir Plano**.
- 2. Transforme el segundo plano utilizando los nodos de esquina.
- 3. Seleccione entre múltiples planos haciendo clic en cualquier lugar en ellos.

Para eliminar los planos en perspectiva:

- 1. Durante el modo **Editar Proyección en Tiempo Real**, haga clic en un plano para seleccionarlo.
- 2. Desde la Barra de herramientas contextual, seleccione **Eliminar Plano**.

Para salir de la proyección en Perspectiva en Tiempo Real:

• En cualquier momento durante la edición de la proyección en tiempo real, desde el menú de **Capas**, seleccione **Proyección en Tiempo Real>Eliminar**.

## **Ejemplos**

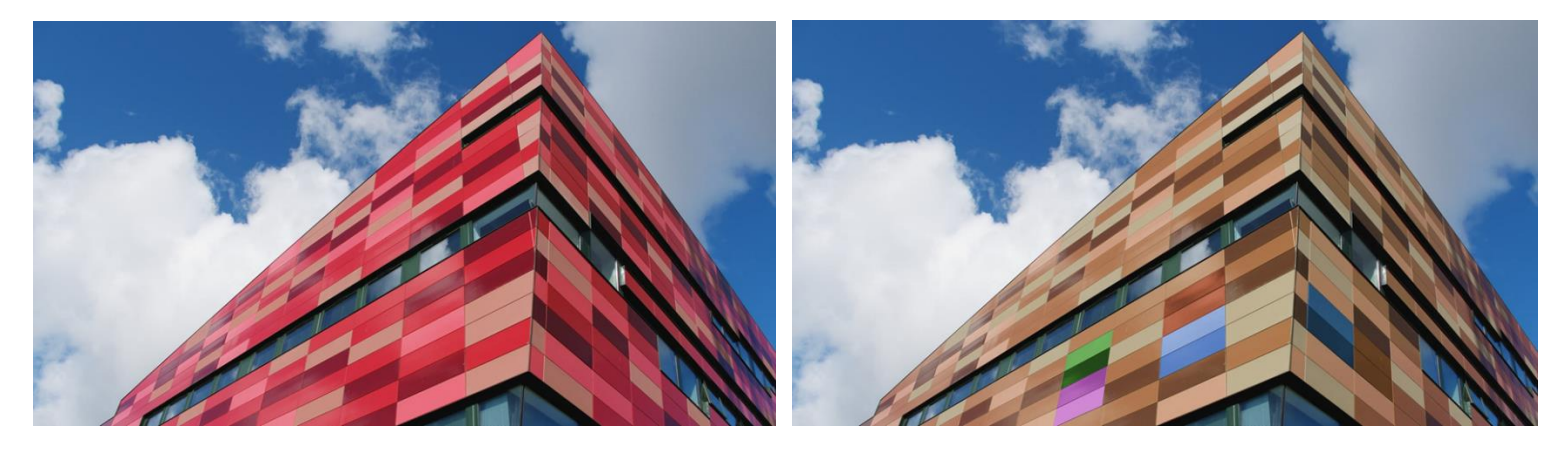

**Antes**: Imagen original. **Después**: Imagen con un área editada utilizando la proyección en perspectiva.

Affinity Photo es compatible con la grabación de macros potentes e intuitivas y su reproducción, presentadas en el panel de **Macros**. Esto le permite grabar múltiples operaciones y después reproducirlas de vuelta secuencialmente en una acción.

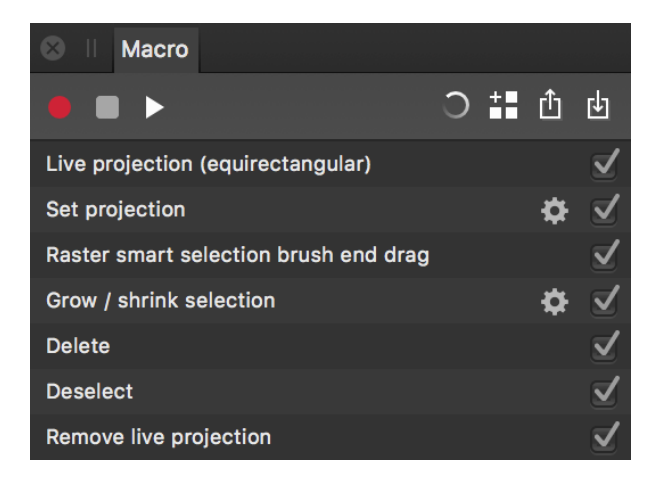

El panel de macro mostrando una serie de acciones grabadas

#### **Acerca de Macros**

A través del panel **Macros**, puede grabar cualquier operación en Foto; desde aplicar un Desenfoque Gaussiano para añadir un relleno de degradado. Esto es tremendamente útil para agilizar los flujos de trabajo ya que puede grabar pasos comunes de flujo de trabajo y aplicarlos en sus documentos con un simple clic. Además, puede excluir operaciones en la grabación si se llevaron a cabo de forma accidental o ya no se necesitan, y exponer ciertos parámetros para que el usuario configure la reproducción.

Puede guardar las macros localmente (aparecen en el panel de **Biblioteca**) y exportarlas en un formato de archivo **.afmacro** para compartir y reimportar.

## **Para grabar una macro:**

- 1. En el panel de **Macros**, haga clic en el icono de **Iniciar grabación**.
- 2. Lleve a cabo operaciones que desee grabar. Aparecerán una a una en la lista de operaciones de macros.
- 3. (Opcional) Anule la selección de cualquier operación que no desea incluir (por ejemplo, si ya no las requiere).
- 4. Cuando haya terminado de grabar, haga clic en el icono de **Detener grabación**.
- 5. (Opcional) Para para continuar la reproducción de su macro, haga clic en el icono **Iniciar grabación** de nuevo.
- 6. (Opcional) Para reproducir y previsualizar su macro, haga clic en el icono **Reproducir**.
- 7. (Opcional) Para cambiar parámetros de forma retrospectiva en una operación particular, haga clic en el icono de **Ajustes** cerca de la operación. Esto es útil para personalizar precisamente sus macros, o para crear variaciones de forma rápida (por ejemplo, Moderado, Estándar, Extremo, etc.).
- 8. (Opcional) Con el cuadro de diálogo de **Ajustes** para una acción grabada, habilite el icono de **Ojo** para exponer el parámetro al usuario (haciéndolo interactivo) cuando la macro está en ejecución.

Para reestablecer (eliminar) la lista de operaciones de macros:

• Con una o más operaciones enumeradas, haga clic en el icono de **Restablecer**.

**H** Para guardar una macro:

- 1. Una vez haya grabado su macro, haga clic en **Añadir a la Biblioteca**.
- 2. Se le pedirá que seleccione una categoría e introduzca un nombre a su macro. Ingrese un nombre y haga clic en **Aceptar**.
- 3. El panel de **Biblioteca** se hará visible con la macro guardada apareciendo en su categoría de biblioteca.

Para exportar una macro:

- 1. Una vez haya grabado su macro, haga clic en **Exportar**.
- 2. Aparecerá un cuadro de diálogo de exportación. Seleccione dónde quiere exportar su macro y cambie el nombre consecuentemente, después haga clic en **Guardar**.
- 3. La macro se guardará en un archivo .afmacro.

Para importar una macro:

- 1. Desde el panel **Macro**, haga clic en la opción de **Importar**.
- 2. Aparecerá un cuadro de diálogo de exportación. Navegue hasta el archivo .afmacro, selecciónelo y haga clic en **Abrir**.
- 3. Las operaciones con macros se propagarán en la lista de operaciones con macros. Puede modificar, reproducir o guardar la macro.

Los procesos por lotes permiten procesar un número de archivos de imagen: se pueden automatizar instrucciones de procesado específicas, aumentando la eficacia de su flujo de trabajo.

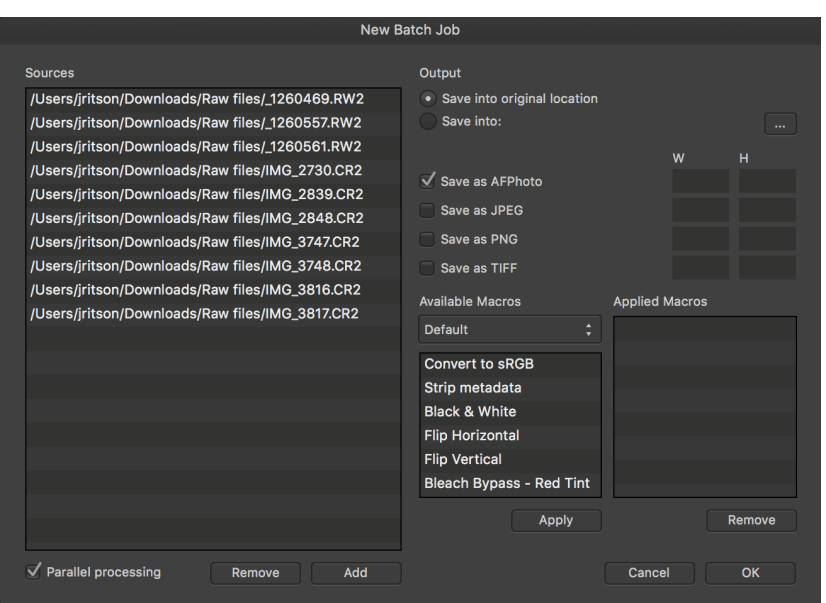

El cuadro de diálogo de Proceso por Lotes con archivos añadidos a la lista de **Fuentes**.

#### **Acerca de Procesos por Lotes**

La prestación **Proceso** por Lotes que se encuentra en el menú archivo le permite especificar un número ilimitado de archivos fuente para procesar y exportar. Los archivos RAW se revelarán automáticamente y las dimensiones de ambos formatos de archivo e imagen exportados son configurables.

Los procesos por lotes se pueden utilizar junto a Macros. Cualquier número de macros previamente grabadas se puede aplicar a los archivos fuente, lo que significa que puede aplicar ciertas operaciones muy rápidamente en varios archivos.

Para comenzar un proceso por lotes:

- 1. En el menú **Archivo**, seleccione **Nuevo Proceso por Lotes**.
- 2. Debajo de la lista de **Fuentes**, seleccione **Añadir** para abrir el cuadro de diálogo de importación de archivo.
- 3. Seleccione los archivos de imágenes que desee (incluyendo los archivos raw) para añadir la lista de **Fuentes** y haga clic en **Añadir**.
- 4. Establezca las opciones de Salida (vea a continuación para más información), después haga clic en **Aceptar** para comenzar el procesado por lotes.

#### **Configuración**

Tendrá disponibles los siguientes ajustes en el panel de **Proceso por Lotes**:

- **Procesado Paralelo:** cuando está seleccionado, permite que las imágenes se procesen sin sincronizar - una para cada núcleo de procesador o hilo. Se recomienda que, para una mayor eficacia en el procesado, en la mayoría de máquinas modernas con procesadores dual/quad-core, tenga esta opción activada.
- **Salida**:
	- o **Guardar en la ubicación original:** escribe los nuevos archivos de imagen en el mismo directorio que los originales.
	- o **Guardar en:** le permite especificar un directorio diferente en el que escribir los nuevos archivos de imagen.
- **Guardar como AFPhoto:** escribe una versión de cada imagen fuente **.afphoto**.
- **Guardar como JPEG:** escribe una versión de cada imagen fuente **JPEG**.
- **Guardar como PNG:** escribe una versión de cada imagen fuente **PNG**.
- **Guardar como TIFF:** escribe una versión de cada imagen fuente **TIFF**.
- **Guardar como OpenEXR:** escribe una versión de cada imagen **32 bits OpenEXR**.
- **Macros disponibles: m**uestra todas las macros en sus categorías respectivas para añadir el proceso por lotes. Haga clic en **Aplicar** para añadir la macro actualmente seleccionada en la lista de **Macros Aplicadas**.
- **Macros Aplicadas:** muestra una lista de macros que se aplicarán a cada imagen de fuente en el proceso por lotes.

La Persona Licuado proporciona el entorno perfecto para deformar imágenes de forma altamente precisa.

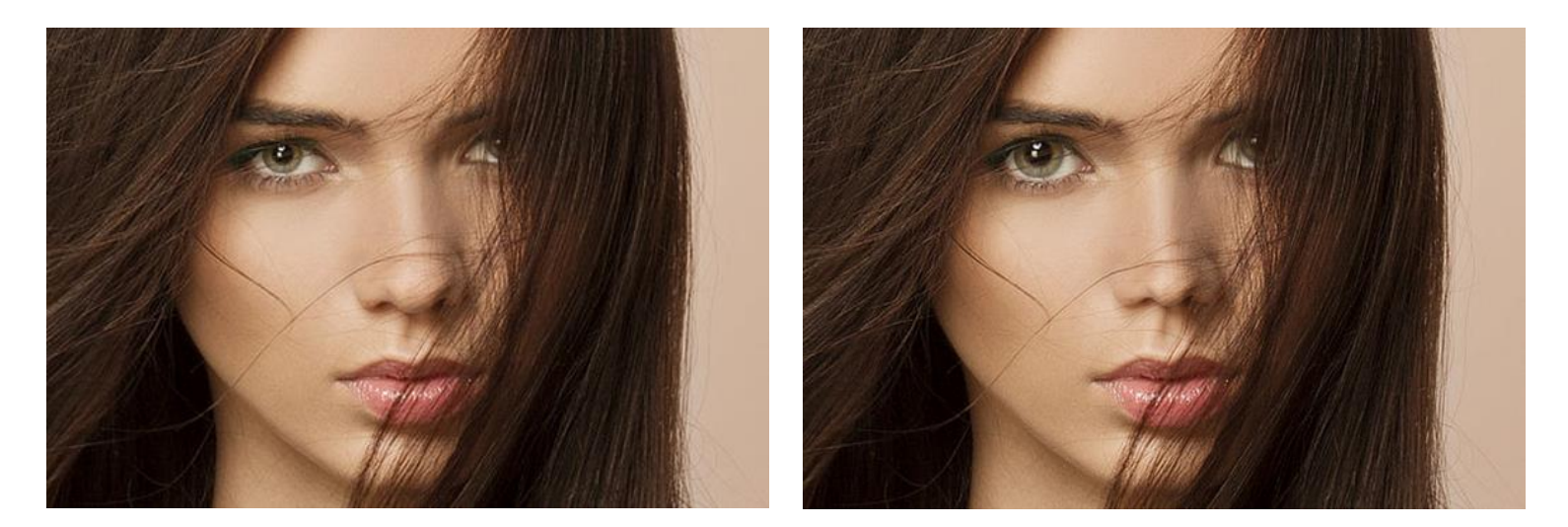

Antes y después de aplicar un efecto de licuado

Cuando se aplica una deformación a la imagen, la malla que lo cubre se actualizará para describir la deformación en una cuadrícula. Además, modificando la cuadrícula actualizara la imagen deformada bajo ella.

La deformación de la imagen es controlada utilizando una combinación de Herramientas de Licuado. Estas se dividen en tres tipos:

- Directo: estos afectan a la imagen pintando sobre los píxeles de la imagen. Estos incluyen **Empujar Hacia Detrás**, **Empujar a la Izquierda**, **Molinillo**, **Contraer**, **Turbulencia** y **Reconstrucción**.
- Indirecto: estos afectan a la malla. Esto incluye la herramienta de **Clonación de la Malla**.
- Máscara: estos aplican o eliminan zonas con máscaras. Estos incluyen las herramientas de licuado **Congelar** y **Descongelar**.

Estas herramientas son compatibles con los Pinceles dedicados.

Las herramientas de Licuado incluyen:

#### **Herramienta Empujar Adelante**

Cambia píxeles en la dirección del trazo.

#### **Herramienta Empujar a la Izquierda\***

Cambia los píxeles 90º a la derecha de la dirección del trazo. Esto extiende y comprime los bordes a lo largo del trazo.

## **Herramienta Molinillo\***

Aplica una distorsión rotativa en el sentido de las agujas del reloj bajo el trazo. Si utiliza la herramienta en el área varias veces, la fuerza de la distorsión aumenta.

## **Herramienta Encoger\***

Aplica una distorsión esférica cóncava bajo el trazo. Si utiliza la herramienta en el área varias veces, la fuerza de la distorsión aumenta.

## **Herramienta Turbulencia**

Aplica una distorsión de desmoronado bajo el trazo que compacta algunas líneas de la maya mientras expande otras. Si utiliza la herramienta en el área varias veces, la fuerza de la distorsión aumenta.

## **Herramienta Clonar Malla**

Las muestras de pintura desde una parte de la malla en otra. Ideal para aplicar ajustes de malla previamente establecidos en otra región de la imagen. (**Alt**-click establece el área de muestra).

### **Herramienta Reconstrucción**

Reduce el efecto de deformación aplicado en una imagen utilizando las herramientas anteriores. Si utiliza la herramienta en un área varias veces, la fuerza del efecto disminuye. Con el número apropiado de aplicaciones, el área volverá a su estado original.

## **Herramienta Congelar**

Protege las regiones de la imagen de los efectos de deformación aplicando una máscara.

## **Herramienta Descongelar**

Permite que las regiones de la imagen sean deformadas eliminando la máscara actual.

#### **Modificadores de Teclas**

Cuando utilice las herramientas anteriores, puede utilizar el siguiente modificador de Tecla:

- Puede reducir o aumentar rápidamente el ancho del pincel utilizando las teclas [ o ], respectivamente.
- La tecla **Mayúscula** reduce la cantidad del efecto de deformación aplicada.
- Para herramientas marcadas con un asterisco (\*), al pulsar tecla **Alt** invierte el efecto.

#### **Configuración**

Puede ajustar la configuración de las herramientas utilizando el panel de Pinceles.

La deformación puede ser modificada más tarde y se puede controlar utilizando la Malla y el panel de Máscara.

## ▚▌▓▏◎▏●▏▓▏<del>▓</del>

Para deformar utilizando las herramientas de Licuado:

- 1. Haga clic en una Herramienta de Licuado.
- 2. Ajuste la configuración en el panel de **Pinceles**.
- 3. Realice uno de los siguientes:
	- o Haga clic o arrastre la imagen para aplicar el efecto de deformación predeterminado.
	- o **Alt**-click o **Alt**-drag en la imagen para aplicar el efecto opuesto. (No está disponible para todas las herramientas).
- 4. El efecto de la herramienta es acumulativo. Si el resultado no es lo suficientemente fuerte, puede repetir los pasos anteriores.

#### **Teclas modificadoras**

Puede utilizar los siguientes modificadores de tecla:

- Pulse el botón derecho del ratón, Tecla **Alt** después el botón izquierdo del ratón y arrastre en la página. Arrastrar a la izquierda o a la derecha aumentará o disminuirá el tamaño del pincel
- Puede cambiar rápidamente la opacidad de su pincel utilizando las teclas numéricas gracias a la gran cantidad de herramientas de Pincel disponibles en Persona Foto y Persona Licuado.

#### Para deformar utilizando la Clonación de la Malla:

- 1. Haga clic en **la Herramienta de Licuado Clonando la Malla**.
- 2. Ajuste la configuración en el panel de **Pinceles**.
- 3. **Alt**-click en la región de la malla que desea copiar.
- 4. Clic en la región de la malla para "pegar" el efecto copiado.
- 5. Repita el paso anterior para aplicar un efecto copiado en cualquier otra parte de la imagen.

Para eliminar el efecto de deformación:

Para píxeles individuales:

- 1. Haga clic en **Herramienta de Reconstrucción de Licuado**.
- 2. Haga clic o arrastre en la imagen para eliminar el efecto de deformación.

Para una imagen completa:

• En el panel de **Malla**, haga clic en **Restablecer Malla**.

Para aumentar o suavizar el efecto de deformación actual:

- 1. En el panel de **Malla**, establezca el valor de **Reconstrucción de la Malla**:
	- o **Más del 100%** para aumentar el efecto.
	- o **Menos de 100%** para suavizar el efecto.
- 2. (Opcional) Haga clic en **Aplicar** y después repite el paso anterior para aumentar o suavizar el efecto aún más.

Para aplicar el efecto de deformación de forma permanente:

• Desde la barra de herramientas contextual, haga clic en **Aplicar**.

La malla se aplica de forma permanente a su imagen y aparecerá el entorno Persona Foto.

Para descartar los efectos de malla aplicados y salir de Persona Licuado, haga clic en **Cancelar** en la barra de herramientas contextual.

#### **Controles de Malla**

La barra de herramientas proporciona un acceso rápido a los controles de la malla permitiéndole restablecer, guardar o cargar una malla.

- **Restablecer Malla:** aplica una nueva malla y elimina todos los efectos aplicados a la imagen.
- **Fin** Guardar Malla: quarda la malla actual para un uso futuro.
- **FM** Cargar Malla: aplica una malla previamente guardada.

Para mayor información sobre el control de la malla, vea el tema Panel de Malla.

#### **Modos de vista en Persona Licuado**

Existe una gran variedad de modos de vista disponibles en Persona Licuado que puede darle la oportunidad de ver cómo se ha deformado su imagen y compararlo con el original.

Para activar los modos de vista:

En la barra de herramientas contextual, haga lo siguiente:

- Haga clic en **Ninguno** para mostrar la imagen deformada de forma aislada.
- Haga clic en **Dividir** para mostrar ambas imágenes (la deformada y la original) en la misma página. Aparecerá un divisor que podrá colocarlo para ver la imagen "antes" y "después" de la deformación
- Haga clic en **Espejo** para mostrar la imagen deformada y original codo con codo en páginas separas. El desplazamiento y el zoom afecta ambas páginas simultáneamente así podrá ver la misma área en ambas páginas.

#### **Uso de máscaras en Persona Licuado**

Proteja partes de una imagen aplicando efectos de deformación en Persona Licuado aplicando una máscara.

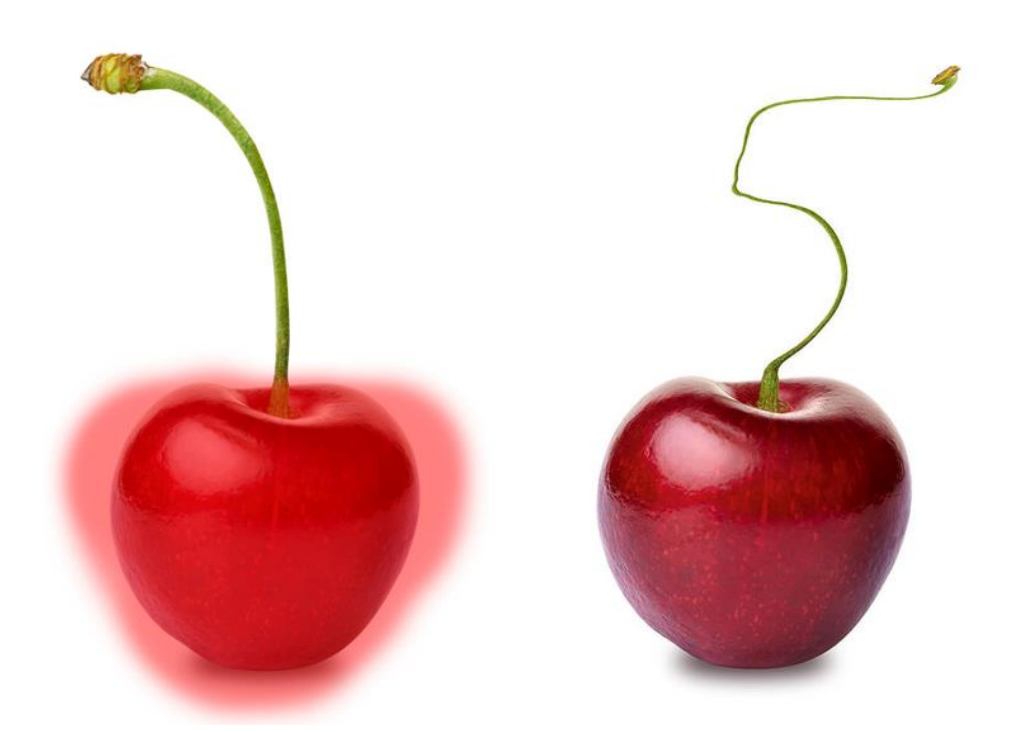

Antes y después de aplicar el efecto de licuado, con una máscara (mostrada en rojo)

#### **Congelar zonas para crear una máscara**

Puede que haya áreas en su imagen que desee proteger de la deformación. Puede protegerlas "congelando" aquellas zonas utilizando la herramienta de Licuar Congelando. Las regiones congeladas se pueden descongelar utilizando la Herramienta de Licuar Descongelando si desea que el tema entre dentro de la deformación

Para aplicar una máscara:

Realice uno de los siguientes:

- Con la **Herramienta de Licuar Congelando** seleccionada, arrastre en la página para seleccionar áreas que estarán bajo la máscara.
- En la barra de herramientas, seleccione **Máscara para Todo** para aplicar una máscara en la imagen al completo.

 $\sqrt{8}$   $\boxed{\boxtimes}$  Para eliminar zonas de la máscara:

Realice uno de los siguientes:

- Con la Herramienta de **Licuar Descongelando** seleccionada, arrastre en la imagen para eliminar las regiones de la máscara.
- En la Barra de herramientas, seleccione **Eliminar Máscara** para eliminar la máscara completamente de la imagen.

Para invertir áreas bajo la máscara:

• En la Barra de herramientas, seleccione **Invertir Máscara**.

Para crear una máscara (o congelar) en grandes áreas de la imagen, haga lo siguiente:

- En la Barra de herramientas, seleccione **Máscara para Todo** y después utilice la Herramienta de **Licuar Descongelando** para eliminar partes de la máscara.
- Utilice la **Herramienta de Licuar Congelando** para seleccionar áreas *que serán deformadas* y después en la Barra de herramientas, seleccione **Invertir Mascara**.

#### **Panel de Pincel (Sólo en Persona Licuado)**

El panel de **Pincel** le permite controlar la configuración de las herramientas de Licuado.

#### **Configuración**

Encontrará los siguientes ajustes disponibles en el panel:

• **Tamaño:** el tamaño del pincel (trazo) en píxeles. Teclee directamente en el marco de texto o arrastre el control deslizante desplegable para establecer un valor.

- **Dureza:** tiene en cuenta la dureza de los bordes del pincel. El pincel aparecerá más suave conforme reduzca el porcentaje. Teclee directamente en el marco de texto o arrastre el control deslizante desplegable para establecer un valor.
- **Opacidad:** la fuerza del efecto aplicado en cada trazo. Teclee directamente en el marco de texto o arrastre el control deslizante desplegable para establecer un valor.
- **Velocidad:** cómo de rápido se aplica el efecto del pincel (1% es muy lento y 100% es inmediato). Teclee directamente en el marco de texto o arrastre el control deslizante desplegable para establecer un valor.
- **Rampa:** determina la forma en el borde del pincel (además la forma de la malla después de que se aplique el trazo). Selecciónelo desde el menú emergente.

#### **Panel de Máscara (sólo Persona Licuado)**

El panel de Máscara le permite controlar la máscara aplicada en la imagen deformada.

#### **Configuración**

Encontrará los siguientes ajustes disponibles en el panel:

- **Eliminar Máscara:** elimina la máscara de la imagen actual.
- **Máscara para Todo:** aplica una máscara a la imagen completa.
- **Invertir Máscara:** invierte la configuración de la máscara para cubrir todas las áreas sin máscara y dejando a las que llevaban la máscara desnuda de ésta. Los valores de opacidad de los píxeles con máscara también serán invertidos.

#### **Panel de Malla (Persona Licuado sólo)**

El panel de Malla le permite establecer la apariencia de la cuadrícula superpuesta a la imagen.

#### **Configuración**

Encontrará los siguientes ajustes disponibles en el panel:

- **Mostrar Malla:** cuando está seleccionado (por defecto), aparece una cuadrícula horizontal y vertical que se superpone a la imagen.
- **Divisiones:** establece el tamaño de los cuadrados de la malla. Teclee directamente en el marco de texto o arrastre el control deslizante desplegable para establecer un valor.
- **Color:** establece el color de las líneas de la malla. Haga clic en las muestras de color para abrir el panel emergente. Vea Panel de Color para más información sobre este ajuste.
- **Opacidad:** cuánto se ve a través de la malla. Teclee directamente en el marco de texto o arrastre el control deslizante desplegable para establecer un valor.
- **Reconstrucción de la Malla:** establece la fuerza del conjunto del efecto de deformación en la cuadrícula. 0% eliminará cualquier efecto aplicado a la imagen. Teclee directamente en el marco de texto o arrastre el control deslizante desplegable para establecer un valor.
- **Aplicar:** aplica el efecto de deformación actual a la imagen y restablece la Reconstrucción de la Malla al 100%.
- **Cargar Malla:** aplica una malla previamente guardada.
- **Guardar Malla:** guarda la malla actual para un uso futuro.
- **Restablecer Malla:** aplica una nueva malla y elimina todos los efectos aplicados a la imagen.
- **Última Malla:** aplica los valores de la última malla utilizada en Licuado.

# Pintar y Borrar

Utilice la Herramienta de Pincel de Pintar para aplicar trazos de pincel en sus imágenes.

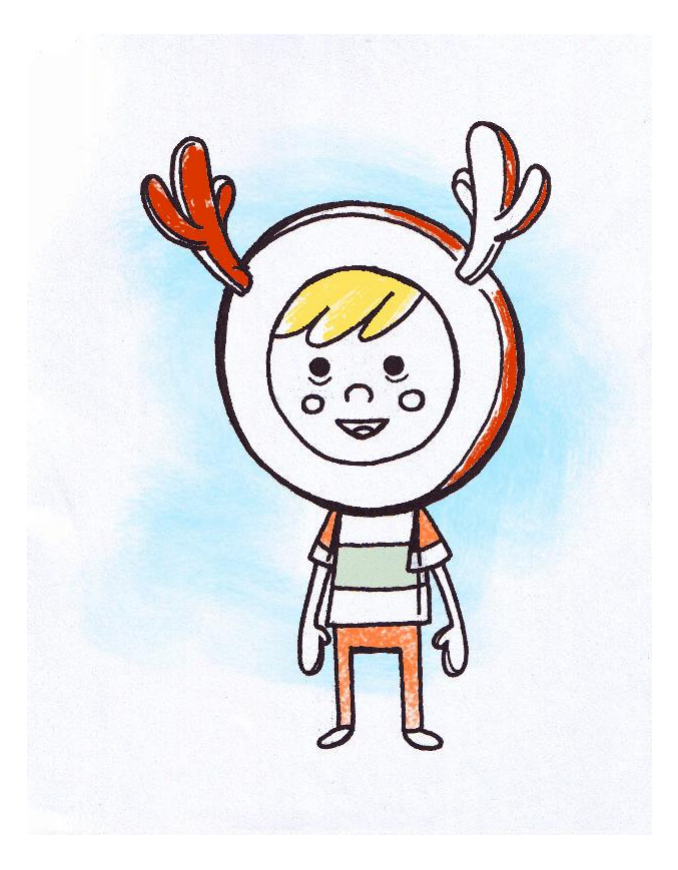

Aplique trazos de color a líneas escaneadas.

#### **Pintura**

La herramienta de Pincel de Pinta y las herramientas basadas en pinceles se pueden utilizar para añadir trazos de pincel a su imagen por razones creativas o correctivas. Una selección impresionante de pinceles categorizados está disponible para usar estas herramientas en el panel de **Pinceles**. Cada categoría en el panel de pincel contiene pinceles de propiedades y categorías diversas.

La apariencia de los trazos de pincel está determinada por la combinación de las herramientas de pincel, el panel de Pinceles y las herramientas contextuales.

Si quisiera guardar un pincel, puede almacenarlo en el panel como pincel personalizado para utilizarlo en el futuro.

Puede utilizar la Herramienta de Pincel de Deshacer, para deshacer modificaciones en una capa de imagen con otras herramientas de pintar.

Para pintar trazos de pincel:

- 1. Utilice el panel de **Capas** para seleccionar la capa que en la que quiere trabajar, o crear una nueva capa.
- 2. Desde el panel de **Herramientas**, seleccione la **Herramienta de Pincel de Pintar** o cualquier otra herramienta basada en pinceles. (Vea consejo a continuación).
- 3. Desde el panel de **Pinceles**, seleccione la miniatura de pincel que desee utilizar. (Vea consejo a continuación).
- 4. Ajuste de la configuración de la barra de herramientas contextual.
- 5. Seleccione un color de trazo desde el panel **Color**.
- 6. Arrastre en la página en la dirección en la que desea dibujar el trazo de pincel.

Si desea cambiar entre herramientas de pincel, mientras mantiene la herramienta de pincel seleccionada puede establecer esta preferencia utilizando el Asistente. De forma alternativa, puede establecer Affinity Photo para seleccionar automáticamente una herramienta de pincel cuando un tipo de pincel está seleccionado. Vea el tema Modificar pinceles para más información.

Cuando esté utilizando las herramientas de pincel, el área bajo el cursor muestra una vista previa del conjunto de pinceles actuales y sus propiedades. Puede desactivar la vista previa en **Affinity Photo>Preferencias>Interfaz de Usuario**.

Cuando esté utilizando las herramientas de pincel, el área bajo el cursor muestra una vista previa del conjunto de pinceles actuales y sus propiedades. Puede desactivar la vista previa en **Editar>Preferencias>Interfaz de Usuario**.

#### **Teclas modificadoras**

Puede utilizar los siguientes modificadores (S):

- Si pulsa la tecla **Mayúscula** dibuja un trazo de pincel recto desde el final de un trazo de pincel previo hasta la siguiente posición en la que haga click.
- Pulse **Alt** y mantenga el botón izquierdo del ratón para recoger el color bajo el pincel.
- Pulse el botón derecho del ratón, **Alt** después el botón izquierdo del ratón y arrastre en la página. Arrastrar a la izquierda o a la derecha aumentará o disminuirá el tamaño del pincel.
- Puede cambiar rápidamente la opacidad de su pincel utilizando las teclas numéricas gracias a la gran cantidad de herramientas de Pincel disponibles en Persona Foto y Persona Licuado.

Para deshacer las modificaciones realizadas:

- 1. Desde el panel de **Herramientas, seleccione Herramienta de Pincel de Deshacer**.
- 2. Pinte sobre los píxeles que quiere que vuelvan a sus valores originales.

Para borrar trazos de pincel después de que pinte:

- 1. Desde el panel de **Herramientas**, seleccione el **Herramienta de Pincel Borrador**.
- 2. Pinte sobre las áreas de su trazo de pincel.

Para utilizar las teclas rápidas de opacidad:

- 1. Seleccione una herramienta de Pincel.
- 2. Presione una tecla numérica, o dos en rápida sucesión para establecer la opacidad. Por ejemplo:
	- o Presione **4** para el 40% de opacidad.
	- Presione 0 para el 100% de opacidad.
	- o Presione **4** y **5** para el 45% de opacidad.
	- Presione 0 y 7 para el 7% de opacidad.

#### **Borrar**

Affinity Photo le permite borrar las áreas de una capa utilizando una combinación de la Herramienta de Pincel Borrador, el panel de Pinceles y la barra de herramientas. De forma alternativa, puede usar la Herramienta de Eliminador de Fondo o la Herramienta de Eliminador Fluido para eliminar los píxeles en una capa.

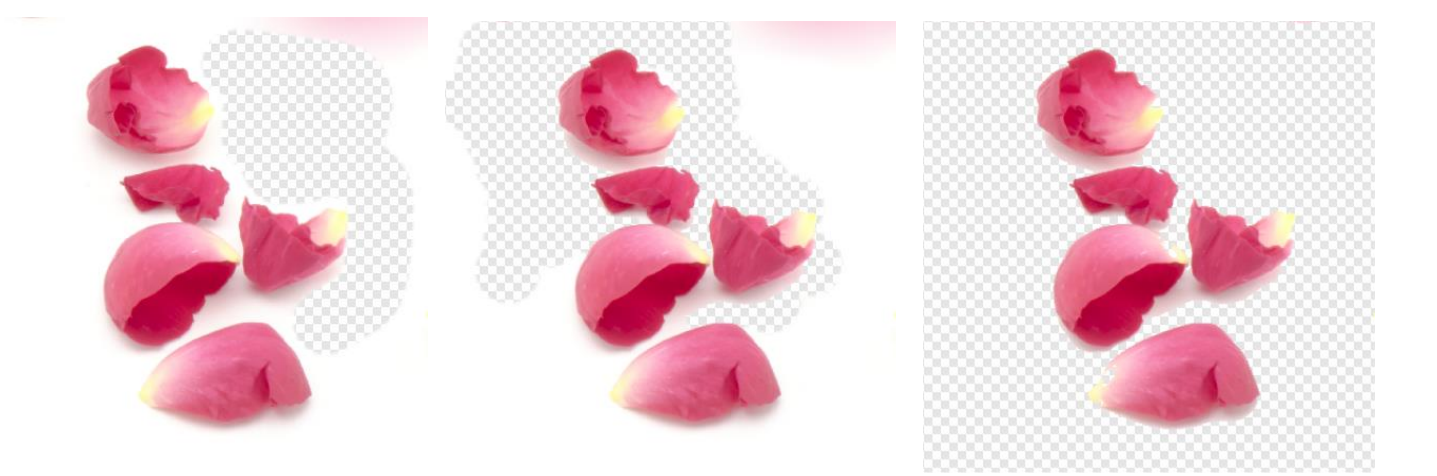

Utilice la Herramienta del Pincel Borrador, Borrador de Fondo o Borrador de Fluido

#### **Eliminar en una capa**

Puede utilizar la Herramienta de Pincel Borrador para eliminar píxeles no deseados directamente de su capa utilizando los mismos principios que cuando usa la Herramienta de Pincel de Pintar.

La Herramienta de Borrador de Fondo toma una muestra de color bajo el cursor, cuando empieza a borrar un área, y eliminará todos los trazos de que contengan colores muy similares.

La Herramienta de Eliminación de Fluido elimina zonas de la capa basadas en el color utilizando un valor de tolerancia óptimo.

#### **Borrar en una capa vectorial**

Como los píxeles no existe en una capa vectorial, necesita crear una máscara de píxeles sobre una capa vectorial; el proceso de borrado previene que la gorma, línea o texto sean modificados desde ese punto. Sin embargo, puede modificar una máscara de píxeles en cualquier momento utilizando pinceles de píxeles. Vea Máscaras de capa para más información.

La Herramienta de Borrador de Fondo no se puede utilizar en una capa vectorial.

Para borrar en una capa de píxeles:

- 1. Desde el panel de **Capas**, seleccione una capa de píxeles.
- 2. Desde el panel de **Herramientas**, seleccione el **Herramienta de Pincel Borrador**.
- 3. Desde el panel de **Pinceles**, seleccione un pincel de su elección.
- 4. Ajuste de la configuración de la barra de herramientas contextual.
- 5. Arrastre en la página en la dirección en la que desea borrar el trazo de pincel.

Herramienta de pincel borrador de fondo:

- 1. Desde el panel de **Capas**, seleccione una capa. (si selecciona una capa vectorial, se rasterizará automáticamente cuando seleccione esta herramienta).
- 2. Desde el panel de **Herramientas**, seleccione **Herramienta de Pincel Borrador de Fondo**.
- 3. Desde el panel de **Pinceles**, seleccione un pincel de su elección.
- 4. Ajuste de la configuración de la barra de herramientas contextual.
- 5. Coloque el cursor sobre el color que quiere borrar en la imagen y arrastre dentro de la imagen para alcanzar el color bajo el cursor.

Herramienta de borrador de fluido:

1. Desde el panel de **Capas**, seleccione una capa de píxeles.

- 2. Desde el panel de **Herramientas**, seleccione **Herramienta de Eliminador de Fluido**.
- 3. Ajuste el valor de **Tolerancia** de la barra de herramientas contextual para controlar la extensión de borrado de fluido a través de sus píxeles. La experimentación producirá resultados de ahorro de mano de obra.
- 4. Haga clic en la imagen para seleccionar el píxel meta.

Para borrar en una capa vectorial:

- 1. Desde el panel **Capas**, seleccione la capa de vector.
- 2. Desde el panel de **Herramientas**, seleccione el **Herramienta de Pincel Borrador**.
- 3. Pinte en la capa vectorial para borrar.

Notará una miniatura que aparece junto a la siguiente capa. Mientras que esto esté seleccionado, podrá borrar sin problemas.

Se añade una máscara de capa de forma predeterminada, sin embargo, utilizando el Asistente puede controlar cómo funciona el borrado de píxeles en capas vectoriales. Opcionalmente puede rasterizar la capa completamente o no realizar ninguna acción (previniendo llevar a cabo el borrado).

#### **Mezclar colores de pintura**

Affinity Photo le da la oportunidad de simular digitalmente la mezcla de pintura húmeda aplicada en un lienzo.

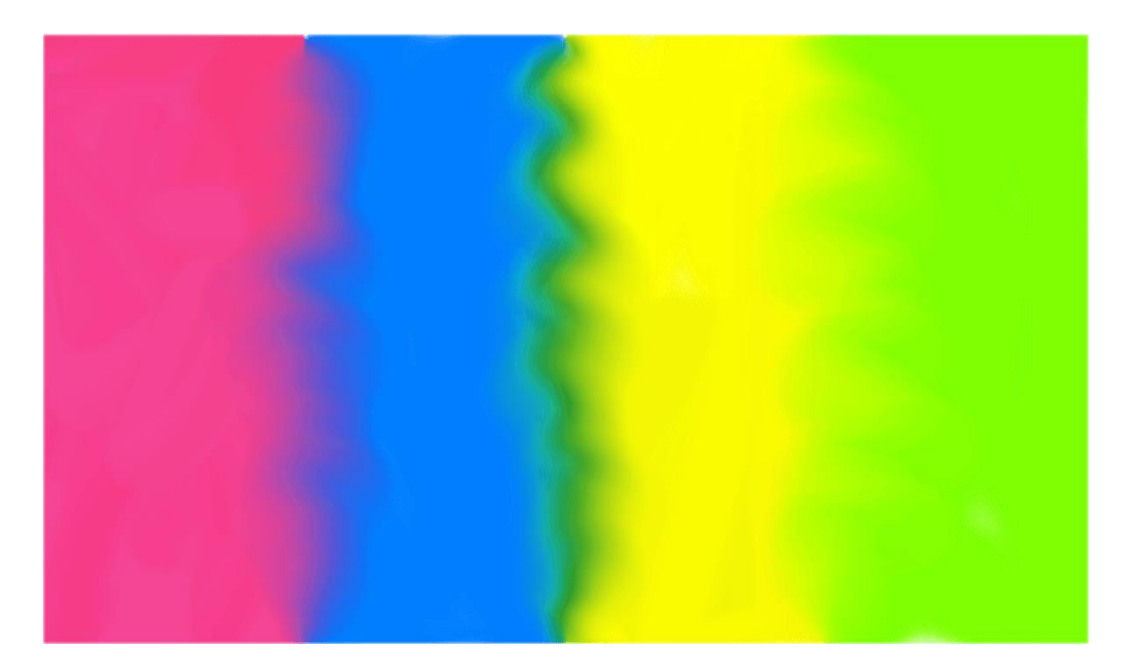

El efecto de arrastra el Pincel Mezclador de sobre los límites de color

#### **Usar el Pincel Mezclador**

El Pincel Mezclador está cargado con el color seleccionado para el primer plano en el panel de Color. Conforme arrastra en la página, este color se fusiona con el color de los píxeles bajo el trazo, proporcionando una apariencia de emborronado a la imagen.

De manera predeterminada, el color mezclado se mantiene en el Pincel Mezclador. Sin embargo, puede eliminar el color del pincel manualmente en cualquier momento. Tan pronto como empiece a arrastrar en la página con un pincel limpio, el pincel tomará el color directamente bajo él.

De forma alternativa, el color mezclado puede ser eliminado de forma manual del pincel en cualquier momento y cargado de nuevo con el color de Primer plano. También puede establecer que esto ocurra automáticamente cada vez que comience un trazo nuevo.

Para imitar un pincel limpio (sin pintura en él), configure el color del Primer plano en el Panel de color como **Ninguno**. Tan pronto como empiece a arrastrar en la página, el pincel tomará el color directamente bajo él.

## **C** Para mezclar pinturas:

- 1. En el panel de **Herramientas**, seleccione **Pincel Mezclador**.
- 2. En el panel de **Color**, establezca el color del Primer plano.
- 3. En el panel de **Pinceles**, seleccione el tipo de pincel.
- 4. Ajuste de la configuración de la barra de herramientas contextual.
- 5. Arrastre en la página.

Para imitar un pincel limpio (sin pintura en él):

Con el **Pincel Mezclado**r seleccionado, haga lo siguiente:

- Establezca el color del Fondo desde el panel de **Color** a **Ninguno**.
- En la barra de herramientas contextual, haga clic en **Eliminar Pincel**

Para eliminar la mezcla de pintura y cargar el Pincel Mezclador:

• Con el **Pincel Mezclador seleccionado**, seleccione **Cargar Pincel** desde la barra de herramientas contextual.

Para limpiar y cargar pinceles después de cada trazo automáticamente, seleccione la opción **Cargar Pincel Automáticamente** desde la barra de herramientas contextual.

Puede cambiar el color de las regiones de una imagen utilizando la Herramienta de Pincel de Cambio de Color.

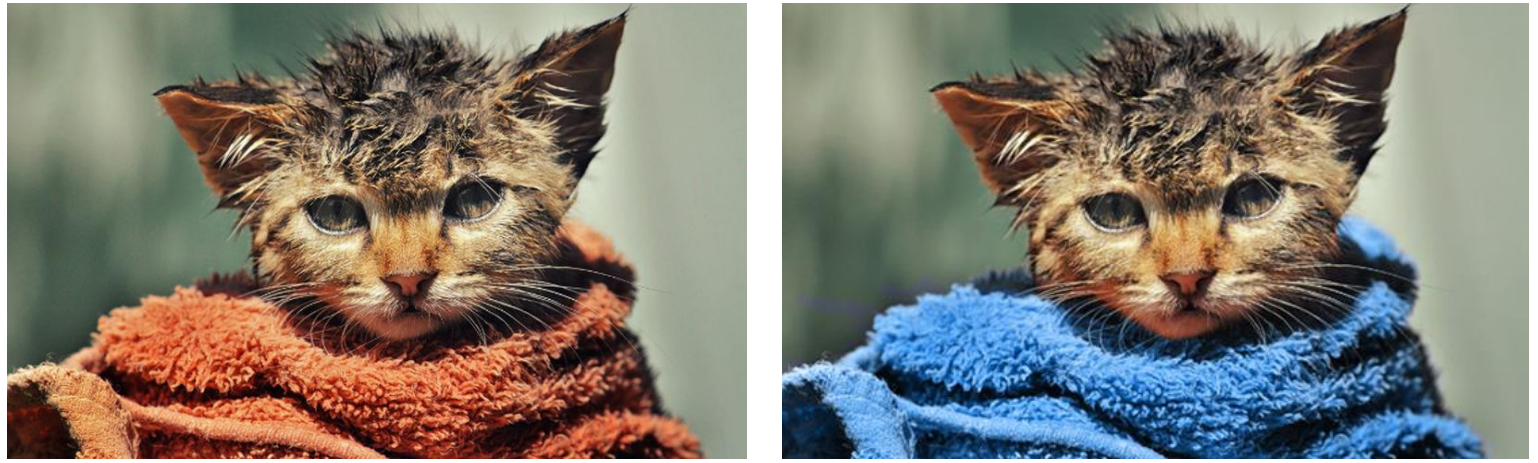

Antes y después de pintar con la Herramienta de Pincel de Cambio de Color con el color de fondo establecido en azul

#### **Herramienta de pincel de reemplazar color**

La Herramienta de Pincel de Cambio de Color toma una muestra de color bajo el cursor cuando empieza a pintar y remplaza todos los colores que sean muy similares en su trazo con el color del Primer plano actual. El tono del color meta será remplazado con el tono del color del Primer Plano manteniendo los valores de brillo de los píxeles originales.

Remplazar colores por pincel:

- 1. Desde el panel de **Capas**, seleccione una capa. (si selecciona una capa vectorial, se rasterizará automáticamente cuando seleccione esta herramienta).
- 2. Desde el panel de **Herramientas**, seleccione la **Herramienta de Pincel de Cambio de color**.
- 3. Desde el panel de **Pinceles**, seleccione un pincel de su elección.
- 4. Ajuste de la configuración de la barra de herramientas contextual.
- 5. Desde el panel de **Color**, seleccione un color de Primer plano para remplazar el color que quiere cambiar.
- 6. Arrastre el cursor del pincel sobre el color meta.

Para alcanzar trazos de pintura de borde fuerte, que se alinean con píxeles individuales, puede utilizar la Herramienta de Píxel.

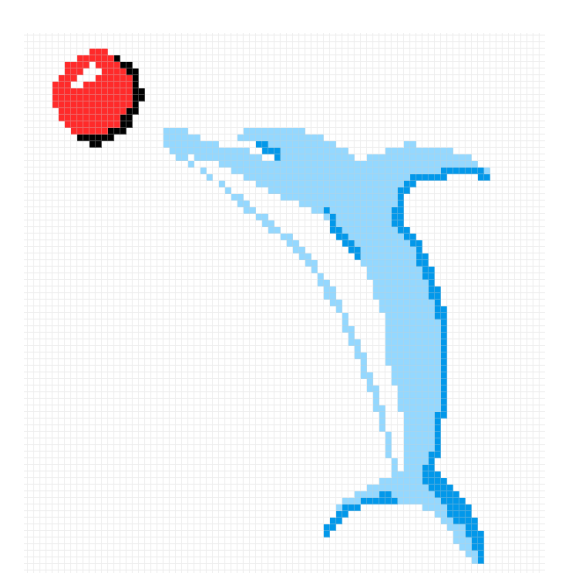

La Herramienta de Píxel agrega píxeles directamente en la capa utilizando los mismos principios que la Herramienta de Pincel de Pintura. Puede seleccionar cualquiera de los pinceles desde el panel de Pinceles para utilizar la Herramienta de Píxel.

Para aplicar trazos de pincel de píxeles:

- 1. Utilice el panel de **Capas** para seleccionar la capa que en la que quiere trabajar, o crear una nueva capa.
- 2. Desde el panel de **Herramientas**, seleccione la Herramienta de **Píxel**.
- 3. Desde el panel de **Pinceles**, seleccione la miniatura de pincel que desee utilizar. Utilice pinceles de borde duro desde la categoría Básicos para un mejor resultado.
- 4. Ajuste de la configuración de la barra de herramientas contextual.
- 5. Seleccione un color de trazo desde el panel **Color**.
- 6. Arrastre en la página en la dirección en la que desea dibujar el trazo de pincel.

Aunque la Herramienta de Píxel alineará todos los píxeles del diseño, puede ayudarse con una cuadrícula fija de un píxel.

Los modificadores de teclado disponibles en la Herramienta de Pincel de Pintar se aplican igualmente a la Herramienta de Píxel.

Puede crear pinceles personalizados desde alguno preestablecido o desde cero utilizando una imagen rasterizada.

Para crear un trazo de pincel personalizado preestablecido desde cero:

En el panel **Pinceles**, haga clic en el Panel de Preferencias y después seleccione:

- **Nuevo Pincel de Intensidad**—crea un trazo de pincel basado en los valores de opacidad de una imagen rasterizada. En el cuadro de diálogo emergente, desplácese para seleccionar un archivo y haga clic en **Abrir**.
- **Nuevo Pincel Redondo**—crea un trazo de pincel basado en los valores de color de una forma circular.
- **Nuevo Pincel Cuadrado**—crea un trazo de pincel basado en los valores de color de una forma rectangular.
- **Nuevo Pincel de Imagen**—crea un trazo de pincel basado en los valores de color de una imagen rasterizada. En el cuadro de diálogo emergente, desplácese para seleccionar un archivo y haga clic en **Abrir**.

Se añadirá el nuevo pincel en la categoría seleccionada usando la configuración predeterminada. Para editar los valores predeterminados, siga procedimiento siguiente a partir del paso 3.

 $\Box$  Para crear un trazo de pincel personalizado preestablecido desde cero:

- 1. En el panel de **Pinceles**, seleccione un pincel y haga clic en Editar Pincel.
- 2. En el cuadro de diálogo, haga clic en **Duplicar** y después en **Cerrar**.
- 3. Seleccione el pincel nuevo al final del panel y haga clic en Editar Pincel.
- 4. Ajuste la configuración en el cuadro de diálogo. Vea Modificar pinceles para más información.
- 5. Haga clic en **Cerrar**.

Existen opciones adicionales en el menú  $\blacksquare$  del Panel de Preferencias que permiten crear, cambiar el nombre, eliminar, importar y exportar categorías de pinceles.

Mueva los pinceles a cualquier categoría -haciendo clic con el botón derecho del ratón y seleccionando un nombre de categoría desde la opción de menú **Mover Pincel a Categoría**. Las categorías predeterminadas adoptan el nombre "Pinceles", "Pinceles 2", "Pinceles para", etc.

#### **Modificar pinceles**

Puede modificar los pinceles antes de usarlos en su diseño. Se pueden crear modificaciones básicas desde la barra de herramientas contextual, mientras que los ajustes más avanzados se encuentran en el Panel de **Pinceles**. Ambos métodos configuran las propiedades para los trazos de pincel posteriores pero el último edita su pincel de forma permanente.

#### **Configuración**

Encontrará los siguientes ajustes disponibles:

#### **General**

- **Tamaño:** establece el ancho predeterminado para el trazo. Aún puede sobrescribir esto para trazos de pincel individuales utilizando la barra de herramientas contextual.
- **Acumulación:** establece la desviación en la opacidad o visibilidad del trazo que se está pitando.
- **Dureza:** tiene en cuenta la dureza de los bordes del pincel. El pincel aparecerá más suave conforme reduzca el porcentaje.
- **Espaciado:** establece la distancia entre cada punto de la boquilla. Un porcentaje bajo quiere decir que las boquillas se fusionarán para que el trazo sea más fluido. Un porcentaje alto hará que las boquillas se separen para crear un efecto spray.
- **Flujo\_** controla cómo de rápido se construye el color bajo su pincel.
- **Forma\_** establece el diámetro de las boquillas del pincel.
- **Rotación:** establece el ángulo en el que se dibujan las boquillas. Muy adecuado para pinceles que no son redondos, por ejemplo, para efectos caligráficos.
- **Modo de Fusión:** cambia cómo interactúa el color aplicado con los colores existentes en la capa. Selecciónelo desde el menú emergente.
- **Bordes húmedos:** establece el comportamiento del "borde húmedo" del pincel. Selecciónelo desde el menú emergente.

El comportamiento "borde húmedo" construye una pintura en los bordes de su trazo de píxel para producir un efecto acuarela.

• **Herramientas Asociadas:** establece la herramienta que será seleccionada automáticamente cuando selecciona el pincel. Selecciónelo desde el menú emergente.

El icono de la herramienta asociada aparece cerca del pincel en el panel de Pinceles.

#### **Dinámica**

- Las opciones de variación determinan la extensión a la que un controlador seleccionado (Presión, Velocidad, Rotación, etc.) afectarán a la configuración general. Seleccione un controlador desde el menú emergente y haga clic en el icono de perfil de rampa adyacente para seleccionar un perfil estándar desde la miniatura de más abajo para crear el suyo propio utilizando el cuadro de rampa. Mueva los nodos circulares para dar forma a la rampa, añada nodos a la rampa haciendo clic en la línea, o seleccione el nodo para eliminar un nodo con (simplificar la rampa). Seleccione **Lineal** para líneas rectas entre todos los nodos; si está deseleccionado (no lineal), los nodos estarán conectados utilizando curvas suavizadas.
- **Dispersión X:** establece la desviación en la posición horizontal del trazo al que el valor preestablecido permitirá pintar.
- **Dispersión Y:** establece la desviación en la posición vertical del trazo al que el valor preestablecido permitirá pintar.

La configuración de las variaciones de Tono, Saturación y Luminosidad afectan al color del pincel, que se ajusta a través del panel de Color. De la misma forma, la Variación de Flujo afecta a la opacidad del pincel, también se puede establecer en panel de Color.

#### **Textura**

Para el control de la boquilla:

- Las **Boquillas de Pincel:** muestran las boquillas utilizadas en el pincel actual.
- **Añadir:** añade boquillas preestablecidas adicionales.
- **Eliminar:** elimina las boquillas preestablecidas seleccionadas.

Para controlar la textura de base:

- **Textura de Base:** muestra la textura o patrón subyacente para el pincel actual.
- **Configurar Textura:** abre un cuadro de diálogo para añadir una textura de base, como una imagen, al pincel. Por ejemplo, para simular una superficie texturizada como papel o lienzo.
- **Eliminar:** elimina la textura de base del pincel actual.
- **Invertir:** crea una versión negativa de la textura.
- **Modo:** controla cómo la textura de base contribuye al pincel actual. Selecciónelo desde el menú emergente.
	- **Ninguna:** se ignorará la textura de base, así que sólo se utilizarán las boquillas del pincel.
- o **Boquilla:** permita que las boquillas construyan color encima de la textura de base, dependiendo de la respuesta del flujo y la opacidad.
- o **Final:** la densidad de la textura de base se mantendrá constante, sin respuesta de flujo u opacidad de boquilla.
- **Escala:** establece el tamaño en el que se mostrará la textura. Un porcentaje bajo mostrará la textura a gran tamaño. Uno alto lo mostrará a tamaño más pequeño.

Las imágenes utilizadas en las texturas de base deben ser JPG o PNG. Cualquier imagen de un tamaño razonable será aceptada como textura de base porque ésta será escalada (ver arriba).

Configuración adicional:

- **Restaurar:** devuelve toda la configuración de trazo a los valores de los pinceles preestablecidos.
- **Duplicar:** guarda la configuración del trazo actual en un nuevo valor preestablecido.
- **Cerrar:** sale del cuadro de diálogo y aplica la configuración de trazo del valor preestablecido seleccionado.

Para modificar la configuración del pincel:

- 1. Escoja uno de los siguientes:
	- o Con la Herramienta de Pincel de Pintar seleccionada, haga clic en **Más** en la barra de herramientas contextual.
	- o En el panel de **Pinceles**, haga clic en Editar Pinceles.
- 2. Ajuste la configuración en el cuadro de diálogo.
- 3. Haga clic en **Cerrar**.

Para más información sobre la creación de pinceles personalizados preestablecidos, vea el tema Crear pinceles personalizados.

Efectos de capa (FX)

#### **Usar efectos de capa**

Los efectos de capa se pueden aplicar en cualquier capa para añadir más creatividad a sus diseños.

Efectos de capa disponibles:

- Desenfoque gaussiano
- Sombra externa
- Sombra interna
- Resplandor externo
- Resplandor interior
- Dibujar contorno
- Biselado/Relieve
- Efecto 3D
- Superposición de color
- Superposición de degradado

Los efectos de capa se pueden aplicar en cualquier capa desde el panel **Efectos** o desde el panel **Capa**,

Cuando una capa tiene uno o más efectos aplicados, aparece un  $\mathcal{P}$ icono a la derecha del nombre de la capa en el panel Capas.

Si trabaja con capas duplicadas, modos de fusión y máscaras, puede obtener un grado de control enorme sobre los efectos que genera.

Para aplicar efectos de capa:

- 1. Seleccione la(s) capa(s) en las que quiere aplicar el efecto.
- 2. En el panel **Efectos**, seleccione el marcador de efecto que desea aplicar.
- 3. Ajuste la configuración como desee—las opciones pueden variar para cada efecto.
- 4. Si fuera necesario, selecciona cualquier otro efecto y ajuste la configuración.

Para editar los efectos de capa:

- 1. Seleccione la capa que quiere editar.
- 2. En el panel de **Efectos**, haga clic en la flecha para expandir las opciones del efecto que quiere editar. Los efectos aplicados serán marcados.
- 3. Ajuste la configuración como desee—las opciones pueden variar para cada efecto.
- 4. Si fuera necesario, repítalo para cualquier otro efecto.

 $f^x$  Para editar los efectos de capa utilizando el cuadro de diálogo de Efectos de Capa:

- 1. Haga clic en el icono de efectos en la entrada de la capa en el panel de **Capas**.
- 2. En el cuadro de diálogo, haga clic en la etiqueta del efecto que quiere editar.
- 3. Ajuste la configuración como desee—las opciones pueden variar para cada efecto.
- 4. Si fuera necesario, repítalo para cualquier otro efecto.

Si ha creado un conjunto de efectos de capa que quiere usar en cualquier otro momento, puede guardarlos como estilo en el panel de Estilos. De esta manera podrá utilizarlos en cualquier capa nueva con solo un click.

#### **Desenfoque Gaussiano**

El Efecto de Desenfoque Gaussiano sirve para crear un desenfoque bonito y suave usando un promedio ponderado.

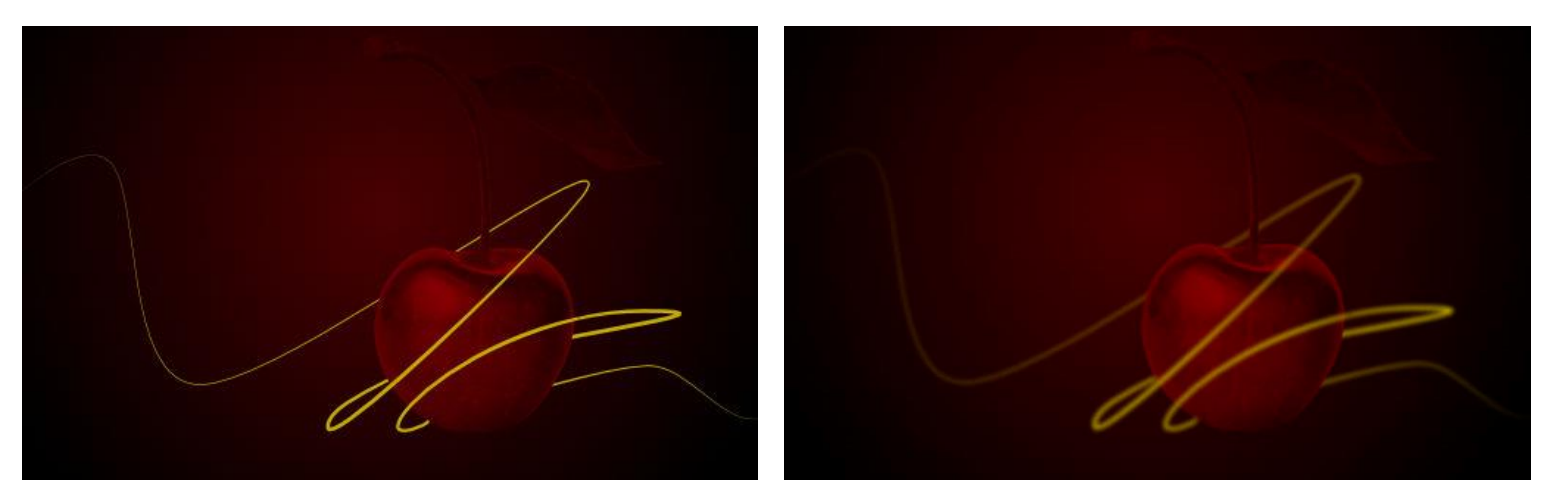

Antes y después de aplicar el efecto

#### **Configuración**

Los siguientes ajustes se mostrarán en el panel de **Efectos**:

- **Radio:** controla la extensión del efecto.
- **Preservar Alfa:** cuando está seleccionado, los bordes de los objetos no serán desenfocados.

Podrá ajustar los siguientes ajustes avanzados en el cuadro de diálogo **Efectos de Capa**:

• **Escalar con el Objeto:** cuando está seleccionado (por defecto), el efecto escala en proporción a los contenidos de la capa si a ésta le cambia el tamaño. Si esta opción está desactivada, la escala del efecto se mantiene sin cambiar cuando cambie el tamaño del contenido de la capa.

• **Opacidad de Relleno:** define la opacidad de los contenidos de la capa sin afectar a los efectos utilizados anteriormente.

#### **Sombra Externa**

El efecto de Sombra Externa sirve para añadir sombra a los bordes.

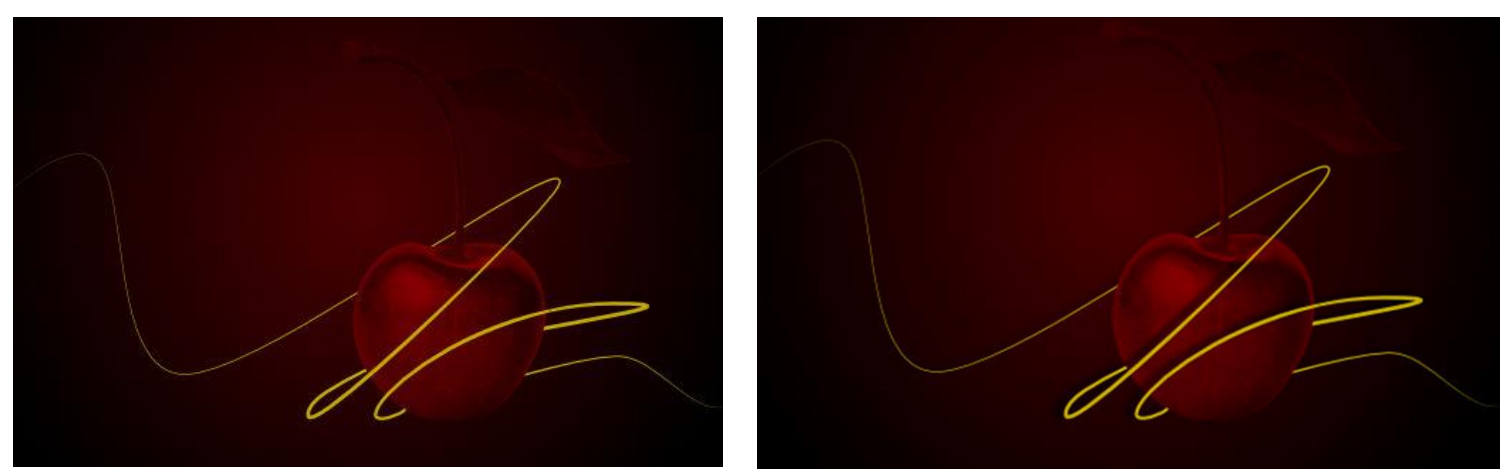

Antes y después de aplicar el efecto

#### **Configuración**

Los siguientes ajustes se mostrarán en el panel de **Efectos**:

- **Color:** establece el color del efecto. Haga clic en el cuadro de color para escoger el color del panel emergente.
- **Opacidad:** controla la transparencia del efecto.
- **Radio:** controla la extensión del efecto.
- **Desplazamiento:** cambia la distancia entre el contenido de la capa y el efecto.
- **Herramienta de Desplazamiento:** arrastre en el contenido de la capa para establecer el ángulo y el desplazamiento de forma simultánea.
- **Ángulo:** define la dirección de la fuente de luz, sombra o degradado.
- **Efectos de Capa:** proporciona acceso al cuadro de diálogo de **Efectos de Capa** para obtener ajustes y control más avanzado.

Podrá ajustar los siguientes ajustes avanzados en el cuadro de diálogo **Efectos de Capa**:

• **Modo de capa:** cambia cómo el efecto interactúa con el contenido bajo la capa actual.

- **Intensidad:** determina la cantidad de desenfoque aplicada al radio.
- **El relleno bloquea la sombra:** cuando está seleccionado (por defecto), si el relleno del objeto es semitransparente, la opción previene que el efecto se cruce con el relleno y así contribuya negativamente.
- **Escalar con el Objeto:** cuando está seleccionado (por defecto), el efecto escala en proporción a los contenidos de la capa si a ésta le cambia el tamaño. Si esta opción está desactivada, la escala del efecto se mantiene sin cambiar cuando cambie el tamaño del contenido de la capa.
- **Opacidad de Relleno:** define la opacidad de los contenidos de la capa sin afectar a los efectos utilizados anteriormente.

#### **Sombra Interna**

El efecto de Sombra interior sirve para difuminar las sombres dentro de un objeto.

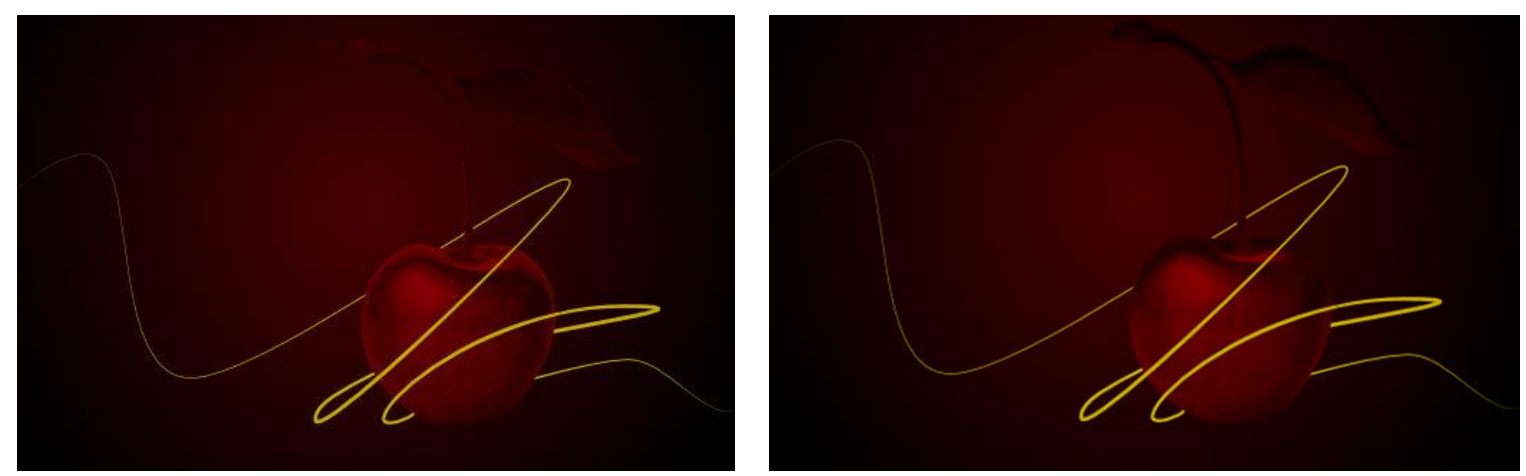

Antes y después de aplicar el efecto

#### **Configuración**

Los siguientes ajustes se mostrarán en el panel de **Efectos**:

- **Color:** establece el color del efecto. Haga clic en el cuadro de color para escoger el color del panel emergente.
- **Opacidad:** controla la transparencia del efecto.
- **Radio:** controla la extensión del efecto.
- **Desplazamiento:** cambia la distancia entre el contenido de la capa y el efecto.
- **Herramienta de Desplazamiento:** arrastre en el contenido de la capa para establecer el ángulo y el desplazamiento de forma simultánea.
- **Ángulo:** define la dirección de la fuente de luz, sombra o degradado.
- **Efectos de Capa:** proporciona acceso al cuadro de diálogo de **Efectos de Capa** para obtener ajustes y control más avanzado.

- **Modo de capa:** cambia cómo el efecto interactúa con el contenido bajo la capa actual.
- **Intensidad:** determina la cantidad de desenfoque aplicada al radio.
- **Escalar con el Objeto:** cuando está seleccionado (por defecto), el efecto escala en proporción a los contenidos de la capa si a ésta le cambia el tamaño. Si esta opción está desactivada, la escala del efecto se mantiene sin cambiar cuando cambie el tamaño del contenido de la capa.
- **Opacidad de Relleno**—define la opacidad de los contenidos de la capa sin afectar a los efectos utilizados anteriormente.

#### **Resplandor Externo**

El efecto de Resplandor Externo sirve para añadir color al borde fuera de un objeto.

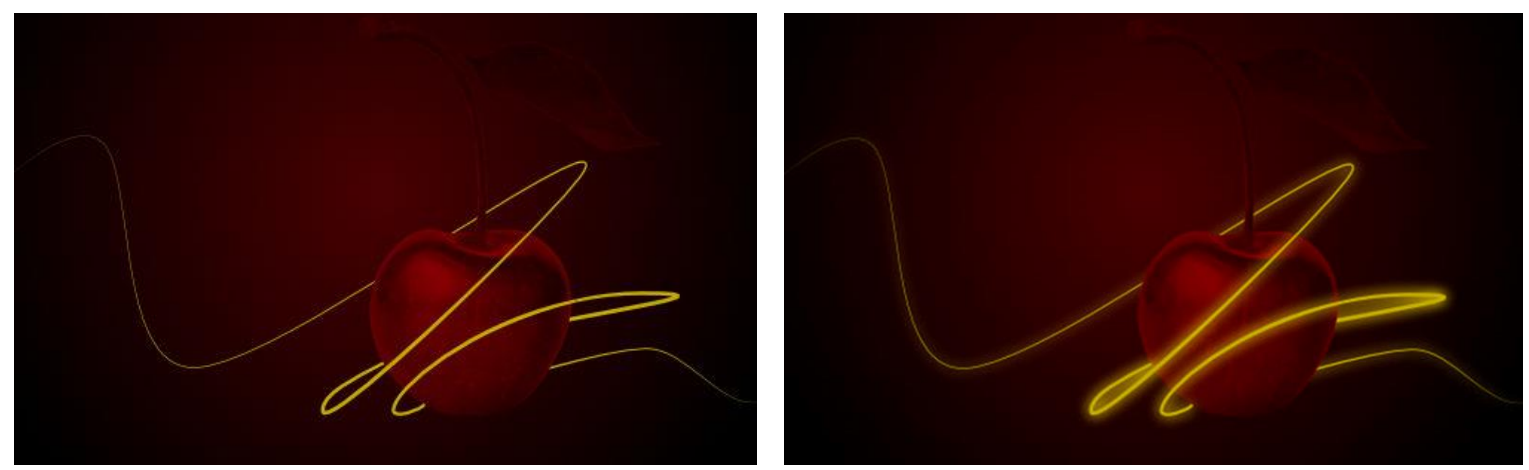

Antes y después de aplicar el efecto

#### **Configuración**

Los siguientes ajustes se mostrarán en el panel de **Efectos**:

• **Color:** establece el color del efecto. Haga clic en el cuadro de color para escoger el color del panel emergente.

- **Opacidad:** controla la transparencia del efecto.
- **Radio:** controla la extensión del efecto.
- **Efectos de Capa:** proporciona acceso al cuadro de diálogo de **Efectos de Capa** para obtener ajustes y control más avanzado.

- **Modo de capa:** cambia cómo el efecto interactúa con el contenido bajo la capa actual.
- **Intensidad:** determina la cantidad de desenfoque aplicada al radio.
- **Escalar con el Objeto:** cuando está seleccionado (por defecto), el efecto escala en proporción a los contenidos de la capa si a ésta le cambia el tamaño. Si esta opción está desactivada, la escala del efecto se mantiene sin cambiar cuando cambie el tamaño del contenido de la capa.
- **Opacidad de Relleno:** define la opacidad de los contenidos de la capa sin afectar a los efectos utilizados anteriormente.

#### **Resplandor Interior**

El efecto de Resplandor Interior se utiliza para añadir una barrera de color dentro de un borde. Se puede configurarse en el borde o en el centro del borde.

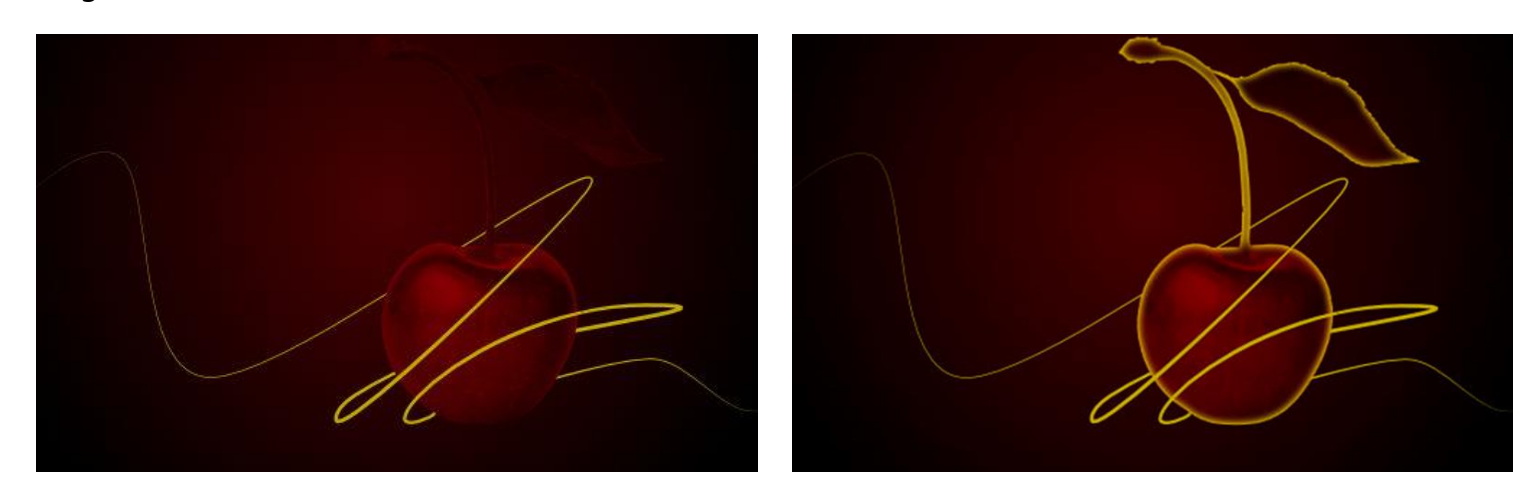

Antes y después de aplicar el efecto

#### **Configuración**

Los siguientes ajustes se mostrarán en el panel de **Efectos**:

- **Color:** establece el color del efecto. Haga clic en el cuadro de color para escoger el color del panel emergente.
- **Opacidad:** controla la transparencia del efecto.
- **Radio:** controla la extensión del efecto.
- **Efectos de Capa:** proporciona acceso al cuadro de diálogo de **Efectos de Capa** para obtener ajustes y control más avanzado.

- **Modo de capa:** cambia cómo el efecto interactúa con el contenido bajo la capa actual.
- **Intensidad:** determina la cantidad de desenfoque aplicada al radio.
- **Centro/Borde:** determina el origen del efecto.
- **Escalar con el Objeto:** cuando está seleccionado (por defecto), el efecto escala en proporción a los contenidos de la capa si a ésta le cambia el tamaño. Si esta opción está desactivada, la escala del efecto se mantiene sin cambiar cuando cambie el tamaño del contenido de la capa.
- **Opacidad de Relleno:** define la opacidad de los contenidos de la capa sin afectar a los efectos utilizados anteriormente.

#### **Dibujar contorno**

El efecto de Contorno se utiliza para añadir un contorno de color al contenido de la capa.

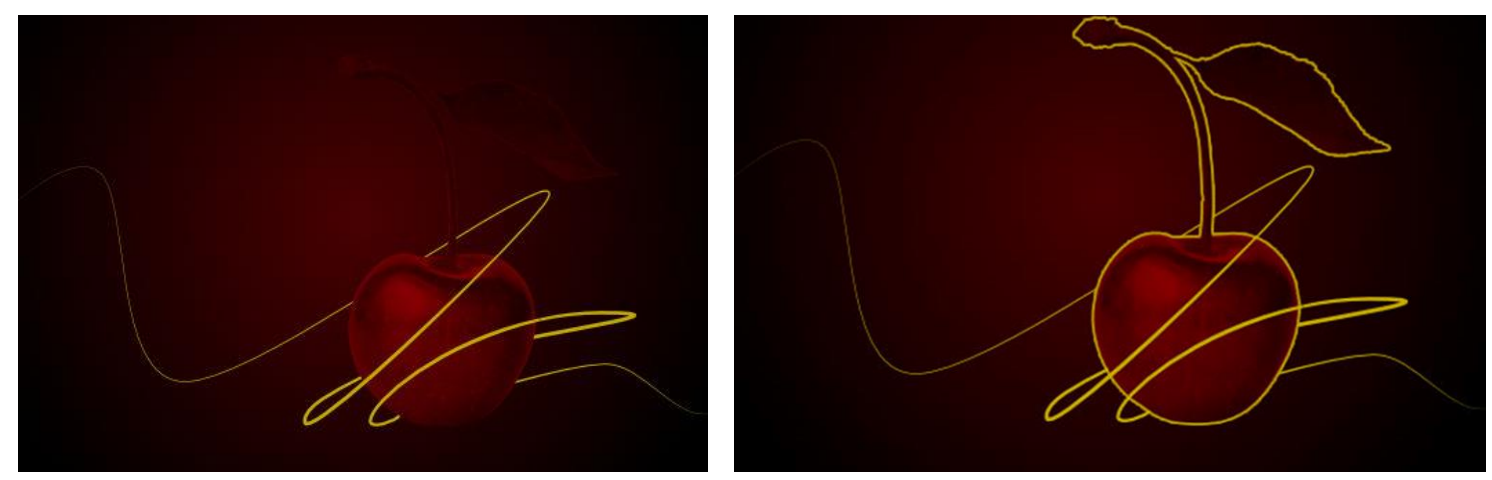

Antes y después de aplicar el efecto

#### **Configuración**

Los siguientes ajustes se mostrarán en el panel de **Efectos**:

- **Color:** establece el color del efecto. Haga clic en el cuadro de color para escoger el color del panel emergente.
- **Opacidad:** controla la transparencia del efecto.
- **Radio:** controla la extensión del efecto.
- **Efectos de Capa:** proporciona acceso al cuadro de diálogo de **Efectos de Capa** para obtener ajustes y control más avanzado.

- **Modo de capa:** cambia cómo el efecto interactúa con el contenido bajo la capa actual.
- **Alineación:** establece la posición del boceto. Selecciónelo desde el menú emergente.
- **Estilo de relleno:** establece el tipo de relleno aplicado al contorno.
- **Escalar con el Objeto:** cuando está seleccionado (por defecto), el efecto escala en proporción a los contenidos de la capa si a ésta le cambia el tamaño. Si esta opción está desactivada, la escala del efecto se mantiene sin cambiar cuando cambie el tamaño del contenido de la capa.
- **Opacidad de Relleno:** define la opacidad de los contenidos de la capa sin afectar a los efectos utilizados anteriormente.

El **Estilo de relleno** incluye el tipo de **Contorno**. En contorno aplica un relleno degradado que va desde el interior al exterior de la anchura del borde del trazo.

#### **Biselado/Relieve**

El efecto de Biselado/Grabado se usa para añadir bordes y sombras redondas para crear un efecto 3D.

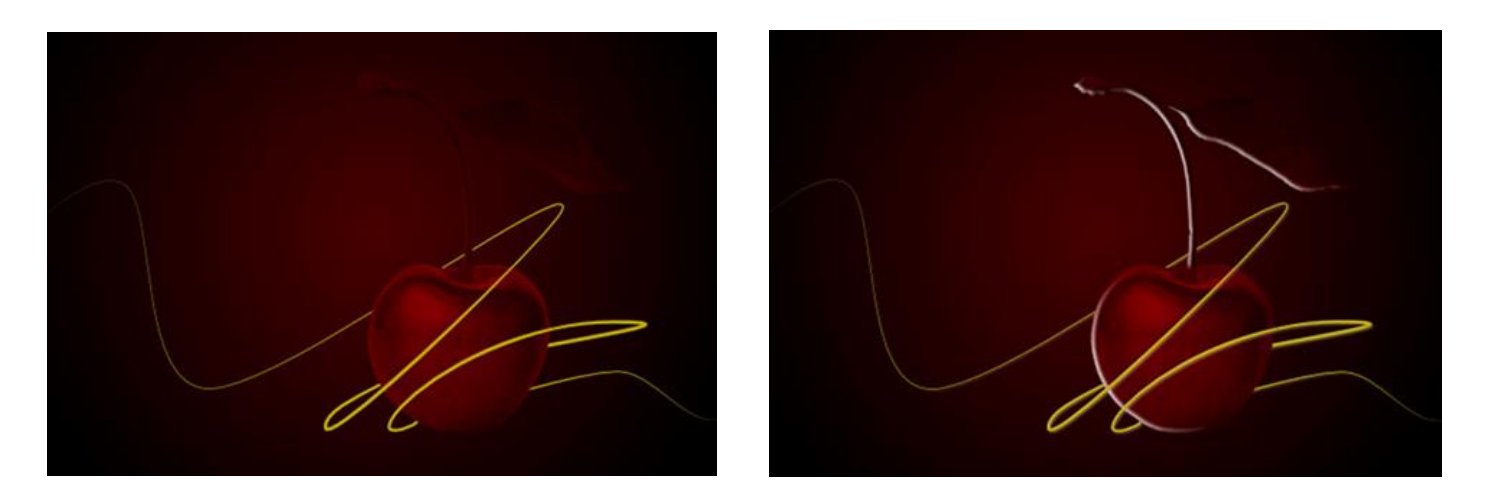

Antes y después de aplicar el efecto

Dependiendo del tipo de configuración del biselado o del relieve, los bordes redondos pueden quedar dentro o fuera del contenido de la capa, convexa o cóncava, y puede que incluyan sombras.

Para todos los efectos de biselado/grabado que puede crear una configuración preestablecida o un perfil personalizado para definir el borde.

#### **Configuración**

Los siguientes ajustes se mostrarán en el panel de **Efectos**:

- **Opacidad:** controla la transparencia del efecto.
- **Radio:** controla la extensión del efecto.
- **Efectos de Capa:** proporciona acceso al cuadro de diálogo de **Efectos de Capa** para obtener ajustes y control más avanzado.

Por defecto, se le aplica un efecto Relieve Acolchado cuando se utiliza el panel Efectos. Para un biselado interno/externo y un efecto grabado básico, utiliza el cuadro de diálogo de Efectos de Capa.

Podrá ajustar los siguientes ajustes avanzados en el cuadro de diálogo **Efectos de Capa**:

- **Tipo:** establece un biselado interno, externo con efecto de relieve o almohada. Selecciónelo desde el menú emergente.
- **Profundidad:** establece la profundidad del efecto. Esto puede configurarse junto al Radio o configurarse de forma independiente.
- **Suavizar:** desenfoca las sombras y los resaltados.
- **Perfil:** define cómo se aplicará la luz y esculpe las crestas, valles protuberancias que son sombreadas en el proceso.
- **Invertir:** invierte el efecto del perfil luminoso.
- **Eliminar Perfil:** devuelve el perfil a su configuración predeterminada en la que la luz se aplica uniformemente.
- **Dirección:** representa la posición de la fuente de luz, la sombra y el degradado. Haga clic o arrastre para ajustar la dirección (y configurar el **Acimut** y la **Elevación** de forma automática).
- **Acimut:** define la dirección del foco luminoso, la sombra o el degradado.
- **Resaltado:** establece el modo de fusión, el color y la opacidad de los resaltados. Modo de fusión predeterminado en pantalla.
- **Sombras:** configura el modo de fusión, color y opacidad de la sombra. Multiplicar modo de fusión predeterminado.
- **Escalar con el Objeto:** cuando está seleccionado (por defecto), el efecto escala en proporción a los contenidos de la capa si a ésta le cambia el tamaño. Si esta opción está desactivada, la escala del efecto se mantiene sin cambiar cuando cambie el tamaño del contenido de la capa.
- **Opacidad de Relleno:** define la opacidad de los contenidos de la capa sin afectar a los efectos utilizados anteriormente.

Para aplicar un perfil preestablecido o personalizado:

- 1. Haga clic en la miniatura de Perfil.
- 2. En el panel emergente, seleccione:
	- o Una de las miniaturas de los perfiles Estándar.
	- o Un perfil personalizado: Haga clic en la curva para añadir un nodo, arrastre un nodo o porción de la curva para darle forma.
- 3. Seleccione el marcador Lineal para crear una curva pronunciada o deje de seleccionarlo para crear una curva suave.
- 4. Haga clic fuera del panel emergente para aplicar el perfil.

#### **Efecto 3D**

Los efectos 3D se utilizan para crear la impresión de una superficie con textura.

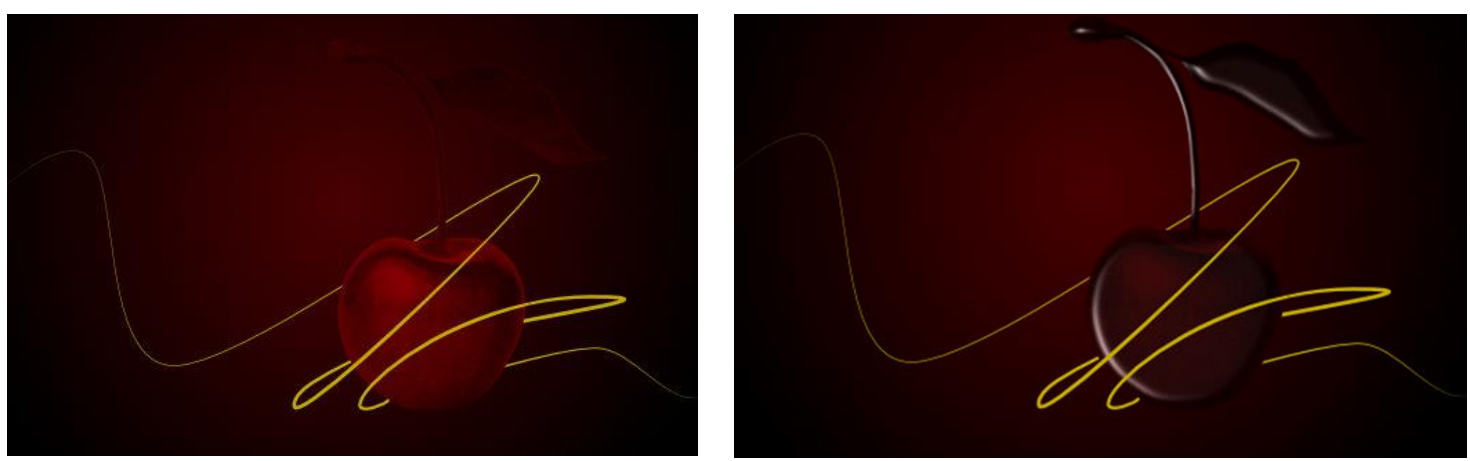

Antes y después de aplicar el efecto
# **Configuración**

Los siguientes ajustes se mostrarán en el panel de **Efectos**:

- **Opacidad:** controla la transparencia del efecto.
- **Radio:** controla la extensión del efecto.
- **Efectos de Capa:** proporciona acceso al cuadro de diálogo de **Efectos de Capa** para obtener ajustes y control más avanzado.

Podrá ajustar los siguientes ajustes avanzados en el cuadro de diálogo **Efectos de Capa**:

- **Profundidad:** establece la profundidad del efecto. Esto puede configurarse junto al Radio o configurarse de forma independiente.
- **Suavizar:** desenfoca las sombras y los resaltados.
- **Perfil:** define cómo se aplicará la luz y esculpe las crestas, valles protuberancias que son sombreadas en el proceso.
- **Eliminar Perfil:** devuelve el perfil a su configuración predeterminada en la que la luz se aplica uniformemente.
- **Difuso:** establece la cantidad de color difuso reflejado desde la superficie cuando se ilumina desde una fuente de **Foco de luz**. Un valor alto producirá un efecto mate mientras que un valor bajo le dará una apariencia resplandeciente.
- **Especular:** establece la intensidad del color especular reflejado desde la superficie cuando se ilumina desde una fuente de **Foco de luz**. Un valor alto producirá un efecto de resplandor mientras que un valor bajo le dará una apariencia mate.
- **Brillo:** establece la cantidad de color especular reflejada desde la superficie cuando se ilumina desde una fuente de **Foco de lux**. Un valor alto producirá un efecto de resaltados perfilados, mientras que un valor bajo le dará una apariencia con resaltados extendidos.
- **Color especular:** establece el color especular. Haga clic en el cuadro de color para escoger el color del panel emergente.
- **Ambiente:** configura la intensidad de la luz ambiente.
- **Color de luz ambiental:** establece el color de la luz ambiental. Haga clic en el cuadro de color para escoger el color del panel emergente.
- **Punto de luz:** seleccione un foco de luz fuente desde el menú desplegable. Entonces podrá ajustar las configuraciones siguientes para la fuente luminosa seleccionada.
- **Añadir:** aplica una fuente de luz adicional al efecto.
- **Eliminar:** elimina la fuente de luz seleccionada. Si sólo hay un punto de fuente de luz, no se podrá eliminar.
- **Dirección:** representa la posición de la fuente de luz, la sombra y el degradado. Haga clic o arrastre para ajustar la dirección (y configurar el **Acimut** y la **Elevación** de forma automática).
- **Acimut:** define la dirección del foco luminoso, la sombra o el degradado.
- **Elevación:** define la "altura" del foco de luz.
- **Color:** establece el color de la fuente de lux seleccionada. Haga clic en el cuadro de color para escoger el color del panel emergente.
- **Escalar con el Objeto:** cuando está seleccionado (por defecto), el efecto escala en proporción a los contenidos de la capa si a ésta le cambia el tamaño. Si esta opción está desactivada, la escala del efecto se mantiene sin cambiar cuando cambie el tamaño del contenido de la capa.
- **Opacidad de Relleno:** define la opacidad de los contenidos de la capa sin afectar a los efectos utilizados anteriormente.

Para aplicar un perfil preestablecido o personalizado:

- 1. Haga clic en la miniatura de Perfil.
- 2. En el panel emergente, seleccione:
	- o una de las miniaturas de perfil Estándar.
	- o Un perfil personalizado: Haga clic en la curva para añadir un nodo, arrastre un nodo o porción de la curva para darle forma.
- 3. Seleccione el marcador Lineal para crear una curva pronunciada o deje de seleccionarlo para crear una curva suave.
- 4. Haga clic fuera del panel emergente para aplicar el perfil.

# **Superposición de Color**

El efecto de Superposición de Color sirve para aplicar un color sólido encima de cualquier color existente.

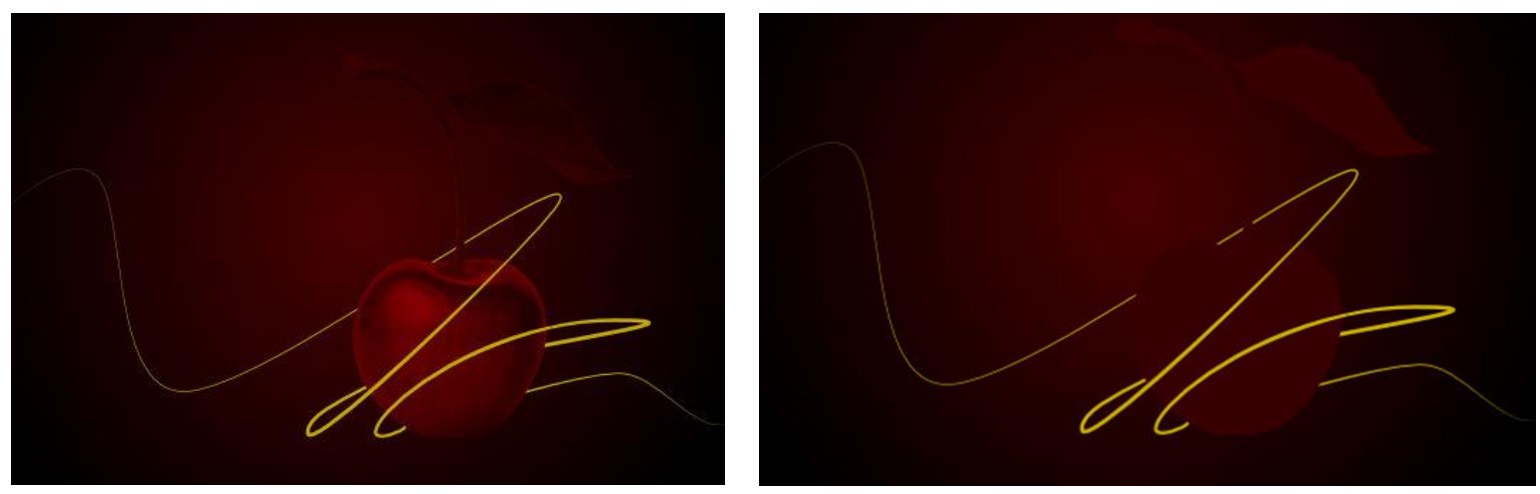

Antes y después de aplicar el efecto

#### **Configuración**

Los siguientes ajustes se mostrarán en el panel de **Efectos**:

- **Color:** establece el color del efecto. Haga clic en el cuadro de color para escoger el color del panel emergente.
- **Opacidad:** controla la transparencia del efecto.
- **Efectos de Capa:** proporciona acceso al cuadro de diálogo de **Efectos de Capa** para obtener ajustes y control más avanzado.

Podrá ajustar los siguientes ajustes avanzados en el cuadro de diálogo **Efectos de Capa**:

- **Modo de capa:** cambia cómo el efecto interactúa con el contenido bajo la capa actual.
- **Escalar con el Objeto:** cuando está seleccionado (por defecto), el efecto escala en proporción a los contenidos de la capa si a ésta le cambia el tamaño. Si esta opción está desactivada, la escala del efecto se mantiene sin cambiar cuando cambie el tamaño del contenido de la capa.
- **Opacidad de Relleno:** define la opacidad de los contenidos de la capa sin afectar a los efectos utilizados anteriormente.

El efecto de Superposición de Degradado se utiliza para aplicar escala de grises o degradado de color encima de los colores existentes.

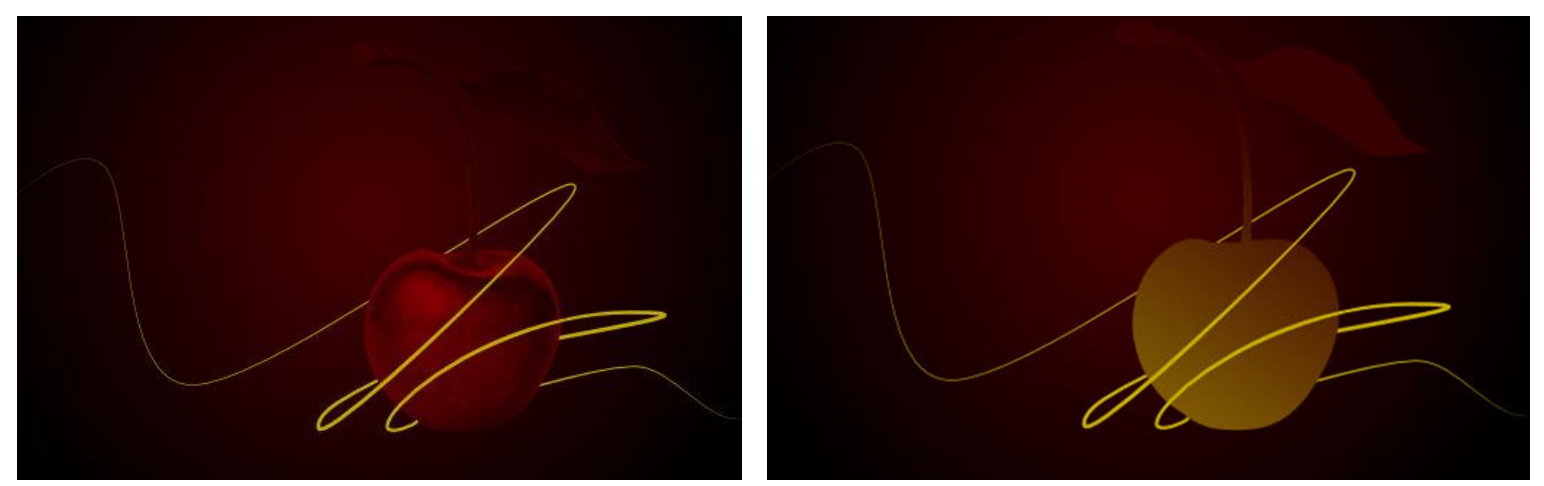

Antes y después de aplicar el efecto

#### **Configuración**

Los siguientes ajustes se mostrarán en el panel de **Efectos**:

- **Opacidad:** controla la transparencia del efecto.
- **Efectos de Capa:** proporciona acceso al cuadro de diálogo de **Efectos de Capa** para obtener ajustes y control más avanzado.

Podrá ajustar los siguientes ajustes avanzados en el cuadro de diálogo **Efectos de Capa**:

- **Tipo:** determina el tipo de degradado utilizado. Selecciónelo desde el menú emergente.
- **Gradiente:** establece el degrado de color o de escala de grises. Haga clic en la miniatura de degradado para editarlo.
- **Escalar:** define la extensión del degradado en separación al eje X (horizontal) y el eje Y (vertical).
- **Desplazar:** define el principio y el final de los puntos de degradado. Esto se configura por separado para cada eje, X (horizontal) e Y(vertical).
- **Ángulo:** define la dirección de la fuente de luz, sombra o degradado.
- **Escalar con el Objeto:** cuando está seleccionado (por defecto), el efecto escala en proporción a los contenidos de la capa si a ésta le cambia el tamaño. Si esta opción está desactivada, la escala del efecto se mantiene sin cambiar cuando cambie el tamaño del contenido de la capa.
- **Opacidad de Relleno:** define la opacidad de los contenidos de la capa sin afectar a los efectos utilizados anteriormente.

# Líneas y Formas

# **Acerca de líneas y formas**

Cuando quiera dibujar formas y líneas vectoriales, necesitará usar las herramientas Pluma y Formas. La edición de líneas y formas se realiza con la herramienta de Nodo o con conforme dibuja.

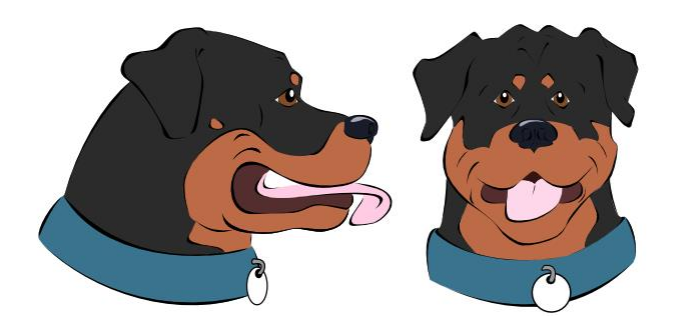

Un ejemplo de líneas y formas vectoriales combinadas

#### **Líneas**

Una línea tiene un punto de inicio y de fin diferentes, llamados *nodos*, con uno o más nodos colocados a lo largo de la línea delimitando cada *segmento* y segmento de la forma.

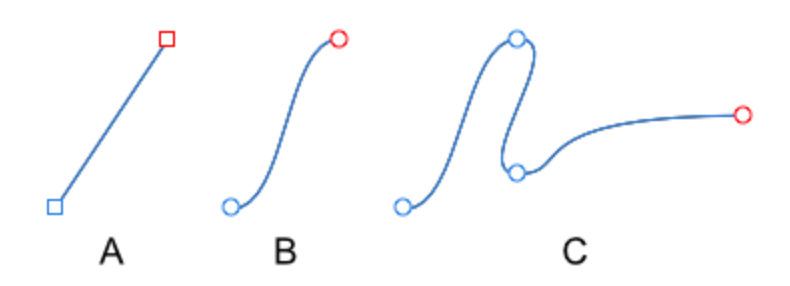

Los segmentos entre los nodos pueden ser rectos (A) o curvados (B). Con múltiples segmentos podrá crear formas más complejas (C)

El tipo de nodo controla cómo se forma la curva entre los segmentos. Existen tres tipos básicos de nodo:

- Perfilado (A)—curva abrupta que cambia de dirección en el nodo creando una forma de esquina no simétrica.
- Bézier (B)—curva suave en el nodo controlable desde los *manejadores de control*; no se muestran).
- Inteligente (C)—la curva es simétrica utilizando una línea para que encaje mejor en el nodo.

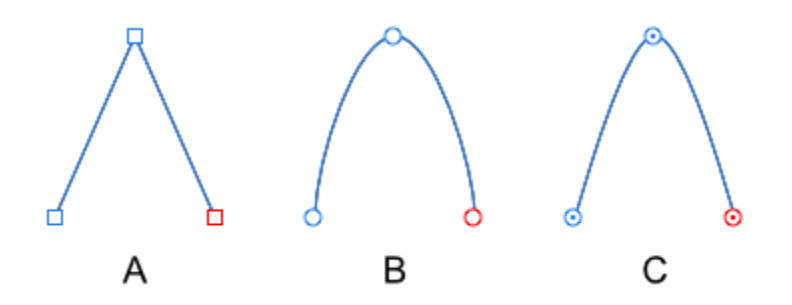

Cuando dibuja líneas, cualquier combinación de nodos puede ser usada para crear la curva deseada.

Para curvas inteligentes y Bézier, cada nodo tiene uno o dos manejadores de control cuando dibuja. Para curvas Bézier, la longitud y pendiente de los manejadores determinan la forma de la línea del segmento; Las curvas inteligentes configuran automáticamente la posición de los manejadores de control para encajar mejor en la curva en el nodo.

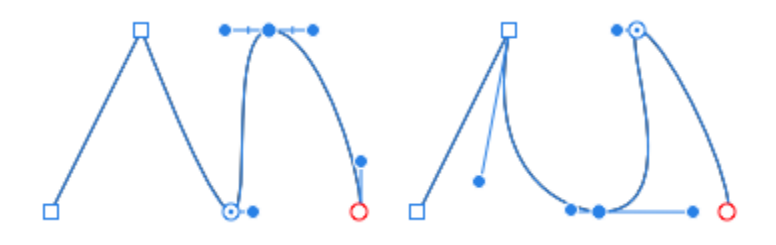

#### **Formas**

Una forma es una curva *cerrada* (no tiene principio o final discernibles) formada por múltiples curvas.

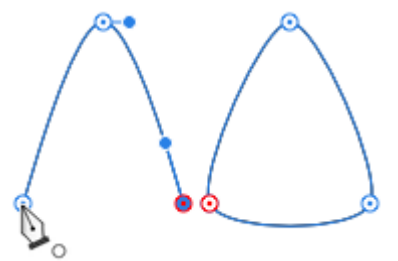

También puede crear fácilmente formas geométricas usando las herramientas de Forma. Éstas tienen propiedades especiales que permiten crear formas difíciles de dibujar de otra forma, como círculos, rectángulos y polígonos.

Las curvas son formas cerradas que pueden recibir propiedades de trazo y relleno.

Las curvas vectoriales (líneas y formas) se pueden crear fácilmente utilizando la Herramienta de Pluma. La herramienta tiene muchos modos que cambian la forma en la que la curva es dibujada.

Para dibujar curvas precisas con la Herramienta de Pluma:

- 1. Seleccione la **Herramienta de Pluma**.
- 2. En la barra de herramientas contextual, haga clic en uno de los modos:
	- Modo Pluma: haga clic-arrastre en la página para crear nodos repetidos; si reposiciona la curva mostradas podrá controlar los manejadores de cada nodo que definen la forma del siguiente segmento conforme los va colocando.
	- **Modo Inteligente:** haga clic de forma repetida en la página para establecer cada nodo; se creará una curva que se ajuste mejor sin la necesidad de ajustar el manejador de control.
	- **Modo Polígono:** haga clic repetidamente en la página para mover cada nodo; se creará una línea con nodos pronunciados desde segmentos rectos.
	- **Modo Línea:** haga clic y arrastre en la página para crear una línea recta de un único segmento simple.
- 3. Para completar la curva sin cerrarla, presione. Para cerrar la curva, haga clic en el nodo de inicio.

Para continuar una curva existente:

- 1. Coloque el cursor de la pluma sobre el nodo final en la curva que quiere continuar.
- 2. Haga clic una vez para seleccionar el nodo.
- 3. Continúe ubicando los nuevos nodos conforme los vaya necesitando.

**Para cerrar curvas para crear una forma personalizada:**<br>Para cerrar curvas para crear una forma personalizada:

Realice uno de los siguientes:

- Con la línea seleccionada con la **Pluma** o **Herramienta de Nodo**, haga clic en **Cerrar Curva** en la barra de herramientas contextual.
- Para utilizar sólo la herramienta de Pluma, haga clic en el nodo de inicio para unir las curvas y crear una forma.

#### **Teclas modificadoras**

Puede utilizar el siguiente modificador para agilizar el flujo de trabajo:

- La tecla **Ctrl** activa temporalmente la herramienta de Nodo.
- La tecla **Mayúscula** limita los manejadores de control a intervalos de 45 grados cuando está usando el modo Pluma.
- La tecla **Alt** fuerza el nodo a un nodo cúspide.

# **Editar líneas y formas vectoriales**

Las formas y líneas vectoriales se pueden editar fácilmente usando:

- La tecla **Ctrl** conforme va dibujando la forma o la línea.
- La **Herramienta de Nodo** .

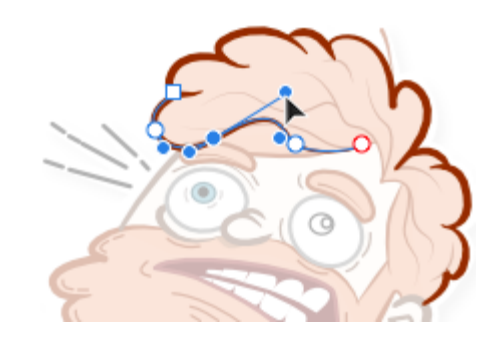

Use el primero para un ajuste más preciso a medida que va dibujando, utilice el segundo para operaciones de edición más prolongadas.

Para editar líneas a medida que dibuja:

• Presione la tecla **Ctrl** para mover los nodos y ajustar los manejadores de control cuando necesita editar la línea.

También puede alterar el color y la opacidad desde el panel de Color.

Con presionado, puede editar otras líneas de la misma forma haciendo clic en ellas.

Para cambiar la curvatura de un segmento:

Realice uno de los siguientes:

• Seleccione el nodo y después arrastre los manejadores de control.

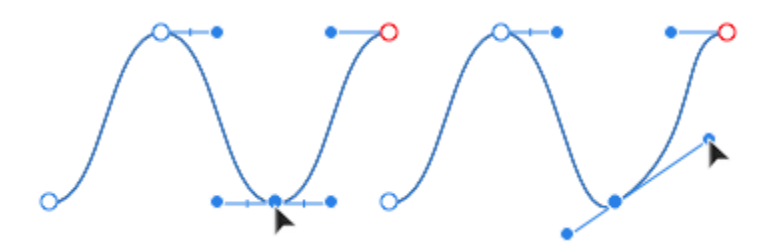

• Arrastre el segmento directamente para tirar hacia la posición.

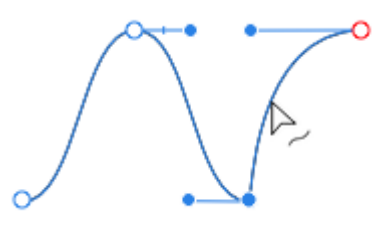

#### **Teclas modificadoras**

Cuando esté usando la herramienta de Nodo, podrá usar los siguientes modificadores para aumentar la velocidad de su flujo de trabajo:

- La tecla **Mayúscula** restringe el manejador de control en intervalos de 45 grados. En el modo Inteligente, en su lugar, se restringe la posición vertical/horizontal del nodo.
- La tecla **Alt** cambia el tipo de nodo a un nodo agudo para crear una cúspide.

La Herramienta de Nodo puede ser usada en conjunto con el panel de **Transformar** para ubicar o escalar los nodos seleccionados de forma precisa.

Para añadir nodos:

• Con la ruta seleccionada, haga clic en el punto en el que quiere añadir el nodo.

Para eliminar nodos:

• Seleccione el nodo y presione la tecla **Suprimir**.

La curva cambiará la forma automáticamente por el nodo eliminado, pero puede mantener la geometría original de la curva presionando + en su lugar.

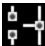

**Para cerrar curvas:** 

Realice uno de los siguientes:

- Seleccione la ruta y haga clic en **Cerrar Curva** en la barra de herramientas contextual.
- Arrastre el nodo final y coloque encima el nodo de inicio cuando el cursor cambie.

L<sub>e</sub><br>Le Para romper (separar) curvas:

• Seleccione el nodo en el punto en el que quiere que la curva se rompa y haga clic en **Romper Curva** en la barra de herramientas contextual.

**Para unir curvas:** 

- 1. Con la Herramienta de Nodo (mantenga pulsado la tecla **Ctrl** si está usando la Herramienta de Pluma), mantenga pulsado la tecla **Mayúscula** y seleccione ambas curvas.
- 2. Haga clic en **Unir Curvas** en la barra de herramientas contextual.

Para invertir curvas:

• ]Haga clic en **Invertir Curva** en la barra de herramientas contextual. El nodo de inicio se mostrará activo, preparado para dibujar desde el final opuesto de la curva.

A **A P** Para convertir nodos en diferentes tipos:

Realice uno de los siguientes:

- Seleccione los nodos cambiar la haga clic de los nodo tipos de nodo, **Agudo**, **Inteligente** o **Suave**, en la barra de herramientas de contexto.
- Mantenga pulsado la tecla **Alt** haga clic en el nodo para convertirlo en un nodo **Agudo**.

# **Acerca de las formas geométricas**

La mayoría de las formas geométricas, como los cuadrados, círculos y polígonos, son difíciles de dibujar de forma precisa a mano alzada. Hemos creado una selección de formas útiles para ayudarle a solucionar este problema. Las formas son geométricamente correctas, personalizables y pueden incluso ser convertidas en curvas para edición adicional.

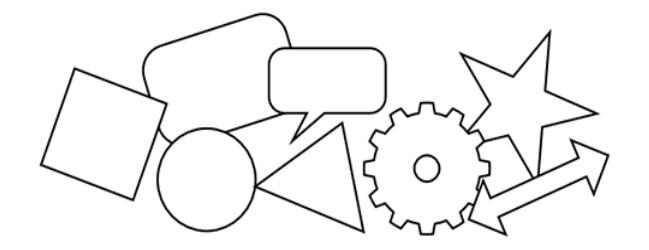

Una vez que haya creado las formas, son fáciles de modificar cambiando las propiedades de la barra de herramientas contextual o arrastrando los manejadores especiales rojos. Cuando vaya a proceder, la dirección en la que puede ser arrastrado es indicada por el cursor y/ o una línea horizontal.

Formas disponibles:

- Herramienta de rectángulo
- Herramienta de elipse
- Herramienta de rectángulo redondeado
- Herramienta de triángulo
- Herramienta de rombo
- Herramienta de trapecio
- Herramienta de polígono
- Herramienta de estrella
- Herramienta de estrella doble
- Herramienta de estrella cuadrada
- Herramienta de flecha
- Herramienta de anillo
- Herramienta de gráfica de tarta
- Herramienta de segmento
- Herramienta de cuarto creciente
- Herramienta de engranaje
- Herramienta de nube
- Herramienta de bocadillo rectángulo redondeado
- Herramienta de bocadillo elipse
- Herramienta de lágrima
- Herramienta de corazón

Ver **Herramientas de Formas Vectoriales** en el apartado **Espacio de Trabajo**.

# **Dibujar y editar formas**

Las formas geométricas y otras especiales que podrían ser muy difíciles de dibujar pueden ser creadas fácilmente usando una de las herramientas de forma correspondiente. Una vez terminado el dibujo, puede convertir tanto el trazo como la forma en curvas para un diseño más libre.

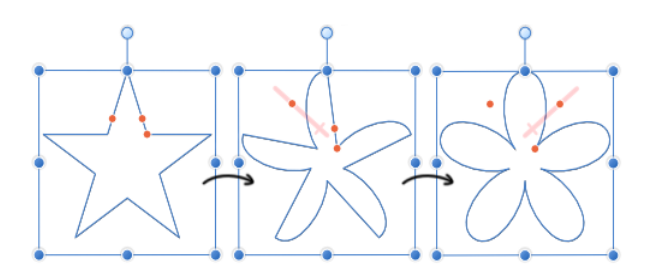

Para dibujar una nueva forma:

- 1. Elija una de las herramientas de forma, por ejemplo, la **Herramienta de Rectángulo Redondeado** desde el panel de Herramientas.
- 2. Arrastre en la página para crear la forma y usa el modificador para restringir las proporciones de la forma si fuera necesario.

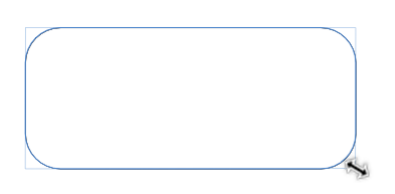

3. Se requieren opciones modificadas, tanto para cambiar los valores en la barra de herramientas contextual o para arrastrar los manejadores rojos (si los hubiera).

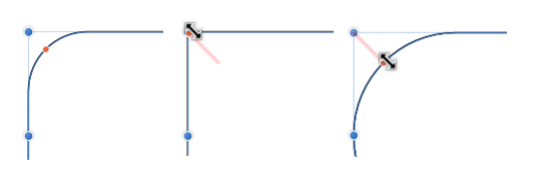

Cuando pasa el cursor por un manejador, aparecerá una línea de guía roja para sugerir la dirección de arrastre necesaria para modificar su forma.

Para editar una forma existente:

- 1. Haga clic en la **Herramienta de Nodo**.
- 2. Seleccione la forma, haciendo clic en la forma o en el icono de capa en el panel **Capas**.
- 3. Edite la forma como se requiere, o arrastrando el manejador rojo o cambiando los valores en la barra de herramientas contextual.

Las formas tienen unas propiedades de ajuste especiales que permiten a las líneas ajustarse a varios ángulos dentro de la forma.

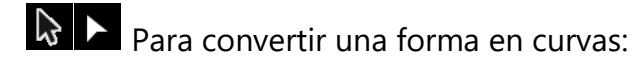

• Haga clic en **Convertir en curvas**, que podrá encontrar tanto en el menú de **Capa** o en la barra de herramientas contextual.

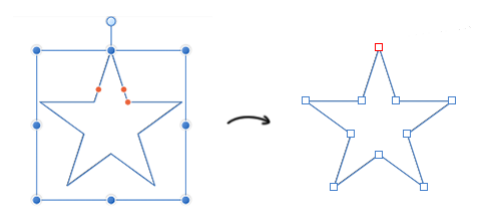

Ahora la forma está compuesta de curvas. Puede modificar los segmentos y los nodos con la **Herramienta de Nodo**.

#### **Teclas modificadoras**

Conforme va creando las formas, puede utilizar las siguientes teclas modificadoras:

- La tecla **Mayúscula** restringe las proporciones de las formas en cualquier momento durante la creación.
- La tecla **Ctrl** dibuja o redimensiona desde el orificio de centrado (puede combinarlo con la tecla **Mayúscula**).
- En lugares apropiados, en muchas formas, la tecla **Ctrl** mueve los manejadores rojos en pares.
- Presionar el botón derecho del ratón le permite rotar una forma sobre su manejador opuesto.

Puede unir formas vectoriales para crear formas compuestas que pueden ser totalmente editadas como curvas.

# **Operaciones de unión**

Existen varias operaciones Booleanas disponibles:

**Añadir:** crea una nueva capa de la curva desde la suma de las capas de forma seleccionadas.

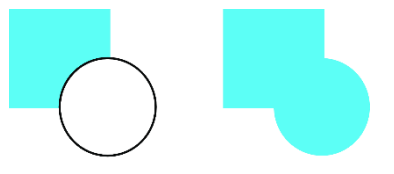

Antes y después de la operación

**Sustraer:** elimina las áreas superpuestas de la capa de forma inferior. Todas las capas de forma seleccionadas se descartarán.

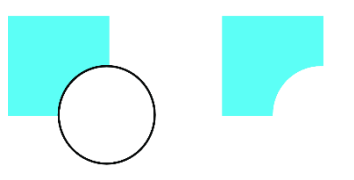

Antes y después de la operación

**Intersección**—crea una nueva capa de curva desde las áreas superpuestas de las capas de forma seleccionadas.

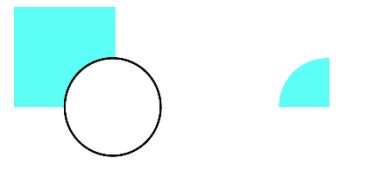

Antes y después de la operación

**Dividir:** divide las áreas de la capa de forma en capas de curva independientes; la capa de curva resultante mantiene el color de la capa de forma superior.

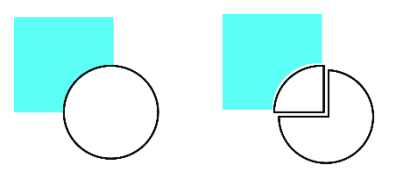

Antes y después de la operación

**Combinar:** combina las capas de forma seleccionadas en una capa de curva con el área transparente en las que coinciden las regiones superpuestas.

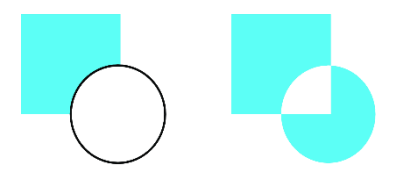

Antes y después de la operación

La capa de curva nueva adopta las propiedades de la capa de forma inferior en la selección.

Para llevar a cabo operaciones de unión:

- 1. Selección de múltiples capas de forma.
- 2. Presione el botón derecho del ratón, después, desde el submenú **Geometría**, seleccione un comando de operaciones.

# **Convertir en curvas**

Puede crear nuevas formas convirtiendo las formas geométricas (creadas con los objetos de trabajo de Forma) en curvas y seguidamente ajustando los nodos resultantes de la forma.

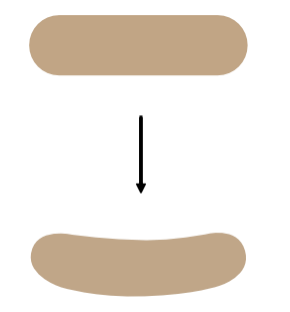

La forma de rectángulo redondeado será convertida en curvas para permitir que se puedan modificar los bordes horizontales

La operación *Convertir en curvas* no se limita únicamente a formas geométricas. También puede convertir texto en curvas.

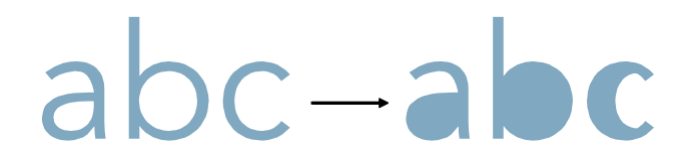

El texto convertido en curvas y después los nodos eliminados para modificar el cauce, el contador y la apertura de las letras

Una vez que se ha convertido el texto en curvas, ya no puede ser editado de la manera convencional. Por ejemplo, no podrá cambiar la fuente del texto una vez que éste se haya convertido en curvas.

- $\mathbf{R}$  > Para convertir una forma en curvas:
	- 1. Seleccione la forma con la Herramienta **Mover** o con la **Herramienta Nodo**.
	- 2. Realice uno de los siguientes:
		- o Haga clic en **Convertir en Curvas** en la barra de tareas contextual.
		- o Desde el menú **Capas**, seleccione **Convertir en Curvas**.

Ahora la forma está compuesta de curvas. Puede modificar los segmentos y los nodos haciendo doble clic con la **Herramienta Nodo**.

# **Estilos**

En lugar de tener que crear efectos de capa de cero, puede usar el panel de Estilos para aplicar un estilo prediseñado al contenido de su capa. Si quiere guardar combinaciones de efectos de capa para un futuro uso, puede almacenarlos en el panel como estilos personalizados.

Para las formas y texto vectoriales, las propiedades de relleno, color y transparencia de la forma/texto se pueden guardar como estilo con cualquier efecto de capa aplicado. Puede reutilizar el estilo de las formas vectoriales después.

Si planea guardar algunos estilos, cree una categoría predeterminada en el panel primero.

Para aplicar un estilo:

- 1. Seleccione una capa desde el panel de **Capas**.
- 2. Desde el panel de Estilos, selecciona una categoría del menú emergente.
- 3. Haga clic en una miniatura de estilo.
- Para crear una categoría personalizada:
	- Haga clic en el Panel de Preferencias y seleccione **Añadir Categoría de Estilos** desde el menú.

Para cambiar el nombre a una categoría de estilos:

- 1. Escoja la categoría a la que quiere cambiar el nombre desde el menú emergente de categorías.
- 2. Haga clic en el Panel de Preferencias y seleccione **Cambiar nombre de Categoría** desde el menú.
- 3. Teclee el nuevo nombre para la categoría en el cuadro de diálogo y haga clic en **Aceptar**.

**E** Para guardar el estilo:

- 1. En el **panel de Estilos**, selecciona una categoría en la que guardar el estilo.
- 2. Realice uno de los siguientes:
	- o Seleccione el objeto cuyo estilo quiere guardar, haga clic en el Panel de Preferencias en el **panel de Estilos**, después seleccione **Añadir Estilo desde la selección** desde el menú.
	- o -click en el objeto y seleccione **Crear Estilo**.

# **Pegar Estilo y Efectos de Capa**

Las prestaciones Pegar Estilo y Pegar Efecto le permite copiar estilos de capa (ej. rellenos y trazos o combinaciones de efectos de capa) desde una capa y aplicarlos directamente en otra.

Para copiar y pegar atributos y efectos de capa:

- 1. Seleccione la capa con el estilo que quiere copiar.
- 2. Desde el menú **Editar**, seleccione **Copiar**.\*
- 3. Seleccione la capa que recibirá el estilo copiado.
- 4. Realice uno de los siguientes:
	- o Desde el menú **Editar**, seleccione **Pegar Estilo**.
	- o Desde el menú **Editar**, seleccione **Pegar Estilo**.

\*De manera alternativa, puede cortar (en lugar de copiar) la capa. Desde el menú **Editar**, seleccione **Cortar**.

# Texto

# **Trabajar con texto**

Existen dos variedades de texto, Artístico y Marco de texto, para ofrecerle más flexibilidad a su trabajo con tipografías.

Los objetos de texto contienen elementos tanto de carácter como de párrafo, haciendo fácil modificar los atributos de texto estándar tales como el tipo de letra, tamaño, formato y alineación. Todos los tipos de texto tienen configuraciones de acceso rápido en la barra de tareas contextual y en los diálogos de opciones de apoyo más amplias y avanzadas.

Cuando ajuste está activado, la línea de base de la primera línea en el objeto de texto se ajustará a la línea de base de la primera línea de otros objetos de texto.

Cuando realiza edición de texto, Photo soporta toda la selección de texto estándar y técnicas de formato y atajos de teclado.

Affinity Photo le permite ocultar temporalmente el texto mientras se concentra en su diseño y en otras áreas de la página.

Esta característica exclusiva de texto artístico y marco de texto están desarrolladas más a fondo en los temas Texto artístico y Marco de texto.

Si está abriendo proyectos creados en otro ordenador, las fuentes originales utilizadas pueden faltar en su ordenador. Si es así, aparecerá un cuadro de diálogo llamado **Fuentes Faltantes** e indicará cuáles. El tipo de letra será sustituido por otro que esté en el sistema.

Cuando selecciona el texto que está utilizando el tipo de letra que falta en su diseño, su nombre aparecerá con un "?" en la barra de herramientas contextual, y se mostrará en rojo en el menú desplegable de **Fuente**.

De forma predeterminada, el tamaño del texto se expresa en puntos, sin tener en cuenta las unidades dentro del documento. Si desea que el texto refleje las unidades del documento, puede establecerlo en Preferencias.

 $\mathbb{R}$  A  $\Box$  Para seleccionar objetos textos para formatearlo:

- Con la **Herramienta de Mover** seleccionada, haga lo siguiente:
	- o Haga clic en el objeto de texto para formatear a todo el texto dentro del objeto de texto.
	- o Haga doble clic en un objeto de texto para realizar cambios de formato en secciones dentro del objeto de texto.
- Con cualquiera de las herramientas de texto seleccionadas, haga clic en el objeto de texto para hacer cambios de formato en secciones de texto dentro del objeto de texto.

Para ocultar/mostrar todo el texto:

• Desde el menú **Texto**, seleccione **Ocultar todo el Texto**. Para mostrarlo de nuevo, seleccione **Mostrar Todo el Texto**.

# **Texto artístico**

El texto artístico, como su nombre sugiere, es la mejor opción para tipografías artísticas y decorativas.

Podrá modificar el texto artístico de muchas de las formas que modifica los objetos, aunque manteniendo los atributos de texto estándares. Esto es aplicable para palabras individuales, titulares, citas, etc.

Cuando redimensiona el texto artístico, el texto se estira o contrae para encajar en las nuevas dimensiones. El tamaño relativo de la fuente se actualizará automáticamente en la barra de herramientas contextual.

Aunque puede aplicar atributos de párrafo al texto artístico, sus modificaciones se realizarán a menudo con atributos de carácter y posición en la página, utilizando asistentes de diseño.

Podrá convertir el texto artístico en curvas para diseños tipográficos avanzados. Cuando haya convertido el texto artístico en curvas, no podrá utilizar los atributos de texto estándares para modificarlo.

# $\mathbf A$  Para crear texto artístico:

Con la Herramienta de **Texto Artístico seleccionada**:

- 1. Arrastre en la página para establecer el tamaño del texto.
- 2. Realice uno de los siguientes:
	- o Escriba el texto
	- o Pegue texto previamente copiado.
	- o Desde el menú **Texto** incrustado, seleccione **Insertar Texto desde Archivo nuevo**. En el cuadro de diálogo emergente, desplácese para seleccionar un archivo y haga clic en **Abrir**.

Para importar texto en aplicaciones externas, utilice Pegar sin Formato (menú **Editar**) para "limpiar" el texto de sin formato.

Para redimensionar texto artístico:

Con el texto artístico seleccionado, haga lo siguiente:

- Para redimensionar el ancho y el alto de forma simultánea (restringiendo la proporción de aspecto), arrastre los manejadores de las esquinas de los objetos.
- Para redimensionar el alto y el ancho de forma independiente (sin restringir), arrastre los manejadores centrales y laterales.

#### **Teclas modificadoras**

Cuando está utilizando la Herramienta Texto Artístico, podrá usar las siguientes teclas modificadoras:

- La tecla **Mayúscula** invierte las convenciones de tamaño (como se ha descrito anteriormente).
- La tecla **Ctrl** redimensiona el texto desde el centro.
- Presionar el botón derecho del ratón le permite rotar texto colocado sobre su manejador opuesto.

#### **Herramientas de texto y la tecla Esc**

La tecla **Esc** utiliza la siguiente lógica cuando una Herramienta de Texto está activa:

- 1. Si la tecla **Esc** se utiliza cuando los glifos (carácter) están seleccionados, los glifos serán desactivados pero el signo de intercalación (cursor) se mantendrá dentro del objeto. (Entonces puede continuar la edición del texto dentro del objeto).
- 2. Si el seleccionar por igualdad del objeto de texto y no los glifos, la tecla **Esc** eliminará el signo de intercalación y seleccionará el objeto de texto. (Entonces puede presionar **V** para cambiar a la Herramienta Mover para reposicionar el objeto de texto).
- 3. Con el objeto de texto seleccionado, presionando la tecla **Esc** desactivará dicho objeto.

#### **Marco de texto**

Texto marco es perfecto para la presentación de los párrafos con una estructura y diseño formal. Si desea presentar texto en columnas, los cuadros de texto son la mejor solución.

Haciendo clic en el marco y después tecleando podrá rellenarlo con texto. Si el texto se excede la zona inferior del marco, puede reducir el tamaño de la fuente desde la barra de herramientas contextual o agrandar el marco de texto; ambos métodos harán que el texto encaje en el marco.

 $\boxed{\mathbf{T}}$  Para crear un marco de texto:

Con la Herramienta de **Marco de Texto** seleccionada:

- 1. Arrastre en la página. Esto configurará el tamaño inicial del marco de texto.
- 2. Realice uno de los siguientes:
	- o Escriba el texto.
	- o Pegue (V) texto previamente copiado.

o Desde el menú **Texto** incrustado, seleccione **Insertar Texto desde Archivo nuevo**. En el cuadro de diálogo emergente, desplácese para seleccionar un archivo y haga clic en **Abrir**.

Para importar texto en aplicaciones externas, utilice Pegar sin Formato (menú **Editar**) para "limpiar" el texto de sin formato.

#### **Teclas modificadoras**

Cuando utiliza la herramienta de marco de texto, pueden utilizar las siguientes teclas modificadoras:

- La tecla **Mayúscula** restringe las proporciones del marco en el momento de la creación (en cuadrado) o cuando redimensiona.
- La tecla **Ctrl** redimensiona el cuadro desde el centro.
- Presionar el botón derecho del ratón le permite texto manejador opuesto.

#### **Herramientas de texto y la tecla Esc**

La tecla **Esc** utiliza la siguiente lógica cuando una Herramienta de Texto está activa:

- 1. Si la tecla **Esc** se utiliza cuando los glifos (carácter) están seleccionados, los glifos serán desactivados pero el signo de intercalación (cursor) se mantendrá dentro del objeto. (Entonces puede continuar la edición del texto dentro del objeto).
- 2. Si el seleccionar por igualdad del objeto textual y no los glifos están seleccionados, el eliminará el signo de intercalación y seleccionará el objeto textual. (Entonces puede presionar **V** para cambiar la Herramienta de mover para reposicionar el objeto textual).
- 3. Con el objeto textual seleccionado, presionando la tecla **Esc** desactivará el objeto textual.

#### **Cambiar tamaño de marcos de texto**

Cuando cambie el tamaño de un marco puede controlar si:

- El texto se mantiene en su tamaño del conjunto y se ajusta a través del marco.
- Se escala el texto conforme se redimensiona el marco.

Para que el texto mantenga el reflujo del cambio de tamaño del marco:

Con marco de texto seleccionado, haga uno de los siguientes:

• Para redimensionar la altura y el ancho de forma simultánea, arrastre los manejadores de las esquinas de los objetos.

• Para redimensionar la altura y el ancho de forma independiente, arrastre los manejadores laterales del objeto.

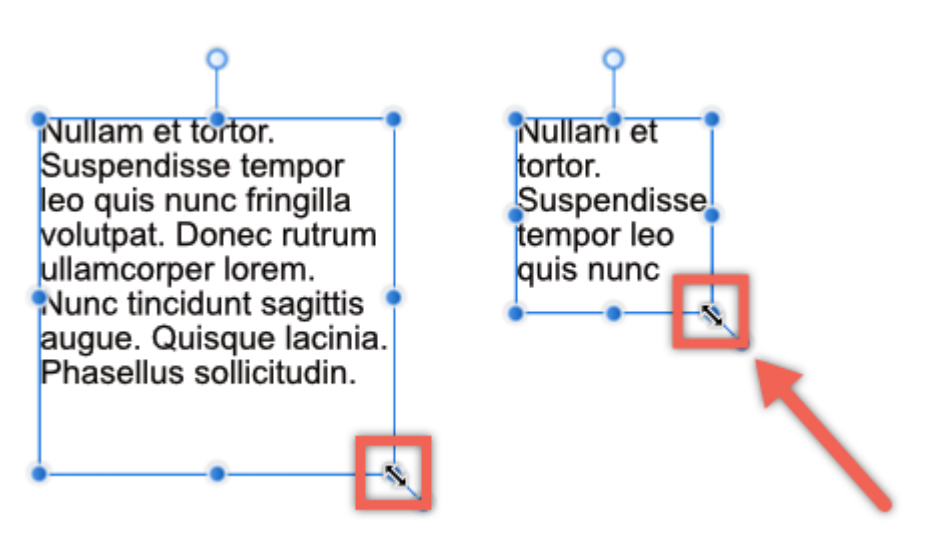

Para escalar el texto con el cambio de tamaño del cuadro:

• Con el marco de texto seleccionado, arrastre el manejador de escala del objeto (se encuentra en la

esquina inferior derecha de la selección).

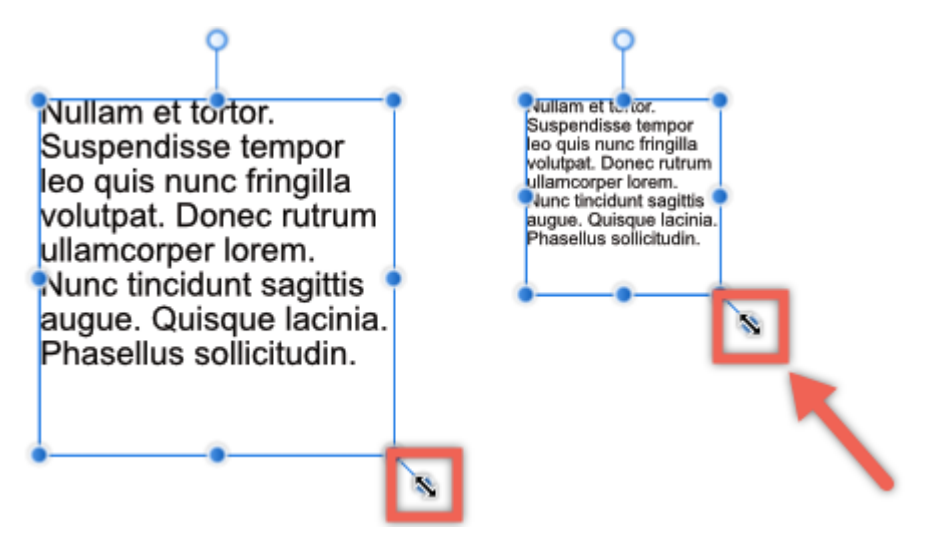

# **Formato del carácter**

El formato de los caracteres describe los atributos que se pueden aplicar a ese nivel.

El formato de carácter incluye atributos como el tipo de letra y tamaño y se puede aplicar a una letra de forma individual a palabras y a párrafos e historias completas. Este tipo de formato es útil tanto para el texto artístico como para el marco de texto.

Con el texto (u objeto de texto) seleccionado, las opciones de formato del carácter están disponibles desde la barra de herramientas contextual, en el menú **Texto** y en el cuadro de panel de **Caracteres**.

#### **Cambios graduales**

En lugar de establecer un valor finito para ciertos atributos de texto, el menú **Texto** incrustado ofrece los siguientes cambios incrementales:

- **Tamaño**
	- o **Grande/Mayor Precisión**—aumenta el tamaño del texto en intervalos de 10/1.
	- o **Pequeño/Menor Precisión**—disminuye el tamaño del texto en intervalos de 10/1.
- **Espaciado**
	- o **Utilizar Predeterminado**—establece el seguimiento del carácter para el valor predeterminado del tipo de letra.
	- o **No Usar Ninguno**—establece el seguimiento del carácter en cero.
	- o **Compactar/Compactar Más**—condensa el seguimiento del carácter de uno en uno o de cinco en cinco.
	- o **Soltar/Soltar Más**—expande el seguimiento del carácter de uno en uno o de cinco en cinco.

Para acceder al cuadro de panel del Carácter:

Realice uno de los siguientes:

- Con el texto seleccionado, en la barra de herramientas contextual, haga clic en **Carácter**.
- Desde el menú **Texto**, selecciona **Mostrar Carácter**.
- Desde el menú **Ver**, seleccione **Estudio>Carácter**.

# **Formato del párrafo**

El formato de párrafo describe los atributos de texto que se pueden aplicar a nivel de párrafo.

El formato de párrafo incluye atributos como alineación, interlineado y sangrías, que sólo se pueden aplicar a párrafos completos.

Este tipo de formato se puede aplicar al texto artístico pero es más apropiado para los marcos de texto.

Con su texto (u objeto de texto) seleccionado, tendrá disponibles las opciones de formato de texto en la barra de tareas contextual, el menú **Texto** y el cuadro de diálogo de **Párrafos**.

Para acceder al panel de Párrafo:

Realice uno de los siguientes:

• Con el texto seleccionado, en la barra de herramientas contextual, haga clic en **Párrafo**.

- Desde el menú **Texto**, seleccione **Mostrar Párrafo**.
- Desde el menú **Ver**, seleccione **Estudio>Párrafo**.

Para añadir una tabulación:

En el panel de **Párrafo**, en la sección **Tabulaciones**:

- 1. Establezca el espacio de tabulación utilizando el cuadro de entrada.
- 2. Haga clic en **Añadir Nueva Tabulación**.

Se añadirá una nueva tabulación en el párrafo y se mostrará a la izquierda dentro de la sección de Tabulaciones. Si repite el procedimiento anterior para añadir múltiples tabulaciones, el espacio de tabulación se calculará desde la posición de la tabulación añadida previamente.

**Para modificar o eliminar tabulaciones:** 

En el panel de **Párrafo**, en la sección **Tabulaciones** haga lo siguiente:

- Haga doble clic en un tabulador de la lista y teclee un valor nuevo para ajustar la posición del tabulador.
- Seleccione un tabulador de la lista para establecer la **Alineación** y/o **Interlineado**.
- Seleccione un tabulador de la lista y haga clic en **Eliminar tabulador** seleccionado para eliminar un tabulador.

# **Características de fuentes OpenType**

Affinity Photo proporciona compatibilidad para las características de tipos de letra *OpenType*. Éstas extienden el conjunto de caracteres del tipo de letra que le permitirá presentar el texto con un mayor grado de control tipográfico.

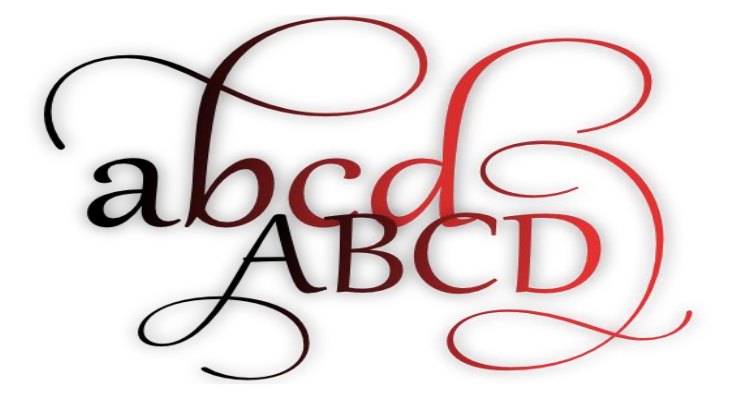

Texto de ejemplo de un set estilístico de OpenType utilizando la fuente Gabriola

Las características de tipo de letra soportadas incluyen ligaduras, alternancias, variantes decorativas, conjunto de estilos y posiciones de las cifras. También podrá obtener control de las ligaduras a través del submenú **Ligaduras**.

Para aplicar las características de los tipos de letra OpenType:

- 1. Asigne un tipo de letra a su texto que soporte dichas características.
- 2. Desde el menú **Texto Selección, seleccione Mostrar Tipografía**.
- 3. Ajuste la configuración en el cuadro de diálogo.

Las opciones disponibles entre los distintos tipos de letra pueden variar. Esto depende de la forma en la que el diseñador creó el tipo de letra.

Como los tipos de letra OpenType son multiplataforma, podrá usar tanto las de Windows como las de MacOS.

# **Símbolos**

Podrá añadir símbolos a los objetos de texto para aumentar las opciones de diseño.

Tendrá disponibles la tipografía y los caracteres especiales para introducirlos en su objeto de texto desde los menús **Texto** y **Editar**. Estos caracteres incluyen saltos de línea, espacios de no separación y símbolos de derechos de autor y marcas registradas, así como iconos, emoticonos y otras cositas.

Podrá añadir los siguientes símbolos desde el submenú **Insertar Símbolo** del menú **Texto**:

- Salto de línea
- Guion largo
- Guion corto
- Guion de cifra
- Espacio largo
- Espacio corto
- Espacio de anchura cero
- Espacio sin ruptura
- Guion sin ruptura
- Guion virtual

Para añadir símbolos:

En un punto de inserción en el objeto de texto:

- 1. Desde el menú **Edición**, seleccione **Emoji y Símbolos**.
- 2. Seleccione una categoría haciendo clic en los iconos en la zona inferior del cuadro de diálogo desplegable.
- 3. Haga clic en el símbolo visible para añadirlo al objeto de texto en el punto de inserción.

# **Corrector ortográfico**

El corrector ortográfico incorporado asegura que su texto mantiene la calidad necesaria para ser publicado.

Hay muchas maneras de interactuar con el corrector ortográfico, incluyendo el uso del cuadro de diálogo de **Corrector Ortográfico** o buscando los errores ortográficos directamente en la página.

Los errores ortográficos aparecen subrayados en rojo.

#### **Configuración**

Las siguientes opciones están disponibles desde el cuadro de diálogo **Corrector Ortográfico**:

- Palabra activa—seleccione y para recibir sugerencias de corrección.
- Lista de sugerencias—seleccione una palabra de la lista para sustituirla con la palabra activa.
- **Cambia:** sustituye una palabra errónea con la palabra activa.
- **Encontrar Siguiente:** muestra la siguiente palabra errónea.
- **Ignorar:** ignora el tipo de error de la palabra activa.
- **Aprender:** añade la palabra actual al diccionario.
- **Definir:** busca la palabra activa en la aplicación de diccionario de MacOS.
- **Adivinar:** muestra una lista de posibles alternativas para la palabra actual.
- **Configuración Ortográfica:** establece el menú de corrección ortográfica. Selecciónelo desde el menú emergente.

Para revisar la ortografía:

Desde el menú **Texto**, desde el submenú **Corrector Ortográfico**, seleccione entre:

- **Opciones del Corrector Ortográfico:** ejecuta el corrector ortográfico.
- **Comprobar Ortografía:** muestra y selecciona la siguiente palabra errónea.
- **Comprobar Ortografía Mientras Escribe:** resalta los errores ortográficos conforme escribe.

Para corregir una palabra mal escrita en la página:

• Con una de las herramientas de texto seleccionadas, -haga clic en la palabra mal deletreada y seleccione una alternativa en el menú emergente.

Para ignorar una palabra mal escrita en la página:

- 1. Seleccione la palabra mal escrita.
- 2. Desde el menú **Texto**, desde el submenú **Corrector ortográfico**, seleccione la opción **Ignorar Palabra Errónea**.

# **Usar estilos de texto**

Los estilos de texto se pueden aplicar al texto dentro de su diseño para eficacia y consistencia.

#### **Acerca de estilos de texto**

Un estilo de texto es un conjunto de uno o más atributos que puede aplicar un bloque de texto. Más tarde, si desea modificar un estilo de texto, cualquier texto que utilice dicho estilo se actualizará conforme los cambios que haya realizado.

Cada nuevo documento viene con un conjunto de estilos de texto predefinido pero el panel de Estilos de Texto le proporciona la habilidad de crear y administrar un estilo de texto del documento así como eliminarlos.

Se asigna un estilo de texto a uno o tres *tipos* (párrafo, carácter y grupo), pero son flexibles en cuanto a cómo los puede utilizar. Para más información vea Tipos de estilo de texto.

#### **Aplicar estilos de texto**

Puede aplicar los estilos de texto a un texto utilizando los paneles de Estilos de Texto, Párrafo o Carácter, la barra de herramientas contextual o un atajo del teclado personalizado.

Además, si ha establecido un orden estricto en sus estilos de texto, utilizando **Nuevo Estilo**, puede aplicar un conjunto de estilos de texto completo a una historia (o parte de una historia) sobre la marcha.

Si se ha aplicado formato local, se puede eliminar rápidamente utilizando el panel de Estilos de Texto, dejando los estilos de texto actualmente aplicados en su lugar.

# $A$   $\boxed{1}$   $\boxed{1}$  Para aplicar un estilo de texto a un párrafo:

- 1. Con la **Herramienta de Texto Artístico** o **Herramienta de Cuadro de Texto** seleccionadas, haga clic dentro de un párrafo o arrastre para seleccionar múltiples párrafos.
- 2. Realice uno de los siguientes:
	- o En la barra de herramientas contextual, seleccione un estilo de texto en el menú emergente **Estilo de Párrafo**.
	- o En el panel de **Párrafo**, seleccione un estilo de texto desde el menú emergente **Estilo de Párrafo**.
	- o En el panel de **Estilo de Texto**, seleccione un estilo de texto de párrafo.
	- o Utilice un atajo del teclado personalizado.
- $A$   $\boxed{1}$   $\boxed{a}$   $\boxed{r}$  Para aplicar un estilo de texto en una frase, palabra o carácter:
	- 1. Con la **Herramienta de Texto Artístico** o **Herramienta de Cuadro de Texto** seleccionadas, seleccione una parte de texto.
	- 2. Realice uno de los siguientes:
		- o En la barra de herramientas contextual, seleccione un estilo de texto en el menú emergente **Estilo de Carácter**.
		- o En el panel de **Carácter**, seleccione un estilo de texto desde el menú emergente **Estilo de Carácter**.
		- o En el panel de **Estilo de Texto**, seleccione un estilo de texto de carácter.
		- o Utilice un atajo del teclado personalizado.
	- $A \nightharpoonup$  =. Para aplicar un estilo de texto ordenado a una historia:
		- 1. Con la **Herramienta de Texto Artístico** o **Herramienta de Cuadro de Texto** seleccionadas, seleccione múltiples párrafos.
		- 2. En el panel de **Estilos de Texto**, haga clic en las opciones de estilo que aparecen en el menú y seleccione **Aplicar... Después Siguiente estilo**.

# $\begin{array}{|c|c|} \hline \end{array}$   $\begin{array}{|c|c|} \hline \end{array}$  Para eliminar un formato local:

- 1. Con la **Herramienta de Texto Artístico** o **Herramienta de Cuadro de Texto** seleccionadas, seleccione una parte de texto.
- 2. En el panel de **Estilo de Texto**, seleccione **Restablecer Formato**.

# **Crear y gestionar estilos de texto**

Se pueden crear estilos de texto en el panel de Estilos de texto, listos para ser utilizados. También puede gestionarlos y modificarlos para mejorar su diseño y su flujo de trabajo.

Hay varias formas de crear un nuevo estilo de texto:

- 1. desde cero—el nuevo estilo de texto no tendrá conexión con cualquier otro estilo de texto.
- 2. duplicar desde otro estilo—el nuevo estilo de texto inicialmente será exactamente igual que el estilo de texto seleccionado pero no tendrá conexión con ese estilo.
- 3. basado en un estilo existente—el nuevo estilo de texto utilizará el estilo de texto seleccionado como su base. Se mantendrá una conexión entre los estilos y se establecerá una jerarquía.

Puede modificar un nuevo estilo de texto de dos maneras:

- Editando el estilo de texto directamente.
- Actualizando el estilo de texto para tomar algún formato de texto local seleccionado.

También puede configurar sus atajos del teclado para aplicar estilos de texto individuales en el texto.

- $|a^+|$   $|a^+|$ <sup>ts</sup> Para crear un estilo de texto desde cero:
	- 1. (Opcional) Seleccione una parte de texto o haga clic dentro de un párrafo.
	- 2. En el panel de **Estilos de Texto**, seleccione:
		- o **Crear Estilo de Párrafo):** para crear un nuevo estilo de párrafo.
		- o **Crear Estilo de Carácter:** para crear un nuevo estilo de carácter.
		- o **Crear Estilo de grupo:** para crear un nuevo estilo de grupo.

Ver tipos de Estilos de texto para más información.

- 3. Ajuste la configuración en el cuadro de diálogo.
- 4. (opcional) En el cuadro de diálogo **Editar Estilo de texto**, seleccione **Aplicar estilo a la selección** para aplicar el estilo al texto seleccionado en el paso 1.
- 5. Haga clic en **Aceptar**.
- $\blacksquare$  Para crear un estilo de texto desde un estilo existente:
	- 1. En el panel de **Estilos de Texto**, haga clic en las opciones de estilo que aparecen en el menú y seleccione:
		- o **Duplicar:** para comenzar con los ajustes exactamente iguales a los del estilo seleccionado.
		- o **Crear Estilo Basado en:** para establecer la opción del cuadro de diálogo **Basado en** automáticamente al estilo seleccionado.
	- 2. Ajuste la configuración en el cuadro de diálogo.
	- 3. Haga clic en **Aceptar**.

**Para editar un estilo de texto existente:** 

- 1. En el panel de **Estilos de Texto**, haga clic en las opciones de estilo que aparecen en el menú y seleccione **Editar**.
- 2. Ajuste la configuración en el cuadro de diálogo.
- 3. Haga clic en **Aceptar**.
- 

 $\boxed{0}$   $\boxed{a}$  Para actualizar un estilo de texto:

- 1. Selecciona una parte del texto o haga clic dentro de un párrafo y realice cualquier cambio local a través de la barra de herramientas contextual, en el panel de Carácter o en el panel de Párrafo.
- 2. En el panel de **Estilos de Texto**, seleccione:
	- o **Actualizar Estilo de Párrafo** para actualizar el estilo de párrafo aplicado al texto actual para que tome el formato local.
	- o **Actualizar Estilo de Carácter** para actualizar el estilo de carácter aplicado al texto actual para que tome el formato local.

Para asignar un atajo del teclado a un estilo de texto:

- 1. En el panel de **Estilos de Texto**, haga clic en las opciones de estilo que aparecen en el menú y seleccione **Editar**.
- 2. En el cuadro de diálogo, seleccione la sección **Estilo** y después haga clic en el cuadro **Atajo del teclado**.
- 3. Pulse su combinación de teclas deseada.
- 4. Haga clic en **Aceptar**.

A Si aparece un icono de advertencia en el cuadro, el atajo ya está asignado a otra acción o estilo de texto. Ponga el ratón encima del icono para ver qué acción o estilo de texto es.

Para eliminar un atajo del teclado de un estilo de texto, haga clic en el icono con una cruz dentro del cuadro

#### **Atajo del teclado**

#### **Opciones**

Tiene disponibles las siguientes opciones en la sección **Estilo** del cuadro de diálogo **Editar Estilo de Texto**:

- **Basado en:** establece los valores predeterminados para este estilo. En sentido jerárquico, Basarse en el estilo de texto es el estilo maestro para este estilo subordinado.
- **Siguiente estilo:** para estilos de párrafo, esto determina el estilo de texto automáticamente aplicado en el siguiente párrafo (ver nota).
- **Atajos del teclado:** establece los atajos del teclado que se aplicarán a este estilo de texto.
- **Tipo:** determina la naturaleza predominante del estilo de texto.
- **Mostrar en ambos paneles:** si esta opción está desactivada (de manera predeterminada), el estilo de texto puede sólo aplicarse en sus modos predominantes (determinados por el tipo establecido anteriormente). Cuando está seleccionado, el estilo de párrafo se puede aplicar como un estilo de carácter y viceversa.
- **Restablecer Formato:** elimina todos los ajustes aplicados en las secciones de Carácter, Tipografía y Párrafo de este cuadro de diálogo. Los ajustes en esta sección de Estilo permanecen sin cambios.

La prestación **Nuevo estilo** sólo está activada cuando pulsa cuando escribe texto o cuando utiliza **Aplicar... La opción Siguientes Estilos Nuevos** en el panel de **Estilos de Texto**.

Cuadro de opciones de Edición Adicional de Estilos de Texto:

- **Nombre de Estilo:** define el nombre del estilo de texto que usará a través de la aplicación.
- **Carácter:** asigna los atributos a nivel de carácter al estilo de texto o sobreescribe los atributos determinados por el estilo basado. Ver panel de Carácter para más detalles.
- **Tipografía:** activa las características OpenType para el estilo de texto o sobreescribe las características determinadas por el estilo basado. Ver características de fuente OpenType para más detalles.
- **Párrafo:** asigna los atributos a nivel de párrafo al estilo de texto o sobreescribe los atributos determinados por el estilo basado. Ver panel de Párrafo para más detalles.
- **Configurar Estilos:** muestra todos los atributos aplicados al estilo de carácter actual.
- **Aplicar estilo a la selección:** aplica el estilo de texto actual a cualquier texto seleccionado (si el texto se seleccionó anteriormente para entrar en el cuadro de diálogo).

Cuando se muestra **[sin cambios]**, el atributo permanece sin alterar del estilo **Basado**.

# **Eliminar estilos de texto**

Los estilos de texto se pueden desactivar del texto seleccionado o a través de un documento. También puede eliminar el estilo de texto de todo el documento.

Hay algunas cosas que debe tener en cuenta cuando desactiva y elimina estilos de texto. Quiere:

- Eliminar el estilo de texto aplicado al texto o eliminarlo de todo el documento.
- Hacer que el estilo de texto vuelva a su valor predeterminado o dejarlo con el formato actual.
- Afectar a instancias específicas de texto a todo el texto del documento.
- Haga una combinación de las anteriores.

Cada método de desactivación o eliminación tendrá un impacto diferente en el texto y en los estilos de texto de su documento. Seleccione el método a continuación según desee.

Para desactivar un estilo de texto del texto con estilo y volver el texto a los valores predeterminados:

- 1. Seleccione una parte del texto y haga clic dentro de un párrafo.
- 2. Realice uno de los siguientes:
	- o En la barra de herramientas contextual, seleccione **[Sin Estilo]** del menú emergente de estilo de texto.
	- o En el panel de **Párrafo** o **Carácter**, seleccione **[Sin Estilo]** desde el menú emergente.
	- o En el panel de **Estilos de Texto**, seleccione el párrafo o carácter **[Sin Estilo]**.

Para afectar a todo el texto del documento, primero seleccione todos los objetos de texto en su documento y después siga con el siguiente procedimiento.

Para desactivar un estilo de texto dejando el texto sin afectar:

- 1. Seleccione una parte del texto y haga clic dentro de un párrafo.
- 2. En el panel de **Estilos de Texto**, haga clic en el menú de opciones de estilos de Texto y seleccione **Desactivar Párrafos de** o **Desactivar Caracteres De**.

 $\equiv$ . Para eliminar un estilo de texto de un documento y volver al estilo de texto a los valores predeterminados:

Realice uno de los siguientes:

• Seleccione una parte del texto o haga clic dentro de un párrafo y después, en el panel de **Estilos de Texto**, haga clic en **Eliminar Estilo**.

• En el panel de **Estilos de Texto**, haga clic en el menú de opciones de estilos de texto y seleccione **Eliminar**.

Para eliminar todos los estilos de texto conectados en un documento y volver todos los estilos de texto en el documento a sus valores predeterminados:

• En el panel de **Estilos de Texto**, haga clic en la opción de menú de estilo de texto **grupo** o *maestro* y seleccione **Eliminar Grupo**.

Para eliminar todos los estilos de texto de un documento pero dejando el texto sin afectar:

• Desde el panel de preferencias en el panel de **Estilos de Texto**, seleccione **Desactivar y Eliminar Todos los Estilos de Texto**.

# **Tipos de estilos de texto**

Hay tres tipos de estilo de texto en Affinity Designer que se utilizan para fines distintos.

#### **Acerca de los tipos de estilo de texto**

No hay restricciones en qué atributos y propiedades de texto puede aplicar en un estilo de texto, sin importar su tipo. En su lugar, el tipo determina el fin predominante en ese estilo de texto

Hay tres tipos de estilo de texto:

- **Párrafo:** se utiliza para definir las propiedades de los párrafos.
- **Carácter:** se utiliza para definir las propiedades de los glifos individuales (o palabras, líneas y frases dentro de un párrafo).
- **Grupo:** se utiliza para definir las propiedades para un grupo de estilos de texto.

#### **Estilos de texto de Párrafo y Carácter**

Aunque los estilos de texto se asignan con un tipo, Affinity Designer le proporciona la opción de aplicar estilos de texto de párrafo y carácter de forma flexible. Por ejemplo, puede establecer estilos de párrafo para glifos tanto si son estilos de carácter, sin afectar el estilo aplicado al párrafo. Para activar esta característica debe establecer el estilo de texto para **Mostrar en ambos paneles**.

Si tiene asignado un atajo del teclado a un estilo de texto, dicho atajo del teclado aplicará el estilo utilizando su naturaleza predominante. Por ejemplo, si selecciona una parte de texto y utiliza el atajo del teclado para aplicar un estilo de texto de párrafo, el texto del párrafo seleccionado se modificará, no sólo el texto seleccionado.

#### **Estilos de texto de Gripo**

Un estilo de texto de **Grupo** no se puede aplicar directamente al texto de la página. En su lugar, define las bases en las que el resto de estilos de texto están construidas y le permite crear rápidamente un estilo de texto jerárquico. Estilos de texto de Grupo sólo se muestra en el panel de Estilos de Texto.

El estilo de Grupo se puede considerar como el grupo el estilo de texto del grupo *primario* o *maestro*. Todos los demás estilos que están basados en un estilo de grupo se consideran estilos *secundarios* o *subordinados*.

Puede crear estilos subordinados dentro de un grupo seleccionado el estilo de texto de Grupo como un estilo **Basado**.

La complejidad de su jerarquía está en sus manos—los estilos subordinados también pueden ser estilos maestros con sus propios subordinados y los estilos de grupo se pueden introducir como subordinados de un estilo de grupo maestro.

**E.** Para editar un tipo de estilo de texto:

- 1. En el panel de **Estilos de Texto**, haga clic en las opciones de estilo que aparecen en el menú y seleccione **Editar**.
- 2. En la sección del cuadro de diálogo de **Estilo**, seleccione la lista **Tipo**.
- 3. Haga clic en **Aceptar**.

Para permitir un uso flexible de un estilo de texto:

- 1. En el panel de **Estilos de Texto**, haga clic en las opciones de estilo que aparecen en el menú y seleccione **Editar**.
- 2. En la sección del cuadro de diálogo **Estilo**, seleccione la opción **Mostrar en ambos paneles**.
- 3. Haga clic en **Aceptar**.
- $\overline{S}$   $\equiv$ . Para crear una jerarquía de estilo de texto:
	- 1. En el panel **Estilos de Texto**, seleccione **Crear un Estilo de Grupo**.
	- 2. Ajuste la configuración en el cuadro de diálogo.
	- 3. Haga clic en **Aceptar**.
	- 4. En el panel de **Estilos de Texto**, haga clic en el nuevo menú de opciones de estilo de texto y seleccione **Crear Estilo Basado en**.
	- 5. Ajuste la configuración en el cuadro de diálogo.
	- 6. Haga clic en **Aceptar**.
Compartir

## **Exportar**

El cuadro de diálogo de Exportación proporciona un acercamiento a la exportación de su documento o selección actual en formatos de archivo comunes. Puede hacer uso de los valores preestablecidos o sus propios valores, así como acceder a configuración más avanzada.

Para un conjunto más completo de opciones de exportación, utilice Persona Exportación.

## **Configuración general**

#### **La siguiente configuración se puede ajustar desde el cuadro de diálogo de exportación:**

- **Formato:** seleccione el formato para el archivo exportado. Los formatos de exportación incluyen PNG, JPEG, GIF, PDF, SVG, EPS, TIFF y PSD.
- **Valor Preestablecido:** establece opciones predefinidas para el formato de archivo seleccionado. Selecciónelo desde el menú emergente.

Al igual que los valores predefinidos de la aplicación, este menú emergente le proporcionará la opción de seleccionar un valor predefinido personalizado.

- **Más:** accede a los ajustes avanzados para el formato de archivo seleccionado. Para mayor información de estos ajustes, vea el tema sobre el Panel de Opciones de Exportación.
- **Exportar:** en lugar de exportar la página completa, puede exportarlas capas actualmente seleccionadas, con o sin el fondo, utilizando las opciones "Selección con fondo" o "Selección sin fondo". Para exportar recortes dibujados o capas específicas, utilice Persona Exportación.
- **No exportar capas ocultas en Persona Exportación:** cuando está seleccionado, las capas que han sido ocultas en el proceso de exportación serán excluidas de la exportación del archivo, aunque se muestren en la página. Si esta opción está desactivada, todos los objetos de la página (que están dentro del área seleccionada) serán exportados a pesar de que estén ocultas en Persona Exportación.

## **Configuración adicional**

#### **Para los formatos de archivos PNG, JPEG, GIF y TIFF:**

- **Tamaño:** de forma predeterminada, muestra las dimensiones nativas de la imagen. Teclee los valores para establecer un ancho y alto alternativo para la exportación.
- **1 Bloquear relación de aspecto:** cuando está seleccionado (por defecto), se mantendrá el aspecto nativo de la imagen. Si esta opción está desactivada, podrá configurar el ancho y el alto de la imagen de forma independiente.

#### **Para los formatos de archivos PNG, JPEG, GIF, TIFF y PSD:**

• **Muestreo:** seleccione qué método de muestreo (ver más abajo) usar si quiere que la imagen exportada sea mayor o menor.

#### **Para el formato de archivo JPEG:**

• **Calidad:** establece la calidad resultante de la imagen exportada. Cuanto mayor sea la calidad, mayor será el tamaño del archivo.

#### **Para el formato SVG:**

• **Exportar texto en curvas para independencia de la fuente:** cuando está seleccionado, el archivo de texto resultante estará dibujado en curvas (por lo tanto, será reproducido de forma precisa, como se pretende, incluso podrá verla en un dispositivo sin los tipos de letra instalados). Si esta opción aparece desactivada, se exportará el texto como texto y el dispositivo necesitará tener las fuentes instaladas para que se pueda ver de forma correcta.

## **Para los formatos de archivo PDF y EPS:**

• **Rasterizar PPP:** esta opción le permite seleccionar la resolución para los efectos que serán rasterizados durante la exportación.

#### **Para el formato de archivo EPS:**

• **Nivel postscript:** establece la versión del archivo postscript exportado. Selecciónelo desde el menú emergente.

#### **Para el formato TIFF:**

• **Guardar Capas de Affinity:** Las capas del documento se preservarán en la imagen TIFF exportada,

#### **Métodos de muestreo**

Están disponibles los siguientes ajustes de muestreo:

- **Vecino más cercano:** un muestreo simple que es el más rápido. Uso de imágenes de borde duro.
- **Bilineal:** muestreo algorítmico para usarlo cuando encoja objetos.
- **Bicúbico:** muestreo algorítmico para usarlo cuando esté ampliando imágenes. El muestreo es más suave que el Bilineal pero tiene un procesamiento más lento.
- **Lanczos 3:** muestreo algorítmico complejo que da los mejores resultados pero con el tiempo de procesamiento más largo. Disponible como "separable" y "no separable", el último produce resultados bastante mejores pero es más lento que el "separable".

Dependiendo del formato de imagen, el cuadro de diálogo de exportación ofrecerá un **Tamaño de Archivo Estimado** para la imagen exportada.

Para exportar un diseño como una imagen:

- 1. Desde el menú **Archivo**, seleccione **Exportar**.
- 2. Ajuste la configuración en el cuadro de diálogo.
- 3. Haga clic en **Exportar**.

Para crear un valor preestablecido predeterminado de ajustes avanzados:

- 1. Desde el menú **Archivo**, seleccione **Exportar**.
- 2. En el cuadro de diálogo, seleccione **Más**.
- 3. Ajuste la configuración en el cuadro de diálogo.
- 4. Haga clic en **Gestión de Valores Preestablecidos** y seleccione **Crear Valor Preestablecido**.
- 5. Escriba el nombre del valor preestablecido predeterminado y haga clic en **Aceptar**.

Para **mayor** información de estos ajustes, vea el tema sobre el Panel de Opciones de Exportación.

## **Imprimir**

Puede imprimir la página del proyecto para crear un documento físico o una copia en PDF para su distribución. La impresión final de la página incluirá todos los objetos visibles actualmente. Esto puede variar dependiendo de la Persona activa. Por el momento, los objetos que estén visibles en otras Personas no se mostrarán en Persona Exportación si están configurados como "no exportar". La visibilidad y exportabilidad de la capa se controla con el Panel de capas.

## **Configuración**

Affinity Photo soporta todas las opciones de impresión estándar disponibles para el SO además de las siguientes opciones (disponibles a través del cuadro de diálogo de **Mostrar Detalles**):

- **Tamaño Real**–la imagen del proyecto actual y el tamaño del lienzo se mantendrán.
- **Escala hasta Ajustar**—la imagen será escalada temporalmente para rellenar el tamaño de la página seleccionada sin que ocurra ningún recorte.
- **Escala**—la imagen es impresa con la escala temporal establecida en el cuadro de entrada adyacente.

Si intenta imprimir a **Tamaño Real**, le recomendamos que compruebe su imagen y el tamaño del lienzo antes de llevar a cabo la impresión.

Para imprimir páginas de proyecto:

1. Desde el menú **Archivo**, seleccione **Imprimir**.

- 2. En el cuadro de diálogo, ajuste la configuración como más apropiado le resulte.
- 3. Haga clic en **Imprimir**.

# **Exportar usando Persona Exportación**

Persona Exportación es un espacio de trabajo dedicado para exportar mesas de trabajo, capas, grupos y objetos como sectores de exportación en diferentes formatos de archivo y tamaños de imagen simultáneamente. También podrá exportar sectores de dibujo personalizados.

#### **Cómo funciona**

Persona Exportación utiliza una combinación de paneles y herramientas para crear sectores. Los sectores son áreas de exportación que selecciona como salida de su documento.

El panel de Capas, de Opciones de Exportación y de Sectores se utilizan en combinación en Persona Exportación. Una Herramienta de Exportación es exclusiva de Persona Exportación que se utiliza para crear sectores personalizados.

#### **Utilizando el panel de Capas**

El panel de **Capas** es un panel de Capas diferente en Persona Dibujo. Se utiliza exclusivamente como precursores para seleccionar capas, grupos, objetos desde los que se crearán los sectores, y se añadirán al panel de **Sectores**.

Cuando exporta un elemento del panel de Capas como un sector, el sector ajustará automáticamente el tamaño a lo que se considere ser la extensión del elemento seleccionado. Un símbolo de círculo en la parte superior derecha del sector indica que se ha redimensionado automáticamente. Si decide redimensionar el sector, el símbolo cambiará a un cuadrado, indicando que el sector ha sido modificado. Un sector redimensionado desde un elemento del panel de Capas puede ser restablecido en cualquier momento.

#### **Utilización del panel de Opciones de Exportación**

El panel de **Opciones de Exportación** le permite establecer la configuración de exportación predeterminada o la configuración del elemento seleccionado actualmente antes de la creación del sector.

#### **Utilización del panel de Sectores**

El panel de **Sectores** almacena todos sus sectores (desde el panel de Capas o desde la Herramienta de Sector) preparados para la exportación directamente desde el panel. Cada sector creado tiene un formato de exportación inicial (por ejemplo, PNG, JPG, o SVG) asociado con él en la creación, con la posibilidad de añadir formatos de exportación adicionales por sector si fuera necesario; cada formato de exportación le permite exportar en tamaño escalado o en tamaños absolutos.

Puede utilizar el nombre del archivo en el panel de **Sectores** para especificar (o crear) una jerarquía de carpetas en la que ubicar sus archivos exportados. Eso se consigue a través del uso de la barra inclinada u oblicua del carácter.

Por ejemplo, una imagen de un héroe en PNG se puede colocar dentro de una carpeta **img** dentro de una carpeta **activos** utilizando la siguiente sintaxis: **activo/img/héroe**

Si cualquier parte de la estructura de carpeta no existe, se creará la jerarquía de carpeta cuando los sectores apropiados se exporten utilizando **Exportar***n* **Sectores**.

Puede exportar página entera del documento mediante **Archivo >Exportación** o seleccionando el área de extensión predefinida en el panel de **Sectores**.

## **Utilizando la Herramienta Sector**

La Herramienta Sector proporciona libertad total para crear áreas de exportación de cualquier tamaño, sobre cualquier parte de su documento.

La opción **Forzar Alineación de Píxeles** de la barra de tareas, cuando está seleccionada, se asegurará de que sus sectores se ajustarán a los píxeles completos cuando se creen, muevan o modifiquen.

Para establecer las opciones predeterminadas de exportación:

- 1. En el panel de **Opciones de Exportación**, seleccione la pestaña **Opciones predeterminadas**.
- 2. Ajuste la configuración de forma apropiada.
- 3. Vuelva a la pestaña de **Selección** cuando termine.

Los ajustes se utilizarán en su próximo sector cuando lo cree.

口同<sup>面</sup> Para exportar un área del documento como imagen:

- 1. Realice uno de los siguientes:
	- o En el panel de **Capas**, seleccione una capa, objeto o grupo y haga clic en **Crear Sector**.
	- o Con la **Herramienta de Sector** seleccionada, arrastre en su página para definir el área de exportación.
- 2. Realice uno de los siguientes:
	- o En el panel de **Opciones de Exportación**, ajuste los valores de exportación apropiadamente.
	- o Vaya al panel de **Sectores**, expanda la entrada de sector y altere el formato de exportación o seleccione un **valor preestablecido de Exportación** desde el menú emergente (PNG, JPEG, y Apple icon design sólo).
- 3. (Opcional) en el panel de **Sectores**, haga clic en el icono + bajo la entrada de formato de exportación para añadir un formato de exportación gráfico adicional.
- 4. (Opcional) En el panel de **Sectores**, haga clic en el icono + bajo las entradas de tamaño de exportación para añadir niveles de resoluciones aumentadas /2x, 3x, etc.) en el formato de exportación.
- 5. Haga uno entre los siguientes para aplicar a los objetos seleccionados:
	- o Seleccione **Clic para exportar todos los formatos de este elemento**.
	- o Seleccione **Clic para exportar este tamaño**. Esto exporta un formato de archivo de exportación específico para un sector de un tamaño específico.
	- o Haga clic en **Exportar** *n* **Sectores** para exportar todos los formatos y tamaños para todos los sectores seleccionados en el panel de Sectores.
- 6. Navegue y seleccione la carpeta de almacenamiento para la(s) imagen(es) exportadas y haga clic en **Exportar**.
- 7. (Opcional) En el panel de **Sectores**, seleccione **Continuo** si quiere volver a exportar automáticamente las áreas si el documento ha cambiado secuencialmente. Esta opción está sólo disponible si **Exportar (***n***) Sectores** está seleccionado.

#### **Teclas modificadoras**

Cuando esté usando la Herramienta de Sector, podrá usar las siguientes teclas modificadoras:

- La tecla **Mayúscula** restringe las proporciones de las áreas en un cuadrado.
- Si presiona la tecla **Ctrl** mientras arrastra fuera del área del sector, dibujará en el orificio de centrado de la posición original (puede combinarlo con la tecla **Mayúscula**).

**Ed** Para restablecer las dimensiones de un área de exportación manualmente redimensionada desde una capa:

- 1. Con la **Herramienta de Sector**, seleccione un área de exportación redimensionada.
- 2. En la barra de herramientas, seleccione **Volver a tamaño automático**.

## **Panel de opciones de exportación**

Configure las opciones de exportación para un área de exportación predefinida usando el panel de Opciones de Exportación.

#### **Acerca del panel Opciones de Exportación**

Una vez que haya definido un área de exportación, el panel de Opciones de Exportación le permitirá configurar atributos de exportación específicos para esa área. Utilizando el panel diferentes áreas de exportación pueden tener diferentes configuraciones. Esto le da control total sobre las imágenes exportados. Puede guardar configuraciones personalizadas para usarlas en un futuro.

#### **Configuración general**

Encontrará los siguientes ajustes disponibles en el panel:

- **Modo:** con Selección habilitada, las puede modificar las opciones de exportación seleccionando el área de exportación para que sea diferente de la opción predeterminada en los ajustes; Predeterminado, cuando está seleccionado establece las opciones de exportación para nuevos sectores.
- **Valor preestablecido:** establece las opciones de exportación predefinidas para un rango de formatos de archivos comunes, modos de color y profundidad de bits. Selecciónelo desde el menú emergente.
- **Formato de archivo:** establece el formato de los gráficos de la imagen exportada. Selecciónelo desde el menú emergente.
- **Muestreo:** selecciona el método de muestreo (vea la siguiente nota) que la imagen usará en la exportación.
- **Incrustar metadatos:** cuando está seleccionado, cualquier metadato de imágenes rasterizadas se mantiene en el archivo exportado. Si esta opción está desactivada, los metadatos originales serán borrados.

#### **Configuración adicional**

#### **Para los formatos de archivo JPEG, PNG, TIFF, GIF, OpenEXR y Radiance HDR:**

- **Formato de píxeles:** establece el modo de color de la imagen exportada. Selecciónelo desde el menú emergente.
- **Mate:** establece el color de fondo de la imagen exportada. Seleccione desde el panel emergente.
- **Perfil ICC:** de forma predeterminada, esto está configurado como el perfil ICC del proyecto (documento). Sin embargo, el perfil ICC del proyecto puede ser sobreescrito para esta área de exportación. Selecciónelo desde el menú emergente.
- **Perfil ICC incrustado:** cuando está seleccionado, el perfil ICC se incluye en los datos de la imagen exportada, haciendo que la imagen pueda ser vista manteniendo el perfil en cualquier dispositivo. Si esta opción está desactivada, el dispositivo receptor debe poseer el perfil ICC o cualquier otro sustituto.

#### **Para los formatos de archivo SVG y EPS:**

• **Calidad:** establece la calidad resultante de la imagen exportada. Cuanto mayor sea la calidad, mayor será el tamaño del archivo.

#### **Para los formatos de archivo PDF y EPS:**

- **Rasterizar:** seleccione una opción para rasterizar elementos del diseño que no son compatibles con el formato de archivo. Selecciónelo desde el menú emergente:
	- o **Nada:** los elementos no compatibles no se incluyen en el archivo exportado.
	- o **Todo:** todos los elementos del diseño serán rasterizados para que los resultados del archivo exportado sea igual que el diseño original.
	- o **Propiedades no compatibles:** sólo los elementos no compatibles serán rasterizados en el archivo exportado.
- **Reducir resolución de imagen:** selecciona si reducir las imágenes rasterizadas dentro del diseño.
- **Encima:** si el ppp es excedido por los elementos del diseño rasterizados, esos elementos serán rasterizados para cambiar el ppp. Esta opción depende de que active la opción **Reducir imágenes**.
- **Utilizar resolución del documento:** asegura que la exportación se realiza según la resolución del proyecto.
- **Utilizar ppp:** sobrescribe la configuración de la resolución del proyecto actual para la exportación. La resolución de la imagen exportada será configurada utilizando el cuadro de entrada adyacente
- **Permitir compresión JPEG:** cuando está seleccionado, los elementos rasterizados del diseño serán comprimidos para disminuir el tamaño del archivo exportado. Si esta opción está desactivada, los elementos rasterizados del diseño serán exportados sin comprimir.

#### **Para formatos de archivo PNG y GIF:**

- **Paletizado:** cuando está seleccionado, codifica la imagen exportada mediante la asignación de la configuración de Paleta y Colores. (Esta opción no se puede desactivar en imágenes GIF)
- **Paleta:** de forma predeterminada está activada la función de determinación automática. Sin embargo, puede especificar una codificación de paleta usted mismo. Selecciónelo desde el menú emergente.
- **Colores:** selecciona número de colores disponibles en la paleta. Selecciónelo desde el menú emergente.

#### **Para los formatos de archivo SVG y EPS:**

• **Coordenadas relativas:** cuando está seleccionado, los objetos en el archivo exportado tienen posiciones de para máxima editabilidad. Si esta opción está desactivada, se fijan las posiciones del objeto para crear un archivo que se ha optimizado para su visualización.

#### **Para el formato de archivo JPG:**

• **Progresivo:** cuando se selecciona, la imagen exportada se comprime progresivamente para optimizar la vista cuando se descarga.

#### **Para el formato de archivo PSD:**

- **Modo Compatibilidad:** cuando está seleccionado, el archivo exportado será compatible con otras aplicaciones que no soporten ciertas características (puede que el tamaño de archivo también aumente). Si esta opción está desactivada, puede que el archivo exportado no sea legible en otras aplicaciones (dependiendo de las características utilizadas en la imagen).
- **Tamaños de archivos más pequeños:** cuando está seleccionado, el archivo exportado será comprimido cuando sea posible pero no será legible en otras aplicaciones. Si esta opción está desactivada, no se llevará a cabo ninguna compresión en el archivo exportado.
- **Rasterizar todas las capas:** cuando está seleccionado, el contenido de la capa será rasterizado en el archivo exportado (la estructura de la capa se mantiene). Si esta opción está desactivada, no se llevará a cabo ninguna rasterización en el archivo exportado.
- Estrategias–establece la forma de exportación específica de atributos de proyecto. Selecciónelo desde el menú emergente.
	- o **Conservar precisión:** los atributos en la lista serán rasterizados para mantener el diseño pretendido.
	- o **Conservar editabilidad:** el atributo en la lista será exportado con sus valores originales para permitir una edición sencilla.

#### **Para el formato de archivo PDF:**

- **Compatibilidad:** establece la versión y tipo de PDF al que será exportado. Selecciónelo desde el menú emergente.
- **Espacio de Color:** seleccione si desea utilizar el espacio de color del documento actual o exportar utilizando un espacio de color diferente. Selecciónelo desde el menú emergente.
- **Perfil:** seleccione si desea utilizar el perfil de color del documento actual o exportar utilizando un perfil de color diferente. Selecciónelo desde el menú emergente.
- **Incrustar perfiles:** cuando está seleccionado (por defecto), el perfil de color (o los documentos) será incrustado en el archivo exportado. Si esta opción está desactivada, el archivo exportado no tendrá un perfil de color incrustado (el dispositivo necesitará tener el perfil de color apropiado instalado para ver el PDF exportado de forma precisa).
- **Mantener fielmente los puntos de color:** cuando está seleccionado, los puntos de color dentro del diseño serán exportados como puntos de color. Si esta opción está desactivada, los puntos de color serán convertidos a sus equivalentes en color dentro del espacio de color del archivo exportado (ver más arriba).
- **Sobreimpresión negra:** cuando está seleccionado, los elementos del diseño que usan negro CMYK será establecido como sobreimpresión. Si esta opción está desactivada, los elementos negros CMYK estarán establecidos para ser indistinguibles por otros colores durante la impresión.
- **Incluir sangrado:** cuando está seleccionado, cualquier configuración de Sangrado en la Configuración del Documento será incluido en el archivo de salida PDF.
- **Incluir marcas de impresión:** cuando está seleccionado, el PDF de salida mostrará las marcas de impresión sobre los bordes de la página. Se añadirán todas las marcas de impresión de forma predeterminada. Sin embargo, puede establecer tipos de marcas de impresión particulares, según sus preferencias. Estas incluyen:
	- o Recortar Marcas
	- o Registro de Marcas
	- o Barras de color y de escala de grises
	- o Información de Página
- **Incrustar fuentes:** selecciona una opción para anclar las fuentes utilizadas en el documento.
	- o **Texto en Curvas:** todo el texto se convierte en curvas. Esto asegura que el archivo resultante se verá correctamente a pesar de que dichas fuentes instaladas en el dispositivo receptor.
	- o **Todas las Fuentes:** se incrustará cualquier fuente del documento del archivo exportado. Esto asegura que el archivo resultante se verá correctamente a pesar de que dichas fuentes instaladas en el dispositivo receptor.
- o **Fuentes Poco Comunes:** las fuentes utilizadas sólo serán incrustadas en el archivo exportado si no forman parte de las fuentes tradicionalmente instaladas en la mayoría de los dispositivos. El dispositivo receptor debe tener las fuentes instaladas para que se vean bien las del archivo exportado
- o **Sin Fuentes:** se incrustará ninguna fuente del documento del archivo exportado. Un dispositivo receptor debe contener todas las fuentes instaladas para que se vea bien el archivo exportado.
- **Subfuentes:** cuando está seleccionado, las fuentes importadas sólo incluirán los glifos utilizados en el documento. Si esta opción está desactivada, todos los glifos utilizados para las fuentes serán incrustados en el archivo exportado, sin tener en cuenta si aparecen en el documento o no.
- **Permitir características avanzadas:** cuando está seleccionado, todas las características del diseño soportadas por el formato de archivo PDF serán exportadas como vectores. Si está opción está desactivada, dependiendo de la naturaleza de estas características, serán rasterizadas o convertidas en curvas en la exportación. Estas características incluyen:
	- o Texto artístico que haya sido encogido horizontal o verticalmente.
	- o Texto que ha sido aplicado en un trazo.
	- o Degradados lineales o radiales.
	- o Transparencias no sólidas.

Si la opción **Permitir características avanzadas** está seleccionada en la exportación, el PDF resultante, en el momento de la importación en otras aplicaciones, puede causar que las características avanzadas anteriormente mencionadas sean rasterizadas o renderizadas incorrectamente. Las aplicaciones de terceros pueden también pueden mostrar un mensaje de error al importar PDF.

#### **Para el formato SVG:**

- **Exportar texto en curvas:** cuando está seleccionado, el archivo de texto resultante estará dibujado en curvas (por lo tanto, será reproducido de forma precisa, como se pretende, incluso podrá verla en un dispositivo sin los tipos de letra instalados). No obstante, esta opción incrementará el tamaño del archivo, y el texto no será editable como texto o disponible en el "dictado" de otras aplicaciones. Si esta opción aparece desactivada, se exportará el texto como texto y el dispositivo necesitará tener las fuentes instaladas para que se pueda ver de forma correcta.
- **Intervalos de texto más largos:** cuando está seleccionado, el texto será colocado relativamente a las líneas anteriores al texto (produciendo así tamaños de archivo más pequeños y estructuras más simples). Si esta opción está desactivada, el texto será colocado en coordenadas absolutas.
- **Utilizar colores hexagesimales:** cuando está colocado, los colores del archivo exportado serán expresados en valores hexadecimales RGB (reduciendo así el tamaño del archivo pero siendo menos legible). Si esta opción está desactivada, los colores exportados mantendrán los valores RGB estándar.
- **Transformaciones planas:** cuando está seleccionada, los objetos transformados se mantendrán "fijos" en el archivo exportado. Esto permite que el archivo pueda ser visto con precisión en diferentes aplicaciones. Si esta opción está desactivada, los objetos se mantendrán dinámicos y permitirán más flexibilidad de edición.
- **Utilizas patrones de mosaico:** cuando está seleccionado, las áreas rasterizadas pueden ser convertidas en formas vectoriales con un mapa de bits rellenado que producirán unos bordes más suaves y pronunciados. Sin embargo, esto no es compatible con algunas aplicaciones. Si esta opción está desactivada, los objetos existirán como elementos individuales en el archivo exportado.
- **Configurar Cuadro de Vista:** cuando está seleccionado, el archivo exportado incluye las coordenadas y dimensiones que definen el cuadro de visión de la imagen. Si esta opción está desactivada, no aparecerá información en el cuadro de visión del archivo exportado. El área de exportación utilizada define el cuadro de visión
- **Añadir saltos de línea:** cuando está seleccionado, el código en el archivo exportado será optimizado para una mejor legibilidad. Si esta opción está desactivada, la imagen será exportada con un código en una línea individual que hará que el archivo tenga un tamaño considerablemente menor.

#### **Para el formato de archivo EPS:**

- **Nivel postscript:** establece la versión del archivo postscript exportado. Selecciónelo desde el menú emergente.
- **Minimizar tamaño:** cuando está seleccionado (por defecto), se comprimirá el archivo creado para que el archivo ocupe el menor tamaño posible.

#### **Métodos de muestreo**

Están disponibles los siguientes ajustes de muestreo:

- **Vecino más cercano:** un muestreo simple que es el más rápido. Uso de imágenes de borde duro.
- **Bilineal:** muestreo algorítmico para usarlo cuando encoja objetos.
- **Bicúbico:** muestreo algorítmico para usarlo cuando esté ampliando imágenes. El muestreo es más suave que el Bilineal pero tiene un procesamiento más lento.
- **Lanczos 3:** muestreo algorítmico complejo que da los mejores resultados pero con el tiempo de procesamiento más largo. Disponible como "separable" y "no separable", el último produce resultados bastante mejores pero es más lento que el "separable".
- Para guardar ajustes personalizados como un ajuste preestablecido:
	- 1. Defina las opciones de exportación como desee.
	- 2. Haga clic en Panel de preferencias y seleccione **Crear preestablecido** en el menú emergente.
	- 3. Ingrese un nombre y haga clic en **Aceptar**.

El ajuste preestablecido nuevo se añade al final del menú emergente de **Valor preestablecido**, accesible desde el **Cuadro de Diálogo de Exportación.**

Puede borrar y renombrar los ajustes preestablecidos personalizados seleccionando la opción correspondiente en el menú emergente del Panel de preferencias.

## **Panel de sectores**

El panel de Sectores le permite exportar áreas definidas de su diseño en formatos de imagen rasterizada universalmente reconocidas.

#### **Acerca del panel de Sectores**

Una vez haya sido definida el área de exportación, el panel de Sectores le permite exportar el área de varios tamaños y formatos.

El panel se puede llenar con uno o más sectores. Cada sector posee una única *configuración de exportación*, dentro de la cuál puede almacenar múltiples *formatos de exportación* (detallando el formato de archivo y las opciones de escala). A su vez, cada formato de exportación puede tener múltiples *tamaños de exportación*. Esto permite diferentes formatos gráficos, de diferentes tamaños que se exportarán desde cada sector simultáneamente.

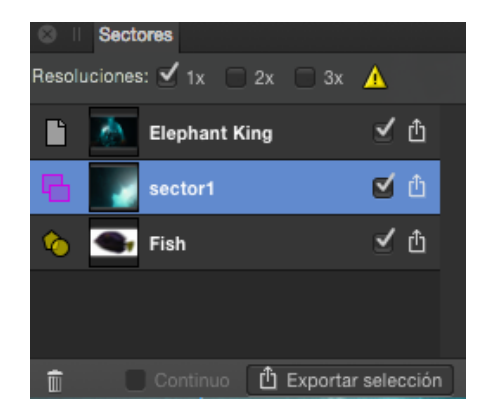

El panel de Sectores muestra áreas de exportación en el documento

## **Opciones**

Las siguientes opciones están disponibles en el panel:

- **Generador de lotes:** Crea lotes de Xcode JSON de múltiples sectores de Apple Universal o Application icon. Sólo desarrollo de interfaces de usuario Xcode.
- **Valores preestablecidos de Exportación:** presenta un sector preestablecido que ofrece formatos de gráficos comunes y opciones para el diseño de iconos de apps de Apple.
- **Copiar opciones de exportación en el portapapeles:** copia una configuración de exportación de sector seleccionado (incluyendo múltiples formatos de exportación) en el portapapeles. Si selecciona un gráfico-formato de exportación específico dentro de la configuración, puede utilizar el botón para copiar ese formato de exportación en otra configuración de exportación de sectores.
- **Remplazar la configuración de exportación desde el portapapeles:** pega una configuración de exportación de sector copiado desde el portapapeles hasta otro sector "meta". También puede pegar un formato de exportación copiado.
- **Añadir formato de Exportación desde el portapapeles:** pega un formato de exportación copiado seleccionado desde la configuración de exportación de sector y la añade a otra configuración de exportación de sector.
- **Eliminar:** elimina el elemento del panel y exporta el área correspondiente desde la página. El elemento de panel de Página no puede ser eliminado.
- **Continuo:** cuando está seleccionado se reexportan automáticamente los sectores si el contenido dentro de ellos ha sido modificado. Esta opción estará disponible una vez que ha hecho clic en **Exportar (***n***) Sectores** y ha seleccionado una carpeta de exportación.
- **Exportar (***n***) Sectores:** exporta todos los elementos del panel seleccionados.

La barra de carácter diagonal (u oblicua) se puede utilizar en nombres de archivo del sector durante la configuración de la exportación en el panel de Sectores. La palabra que precede a los guiones se utilizará para crear carpetas que contengan el nombre de archivo al final, cuando se exporta utilizando **Exportar Sectores (***n***)**.

Por ejemplo, un sector PNG con un nombre de archivo en el panel de sectores de **activos/img/héroe** se creará un archivo **héroe.png** dentro de la carpeta **img** dentro de la carpeta **activos**.

#### **Opciones de Configuración de Exportación**

Tiene disponibles las siguientes opciones de configuración de exportación en cada entrada de sector:

- Página: indica que el área de exportación es la página entera.
- **•** Sector: indica un área de exportación dibujado con la herramienta de corte.
- **C** Sector (desde elemento): indica un área de exportación creada desde una capa, grupo y objeto.
- Miniatura: indica visualmente el área que será exportados.
- Nombre de archivo: muestra el nombre para el área de exportación. Teclee directamente en el marco de texto para establecer su propio nombre de archivo. Si no se ha establecido un nombre, se proponen nombres únicos.
- Activo/inactivo: cuando está marcada, la zona se exporta al hacer clic en **Exportar Sectores (***n***)** en la parte inferior del panel.
- Exportar: exporta el área representada por el elemento del panel.
- Ruta: define el nombre de la carpeta para el conjunto de imágenes JSON sobre la que se escribirá. Sólo desarrollo de interfaces de usuario Xcode.
- Desarrollador: genera archivos Xcode JSON suplementarios junto con los sectores exportados para iconos de Apple. Sólo desarrollo de interfaces de usuario Xcode.

## **Opciones de Formato de Exportación**

Puede almacenar múltiples formatos dentro de cada configuración de exportación de sector. Tiene disponibles las siguientes opciones para cada formato:

- Formato de archivo: selecciona un formato de archivo al que exportar desde el menú emergente.
- Escala: selecciona las opciones de escala (por ejemplo, 1x, 2x, etc.) para establecer en el formato de exportación.
- Propiedades adicionales: le permite seleccionar un ppp personalizado y una ruta y nombre de archivo definida o personalizar variables de usuario.
- Exportar: exporta el sector utilizando el formato de exportación.

El panel de Capas en Persona Exportación le permite crear sectores de mesas de trabajo completas, objetos seleccionados o grupos.

## **Acerca del panel de Capas**

El panel le permite alcanzar capas, grupos u objetos en su documento que desea exportar de manera específica. Seleccionándolos, puede convertirlos en sectores desde el mismo panel; la opción Crear Sector genera sectores para el panel de Sectores desde el cual las imágenes rasterizadas se pueden exportar.

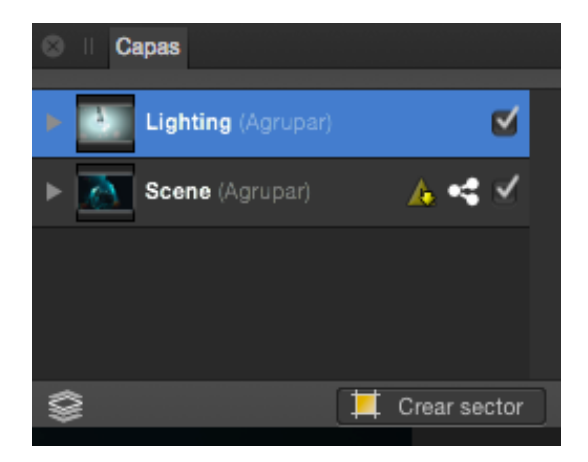

El panel de Capas muestra las capas del documento actual

## **Opciones**

Las siguientes opciones están disponibles en el panel:

- **Visible en la exportación:** cuando está activado, el elemento es visible y se puede exportar. Cuando está desactivado, el elemento está escondido y no se puede exportar.
- **Hacer elemento visible:** cuando está activado el elemento es visible. Cuando está desactivado el elemento está oculto. El elemento se puede exportar en ambos estados.
- **Editar Todas las Capas:** permite la selección de objetos desde todas las capas (en lugar de en la capa actual).
- **Crear Sector:** crea un sector desde la mesa de trabajo seleccionada, objeto o grupo en la preparación para la exportación.

Para objetos secundarios, las opciones de visibilidad pueden mostrarse parcialmente grises si el objeto primario tiene la opción de visibilidad correspondiente desactivada.

# Apéndice

## **Requisitos del sistema**

Los requisitos mínimos del sistema son los siguientes:

- Procesador Intel con soporte x64 bits (Core 2 Duo en adelante).
- macOS Sierra (10.12.0) y superior.
- OS X Lion (10.7.5) o superior.
- 2GB RAM
- 601MB de espacio disponible en su disco duro\*
- Pantalla de 1280 x 768

\*se requiere espacio libre adicional durante la instalación (no se puede usar en un volumen de sistema de archivos sensible o en dispositivos de almacenamiento externos).

#### **Mínimo:**

- Ordenador basado en Windows con ratón o dispositivo de entrada equivalente.
- Sistema operativo (64 bits):
	- o Windows® 10
	- o Windows® 8.x
	- o (Windows® (Service Pack 1; Aero habilitado)
- Memoria del ordenador:
	- o 2GB RAM (4GB RAM recomendado)
- Espacio de Disco Duro:
	- o ?.??GB para instalación (se requiere espacio adicional durante la instalación)
- Resolución del monitor
	- o 1024 x 768 (a escala 100%)
	- o 1280 x 960 (a escala 125%)
	- o 1600 x 1024 (a escala 150%)
	- o 1920 x 1440 (a escala 200%)

Se requieren recursos de disco y memoria adicionales cuando se editan documentos complejos y/o grandes.

#### **Recomendado:**

• Para un rendimiento óptimo, se recomienda asegurarse de que Aero está habilitado en su Sistema Operativo de Windows.

## **Formatos de archivo soportados**

Affinity Photo es capaz de abrir muchos formatos de archivo de vectores y píxeles directamente. Photo también es capaz de importar PDF y archivos de Adobe PSD, y exportar una gran variedad de archivos formatos de archivos rasterizados y formato de archivo PSD.

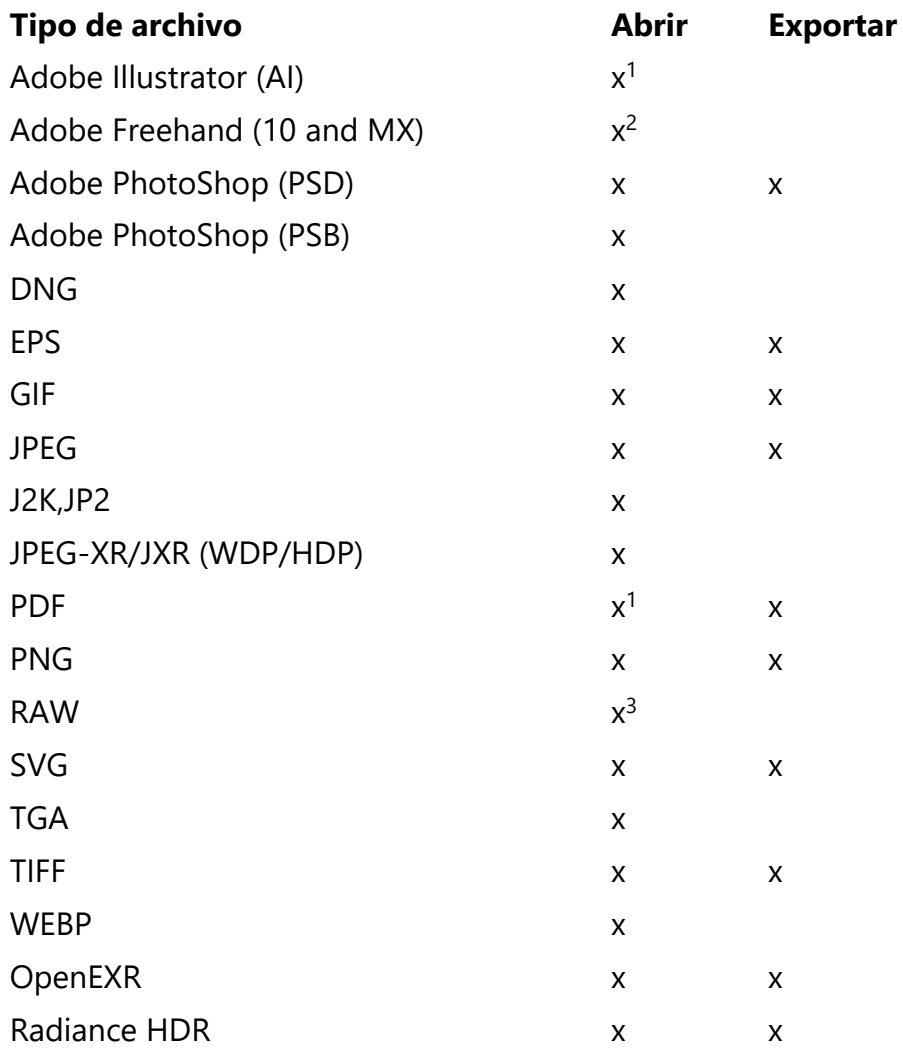

 $1$  Se puede importar archivos multipágina manteniendo cada página en una mesa de trabajo propia.

<sup>2</sup> Los archivos multipágina de Freehand se abren con cada página concatenada en una página única. Agregar extensiones de archivo .fh10 o .fh11 en el Buscador a la importación. Importación de texto no compatible.

<sup>3</sup> Para una lista totalmente actualizada, vea Revelado de cámaras (RAW) compatibles.

- Sitio web: affinity.serif.com
- Facebook: facebook.com/macaffinity
- Twitter: @MacAffinity
- Instagram: instagram.com/macaffinity

## **Copyrights**

Los siguientes derechos de autor son reconocidos:

## **Marcas registradas**

- Serif es una marca registrada de Serif (Europe) Ltd.
- Affinity es una marca registrada de Serif (Europe) Ltd.
- Apple, App Store, iPhone y iPad son marcas registradas o servicios de marcas de Apple Inc.
- iPhone e iPad son marcas registradas o marcas de servicio de Apple Inc.
- Microsoft, Windows, y el logotipo de Windows son marcas registradas de Microsoft Corporation.
- "Adobe" y "Photoshop" también son marcas comerciales o marcas registradas de Adobe Systems Incorporated en los Estados Unidos y/u otros países.

## **Copyrights**

- ICC Profiles © 2006 Adobe Systems Incorporated. Reservados todos los derechos.
- Extensible Metadata Platform (XMP) Copyright © 2006 Adobe Systems Incorporated. Reservados todos los derechos.
- FontForge © 2000,2001,2002,2003,2004,2005,2006,2007,2008 de George Williams.
- Algunas partes de este software están protegidas con copyright © 2008 The FreeType Project (www.freetype.org). Reservados todos los derechos.
- Anti-Grain Geometry Version 2.4 Copyright © 2002-2005 Maxim Shemanarev (McSeem)
- iMedia Browser Framework Copyright © 2005-2010 Karelia Software et al.
- © 2015 James Ritson photography
- © 2015 Serif (Europe) Ltd. Ninguna parte de esta Ayuda puede reproducirse de forma alguna sin el consentimiento expreso por escrito de Serif (Europe) Ltd.
- Affinity Photo © 2015 Serif (Europe) Ltd.

#### **Reservados todos los derechos.Información de copyright para Imágenes de Ayuda**

Contenido bajo licencia utilizado:

Paso Alto, Imagen Registrada Ivkovic, bang | Photography. Usado bajo licencia.

Polar a Rectangular, Copyright de la Imagen AGCuesta. Usado bajo licencia de Shutterstock.com.

Rectangular a Polar, Copyright de la Imagen Vaclav Volrab. Usado bajo licencia de Shutterstock.com.

Inclinar, Copyright de la Imagen BW Folsom. Usado bajo licencia de Shutterstock.com.

Esférico, Copyright de la Imagen Shane Gross. Usado bajo licencia de Shutterstock.com.

Fusión de Imágenes, Copyright de la Imagen Pinchuk Alyona. Usado bajo licencia de Shutterstock.com.

Efectos de iluminación, Copyright de la Imagen Mark Ivkovic, bang | Photography. Usado bajo licencia.

Incrustar documentos, Copyright de la Imagen 'Kissing just married couple dancing' Jose AS Reyes. Usado bajo licencia de Shutterstock.com. "Grunge layer" Copyright de la imagen Gordan. Usado bajo licencia de Shutterstock.com.

Efecto, Copyright de la Imagen \_LeS\_. Usado bajo licencia de Shutterstock.com.

Biselado/Relieve, Copyright de la Imagen, \_LeS\_. Usado bajo licencia de Shutterstock.com. Superposición de Color, Copyright de la Imagen \_LeS\_. Usado bajo licencia de Shutterstock.com. Desenfoque Gaussiano, Copyright de la Imagen \_LeS\_. Usado bajo licencia de Shutterstock.com. Superposición de degradado, Copyright de la Imagen \_LeS\_. Usado bajo licencia de Shutterstock.com. Resplandor Interior, Copyright de la Imagen \_LeS. Usado bajo licencia de Shutterstock.com. Sombra Interior, Copyright de la Imagen \_LeS\_. Usado bajo licencia de Shutterstock.com.

Resplandor Exterior, Copyright de la Imagen \_LeS. Usado bajo licencia de Shutterstock.com.

Sombra Exterior, Copyright de la Imagen \_LeS\_. Usado bajo licencia de Shutterstock.com.

Contorno, Copyright de la Imagen \_LeS\_. Usado bajo licencia de Shutterstock.com.

Alineación, 'A handsome smiling man with a beard' Copyright de la Imagen Markus Gann. Usado bajo licencia de Shutterstock.com. "Grunge layer" Copyright de la imagen Gordan. Usado bajo licencia de Shutterstock.com.

Recorte de Capa, 'abstract colorful lights background' Copyright de la Imagen Olga Miltsova. Usado bajo licencia de Shutterstock.com. 'Jackdaws ' Copyright de la Imagen Natalia Paklina. Usado bajo licencia de Shutterstock.com.

Distribución, 'Grunge layer' Copyright de la Imagen Gordan. Usado bajo licencia de Shutterstock.com. 'School of fish ' Copyright de la Imagen cbpix. Usado bajo licencia de Shutterstock.com. 'Caribbean reef shark' Copyright de la Imagen Shane Gross. Usado bajo licencia de Shutterstock.com. 'Exotic tropical fish' Copyright de la Imagen aastock. Usado bajo licencia de Shutterstock.com.

Duplicar, Copyright de la Imagen \_LeS\_. Usado bajo licencia de Shutterstock.com.

Ordenar, 'Caribbean reef shark' Copyright de la Imagen Shane Gross. Usado bajo licencia de Shutterstock.com. 'Coral reef with yellow soft coral' Copyright de la Imagen Jolanta Wojcicka. Usado bajo licencia de Shutterstock.com. 'Coral reef on the island of Grand Cayman' Copyright de la Imagen Ethan Daniels. Usado bajo licencia de Shutterstock.com.

Rotar e Inclinar, 'A handsome smiling man with a bear' Copyright de la Imagen Markus Gann. Usado bajo licencia de Shutterstock.com. "Grunge layer" Copyright de la imagen Gordan. Usado bajo licencia de Shutterstock.com.

Ver 'A handsome smiling man with a bear' Copyright de la Imagen Markus Gann. Usado bajo licencia de Shutterstock.com. "Grunge layer" Copyright de la imagen Gordan. Usado bajo licencia de Shutterstock.com.

Acerca de capas, 'Caribbean reef shark' Copyright de la Imagen Shane Gross. Usado bajo licencia de Shutterstock.com. 'Coral reef with yellow soft coral' Copyright de la Imagen Jolanta Wojcicka. Usado bajo licencia de Shutterstock.com. 'Coral reef on the island of Grand Cayman' Copyright de la Imagen Ethan Daniels. Usado bajo licencia de Shutterstock.com.

Rangos de fusión de la capa, 'Concrete wall' Copyright de la Imagen Eky Studio. Usado bajo licencia de Shutterstock.com. 'Beautiful young woman' Copyright de la Imagen Pinchuk Alyona. Usado bajo licencia de Shutterstock.com.

Opacidad de capa, Water drops' Copyright de la Imagen Ingrid Prats. Usado bajo licencia de Shutterstock.com. 'Corals, Anemone and Clownfish' Copyright de la Imagen Rich Carey. Usado bajo licencia de Shutterstock.com.

Distorsionar utilizando Persona Licuado, Copyright de la Imagen Pinchuk Alyona. Usado bajo licencia de Shutterstock.com.

Utilizar Máscara en Persona Licuado Copyright de Imagen \_LeS\_. Usado bajo licencia de Shutterstock.com.

Separación de frecuencia, Copyright de la Imagen, katielittle. Usado bajo licencia de Shutterstock.com.

Clonar y reparar, "Stone Circle", Copyright de la Imagen claffra. Usado bajo licencia de Shutterstock.com. 'Exotic tropical fish' Copyright de la Imagen aastock. Usado bajo licencia de Shutterstock.com.

Eliminación de manchas, Copyright de la Imagen Mark Ivkovic, bang|Photography. Usado bajo licencia.

Crear selección de contornos, "Fluff Ball Copyright de la Imagen Zoran Milutinovic Photography". Usado bajo licencia. Reservados todos los derechos.

En un vistazo, Copyright de la Imagen Pinchuk Alyona. Usado bajo licencia de Shutterstock.com.

Modos de espacio de trabajo, Copyright de la Imagen Pinchuk Alyona. Usado bajo licencia de Shutterstock.com.

#### **Licencia**

Para una lista completa de los acuerdos de licencia, por favor vea el documento de concesión de licencias en el paquete Contenidos/Recursos/licencias.rtf

Para una lista completa de los acuerdos de licencia, por favor vea el documento de concesión de licencias en la carpeta de instalación (nombre de archivo licencias.rtf)